# **RingCentral RingEX™**

Guide de l'administrateur

V21.2

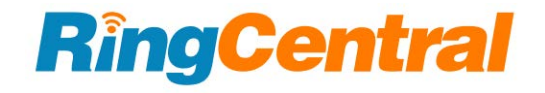

RingCentral RingEX | **Guide de l'administrateur** | Contenu

## **SOMMAIRE**

[Introduction](#page-10-0)

#### **[Accéder à votre compte](#page-10-1)**

#### Page d'asqueil administrateur

[Mon extension](#page-17-0) [Enterprise Portal](#page-18-0) [Activation d'Enterprise Portal](#page-18-1) [Accès à Enterprise Portal](#page-18-2) [Recherche de comptes](#page-18-3) [Ajout d'administrateurs aux comptes fédérés](#page-19-0) [Gestion des administrateurs Enterprise](#page-19-1) [Aide produit](#page-20-0) [Ne pas déranger](#page-21-0) [Audioconférence](#page-22-0) [Lancement de l'application de conférences](#page-22-1) [Commandes de conférence](#page-23-0) [RingOut](#page-24-0) [FaxOut](#page-25-0) [Onglet Accueil](#page-26-0)

## **[Gestion des utilisateurs](#page-27-0)**

[Affichage des utilisateurs avec des extensions](#page-27-1) [Personnalisation des colonnes dans la liste Utilisateurs avec extensions](#page-28-0) [Affichage des extensions non attribuées](#page-28-1) [Ajout d'utilisateurs avec des appareils](#page-30-0) [Configuration des utilisateurs](#page-33-0) [Envoi d'une invitation à un utilisateur](#page-33-1) [Activation par attribution d'informations d'identification à un utilisateur](#page-33-2) [Activation ultérieure de l'utilisateur](#page-34-0) [Ajout d'utilisateurs gratuits \(sans appareil ni numéro\)](#page-34-1) [Configuration d'utilisateurs gratuits](#page-36-0) [Envoi d'une invitation à un utilisateur](#page-36-1) [Activation par attribution d'informations d'identification à un utilisateur](#page-36-2) [Activation ultérieure de l'utilisateur](#page-37-0) [Exportation d'une liste d'utilisateurs](#page-38-0) [Réinitialisation et affectation d'un utilisateur](#page-39-0) [Modification des informations relatives à l'utilisateur en masse](#page-42-0) [Conversion d'une extension virtuelle en ligne numérique](#page-43-0) [Gestion des paramètres utilisateur](#page-44-0)

[Détails de l'utilisateur](#page-45-0) [Gestion de la politique d'authentification unique](#page-46-0) [Téléphones et numéros](#page-48-0) [Numéro principal](#page-49-0) [Filtrage, message d'accueil et musique d'attente](#page-50-0) [Gestion et renvoi des appels](#page-51-0) **[Messages](#page-51-1)** [Appels/fax sortants](#page-53-0) [ID d'appelant sortant](#page-53-1)

#### **[Gestion des rôles et permissions](#page-55-0)**

[Rôles prédéfinis](#page-55-1) [Rôles personnalisés](#page-55-2) [Attribution d'un rôle à des utilisateurs](#page-56-0) [Modification du rôle d'un utilisateur](#page-57-0) [Création d'un rôle](#page-58-0) [Définition d'un rôle par défaut](#page-59-0)

[Paramètres de fax sortant](#page-54-0)

## **[Gestion des groupes d'utilisateurs](#page-60-0)**

[Création d'un groupe d'utilisateurs](#page-61-0) [Modification ou suppression d'un groupe d'utilisateurs](#page-63-0)

#### **[Gestion des modèles](#page-64-0)**

[Création d'un modèle de paramètres utilisateur](#page-64-1) [Création d'un modèle pour les paramètres de gestion des appels](#page-75-0) [Application d'un modèle aux utilisateurs](#page-76-0)

#### **[Gestion du système téléphonique](#page-77-0)**

[Informations sur l'entreprise](#page-78-0) [Gestion des sites avec la prise en charge multisites](#page-78-1) [Adresse de l'entreprise](#page-79-0) [ID de l'appelant](#page-80-0) [Assistance-annuaire](#page-81-0) [Numéros de téléphone](#page-83-0) [Ajout de numéros de l'entreprise](#page-84-0) [Ajout de numéros attribués](#page-85-0) [Renvoi d'un numéro](#page-87-0) [Nomination de numéros de téléphone](#page-89-0) [Affichage des numéros non attribués](#page-90-0) [Affichage des numéros transférés et personnalisés](#page-93-0) **[Opérateur automatique](#page-94-0)**

[Heures ouvrables de l'entreprise](#page-96-0)

[Gestion des appels de l'entreprise](#page-97-0) [Message d'accueil de l'entreprise](#page-97-1) [Paramètres régionaux](#page-100-0) [Répertoire de composition par nom](#page-102-0) [Extension de l'opérateur](#page-103-0) [Composition du zéro](#page-104-0) [Définitions de noms ou d'étiquettes](#page-105-0) [Enregistrement d'appel à la demande](#page-106-0) [Choix d'une annonce d'enregistrement d'appel à la demande](#page-106-1) [Activation d'une annonce d'enregistrement d'appel à la demande](#page-108-0) [Réponse vocale interactive \(RVI\)](#page-109-0) [Options de RVI multi-niveaux](#page-109-1) [Exemple de RVI sur un seul site](#page-109-2) [Exemple de RVI sur plusieurs sites](#page-109-3) [Passage en mode RVI multi-niveaux](#page-110-0) [Gestion des paramètres de RVI généraux](#page-111-0) [Éditeur de RVI](#page-113-0) [Menus RVI](#page-114-0) [Ajout d'un groupe de menus RVI](#page-114-1) [Configuration d'un menu RVI](#page-115-0) [Configuration des informations sur l'extension](#page-115-1) [Ajout d'appuis sur les touches](#page-116-0) [Ajout d'un numéro direct](#page-118-0) [Éditeur visuel de RVI](#page-119-0) [Création d'un menu RVI ou ouverture d'un menu RVI existant](#page-119-1) [Modification d'un menu RVI existant à l'aide de l'éditeur visuel de RVI](#page-122-0) [Enregistrements d'invite](#page-123-0) [Enregistrement d'une invite audio](#page-123-1) [Sélection du mode invite audio](#page-124-0) [Sélection du mode invite de synthèse vocale](#page-125-0) [Importation ou exportation de fichiers XML](#page-126-0) [Téléchargement d'un exemple de fichier XML](#page-126-1) [Exportation d'un fichier XML](#page-127-0) [Importation d'un fichier XML](#page-127-1) [Enregistrement de messages d'accueil et de messages](#page-128-0) [Importation d'un fichier WAV pour votre invite RVI](#page-128-1) [Enregistrement d'une invite par téléphone](#page-129-0) [Enregistrement d'une invite à l'aide du microphone de votre ordinateur](#page-130-0) [Règles personnalisées](#page-131-0) [Création d'une règle personnalisée](#page-132-0) [Condition de règle personnalisée - ID de l'appelant](#page-134-0) [Condition de règle personnalisée - Numéro composé](#page-135-0)

[Condition de règle personnalisée - Date et/ou heure](#page-136-0) [Liste de règles de réponse personnalisées](#page-137-0)

#### **[Groupes d'appels](#page-138-0)**

#### **[Files d'attente d'appels](#page-138-1)**

[Ajout d'un groupe de files d'attente d'appels](#page-140-0) [Configuration d'une file d'attente d'appels](#page-142-0) [Configuration du débordement de file d'attente d'appels vers file d'attente](#page-144-0) [Ajout d'un numéro direct](#page-146-0) [Paramétrage du message d'accueil de la file d'attente et de la musique d'attente](#page-147-0) [Gestion des appels entrants](#page-149-0) [Messages et notifications](#page-150-0) [Paramétrage d'un message d'accueil sur la messagerie vocale](#page-150-1) [Paramétrage des destinataires du message](#page-152-0) [Paramétrage de la transcription de la messagerie vocale vers texte](#page-153-0) [Paramétrage des notifications](#page-154-0)

#### **[Groupes d'annonces uniquement](#page-156-0)**

[Ajout d'un groupe d'annonces uniquement](#page-156-1) [Configuration d'un groupe d'annonces uniquement](#page-157-0)

## **[Groupes de lignes partagées](#page-159-0)**

- [Ajouter un groupe de lignes partagées](#page-159-1) [Configuration d'un groupe de lignes partagées](#page-160-0) [Ajout d'un numéro direct](#page-160-1) [Paramétrage d'un message d'accueil](#page-161-0) [Gestion des appels bloqués](#page-162-0) [Paramétrage de la musique personnalisée en attente](#page-162-1) [Gestion des appels](#page-163-0) [Gestion d'ID d'appelant sortant](#page-163-1) [Messages et notifications](#page-164-0) [Configuration d'un message d'accueil sur la messagerie vocale](#page-164-1) [Paramétrage du destinataire du message](#page-165-0)
	- [Paramétrage de la messagerie vocale vers texte](#page-166-0)
	- [Paramétrage des notifications](#page-166-1)

#### **[Groupes d'emplacements de parcage](#page-168-0)**

[Ajout d'un emplacement de parcage](#page-168-1) [Configuration d'un emplacement de parcage](#page-169-0) [Ajout de membres à un emplacement de parcage](#page-170-0) [Configuration de l'apparence de présence](#page-171-0)

#### **[Groupes de surveillance d'appels](#page-172-0)**

[Ajout et configuration d'un groupe de surveillance d'appels](#page-173-0)

## **[Prise d'appel dirigé](#page-175-0)**

[Ajouter un groupe de prises d'appel](#page-175-1)

#### **[Extensions Messages uniquement](#page-177-0)**

[Ajout d'une extension Message uniquement](#page-177-1) [Configuration d'une extension Message uniquement](#page-178-0) [Gestion des détails de l'extension](#page-178-1) [Enregistrement d'un nom d'extension](#page-180-0) [Ajout d'un numéro direct](#page-182-0) [Désignation du destinataire d'un message](#page-183-0) [Paramétrage d'un message d'accueil sur la messagerie vocale](#page-184-0) [Paramétrage de la messagerie vocale vers texte](#page-186-0) [Paramétrage des notifications](#page-187-0)

#### **[Extensions Annonce uniquement](#page-189-0)**

[Ajout d'une extension Annonce uniquement](#page-189-1) [Modification des détails d'extension Annonce uniquement](#page-190-0) [Ajout d'un numéro direct](#page-192-0) [Paramétrage d'une annonce](#page-193-0)

#### **[Extensions limitées](#page-195-0)**

[Ajout d'une extension limitée](#page-195-1) [Attribution d'une extension limitée](#page-197-0) [Modification des informations d'extension limitée](#page-198-0) [Enregistrement d'un nom d'extension](#page-201-0) [Ajout d'un numéro direct](#page-203-0) [Paramétrage d'une annonce et activation de la musique d'attente](#page-205-0) [Paramétrage de l'ID d'appelant sortant](#page-208-0)

## **[Téléphones et appareils](#page-210-0)**

- [Affichage et modification d'appareils](#page-210-1)
- [Recherche d'appareils](#page-211-0)
- [Ajout d'un appareil](#page-211-1)
- [Ajout d'un téléphone utilisateur](#page-211-2)
- [Ajout d'un téléphone de zone commune](#page-214-0)
- [Ajout d'un appareil d'annonce](#page-215-0)
- [Affichage de lignes partagées](#page-216-0)
- [Ajout d'un téléphone non attribué](#page-216-1)
- [Activation d'appels vidéo](#page-219-0)

## **[Téléphones de zone commune](#page-220-0)**

[Types de téléphones de bureau partagé](#page-220-1)

[Assistance téléphonique et configuration](#page-220-2)

[Utilisation du bureau partagé pour une extension limitée](#page-220-3)

[Activation d'un téléphone avec une extension limitée pour le bureau partagé](#page-221-0) [Conversion d'un téléphone non assigné en téléphone de bureau partagé](#page-221-1) [Supprimer l'attribution d'un téléphone de bureau partagé](#page-222-0) [Déconnexion d'un téléphone de bureau partagé](#page-222-1) [Paramétrage du délai d'expiration d'une session de bureaux partagés](#page-223-0) [Configuration assistée](#page-224-0)

## **[Mises à jour automatiques de l'emplacement](#page-225-0)**

[Configuration du lieu d'intervention d'urgence](#page-225-1)

[Mises à jour automatiques de l'emplacement pour l'application RingCentral Phone](#page-226-0)

[Activation des mises à jour automatiques de l'emplacement pour l'application RingCentral Phone](#page-226-1) [Mises à jour automatiques de l'emplacement pour l'application RingCentral pour ordinateur de bureau](#page-226-2)

[Mises à jour automatiques de l'emplacement pour les téléphones de bureau compatibles](#page-227-0)

[Conditions préalables :](#page-227-1)

[Activation des mises à jour automatiques de l'emplacement des téléphones de bureau compatibles](#page-227-2) [Configuration de l'infrastructure réseau avec des emplacements connus](#page-228-0)

[Ajout d'un point d'accès sans fil à la carte des points d'accès sans fil](#page-228-1)

[Ajout d'une plage d'adresses IP à la carte des plages d'adresses IP](#page-228-2)

[Ajout d'un commutateur Ethernet à la carte de commutation](#page-228-3)

[Sélection d'une extension utilisateur à considérer comme nomade](#page-229-0)

#### **[Réunions](#page-230-0)**

[Accès et gestion des salles](#page-230-1) [Gestion des paramètres de séminaire en ligne](#page-231-0) [Gestion des paramètres Meetings](#page-233-0) [Composition du Room Connector H.323/SIP](#page-234-0)

#### **[Rapports du journal des appels](#page-235-0)**

[Téléchargement du journal des appels et des appels enregistrés](#page-236-0)

#### **[Rapports Meetings](#page-237-0)**

[Accès aux rapports Meetings](#page-237-1)

#### **[Analytics](#page-238-0)**

[Adoptions et utilisation](#page-239-0) [Rapports des numéros d'entreprise](#page-240-0) [Tableau de bord des réunions](#page-241-0) [Rapports sur les performances](#page-242-0) [Rapports sur la qualité de service](#page-243-0) [Rapports sur les salles et les appareils](#page-244-0) [Création d'alertes analytiques](#page-244-1) [Création d'abonnements aux rapports](#page-246-0)

#### **[Facturation](#page-248-0)**

[Page d'aperçu](#page-248-1)

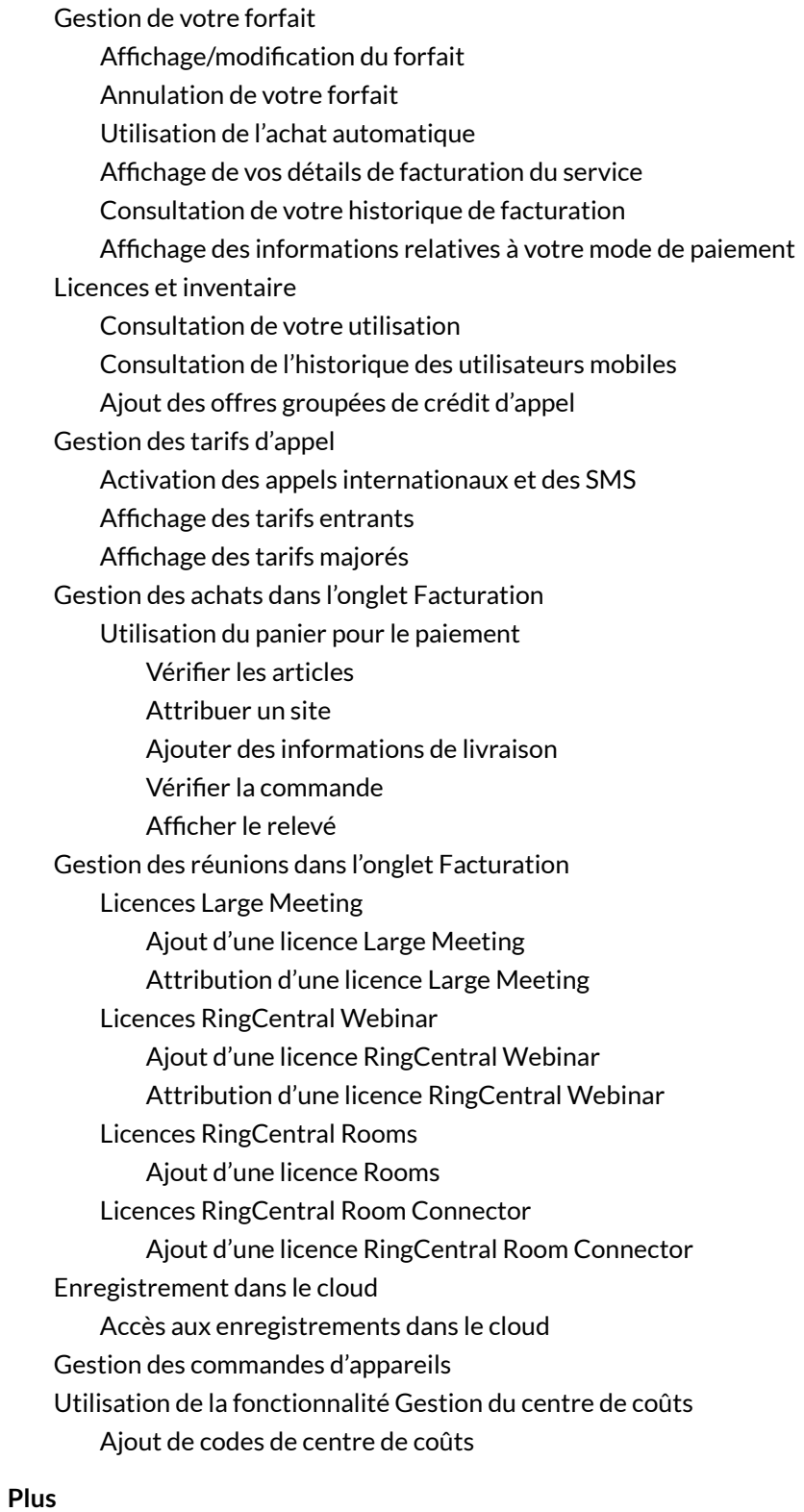

[Console de service](#page-279-0) [Utilisation de la fonctionnalité Piste d'audit](#page-279-1) [Accès à la fonctionnalité Piste d'audit](#page-280-0) [Détails du rapport Piste d'audit](#page-280-1) [Capacité de recherche](#page-281-0) [Recherche par modification](#page-281-1) [Recherche par éléments concernés](#page-281-2) [Téléchargement d'un rapport Piste d'audit](#page-282-0) [Statut du service](#page-283-0)

#### **[Paramètres de compte](#page-284-0)**

[Association de compte](#page-284-1)

[Navigation dans l'onglet Apparence](#page-284-2)

[Logo de l'entreprise](#page-285-0)

[Numéro de profil](#page-286-0)

[Personnalisation de l'e-mail de bienvenue](#page-287-0)

[Intégration au répertoire](#page-289-0)

[Active Directory](#page-289-1)

[Paramètres multisites](#page-290-0)

[Création d'un site](#page-291-0)

[Configuration des codes de site](#page-294-0)

[Déplacement des actifs entre les sites](#page-296-0)

[Déplacement des utilisateurs entre les sites](#page-296-1)

[Déplacement des menus RVI entre les sites](#page-297-0)

[Déplacement des files d'attente d'appels entre les sites](#page-298-0)

#### **[Sécurité et conformité](#page-299-0)**

[Authentification unique](#page-299-1)

[Configuration de l'authentification unique](#page-299-2)

[Configuration de l'authentification unique par vous-même](#page-301-0)

[Contact de l'assistance pour activer l'authentification unique](#page-302-0)

[Configuration du délai d'expiration de la session](#page-303-0)

[Activation des numéros masqués](#page-304-0)

[Accéder au portail de confiance](#page-305-0)

## **[Applications et ressources](#page-306-0)**

[Archiver](#page-306-1)

[App Gallery](#page-308-0) [Portail des développeurs](#page-308-1)

## **[SMS et MMS professionnels](#page-309-0)**

#### **[SMS de groupe](#page-309-1)**

[Envoi d'un SMS de groupe](#page-310-0)

## **[SMS en masse](#page-310-1)**

[Envoi d'un SMS en masse](#page-310-2)

## **[High Volume SMS](#page-310-3)**

Qu'est-ce que High Volume SMS ? [Fonctionnalité High Volume SMS](#page-311-0) Numéros que vous pouvez utiliser pour High Volume SMS

## **Vue d'ensemble**

## <span id="page-10-0"></span>Introduction

RingCentral est un système de communication cloud primé qui offre aux entreprises de toutes tailles une messagerie d'équipe unifiée, une collaboration et des visioconférences, ainsi que des services de messages vocaux, de télécopieurs et de textes unifiés.

Ce guide vise à aider les administrateurs système à configurer et à accéder aux fonctionnalités suivantes de RingCentral.

## <span id="page-10-1"></span>**Accès à votre compte**

Pour vous connecter à votre compte en ligne, procédez comme suit :

- 1. Accédez à **[RingCentral Admin Portal](https://service.ringcentral.com)**.
- 2. Saisissez votre e-mail ou votre numéro de téléphone RingCentral.
- 3. Cliquez sur **Suivant**.
- 4. Si vous avez saisi votre numéro de téléphone, sélectionnez votre pays dans le menu déroulant, puis saisissez votre numéro d'extension (facultatif) et votre mot de passe.
- 5. Si vous avez saisi votre e-mail, saisissez votre mot de passe.
- 6. Cliquez sur **Se connecter**.

# Sign In Email or Phone Number Next Or sign in with **G** Google Single Sign-on New to RingCentral? Sign up here

**RingCentral** 

#### **Connexion unifiée**

Si vous avez des identifiants RingCentral et de l'application RingCentral qui utilisent la même adresse e-mail, vous utiliserez les identifiants RingCentral pour vous connecter à tous les points de terminaison.

## **E-mail ou Google en tant qu'ID utilisateur**

En option, vous pouvez configurer des utilisateurs pour qu'ils se connectent à l'aide d'une adresse e-mail d'entreprise unique ou d'un compte Google (Gmail ou G Suite).

La fonctionnalité de connexion Google permet aux utilisateurs de se connecter à l'aide d'une adresse e-mail Google et d'un mot de passe. Cette fonctionnalité nécessite une adresse e-mail Google unique (Gmail ou

G Suite). L'administrateur configure une adresse e-mail Google lors de l'attribution d'une extension et vérifie l'unicité de l'adresse e-mail. Par défaut, les utilisateurs peuvent se connecter à l'aide de leur adresse e-mail Google ou de leurs autres identifiants RingCentral.

Cette fonctionnalité vous permet d'accéder à votre compte en ligne RingCentral par le biais de points de terminaison comme une application RingCentral, RingCentral Phone, RingCentral Meetings, de plug-ins d'intégration pour Chrome et du portail d'accès pour comptes multiples. Vous pouvez configurer des adresses e-mail Google lors de la configuration express de votre compte RingCentral.

Si ce n'est pas déjà fait, définissez une adresse e-mail Google comme suit :

- 1. Accédez à **[RingCentral Admin Portal](https://service.ringcentral.com/)**.
- 2. Connectez-vous avec vos identifiants RingCentral.
- 3. Sélectionnez **Utilisateurs> Liste des utilisateurs> Utilisateurs avec des extensions**.
- 4. Sélectionnez un utilisateur dans la liste.
- 5. Sur l'onglet **Détails de l'utilisateur > Général**, saisissez l'e-mail Google dans le champ E-mail.
- 6. Cliquez sur **Vérifier l'unicité de l'adresse e-mail**. Résolvez les problèmes de copies.
- 7. Cliquez sur **Enregistrer**.

Pour vous connecter à l'aide de Google, suivez ces étapes :

- 1. Accédez à **[RingCentral Admin Portal](https://service.ringcentral.com)**.
- 2. Cliquez sur **Google**.
- 3. Si vous vous êtes connecté avant d'utiliser vos identifiants Google, sélectionnez votre compte Google depuis la page de connexion pour vous connecter automatiquement OU

S'il s'agit de votre première connexion, cliquez sur **Utiliser un autre compte** dans la fenêtre **Se connecter avec Google**.

- 4. Saisissez votre adresse e-mail ou votre numéro de téléphone Google.
- 5. Cliquez sur **Suivant**.
- 6. Saisissez votre mot de passe.
- 7. Cliquez sur **Suivant** pour accéder à une page vous proposant de vous connecter à votre compte Google.
- 8. Cliquez sur **Autoriser** pour finaliser la connexion à votre compte en ligne.

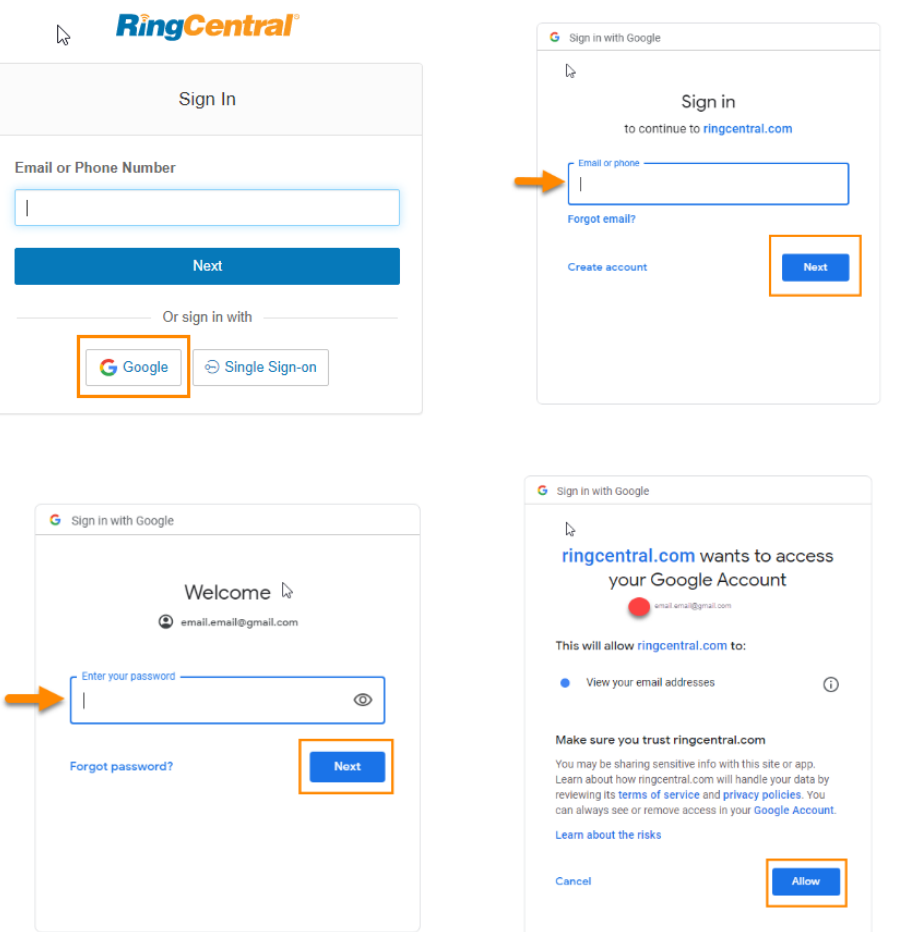

## **Authentification unique**

L'authentification unique permet aux employés d'une entreprise d'accéder à plusieurs applications à l'aide d'un seul identifiant. Vous pouvez vous tourner vers l'assistance à la clientèle RingCentral pour configurer l'authentification unique pour vos services RingCentral ou la configurer vous-même.

Sur les systèmes Windows, l'authentification unique prend en charge l'utilisation facultative du service d'authentification réseau Kerberos de votre entreprise pour authentifier les clients.

RingCentral s'intègre également à l'authentification unique Google, qui permet aux clients G Suite d'utiliser le service d'authentification unique Google (proposé dans le cadre de G Suite IDaaS) afin de se connecter à RingCentral. Google répertorie RingCentral en tant qu'application d'authentification unique approuvée dans son catalogue d'applications SAML. Vous configurez RingCentral pour l'authentification unique dans la Console d'administration G Suite et configurez l'authentification unique RingCentral de la manière décrite ici.

Pour vous connecter à l'aide de l'authentification unique, procédez de la manière suivante :

- 1. Cliquez sur l'onglet **Plus** du **Portail administrateur**.
- 2. Sur la gauche, cliquez sur **Sécurité et conformité**.
- 3. Cliquez sur **Authentification unique**.
- 4. Choisissez une option pour configurer l'authentification unique :
	- a. **Configurer l'authentification unique par vous-même :** utilisez l'interface utilisateur en libre-service pour configurer les paramètres du fournisseur de services. Effectuez les étapes de Configurer l'authentification unique par vous-même.
	- b. **Contacter l'assistance clientèle** : utilisez l'assistance clientèle de RingCentral pour configurer les paramètres du fournisseur de services. Cliquez sur le lien **Afficher les détails** et suivez les étapes de Contacter l'assistance pour activer l'authentification unique.

**Remarque** : disponible uniquement pour les utilisateurs RingCentral Premium et Ultimate.

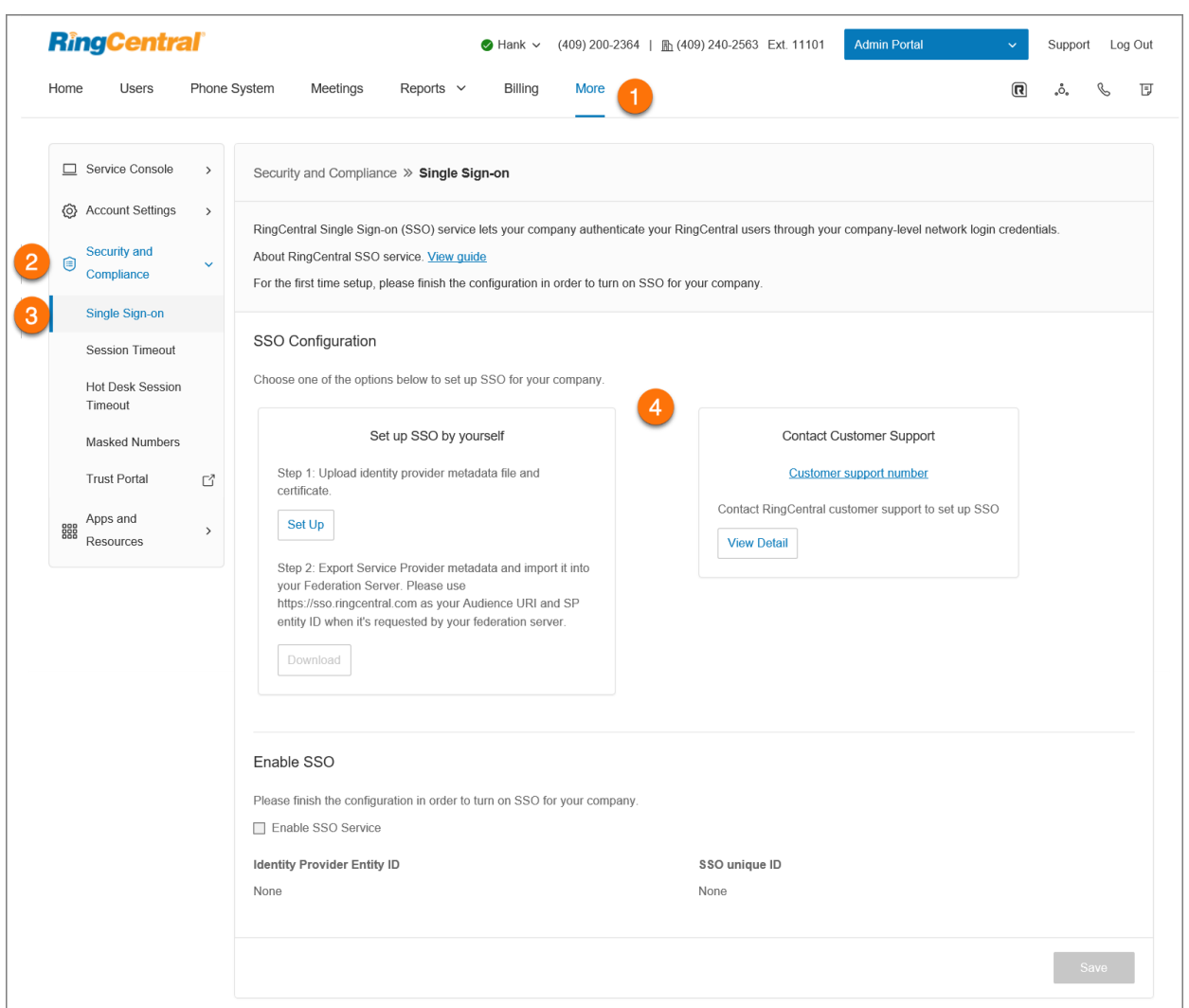

## **Validation du compte**

La validation du compte est une fonctionnalité de sécurité qui aide à vous protéger contre les activités frauduleuses sur votre compte, en vous invitant à saisir un code de validation de sécurité lorsque vous vous connectez à partir d'un nouvel ordinateur ou d'un ordinateur non reconnu.

## <span id="page-15-0"></span>**Page d'accueil administrateur**

Lorsque vous vous connectez en tant qu'administrateur, vous pouvez accéder au Portail administrateur pour accéder aux outils réservés aux administrateurs et configurer les paramètres du système téléphonique à l'échelle du compte. À partir de la page Mon extension, vous pouvez accéder à l'aperçu et aux paramètres de votre compte individuel. Survolez **Portail administrateur**, en haut de l'écran, puis cliquez sur *Mon extension* pour basculer vers votre page d'accueil utilisateur individuelle.

## <span id="page-15-1"></span>Portail administrateur

À partir du **Portail administrateur**, les administrateurs peuvent voir les outils réservés aux administrateurs :

- L'onglet **Accueil** contient des raccourcis pour les fonctions couramment utilisées. Vous pouvez également accéder à plusieurs didacticiels vidéo à partir de cette page. De plus, vous pouvez cliquer sur un lien pour accéder à App Gallery et au portail des développeurs, contenant des liens rapides pour intégrer Google, Office 365 et Salesforce.
- L'onglet **Utilisateurs** permet d'afficher et de gérer les utilisateurs, mais également de modifier leurs permissions.
- L'onglet **Système téléphonique** regroupe tous les paramètres principaux de l'ensemble du système téléphonique., à savoir *Informations sur l'entreprise, Numéros de téléphone, Opérateur automatique, Groupes et Téléphones et appareils*, ainsi qu'*Appel d'urgence*.
- L'onglet **Réunions** est l'endroit où vous pouvez voir les informations et configurer les paramètres liés à vos réunions. Ici, vous avez les fonctions *Gestion des enregistrements*, *Salles*, *Paramètres de séminaire en ligne*, *Paramètres des réunions*, *Room Connector H.323/SIP*, *Téléchargements* et *Service vidéo*.
- L'onglet **Rapports** contient les options *Journal des appels*, *Rapports Meetings*et *Analytics*.
- L'onglet **Facturation** affiche des informations sur votre compte, y compris *Forfait*, *Licences et inventaire*, *Utilisation*, *Tarifs d'appels*, *Achats*, *Réunions* et *Commandes d'appareils*.
- L' onglet **Plus** propose davantage d'options de configuration, notamment *Console de service*, *Paramètres du compte*, *Sécurité et conformité* et *Applications et ressources*.
- De plus, vous pouvez voir des raccourcis pour modifier les paramètres des fonctions *Entreprise*, *Utilisateurs*, *Numéros de téléphone*, *Téléphones et appareils*, *Groupes* et *Facturation*.

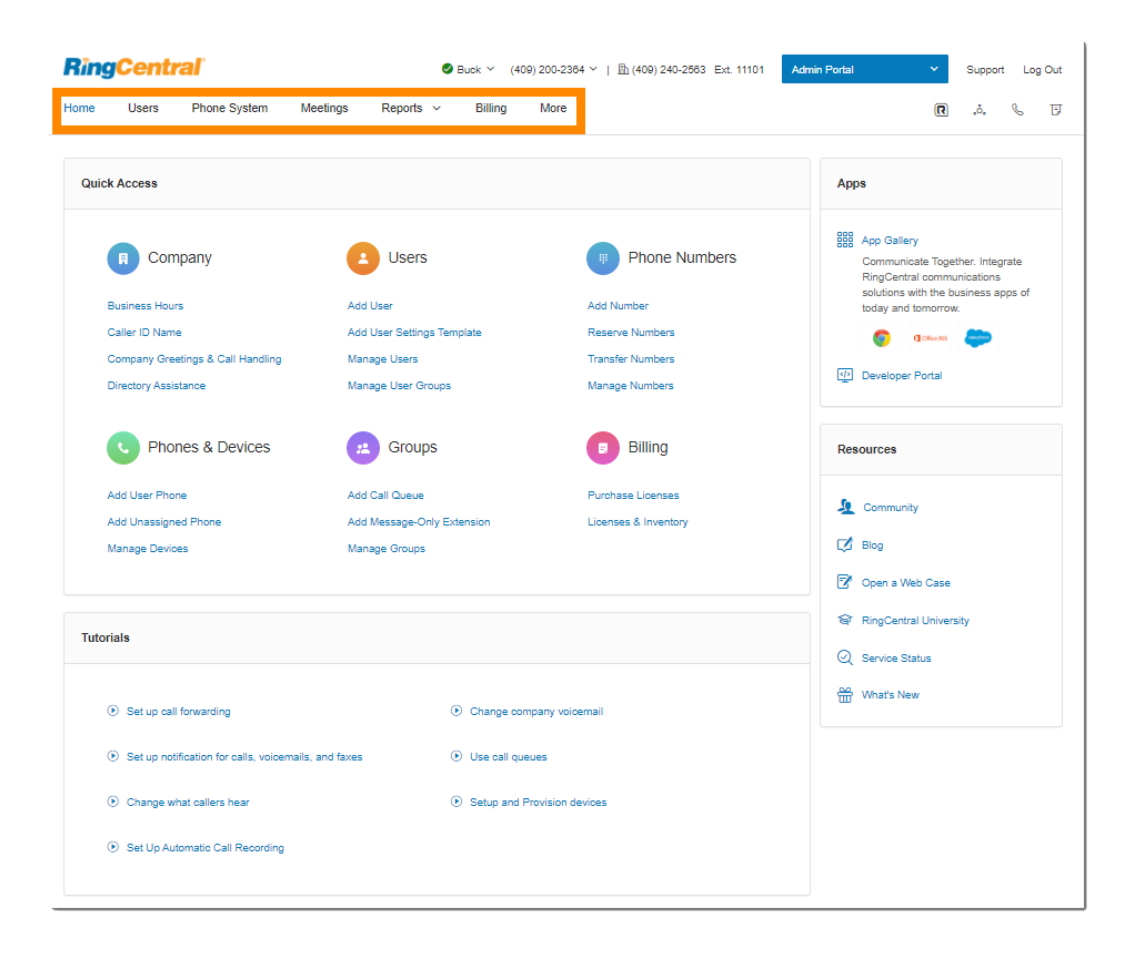

## <span id="page-17-0"></span>Mon extension

Lorsque vous basculez vers la page **Mon extension**, vous pouvez consulter les paramètres visibles pour un utilisateur standard dans les sections *Aperçu*, *Messages*, *Journal des appels*, *Contacts*, *Paramètres* et *Outils*. Cliquez sur **Paramètres** pour accéder à vos paramètres individuels. L'onglet **Mon extension** regroupe les mêmes paramètres que ceux dont disposent un utilisateur standard.

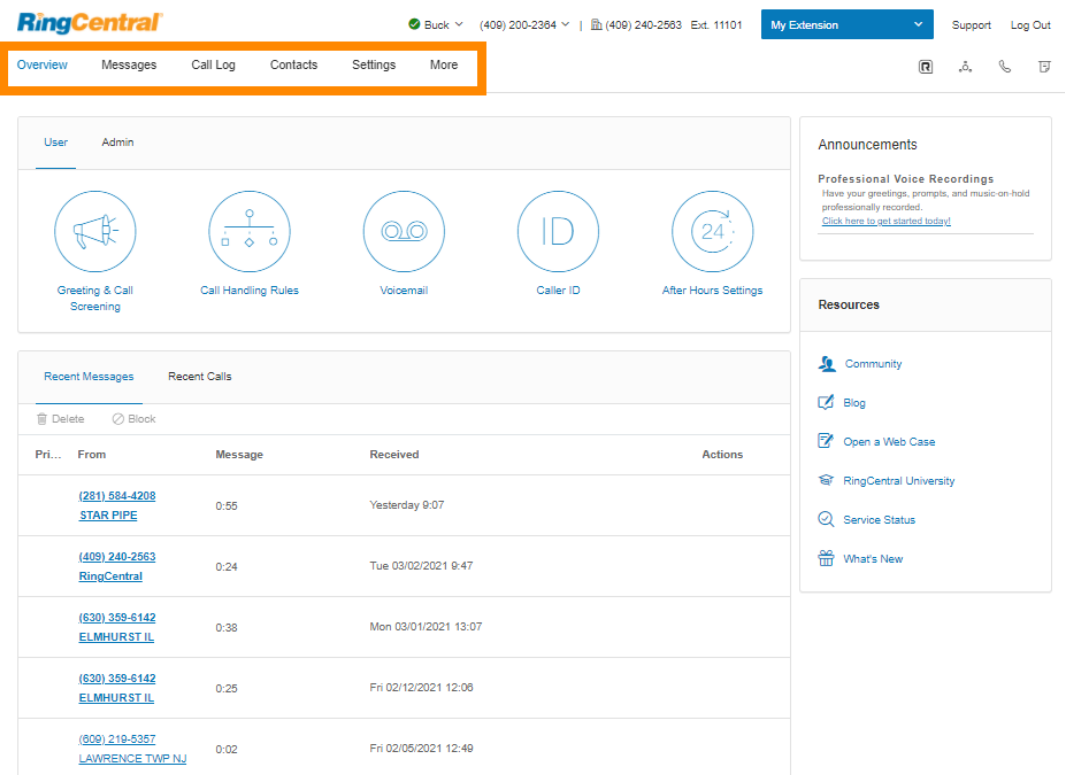

## <span id="page-18-0"></span>Enterprise Portal

La gestion des comptes fédérés est effectuée avec Enterprise Portal, qui permet aux administrateurs de configurer, gérer et rechercher sur plusieurs comptes RingCentral configurés avec Federation. Cette fonctionnalité facilite l'administration des très grands comptes et des entreprises disposant de plusieurs comptes en regroupant la gestion en une seule vue.

## <span id="page-18-1"></span>Activation d'Enterprise Portal

Enterprise Portal n'est pas activé par défaut dans une fédération existante. L'un des utilisateurs de la fédération doit devenir le premier super administrateur d'entreprise, afin qu'il puisse accéder à Enterprise Portal et partager l'accès avec d'autres administrateurs d'entreprise.

Pour activer Enterprise Portal et affecter le premier administrateur :

- 1. À partir du **Portail administrateur**, cliquez sur l'onglet **Comptes** sur la gauche.
- 2. Cliquez sur le bouton **Activer** à côté d'Enterprise Portal.
- 3. Parcourez ou recherchez, puis sélectionnez l'utilisateur.
- 4. Cliquez sur **Enregistrer**.

## <span id="page-18-2"></span>Accès à Enterprise Portal

Enterprise Portal est accessible via [RingCentral Admin Portal.](https://service.ringcentral.com) Si vous avez accès à Enterprise Portal, ce sera la page de destination par défaut après la connexion. Pour accéder rapidement aux comptes, cliquez sur **Enterprise Portal** en haut à droite puis sur le nom du compte.

## <span id="page-18-3"></span>Recherche de comptes

Le nom de la fédération est en haut à gauche de la page. Pour rechercher un compte.

- 1. Sélectionnez l'une des catégories suivantes :
	- Utilisateurs
	- Numéros
	- Groupes
	- RVI
	- Sites
- 2. Saisissez le nom, le numéro de téléphone, le numéro d'extension, l'e-mail, etc. dans le champ de recherche.
- 3. Cliquez sur l'icône de recherche.

Les résultats de la recherche apparaissent en bas de la page et vous pouvez affiner davantage votre recherche en choisissant une option dans les menus déroulants.

## <span id="page-19-0"></span>Ajout d'administrateurs aux comptes fédérés

- 1. Cliquez sur l'onglet **Administrateurs** en haut à gauche.
- 2. Cliquez sur le bouton **+Ajouter**. La fenêtre **Ajouter un administrateur** s'affiche.
- 3. Parcourez ou recherchez, puis sélectionnez le ou les utilisateurs que vous souhaitez ajouter en tant qu'administrateur(s). Cliquez sur **Suivant**.
- 4. Sous **Copier l'accès depuis**, sélectionnez un utilisateur pour copier son accès administrateur existant.
	- OU

.

Sélectionnez une option sous **Rôle Enterprise Portal** pour attribuer ce rôle au(x) nouveau(x) administrateur(s).

- 5. Attribuez le compte auquel vous souhaitez qu'ils aient accès.
- 6. Cliquez sur **Ajouter**.

## <span id="page-19-1"></span>Gestion des administrateurs Enterprise

Vous pouvez modifier l'accès d'un administrateur à Enterprise Portal ou supprimer son accès.

- 1. Cliquez sur l'onglet **Administrateurs** en haut à gauche.
- 2. Cliquez sur l'icône **Plus** à trois points sous **Actions**.
- 3. Sélectionnez *Modifier l'accès* ou *Supprimer*.

## <span id="page-20-0"></span>Aide produit

L'interface utilisateur fournit une aide intégrée au produit sur les fonctionnalités les plus fréquemment utilisées pour vous aider à comprendre rapidement les fonctionnalités. L'aide comprend ce qui suit :

- **Info-bulle**: icônes qui affichent un texte d'aide intégré au produit pour vous aider à configurer correctement la fonctionnalité.
- **En savoir plus** : liens permettant d'accéder aux articles pertinents de la base de connaissances sur le **[portail d'assistance RingCentral](http://support.ringcentral.com)** pour obtenir des informations plus détaillées sur les fonctionnalités.

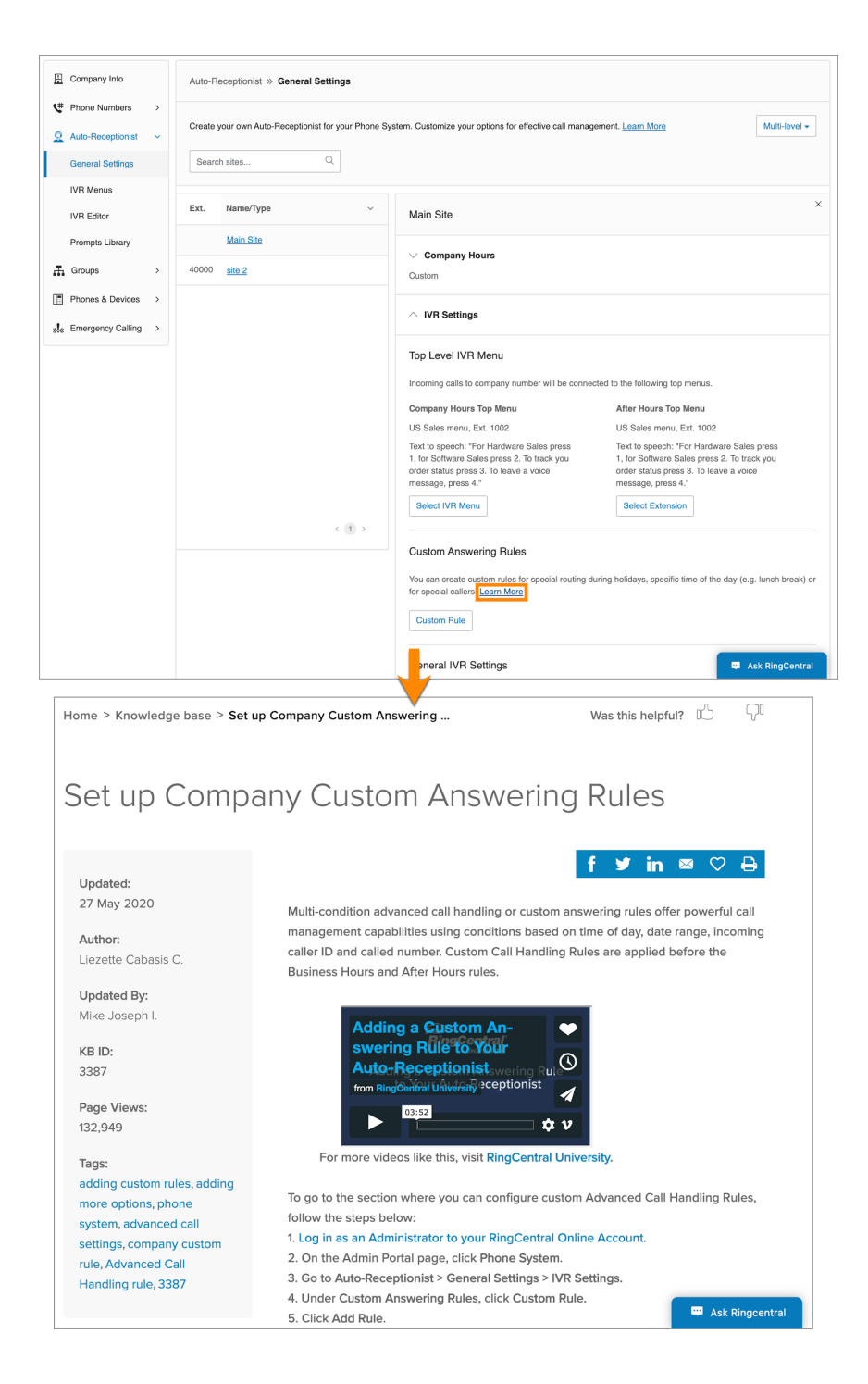

## <span id="page-21-0"></span>Ne pas déranger

Dans votre compte en ligne, une petite icône colorée est présente à côté de votre nom en haut à droite. Cette icône indique votre statut **Ne pas déranger**. Cliquez dessus pour modifier votre statut :

- *Prendre tous les appels* : vous êtes disponible pour prendre tous les appels entrants.
- *Ne pas accepter les appels de la file d'attente* : les appels d'une file d'attente sont envoyés vers votre messagerie vocale.
- *N'accepter aucun appel* : tous vos les appels sont envoyés vers la messagerie vocale.

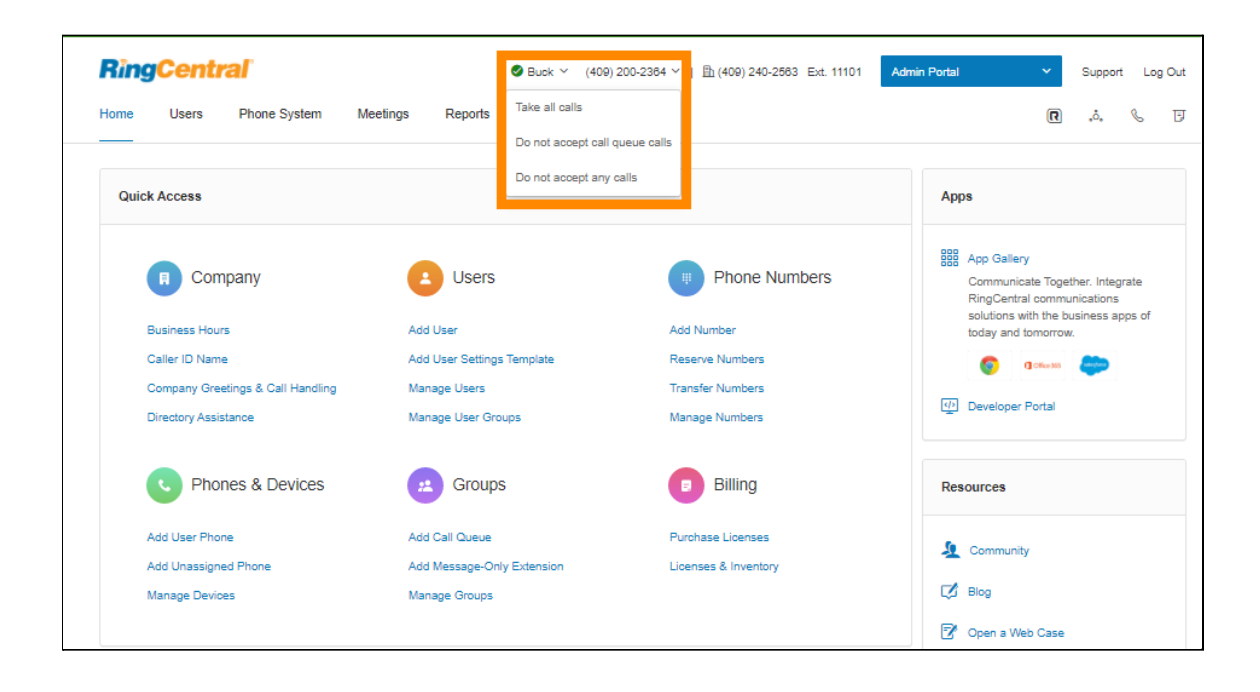

## <span id="page-22-0"></span>Audioconférence

Les clients RingCentral peuvent configurer, organiser et rejoindre des conférences téléphoniques à tout moment et depuis n'importe où. Cliquez sur l'icône Conférence en forme de cercles dans le coin supérieur droit de votre compte en ligne pour commencer.

Chaque client reçoit un numéro de pont de conférence, et chaque utilisateur du système téléphonique dispose de son propre code d'accès hôte et participant. Tous les membres de votre équipe peuvent ainsi organiser des conférences de manière autonome à tout moment.

Vous pouvez également ajouter des numéros à composer internationaux à l'invitation. Cliquez sur le bouton Sélectionner, puis cochez les pays à inclure dans la liste.

Chaque conférence téléphonique peut accueillir jusqu'à 1 000 participants, ce qui laisse une large marge de manœuvre en termes d'envergure et de diffusion.

## <span id="page-22-1"></span>Lancement de l'application de conférences

Pour lancer l'application de conférences, cliquez sur l'icône Conférence en forme de cercles pour afficher et définir les éléments suivants :

- 1. Cliquez sur l'icône Conférence en forme de cercles.
- 2. Une fenêtre indiquant les numéros et les paramètres de la conférence s'affiche.
	- a. Visualiser le numéro à composer
	- b. Consulter les codes Hôte et Participant
	- c. Si vous avez des participants internationaux, cliquez sur *Sélectionner* sous **Numéros internationaux à composer**. Sélectionnez les numéros internationaux à composer. Cliquez sur **Terminé**.
	- d. Cochez la case à côté de **Permettre de rejoindre la conférence avant l'hôte** pour autoriser les participants à commencer une conférence téléphonique sans l'hôte.
	- e. Cliquez sur **Afficher** sous **Commandes de conférence** pour afficher les touches du clavier à tonalité que vous pouvez utiliser pendant votre conférence téléphonique.
	- f. Cliquez sur **Envoyer une invitation par e-mail** pour ouvrir un e-mail comportant automatiquement les informations sur la conférence. Entrez les détails des participants et envoyez-les.

## <span id="page-23-0"></span>Commandes de conférence

Pour la fonctionnalité de conférence, l'hôte et les participants doivent composer le même numéro de pont de conférence, mais le contrôle de l'appel dépend des codes d'accès utilisés.

- L'hôte a une maîtrise totale de l'appel et peut utiliser les commandes pour la conférence affichées.
- Les participants disposent d'un contrôle limité sur ces commandes.

Les commandes sont présentées au même endroit que les informations de numéros à composer pour la conférence.

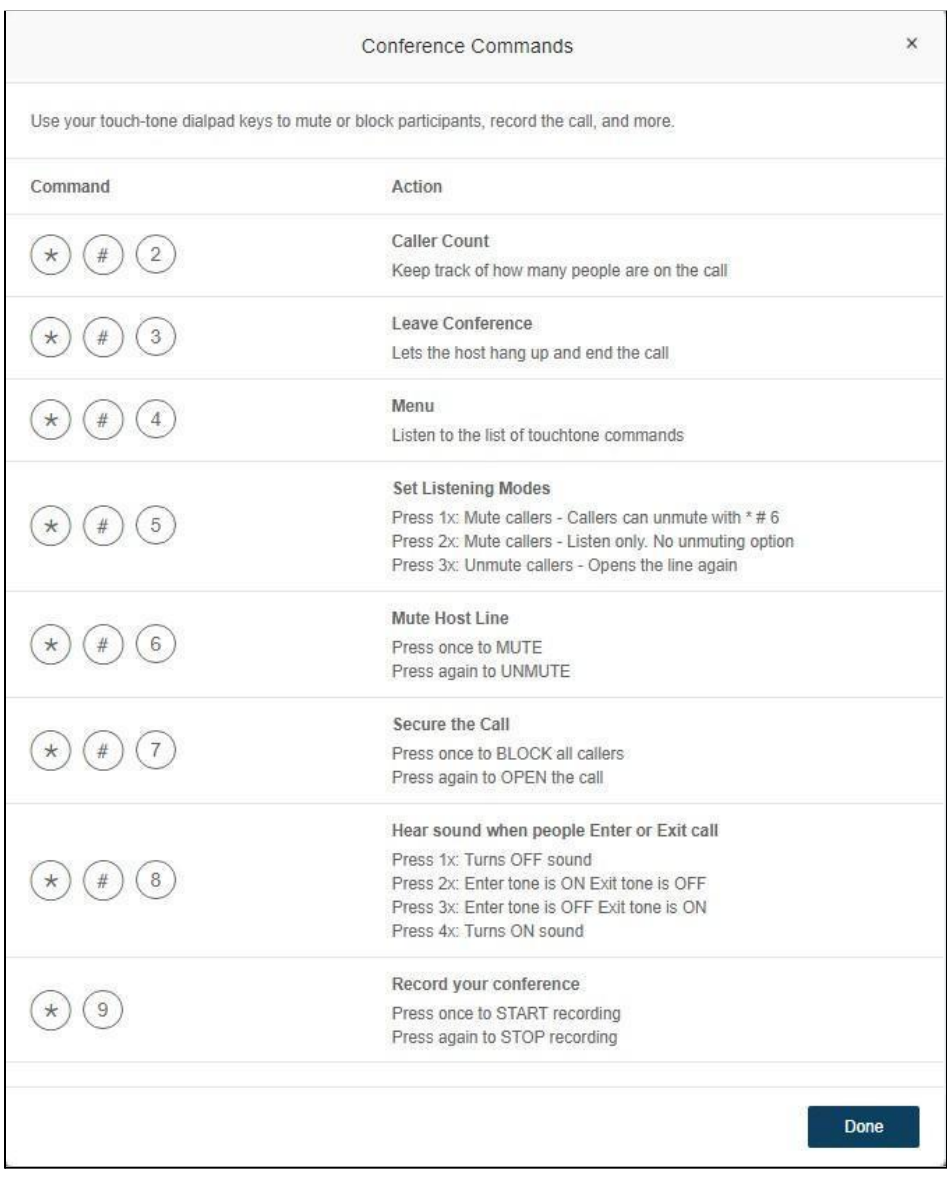

## <span id="page-24-0"></span>RingOut

RingOut permet d'utiliser votre ID de l'appelant professionnel pour passer des appels depuis un téléphone ou un ordinateur connecté à Internet, où que vous soyez et en toute facilité. L'icône RingOut se situe en haut à droite de toutes les pages de votre compte en ligne.

- 1. Cliquez sur l'icône **RingOut** dans le coin supérieur droit.
- 2. La fenêtre du **numéroteur RingOut** apparaîtra.
- 3. Dans le champ **De**, saisissez le numéro de téléphone de votre emplacement actuel (par exemple, votre numéro de téléphone mobile).
- 4. Dans le champ **À**, saisissez le numéro que vous souhaitez appeler. Cliquez sur le bouton **Horloge** pour choisir parmi vos appels récents ou sur le bouton **Ajouter** pour choisir parmi votre liste de contacts.
- 5. Une fois que vous aurez entré les numéros **De** et **À**, le **bouton Appeler** deviendra vert.
- 6. Cochez **Me demander de composer le 1 avant d'établir la connexion** si vous souhaitez que le système vérifie que vous souhaitez bien passer l'appel avant d'entrer en communication. Lorsque le système vous appelle, vous entendrez « *Bonjour. Pour connecter cet appel, appuyez sur un.* » Cette fonction limite les risques de composer un mauvais numéro ou d'activer votre messagerie vocale trop rapidement.
- 7. Cliquez sur l'icône **Appeler**. Le système vous appelle dans un premier temps. Lorsque vous décrochez (et appuyez sur 1 si l'option est activée), il appelle ensuite l'autre numéro et vous met en communication.

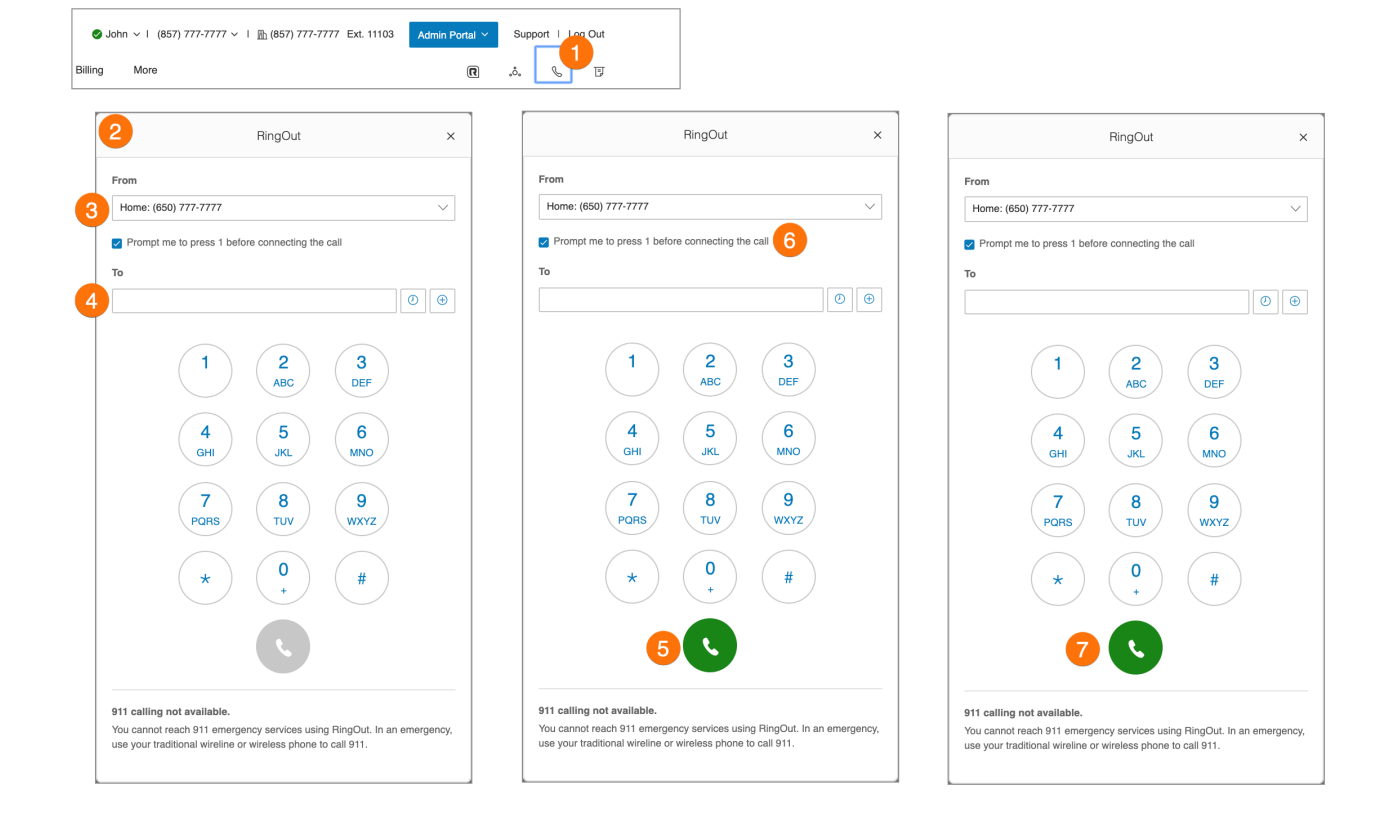

## <span id="page-25-0"></span>FaxOut

Pour envoyer rapidement un fax depuis votre compte en ligne, cliquez sur l'icône **FaxOut** située dans le coin supérieur droit. Remplissez ensuite le formulaire avec le numéro de fax du destinataire et les informations de page de couverture, puis joignez un document.

De nombreux types de documents standard sont reconnus par FaxOut, notamment les fichiers PDF, les feuilles de calcul et les documents de traitement de texte. Envoyez des fichiers à partir de Dropbox, Box ou Google Drive en quelques clics.

- 1. Cliquez sur l'icône **FaxOut** dans le coin supérieur droit.
- 2. Ajoutez jusqu'à 50 destinataires.
	- a. Recherchez et choisissez Contacts ou Groupes.
	- b. Cliquez sur **Insérer**.
- 3. Sélectionnez votre page de couverture, puis ajoutez un message.
- 4. Joignez des fichiers depuis Dropbox, Box, Google Drive ou depuis votre ordinateur et autorisez RingCentral à accéder à vos fichiers (vous n'aurez pas à répéter cette opération).
	- a. Cliquez sur **Envoyer maintenant**. OU
	- b. Pour activer la planification, sélectionnez **Activer** et sélectionnez une heure pour la fonction **Envoyer le**.
	- c. Cliquez sur **Planifier**.

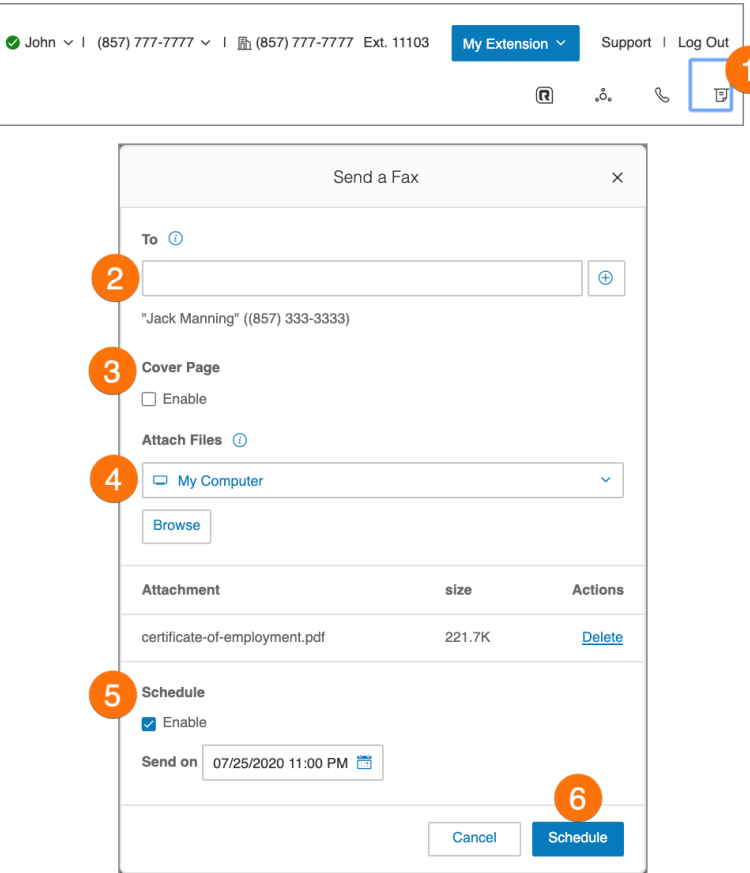

## <span id="page-26-0"></span>Onglet Accueil

L'onglet **Accueil** contient des raccourcis pour accéder rapidement aux fonctions couramment utilisées. Vous trouverez ici des liens vers les éléments suivants :

- Entreprise
- Utilisateurs
- Numéros de téléphone
- Téléphones et appareils
- Groupes
- Facturation

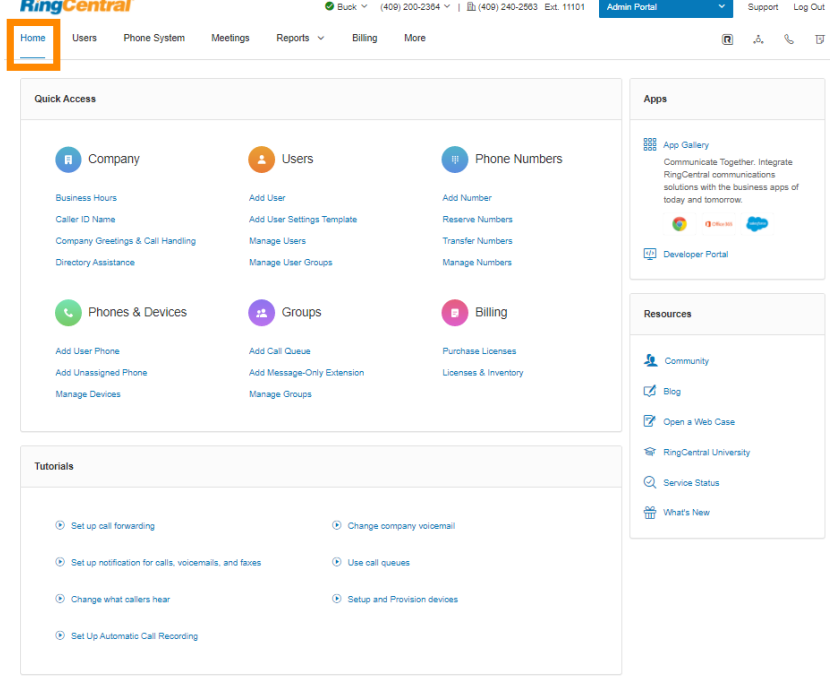

Cliquez sur **Support** en haut à droite pour accéder au **[site de support technique RingCentral](https://support.ringcentral.com/)**.

Dans la section **Tutoriels** de la page d'accueil, vous pouvez regarder de courtes vidéos utiles si vous avez besoin d'aide pour configurer votre système téléphonique.

La section **Applications** en haut à droite contient un lien vers **[App Gallery](https://www.ringcentral.com/apps/)**, où vous pouvez voir les applications disponibles que vous pouvez intégrer à votre système téléphonique RingCentral.

Dans la section **Ressources** en bas à droite, vous pouvez trouver des liens externes vers les sites suivants relatifs à votre compte RingCentral :

- **● [Communauté](https://community.ringcentral.com/index.html)**
- **● [Blog](https://www.ringcentral.com/us/en/blog/)**
- **● [Ouvrir un ticket](https://support.ringcentral.com/case.html)**
- **● [RingCentral University](https://university.ringcentral.com/)**
- **● [Statut du service](https://status.ringcentral.com/)**
- **● [Nouveautés](https://www.ringcentral.com/releases/)**

## <span id="page-27-0"></span>**Gestion des utilisateurs**

Cette section décrit les actions de paramétrage utilisateur pouvant être effectuées par les administrateurs, telles que l'affichage des extensions, l'ajout d'utilisateurs et la modification des informations utilisateur. Regardons de plus près ces fonctions d'administration

## <span id="page-27-1"></span>Affichage des utilisateurs avec des extensions

- 1. À partir du **Portail administrateur**, cliquez sur l'onglet **Utilisateurs**.
- 2. Cliquez sur **Utilisateurs avec extensions** sous **Liste d'utilisateurs**.
- 3. Sélectionnez un utilisateur.
- 4. Consultez ou modifiez les paramètres de l'utilisateur sélectionné.

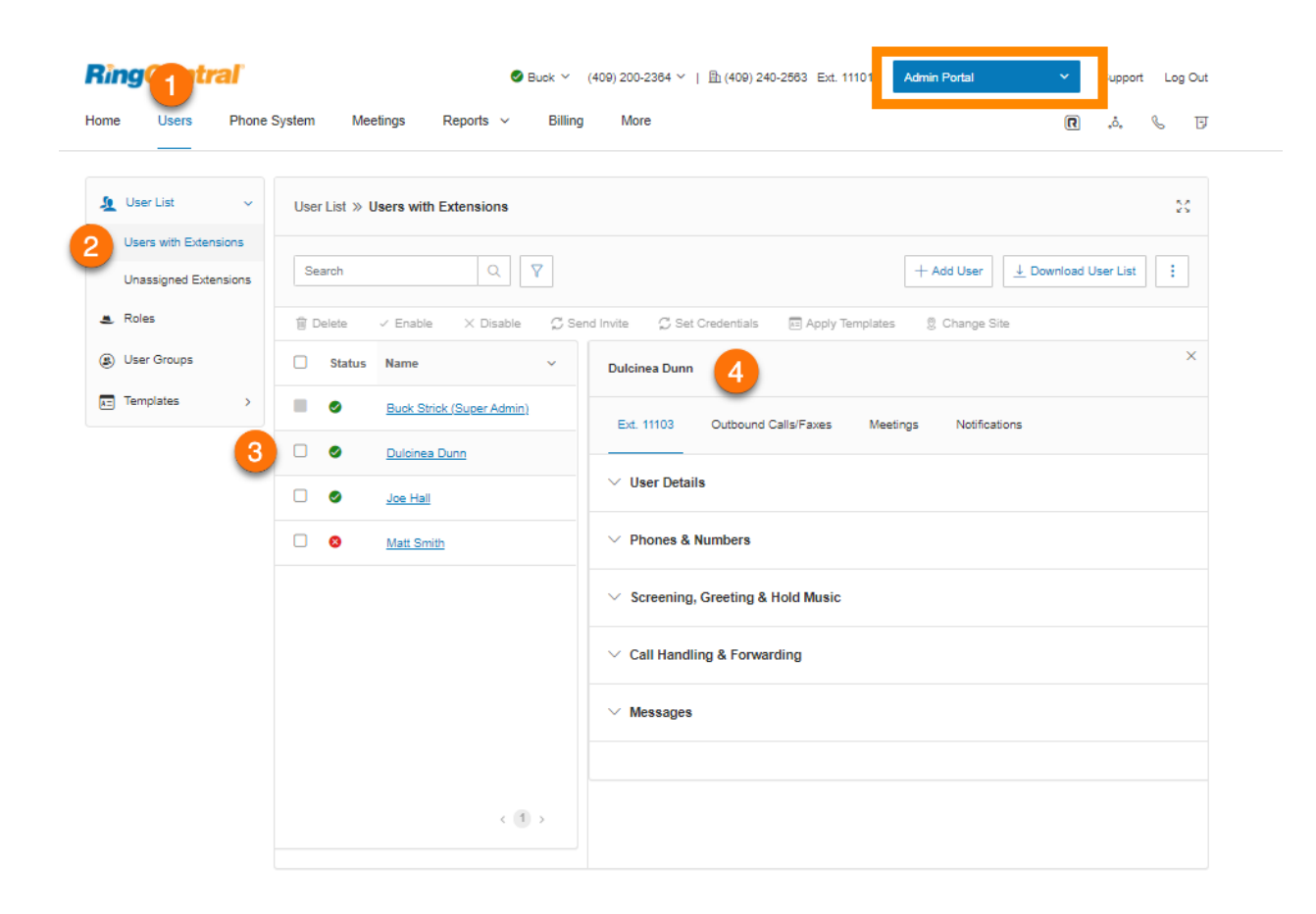

<span id="page-28-0"></span>Personnalisation des colonnes dans la liste Utilisateurs avec extensions

- 1. À partir du **Portail administrateur**, cliquez sur l'onglet **Utilisateurs**.
- 2. Sur la page **Utilisateurs avec extensions**, cliquez sur le menu **Plus** à trois points tout à droite, puis sur *Personnaliser les colonnes*.
- 3. Cochez ou décochez les cases des colonnes que vous souhaitez afficher ou masquer.
- 4. Cliquez sur **Enregistrer**.

Les colonnes suivantes sont disponibles :

- **Statut** : statut de l'utilisateur. Cette colonne est toujours affichée par défaut.
- **Nom** : nom de l'utilisateur. Cette colonne est toujours affichée par défaut.
- **Numéro** : numéros de téléphone de l'utilisateur.
- **Ext.** : extension de l'utilisateur.
- **Rôles** : rôle d'utilisateur avec portée du rôle.
- **Département** : département auquel appartient l'utilisateur.
- **E-mail** : e-mail de l'utilisateur.
- **Msg.** : nombre de messages de l'utilisateur.

Vous pouvez utiliser la fonction de recherche pour trouver facilement des utilisateurs. Vous pouvez rechercher à l'aide du nom et/ou du prénom, du numéro de téléphone, de l'extension ou de l'adresse e-mail. Cliquez sur l' icône de filtre pour rechercher des utilisateurs via leur **statut**, leurs **rôles** ou leur **service**.

**Remarque :** si la colonne E-mail est masquée, vous pouvez toujours effectuer une recherche à l'aide de votre adresse e-mail ou d'une chaîne d'e-mails A partielle. Par exemple, si l'e-mail est utilisateur@ringcentral.com, vous pouvez rechercher en utilisant utilisateur, utilisateur@, utilisateur@ring, etc. Cependant, la recherche du domaine de messagerie ne donnera aucun résultat, car vous ne pouvez pas effectuer une recherche basée sur des mots clés appartenant à l'adresse e-mail.

## <span id="page-28-1"></span>Affichage des extensions non attribuées

Pour voir les extensions non attribuées, attribuer une extension à un utilisateur ou supprimer une extension inutilisée :

- 1. À partir du **Portail administrateur**, sélectionnez l'onglet **Utilisateurs**.
- 2. Sous **Liste d'utilisateurs**, cliquez sur **Extensions non attribuées**.
- 3. Pour attribuer l'extension :
	- a. Sélectionnez une extension.
	- b. Sélectionnez une **option de configuration**, qui comprend *Envoyer une invitation*, *Activer en attribuant des informations d'identification* et *Activer ultérieurement*. Saisissez des informations sur l'utilisateur à qui l'extension sera attribuée.
- c. Cliquez sur **Enregistrer** ou **Enregistrer et activer** pour ajouter un utilisateur à votre système téléphonique.
- 4. Pour supprimer l'extension non attribuée :
	- a. Sous **Actions**, cliquez sur l'icône **Plus** à trois points tout à droite de l'extension.
	- b. Cliquez sur **Supprimer** pour supprimer cette extension.

L'interface utilisateur affichée correspond à des comptes d'au moins deux utilisateurs. L'interface des comptes composés d'un seul utilisateur est différente.

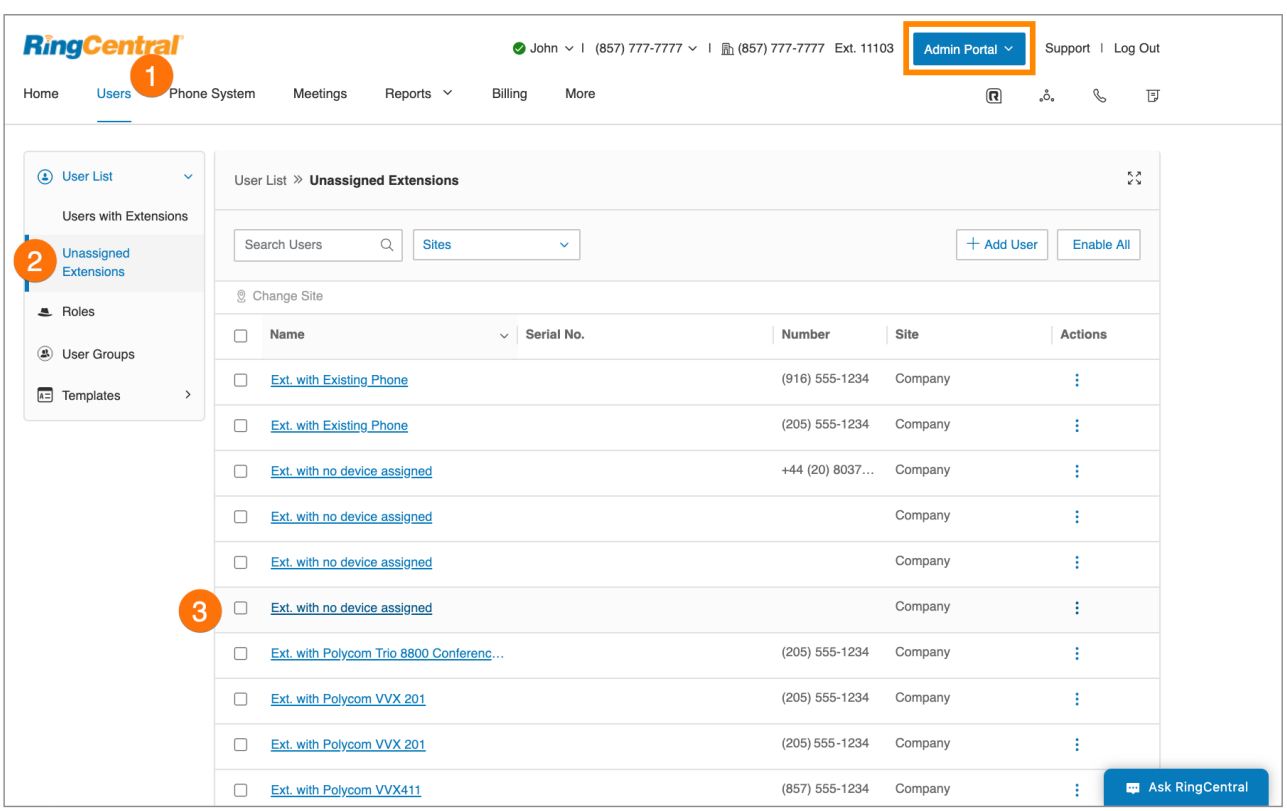

## <span id="page-30-0"></span>Ajout d'utilisateurs avec des appareils

- 1. Depuis **Portail administrateur**, accédez à **Utilisateurs > Liste des utilisateurs > Utilisateurs avec des extensions**.
- 2. Cliquez sur **Ajouter un utilisateur**. La fenêtre **Ajouter des utilisateurs** s'affiche.
- 3. Sélectionnez un **emplacement** depuis la liste déroulante dans le type **Utilisateur d'Office**, puis cliquez sur **Sélectionner**. Par défaut, l'emplacement est basé sur le pays d'origine du compte.

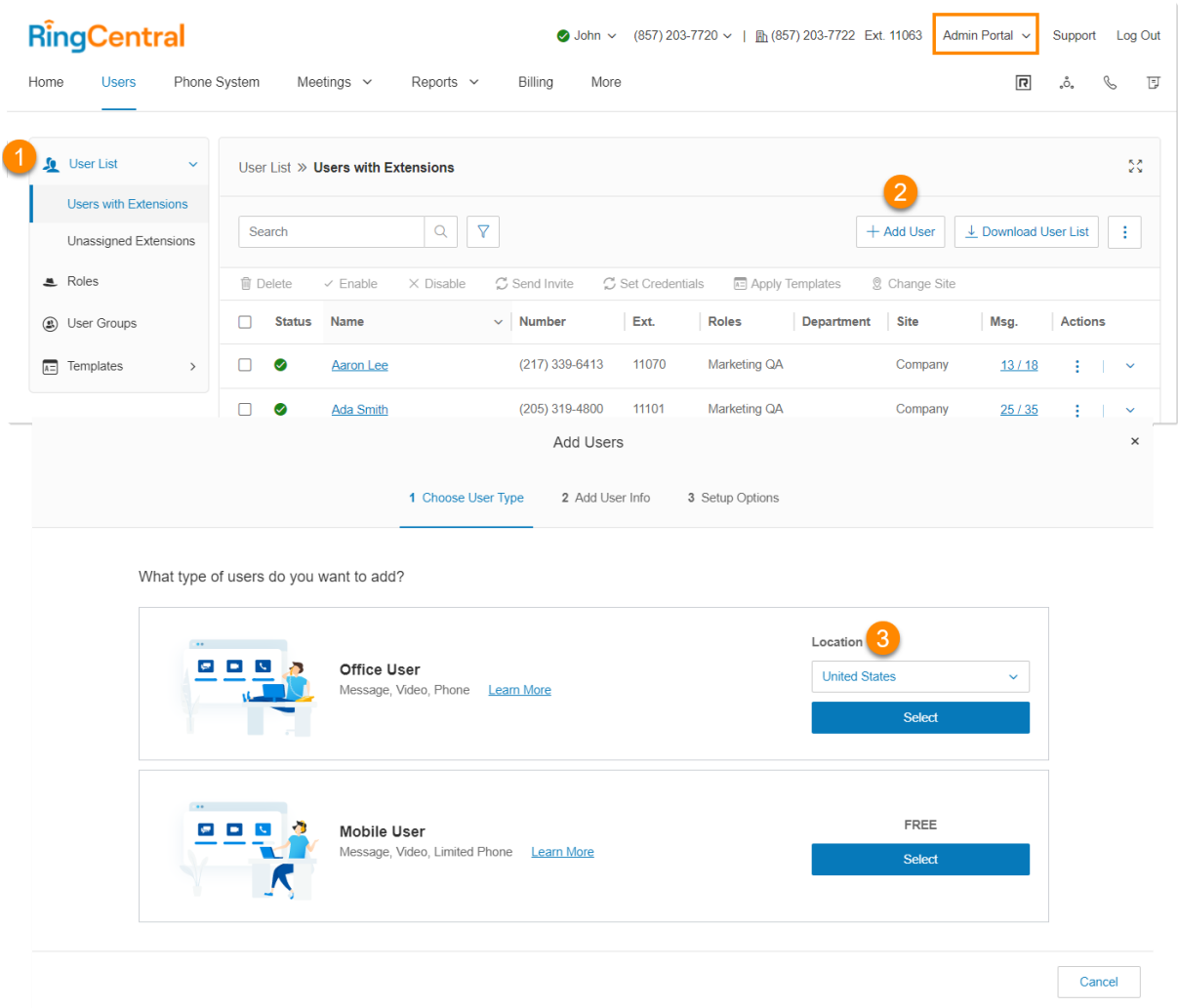

- 4. Remplissez les informations de base sur l'utilisateur. La case **Exiger des ID d'e-mail uniques** est cochée par défaut. Vous pouvez la décocher si vous ne voulez pas cette option. Notez que si cette case est décochée, les utilisateurs ne peuvent pas être invités par e-mail.
- 5. Si vous souhaitez ajouter plus d'utilisateurs, saisissez le numéro dans le champ fourni, puis cliquez sur **Ajouter**. Vous pouvez ajouter jusqu'à 24 utilisateurs supplémentaires (25 utilisateurs à la fois).

Vous pouvez également cliquer sur l'icône de duplication tout à droite pour créer une ligne afin d'ajouter un utilisateur et conserver les détails de la sélection, à l'exception du prénom, du nom et de l'adresse e-mail.

- 6. Faites une sélection sous **Téléphone**. Par défaut, l'*application RingCentral Phone* est sélectionnée. Les autres options incluent *Inventaire du téléphone*, *Achat du téléphone* et *Apportez votre propre appareil*.
- 7. Sélectionnez un appareil si vous avez sélectionné *Inventaire du téléphone* ou *Achat du téléphone* sous **Téléphone**.

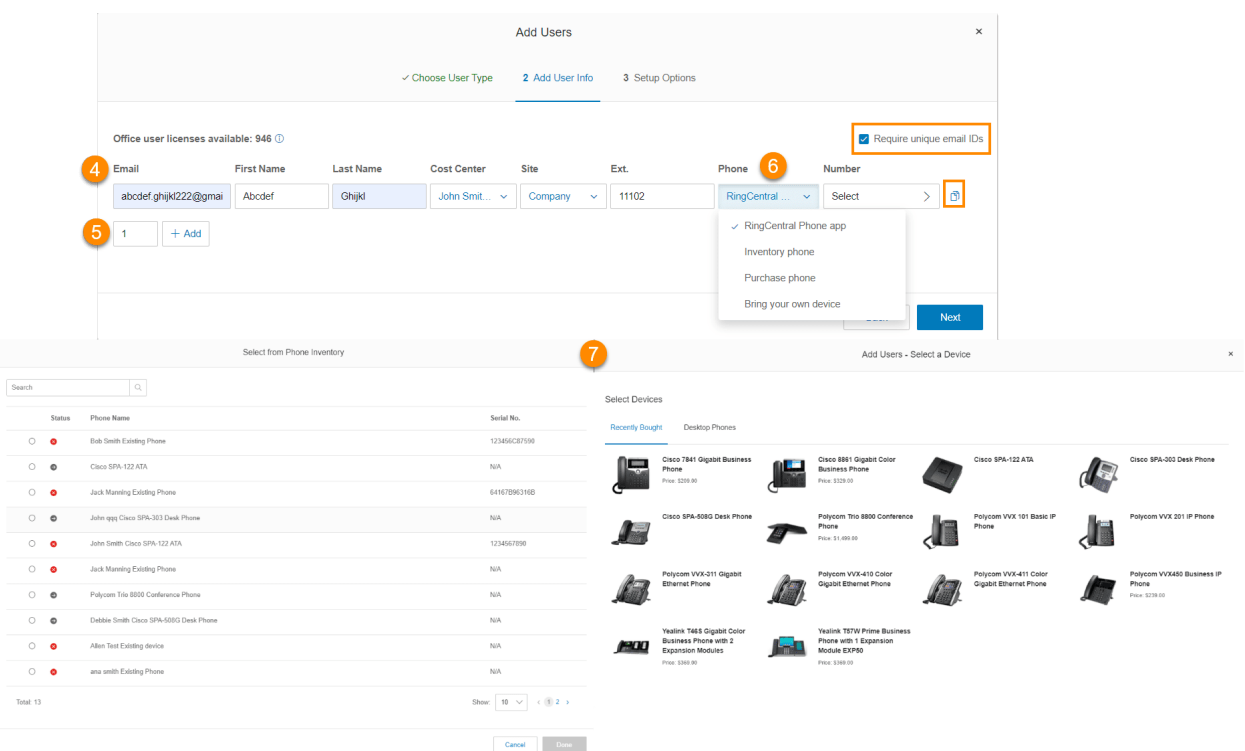

- 8. Cliquez sur **Sélectionner** sous **Numéro**. Sélectionnez un numéro dans l'onglet **Inventaire des numéros**, qui contient les numéros réservés à votre compte. Cliquez sur **Numéros** pour attribuer un nouveau numéro. Sélectionnez l'État, l'indicatif régional et un numéro. Cliquez sur **Terminé**. Si vous êtes un administrateur disposant de permissions d'achat, vous pouvez ajouter de nouveaux utilisateurs et voir les frais. Si vous n'avez pas de permission d'achat, vous serez bloqué et devrez contacter votre administrateur de facturation pour ajouter d'autres licences.
- 9. Sélectionnez, modifiez ou ajoutez une adresse de livraison si vous avez sélectionné *Achat du téléphone* sous **Téléphone**. Vous pouvez expédier les appareils achetés vers une ou plusieurs adresses.
- 10. Cliquez sur **Suivant**.

## RingCentral RingEX | **Guide de l'administrateur** | Utilisateurs

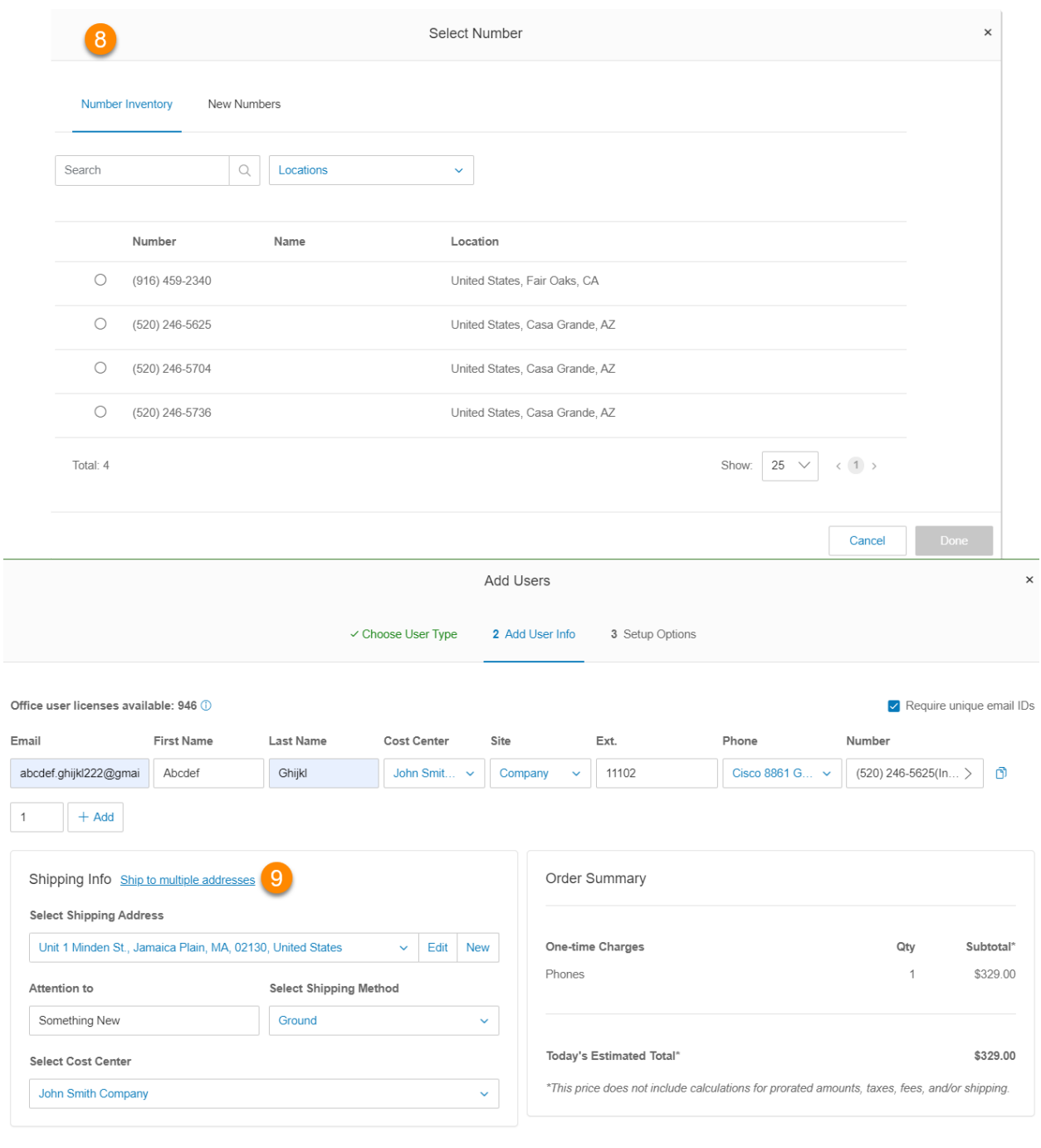

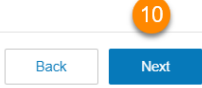

## <span id="page-33-0"></span>Configuration des utilisateurs

Après la dernière étape dans [Ajout d'utilisateurs](#page-30-0) avec des appareils, vous verrez les **options de configuration** suivantes pour intégrer l'utilisateur :

- *● [Envoyer une invitation](#page-33-1)* : configurez un utilisateur en envoyant un e-mail de bienvenue avec un lien d'activation.
- *[Activer en attribuant des informations d'identification](#page-33-2)* : configurez et activez un utilisateur en lui attribuant des informations d'identification. Aucun e-mail de bienvenue ne sera envoyé.
- *[Activer ultérieurement](#page-34-0)* : configurez un utilisateur dès maintenant, mais activez-le ultérieurement. Aucun e-mail de bienvenue ou notification ne sera envoyé.

<span id="page-33-1"></span>Envoi d'une invitation à un utilisateur

- 1. Sélectionnez *Envoyer une invitation* sous **Options de configuration**.
- 2. Cliquez sur **Modifier le rôle** sous **Rôle attribué** si vous souhaitez modifier les [permissions de](#page-55-0) [l'utilisateur.](#page-55-0) Par défaut, un utilisateur est défini pour avoir **Utilisateur standard (international)**.
- 3. Cliquez sur **Suivant**. La fenêtre **Ajouter des utilisateurs Confirmer** s'affiche.
- 4. Passez en revue les frais et cochez la case de confirmation en bas.
- 5. Cliquez sur **Suivant**.

<span id="page-33-2"></span>Activation par attribution d'informations d'identification à un utilisateur

- 1. Sélectionnez *Activer en attribuant des informations d'identification* sous **Option de configuration**.
- 2. Remplissez les informations sous **Informations d'identification**.
	- a. Mot de passe
	- b. Saisir à nouveau le mot de passe
	- c. Code PIN
	- d. Saisir à nouveau le code PIN
	- e. Question de sécurité
	- f. Réponse

Notez que ce sont tous des champs obligatoires.

- 3. Cochez la case **Mot de passe temporaire** pour inviter les utilisateurs à réinitialiser le mot de passe lorsqu'ils se connectent pour la première fois (facultatif).
- 4. Sous **Adresse d'urgence**, cliquez sur **Ajouter** en regard du nom des utilisateurs avec des appareils.
- 5. Remplissez les informations pour l'adresse d'urgence.
- 6. Lisez et comprenez les notes importantes sur le service d'appel d'urgence, cochez la case pour accuser réception, puis cliquez sur **J'accepte**.
- 7. Cliquez sur **Modifier le rôle** sous **Rôle attribué** si vous souhaitez modifier les permissions de l'utilisateur. Par défaut, un utilisateur est défini pour avoir **Utilisateur standard (international)**.
- 8. Cliquez sur **Suivant**. Si vous cliquez sur **Suivant** sans suivre les étapes 4 à 6, une invite vous indiquera l'**adresse d'urgence manquante**. Vous pouvez cliquer sur **Retour à Ajouter une adresse d'urgence** ou sur **Oui** pour continuer sans adresse d'urgence. Si vous n'ajoutez pas d'adresse

d'urgence à ce stade, les utilisateurs devront ajouter leur adresse d'urgence lorsqu'ils se connecteront à leur compte RingCentral en ligne ou à l'application RingCentral.

- 9. Passez en revue les frais et cochez la case de confirmation en bas.
- 10. Cliquez sur **Suivant**.

<span id="page-34-0"></span>Activation ultérieure de l'utilisateur

- 1. Sélectionnez *Activer ultérieurement* sous **Option de configuration**.
- 2. Cliquez sur **Modifier le rôle** sous **Rôle attribué** si vous souhaitez modifier les permissions de l'utilisateur. Par défaut, un utilisateur est défini pour avoir **Utilisateur standard (international)**.
- 3. Cliquez sur **Suivant**. La fenêtre **Ajouter des utilisateurs Confirmer** s'affiche.
- 4. Passez en revue les frais et cochez la case de confirmation en bas.
- 5. Cliquez sur **Suivant**.

<span id="page-34-1"></span>Ajout d'utilisateurs gratuits (sans appareil ni numéro)

- 1. Depuis **Portail administrateur**, accédez à **Utilisateurs > Liste des utilisateurs > Utilisateurs avec des extensions**.
- 2. Cliquez sur **Ajouter un utilisateur**. La fenêtre **Ajouter des utilisateurs** s'affiche.
- 3. Cliquez sur **Sélectionner** dans le type **Utilisateur mobile**.

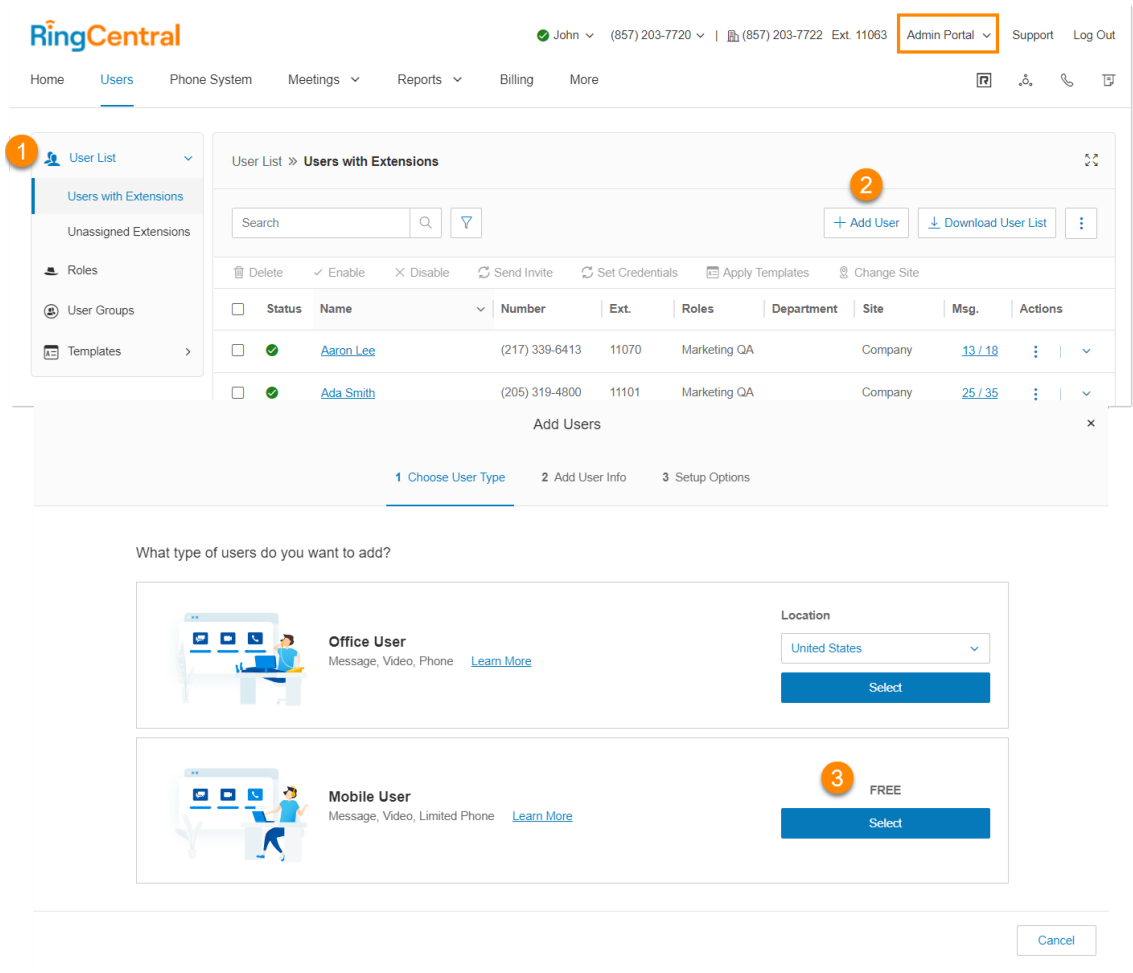

- 4. Remplissez les informations de base sur l'utilisateur. La case **Exiger des ID d'e-mail uniques** est cochée par défaut. Vous pouvez la décocher si vous ne voulez pas cette option. Notez que si cette case est décochée, les utilisateurs ne peuvent pas être invités par e-mail.
- 5. Si vous souhaitez ajouter plus d'utilisateurs, saisissez le numéro dans le champ fourni, puis cliquez sur **Ajouter**. Vous pouvez ajouter jusqu'à 24 utilisateurs supplémentaires (25 utilisateurs à la fois). Vous pouvez également cliquer sur l'icône de duplication située à l'extrême droite pour créer une nouvelle ligne afin d'ajouter un utilisateur. Cliquez sur **Suivant**.
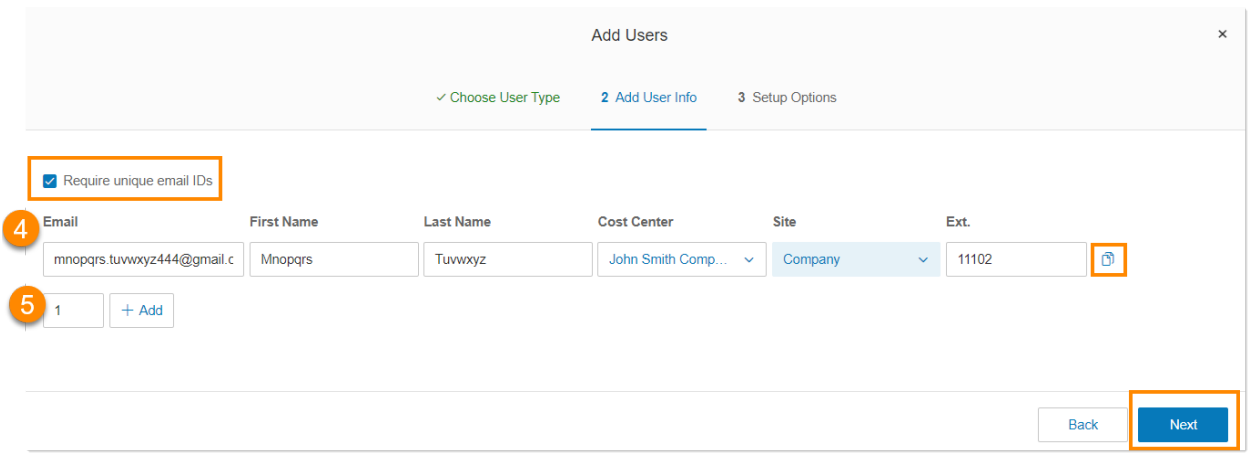

# Configuration d'utilisateurs gratuits

Après la dernière étape dans [Ajout d'utilisateurs sans appareils](#page-34-0), vous verrez les options de configuration suivantes pour intégrer l'utilisateur :

- *[Envoyer une invitation](#page-36-0)* : configurez un utilisateur en envoyant un e-mail de bienvenue avec un lien d'activation.
- *[Activer en attribuant des informations d'identification](#page-36-1)* : configurez et activez un utilisateur en lui attribuant des informations d'identification. Aucun e-mail de bienvenue ne sera envoyé.
- *[Activer ultérieurement](#page-37-0)* : configurez un utilisateur dès maintenant, mais activez-le ultérieurement. Aucun e-mail de bienvenue ou notification ne sera envoyé.

### <span id="page-36-0"></span>Envoi d'une invitation à un utilisateur

- 1. Sélectionnez *Envoyer une invitation* sous **Option de configuration**.
- 2. Cliquez sur **Modifier le rôle** sous **Rôle attribué** si vous souhaitez modifier les [permissions de](#page-55-0) [l'utilisateur.](#page-55-0) Par défaut, un utilisateur est défini pour avoir *Utilisateur standard (international)*.
- 3. Cliquez sur **Soumettre**.

### <span id="page-36-1"></span>Activation par attribution d'informations d'identification à un utilisateur

- 1. Sélectionnez *Activer en attribuant des informations d'identification* sous **Option de configuration**.
- 2. Remplissez les informations sous **Informations d'identification**.
	- Mot de passe
	- Saisir à nouveau le mot de passe
	- Code PIN
	- Saisir à nouveau le code PIN
	- Question de sécurité
	- Réponse

Notez que ce sont tous des champs obligatoires.

- 3. Cochez la case **Mot de passe temporaire** pour inviter les utilisateurs à réinitialiser le mot de passe lorsqu'ils se connectent pour la première fois (facultatif).
- 4. Cliquez sur **Modifier le rôle** sous **Rôle attribué** si vous souhaitez modifier les permissions de l'utilisateur. Par défaut, un utilisateur est défini pour avoir *Utilisateur standard (international)*.
- 5. Cliquez sur **Soumettre**.

### <span id="page-37-0"></span>Activation ultérieure de l'utilisateur

- 1. Sélectionnez *Activer ultérieurement* sous **Option de configuration**.
- 2. Cliquez sur **Modifier le rôle** sous **Rôle attribué** si vous souhaitez modifier les permissions de l'utilisateur. Par défaut, un utilisateur est défini pour avoir **Utilisateur standard (international)**.
- 3. Cliquez sur **Soumettre**.

# Exportation d'une liste d'utilisateurs

Exportation d'une liste d'utilisateurs

Il est possible d'exporter une liste des utilisateurs et des extensions au format Microsoft Excel. Vous pouvez utiliser cette fonctionnalité pour créer un répertoire de l'entreprise ou pour réaliser un audit des utilisateurs.

- 1. Cliquez sur l'onglet **Utilisateurs** du **Portail administrateur**.
- 2. Cliquez sur **Télécharger la liste d'utilisateurs** pour télécharger une liste des utilisateurs et des extensions à auditer.
- 3. Affichez le fichier dans Microsoft Excel.

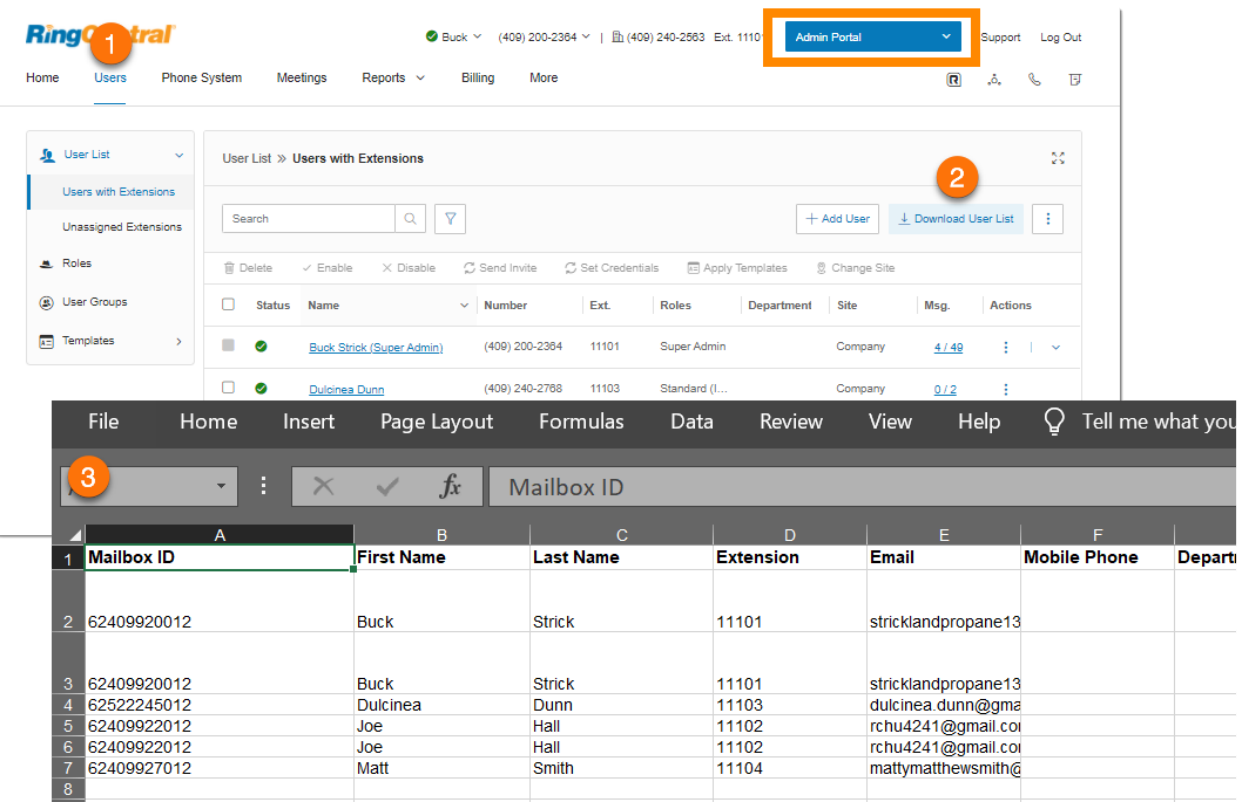

# Réinitialisation et affectation d'un utilisateur

Vous pouvez utiliser la fonctionnalité **Réinitialiser et attribuer** afin de réinitialiser les paramètres d'un ancien utilisateur et d'attribuer l'extension à un nouvel utilisateur pour une intégration plus rapide. Seules les extensions désactivées ont la possibilité d'être réinitialisées.

- 1. Cliquez sur l'onglet **Utilisateurs** du **Portail administrateur**. **Utilisateurs avec extensions** est la sélection par défaut sous **Liste d'utilisateurs**.
- 2. Cliquez sur l'icône Plus à trois points tout à droite de n'importe quelle entrée avec un marqueur **Désactivé** rouge dans la colonne **Statut**. Seules les extensions désactivées ont la possibilité d'être réinitialisées vers un nouvel utilisateur.
- 3. Sélectionnez **Réinitialiser et attribuer**. La fenêtre **Réinitialiser et attribuer** apparaîtra.
- 4. Cochez les cases à gauche de chaque entrée que vous souhaitez activer pour l'utilisateur que vous réattribuez.
- 5. Cliquez sur **Suivant** pour accéder à la page **Attribuer un utilisateur**.
- 6. Choisissez les options de configuration et entrez le nom et tout autre détail de profil que vous souhaitez modifier pour le nouvel utilisateur attribué à l'extension.
- 7. Cliquez sur **Réinitialiser et attribuer**.

Une bannière de notification verte confirme la réaffectation réussie, ainsi qu'un e-mail de confirmation à l'administrateur. Vous pouvez également confirmer les résultats dans **[Piste d'audit](#page-279-0)**.

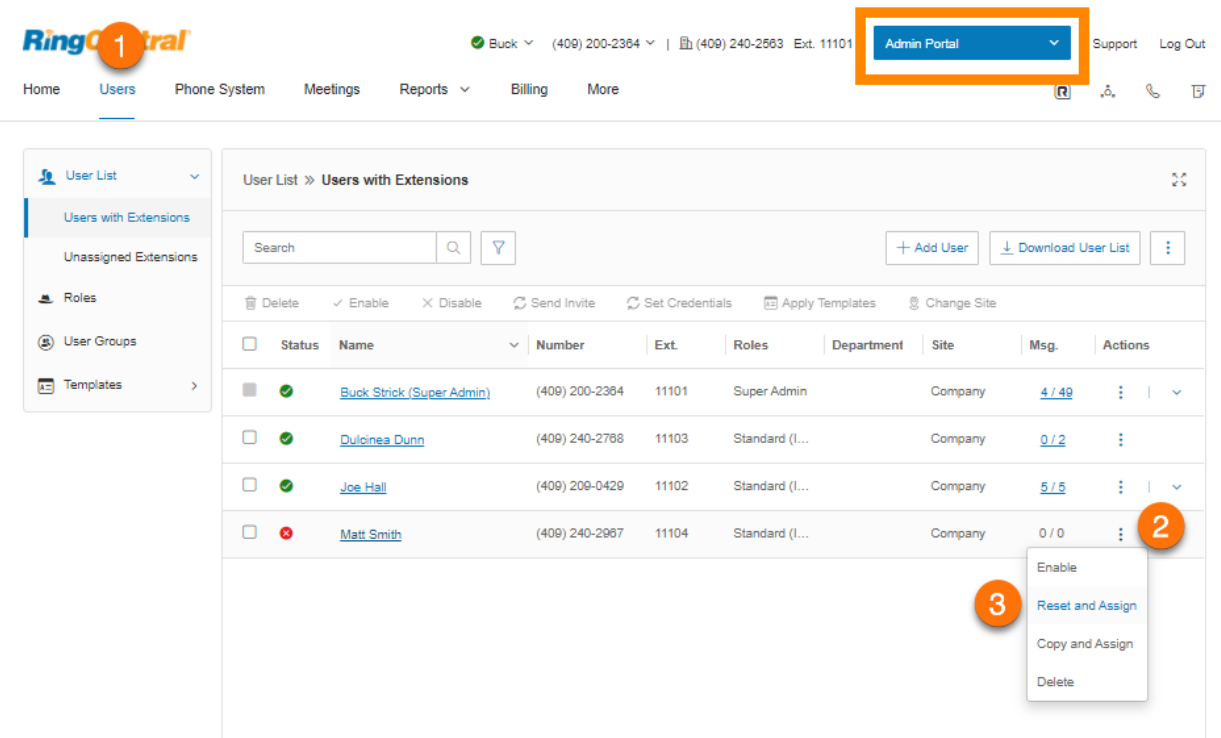

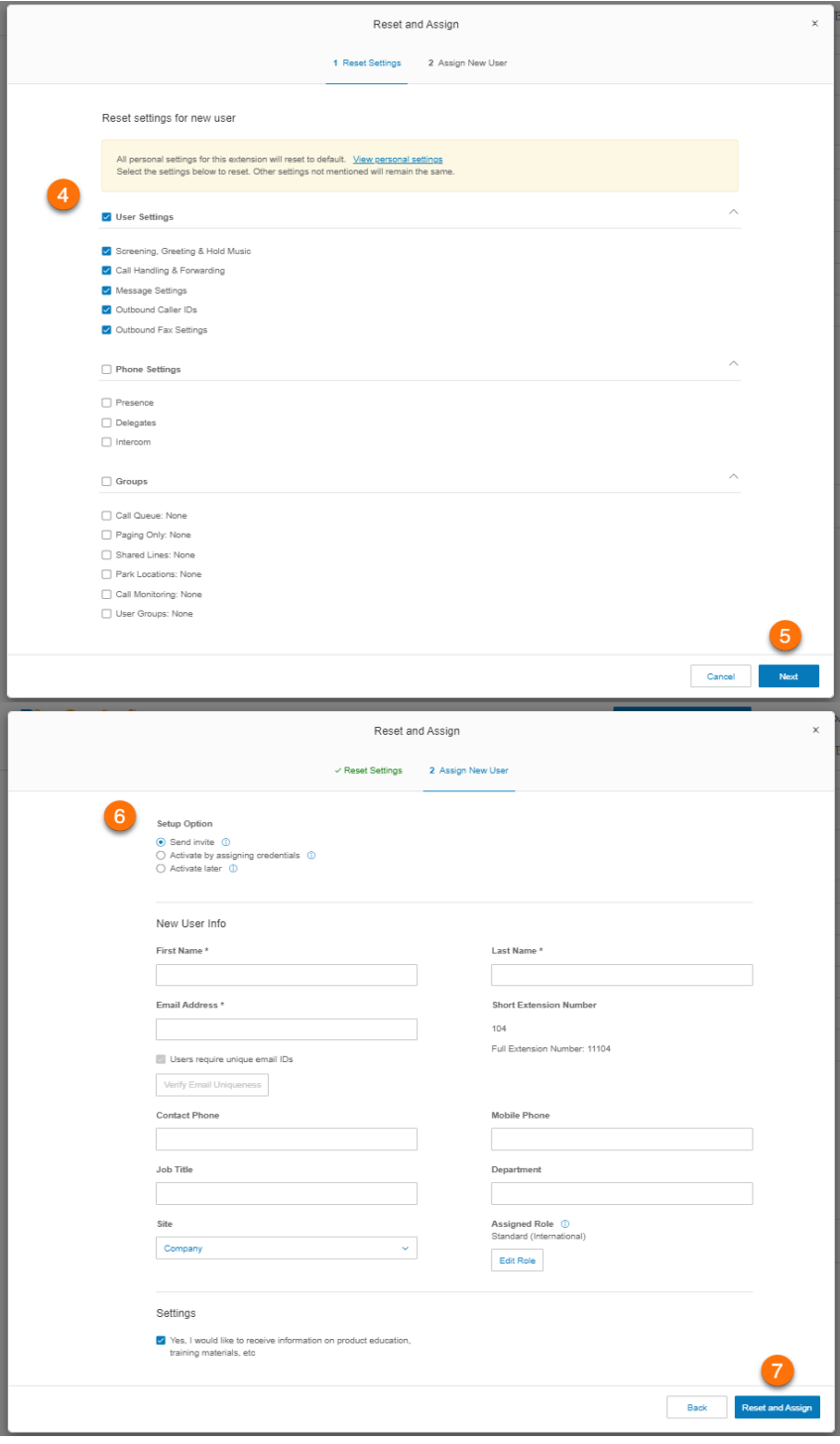

# Modification des informations relatives à l'utilisateur en masse

Vous pouvez efficacement apporter des modifications pour plusieurs utilisateurs en une seule action. Vous exportez un modèle et ajoutez vos informations utilisateur dans le modèle à importer vers RingCentral.

Cette fonctionnalité est disponible pour les comptes avec deux utilisateurs ou plus et n'est pas disponible pour les comptes qui utilisent Active Directory.

Pour modifier des informations relatives à l'utilisateur en masse :

- 1. Cliquez sur l'onglet **Utilisateurs** du **Portail administrateur**.
- 2. Cliquez sur l'icône **Plus** à trois points sur le côté droit et sur *Modifier les informations relatives à l'utilisateur*.
- 3. Cliquez sur **Télécharger** ou saisissez une adresse e-mail et cliquez sur **Envoyer**.
- 4. Remplissez le modèle avec les informations relatives à l'utilisateur.
- 5. Cliquez sur **Parcourir** et chargez le fichier utilisateur.
- 6. Confirmez que vous écraserez toutes les données utilisateur.

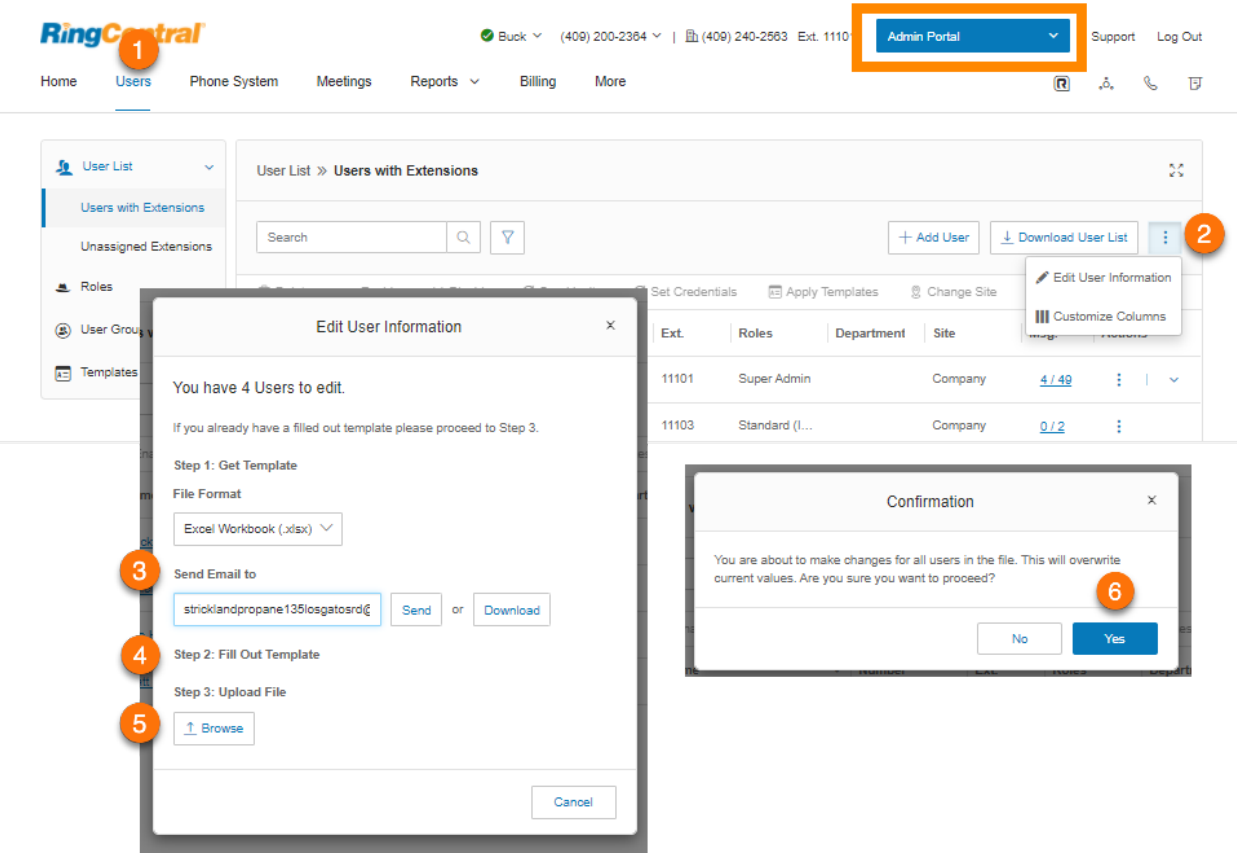

# Conversion d'une extension virtuelle en ligne numérique

Pour convertir une extension virtuelle en ligne numérique :

- 1. Cliquez sur l'onglet **Utilisateurs** du **Portail administrateur**.
- 2. Sélectionnez un utilisateur à convertir avec un numéro de sélection directe à l'arrivée (SDA), mais sans ligne numérique.
- 3. Cliquez sur **Téléphones et numéros**.
- 4. Cliquez sur **Téléphones**.
- 5. Cliquez sur **Ajouter un téléphone**.
- 6. Dans la fenêtre **Ajouter des téléphones utilisateur** :
	- a. Sélectionnez **Domestique** ou **International** comme emplacement.
	- b. Sélectionnez un téléphone pour l'utilisateur sur l'écran **Sélectionner des appareils** (ce téléphone peut être un téléphone logiciel ou un téléphone physique).
	- c. Cliquez sur **Numéro existant** sur l'écran **Sélectionner un numéro**. Sélectionnez le numéro SDA de l'utilisateur que vous essayez de convertir.
	- d. Sélectionnez votre adresse d'urgence sur l'écran **Ajouter une adresse d'urgence**.
	- e. Terminez l'assistant.

**Remarque :** sur l'écran de paiement, vous verrez des frais pour la ligne numérique et un crédit pour le SDA. Vous ne verrez pas de crédit pour les extensions virtuelles qui sont des extensions Utilisateur actif, car elles sont facturées ultérieurement.

## Gestion des paramètres utilisateur

Les administrateurs peuvent modifier les paramètres utilisateur suivants :

- Détails de l'utilisateur
- Téléphones et numéros
- Filtrage, message d'accueil et musique d'attente
- Gestion et renvoi des appels
- Messages
- ID de l'appelant sortant
- Paramètres de fax sortant
- Notifications

Les administrateurs accèdent aux paramètres et les modifient via le volet Utilisateurs.

- 1. À partir du **Portail administrateur**, sélectionnez l'onglet **Utilisateurs**.
- 2. Cliquez sur le nom de l'utilisateur.
- 3. Dans le volet des paramètres utilisateur
	- Sélectionnez une catégorie à modifier (par exemple, **Appels/fax sortants**)

#### Sous **Appels/fax sortants**, cliquez sur la catégorie à modifier (**ID de l'appelant** ou **Paramètres de fax**)

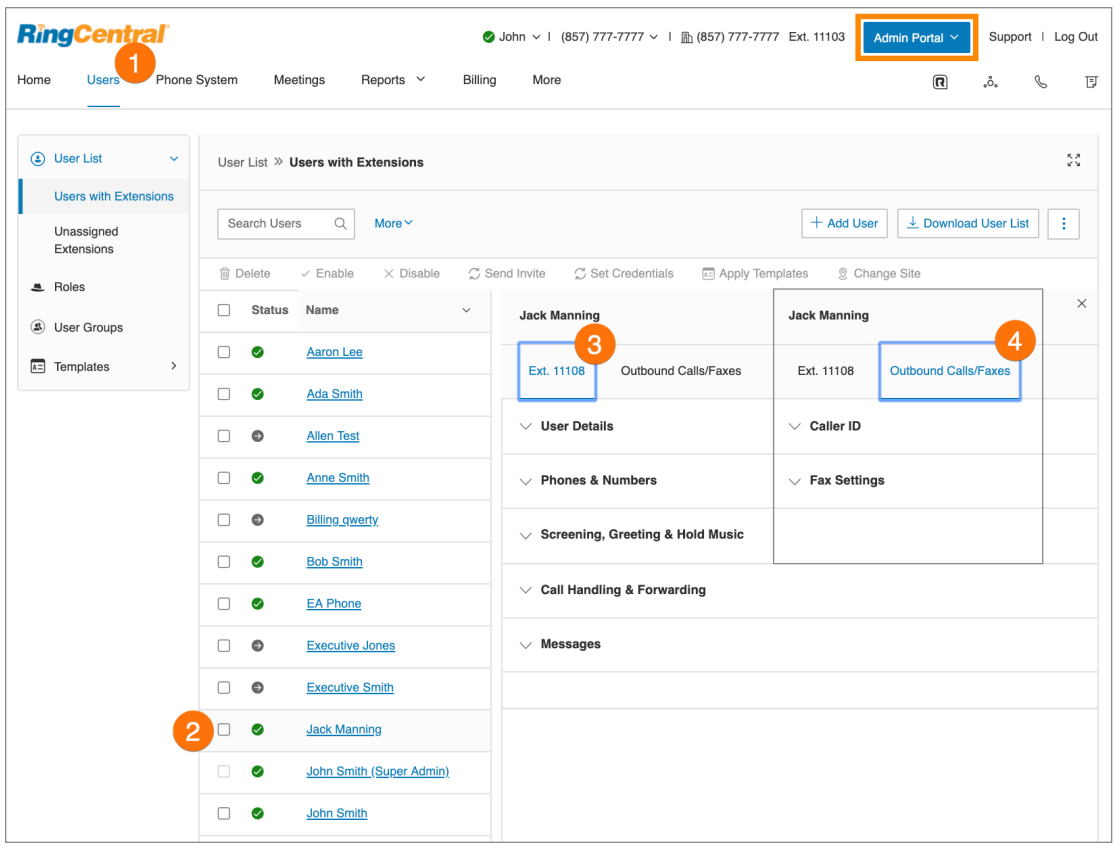

## Détails de l'utilisateur

Cliquez sur **Détails de l'utilisateur** pour afficher et modifier les informations de l'utilisateur sélectionné. À partir de ce menu, vous pouvez modifier le rôle attribué à un utilisateur ainsi que son extension, son nom, son enregistrement, ses numéros de téléphone, son adresse e-mail, le titre de son poste, son service, ses horaires, son mot de passe et ses paramètres régionaux. Vous pouvez également y gérer la politique d'authentification unique pour vos utilisateurs.

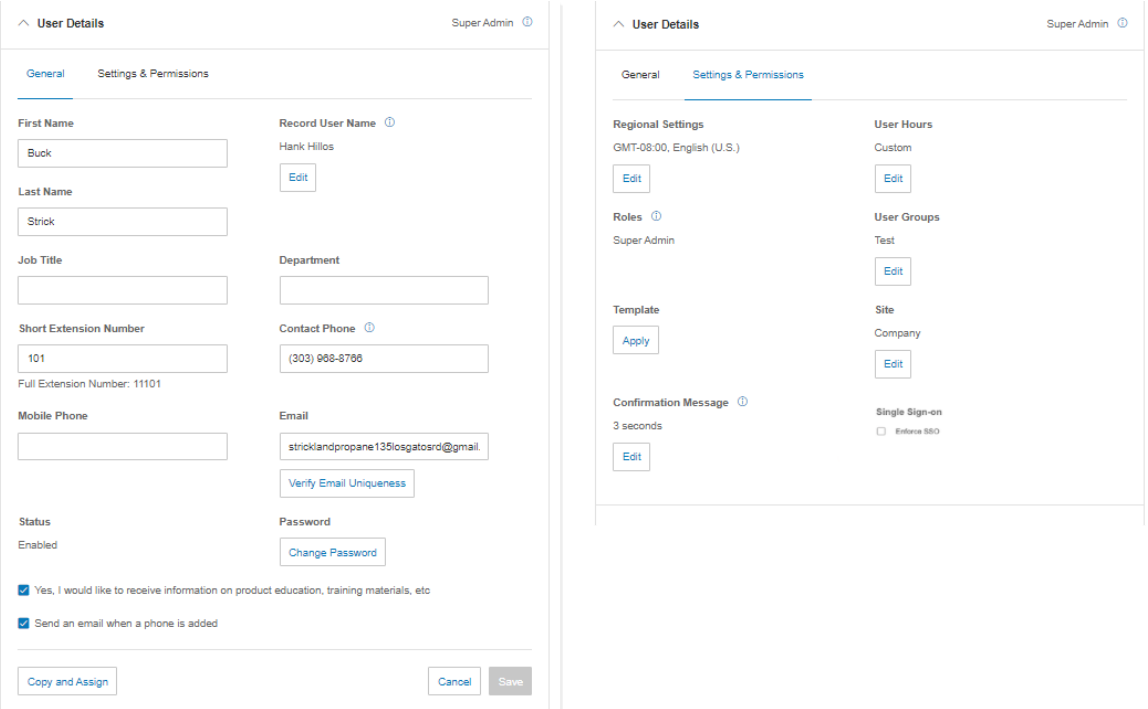

### **Gestion de la politique d'authentification unique**

Les administrateurs peuvent gérer la politique d'authentification unique au niveau de l'utilisateur. Lorsque l'authentification unique est activée sur le compte, elle contrôle la connexion par authentification unique pour tous les utilisateurs du compte.

Lorsque l'option **Appliquer l'authentification unique** est activée sur le compte, un paramètre au niveau de l'utilisateur sera disponible pour fournir des exceptions aux utilisateurs que les administrateurs souhaiteraient autoriser à utiliser leurs informations d'identification RingCentral à des fins d'authentification. Le paramètre d'extension d'utilisateur pour l'option Authentification unique est activé par défaut lorsque l'option **Appliquer l'authentification unique** est activée au niveau du compte.

Les administrateurs peuvent également appliquer l'authentification unique ultérieurement pour les utilisateurs qui ont déjà défini leurs informations d'identification RingCentral lors de l'intégration.

Avant de pouvoir modifier la stratégie d'authentification unique au niveau de l'extension utilisateur, assurez-vous d'abord d'avoir configuré les paramètres d'authentification unique et d'avoir activé le service d'authentification unique sur votre compte. Pour plus d'informations, accédez à **[Authentification unique](#page-299-0)**.

Pour gérer la politique d'authentification unique au niveau de l'extension utilisateur :

- 1. Cliquez sur l'onglet **Utilisateurs** du **Portail administrateur**.
- 2. Cliquez sur **Liste des utilisateurs**.
- 3. Recherchez le nom de l'utilisateur ou du navigateur dans la liste **Utilisateurs avec extensions**. Vous pouvez également utiliser le filtre et rechercher par **statut**, **rôles**, **service** et **sites**. Cliquez sur le nom de l'utilisateur.
- 4. Cliquez sur **Détails de l'utilisateur**.
- 5. Cliquez sur **Paramètres et permissions**.
- 6. Cochez la case **Appliquer l'authentification unique** sous **Authentification unique**.

Les administrateurs peuvent également gérer la politique d'authentification unique via des modèles. Pour en savoir plus, accédez à **[Gestion des modèles](#page-64-0)**.

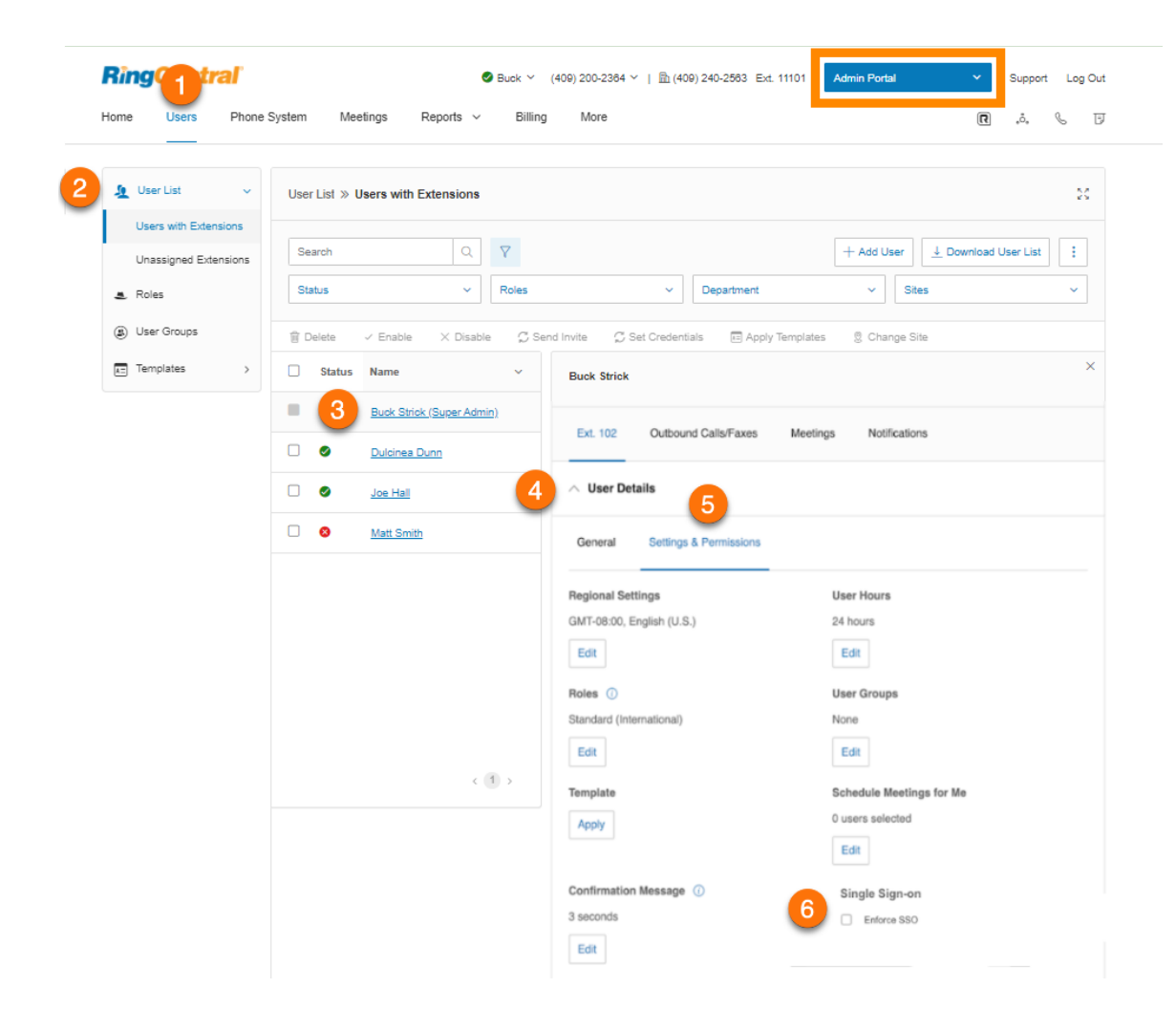

## Téléphones et numéros

Cliquez sur **Téléphones et numéros** pour afficher et modifier les numéros de téléphone et les paramètres téléphoniques de l'utilisateur sélectionné. Vous pouvez ajouter un téléphone ou un numéro direct pour cet utilisateur, télécharger/activer des applications, modifier les paramètres de présence et d'interphone, et consulter et modifier les paramètres de conférence.

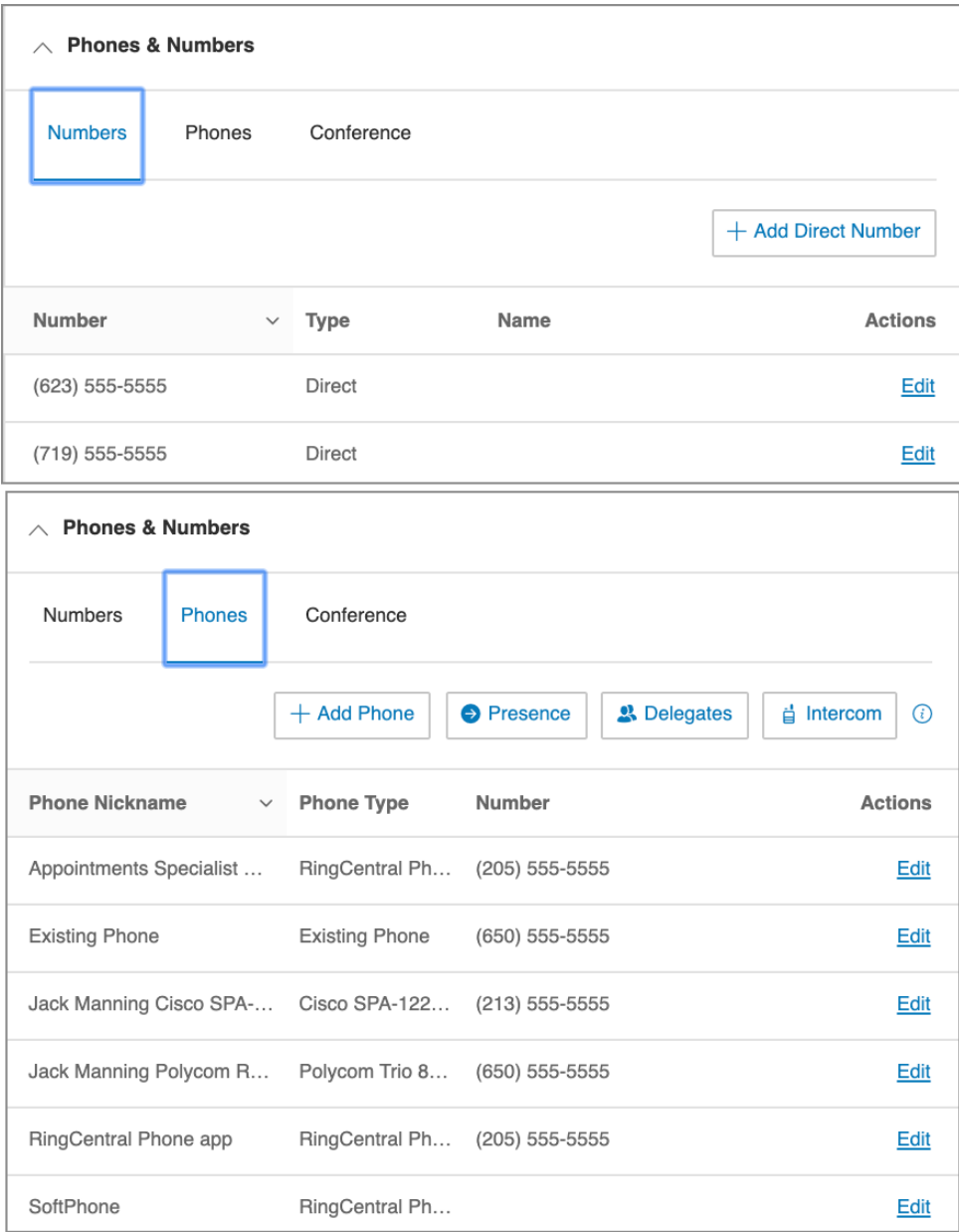

### Numéro principal

Les administrateurs et les utilisateurs peuvent définir un numéro direct comme numéro principal d'un utilisateur affiché sur différents points de terminaison, à savoir Portail administrateur, l'application RingCentral pour appareil de bureau et l'application mobile RingCentral.

Un administrateur avec des permissions de gestion des utilisateurs serait en mesure de paramétrer cela au nom d'autres utilisateurs. Un utilisateur pourrait paramétrer cela sur son profil.

Pour paramétrer le numéro principal d'un utilisateur :

- 1. Cliquez sur l'onglet **Utilisateurs** du **Portail administrateur**.
- 2. Cliquez sur le nom de l'utilisateur dont vous souhaitez définir le numéro principal sous **Utilisateurs avec extensions**.
- 3. Cliquez sur **Téléphones et numéros**.
- 4. Cliquez sur **Modifier** sous **Numéro principal**.
- 5. Sélectionnez le numéro que vous souhaitez définir comme numéro principal.
- 6. Cliquez sur **Appliquer**.

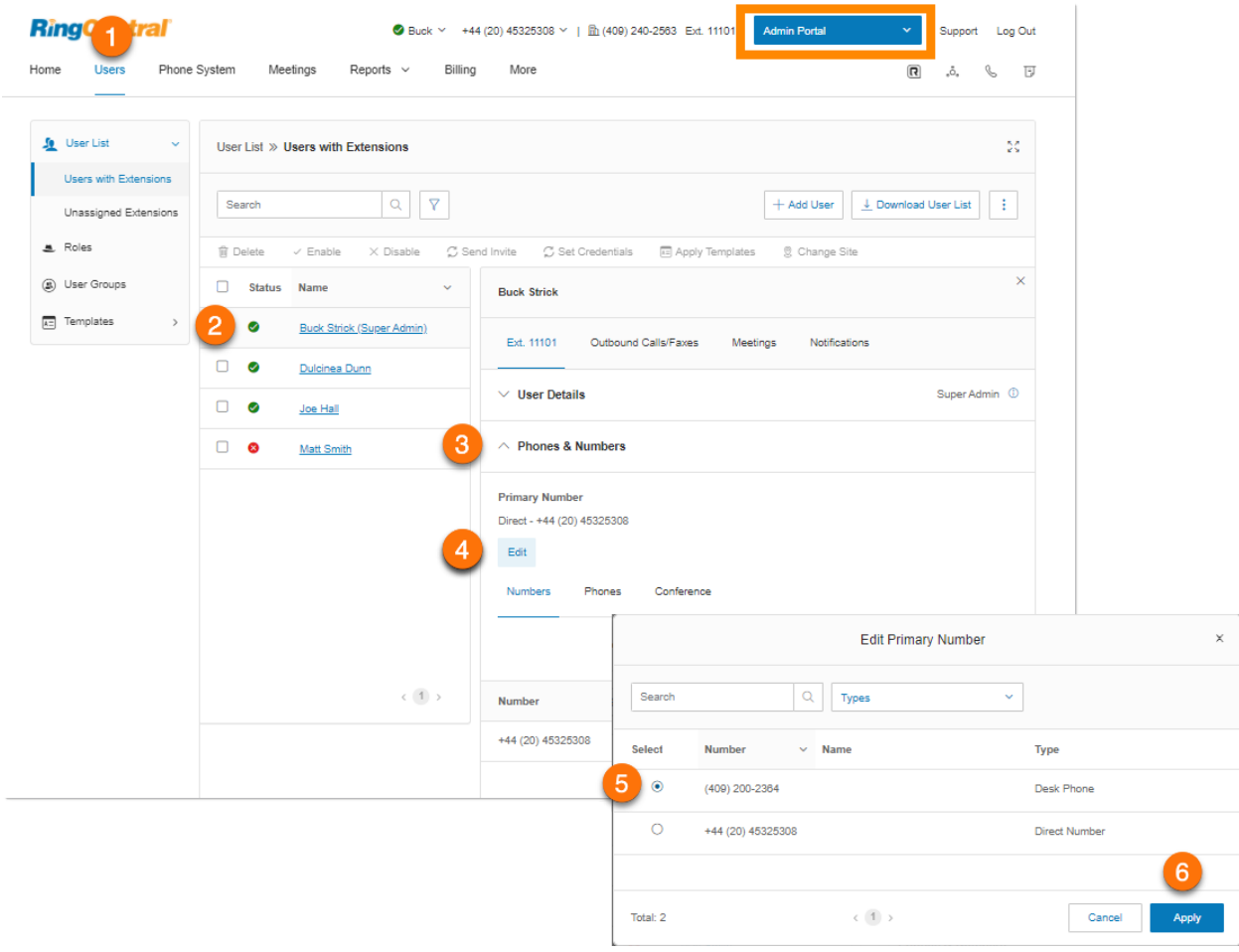

### Filtrage, message d'accueil et musique d'attente

Cliquez sur **Filtrage, message d'accueil et musique d'attente** pour afficher et modifier les options de filtrage des appels et les paramètres de message d'accueil, de message de mise en communication, de son pendant la mise en communication, de musique d'attente et de blocage des appels de l'utilisateur sélectionné.

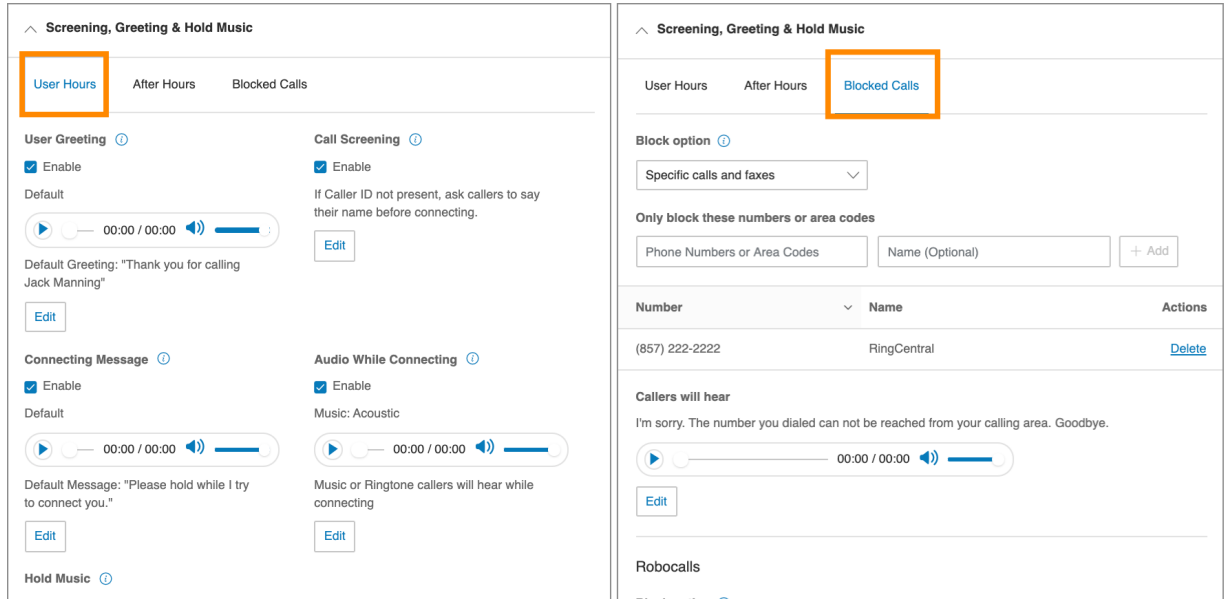

### Gestion et renvoi des appels

Cliquez sur **Gestion et renvoi des appels** pour afficher et modifier les paramètres de gestion des appels, de renvoi d'appel, de groupe de sonnerie, de téléphones supplémentaires, de type de sonnerie, d'appel entrant et de transfert d'appel de l'utilisateur sélectionné.

Vous pouvez activer et désactiver les options de renvoi d'appel sur certains équipements, tels que les téléphones Polycom® VVX®. La possibilité d'activer le renvoi d'appel sur le matériel du téléphone doit être activée dans votre compte. Certaines limitations s'appliquent :

- Si le renvoi d'appel est configuré sur le matériel du téléphone, le renvoi ne sera pas indiqué dans le système RingCentral.
- La sélection de renvoi d'appel sur la configuration du téléphone entre plusieurs appareils est limitée à trois fois.
- Si un utilisateur reçoit un rappel E911 et que la fonction Renvoi d'appel est activée sur le téléphone de l'utilisateur, la destination configurée recevra l'appel E911.

### **Messages**

Cliquez sur **Messages** pour afficher et modifier les paramètres de la messagerie vocale, le message d'accueil de la messagerie vocale, le destinataire du message et les messages de l'utilisateur sélectionné.

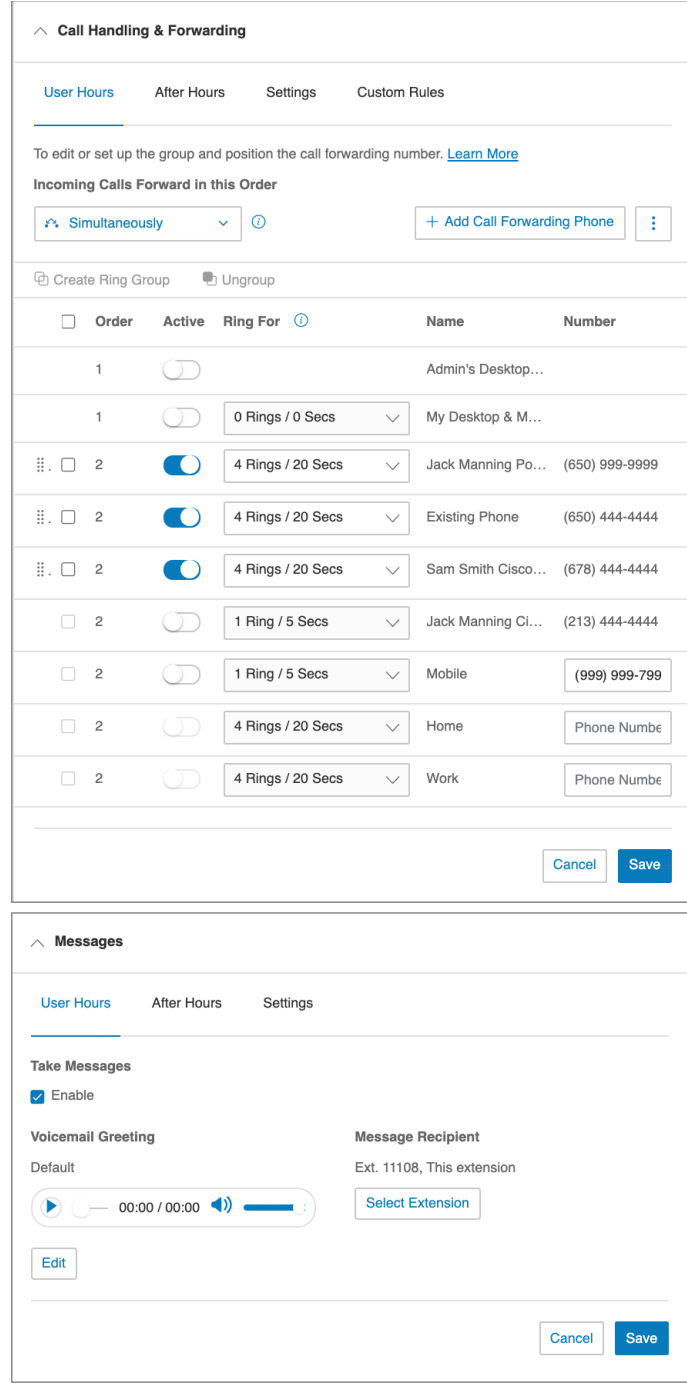

## Appels/fax sortants

Dans le volet des paramètres utilisateur, cliquez sur l'onglet **Appels/Fax sortants** pour configurer les paramètres d'ID de l'appelant et de fax.

#### **ID de l'appelant sortant**

Cliquez sur **ID de l'appelant** pour afficher et modifier les numéros d'ID d'appelant sortant de l'utilisateur sélectionné.

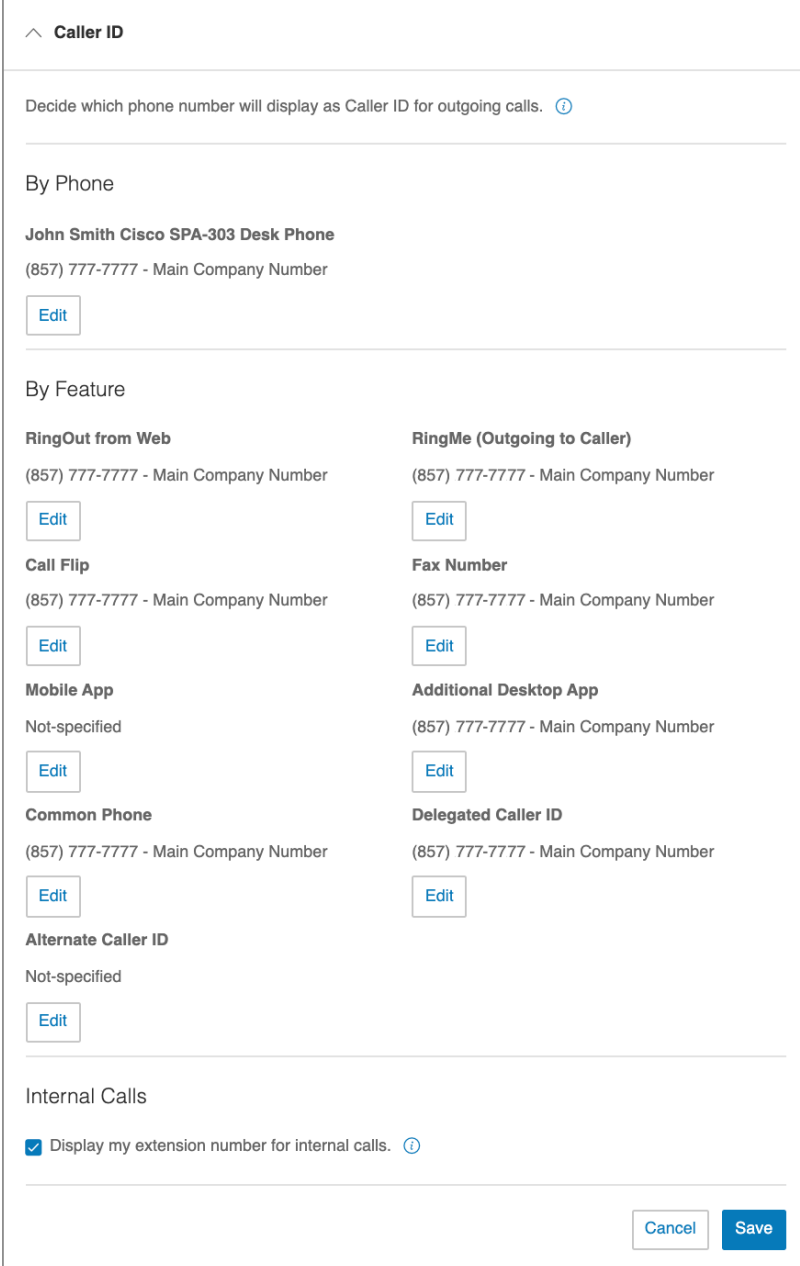

### **Paramètres de fax sortant**

Cliquez sur **Paramètres de fax** pour afficher et modifier les paramètres de page de couverture de fax et d'envoi de fax par e-mail de l'utilisateur sélectionné.

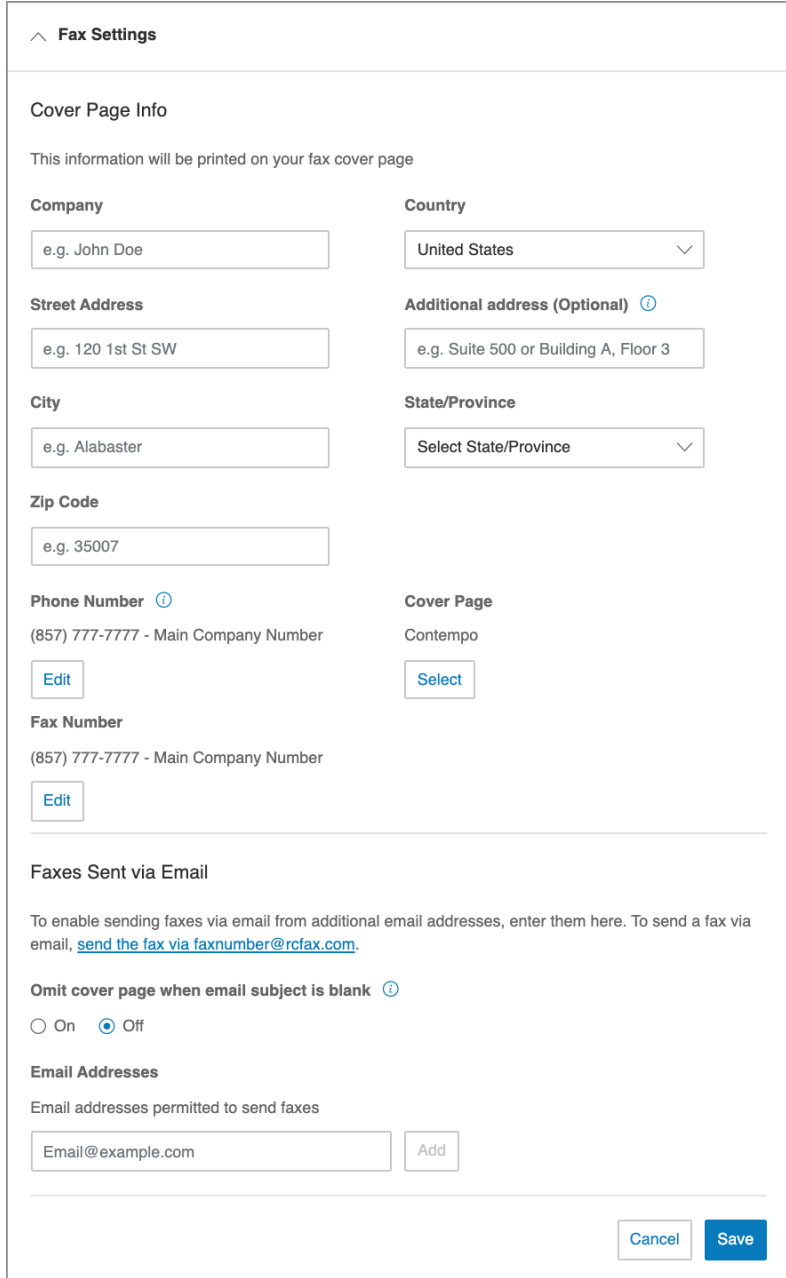

# <span id="page-55-0"></span>**Gestion des rôles et permissions**

Les rôles et permissions appliquent la politique de votre entreprise en matière de sécurité en permettant un contrôle flexible des accès en fonction des rôles dans votre système téléphonique RingCentral. Vous pouvez ainsi autoriser l'accès à certaines zones sans toutefois accorder un accès total de l'administrateur, ou en gardant le contrôle sur certaines zones. Vous pouvez utiliser des modèles ou des options de mise à jour groupée pour appliquer ces rôles efficacement parmi les utilisateurs d'une entreprise.

### Rôles prédéfinis

Vous pouvez accorder des privilèges d'accès en attribuant l'un des sept rôles prédéfinis à des utilisateurs :

- **Super administrateur** : accès total au niveau de l'administrateur système.
- **Administrateur de système téléphonique** : accès aux paramètres du système téléphonique et accès total aux paramètres au niveau de l'utilisateur.
- **Administrateur de facturation** : accès total aux fonctions de facturation, aux paramètres au niveau de l'utilisateur, aux appels internationaux et à certaines fonctionnalités d'analyse.
- **Utilisateur administrateur** : accès total à l'administration des utilisateurs (soi-même et les autres), aux appels internationaux et aux fonctionnalités/applications du système.
- **Gestionnaire** : permet aux utilisateurs de profiter de toutes les fonctions du mode Standard (International) en plus des fonctions clés comme les rapports et le journal des appels de l'entreprise.
- **Standard (International)**: niveau d'accès de l'utilisateur avec un accès téléphonique international.
- **Standard**: niveau d'accès de l'utilisateur sans un accès téléphonique international.

**Remarque** : les rôles prédéfinis ne sont pas modifiables.

### Rôles personnalisés

Vous pouvez créer des rôles personnalisés pour vous adapter aux besoins de votre entreprise. Lorsque vous créez un rôle personnalisé, vous sélectionnez un rôle existant en tant que référence, puis sélectionnez les permissions à accorder au rôle en question. Pour créer un rôle personnalisé, cliquez sur **Nouveau rôle**.

**Remarque :** cette fonctionnalité est disponible uniquement pour RingCentral RingEX Premium et Ultimate avec au moins deux utilisateurs aux États-Unis, au Canada et au Royaume-Uni.

# Attribution d'un rôle à des utilisateurs

Pour attribuer un rôle à des utilisateurs : à partir de **Portail administrateur**, sélectionnez l'onglet **Utilisateurs**.

- 1. Cliquez sur **Rôles**.
- 2. Sélectionnez l'un des rôles que vous souhaitez attribuer à des utilisateurs.
- 3. Cliquez sur l'onglet **Utilisateurs attribués** pour afficher les utilisateurs disposant déjà du rôle sélectionné.
- 4. Cliquez sur **Attribuer un utilisateur**. Une liste des utilisateurs et de leurs rôles actuels s'affiche.
- 5. Sélectionnez les utilisateurs auxquels vous souhaitez attribuer le rôle.
- 6. Cliquez sur **Attribuer**.

Les rôles des utilisateurs sont alors attribués et leurs attributions s'affichent dans la liste

**Utilisateurs**. **Remarque** : l'option **Nouveau rôle** est réservée aux utilisateurs de RingEX Premium et

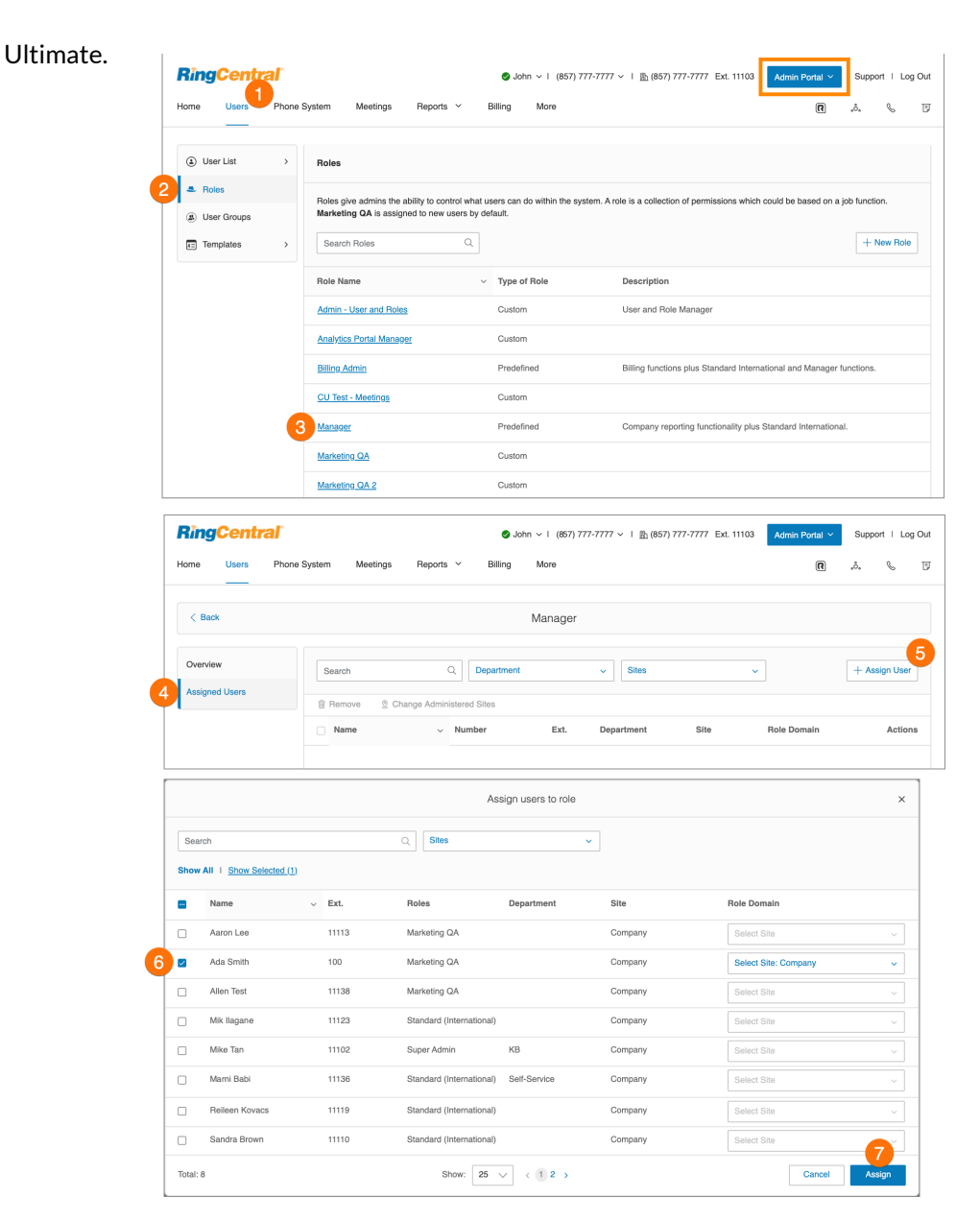

# Modification du rôle d'un utilisateur

Vous pouvez modifier le rôle d'un utilisateur en modifiant sa page.

- 1. Cliquez sur l'onglet **Utilisateurs** du **Portail administrateur**.
- 2. Cliquez sur l'utilisateur dont vous souhaitez modifier le rôle.
- 3. Cliquez sur **Détails de l'utilisateur**.
- 4. Cliquez sur **Paramètres et permissions**.
- 5. Cliquez sur le bouton **Modifier** sous **Rôles**.
- 6. Sélectionnez le rôle.
- 7. Cliquez sur **Enregistrer**.

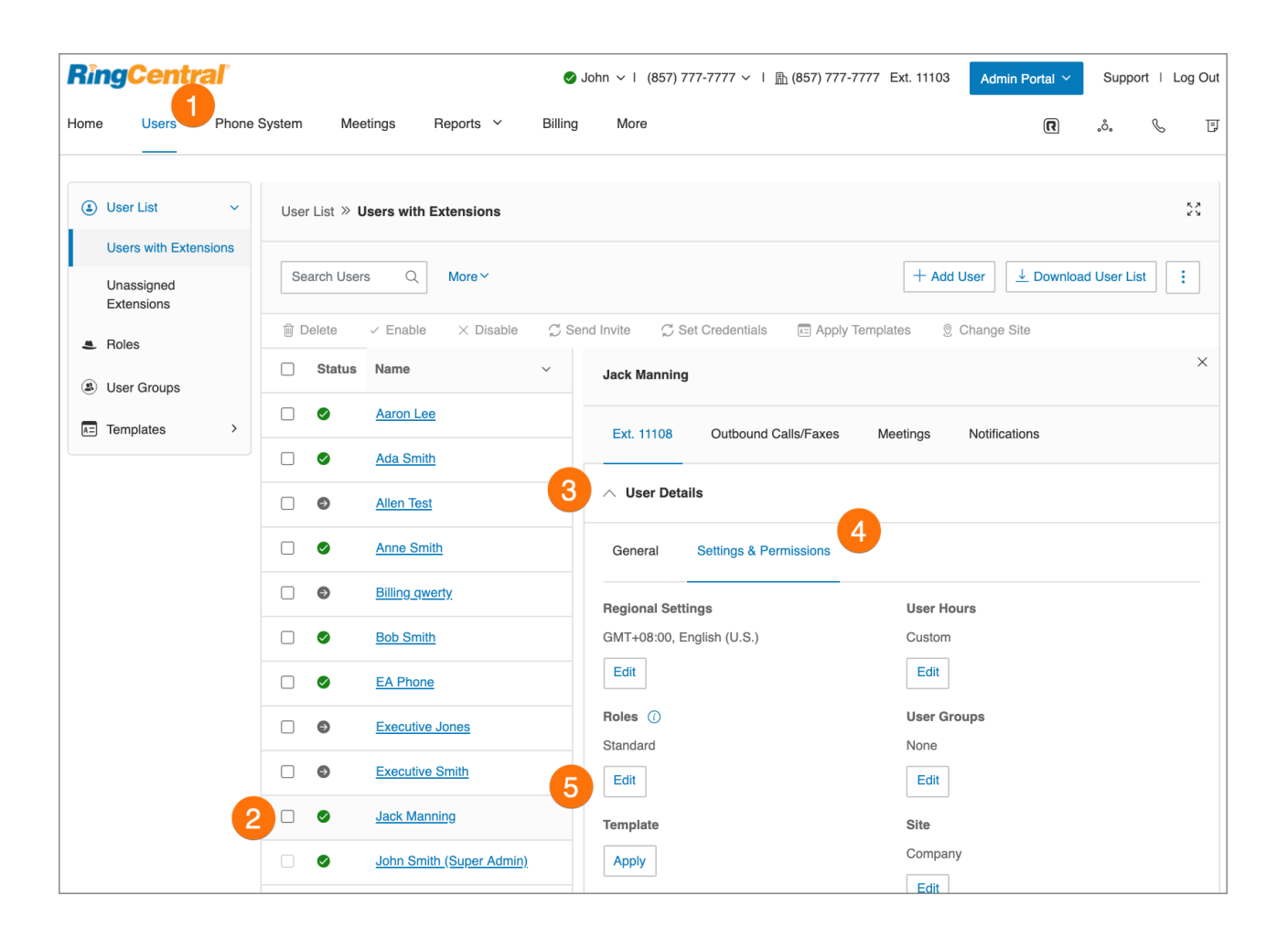

# <span id="page-58-0"></span>Création d'un rôle

Pour créer un rôle personnalisé :

- 1. Cliquez sur l'onglet **Utilisateurs** du **Portail administrateur**.
- 2. Cliquez sur le volet **Rôles**.
- 3. Cliquez sur **Nouveau rôle**.
- 4. Sélectionnez un rôle à utiliser comme modèle ou point de départ, puis cliquez sur Suivant. La fenêtre **Créer un rôle** apparaît.
- 5. Entrez le **nom** et la **description** du nouveau rôle, puis cliquez sur **Suivant**.
- 6. Définissez les autorisations pour le nouveau rôle.
- 7. Cliquez sur **Créer un rôle**.

**Remarque** : cette l'option est réservée aux utilisateurs de RingEX Premium et Ultimate.

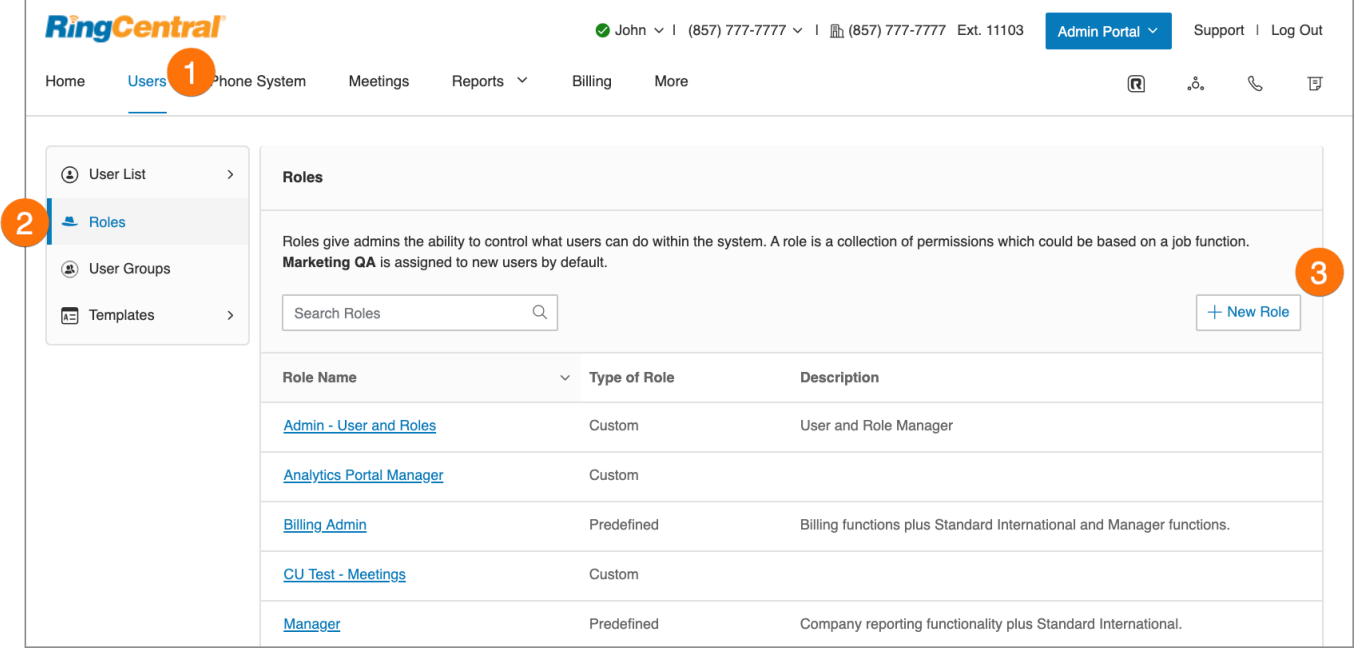

# Définition d'un rôle par défaut

Pour faciliter l'utilisation, vous pouvez créer un rôle personnalisé, puis définir ce rôle comme rôle par défaut attribué à tous les utilisateurs nouvellement créés.

Si vous ne définissez pas de rôle par défaut, tous les utilisateurs nouvellement créés sont automatiquement définis sur le rôle Standard (International).

- 1. [Créez votre rôle personnalisé](#page-58-0).
- 2. Cliquez sur **Utilisateurs** depuis **Portail administrateur**.
- 3. Cliquez sur **Rôles**.

ľ

- 4. Sélectionnez le rôle personnalisé que vous avez créé.
- 5. Cliquez sur **Modifier**.
- 6. Cochez la case **Définir par défaut**.
- 7. Cliquez sur **Enregistrer**.

#### **Remarque :** vous pouvez également sélectionner l'un des rôles prédéfinis comme rôle par défaut.

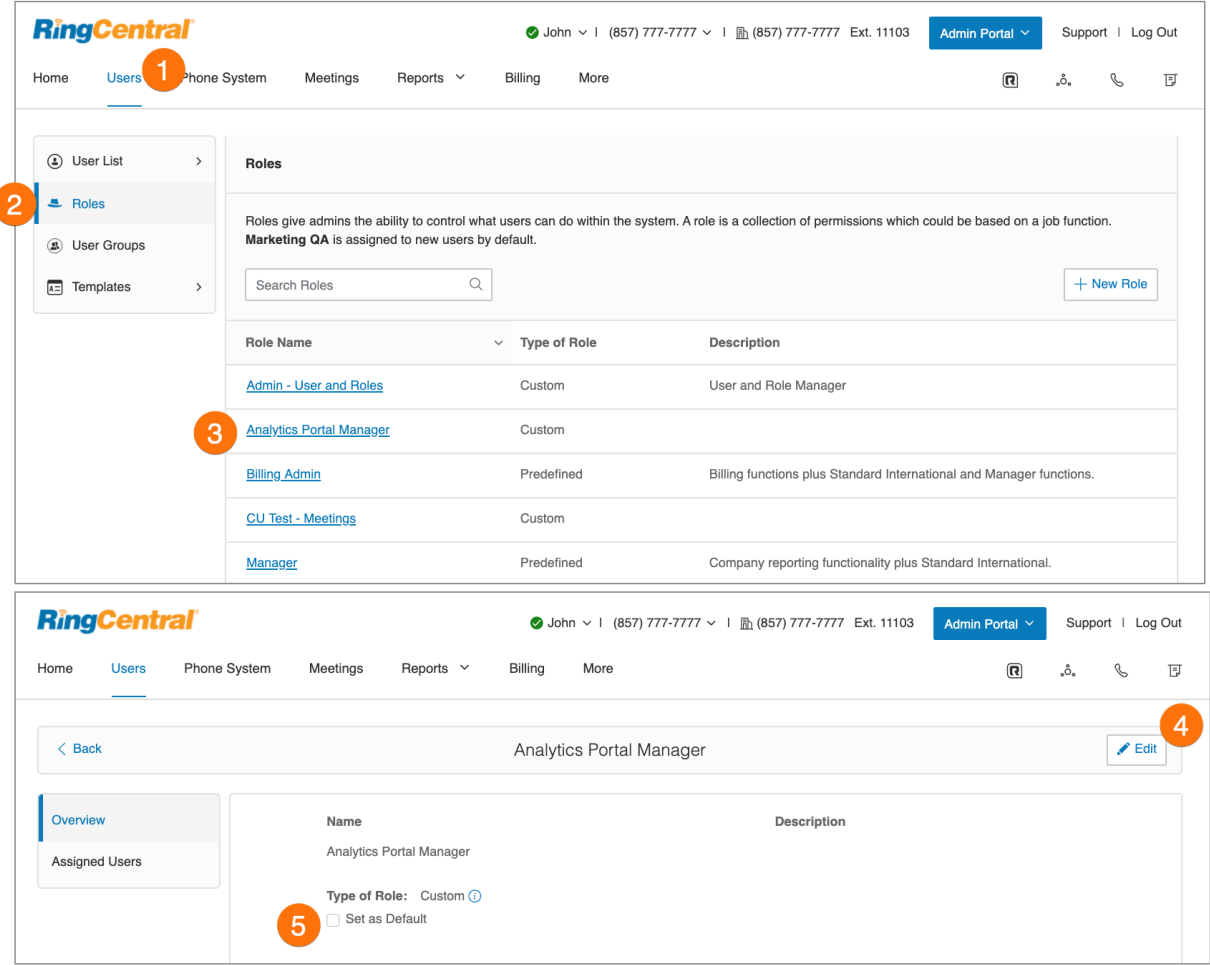

## **Gestion des groupes d'utilisateurs**

Un groupe d'utilisateurs RingCentral associe les utilisateurs en fonction de la hiérarchie d'organisation. Un groupe est géré par un gestionnaire de groupe d'utilisateurs qui accède aux paramètres des membres du groupe et les modifie, et qui visualise leurs journaux des appels. L'administrateur de compte contrôle les personnes qui disposent d'un accès pour afficher ou créer des groupes d'utilisateurs.

L'administrateur de compte crée plusieurs groupes selon les besoins de votre organisation. Une structure de groupe plate et non imbriquée est prise en charge. Les utilisateurs peuvent appartenir à plusieurs groupes. Par exemple, pour un directeur avec deux gestionnaires d'équipe (et les membres de leur équipe) , vous pouvez créer trois groupes d'utilisateurs : un groupe pour chacun des gestionnaires d'équipe et un groupe global pour le directeur qui inclut tous les membres de production de rapport.

Lorsqu'un utilisateur est désigné comme gestionnaire de groupe d'utilisateurs, l'utilisateur hérite automatiquement de certaines permissions. Ces autorisations fonctionnent conjointement avec le rôle attribué à l'utilisateur dans la section Rôles de l'administration des utilisateurs. Vous devez vous assurer que le rôle principal dispose des permissions appropriées afin que l'accès de l'utilisateur soit contrôlé lorsque l'utilisateur reçoit l'accès du gestionnaire de groupe d'utilisateurs.

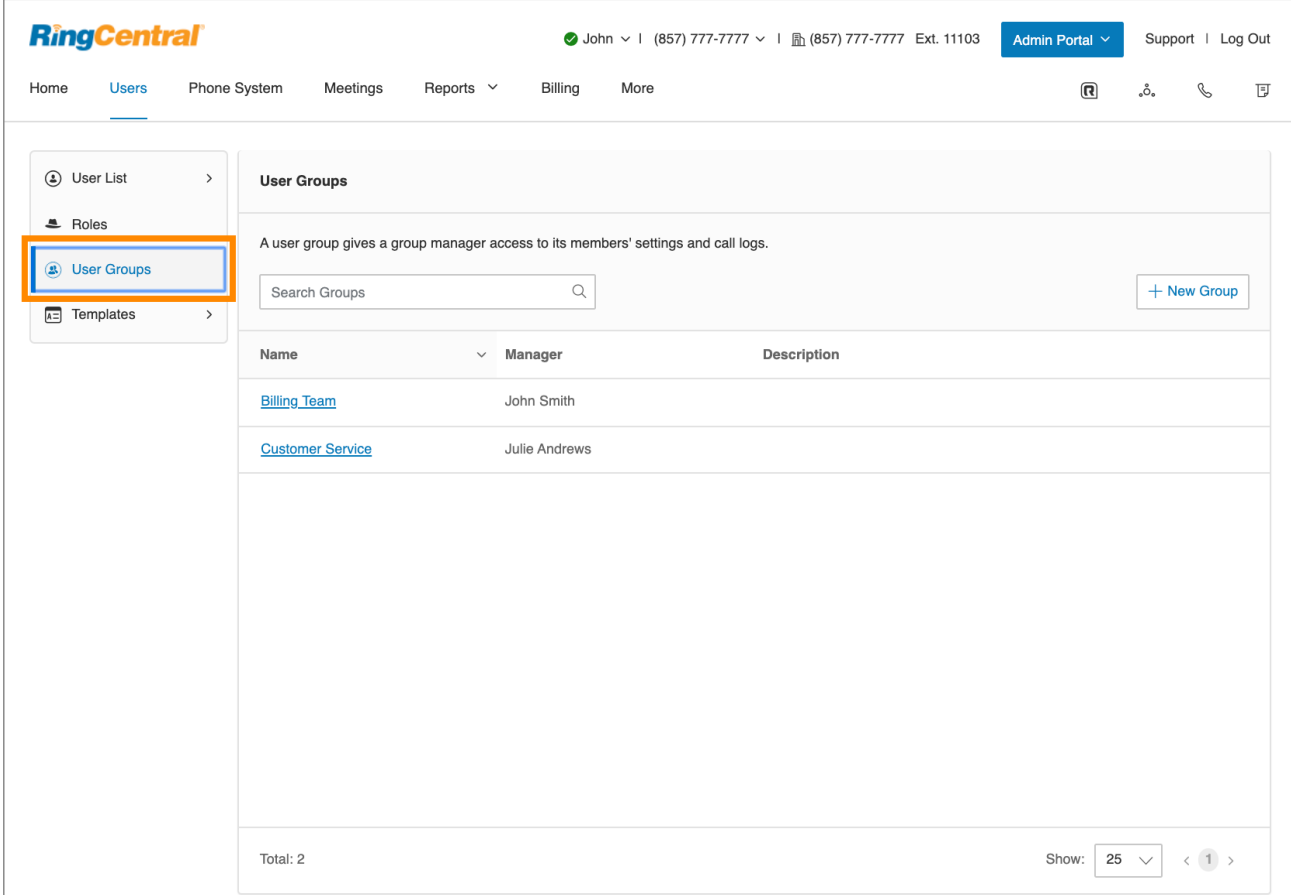

**Remarque** : cette fonctionnalité est réservée à RingCentral RingEX Premium et Ultimate.

Les tâches impliquées dans la gestion des groupes d'utilisateurs comprennent ce qui suit :

- **Affectation d'utilisateurs à des groupes d'utilisateurs** : la section **Modèles** de la gestion des utilisateurs permet à l'administrateur de compte de rationaliser l'affectation des utilisateurs aux groupes d'utilisateurs. Cette affectation est effectuée dans l'option Groupes d'utilisateurs dans Modèles.
- **Affichage et modification des paramètres utilisateur** : les sections **Paramètres utilisateur**, accessibles à partir de la liste des utilisateurs dans la gestion des utilisateurs, permettent au gestionnaire de groupe d'utilisateurs d'afficher et de modifier les paramètres affectés à un membre de son groupe, y compris les rôles et les groupes d'utilisateurs dans la section Détails de l'utilisateur.
- **Accéder aux rapports pour les membres de votre groupe :** la section **Rapports** aide les administrateurs et les gestionnaires de groupe d'utilisateurs à optimiser le système téléphonique en présentant des analyses d'utilisation et des mesures de tendance sous forme de graphiques facilement compréhensibles. Lorsque vous êtes connecté en tant que gestionnaire de groupe d'utilisateurs, vous ne pouvez voir que les données des membres de votre groupe.

# Création d'un groupe d'utilisateurs

Lorsque vous créez un groupe d'utilisateurs, vous organisez un groupe d'utilisateurs en ajoutant des membres au groupe et en affectant un gestionnaire de groupe qui peut modifier les paramètres des membres et afficher leurs journaux des appels. Le gestionnaire doit au minimum avoir le rôle Utilisateur admininistateur et la permission d'accéder à l'interface du gestionnaire de groupe.

- 1. Cliquez sur l'onglet **Utilisateurs** du **Portail administrateur**.
- 2. Cliquez sur **Groupe d'utilisateurs**. Vous verrez une liste des groupes d'utilisateurs existants, le cas échéant.
- 3. Cliquez sur **Créer** (si aucun groupe d'utilisateurs n'existe) ou sur **Nouveau groupe**.
- 4. Saisissez un **nom** et une **description** pour le groupe d'utilisateurs.
- 5. Cliquez sur **Suivant**.

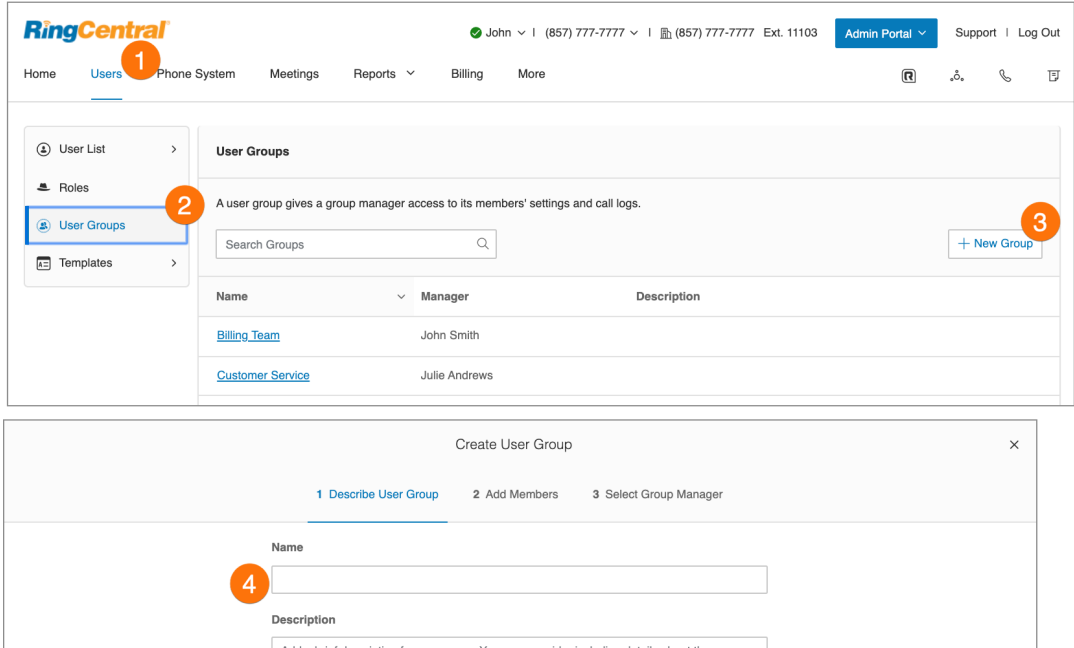

- 6. Ajoutez des membres au groupe d'utilisateurs. Recherchez par service ou tous les services et cochez pour sélectionner les utilisateurs.
- 7. Cliquez sur **Suivant**.
- 8. Sélectionnez un membre du groupe d'utilisateurs pour en faire le gestionnaire du groupe d'utilisateurs. (Le gestionnaire doit être membre du groupe d'utilisateurs).
- 9. Cliquez sur **Terminé**.

Le groupe d'utilisateurs est créé et un message de confirmation s'affiche. Le nom et le gestionnaire du groupe d'utilisateurs s'affichent dans la vue Groupes d'utilisateurs.

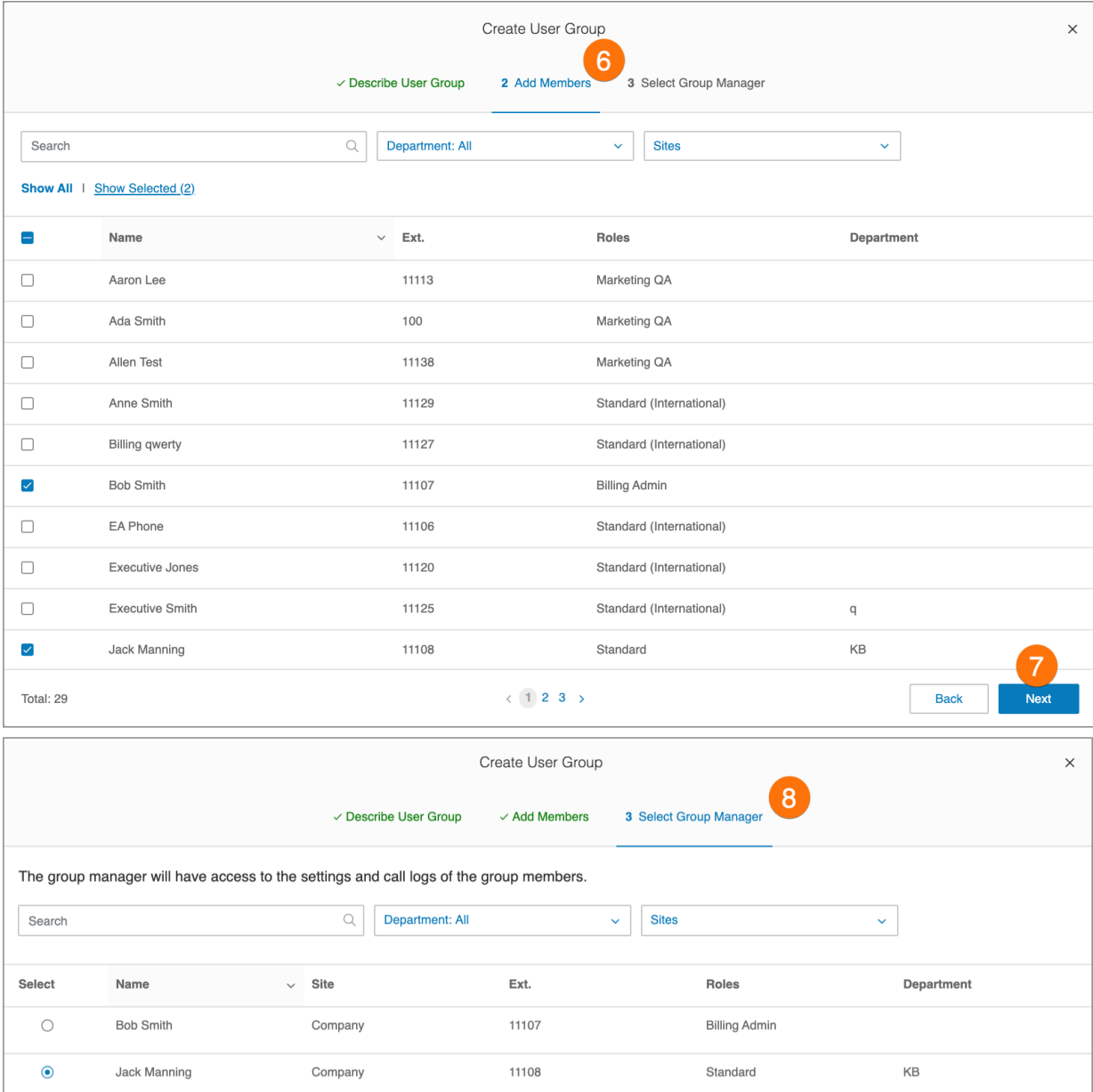

## Modification ou suppression d'un groupe d'utilisateurs

Pour modifier un groupe d'utilisateurs existant :

- 1. Cliquez sur l'onglet **Utilisateurs** du **Portail administrateur**.
- 2. Cliquez sur **Groupe d'utilisateurs**.
- 3. Sélectionnez un groupe existant dans la liste.
- 4. Sur la page **Aperçu**, cliquez sur **Modifier** pour modifier le nom ou la description du groupe d'utilisateurs. Pour changer de gestionnaire du groupe d'utilisateurs, cliquez sur **Changer**, sélectionnez un nouveau gestionnaire et cliquez sur **Terminé**.
- 5. Cliquez sur **Enregistrer** pour enregistrer les modifications apportées au groupe.
- 6. Sur la page **Membres**, ajoutez ou supprimez des membres du groupe selon vos besoins. Pour ajouter un membre, cliquez sur **Ajouter un membre**, sélectionnez les membres à ajouter, puis cliquez sur **Ajouter**.

Pour supprimer un groupe d'utilisateurs, cliquez sur **Supprimer** et confirmez la suppression. La suppression du groupe entraînera la suppression de ses membres et la perte des privilèges détenus par le gestionnaire du groupe.

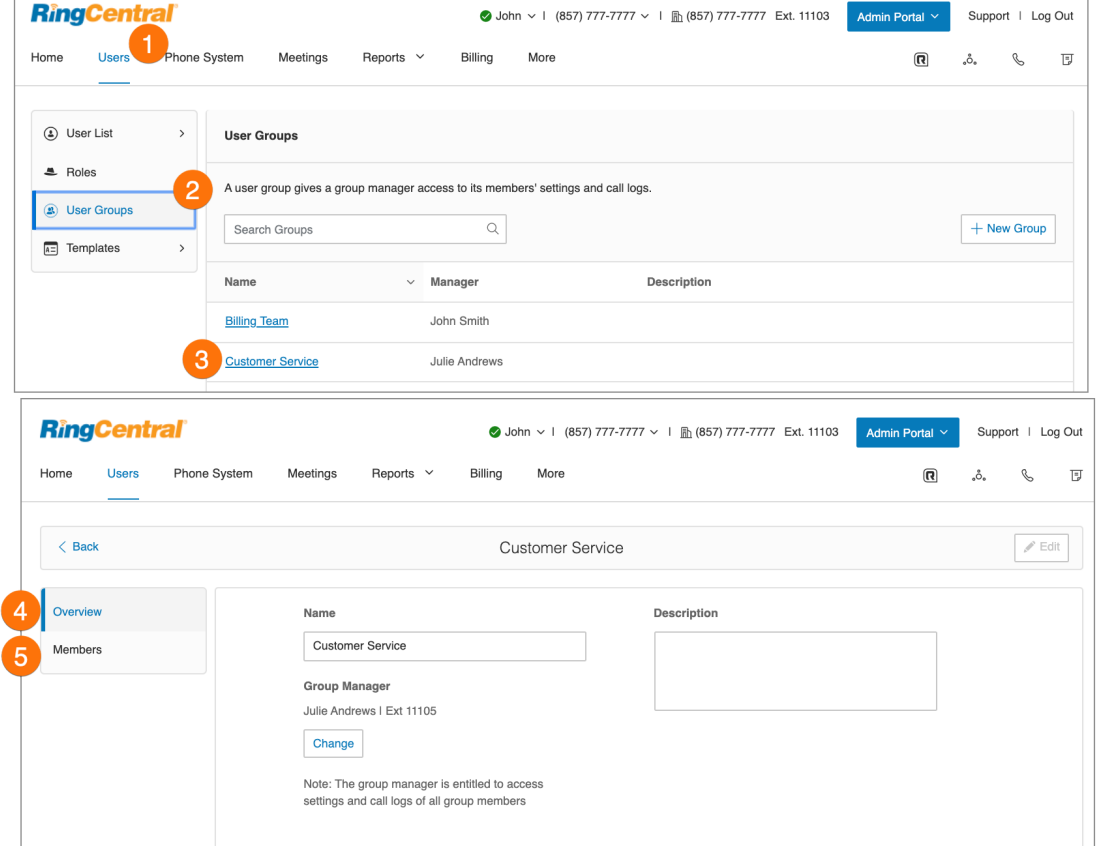

## <span id="page-64-0"></span>**Gestion des modèles**

Les modèles RingCentral vous feront gagner du temps tout en vous évitant des efforts manuels répétitifs en rationalisant vos tâches administratives. Il existe deux types de modèles, un pour les paramètres utilisateur et un autre pour spécifier les règles de gestion des appels. Créez un modèle et appliquez-le à d'autres utilisateurs selon vos besoins.

## Création d'un modèle de paramètres utilisateur

Pour créer un modèle de paramètres utilisateur, procédez comme suit :

- 1. Cliquez sur l'onglet **Utilisateurs** du **Portail administrateur**.
- 2. Cliquez sur **Modèles** > **Paramètres utilisateur**.
- 3. Cliquez sur **Ajouter un modèle de paramètres utilisateur**.
- 4. Saisissez un **nom du nouveau modèle**.
- 5. Cliquez sur **Enregistrer**.

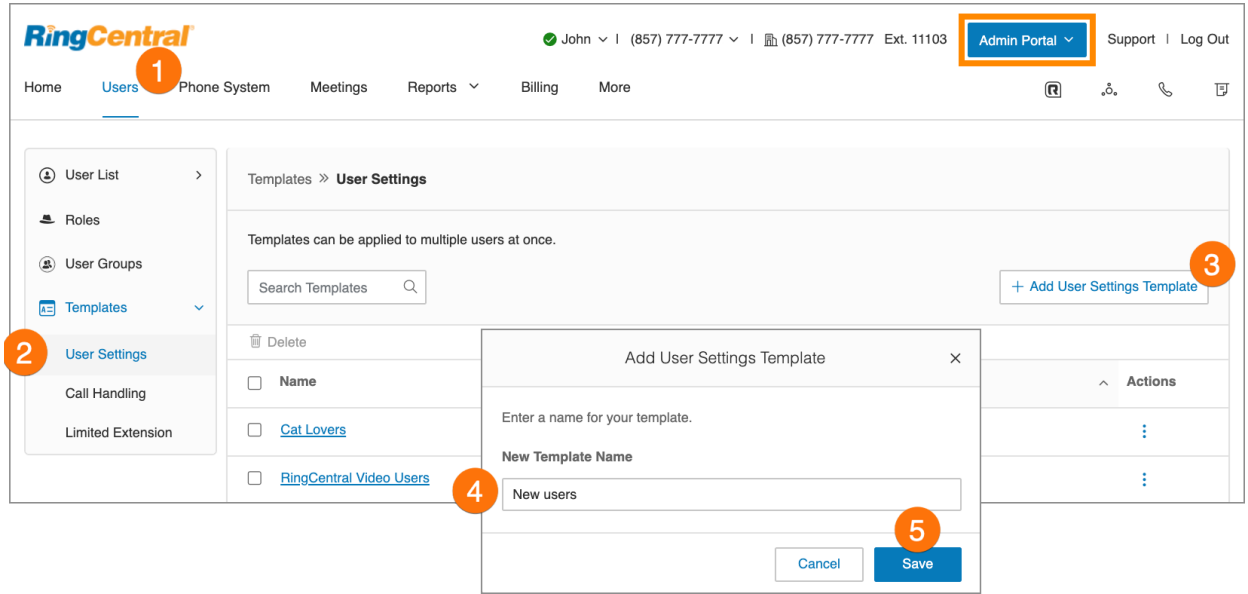

- 6. Sélectionnez un modèle dans le volet de gauche. Vous voyez les options que vous pouvez définir pour ce modèle dans le volet de droite, regroupées en catégories de paramètres pour les appels **entrants** et **sortants** et les **notifications**. Pour chaque groupe de paramètres, vous pouvez spécifier si les paramètres remplacent les paramètres de chaque utilisateur en cochant **Remplacer les paramètres utilisateur**.
- 7. Configurez les paramètres d'**informations sur le modèle**. Sous **Nom du nouveau modèle**, modifiez le nom de votre modèle et consultez sa date de création et la date de sa dernière modification.
- 8. Configurez les paramètres des **détails de l'utilisateur** :
	- a. **Paramètres régionaux** : sélectionnez les paramètres régionaux pour les utilisateurs, tels que le fuseau horaire et le format de l'heure.
	- b. **Heures utilisateur** : définissez les heures utilisateur sur 24 heures ou spécifiez des heures.
	- c. **Rôles** : sélectionnez le rôle à appliquer aux utilisateurs. Les rôles donnent aux administrateurs la possibilité de contrôler ce que les utilisateurs peuvent faire dans le système. Un rôle est un ensemble de permissions et peut être établi en fonction d'un poste.
	- d. **Groupes d'utilisateurs** : sélectionnez les groupes d'utilisateurs auxquels l'utilisateur doit être membre.
	- e. **Site** : sélectionnez le site (applicable aux comptes multisites).
	- f. **Message de confirmation** : permet d'indiquer combien de temps le message de confirmation s'affichera après la fin d'une opération réussie. Vous avez la possibilité de désactiver cette fonctionnalité.
	- g. **Titre de l'emploi** : permet de définir le titre du poste.
	- h. **Authentification unique** : permet d'appliquer l'authentification unique pour les utilisateurs du compte.
	- i. **Service vidéo** : sélectionnez le service de réunions que vous souhaitez utiliser dans votre portail Web, l'application RingCentral et les intégrations.
	- j. **Recevoir des communications de RingCentral :** sélectionnez cette option si les utilisateurs reçoivent des messages de la messagerie vocale de RingCentral à propos de renseignements sur le produit.

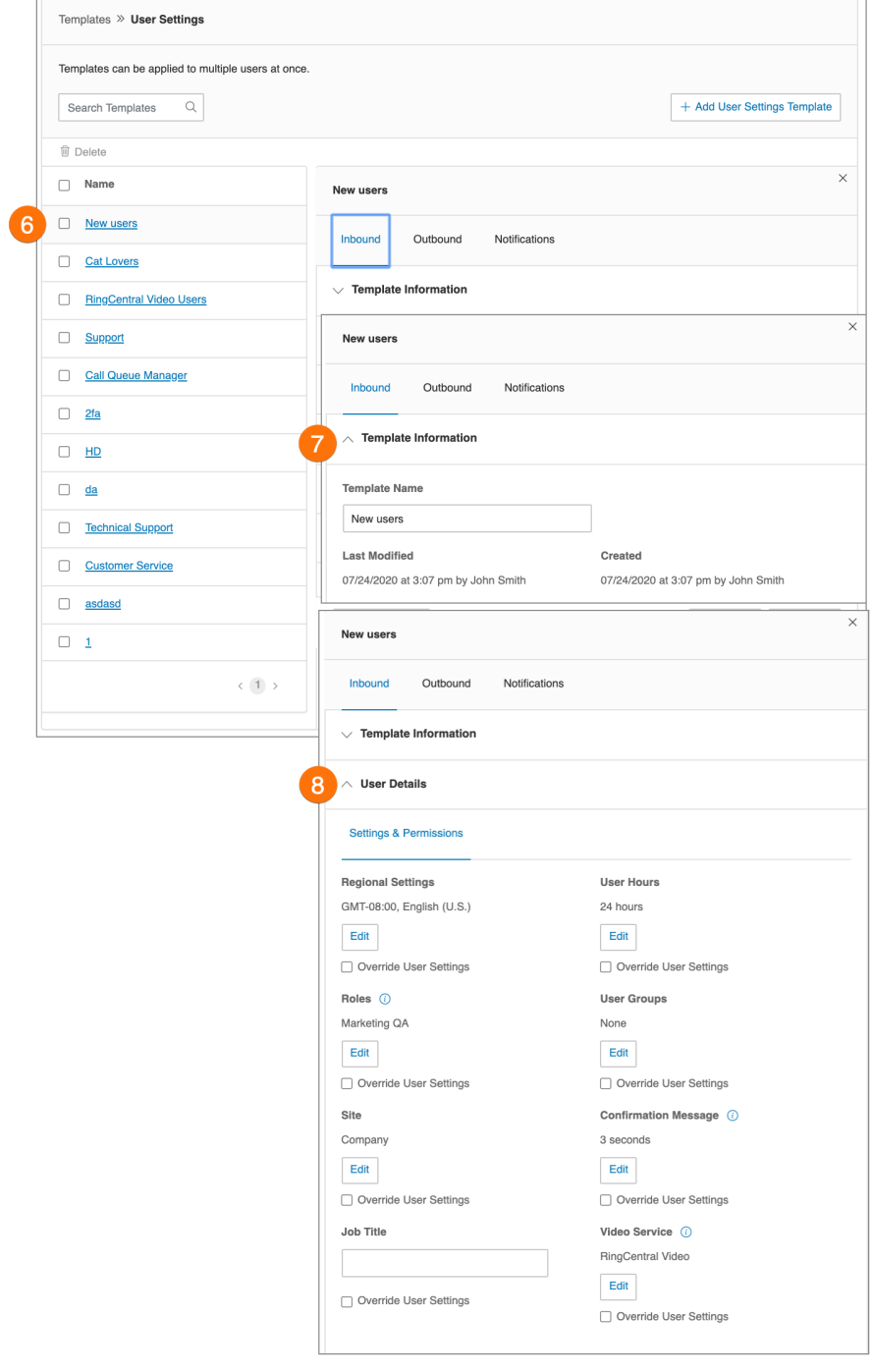

- 9. Configurez les paramètres des **téléphones**.
	- a. **Apparence** : sélectionnez les extensions à afficher sur les téléphones de bureau et les téléphones logiciels.
	- b. **Permissions** : sélectionnez les utilisateurs autorisés à répondre aux appels des autres extensions.
	- c. **Adresse d'urgence** : fournit une adresse physique pour les premiers intervenants.
	- d. **Paramètres de bande passante** : pour améliorer la qualité de vos appels, vous pouvez définir la quantité de bande passante réseau à utiliser pour les appels :
		- *Bande passante élevée* vous donne une meilleure qualité sonore, mais les appels peuvent être momentanément interrompus lors d'un manque de disponibilité.
		- *Faible bande passante* vous donne une qualité sonore inférieure, mais garantit aucune interruption pendant votre conversation.

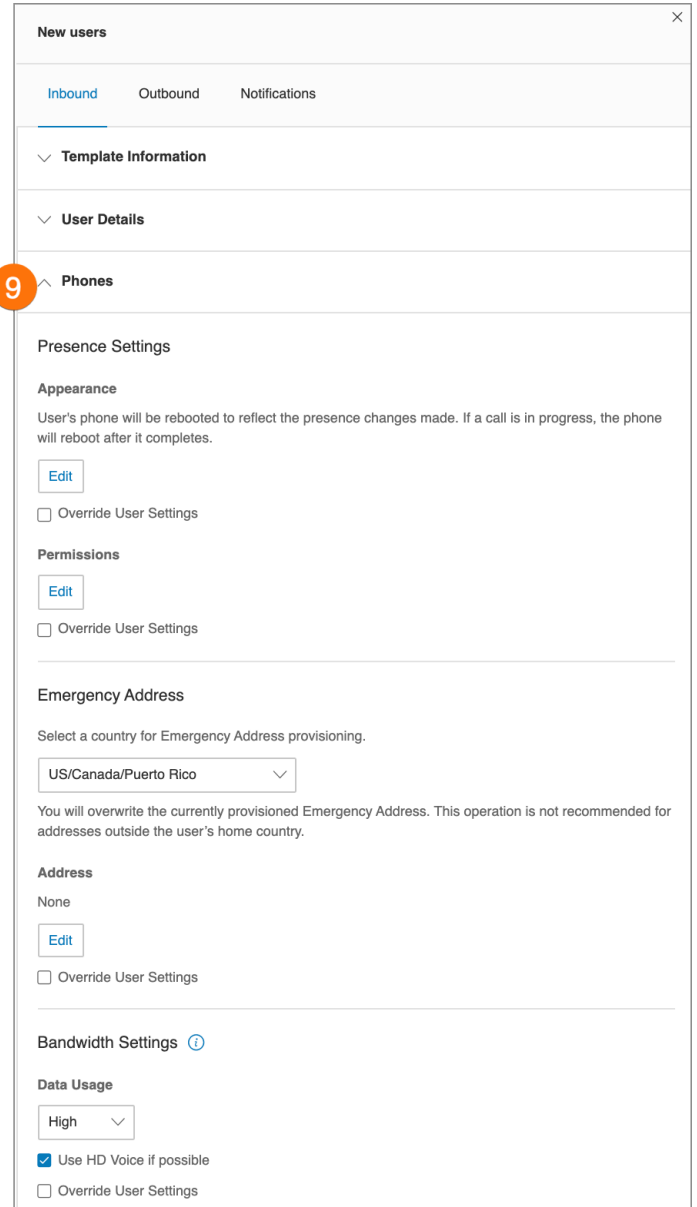

- 10. Configurez les paramètres **Filtrage, message d'accueil et musique d'attente**.
	- a. **Accueil utilisateur :** activez cette option lorsque vous souhaitez que le système réponde à l'appel avec un message d'accueil enregistré afin que les appelants sachent qu'ils ont joint la bonne personne Il ne s'agit pas d'une annonce de messagerie vocale personnelle.
	- b. **Filtrage des appels :** activez cette option si vous souhaitez que les appelants annoncent leur nom avant de continuer à connecter l'appel. Cette option vous permet d'identifier l'appelant afin que vous puissiez prendre l'appel immédiatement. Une fois l'option activée, allez à **Gestion et renvoi des appels** > **Paramètres** > **Informations sur l'appel entrant** pour définir vos préférences.
	- c. **Message de connexion** : définissez le message que vous souhaitez faire entendre aux appelants pour leur indiquer que leur appel sera transféré vers votre ligne.
	- d. **Audio lors de la connexion**: les appelants entrants entendront la sélection musicale configurée avec ce paramètre. La sélection musicale que les appelants entendront lorsqu'ils sont mis en attente peut être définie dans la sélection de musique d'attente. Notez que le paramètre **Audio lors de la connexion** est soumis à une règle tandis que le paramètre **Musique d'attente** s'applique à tous les appels.
	- e. **Musique d'attente** : activez cette option si vous voulez que les appelants entendent de la musique pendant que vous mettez leur appel en attente.

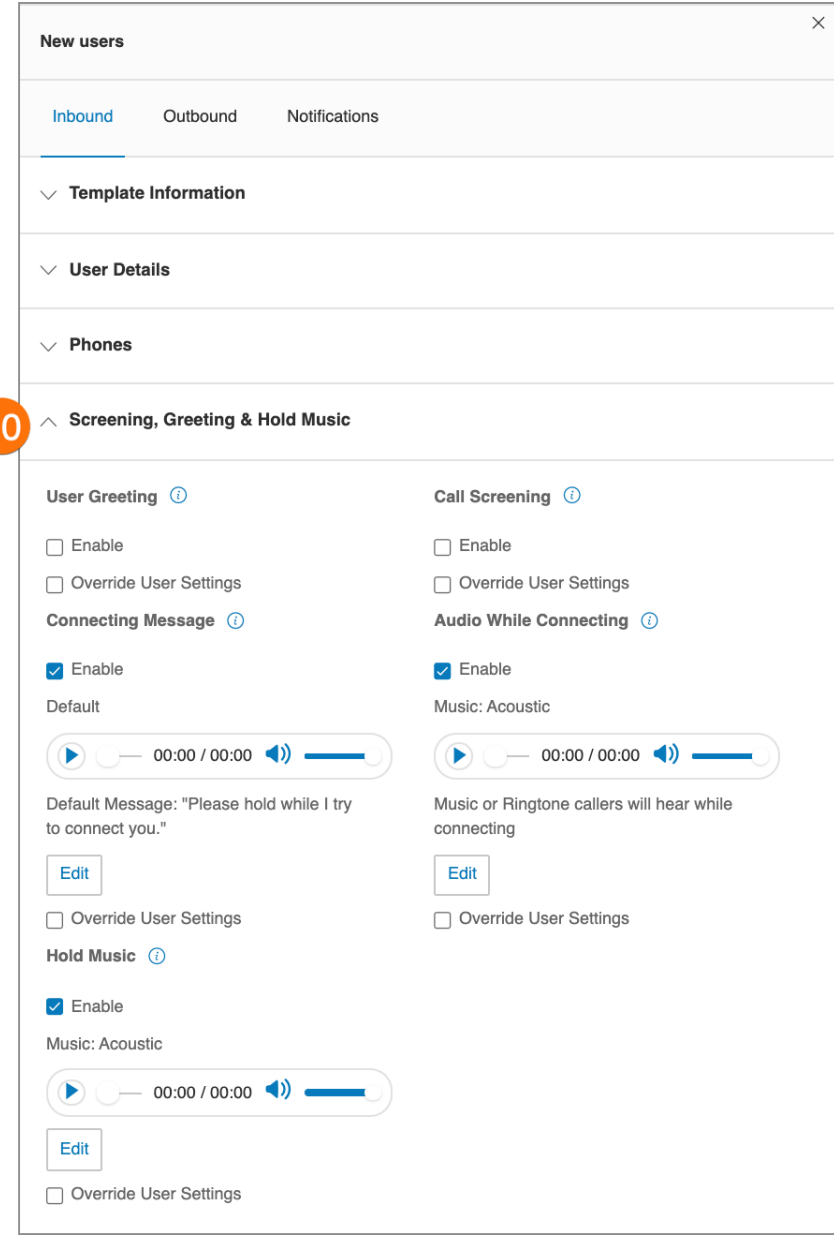

11. Configurez les paramètres **Gestion et renvoi des appels**. Sous **Applications de bureau et mobiles**, spécifiez s'il faut notifier votre ordinateur de bureau et vos applications avant de transférer l'appel entrant vers vos téléphones de bureau et vos numéros de renvoi, et spécifiez un temps d'attente.

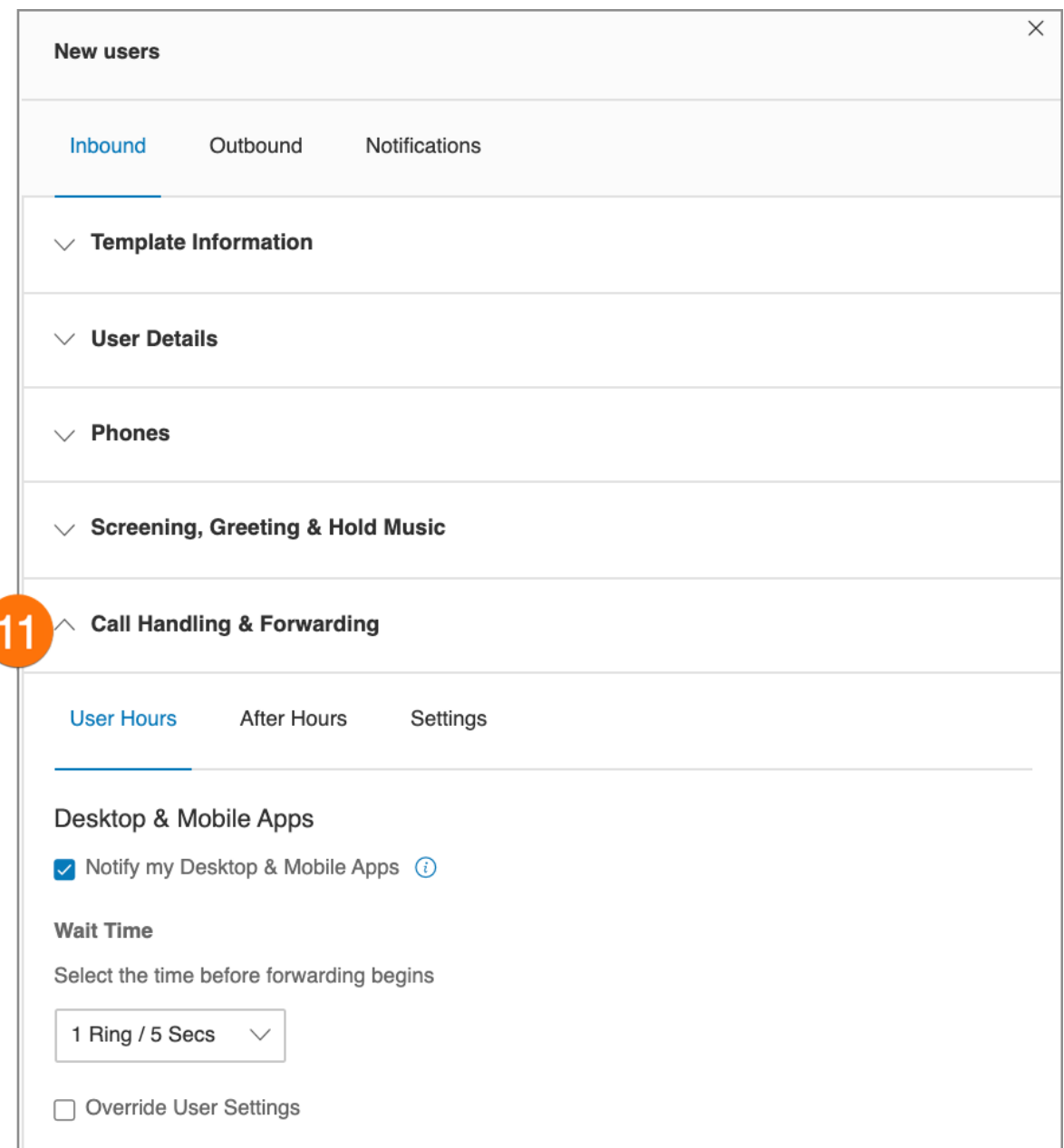

- 12. Configurez les paramètres **Messages**.
	- a. **Prendre les messages** : autorisez ou bloquez la prise de messages de la messagerie vocale par les utilisateurs, puis spécifiez un message par défaut ou un message d'accueil personnalisé de la messagerie vocale.
	- b. **Message d'accueil de la messagerie vocale** : spécifiez un message d'accueil de la messagerie vocale par défaut.
	- c. **Destinataire du message** : sélectionnez le destinataire des messages de la messagerie vocale.
	- d. **Cette extension** : sélectionner les utilisateurs à ajouter comme destinataires lors de l'application d'un modèle.
	- e. **Extension spécifique** : sélectionnez une extension qui sera le destinataire des messages de la messagerie vocale.

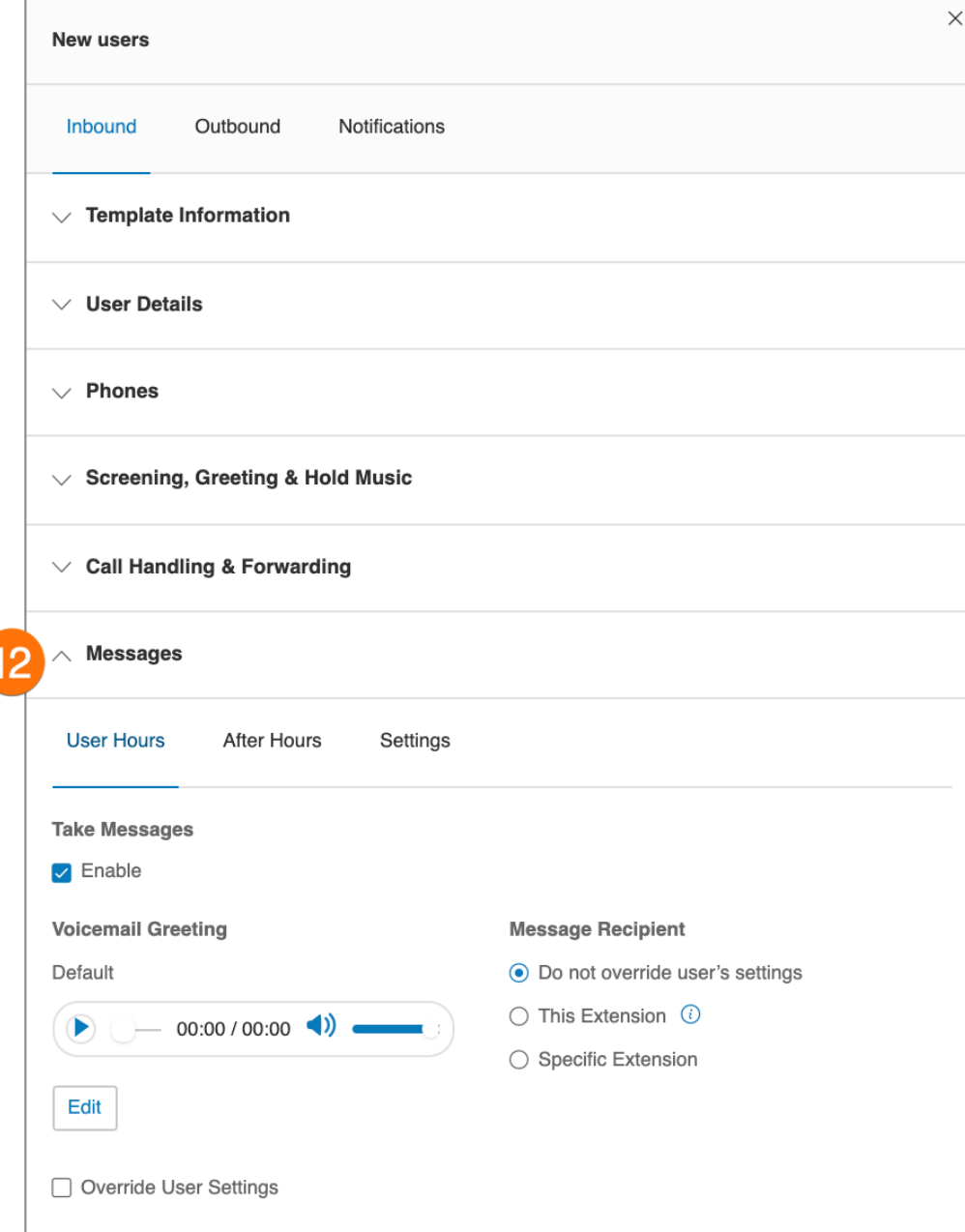
- 13. Cliquez sur l'onglet **Sortant** pour configurer les paramètres d'appels sortants, comme les paramètres d'ID de l'appelant et de fax.
	- a. **ID de l'appelant** : spécifiez les paramètres d'identification de l'appelant par téléphone ou par fonctionnalité. Si vous sélectionnez Numéro gratuit ou Bloqué comme ID de l'appelant par défaut pour toutes vos options d'appel et de point de terminaison, vous pouvez aussi choisir un numéro local au cas où votre appel ne serait pas correctement acheminé.
	- b. **Paramètres de fax** : spécifiez les paramètres de fax, y compris les informations de page de couverture de fax et les paramètres pour les fax envoyées par e-mail.

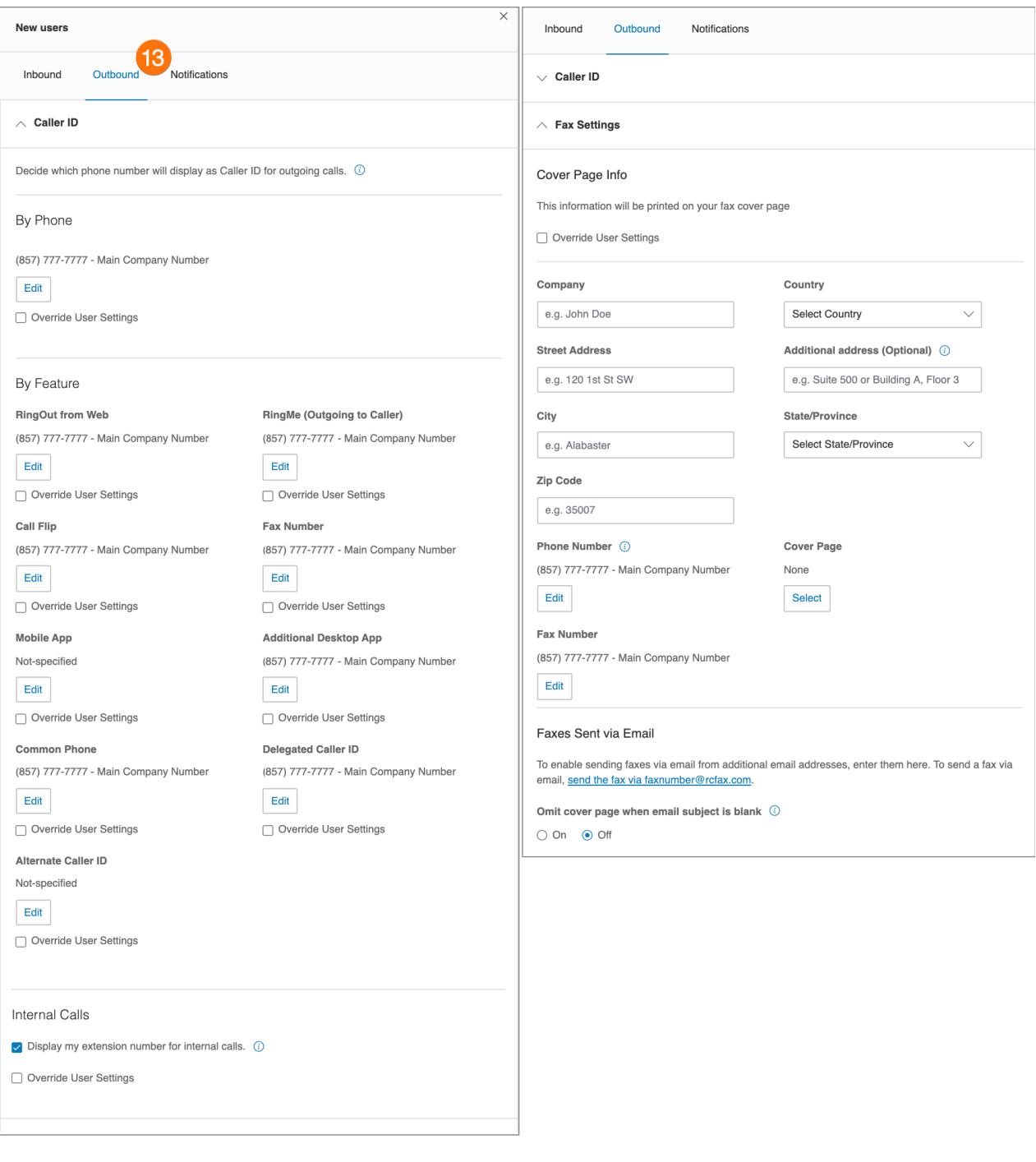

- 14. Cliquez sur l'onglet **Notifications** pour configurer les paramètres de notification. Sélectionnez chacun des éléments suivants si vous souhaitez être averti par e-mail.
	- a. **Messages de la messagerie vocale**
	- b. **Fax reçus**
	- c. **Appels manqués**
	- d. **Résultats de transmission des fax**
	- e. **Messages reçus**
- 15. Cliquez sur **Enregistrer**.

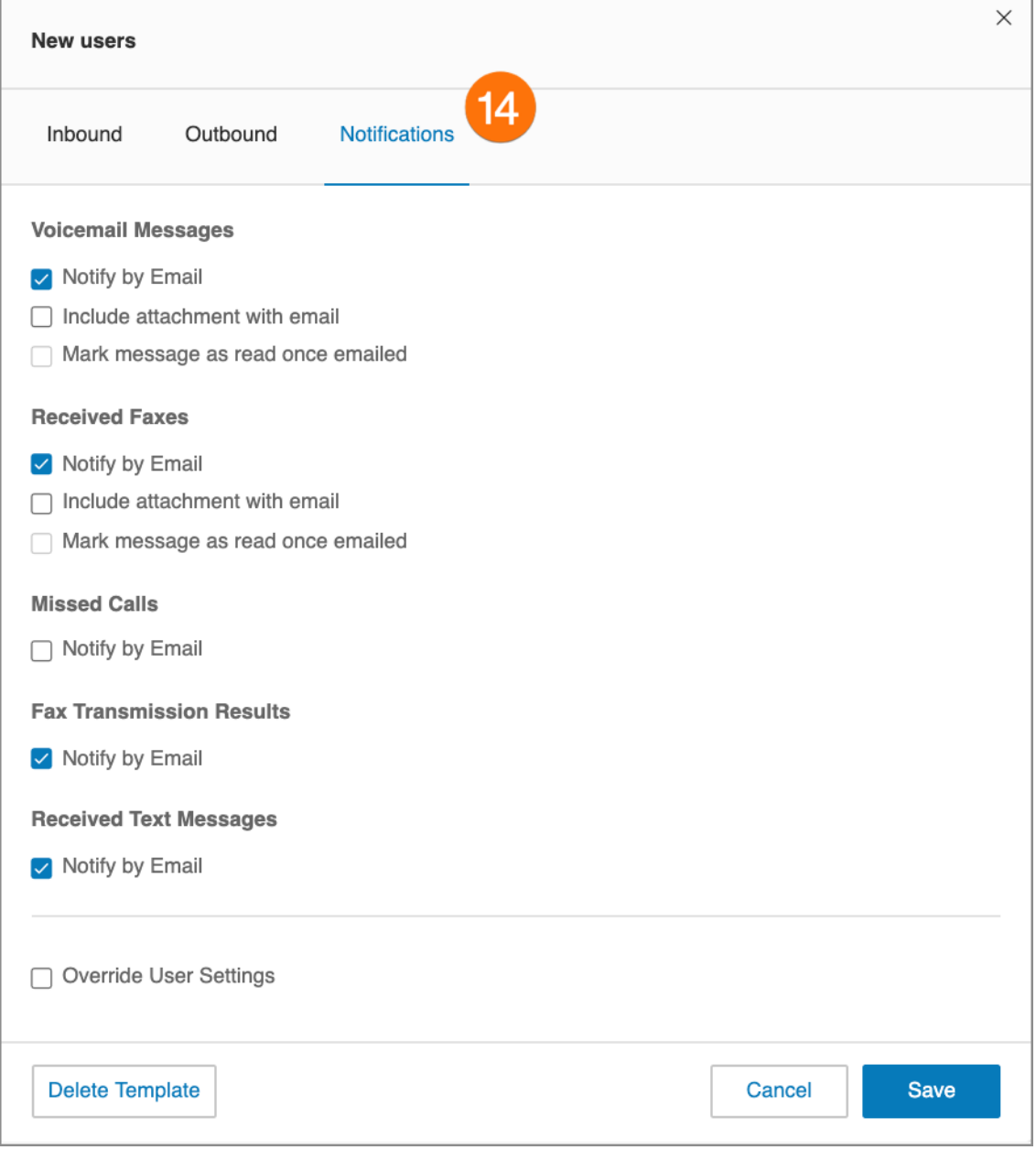

# Création d'un modèle pour les paramètres de gestion des appels

- 1. Cliquez sur l'onglet **Utilisateurs** du **Portail administrateur**.
- 2. Cliquez sur **Modèles**.
- 3. Cliquez sur **Gestion des appels**.
- 4. Cliquez sur **Ajouter un modèle de gestion des appels**.
- 5. Saisissez un **nom du nouveau modèle**.
- 6. Cliquez sur **Suivant**.
- 7. Spécifiez l'ID de l'appelant ou les conditions de date qui déclencheront l'application de ce modèle.
- 8. Cliquez sur **Suivant**.
- 9. Spécifiez l'action à effectuer lorsque les appels entrants répondent à cette règle.
- 10. Cliquez sur **Enregistrer**.

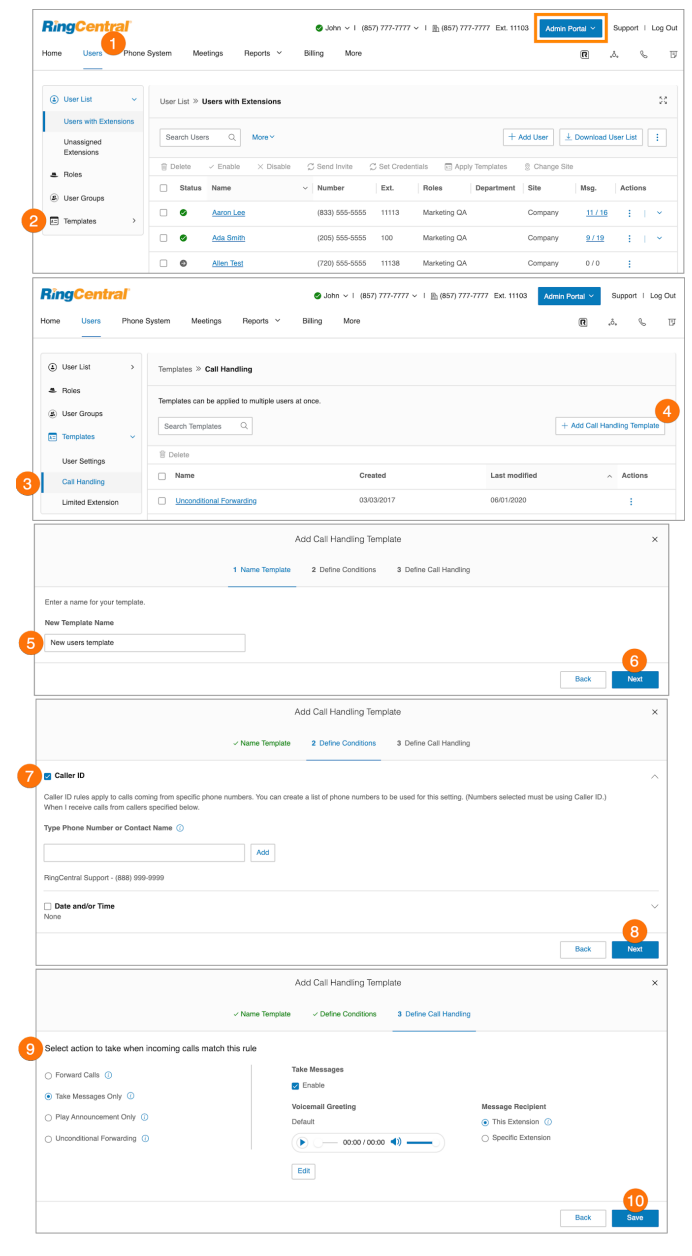

# Application d'un modèle aux utilisateurs

- 1. Cliquez sur l'onglet **Utilisateurs** du **Portail administrateur**.
- 2. Sélectionnez le nombre d'utilisateurs.
- 3. Cliquez sur **Appliquer les modèles**.
- 4. Sélectionnez un modèle à appliquer.
- 5. Cliquez sur **Appliquer le modèle**.
- 6. Cliquez sur **Continuer** pour confirmer que vous êtes sur le point de changer des paramètres pour tous les utilisateurs sélectionnés. Cela écrasera toute configuration que l'utilisateur pourrait avoir effectuée.
- 7. Un e-mail vous sera envoyé quand ce sera terminé. Vous pouvez choisir d'informer les utilisateurs actifs du changement par e-mail et également d'ajouter d'autres destinataires. Cliquez sur **Appliquer le modèle**.

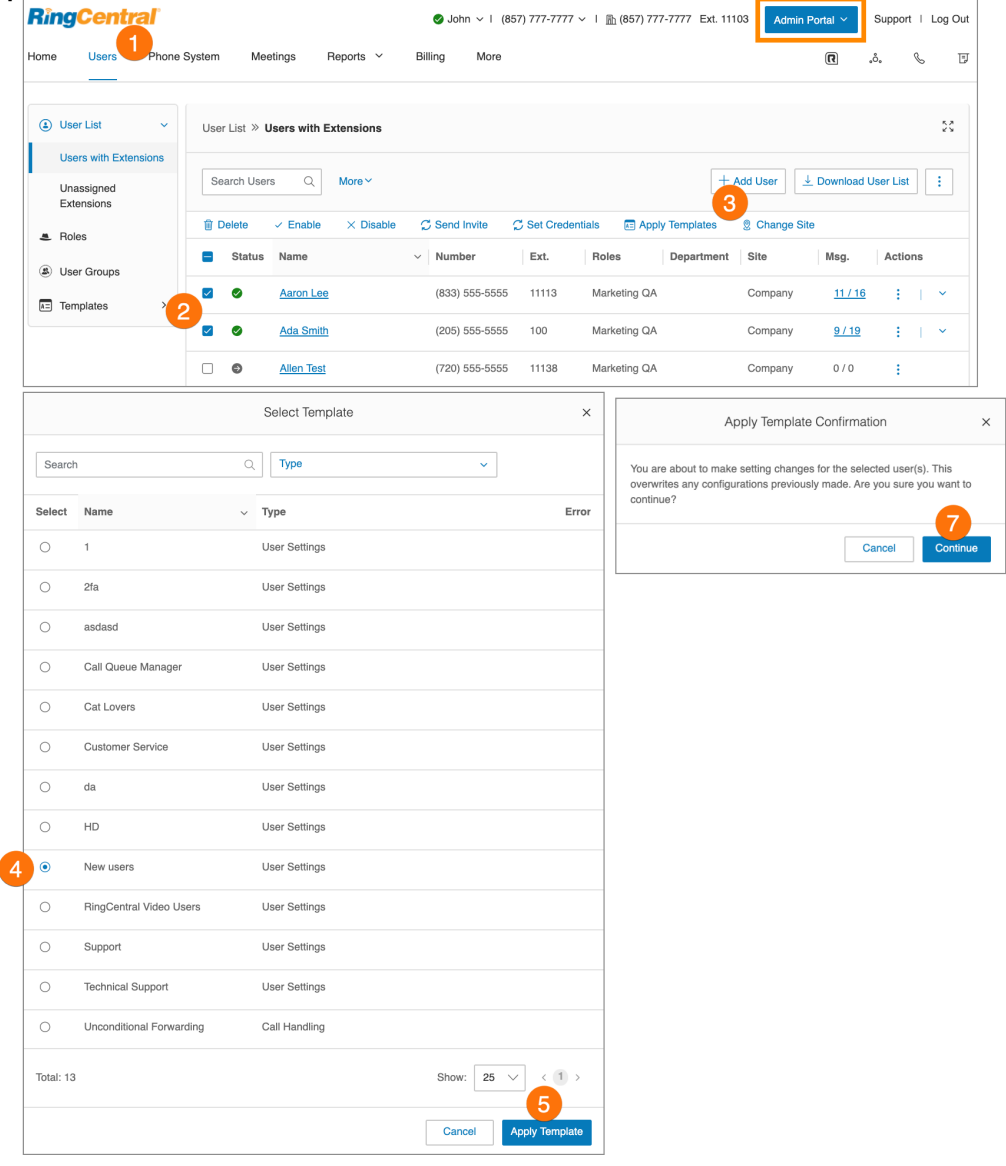

# **Gestion du système téléphonique**

L'onglet **Système téléphonique** regroupe tous les paramètres principaux de l'ensemble de votre système téléphonique, à savoir :

- Informations sur l'entreprise
- Numéros de téléphone
- Opérateur automatique
- Opérateur automatique multi-niveaux
- Groupes
- Téléphones et appareils
- Appels d'urgence
- Mises à jour automatiques de l'emplacement

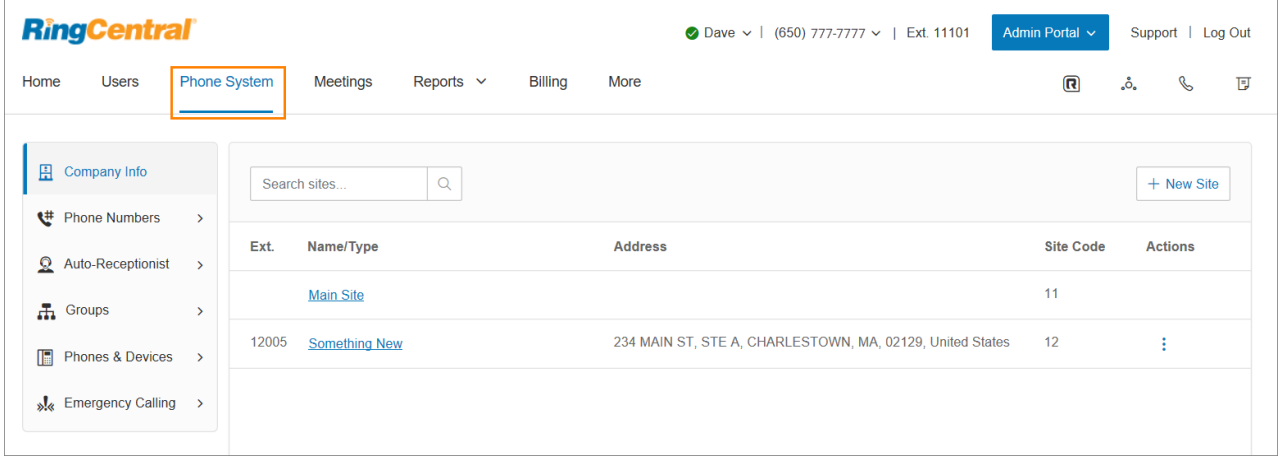

# Informations sur l'entreprise

site.

Votre compte peut être un compte à site unique ou peut contenir plusieurs sites lorsque vous avez activé l'assistance multisites RingCentral. Avec un compte à site unique, la page Informations sur l'entreprise affiche les paramètres de votre compte, notamment l'adresse de l'entreprise, l'ID de l'appelant et l'assistance-annuaire. Pour accéder à chaque section, sélectionnez l'onglet correspondant.

#### Gestion des sites avec la prise en charge multisites

Lorsque vous avez activé l'assistance multisites RingCentral, l'interface utilisateur affiche chacun des sites configurés dans votre compte et vous permet de créer un site (en sélectionnant **Nouveau site** ou **Créer sites par lot**) ou de modifier les informations de l'un de vos sites existants (en sélectionnant le site dans la liste). Les contrôles de filtre de site sont également disponibles à partir des pages qui contiennent des actifs de

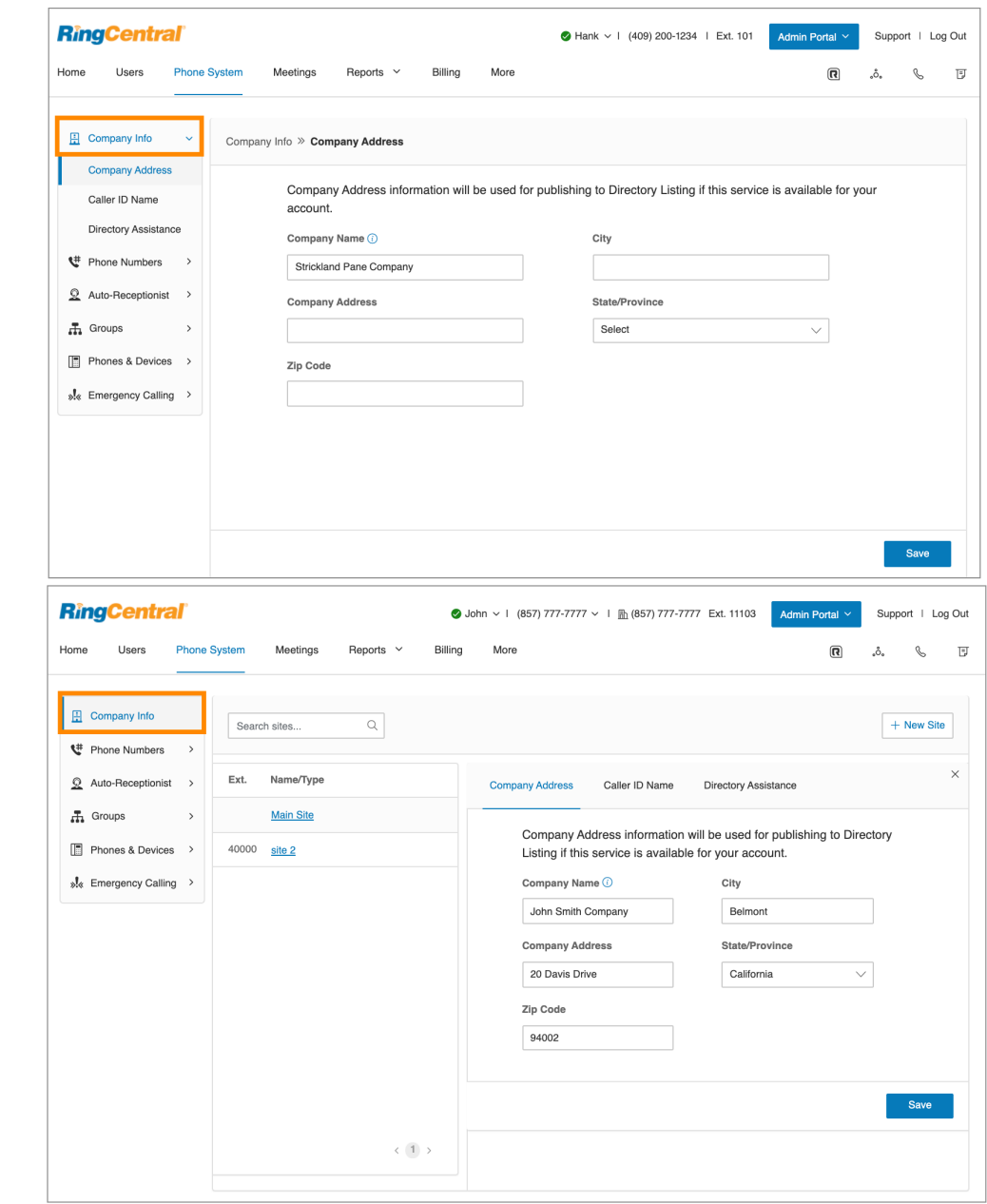

## Adresse de l'entreprise

Définissez les informations relatives à l'adresse de votre entreprise pour le nom de l'entreprise par défaut et l'adresse de votre entreprise pour être inscrite dans l'annuaire (si disponible pour votre compte).

- 1. Cliquez sur l'onglet **Système téléphonique** du **Portail administrateur**.
- 2. Cliquez sur **Informations sur l'entreprise**.
- 3. Cliquez sur **Adresse de l'entreprise**.
- 4. Entrez le **nom de votre entreprise** et l'**adresse de votre entreprise** avec la **ville**, l'**État**et le **code postal**.
- 5. Cliquez sur **Enregistrer**.

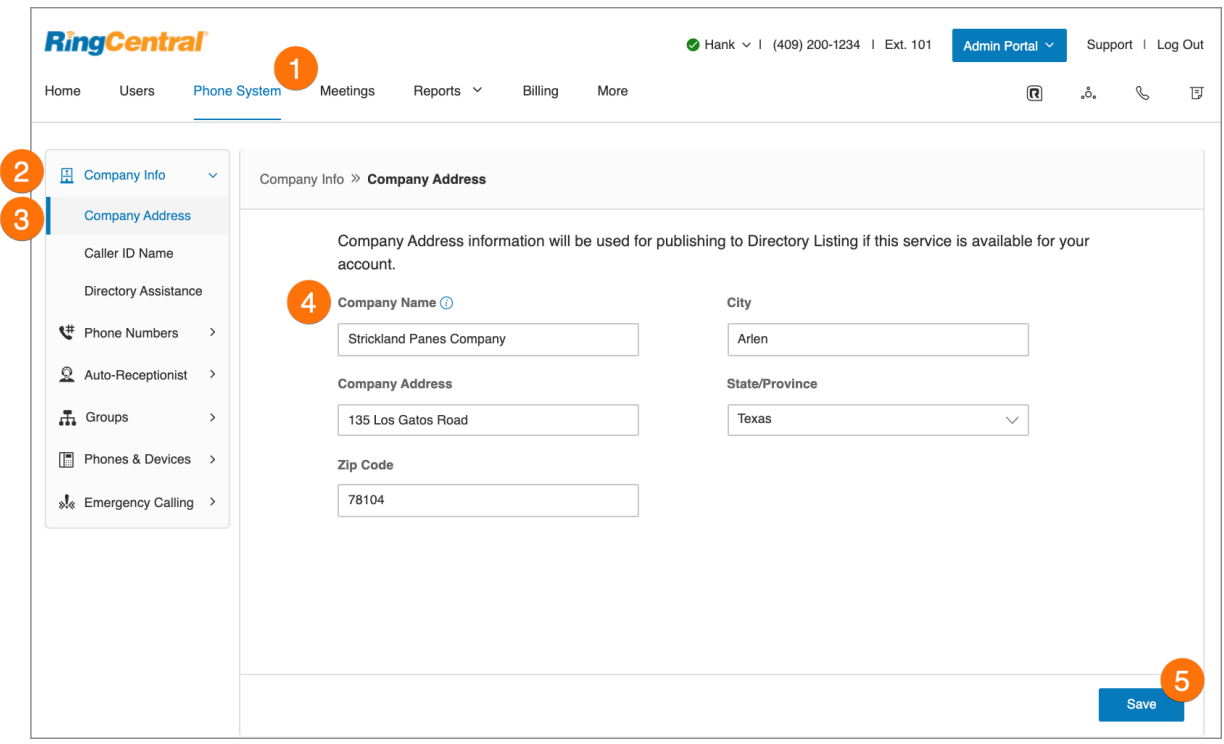

## ID de l'appelant

Définissez le nom de votre entreprise comme ID de l'appelant pour que vos clients sachent qui les appelle. Ce nom et le numéro de téléphone s'affichent pour le destinataire lorsque vous passez un appel sortant en utilisant le numéro local en tant qu'ID de l'appelant.

- 1. Cliquez sur l'onglet **Système téléphonique** du **Portail administrateur**.
- 2. Cliquez sur **Informations sur l'entreprise**.
- 3. Cliquez sur **Identifiant de l'appelant**.
- 4. Saisissez votre nom d'entreprise exactement de la façon dont vous voulez que l'identifiant de l'appelant l'indique pour les appels locaux passés à partir de votre numéro de téléphone principal d'entreprise. Vous pouvez saisir jusqu'à 15 caractères.
- 5. Cliquez sur **Enregistrer**.

**Remarque** : l'ID de l'appelant sortant ne peut pas être défini pour un numéro individuel ou une ligne numérique. Il n'est disponible que pour les numéros locaux et non pour les numéros gratuits.

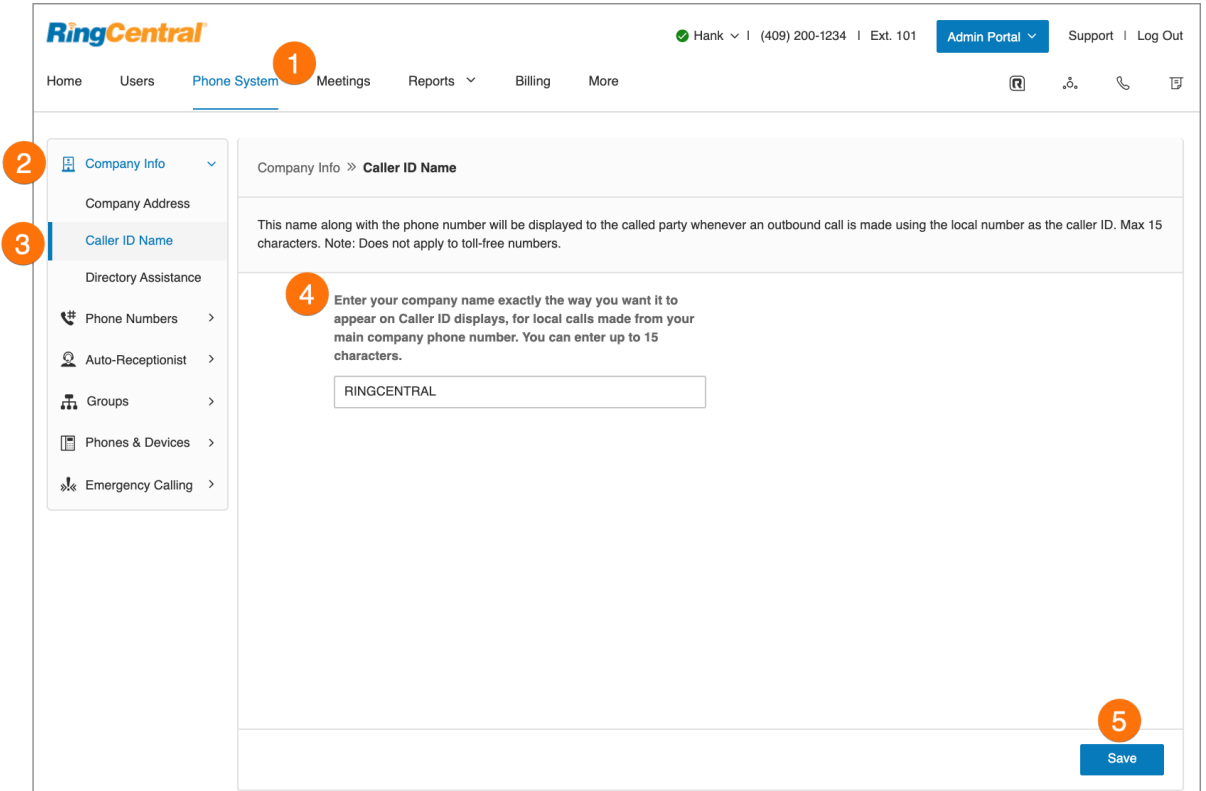

### Assistance-annuaire

L'assistance-annuaire est un moyen pratique et sans frais de publier le nom, l'adresse, le numéro principal et le numéro de fax principal de votre entreprise afin d'en accroître la visibilité dans les annuaires locaux. Pour de plus amples informations sur l'inscription dans l'annuaire, consultez la foire aux questions correspondante. Pour publier vos informations :

- 1. Cliquez sur l'onglet **Système téléphonique** du **Portail administrateur**.
- 2. Cliquez sur **Informations sur l'entreprise**.
- 3. Cliquez sur **Assistance-annuaire**.
- 4. Saisissez les informations liées à votre inscription.
- 5. Cliquez sur **Suivant**.
- 6. Cochez la case à côté de **J'accepte les modalités de service**.
- 7. Cliquez sur **Publier**.

**Remarque** : comptez cinq journées de travail pour que votre inscription soit effective. Modifiez ou annulez votre inscription à tout moment en suivant ces mêmes étapes.

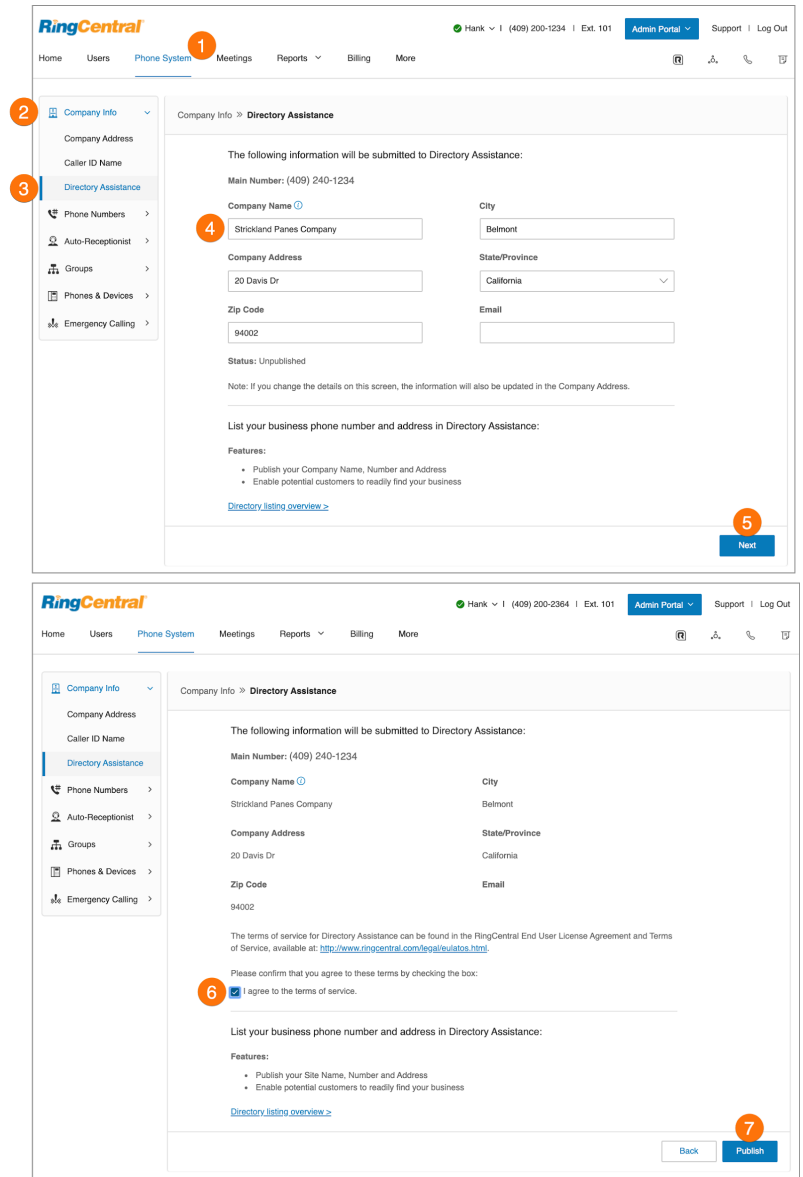

# Numéros de téléphone

L'onglet Numéros de téléphone permet d'afficher vos numéros par catégorie et d'ajouter d'autres numéros à votre compte.

Les onglets comportent les types de numéros suivants :

- **Tous les numéros** : inclut tous les numéros de votre compte.
- **Numéros en cours d'utilisation** : cette liste comprend uniquement les numéros actuellement attribués à une extension ou à un appareil.
- **Inventaire de numéros** : comprend les numéros qui ne sont pas attribués à une extension utilisateur ou à un appareil.
- **● Transférés et personnalisés :** numéros existants ayant été transférés, et numéros personnalisés destinés à aider les clients à se rappeler du numéro de téléphone de votre entreprise.

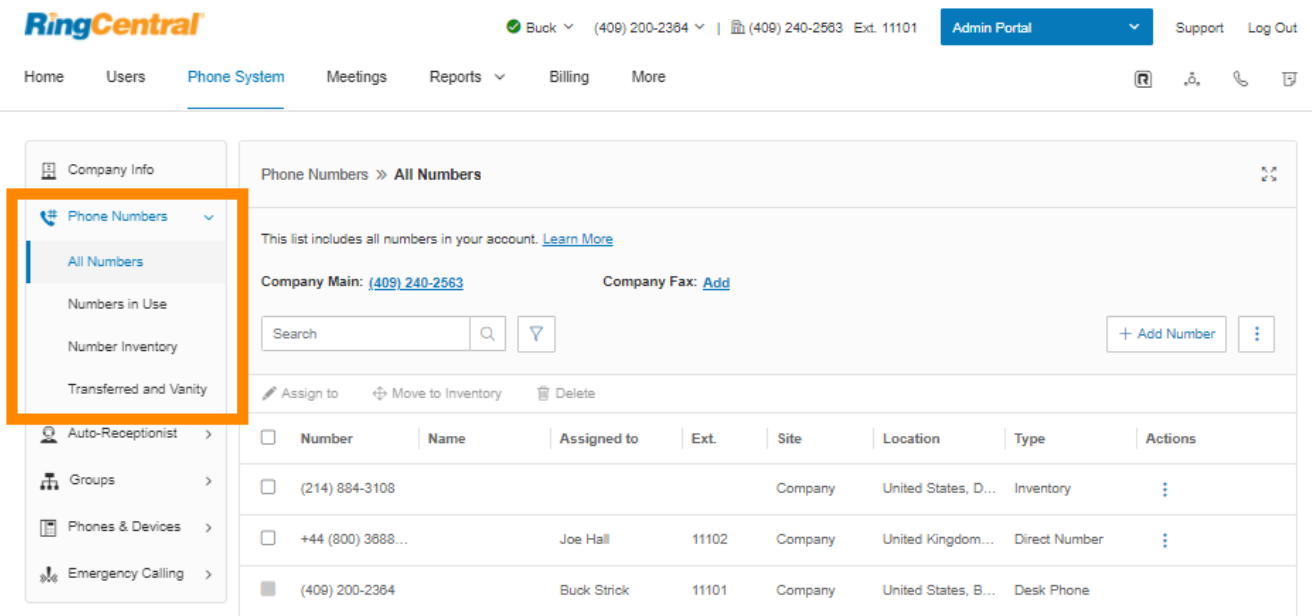

### Ajout de numéros de l'entreprise

Chaque numéro RingCentral peut fonctionner comme une ligne d'appels vocaux et de fax pour les appels entrants. Autrement dit, le même numéro peut servir à la fois aux appels et aux fax pour optimiser l'utilisation de votre service.

- 1. Cliquez sur l'onglet **Système téléphonique** du **Portail administrateur**.
- 2. Cliquez sur **Numéros de téléphone**.
- 3. Cliquez sur **Tous les numéros**.
- 4. Cliquez sur **Ajouter un numéro**.
- 5. Sélectionnez un **emplacement** et suivez les instructions suivantes concernant le **type de numéro** choisi :
	- *Numéro local* : indiquez l'**État** et l'**indicatif régional**. Sélectionnez un ou plusieurs numéros et cliquez sur **Ajouter des numéros**.
	- *Numéro gratuit* : sélectionnez un préfixe gratuit. Notez qu'il existe des frais d'installation uniques de 30 \$ (USD) par numéro si vous sélectionnez 800 comme préfixe gratuit. Sélectionnez un ou plusieurs numéros et cliquez sur **Ajouter des numéros**.
	- *Numéro personnalisé* : saisissez un numéro qui peut aider les clients à se souvenir des numéros de téléphone professionnels. Cliquez sur **Rechercher** pour vérifier la disponibilité. Sélectionnez un numéro et cliquez sur **Ajouter des numéros**.
- 6. Cliquez sur **Suivant**.
- 7. Sélectionnez **Opérateur automatique** pour attribuer le numéro en tant que numéro d'entreprise.
- 8. Cliquez sur **Suivant**.
- 9. Passez en revue toutes les modifications apportées à votre forfait. Cochez la case d'accusé de réception.
- 10. Cliquez sur **Suivant**.

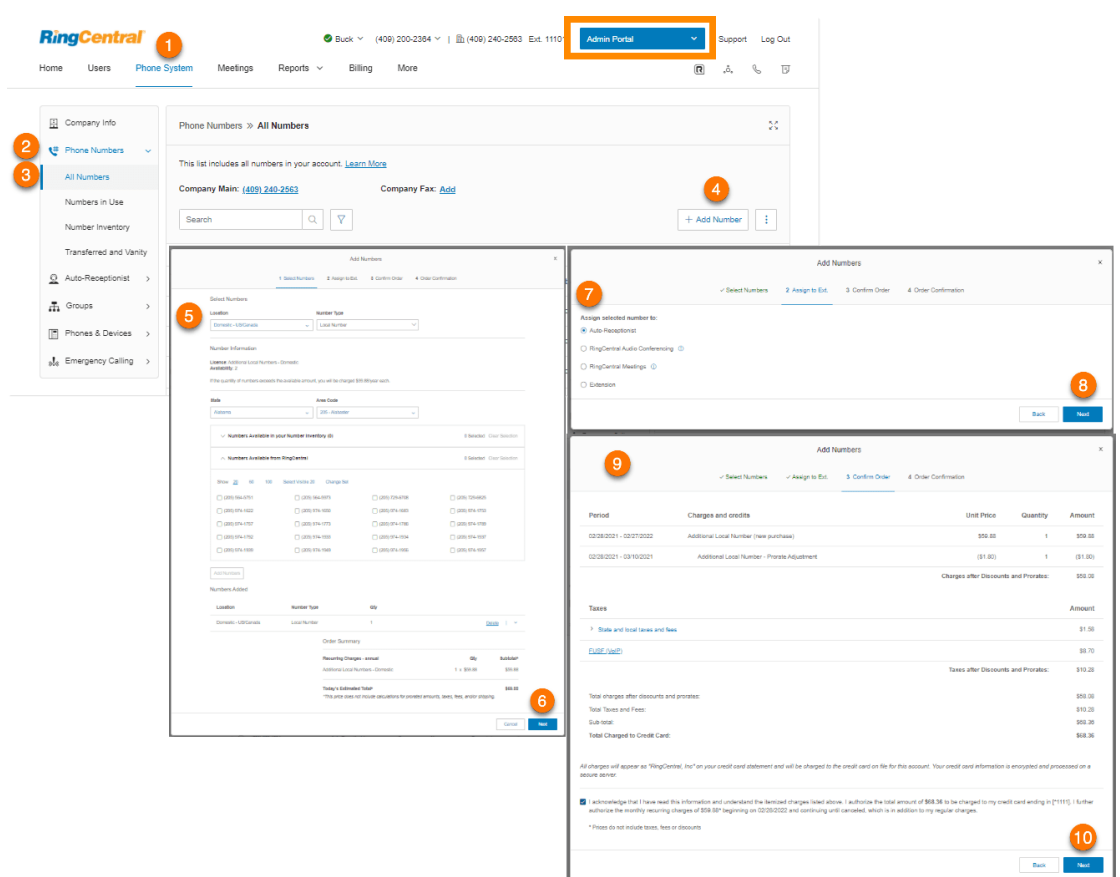

## Ajout de numéros attribués

Sous Numéros en cours d'utilisation figurent tous les numéros attribués à un utilisateur qui ont été configurés pour votre système téléphonique. De là, vous pouvez ajouter un numéro.

- 1. Cliquez sur l'onglet **Système téléphonique** du **Portail administrateur**.
- 2. Cliquez sur **Numéros de téléphone**.
- 3. Cliquez sur **Numéros en cours d'utilisation**.
- 4. Cliquez sur **Ajouter un numéro**.
- 5. Sélectionnez un **emplacement** et suivez les instructions suivantes concernant le **type de numéro** choisi :
	- *Numéro local* : indiquez l'**État** et l'**indicatif régional**. Sélectionnez un ou plusieurs numéros et cliquez sur **Ajouter des numéros**.
	- *Numéro gratuit* : sélectionnez un préfixe gratuit. Notez qu'il existe des frais d'installation uniques de 30 \$ (USD) par numéro si vous sélectionnez 800 comme préfixe gratuit. Sélectionnez un ou plusieurs numéros et cliquez sur **Ajouter des numéros**.
	- *Numéro personnalisé* : saisissez un numéro qui peut aider les clients à se souvenir des numéros de téléphone professionnels. Cliquez sur **Rechercher** pour vérifier la disponibilité. Sélectionnez un numéro et cliquez sur **Ajouter des numéros**.
- 6. Cliquez sur **Suivant**.
- 7. Sélectionnez **Extension** pour attribuer le numéro, puis sélectionnez l'extension à laquelle vous souhaitez l'attribuer.
- 8. Cliquez sur **Suivant**.
- 9. Passez en revue toutes les modifications apportées à votre forfait. Cochez la case d'accusé de réception.
- 10. Cliquez sur **Suivant**.

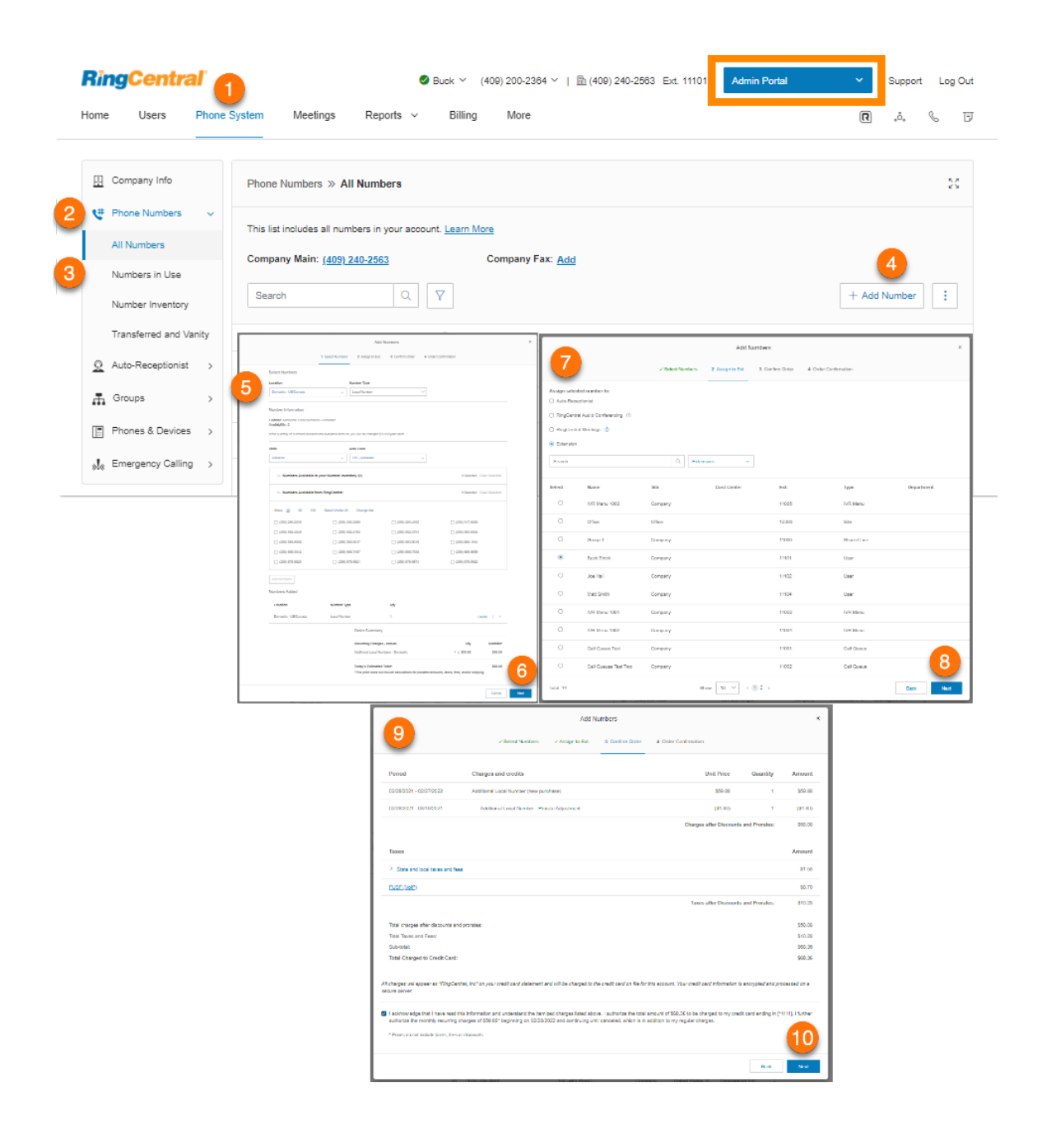

## Renvoi d'un numéro

Vous pouvez conserver votre numéro de téléphone donné par votre fournisseur actuel et transférer automatiquement les appels vers votre compte RingCentral.

- 1. Cliquez sur l'onglet **Système téléphonique** du **Portail administrateur**.
- 2. Cliquez sur **Numéros de téléphone**.
- 3. Cliquez sur **Tous les numéros**.
- 4. Cliquez sur l'icône à trois points à côté d'**Ajouter un numéro**.
- 5. Sélectionnez *Transférer le numéro*.
- 6. Entrez votre numéro de téléphone existant et cliquez sur **Suivant**.
- 7. Sélectionnez la destination du transfert des appels. Les options sont **Opérateur automatique** et **Extension**. Si vous avez sélectionné **Extension**, sélectionnez une extension.
- 8. Cliquez sur **Suivant**.
- 9. Passez en revue les informations sur la commande du service de **gestion des appels en cas de ligne occupée** et de **gestion des appels sur non-réponse** auprès de votre compagnie de téléphone locale, ainsi que sur les frais de la compagnie de téléphone locale.
- 10. Cliquez sur **Terminé**.

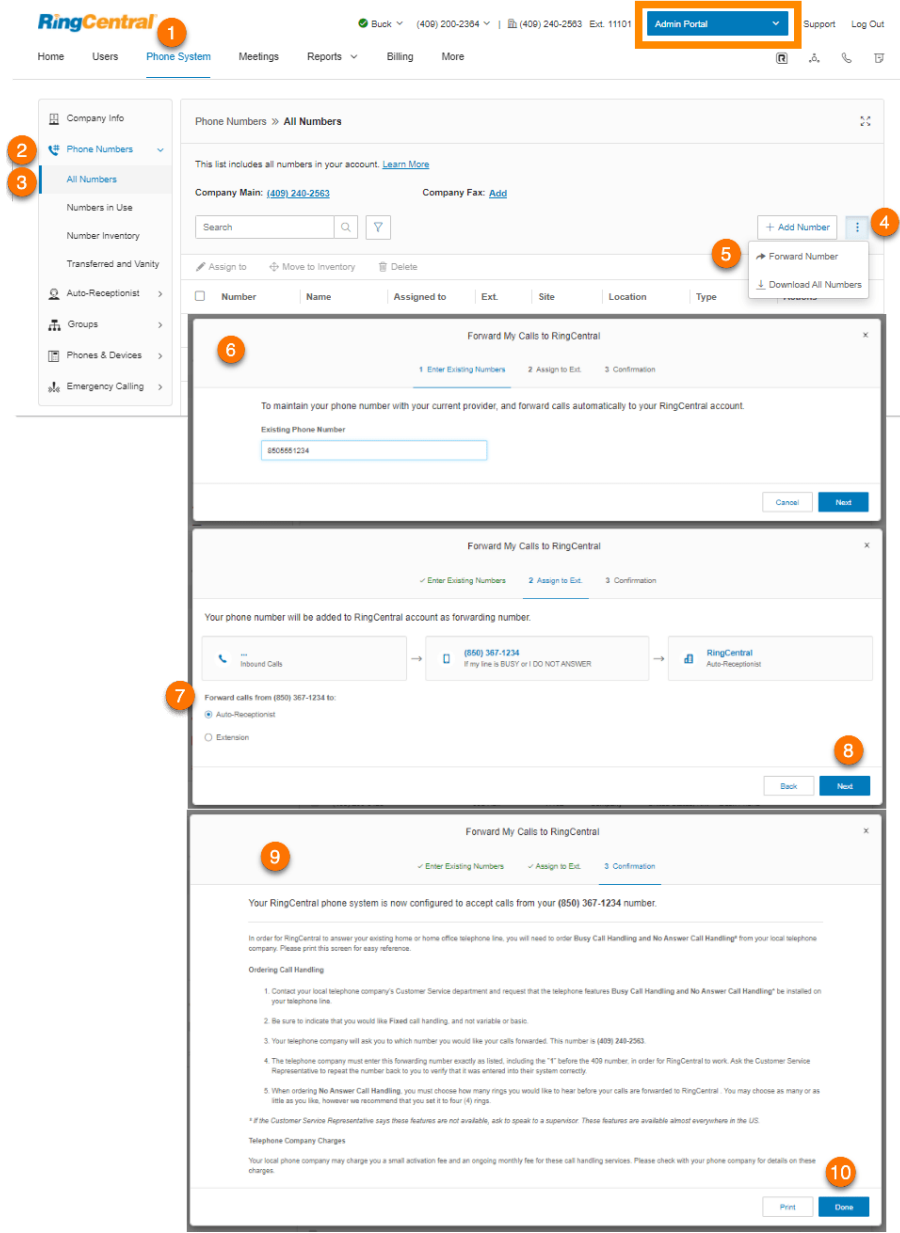

## Nomination de numéros de téléphone

Les administrateurs peuvent attribuer des « surnoms » à des numéros de téléphone à des fins de référence ou d'organisation. Cela leur permet de rechercher efficacement par leur nom dans l'onglet Numéros de téléphone.

- 1. Cliquez sur l'onglet **Système téléphonique** du **Portail administrateur**.
- 2. Cliquez sur **Numéros de téléphone**.
- 3. Cliquez sur **Numéros en cours d'utilisation**.
- 4. Cliquez sur le numéro auquel vous souhaitez attribuer un nom.
- 5. Saisissez un nom dans le champ **Nom**.
- 6. Cliquez sur **Enregistrer**.

#### RingCentral RingEX | **Guide de l'administrateur** | Système téléphonique

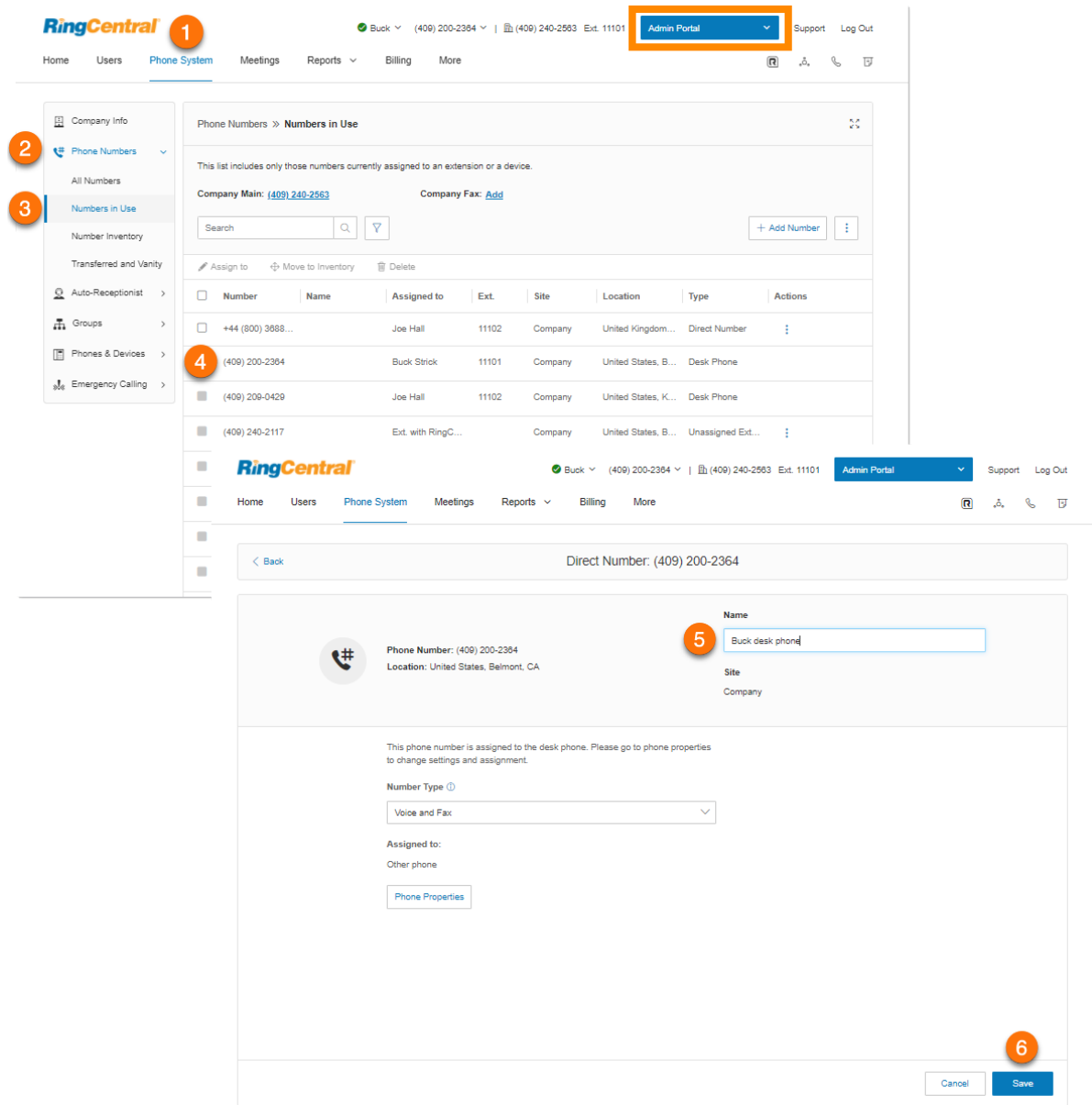

## Affichage des numéros non attribués

Sous Inventaire de numéros, vous verrez tous les numéros qui ne sont pas attribués à une extension utilisateur ou à un appareil.

- 1. Cliquez sur l'onglet **Système téléphonique** du **Portail administrateur**.
- 2. Cliquez sur **Numéros de téléphone**.
- 3. Cliquez sur **Numéro d'inventaire**.
- 4. Filtrez les numéros sur la base des valeurs **Emplacements** et **Sites**.
- 5. Cliquez sur un numéro pour afficher plus d'informations.

Vous pouvez afficher les propriétés du téléphone dans l'onglet **Téléphones et appareils**.

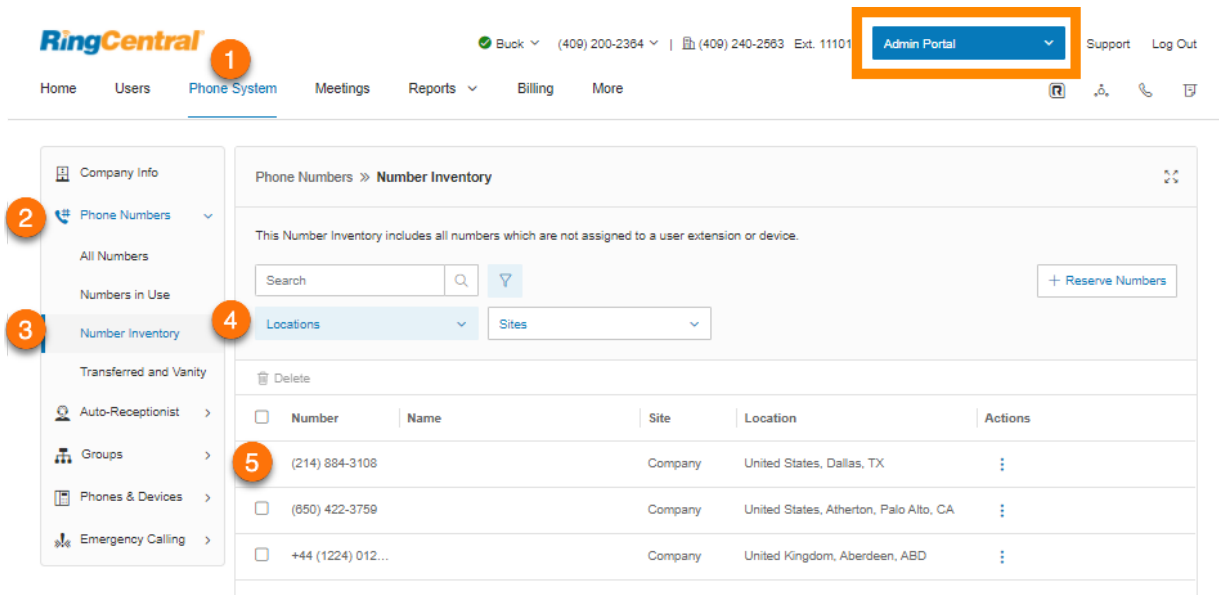

Vous pouvez voir les numéros non attribués qui ont un appareil sous Tous les numéros et Numéros en cours d'utilisation en les filtrant.

- 1. Cliquez sur l'onglet **Système téléphonique** du **Portail administrateur**.
- 2. Cliquez sur **Numéros de téléphone**.
- 3. Cliquez sur **Tous les numéros** ou **Numéros en cours d'utilisation**.
- 4. Cliquez sur l'icône en regard de la barre de recherche.
- 5. Cliquez sur **Types**.
- 6. Sélectionnez *Extension non attribuée*.

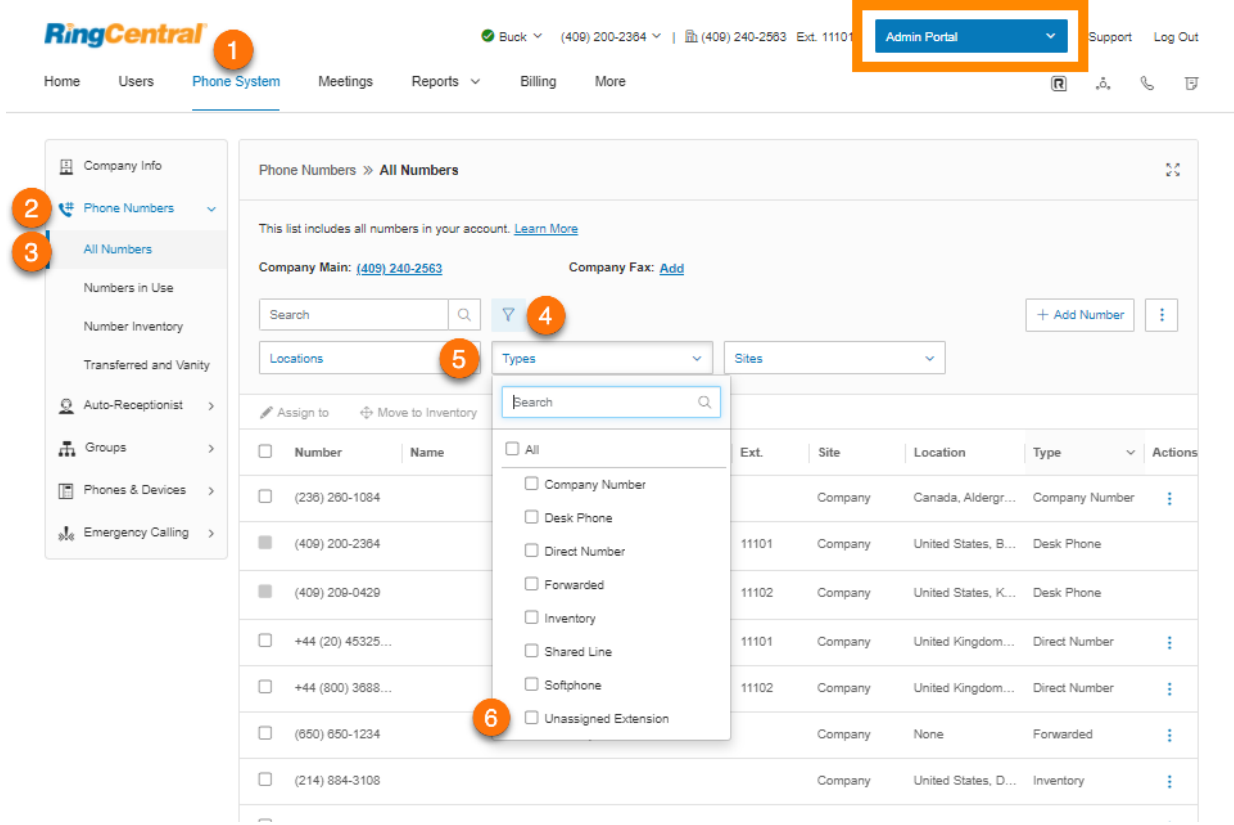

#### Affichage des numéros transférés et personnalisés

Sous Numéros transférés et personnalisés figurent tous les numéros ayant été transférés, ainsi que vos numéros personnalisés.

- 1. Cliquez sur l'onglet **Système téléphonique** du **Portail administrateur**.
- 2. Cliquez sur **Numéros de téléphone**.
- 3. Cliquez sur **Numéros transférés et ciblés**. Sélectionnez **Transférer des commandes**, **Commande de numéros internationaux** ou **Numéros personnalisés en attente**. Pour plus d'informations, cliquez sur un numéro.
- 4. Sélectionnez **Transférer des numéros** sous **Transférer des commandes** pour transférer un numéro vers RingCentral. Sélectionnez **Numéro local américain ou issu du territoire américain**, **Numéro gratuit américain ou issu du territoire américain**, **Numéro canadien** ou **Numéro international**. Terminez le processus.

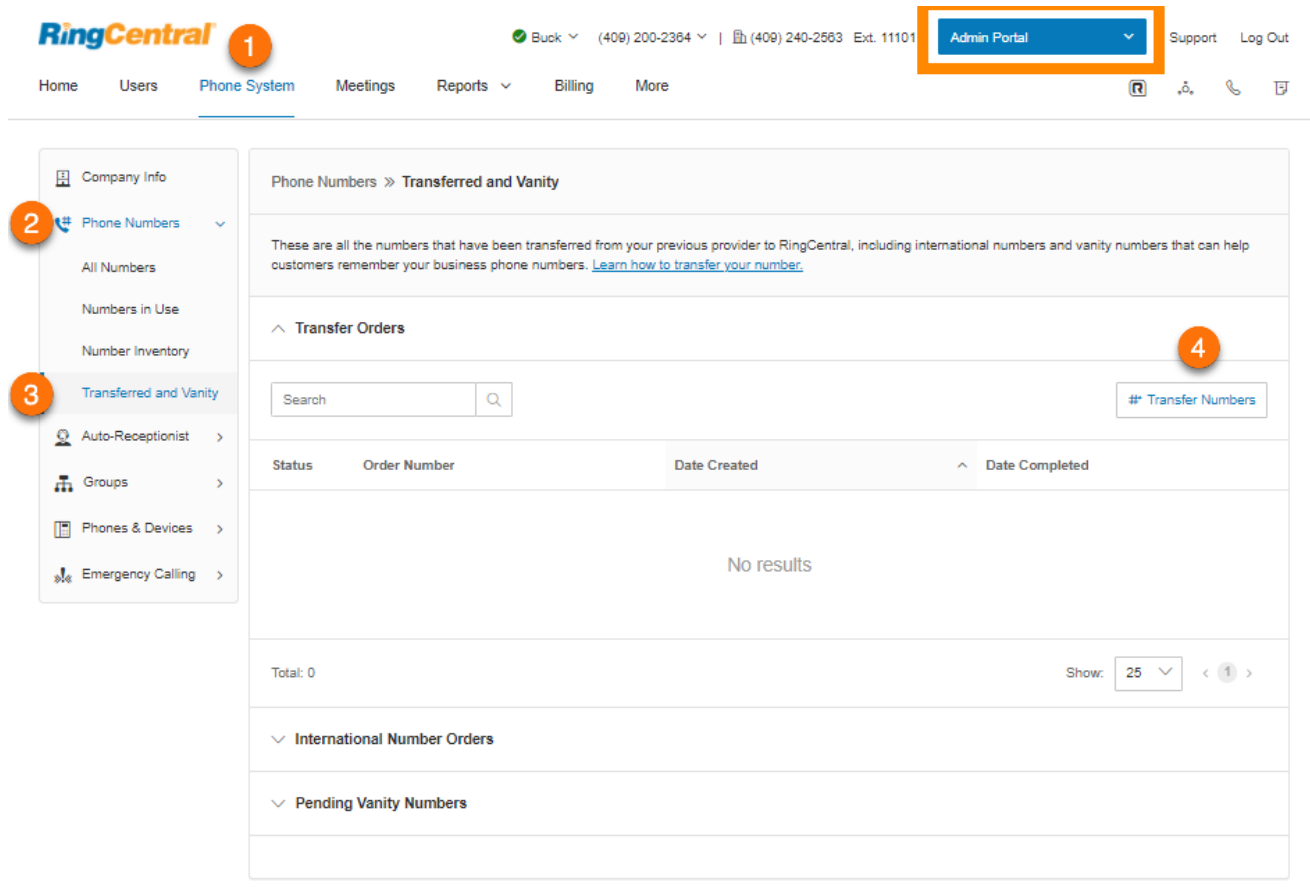

## **Opérateur automatique**

Créez votre opérateur automatique pour votre système téléphonique. Personnalisez vos options pour rendre la gestion des appels plus efficace. Par exemple, modifiez les horaires et le message d'accueil de votre entreprise, définissez des règles de gestion des appels, et bien plus.

**Remarque** : par défaut, l'opérateur automatique est en mode RVI : niveau unique. Vous pouvez faire passer le mode RVI multi-niveaux pour affiner le menu RVI. Une fois les paramètres en mode RVI multi-niveaux, les options sont légèrement différentes.

Lorsque vous avez activé l'assistance multisites RingCentral, l'interface utilisateur affiche l'opérateur automatique de chacun des sites avec les heures ouvrables individuelles, les règles personnalisées, les paramètres de RVI et les paramètres régionaux.

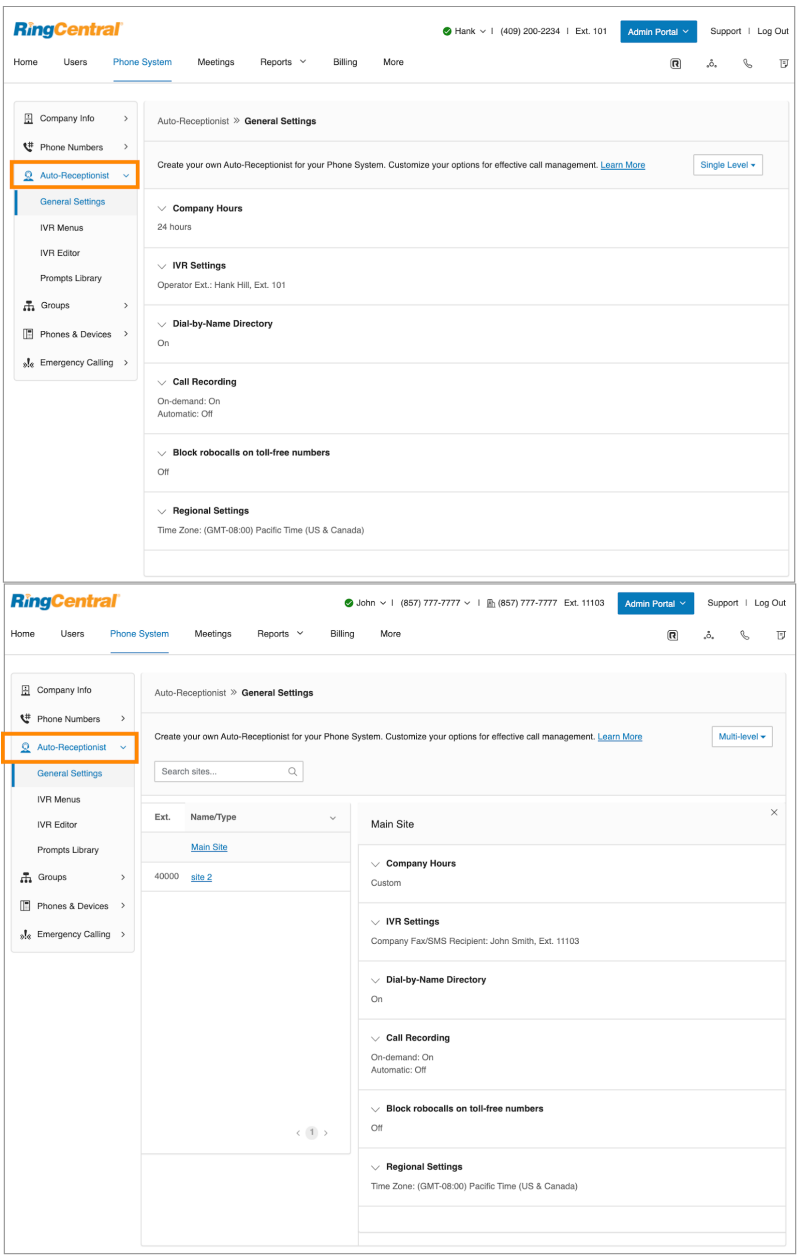

#### Heures ouvrables de l'entreprise

Personnalisez les heures ouvrables de votre entreprise. Vous pouvez indiquer les horaires d'ouverture pour chaque jour de la semaine ou sélectionner 24 heures. Cette action se répercute sur les paramètres des onglets **Heures ouvrables** et **Après les heures ouvrables** pour d'autres paramètres (tels que les paramètres utilisateur et les paramètres de file d'attente).

- 1. Cliquez sur l'onglet **Système téléphonique** du **Portail administrateur**.
- 2. Cliquez sur **Opérateur automatique**.
- 3. Cliquez sur **Paramètres généraux**.
- 4. Sélectionnez **Horaires de l'entreprise**.
- 5. Définissez les horaires de votre entreprise sur :
	- a. **24 heures** pour que vos appels soient gérés uniformément, indifféremment de l'heure.
	- b. **Heures personnalisées** vous permet de spécifier des heures pour chaque jour de la semaine. Vous pouvez également différencier les règles de gestion des appels et les messages d'accueil pour Heures ouvrables et Après les heures ouvrables. Pour reproduire les horaires d'un jour de la semaine pour toute la semaine, sélectionnez **Copier pour les jours de la semaine** ou **Copier pour tous les jours**.
- 6. Cliquez sur **Enregistrer**.

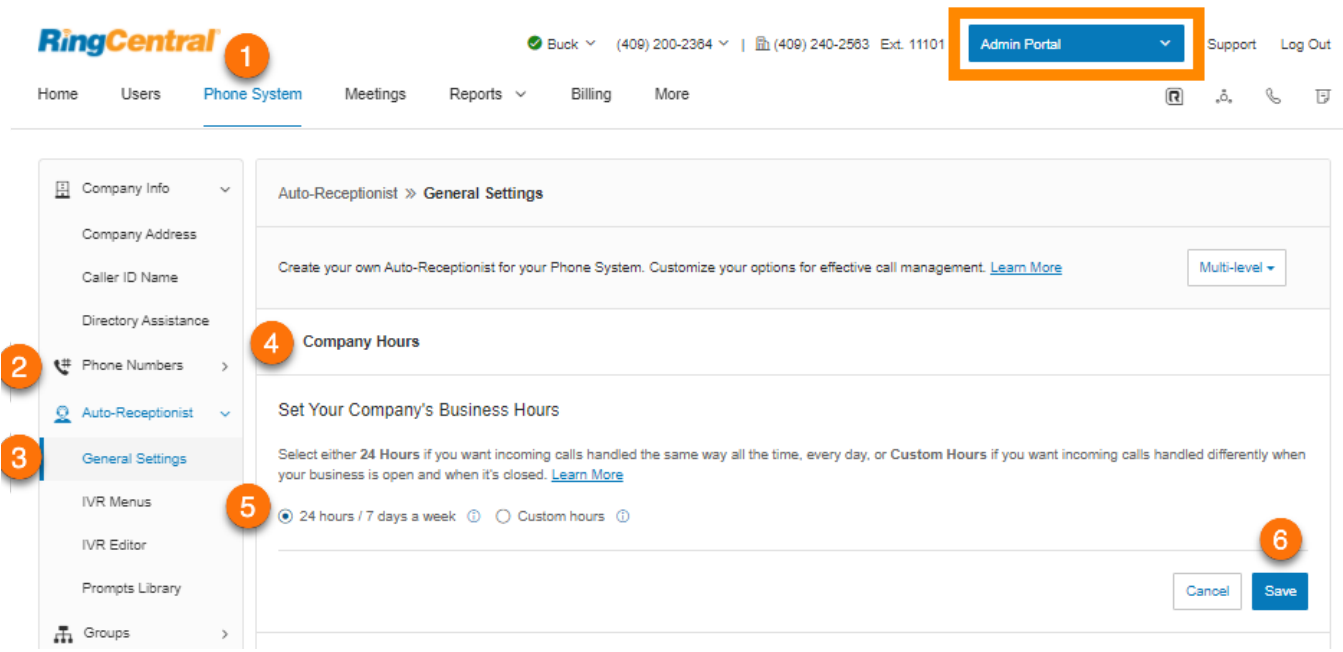

## Gestion des appels de l'entreprise

La gestion des appels de l'entreprise fournit des options de gestion des appels pour les comptes RVI à un seul niveau. Cela permet de contrôler ce que les appelants entendent lorsqu'ils composent le numéro de votre entreprise pendant ou après les heures ouvrables.

- 1. Dans **Portail administrateur**, accédez à **Système téléphonique > Opérateur automatique > Paramètres généraux**.
- 2. Cliquez sur **Paramètres de RVI**. **Gestion des appels de l'entreprise** s'affiche.
- 3. Sous **Heures ouvrables** et **Après les heures ouvrables**, sélectionnez l'une des options suivantes :
	- **[Message d'accueil de l'entreprise](#page-97-0)** : transfère l'appel vers le message d'accueil de l'entreprise. Les appelants peuvent entendre les options auxquelles ils souhaitent être connectés.
	- **[Extension utilisateur](#page-27-0)** : transfère l'appel vers une extension utilisateur.
	- **[Groupe de files d'attente d'appels](#page-138-0)** : transfère l'appel vers un groupe de files d'attente d'appels.
	- **[Ligne partagée](#page-159-0)** : transfère l'appel vers une ligne partagée.
	- **[Messagerie vocale](#page-177-0)** : transfère l'appel vers une extension de messagerie uniquement.
	- [Annonce](#page-189-0) : transfère l'appel vers une extension d'Annonce uniquement.
	- **[Extension limitée](#page-195-0)** : transfère l'appel vers une extension limitée.

<span id="page-97-0"></span>Message d'accueil de l'entreprise

- 1. Dans **Portail administrateur**, accédez à **Système téléphonique > Opérateur automatique > Paramètres généraux**.
- 2. Cliquez sur **Paramètres de RVI**. **Gestion des appels de l'entreprise** s'affiche.
- 3. Sous **Heures ouvrables** et **Après les heures ouvrables**, sélectionnez **Message d'accueil de l'entreprise**.
- 4. Cliquez sur **Modifier** sous **Lire le message d'accueil de l'entreprise**. La fenêtre **Message d'accueil de l'entreprise avec les heures ouvrables** va s'afficher.

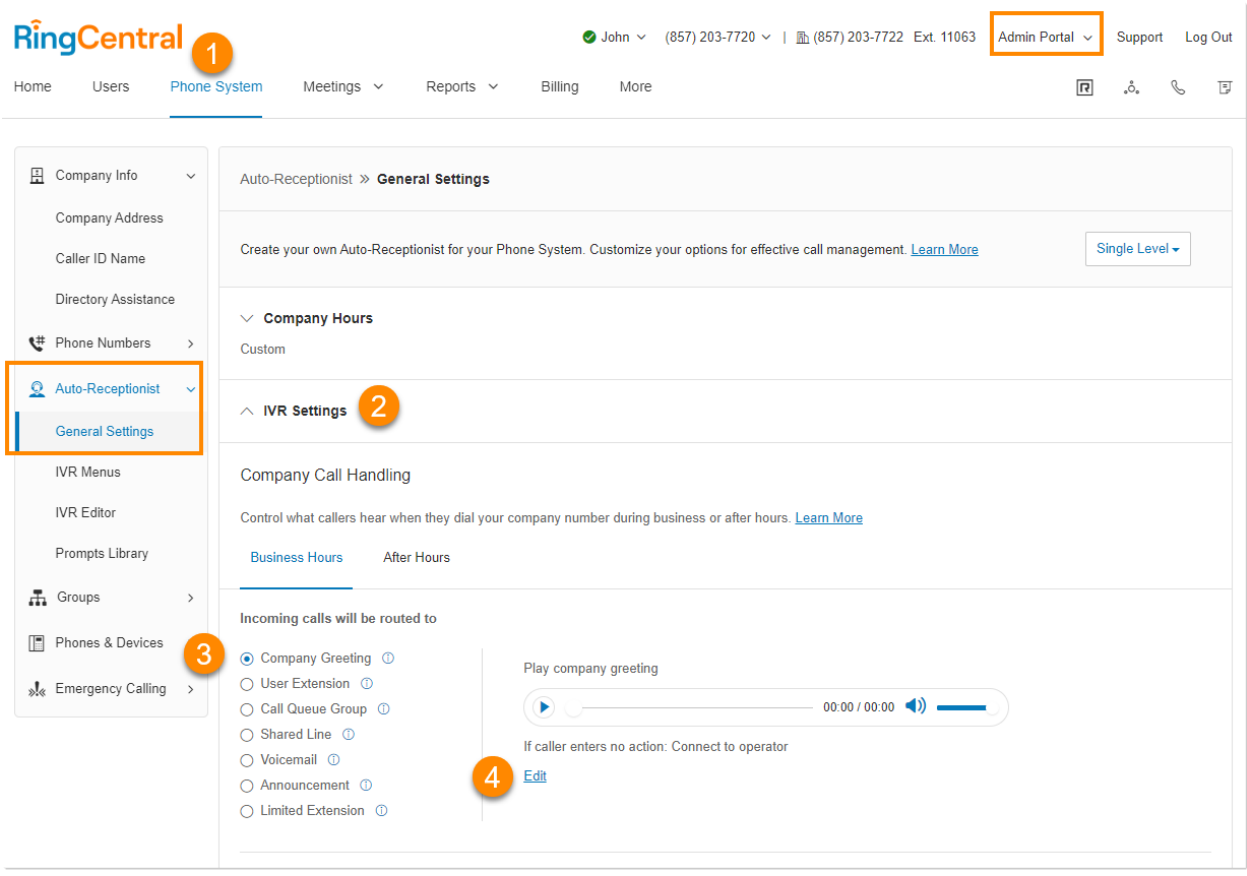

- 5. Pour **Définir le message d'accueil**, sélectionnez :
	- *Par défaut* : lit le message d'accueil par défaut du système.
	- *Personnalisé* : lit votre enregistrement personnalisé. Sélectionnez l'une des options suivantes pour enregistrer votre message d'accueil :
		- **Téléphone** : choisissez un numéro de téléphone dans le menu déroulant si vous avez enregistré des numéros ou sélectionnez *Saisir un nouveau numéro* et saisissez le numéro de téléphone dans le champ **Appelez-moi au**. Cliquez sur le bouton **Appeler maintenant** pour que RingCentral vous appelle afin d'enregistrer votre message d'accueil.
		- **Microphone d'ordinateur** : cliquez sur **Autoriser** si RingCentral vous demande d'utiliser votre microphone. Les paramètres **Essai du microphone et enregistrement** vont s'afficher. Lorsque vous êtes prêt, cliquez sur le bouton rouge d'enregistrement pour enregistrer votre message d'accueil à partir du microphone de votre ordinateur. Arrêtez d'enregistrer et écoutez le rendu. Cliquez sur la flèche vers le haut pour charger votre enregistrement.
		- **Importation** : parcourez l'écran pour trouver le fichier WAV ou MP3 que vous souhaitez utiliser. Cliquez sur **Ouvrir**.
- 6. Sous **Si l'appelant n'entre aucune action**, sélectionnez *Se connecter à l'opérateur* ou *Déconnecter*.
- 7. Cliquez sur **Terminé**.
- 8. Cliquez sur **Enregistrer**.

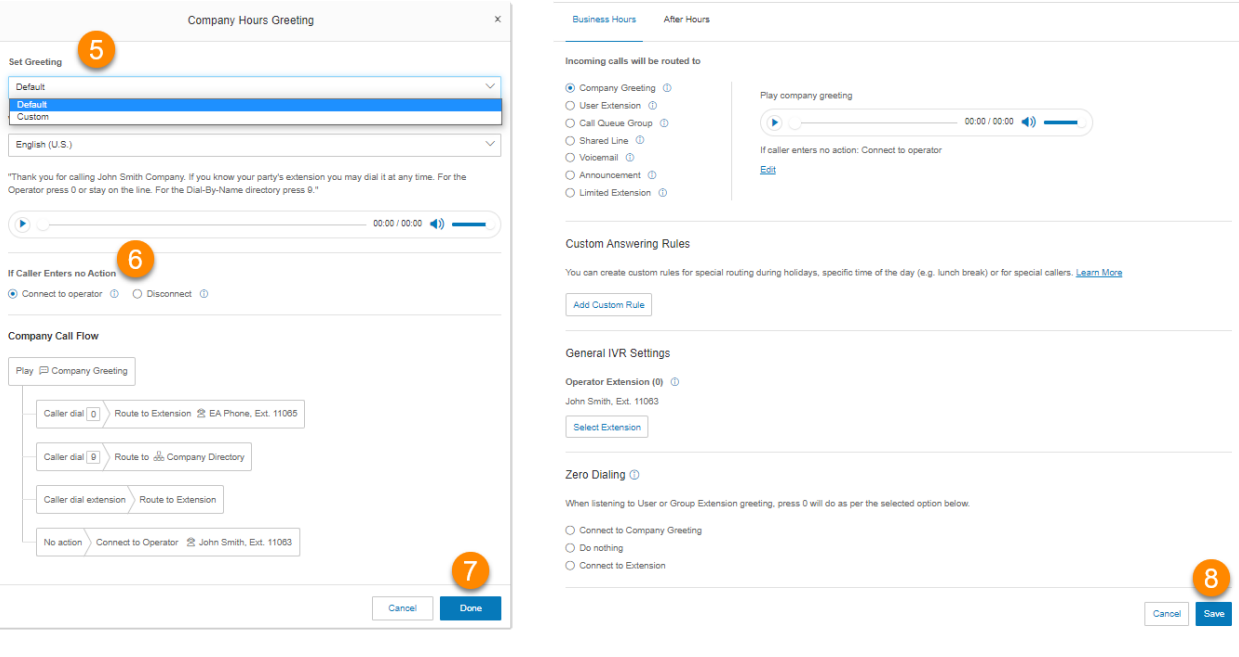

### Paramètres régionaux

Paramétrez votre fuseau horaire dans **Paramètres régionaux**. En règle générale, votre fuseau horaire est lié à l'indicatif régional de votre numéro d'entreprise principal. Par exemple, pour l'indicatif régional 650 (Californie), le fuseau horaire est par défaut l'heure du Pacifique. Si vous n'êtes pas physiquement situé dans votre indicatif régional, vous voudrez peut-être changer votre fuseau horaire. Vous pouvez également définir les paramètres régionaux suivants :

- Fuseau horaire
- Format de l'heure
- Code du pays d'origine
- Langue de l'utilisateur
- Langue des messages
- Format régional

Pour configurer les paramètres régionaux :

- 1. Cliquez sur l'onglet **Système téléphonique** du **Portail administrateur**.
- 2. Cliquez sur **Opérateur automatique**.
- 3. Cliquez sur **Paramètres généraux**.
- 4. Cliquez sur **Paramètres régionaux**.
- 5. Sous **Paramètres régionaux**, sélectionnez les options :
	- Sélectionnez votre **fuseau horaire**.
	- Sélectionnez **le format de l'heure**, soit 12 heures ou 24 heures.
	- Sélectionnez votre **code de pays d'origine**.
	- Sélectionnez votre **langue de l'utilisateur** comme étant la langue utilisée par défaut pour tous les comptes et les notifications.
	- Choisissez la **langue des messages d'accueil** comme la langue par défaut que vous souhaitez utiliser pour les messages d'accueil du téléphone.
	- Sélectionnez **Format régional** comme le format utilisé pour fournir la date, l'heure, la devise et d'autres chiffres.
- 6. Cliquez sur **Enregistrer**.

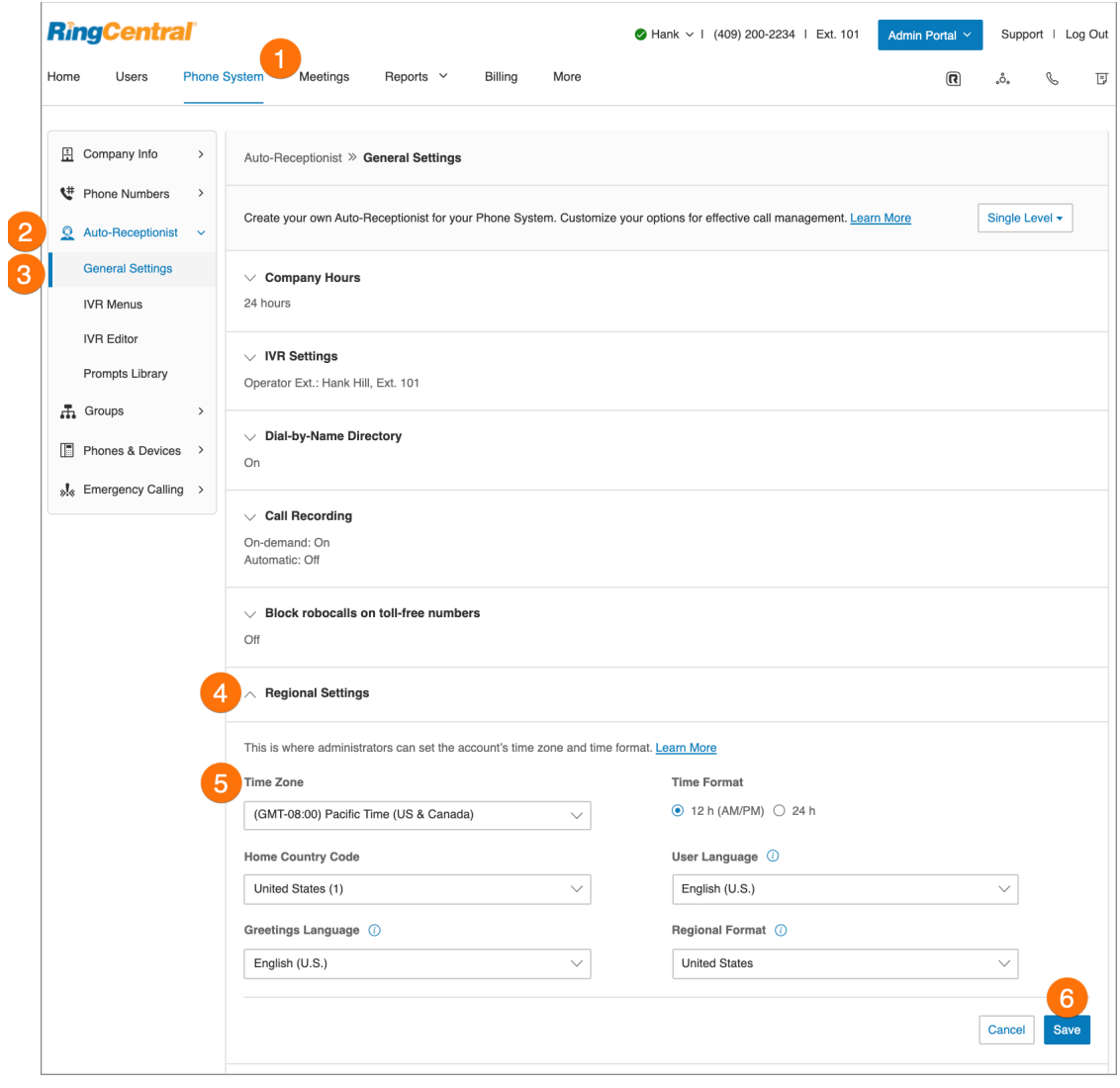

#### Répertoire de composition par nom

La section Composition par nom vous permet de permettre aux appelants de rechercher votre système téléphonique par le prénom ou le nom des utilisateurs à l'aide des touches de leur clavier. Pour configurer le répertoire de composition par nom :

- 1. Cliquez sur l'onglet **Système téléphonique** du **Portail administrateur**.
- 2. Cliquez sur **Opérateur automatique**.
- 3. Cliquez sur **Paramètres généraux**.
- 4. Cliquez sur **Répertoire de composition par nom**.
- 5. Sous **Répertoire de composition par nom**, définissez le curseur sur **Activé**. Sélectionnez les options de composition par nom :
	- Par défaut, toutes les extensions sont incluses dans le répertoire.
	- Pour limiter les extensions incluses, sous **Extensions dans le répertoire**, cliquez sur **Modifier**. Pour sélectionner les extensions que vous voulez inclure dans le répertoire de composition par nom.
- 6. Cliquez sur **Terminé**.

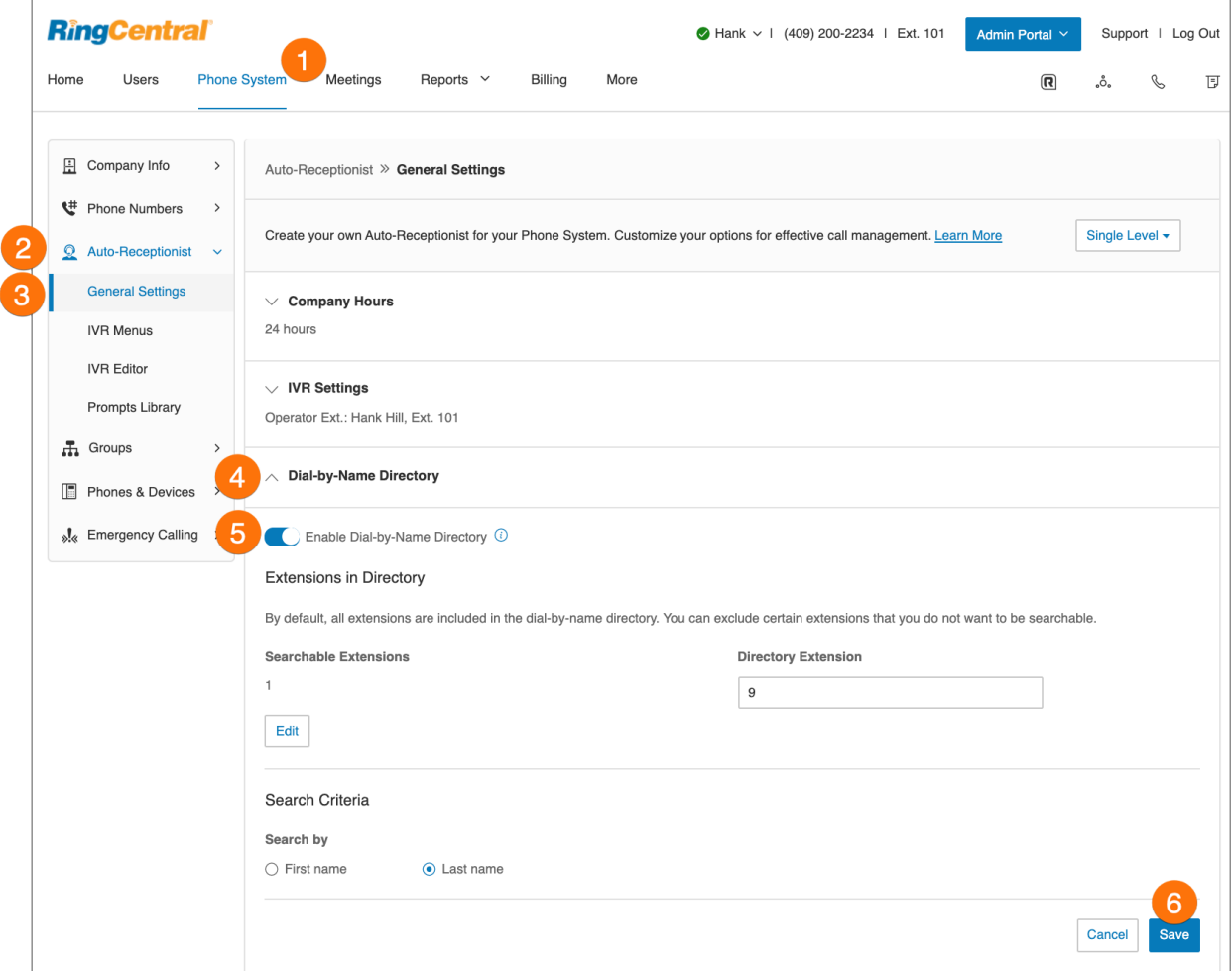

### Extension de l'opérateur

Sélectionnez l'extension de l'opérateur qui recevra tous les appels et messages par défaut. L'extension 101 est l'extension opérateur par défaut.

**Remarque** : soyez prudent lorsque vous modifiez ce paramètre, car l'opérateur est le destinataire de l'appel par défaut lorsqu'aucun autre numéro d'extension n'est composé.

Pour réinitialiser l'extension de l'opérateur :

- 1. Cliquez sur l'onglet **Système téléphonique** du **Portail administrateur**.
- 2. Cliquez sur **Opérateur automatique**.
- 3. Cliquez sur **Paramètres généraux**.
- 4. Cliquez sur **Paramètres de RVI**.
- 5. Sous **Paramètres de RVI généraux**, cliquez sur **Sélectionner une extension**. La fenêtre **Extension opérateur** apparaît.
- 6. Sélectionnez l'extension de l'opérateur.
- 7. Cliquez sur **Terminé**.
- 8. Cliquez sur **Enregistrer**.

L'extension de l'opérateur attribuée apparaîtra maintenant sous l'en-tête **Paramètres de RVI** .

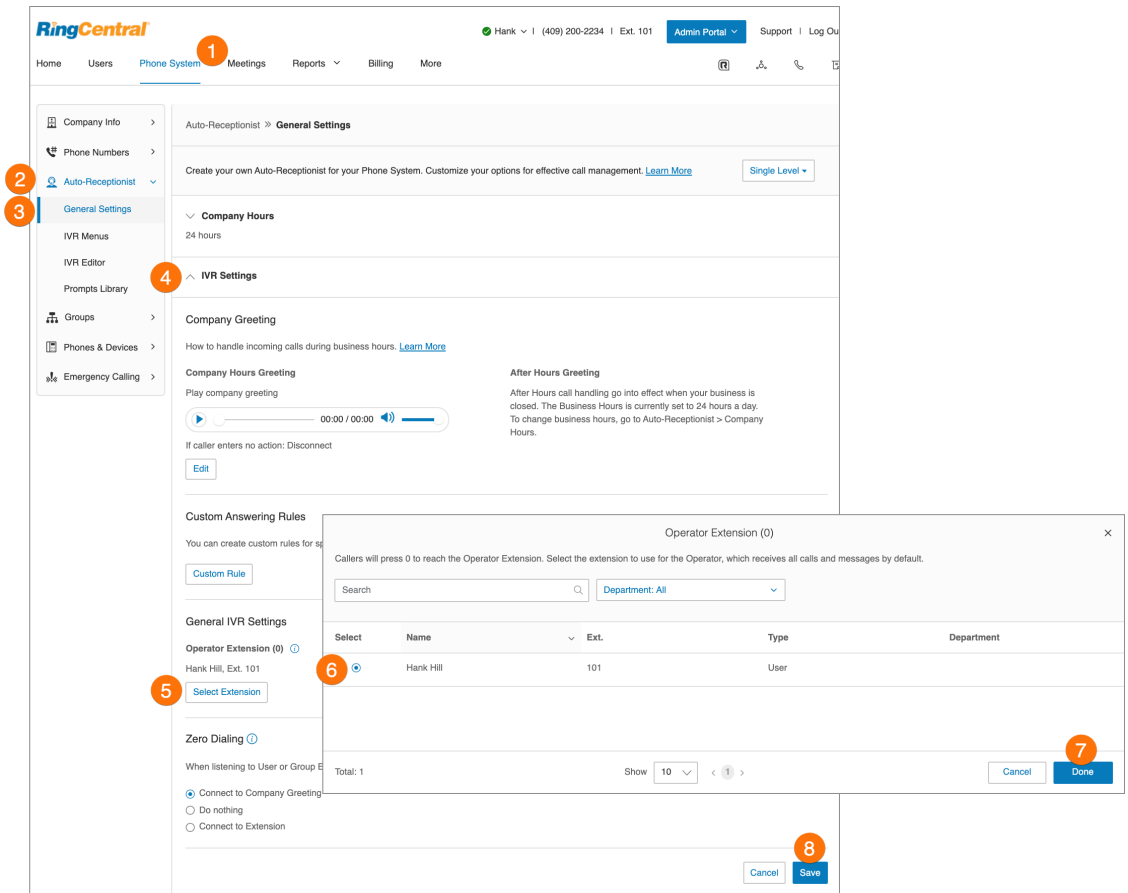

### Composition du zéro

Achemine directement les appels vers une destination spécifiée. Trois options vous permettent de désigner la gestion des appels lorsque l'appelant compose le zéro dans votre RVI.

Pour définir la composition du zéro :

- 1. Cliquez sur l'onglet **Système téléphonique** du **Portail administrateur**.
- 2. Cliquez sur **Opérateur automatique**.
- 3. Cliquez sur **Paramètres généraux**.
- 4. Cliquez sur **Paramètres de RVI**.
- 5. Faites défiler vers le bas et cliquez sur **Composition du zéro**.
- 6. Sélectionnez l'une des trois options :
	- Acheminer l'appel vers le **message d'accueil de l'entreprise.**
	- **Ne rien faire** : le système ignore tout « 0 » composé par l'appelant et continue sans interruption. Ceci s'applique quel que soit le nombre de fois où l'appelant compose le « 0 ».
	- **Se connecter à l'extension** : choisissez entre **Opérateur** ou **Extension spécifique**.
- 7. Pour les comptes multisites, vous pouvez configurer différents ou plusieurs opérateurs par emplacement.
- 8. Cliquez sur **Enregistrer**.

**Remarque :** lors de la suppression d'une extension, un avertissement indique que si l'extension est sélectionnée pour la connexion établie à l'aide du zéro, sa suppression forcera les appelants à appuyer sur zéro pour se connecter au message d'accueil de l'entreprise.

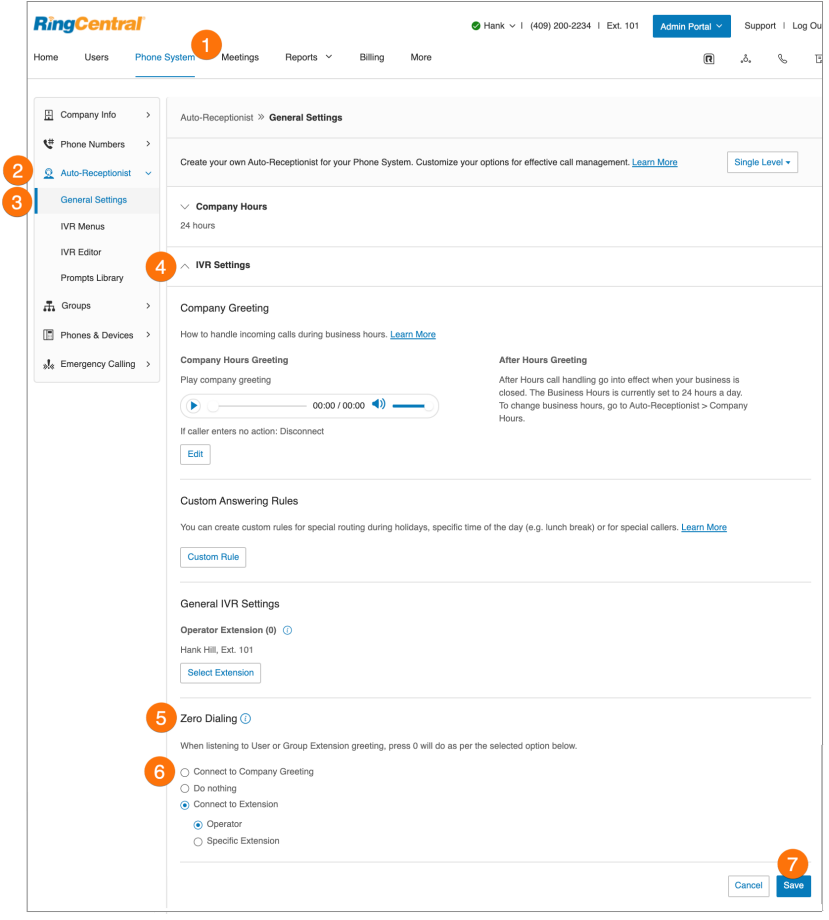

### Définitions de noms ou d'étiquettes

Vous pouvez étiqueter les numéros de téléphone de manière significative pour aider à identifier les sites ou les utilisateurs dans votre système\*. Les grandes entreprises disposant de plusieurs sites et des règles de gestion des appels avancées peuvent impliquer une sélection à partir de listes de numéros. De nombreux numéros peuvent sembler similaires, à moins qu'ils ne soient renommés. Un administrateur peut attribuer un autre nom à un numéro particulier en procédant comme suit :

- 1. Cliquez sur l'onglet **Système téléphonique** du **Portail administrateur**.
- 2. Cliquez sur **Numéros de téléphone**.
- 3. Cliquez sur **Entreprise**.
- 4. Cliquez sur le numéro de téléphone auquel vous souhaitez appliquer une étiquette.
- 5. Saisissez le texte de l'étiquette dans le champ **Nom**. Vous pouvez désigner le type de numéro à l'aide de **Type de numéro**.
- 6. Cliquez sur **Enregistrer**.

**Remarque** : cette option est disponible pour les utilisateurs de RingCentral Ultimate.

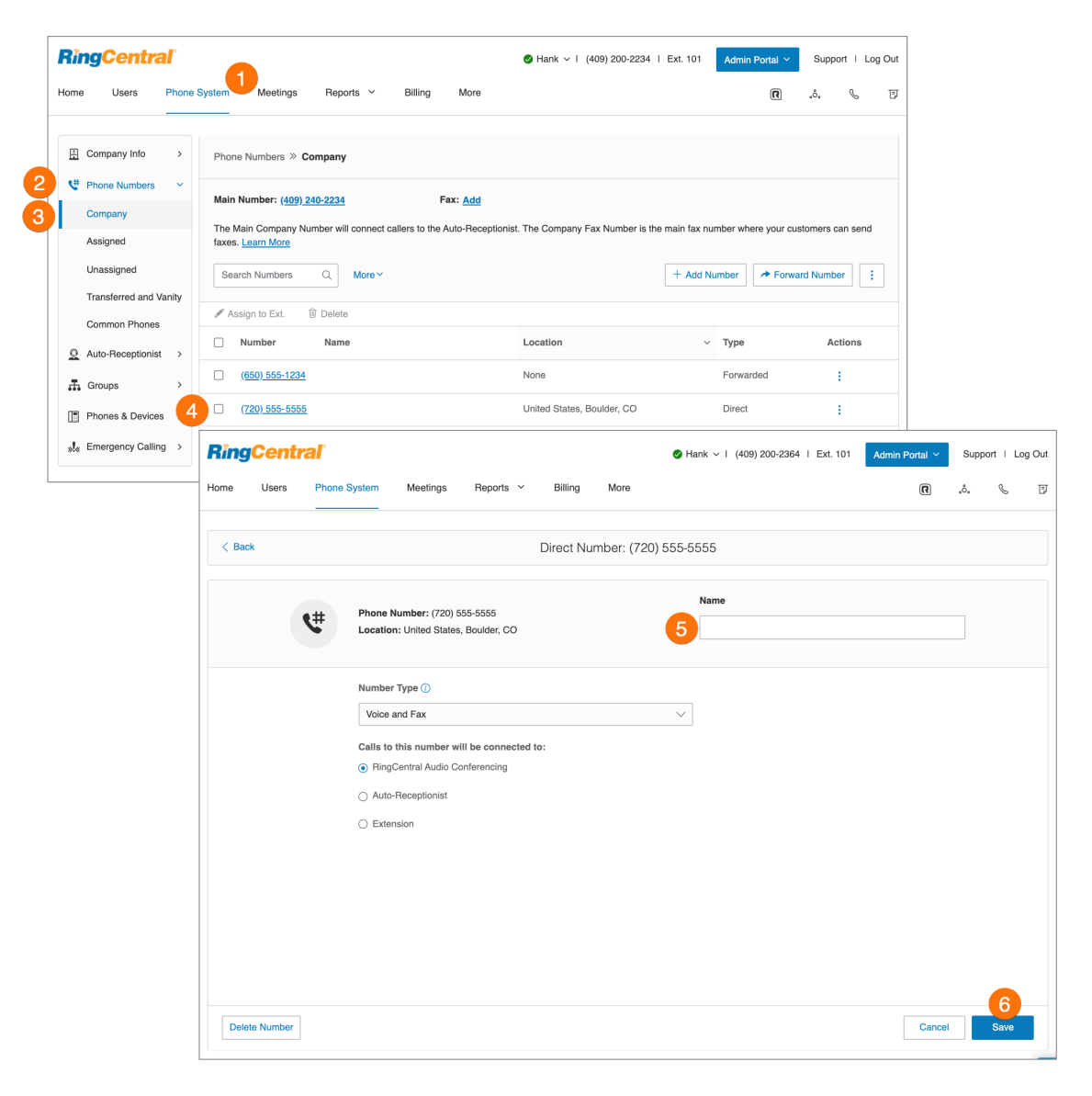

### Enregistrement des appels à la demande

L'enregistrement d'appels à la demande permet aux utilisateurs RingCentral d'enregistrer sans difficulté les appels qu'ils passent ou reçoivent. Lorsque vous activez la fonctionnalité **Enregistrement des appels à la demande**, les utilisateurs peuvent la déclencher en appuyant sur \*9 sur le clavier de leur téléphone.

**Remarque :** les lois en vigueur exigent que vos appelants entendent une notification d'enregistrement d'appel avant et après l'enregistrement d'un appel. En tant qu'administrateur, vous devez veiller à ce que les procédures d'enregistrement des appels de votre entreprise respectent la législation en vigueur ; RingCentral n'assume aucune responsabilité en matière de conformité de votre entreprise.

#### **Choix d'une annonce d'enregistrement d'appel à la demande**

Cela explique comment sélectionner une annonce d'enregistrement particulière une fois l'enregistrement des appels à la demande activé.

- 1. Cliquez sur l'onglet **Système téléphonique** du **Portail administrateur**.
- 2. Sélectionnez **Opérateur automatique**.
- 3. Cliquez sur **Paramètres généraux**.
- 4. Cliquez sur **Enregistrement des appels**. Faites glisser le bouton sur **Enregistrement des appels à la demande**.
- 5. Cliquez sur **Modifier** pour procéder au changement :
	- a. **Message au début de l'enregistrement**
		- Cliquez sur **Définir le message d'accueil** et choisissez **Par défaut** ou **Personnalisé**.
		- Cliquez sur **Afficher dans** et choisissez la langue d'affichage du texte du message.
	- b. **Message à la fin de l'enregistrement**
		- Cliquez sur **Définir le message d'accueil** et choisissez **Par défaut** ou **Personnalisé**.
		- Cliquez sur **Afficher dans** et choisissez la langue d'affichage du texte du message.
- 6. Cliquez sur **Terminé**.
- 7. Cliquez sur **Enregistrer**.

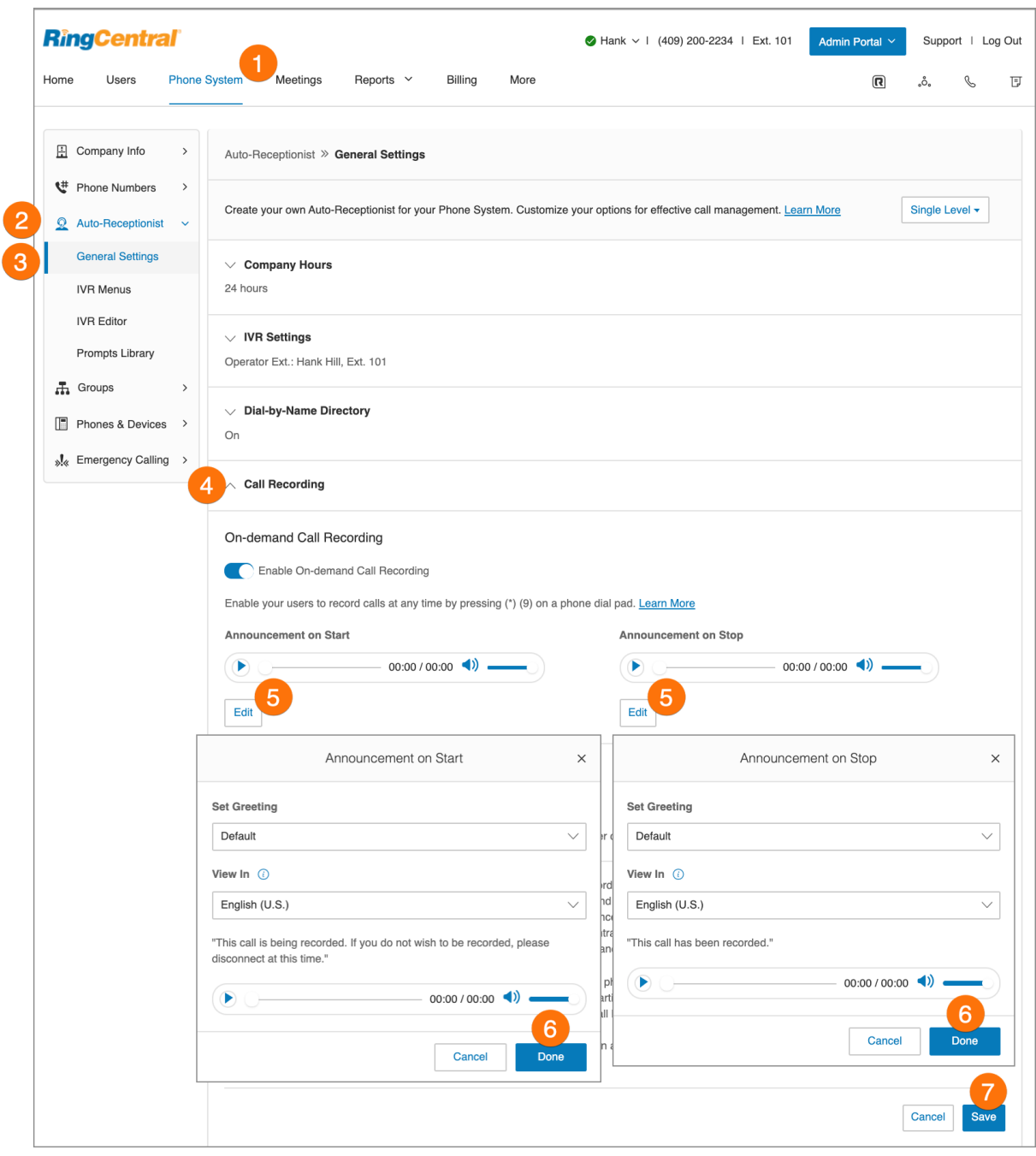
#### **Activation d'une annonce d'enregistrement d'appel à la demande**

- 1. Cliquez sur l'onglet **Système téléphonique** du **Portail administrateur**.
- 2. Cliquez sur **Opérateur automatique**.
- 3. Cliquez sur **Paramètres généraux**.
- 4. Cliquez sur **Enregistrement des appels**.
- 5. Déplacez le curseur vers la droite à côté de **Activer l'enregistrement des appels à la demande**.
- 6. Cliquez sur **Enregistrer**.

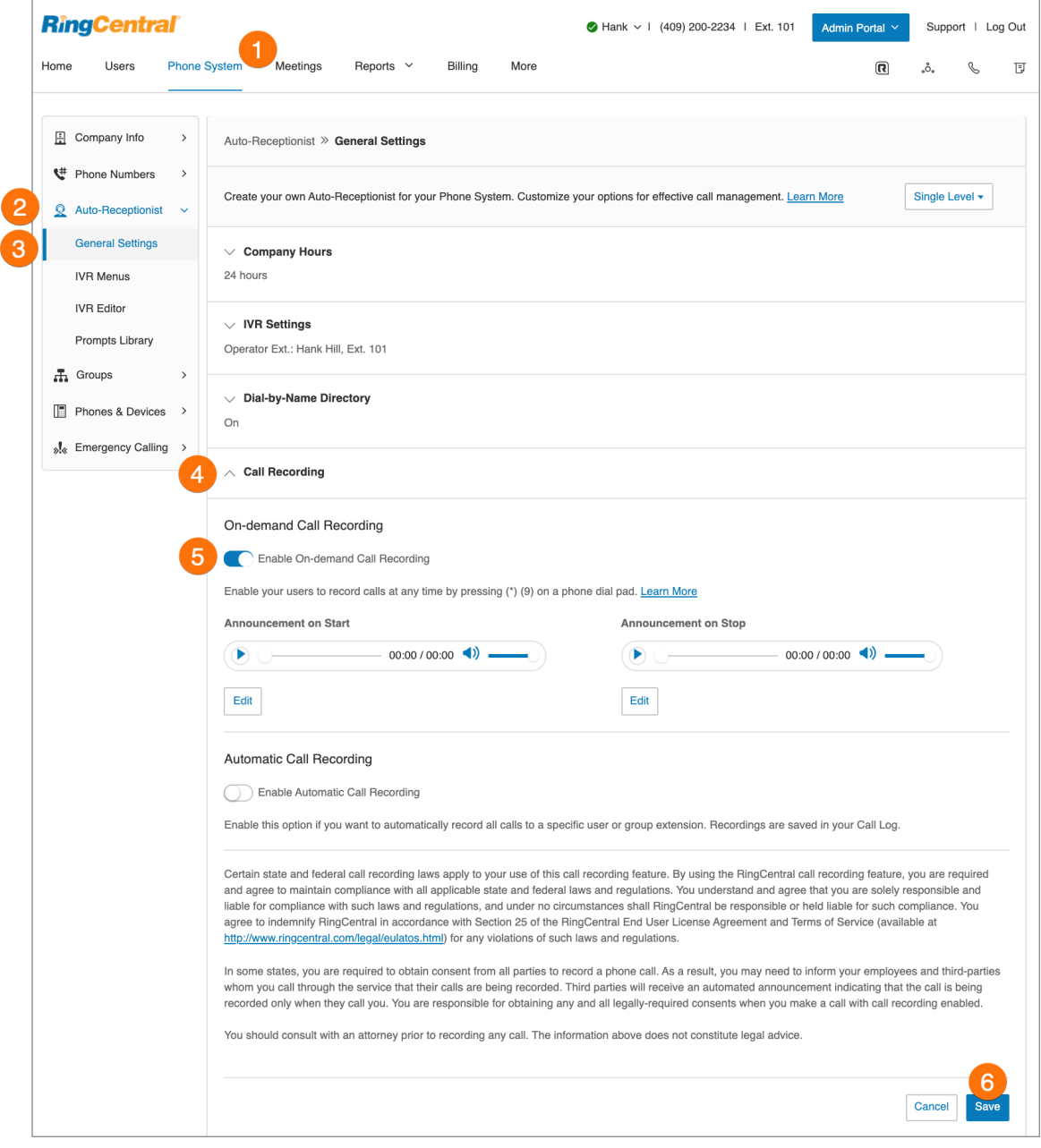

# Réponse vocale interactive (RVI)

Dans le système RingCentral, vous pouvez créer une RVI multi-niveaux comme option supplémentaire pour l'opérateur automatique. Elle améliore l'efficacité et l'efficacité de la gestion des appels du menu Opérateur automatique.

## Options de RVI multi-niveaux

## **Exemple de RVI sur un seul site**

Un cabinet dentaire local offre des services à des clients anglophones et hispanophones. Le gestionnaire informatique configure le système d'acheminement téléphonique avec les mêmes directives dans les deux langues.

## **Exemple de RVI sur plusieurs sites**

Un détaillant de meuble américain compte cinq magasins, à San Francisco, Chicago, New York, Dallas et Miami. Le gestionnaire informatique configure un numéro de téléphone gratuit pour le système automatisé de messagerie, capable d'acheminer les appels entrants vers le bon magasin parmi l'ensemble de la chaîne.

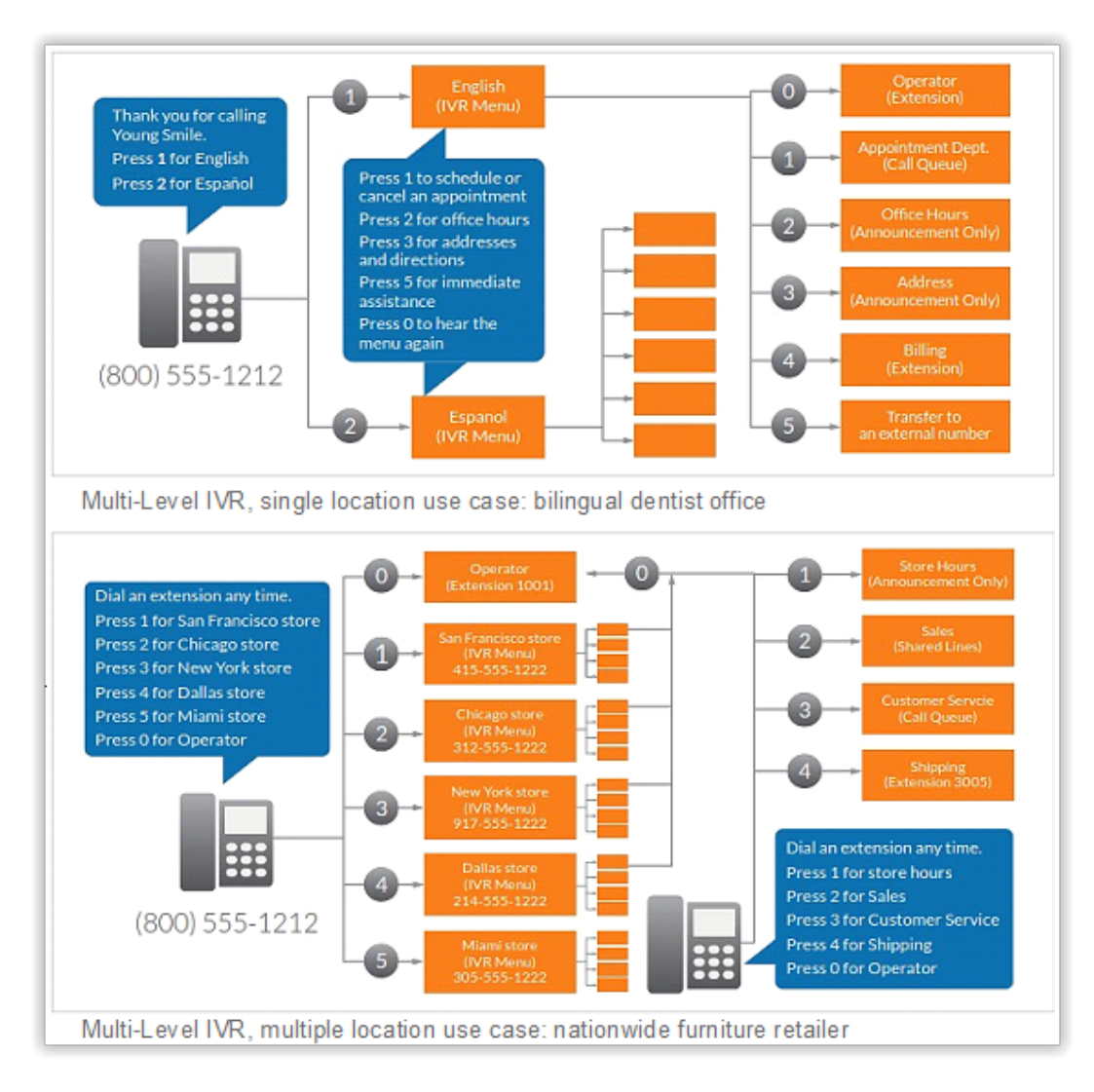

#### Passage en mode RVI multi-niveaux

De manière facultative, vous pouvez modifier votre Opérateur automatique pour passer d'une RVI à niveau unique à une RVI multi-niveaux, afin de répondre aux besoins de clients répartis sur plusieurs sites ou pour proposer des menus multilingues aux appelants.

- 1. Cliquez sur l'onglet **Système téléphonique** du **Portail administrateur**.
- 2. Cliquez sur **Opérateur automatique**.
- 3. Cliquez sur **Paramètres généraux**.
- 4. Cliquez sur le bouton **Niveau unique** et sélectionnez **Multi-niveaux**. La fenêtre **Passer en RVI multi-niveaux** apparaîtra avec un message d'avertissement. En passant au mode RVI multi-niveaux, tous les paramètres de gestion des appels de votre entreprise s'annulent.
- 5. **Confirmez** que vous voulez continuer**.**
- 6. Cliquez sur **Continuer** pour confirmer le passage au mode RVI multi-niveaux.
- 7. La fenêtre **Passer en RVI multi-niveaux** s'affiche. Effectuez l'une des actions suivantes :
	- Entrez un menu de niveau supérieur dans le menu **Sélectionnez le niveau supérieur pour vous connecter au** champ de recherche.
	- Sélectionnez le bouton à côté de l'un des **noms** répertoriés.
- 8. Cliquez sur **Enregistrer**.

Comme vos paramètres de gestion des appels sont supprimés, vous devez les réinitialiser. Votre service informatique doit valider et tester la configuration IVR pour vérifier que l'acheminement et les directives du menu racine fonctionnent correctement avant de les connecter à l'opérateur automatique.

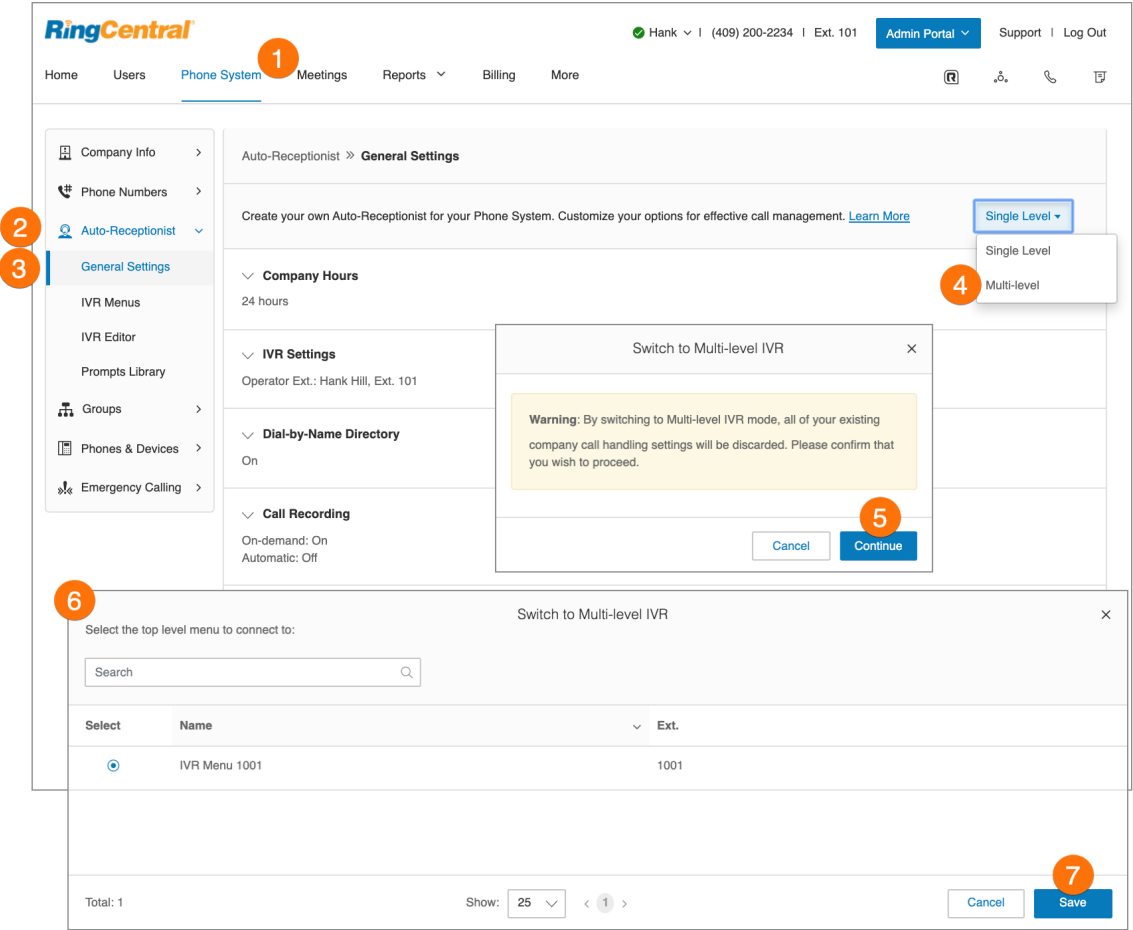

### Gestion des paramètres de RVI généraux

Lorsque vous avez défini le mode RVI multi-niveaux, vous pouvez voir les **paramètres de RVI généraux** dans le menu Opérateur automatique. Pour définir les paramètres de RVI généraux :

- 1. Cliquez sur l'onglet **Système téléphonique** du **Portail administrateur**.
- 2. Cliquez sur **Opérateur automatique**.
- 3. Cliquez sur **Paramètres généraux**.
- 4. Sélectionnez **Paramètres de RVI**.
- 5. Faites défiler vers le bas jusqu'à **Paramètres de RVI régionaux**.
- 6. Sous **Paramètres de RVI généraux** et sélectionnez des options :
	- a. Configurez les actions pour les touches de navigation générales. Lorsque les appelants appuient sur **#** (dièse) ou **\*** (étoile/astérisque), les actions suivantes sont disponibles :
		- **● Répéter le message d'accueil du menu**.
		- **● Revenir au menu racine**.
		- **● Revenir au menu précédent**.
	- b. Si l'appelant ne saisit aucune action après que l'invite a été jouée trois fois, les actions suivantes sont disponibles :
		- **Déconnecter :** l'appel sera déconnecté.
		- **Se connecter à l'extension :** l'appelant est acheminé vers l'extension que vous spécifiez.
- 7. Cliquez sur **Enregistrer**.

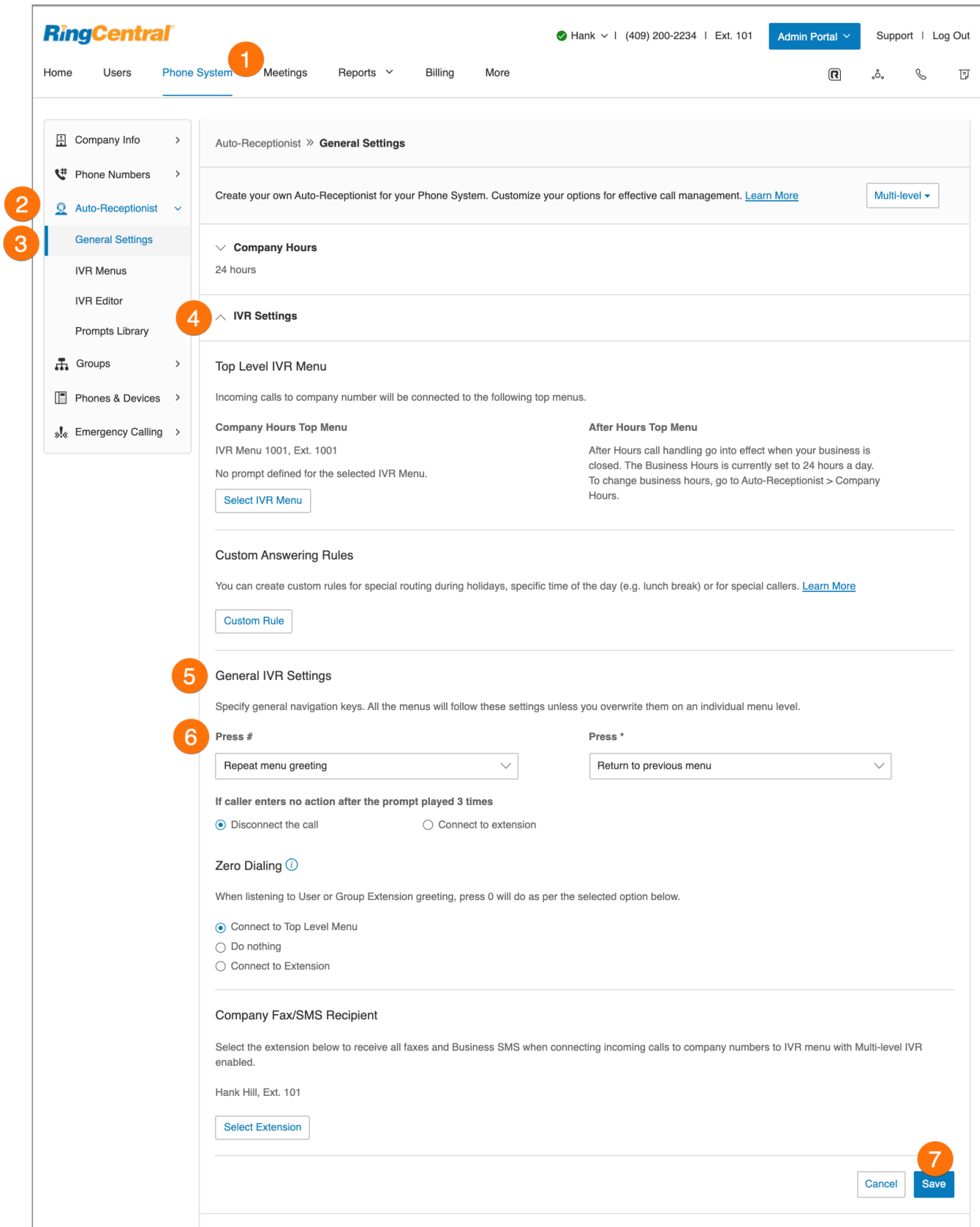

## Éditeur de RVI

RingCentral met à votre disposition des outils de RVI supplémentaires pour vous aider à créer et à gérer vos menus RVI. L'opérateur automatique se compose de trois parties qui vous aident à configurer votre RVI : menus RVI, éditeur de RVI, bibliothèque d'invites. Utilisez l'outil de RVI pour effectuer les opérations suivantes :

- Configurer les menus RVI avec l'éditeur visuel de RVI
- Importer des enregistrements d'invite
- Enregistrer des invites
- Importer et exporter des fichiers XML

**Remarque** : toute modification du menu RVI remplace le fichier XML importé. Il est suggéré d'exporter et d'enregistrer un nouveau fichier XML après avoir apporté des modifications.

Accédez à l'outil RVI en procédant comme suit :

- 1. Cliquez sur l'onglet **Système téléphonique** du **Portail administrateur**.
- 2. Cliquez sur **Opérateur automatique**.
- 3. Cliquez sur **Éditeur de RVI**.

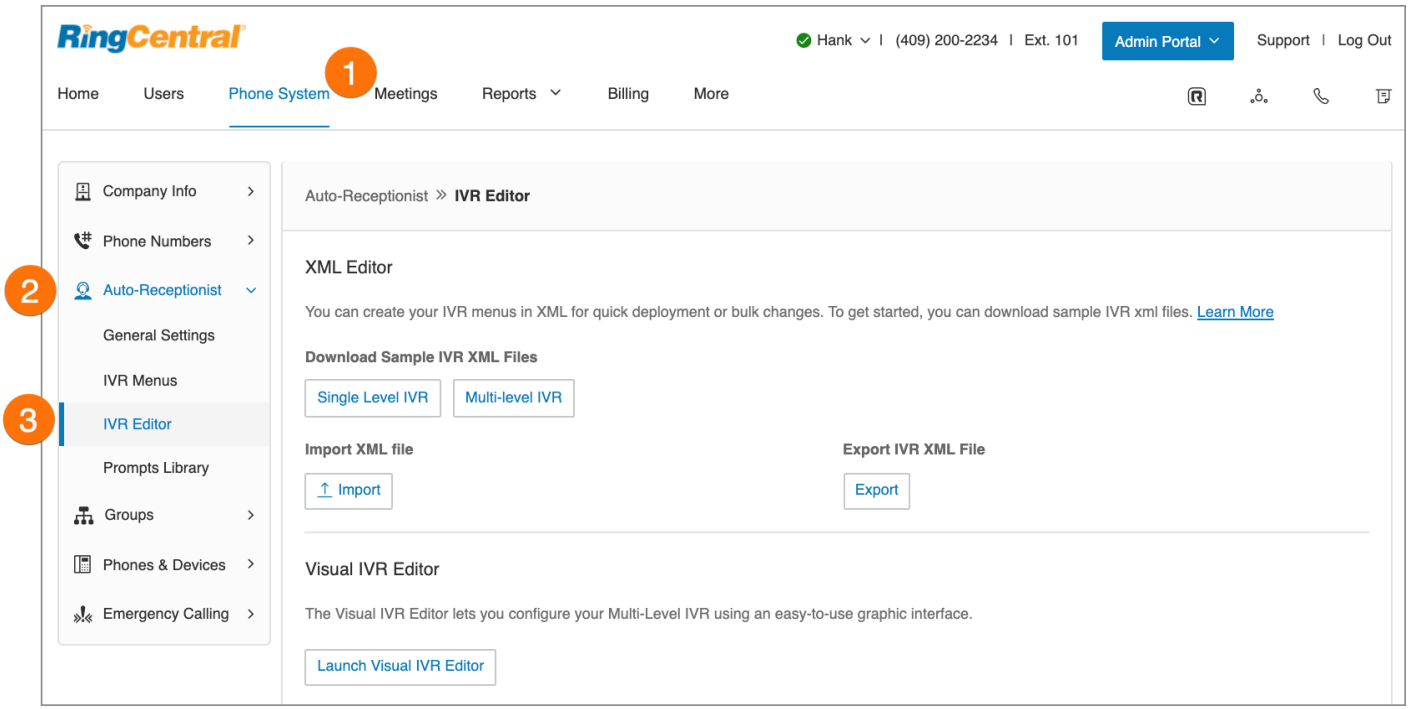

## Menus RVI

RingCentral met à disposition de nombreux outils facilitant la gestion et la création de menus RVI (réponse vocale interactive).

Les administrateurs peuvent ajouter de nouveaux menus RVI comme indiqué dans les instructions suivantes, utiliser l'éditeur visuel de RVI ou importer un fichier XML.

#### Ajout d'un groupe de menus RVI

- 1. Cliquez sur l'onglet **Système téléphonique** du **Portail administrateur**.
- 2. Cliquez sur **Opérateur automatique**.
- 3. Cliquez sur **Menus RVI**.
- 4. Cliquez sur le bouton **Nouveau menu RVI**. La fenêtre **Ajouter un menu RVI** va s'afficher.
- 5. Saisissez le **numéro d'extension** et le **nom de l'extension**.
- 6. Cliquez sur **Enregistrer**.

Le nouveau menu RVI apparaît dans la liste des menus RVI.

**Remarque** : disponible uniquement pour les utilisateurs RingEX Premium et

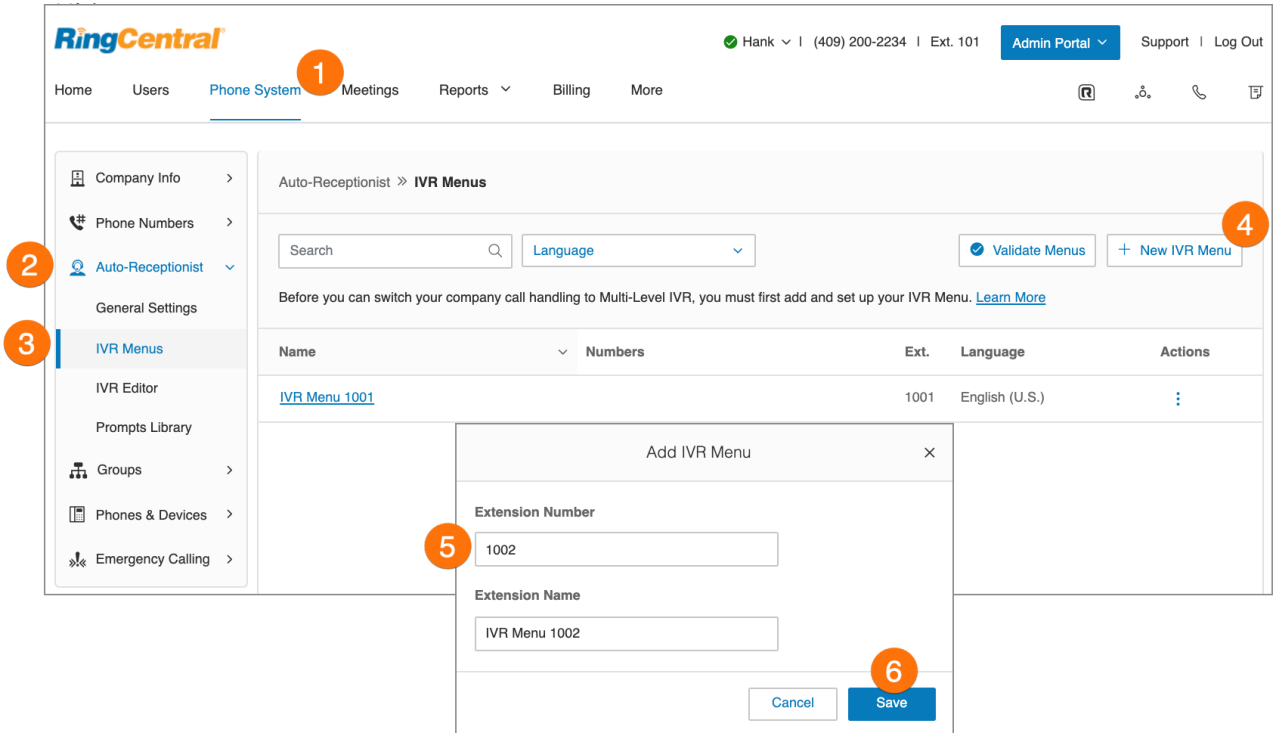

### Configuration d'un menu RVI

Après avoir créé un menu RVI, vous pouvez maintenant configurer les informations sur l'extension, les numéros directs, l'invite et la gestion des appels.

#### **Configuration des informations sur l'extension**

Après avoir sélectionné un menu RVI existant, vous pouvez modifier le nom et le numéro de votre extension ou supprimer votre menu.

- 1. Cliquez sur l'onglet **Système téléphonique** du **Portail administrateur**.
- 2. Cliquez sur **Opérateur automatique**.
- 3. Cliquez sur **Menus RVI**.
- 4. Sélectionnez un **menu RVI**existant.
- 5. Saisissez le **numéro d'extension**, le **nom de l'extension** et définissez la **langue**.
	- Cliquez sur **Ajouter** si vous souhaitez ajouter un **numéro direct**.
	- Pour supprimer ce menu RVI, cliquez sur **Supprimer le menu RVI**.
- 6. Cliquez sur **Enregistrer**.

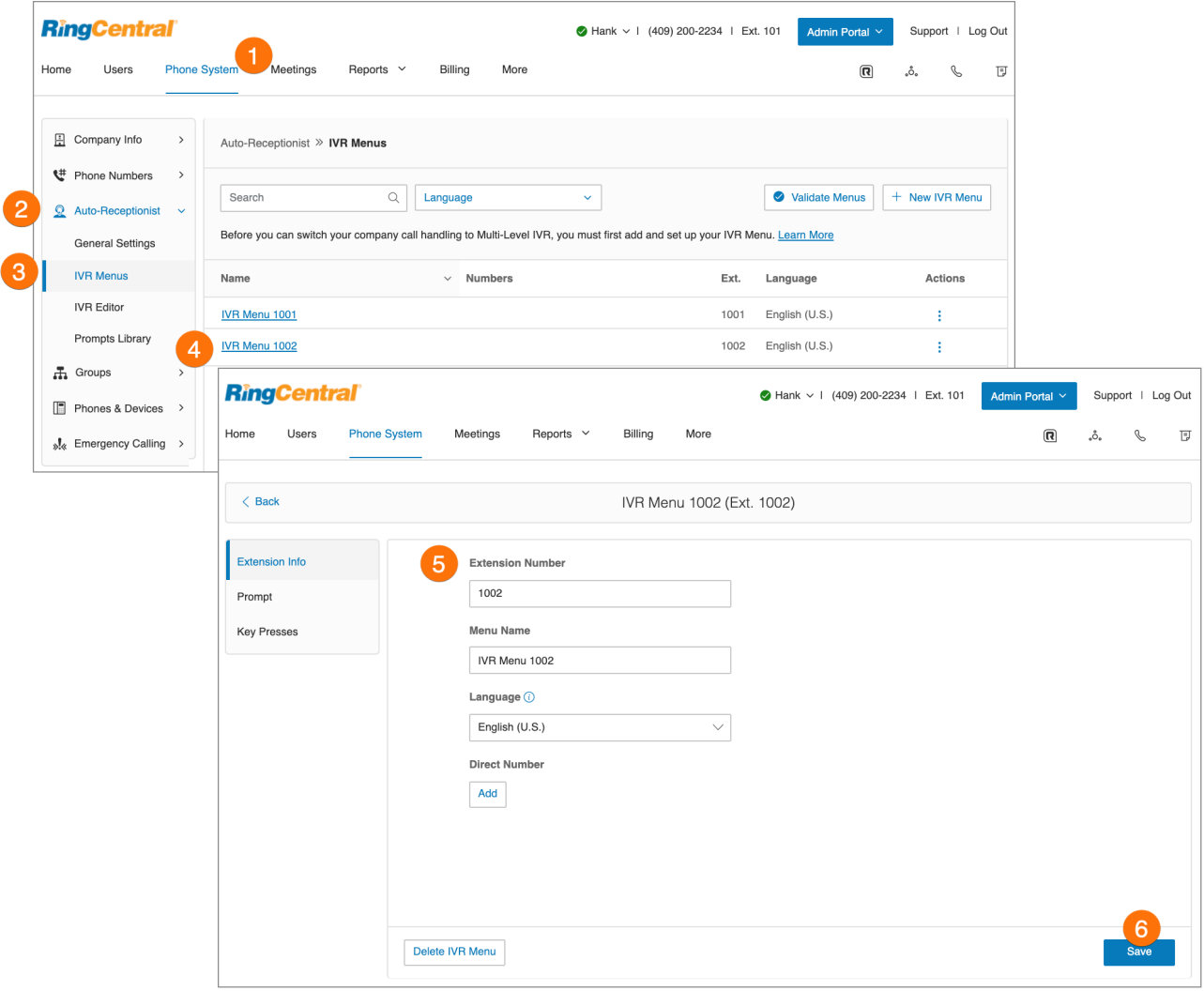

#### **Ajout de appuis sur les touches**

Avant de pouvoir faire passer la gestion des appels de votre entreprise en RVI multi-niveaux, vous devez préalablement ajouter et configurer votre menu RVI. L'opérateur automatique accueille les appelants avec un message enregistré lorsqu'ils contactent votre entreprise. Votre opérateur automatique est initialement paramétré pour lire un message d'accueil par défaut mentionnant le nom de votre entreprise à l'aide de la technologie de synthèse vocale. Il est possible de définir un message d'accueil personnalisé en l'enregistrant par téléphone ou à partir du microphone de votre ordinateur, ou en chargeant un fichier audio. Vous pouvez également faire en sorte que l'opérateur automatique mette l'appel directement en communication vers l'extension de votre choix.

- 1. Cliquez sur l'onglet **Système téléphonique** du **Portail administrateur**.
- 2. Cliquez sur **Opérateur automatique**.
- 3. Cliquez sur **Menus RVI**. Pour ajouter un nouveau menu RVI, cliquez sur **Nouveau menu RVI**, remplissez les champs **Numéro d'extension** et **Nom de l'extension**, puis cliquez sur **Enregistrer**.
- 4. Cliquez sur **Appuis sur une touche**.
- 5. Cliquez sur **Ajouter une touche**. La fenêtre **Affectation de l'appui sur une touche** apparaît.
- 6. Définissez les **appuis sur les touches**.
- 7. Sélectionnez une action **Se connecter à** :
	- a. *Transfert vers la messagerie vocale*
	- b. *Connect. rép. compo. par nom*
	- c. *Transfert externe*
- 8. Sélectionnez à qui le paramètre s'appliquera :
	- a. Toutes les extensions
	- b. Utilisateurs
	- c. Menu RVI
	- d. Autres
	- e. Groupes
- 9. Sélectionnez **Utilisateurs**.
- 10. Cliquez sur **Enregistrer**.

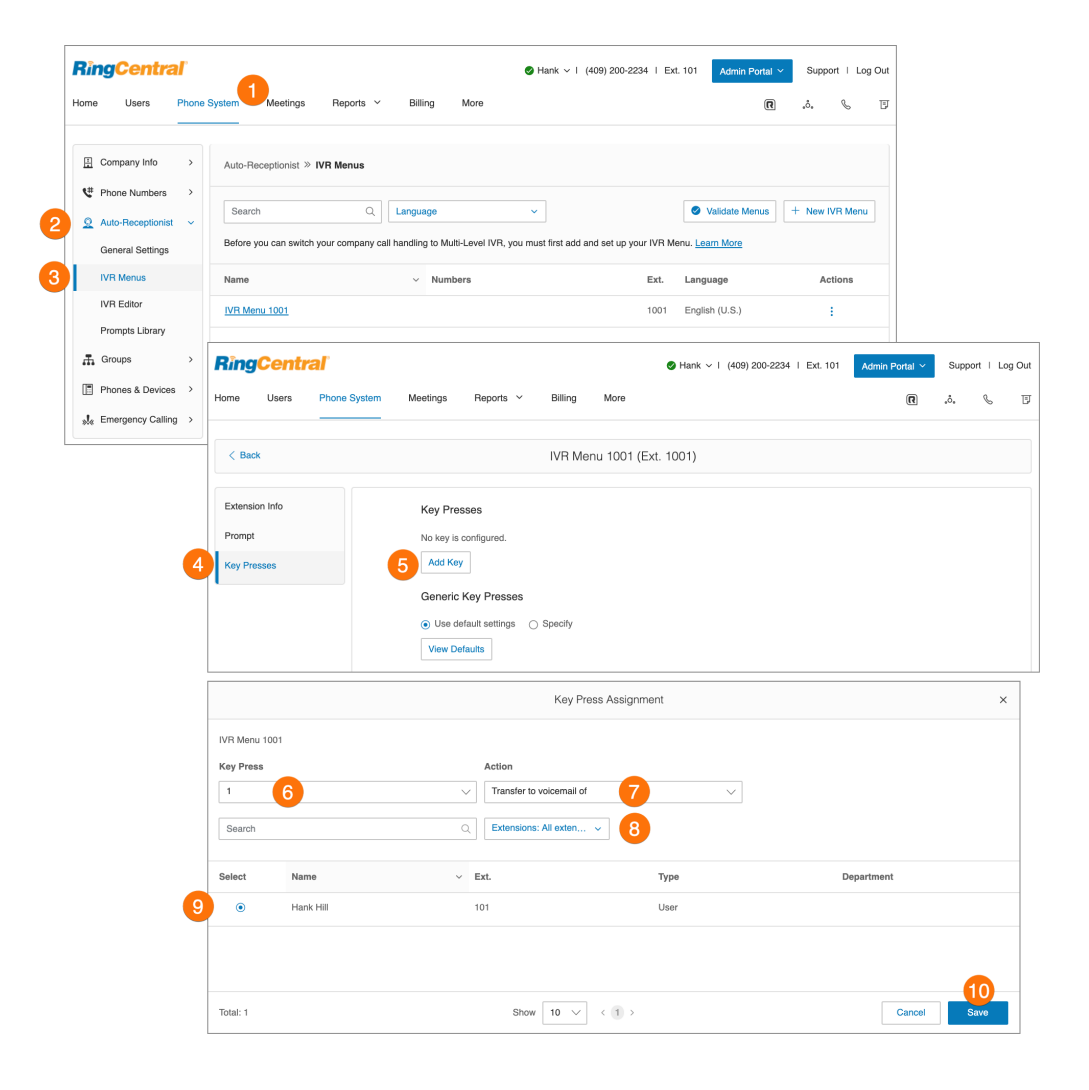

#### **Ajout d'un numéro direct**

- 1. Cliquez sur l'onglet **Système téléphonique** du **Portail administrateur**.
- 2. Cliquez sur **Opérateur automatique**.
- 3. Cliquez sur **Menus RVI**.
- 4. Cliquez sur un **menu RVI**existant.
- 5. Cliquez sur **Ajouter** sous **Numéro direct**.
- 6. Sélectionnez un **emplacement** et suivez les instructions suivantes concernant le **type de numéro** choisi :
	- a. **Numéro local** : indiquez l'État et l'indicatif régional. Sélectionnez un ou plusieurs numéros.
	- b. **Numéro gratuit** : sélectionnez un numéro gratuit et un préfixe gratuit. Sélectionnez un ou plusieurs numéros.
	- c. **Numéro personnalisé** : sélectionnez Personnalisé. Saisissez un numéro qui peut aider les clients à se souvenir des numéros de téléphone professionnels. Cliquez sur Rechercher pour vérifier la disponibilité. Sélectionnez un numéro.
- 7. Cliquez sur **Ajouter des numéros**.
- 8. Cliquez sur **Suivant** après avoir choisi votre numéro.

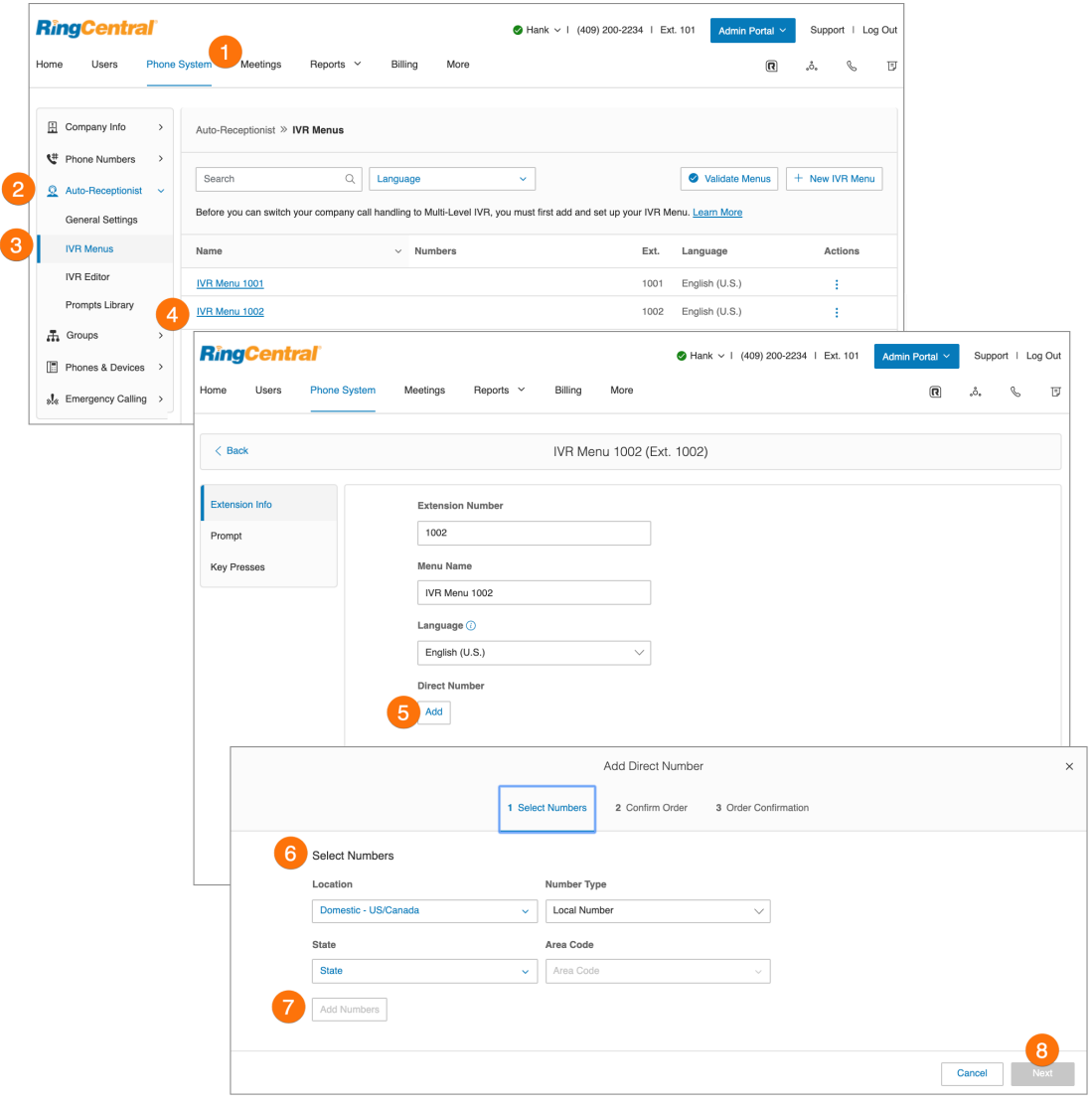

# Éditeur visuel de RVI

L'éditeur visuel de RVI vous permet de configurer une RVI multi-niveaux grâe à son interface graphique conviviale. Ajoutez des menus et attribuez-les à des numéros d'extension en quelques clics. Pour lancer l'éditeur visuel, procédez comme suit :

- 1. Cliquez sur l'onglet **Système téléphonique** du **Portail administrateur**.
- 2. Cliquez sur **Opérateur automatique**.
- 3. Cliquez sur **Éditeur de RVI**.
- 4. Cliquez sur **Lancer l'éditeur visuel de RVI**. L'éditeur visuel de RVI s'ouvre dans un nouvel onglet du navigateur.

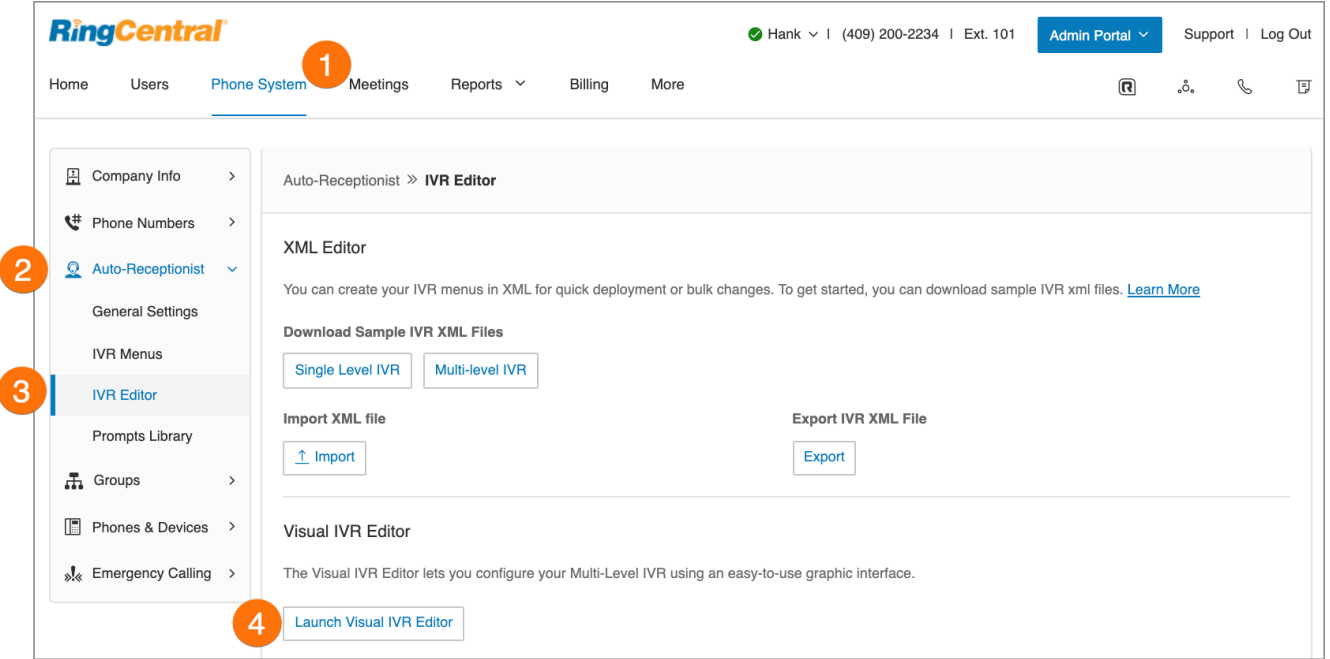

#### Création d'un menu RVI ou ouverture d'un menu RVI existant

Suivez ces étapes pour créer un menu RVI avec l'éditeur visuel.

- 1. Rendez-vous dans cet onglet pour accéder à votre **éditeur visuel de RVI**. Sur cette page, vous trouverez une **nouvelle arborescence** en attente de création. Vous pouvez créer une RVI à partir de cet écran, ou ouvrir une RVI existante et la modifier dans l'éditeur visuel de RVI.
	- a. Dans le coin supérieur gauche de l'écran se trouvent des icônes correspondant à **Ouvrir un menu existant, Enregistrer, Valider** et **Supprimer l'espace de travail**.
- 2. Dans le coin supérieur droit se trouvent une barre de recherche ainsi qu'un menu déroulant d'informations offrant les options **Visite guidée** et **En savoir plus**. Lorsque vous affichez un menu RVI, des boutons permettant d'effectuer des zooms avant et arrière s'affichent.

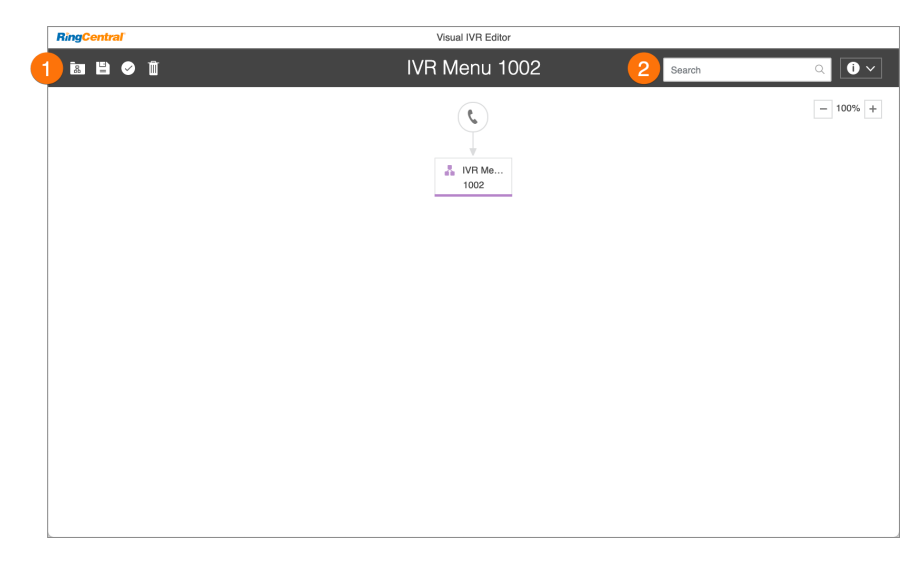

- 3. Cliquez sur l'icône en forme de **téléphone** pour créer une arborescence.
- 4. Cette nouvelle arborescence reçoit automatiquement un nom et un numéro d'extension.
- 5. Cliquez sur le nom ou le numéro d'extension pour modifier le champ de texte et saisir le nom et l'extension de votre choix. Une fois terminé, appuyez sur la touche Entrée ; le titre est modifié automatiquement.
- 6. Survolez votre nouveau menu RVI pour afficher d'autres options.
- 7. Cliquez sur le bouton « + » pour ajouter des sous-éléments à l'arborescence, parmi lesquels :
	- a. **Nouveau menu :** créez un menu RVI en tant qu'option dans votre arborescence.
	- b. **Menu existant :** choisissez un menu RVI existant dans une autre arborescence de RVI.
	- c. **Transfert externe** : ajoutez un numéro externe à votre arborescence.
	- d. **Répertoire :** incluez le répertoire de composition par nom de votre entreprise dans votre arborescence.
	- e. **Messagerie vocale :** laissez la possibilité de laisser un message vocal.
	- f. **Extension** : ajoutez un numéro d'extension à votre arborescence.

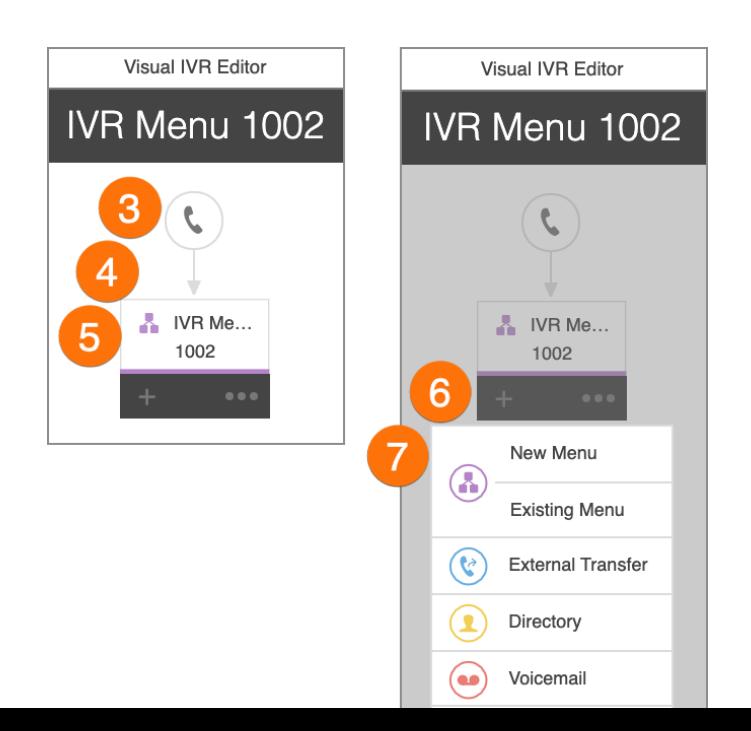

- 8. Les sous-éléments s'affichent dans l'éditeur visuel de RVI au fur et à mesure qu'ils sont ajoutés à l'arborescence. Une fois vos éléments ajoutés à votre menu, survolez un élément pour le modifier et afficher d'autres options. Certains éléments comportent un « + » et un « … », et d'autres ne présentent qu'une icône en forme de corbeille.
- 9. Cliquez sur les champs de texte du nom et de l'extension de la RVI pour les modifier.
- 10. Cliquez sur le bouton « **+** » pour ajouter des sous-éléments à l'arborescence.
- 11. Cliquez sur **« … »** pour ouvrir le menu offrant les options **Paramètres**, **Dupliquer** et **Supprimer**.
- 12. Cliquez sur **Paramètres** pour modifier les paramètres de votre menu RVI, comme vous le feriez pour les paramètres du groupe de RVI.
- 13. Cliquez sur **Supprimer** pour supprimer cet élément.
- 14. Pour enregistrer la configuration, cliquez sur **Enregistrer** dans le coin supérieur gauche.

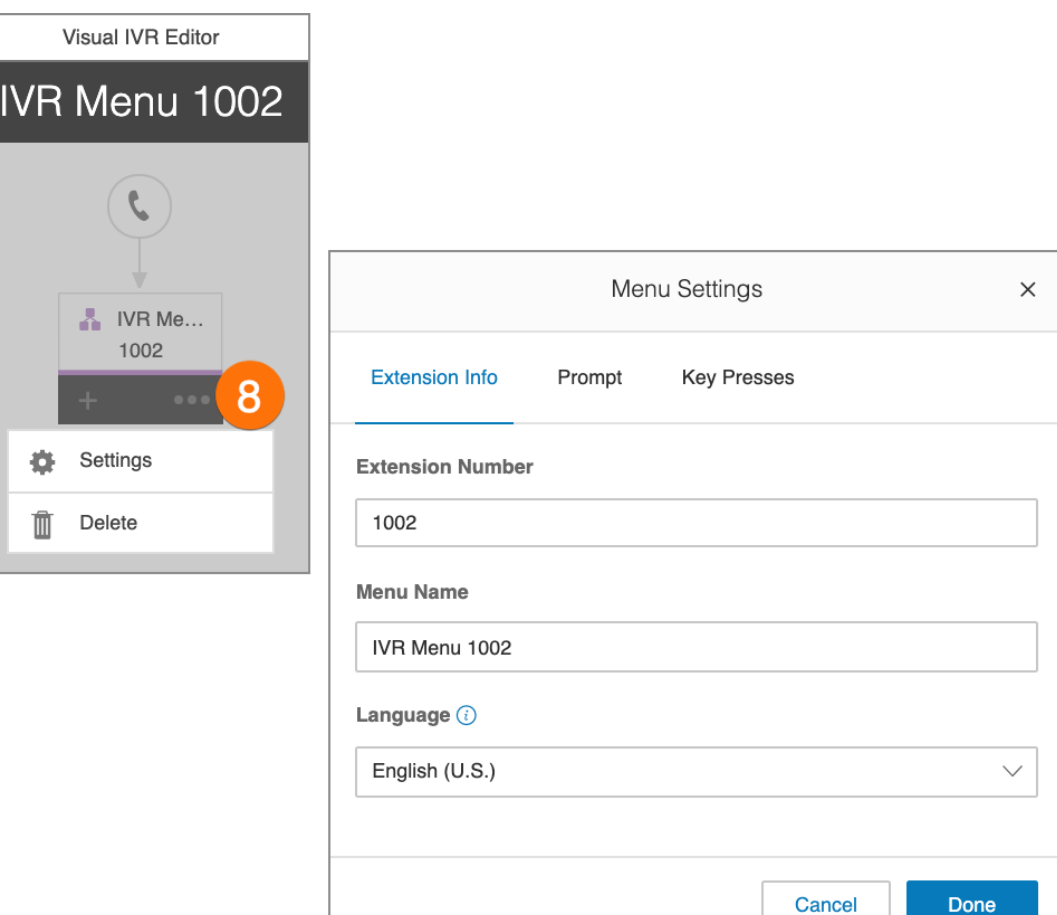

Modification d'un menu RVI existant à l'aide de l'éditeur visuel de RVI

- 1. Cliquez sur l'onglet **Système téléphonique** du **Portail administrateur**.
- 2. Cliquez sur **Opérateur automatique**.
- 3. Cliquez sur **Éditeur de RVI**.
- 4. Lancez l'éditeur visuel, puis cliquez sur l'**icône d'ouverture du menu existant**.
- 5. Cliquez sur un menu existant pour obtenir un aperçu du menu.
- 6. Cliquez sur **Ouvrir** afin de pouvoir modifier le menu dans l'éditeur visuel de RVI.
- 7. Après avoir modifié votre menu, cliquez sur l'**icône de validation**
- 8. pour vérifier votre menu RVI.
- 9. Cliquez sur l'**icône d'enregistrement** une fois vos modifications effectuées pour enregistrer votre RVI.

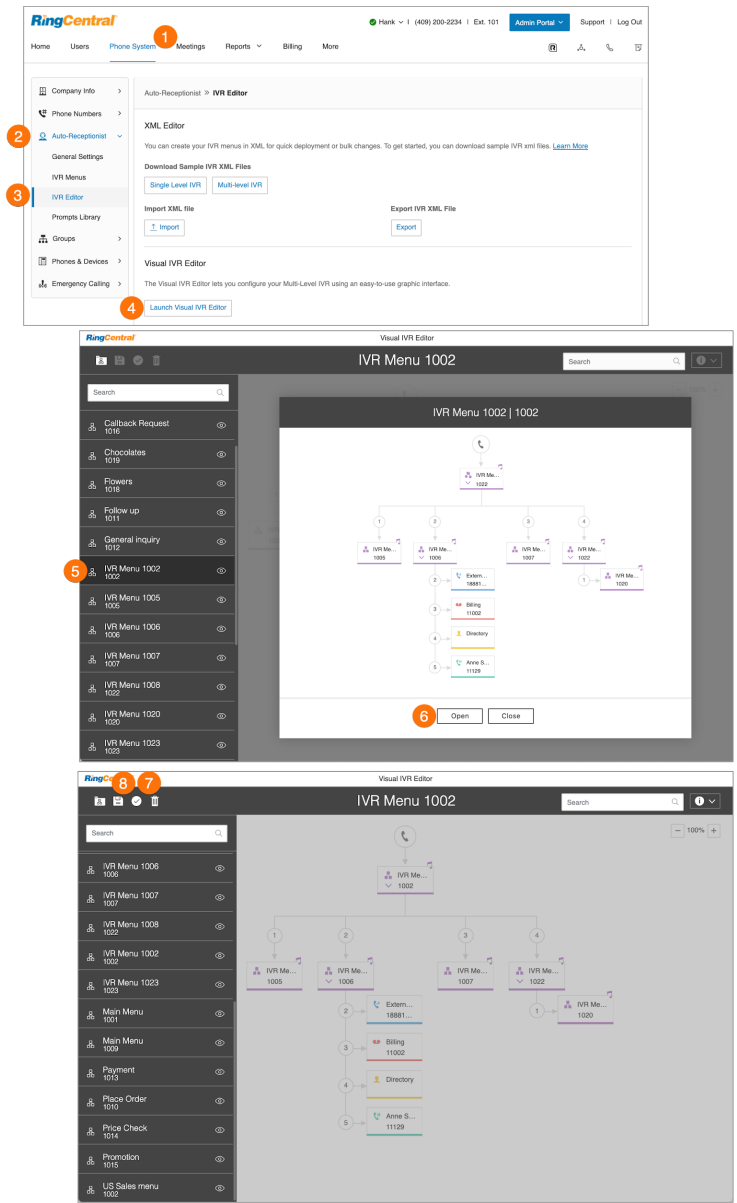

## Enregistrements d'invite

Des enregistrements d'invite guident les appelants au moyen d'instructions sur les touches à enfoncer. Les invites peuvent être préalablement chargées et enregistrées dans la bibliothèque d'invites, que vous pouvez ensuite configurer en tant qu'invites à l'aide de l'outil de RVI.

Il existe deux modes d'invite : audio et synthèse vocale.

- Les invites audio sont enregistrées vocalement.
- Les invites de synthèse vocale sont écrites par vos soins, puis le système automatisé de RingCentral lit l'invite à vos appelants.

**Remarque** : un menu RVI fonctionne indépendamment de l'opérateur automatique. Il n'est donc pas nécessaire de le configurer pour le message d'accueil de l'opérateur automatique.

Enregistrement d'une invite audio

- 1. Cliquez sur l'onglet **Système téléphonique** du **Portail administrateur**.
- 2. Cliquez sur **Opérateur automatique**.
- 3. Cliquez sur **Bibliothèques d'invites**.
- 4. Cliquez sur **Enregistrer les invites**. La fenêtre **Enregistrer une invite** va s'afficher.
- 5. Saisissez un nom pour votre invite dans le champ **Nom de l'invite**.
- 6. Sélectionnez l'une de ces méthodes d'invite et suivez les instructions à l'écran :
	- **● Téléphone**
	- **● Microphone d'ordinateur**
- 7. Suivez les autres instructions à l'écran pour enregistrer votre invite.

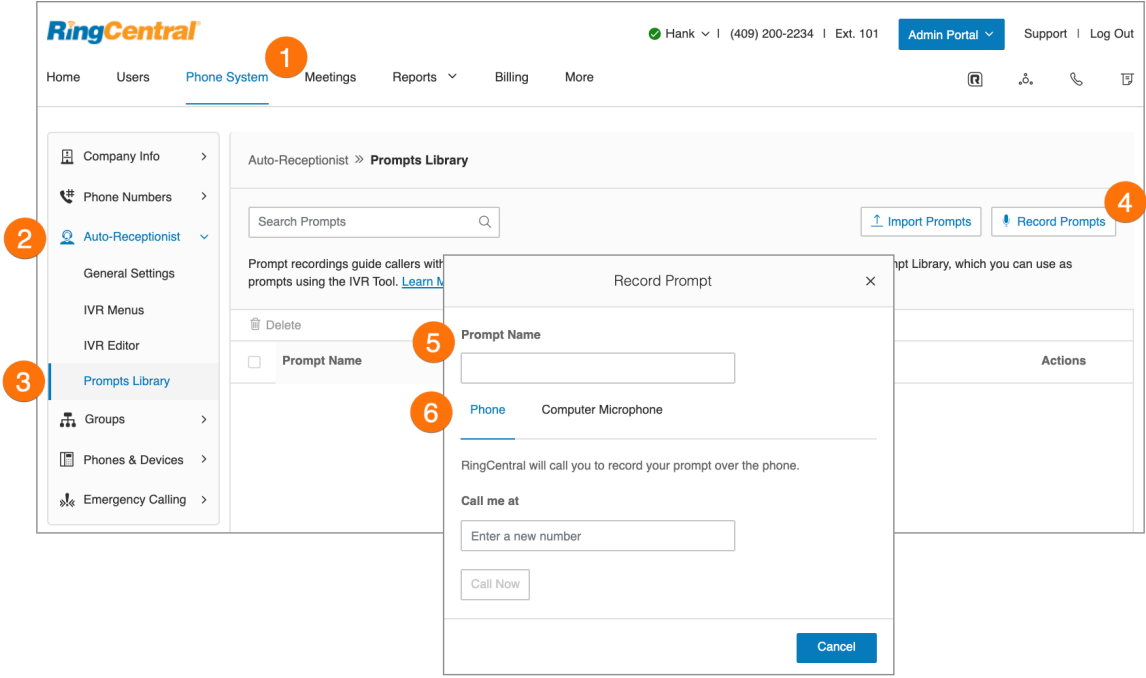

Sélection du mode invite audio

- 1. Cliquez sur l'onglet **Système téléphonique** du **Portail administrateur**.
- 2. Cliquez sur **Opérateur automatique**.
- 3. Cliquez sur **Menus RVI**.
- 4. Sélectionnez un **menu RVI existant.** Les **informations sur l'extension** apparaîtront.
- 5. Cliquez sur **Invite**.
- 6. Sous **Mode d'invite**, sélectionnez le bouton à côté d'**Audio**.
- 7. Cliquez sur **Sélectionner** sous **Sélectionner une invite**. La fenêtre **Sélectionner une invite** apparaît avec une liste d'invites préalablement chargées.
- 8. Cliquez sur l'invite que vous souhaitez configurer.
- 9. Cliquez sur **Sélectionner**.
- 10. Cliquez sur **Enregistrer**.

Vous pouvez écouter votre nouvelle invite en composant le numéro de l'extension.

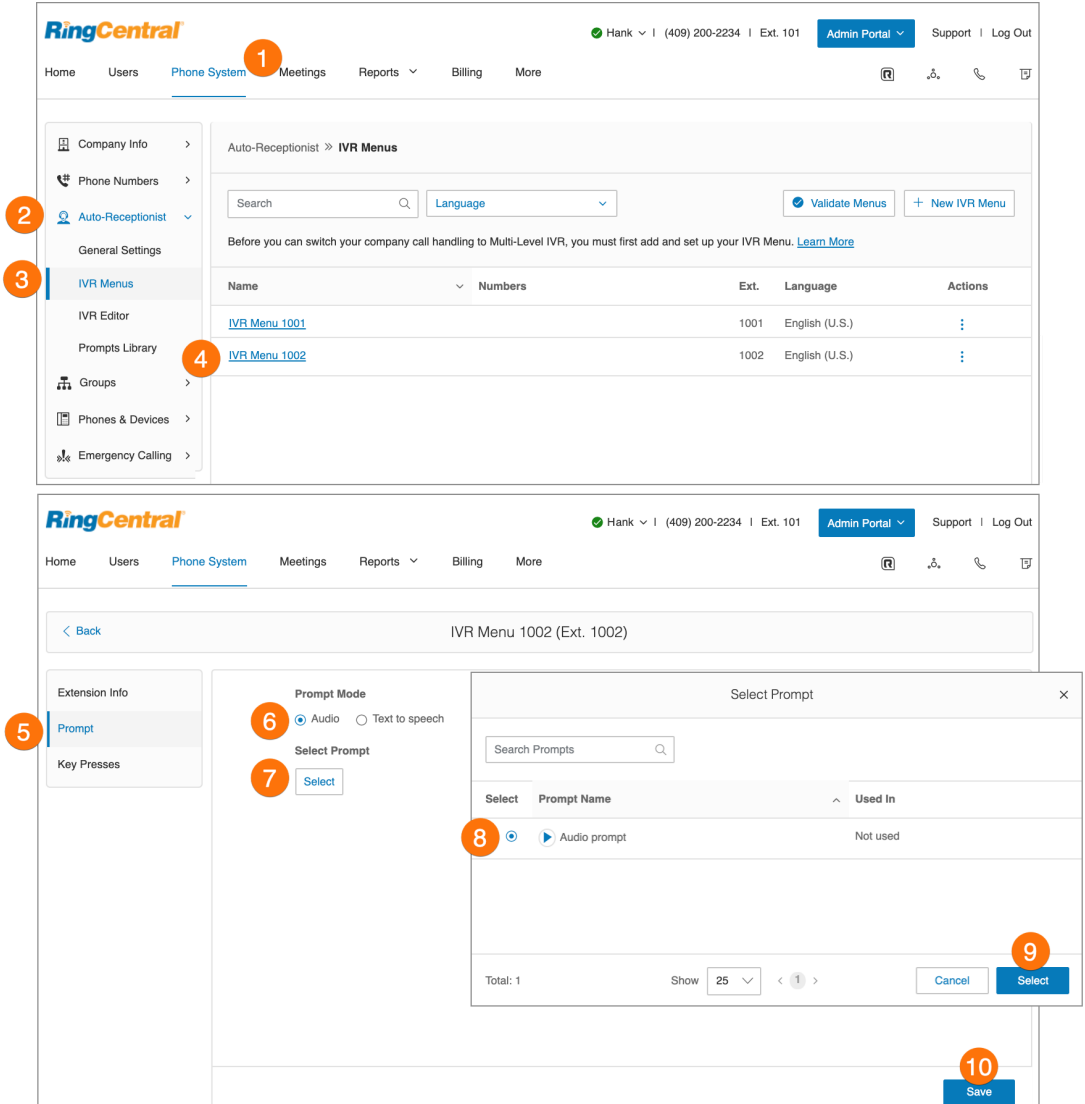

#### Sélection du mode invite de synthèse vocale

La fonction de synthèse vocale de RingCentral convertit le texte du message d'accueil saisi en fichier vocal et l'enregistre dans la bibliothèque d'invites de RVI. Définissez une invite de RVI à l'aide de la synthèse vocale. Le texte que vous saisissez ne doit contenir que des lettres, des chiffres, des espaces, des virgules et des points. Aucun symbole spécial. Au besoin, utilisez les mots « dièse », « livre » ou « étoile » au lieu de « # », « £ » et « \* ».

Pour configurer une invite de synthèse vocale pour un menu RVI :

- 1. Cliquez sur l'onglet **Système téléphonique** du **Portail administrateur**.
- 2. Cliquez sur **Opérateur automatique**.
- 3. Cliquez sur **Menus RVI**.
- 4. Sélectionnez un **menu RVI existant.** Les **informations sur l'extension** apparaîtront.
- 5. Cliquez sur **Invite**.
- 6. Sous **Mode d'invite**, sélectionnez le bouton à côté de **Synthèse vocale**.
- 7. Dans la case correspondant à **Texte**, saisissez le message d'accueil et les directives de mise en communication que vous souhaitez transmettre à vos appelants.
- 8. Cliquez sur **Enregistrer**.

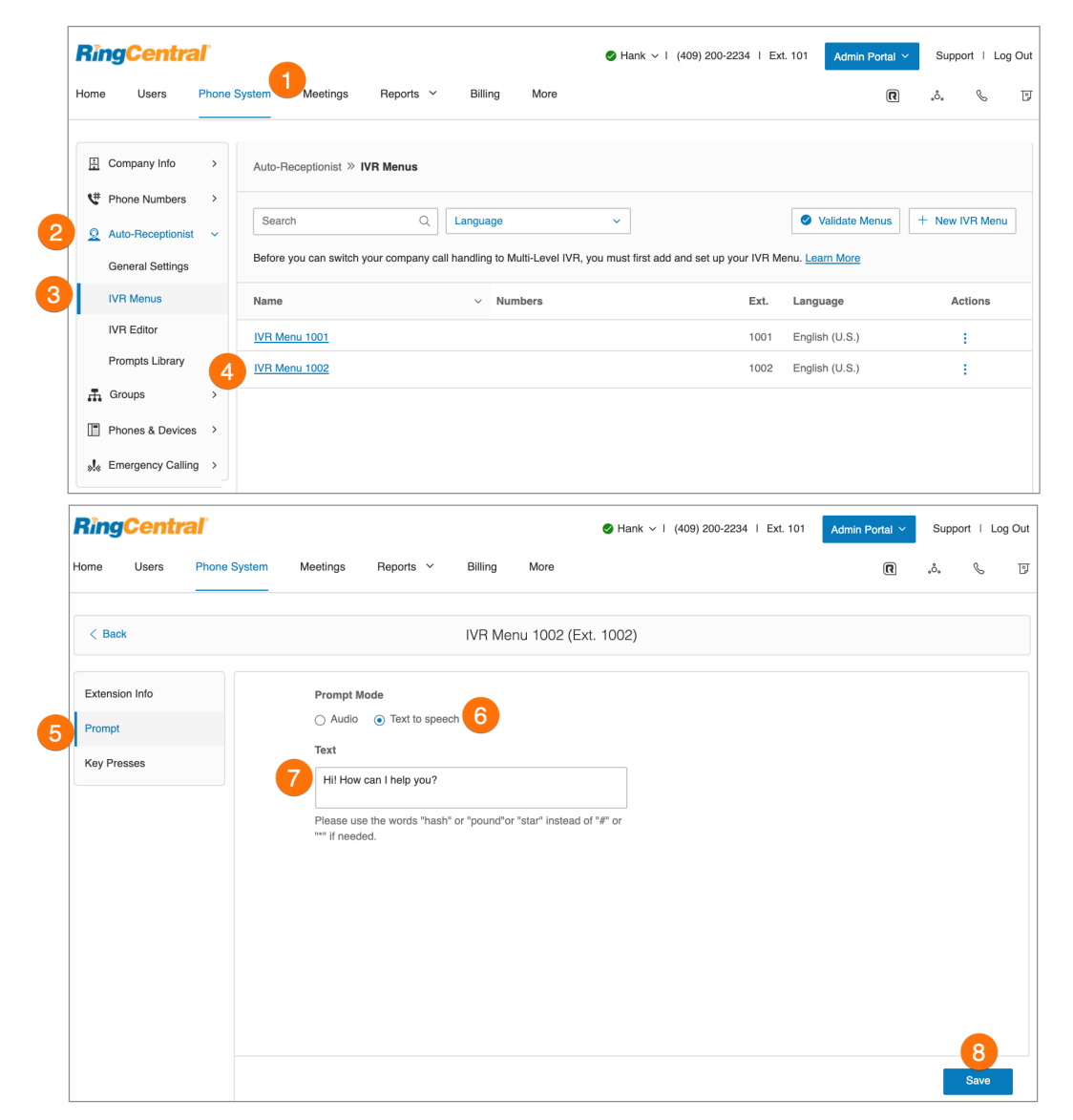

Importation ou exportation de fichiers XML

Dans la section XML, vous pouvez importer et exporter des fichiers XML pour votre RVI. Vos menus RVI sont validés par RingCentral une fois que vous importez un fichier XML.

#### **Téléchargement d'un exemple de fichier XML**

- 1. Cliquez sur l'onglet **Système téléphonique** du **Portail administrateur**.
- 2. Cliquez sur **Opérateur automatique**.
- 3. Cliquez sur **Éditeur de RVI**. L'éditeur XML s'affiche.
- 4. Sous **Télécharger des exemples de fichiers XML de menu RVI**,
	- cliquez sur **RVI à niveau unique** OU
	- **cliquez sur RVI multi-niveaux**.

L'exemple de fichier XML est téléchargé dans votre navigateur.

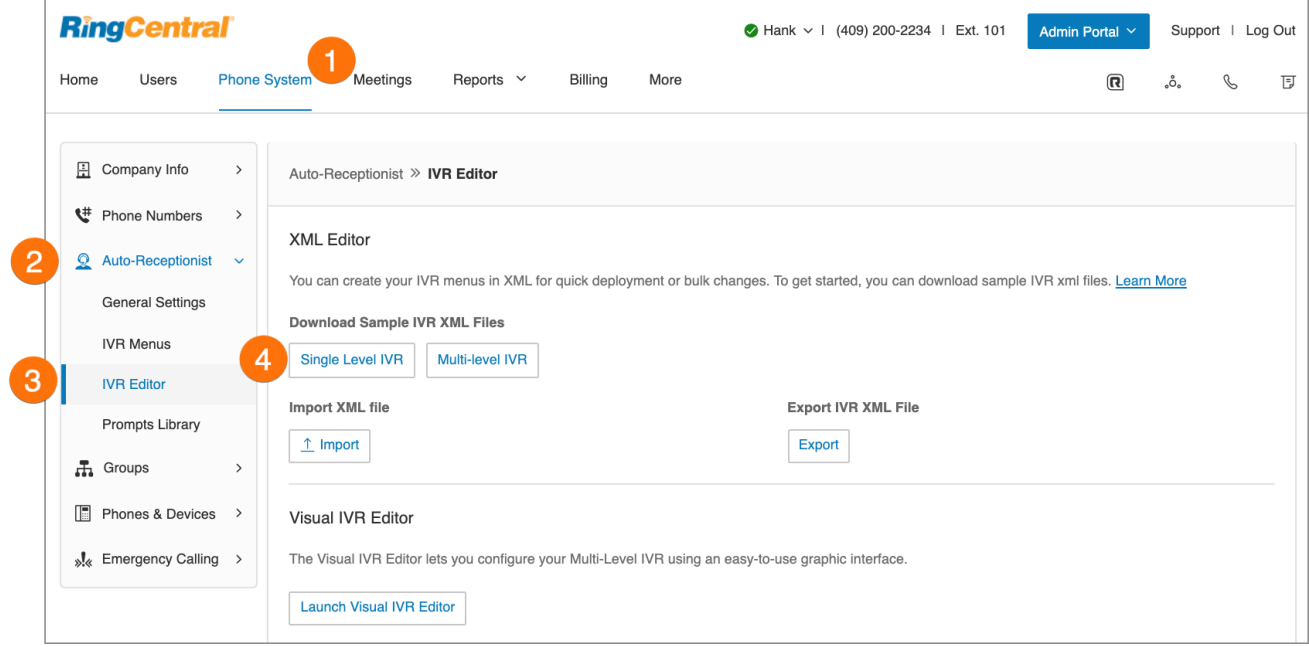

#### **Exportation d'un fichier XML**

- 1. Cliquez sur l'onglet **Système téléphonique** du **Portail administrateur**.
- 2. Cliquez sur **Opérateur automatique**.
- 3. Cliquez sur **Éditeur de RVI**. L'**éditeur XML** s'affiche.
- 4. Sous **Exporter le fichier XML de RVI**, cliquez sur **Exporter**. L'exemple de fichier XML est exporté vers votre navigateur.

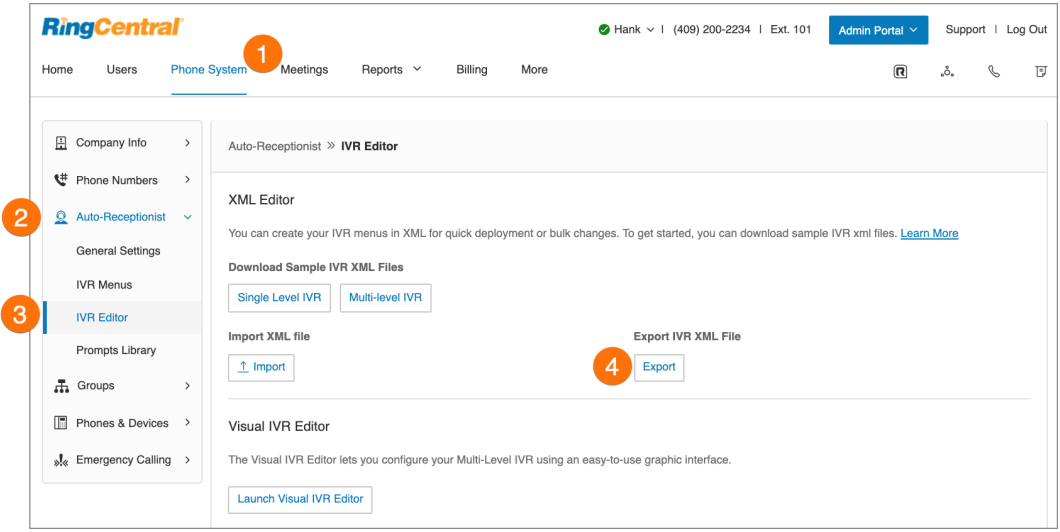

#### **Importation d'un fichier XML**

- 1. Cliquez sur l'onglet **Système téléphonique** du **Portail administrateur**.
- 2. Cliquez sur **Opérateur automatique**.
- 3. Cliquez sur **Éditeur de RVI**. L'**éditeur XML** s'affiche.
- 4. Sous **Importer un fichier XML**, cliquez sur **Importer** pour parcourir et localiser le fichier XML. Cliquez ensuite sur **Importer**.

RingCentral détecte les problèmes de configuration dès que vous cliquerez sur Importer. Vous pouvez corriger manuellement les erreurs dans le fichier XML et le charger à nouveau ou vous pouvez cliquer sur Accepter et continuer pour corriger manuellement les erreurs à l'aide de votre compte RingCentral en ligne.

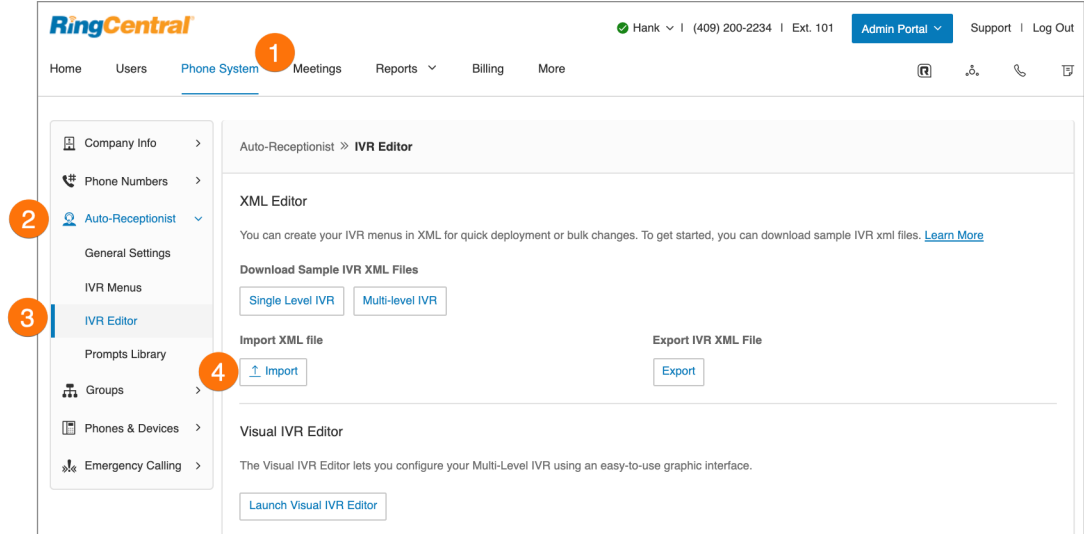

#### Enregistrement de messages d'accueil et de messages

Plusieurs tâches nécessitent que les administrateurs enregistrent des messages ou des messages d'accueil pour votre système RingCentral. Ces étapes expliquent comment effectuer les actions suivantes :

- Enregistrer par téléphone
- Enregistrer un message à l'aide du microphone de l'ordinateur
- Importer un fichier WAV ou MP3

#### **Importation d'un fichier WAV pour votre invite de RVI**

Dans la section Invites, vous pouvez importer ou enregistrer vos invites de RVI, mais également modifier celles qui ont déjà été importées. Pour importer un fichier WAV, procédez comme suit :

- 1. Cliquez sur l'onglet **Système téléphonique** du **Portail administrateur**.
- 2. Cliquez sur **Opérateur automatique**.
- 3. Cliquez sur **Bibliothèques d'invites**.

l

- 4. Cliquez sur le bouton **Importer les invites**.
- 5. Accédez à l'emplacement du fichier d'invite.
- 6. Sélectionnez le fichier et cliquez sur **Ouvrir**.

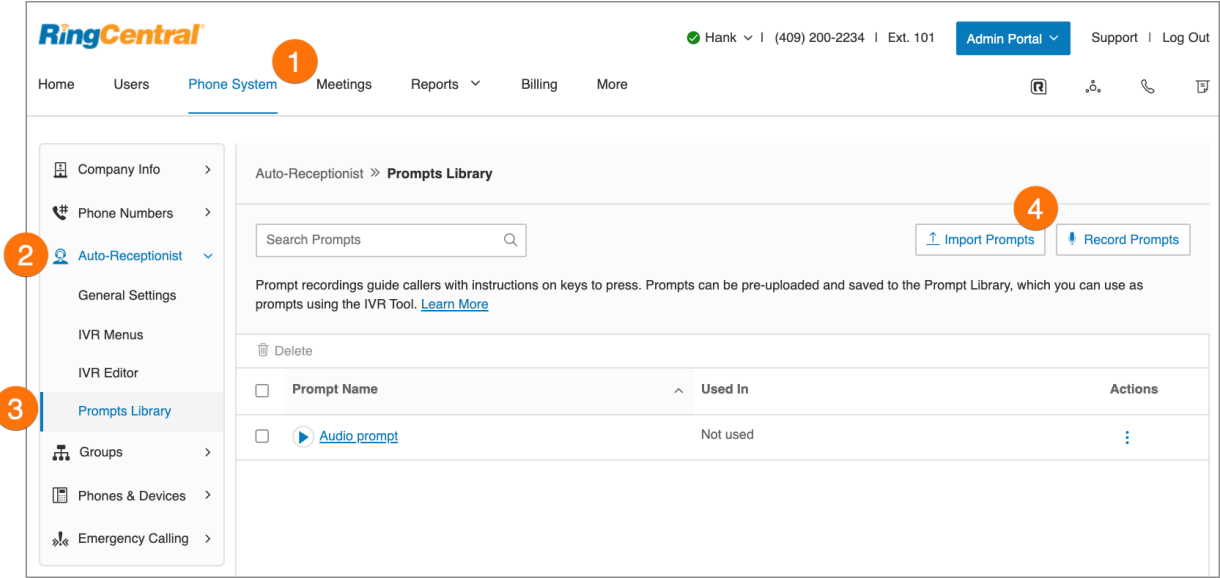

#### **Enregistrement d'une invite par téléphone**

Les administrateurs de compte et les utilisateurs disposant de permissions peuvent créer une invite audio personnalisée. Une façon de créer cette invite consiste à enregistrer l'invite à l'aide de votre téléphone RingCentral.

- 1. Cliquez sur l'onglet **Système téléphonique** du **Portail administrateur**.
- 2. Cliquez sur **Opérateur automatique**.
- 3. Cliquez sur **Bibliothèques d'invites**.
- 4. Cliquez sur **Enregistrer les invites**.
- 5. La fenêtre **Enregistrer une invite** s'affiche.
- 6. Saisissez un nom dans le champ de texte à côté de **Nom de l'invite**.
- 7. Cliquez sur **Téléphone**.
	- Dans le champ **Appelez-moi au**, choisissez un numéro de téléphone dans le menu déroulant si des numéros sont enregistrés, ou saisissez un numéro de téléphone dans le champ de texte.
	- Cliquez sur le bouton **Appeler maintenant** pour que RingCentral vous appelle afin d'enregistrer votre message. Enregistrez votre invite de RVI sur votre téléphone lorsque vous y êtes invité.
- 8. Cliquez sur **Terminé**.

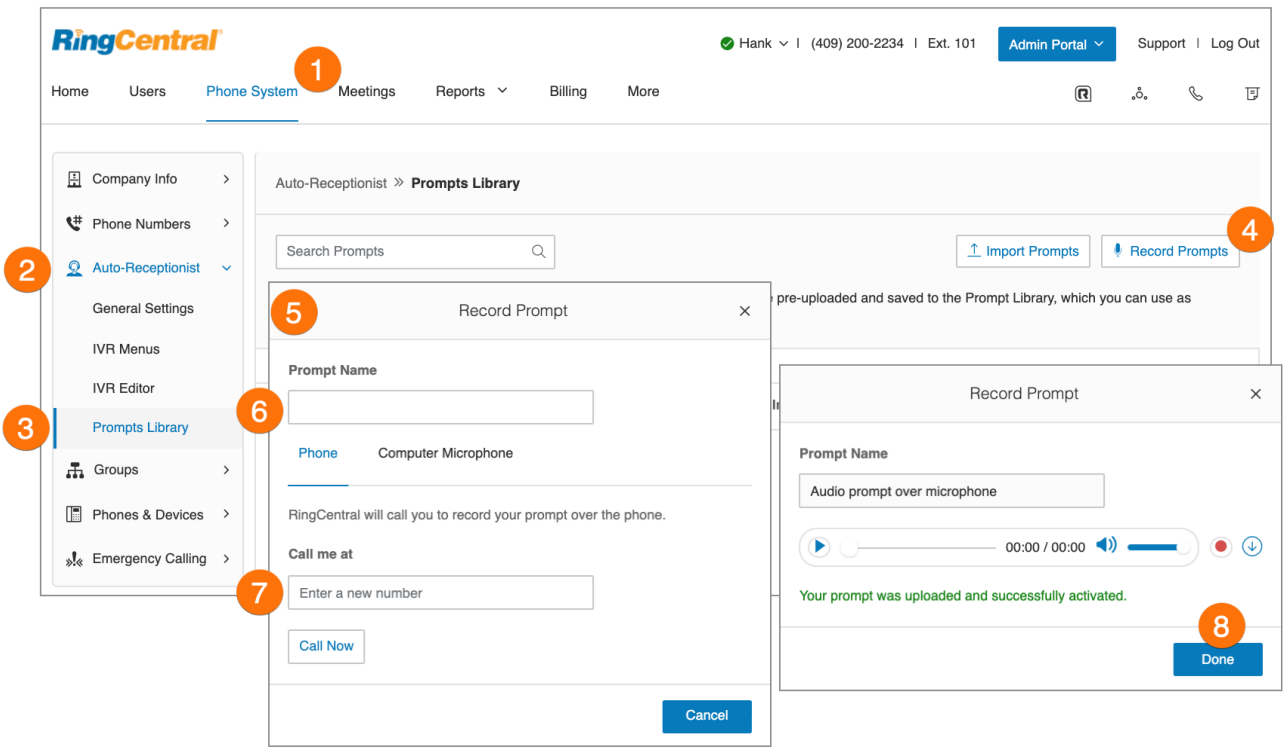

#### **Enregistrement d'une invite à l'aide du microphone de votre ordinateur**

Les administrateurs de compte et les utilisateurs disposant de permissions peuvent créer une invite audio personnalisée. Une façon de créer cette invite consiste à enregistrer l'invite à l'aide du microphone de votre ordinateur.

- 1. Cliquez sur l'onglet **Système téléphonique** du **Portail administrateur**.
- 2. Cliquez sur **Opérateur automatique**.
- 3. Cliquez sur **Bibliothèques d'invites**.
- 4. Cliquez sur **Enregistrer les invites**.
- 5. La fenêtre **Enregistrer une invite** va s'afficher.
- 6. Saisissez un nom pour votre invite.
- 7. Cliquez sur **Microphone d'ordinateur**. Cliquez sur **Autoriser** si RingCentral vous demande d'enregistrer à partir de votre ordinateur.
- 8. La fenêtre **Enregistrer une invite** va s'afficher.
	- Lorsque vous êtes prêt, cliquez sur le bouton rouge **Enregistrement** pour enregistrer ou réenregistrer votre invite de RVI à partir du microphone de votre ordinateur.
	- Cliquez sur le bouton **Lecture** pour écouter votre invite, et cliquez sur le bouton Enregistrement pour réenregistrer votre invite de RVI.
	- Cliquez sur le bouton **Charger** pour enregistrer votre enregistrement dans la bibliothèque des invites.
- 9. Cliquez sur **Terminé**.

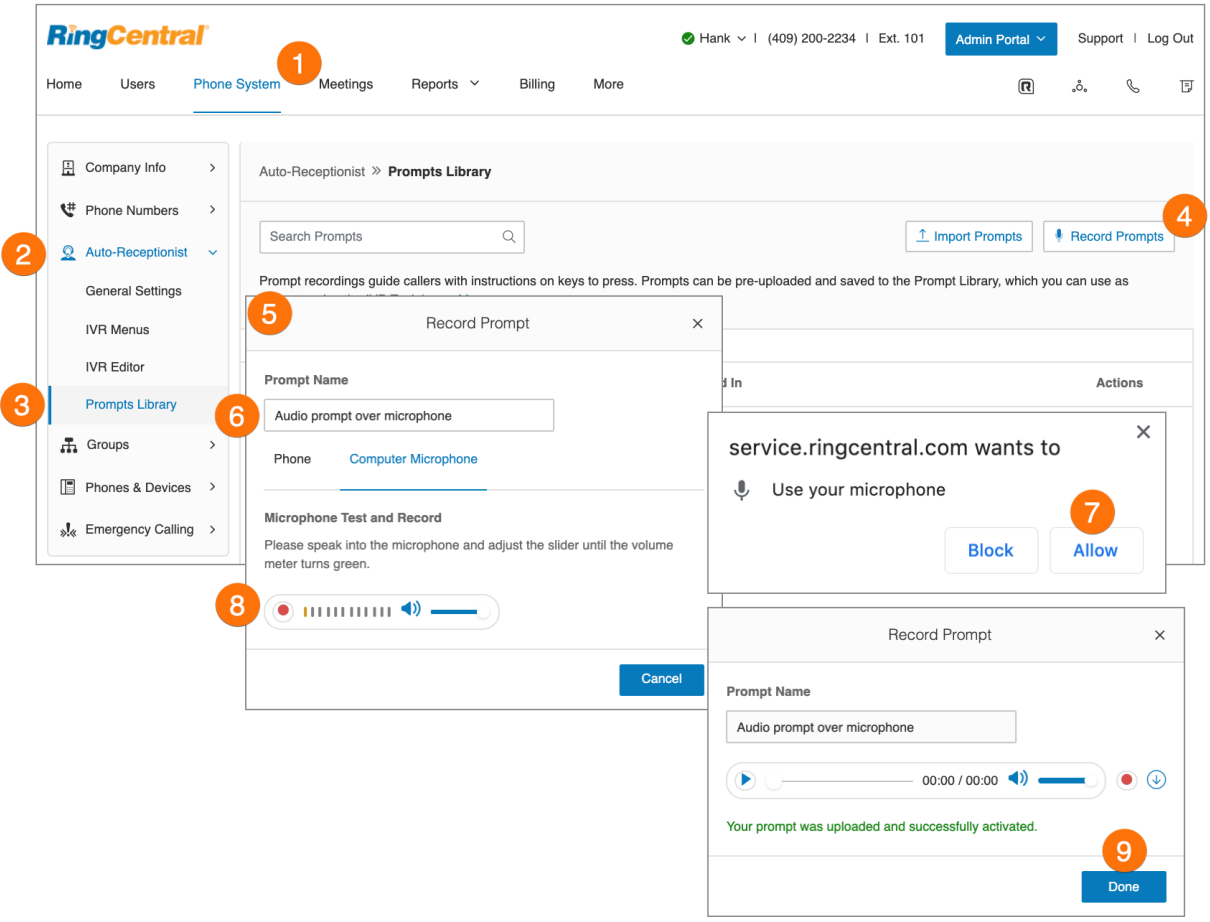

## Règles personnalisées

Les règles personnalisées vous permettent de gérer les appels en vous donnant la possibilité de créer des processus efficaces et de rationaliser votre flux de travail.

Lorsque votre appel entre dans le système RingCentral, il est filtré à travers toutes les conditions que vous avez définies, par exemple, l'ID de l'appelant, le numéro composé ou la date et l'heure. Vous pouvez également appliquer des conditions d'heures ouvrables ou d'après les heures ouvrables aux appels entrants. Ces conditions sont transmises au téléphone ou à la messagerie vocale de destination.

Une fois que vous avez créé une règle personnalisée, assurez-vous de tester la règle pour vérifier qu'elle fonctionne comme prévu.

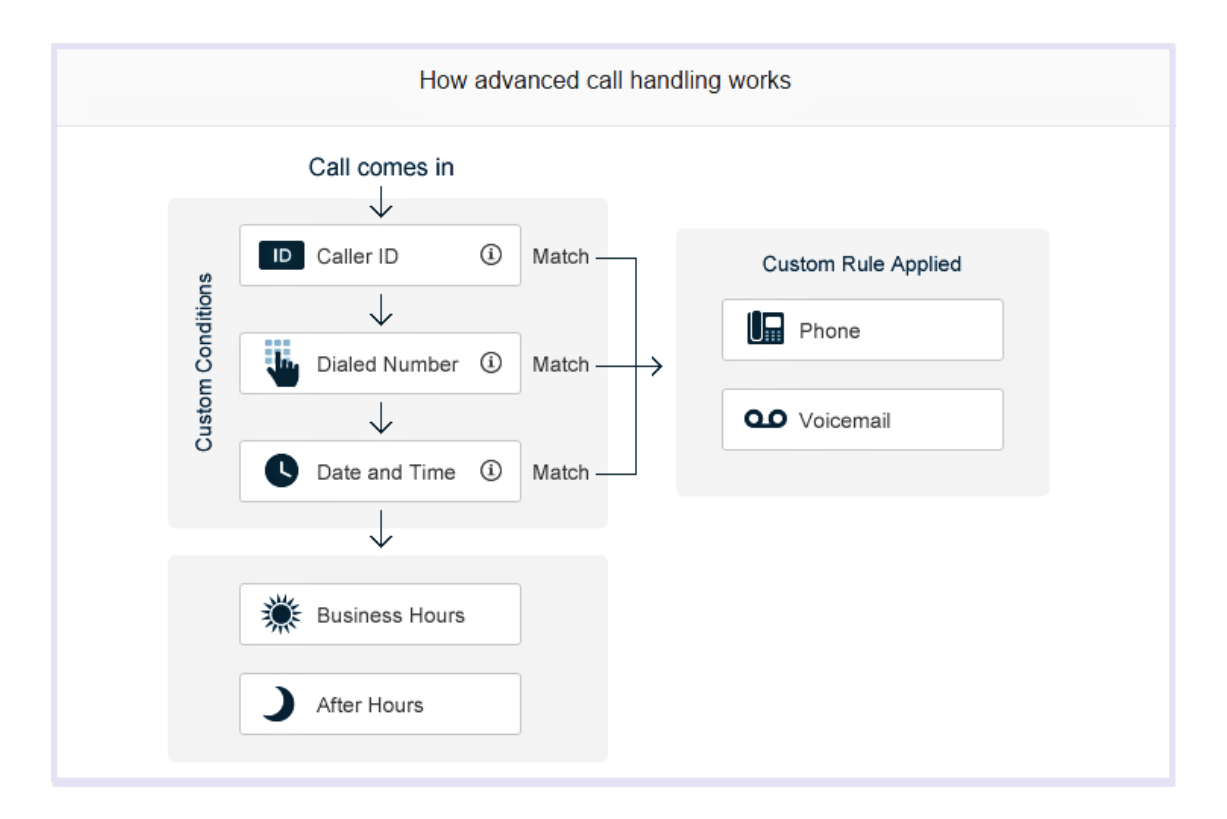

Création d'une règle personnalisée

- 1. Cliquez sur l'onglet **Système téléphonique** du **Portail administrateur**.
- 2. Cliquez sur **Opérateur automatique**.
- 3. Cliquez sur **Paramètres généraux**. Sélectionnez un site si vous avez un compte multisites.
- 4. Cliquez sur **Paramètres de RVI**.
- 5. Sous **Règles de réponse personnalisées**, cliquez sur **Ajouter une règle personnalisée** ou sur **Modifier une règle personnalisée**. La fenêtre **Règle de réponse personnalisée** va s'afficher.
- 6. Cliquez sur **Ajouter une règle**.

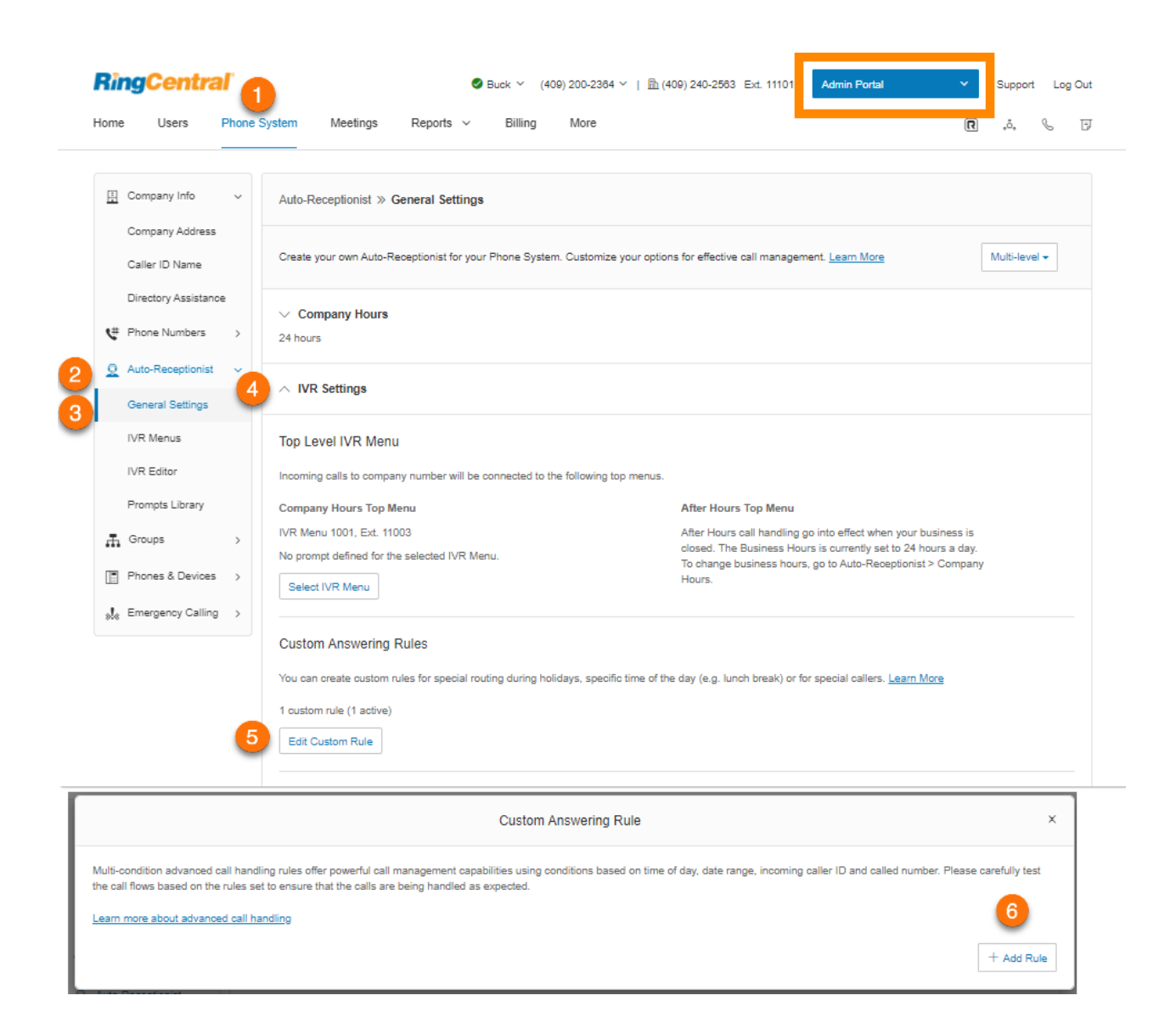

- 7. Saisissez le **nom de la règle.**
- 8. Cliquez sur **Suivant**.
- 9. Cliquez sur l'une des conditions de règle de réponse :
	- **● ID de l'appelant**.
	- **● Numéro composé**.
	- **● Date et/ou heure**.

Passez aux pages suivantes selon la ou les conditions de règle que vous souhaitez appliquer.

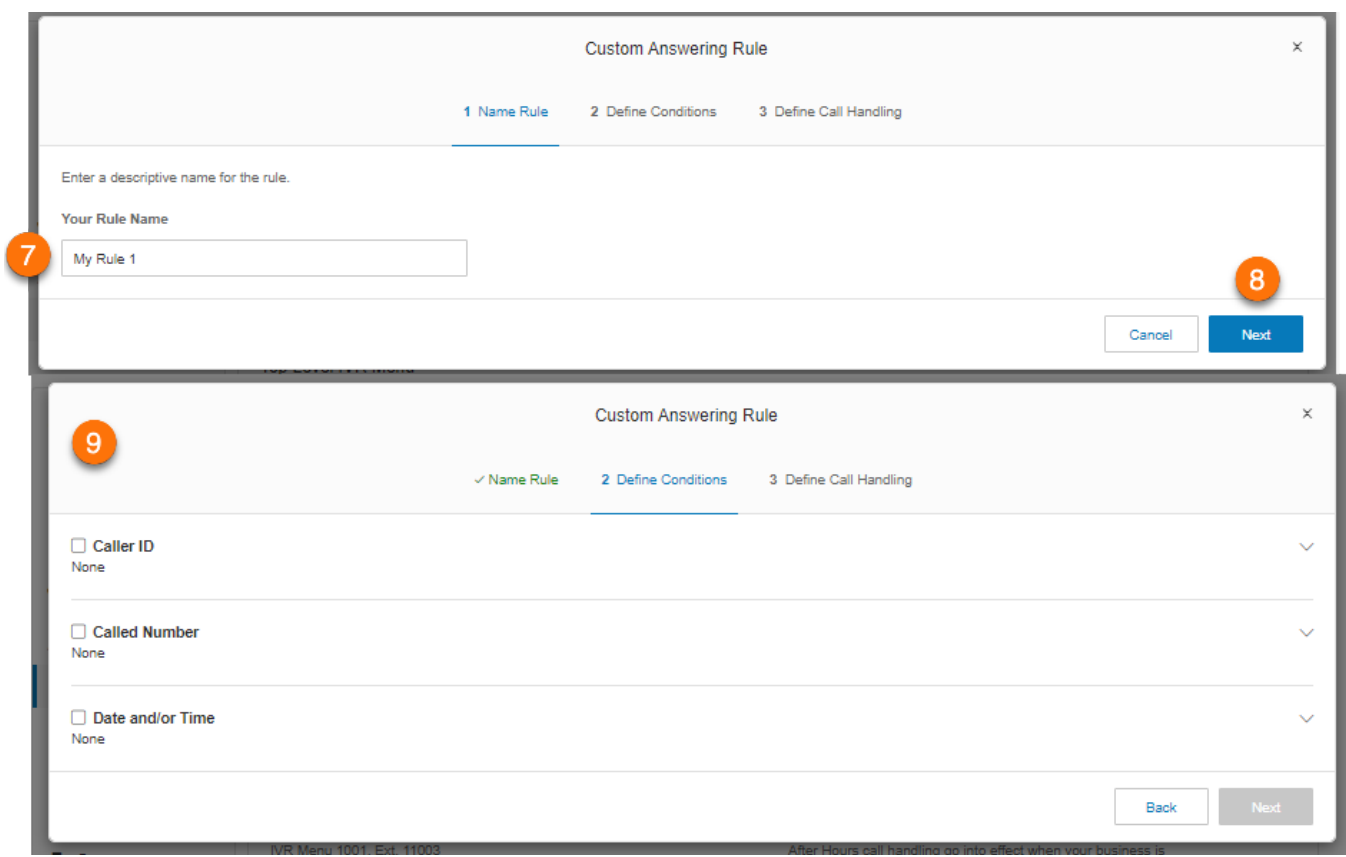

## Condition de règle personnalisée - ID de l'appelant

L'ID de l'appelant applique la règle en fonction des numéros de téléphone que vous spécifiez. Assurez-vous que le numéro spécifié est activé pour l'ID de l'appelant.

- 1. Cochez la case à côté de **ID de l'appelant**.
- 2. Cliquez sur **Ajouter** après avoir saisi le numéro de téléphone ou le nom du contact.
- 3. Cliquez sur **Suivant**.
- 4. Sélectionnez une extension pour la gestion des appels.
- 5. Cliquez sur **Enregistrer**.

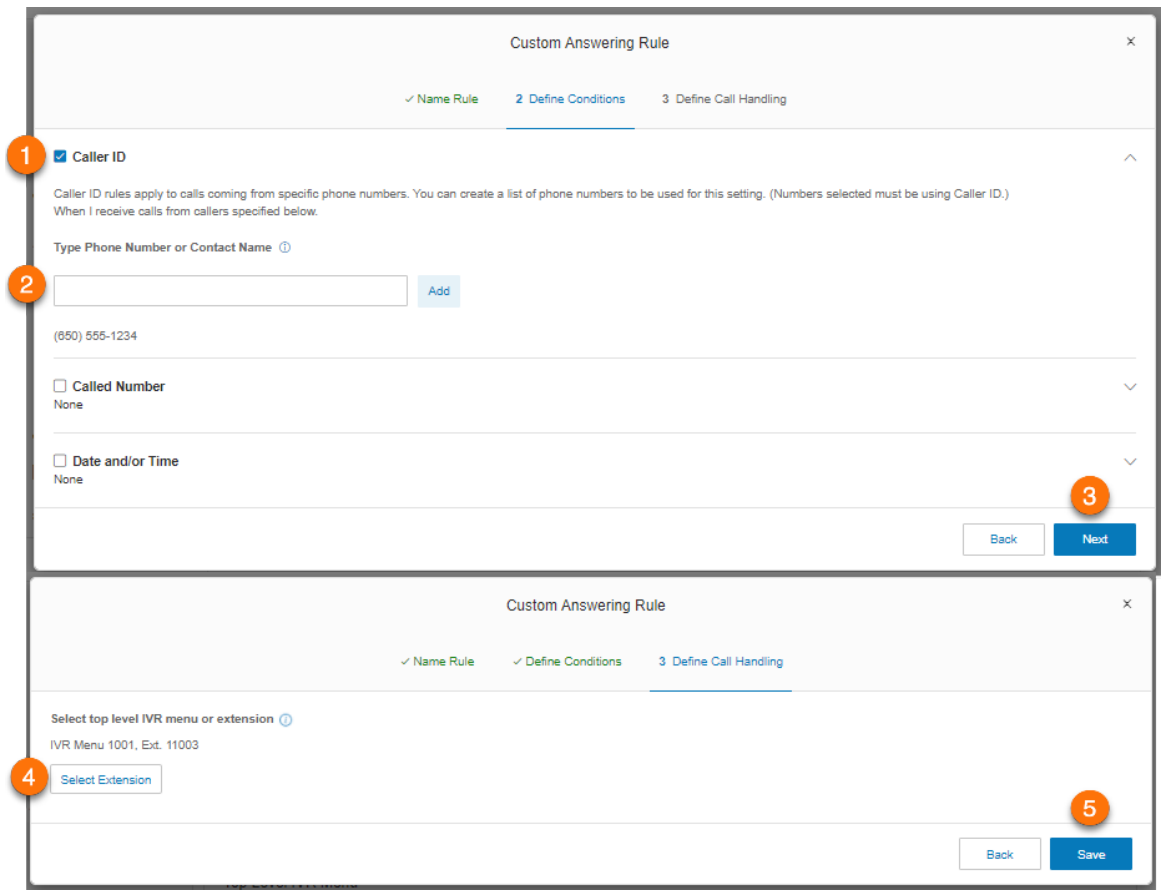

## Condition de règle personnalisée - Numéro composé

Le numéro composé applique la règle au numéro de téléphone composé.

- 1. Cochez la case à côté de **Numéro composé**.
- 2. Cliquez sur **Sélectionner un numéro**. La fenêtre **Sélectionner un numéro** va s'afficher.
- 3. Sélectionnez un numéro.
- 4. Cliquez sur **Terminé**.
- 5. Cliquez sur **Suivant**.
- 6. Sélectionnez une extension pour la gestion des appels.
- 7. Cliquez sur **Enregistrer**.

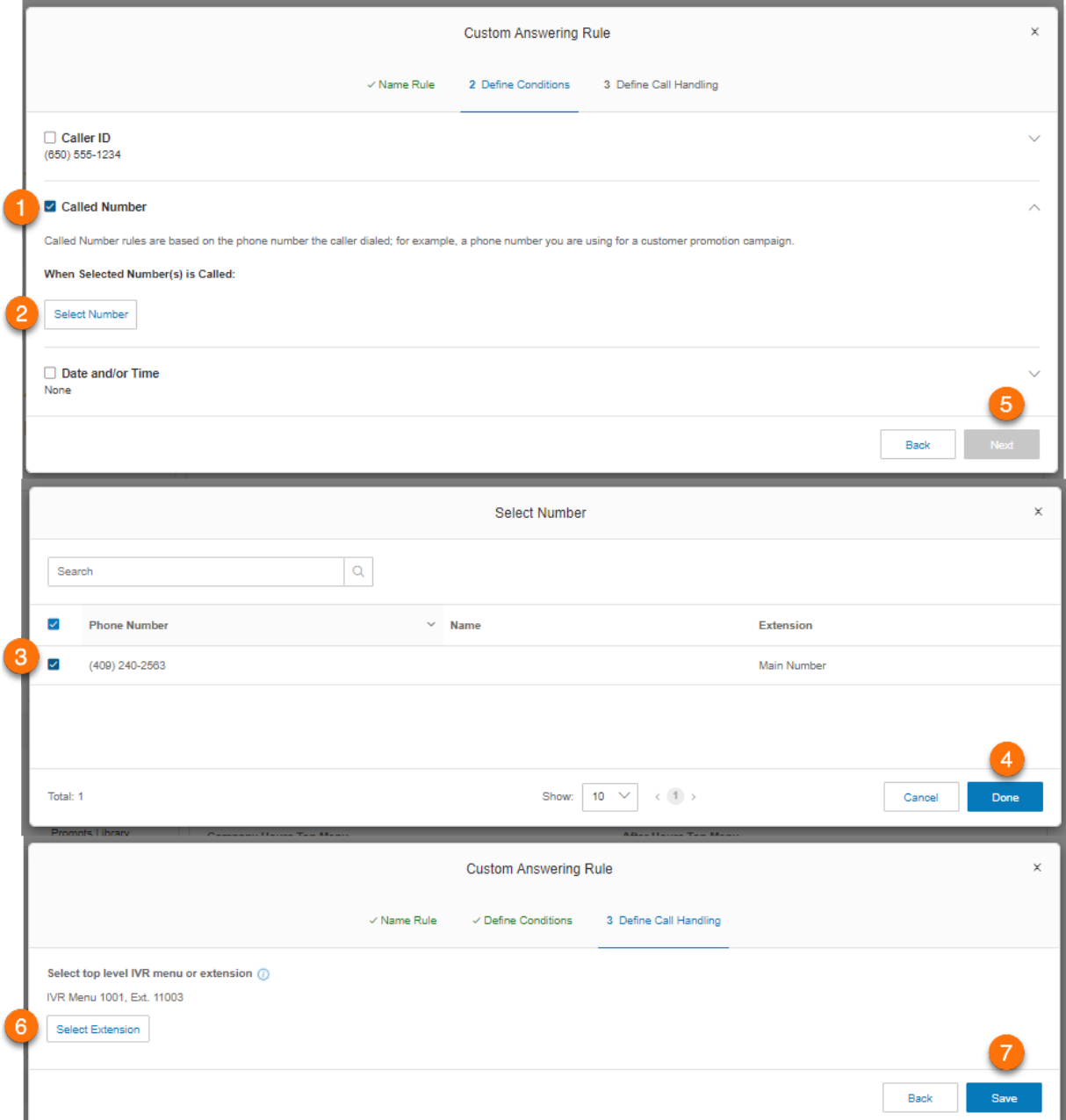

## Condition de règle personnalisée - Date et/ou heure

Cette condition applique des règles basées sur une heure de la journée, une semaine ou une plage de dates.

- 1. Cochez la case à côté de **Date et/ou heure**.
- 2. Configurez l'un des éléments suivants sous **Sélectionnez la période pendant laquelle cette règle devrait s'appliquer**.
	- **Planification hebdomadaire** : permet de sélectionner le jour spécifique de la semaine et une heure spécifique pour appliquer la règle personnalisée.
	- **Plage de dates spécifique** : permet de désigner les dates auxquelles la règle personnalisée commence et se termine.
- 3. Cliquez sur **Suivant**.
- 4. Sélectionnez une extension pour la gestion des appels.
- 5. Cliquez sur **Enregistrer**.

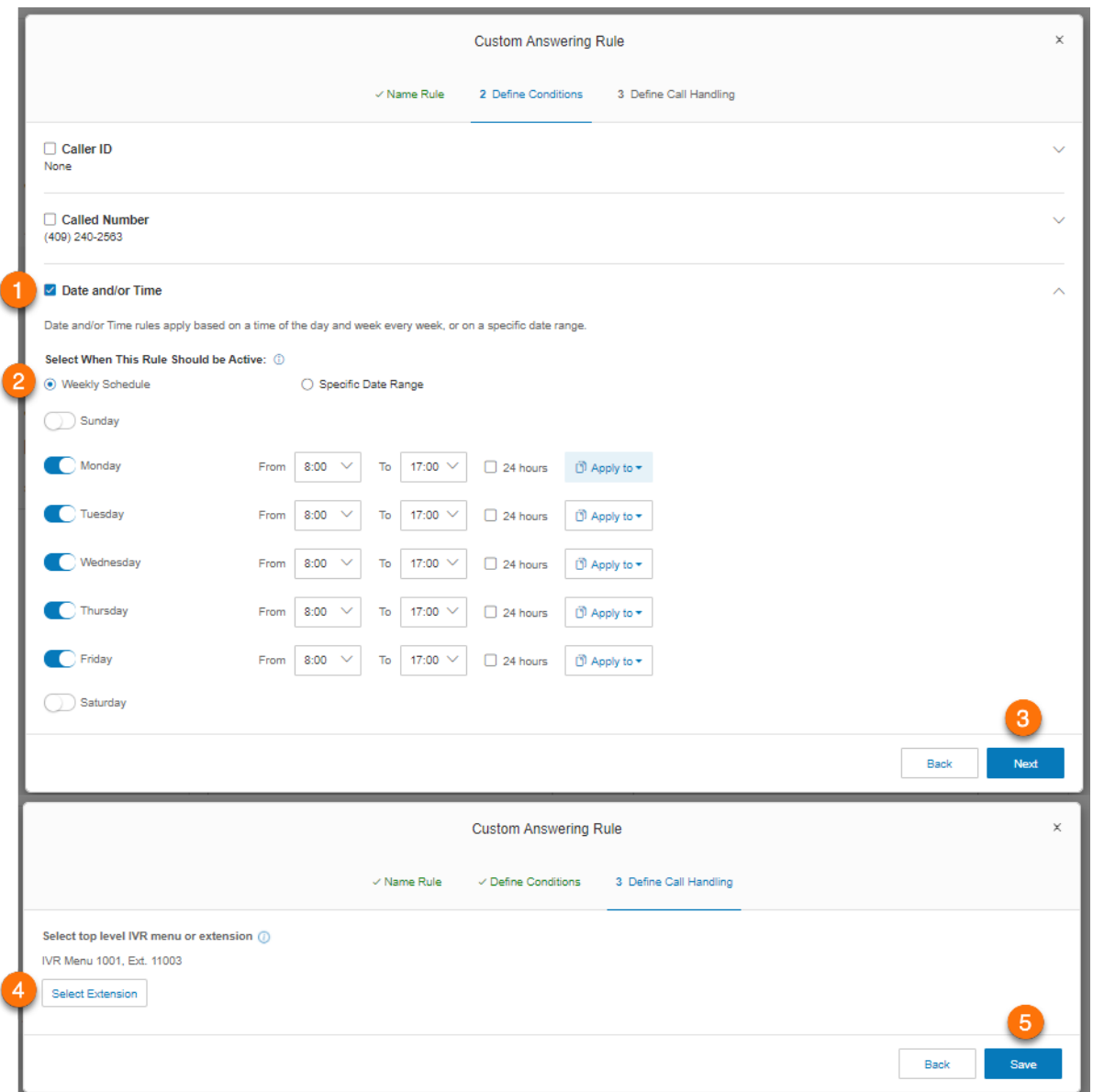

## Liste de règles de réponse personnalisées

Toutes les règles de réponse personnalisées créées sont répertoriées lorsque vous procédez comme suit :

- 1. Cliquez sur l'onglet **Système téléphonique** du **Portail administrateur**.
- 2. Cliquez sur **Opérateur automatique**.
- 3. Cliquez sur **Paramètres généraux**.
- 4. Cliquez sur **Paramètres de RVI**.
- 5. Sous **Règles de réponse personnalisées**, cliquez sur **Modifier une règle personnalisée**.

Pour ajouter une règle personnalisée, cliquez sur **Ajouter une règle**. Suivez les instructions des pages précédentes. Pour valider la liste des règles créées, cliquez sur **Valider**. Pour modifier une règle existante, cliquez sur **Modifier**.

## **Groupes d'appels**

RingCentral propose différents types de groupes répondant aux besoins de votre système téléphonique. Regardons ces groupes de plus près

- **Les files d'attente d'appels** sont différentes des extensions. Les files d'attente d'appels augmentent l'efficacité de votre entreprise en dirigeant les appels vers les bons employés. Chaque file d'attente d'appels peut comporter jusqu'à 25 appels en attente. Un dépassement de file d'attente peut être activé pour étendre votre file d'attente d'appels.
- **Les groupes d'annonces uniquement** permettent la diffusion unilatérale en temps réel par le biais de plusieurs téléphones de bureau et d'appareils de diffusion d'annonces**.**
- **Les lignes partagées** permettent à plusieurs téléphones de répondre à un appel passé à un même numéro de téléphone. Les appels répondus peuvent être facilement transmis à d'autres téléphones partageant le même numéro de téléphone.

**Remarque :** les fonctions d'appel uniquement et de lignes partagées ne sont pas disponibles pour les comptes en ligne.

- **Les emplacements de parcage** sont des endroits privés où vos employés peuvent se parquer et prendre des appels. Créez jusqu'à 100 emplacements de parcage pour différents groupes d'utilisateurs dans votre système téléphonique.
- **La surveillance des appels** vous permet de définir des permissions autorisant des utilisateurs spécifiques à surveiller les appels d'autres utilisateurs.

**Remarque** : cette fonctionnalité est réservée aux utilisateurs RingEX Premium et Ultimate.

- **Les groupes de prises d'appel** permettent aux membres du groupe de répondre aux appels des autres personnes à partir de leurs propres appareils.
- **Les extensions Messages uniquement** vous permettent de créer une extension réservée à la réception de messages vocaux. Tous les appels acheminés vers cette extension sont automatiquement orientés vers la boîte de messagerie vocale de l'extension.
- **Les extensions Annonces uniquement** vous permettent de créer une extension réservée à la lecture d'une annonce. Tous les appelants acheminés vers cette extension entendent une annonce/un message d'accueil enregistré(e).
- **Les extensions limitées** vous permettent de créer une extension installée dans un espace commun (salles de réunion ou chambres d'hôtel) pour toute personne ayant besoin d'un accès basique à des fonctions d'appel entrant/sortant.

# **Files d'attente d'appels**

Créez une file d'attente d'appels lorsque vous souhaitez qu'un groupe précis d'utilisateurs (tel que les ventes, l'assistance ou la facturation) partage les appels entrants. Chaque file d'attente d'appels peut

disposer de sa propre extension ou de son numéro direct (local ou gratuit) . Vous pouvez définir des heures ouvrables spécifiques pour chaque file d'attente d'appels et configurer des notifications par e-mail ou par texto pour tout appel manqué ou message vocal.

### Ajout d'un groupe de files d'attente d'appels

- 1. Cliquez sur l'onglet **Système téléphonique** du **Portail administrateur**.
- 2. Cliquez sur **Groupes**.
- 3. Cliquez sur **Files d'attente d'appels**.
- 4. Cliquez sur le bouton **Nouvelle file d'attente d'appels**. La fenêtre **Ajouter une file d'attente d'appels** va s'afficher.
- 5. Saisissez un **nom de groupe** et un **numéro d'extension**.
- 6. Cliquez sur **Sélectionner la file d'attente d'appels** (Facultatif) si vous souhaitez copier les paramètres depuis une file d'attente d'appels existante.
	- Sélectionnez le bouton à côté du nom de la file d'attente d'appels.
	- Cliquez sur **Terminé**.
- 7. Cliquez sur **Suivant**.
- 8. Configurez les options suivantes :
	- a. Si vous souhaitez avoir plusieurs gestionnaires pour la file d'attente d'appels, sélectionnez le bouton **Choisir les gestionnaires dans la liste des utilisateurs**.
		- Entrez un code PIN, puis saisissez-le à nouveau dans les champs prévus à cet effet.
		- Sélectionnez les gestionnaires et spécifiez leurs permissions.
		- Cliquez sur **Suivant**.
	- b. Si vous souhaitez avoir un seul gestionnaire pour la file d'attente d'appels, sélectionnez **Utiliser l'e-mail du gestionnaire**.
		- Saisissez l'e-mail dans le champ **E-mail du gestionnaire**.
		- Cliquez sur **Suivant**.
- 9. Sélectionnez les utilisateurs à ajouter au groupe depuis la liste **Membres de la file d'attente d'appels**.
- 10. Cliquez sur **Terminé**.

## RingCentral RingEX | **Guide de l'administrateur** | Files d'attente d'appels

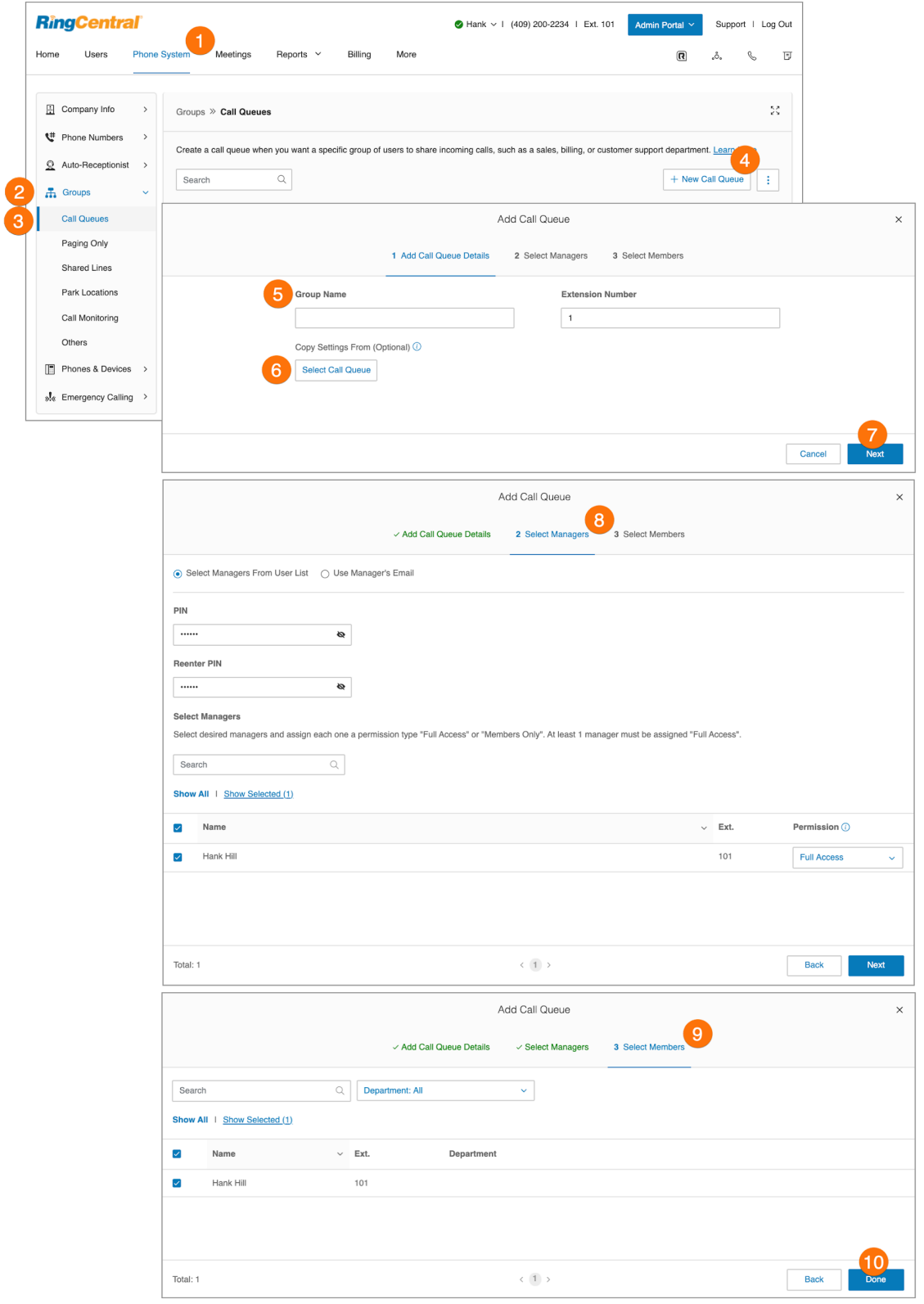

## Configuration d'une file d'attente d'appels

Une fois la file d'attente d'appels créée, vous pouvez configurer les informations de la liste d'attente, les numéros directs, le message d'accueil, la gestion des appels, ainsi que les messages et notifications.

- 1. Cliquez sur l'onglet **Système téléphonique** du **Portail administrateur**.
- 2. Cliquez sur **Groupes**.
- 3. Cliquez sur **Files d'attente d'appels**.
- 4. Sélectionnez une **file d'attente d'appels** existante. Si vous n'avez pas encore de files d'attente d'appels, rendez-vous à la page précédente pour apprendre à en créer une.
- 5. Modifiez vos paramètres :
	- a. **Détails de la file d'attente d'appels**
		- Numéro d'extension
		- Nom du groupe
		- Enregistrer le nom du groupe
		- Nom de l'entreprise
		- Contact du téléphone
		- E-mail du gestionnaire
		- Mot de passe
		- Supprimer le groupe
		- Paramètres régionaux
		- Heures ouvrables
		- Adresse
		- Message de confirmation
		- Service vidéo
	- b. **Numéros directs**
		- Ajouter un numéro direct
	- c. **Message d'accueil et musique d'attente**
		- Message d'accueil de la file d'attente
		- Son pendant la mise en communication
		- Musique d'attente
		- Interrompre l'audio
		- Appels bloqués
	- d. **Gestion des appels et membres**
		- Heures ouvrables
		- Heures non ouvrables
		- Paramètres d'attente
		- Paramètres d'affichage
		- Débordement
		- Règles personnalisées
		- Membres de la file d'attente d'appels
	- e. **Messages et notifications**
- Message d'accueil de la messagerie vocale
- Dest. du mess.
- Paramètres de notification
- 6. Cliquez sur **Enregistrer**.

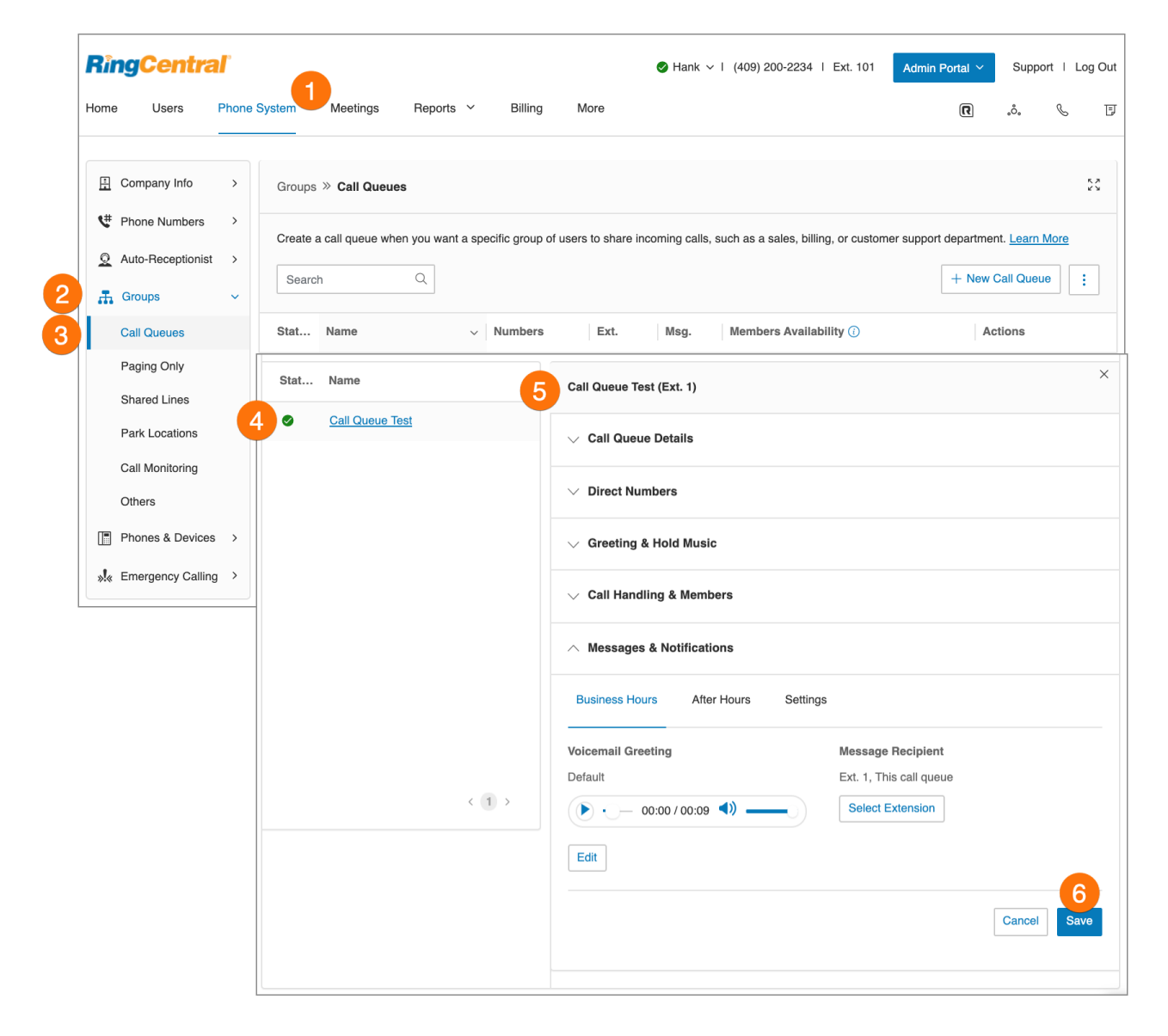
## Configuration du débordement de file d'attente d'appels vers file d'attente

Le débordement de file d'attente d'appels vers file d'attente permet une gestion évolutive des appels entrants lors d'une activité d'appels entrants plus intense que d'habitude ou en haute saison. Vous pouvez ajouter des files d'attente existantes à la file d'attente d'origine. Ainsi, si toutes les lignes sont occupées dans la file d'attente d'origine, les appels débordent vers des files d'attente supplémentaires.

La gestion des appels suit la politique de file d'attente d'appels. Le débordement de file d'attente d'appels est pris en charge pour les protocoles de séquence en rotation et selon l'ordre établi. Le protocole simultané n'est pas pris en charge.

La section **Files d'attente d'appels en excédent** vous permet d'activer, de créer et de gérer vos files d'attente en excédent.

- 1. Cliquez sur l'onglet **Système téléphonique** du **Portail administrateur**.
- 2. Cliquez sur **Groupes**.
- 3. Cliquez sur **Files d'attente d'appels**.
- 4. Sélectionnez un groupe de files d'attente d'appels existant. Le groupe de file d'attente d'appels doit être configuré avec un protocole de gestion des appels *en rotation* ou *séquentiel*.
- 5. Cliquez sur **Gestion des appels et membres**.
- 6. Cliquez sur la flèche vers le bas de l'icône des options supplémentaires et cliquez sur **Débordement**.
- 7. Cliquez sur le bouton pour activer la fonctionnalité de File d'attente en excédent. Sélectionnez un maximum de trois groupes dans la liste de files d'attente d'appels.
- 8. Cliquez sur **Enregistrer**.

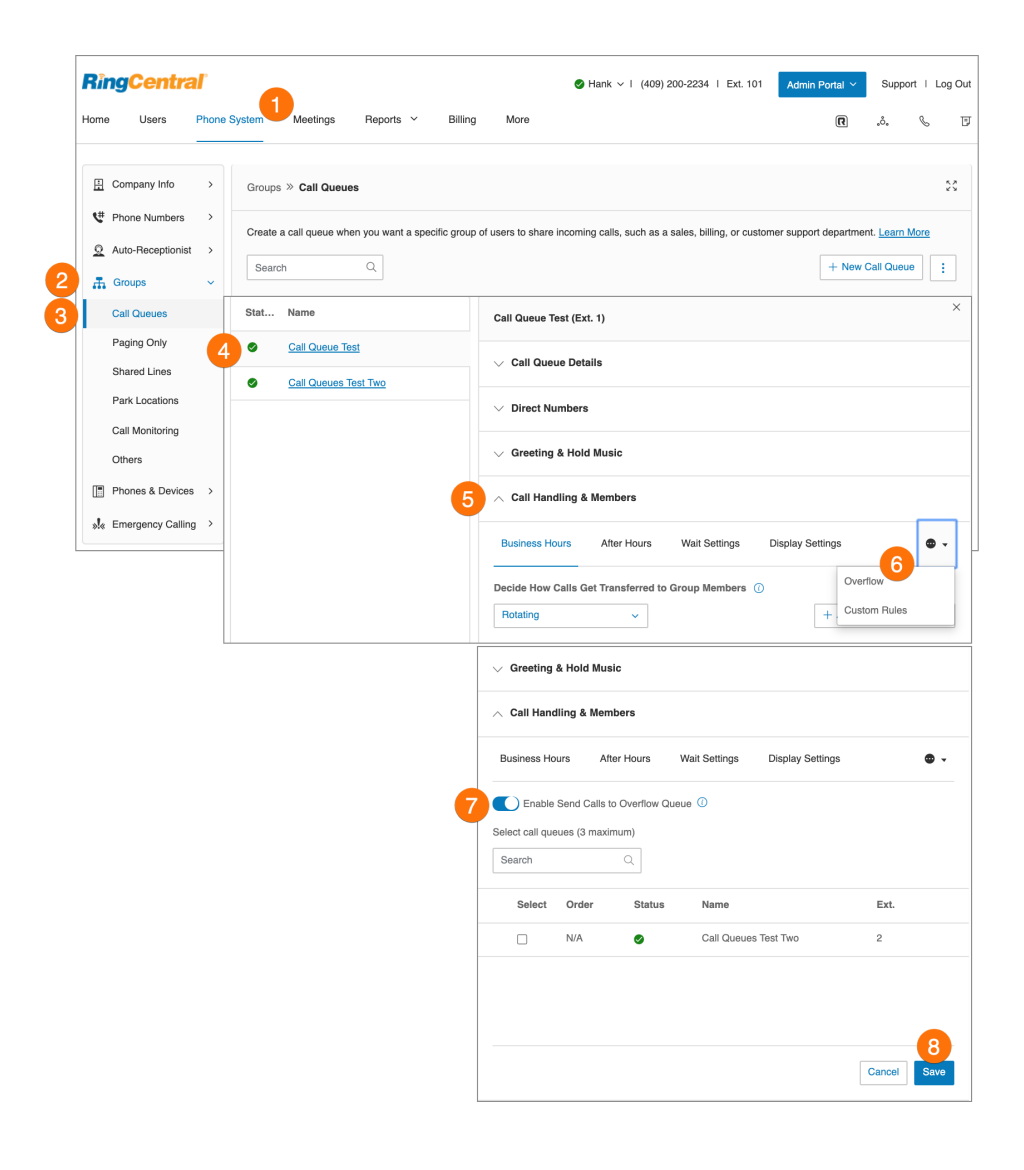

#### Ajout d'un numéro direct

- 1. Cliquez sur l'onglet **Système téléphonique** du **Portail administrateur**.
- 2. Cliquez sur **Groupes**.
- 3. Cliquez sur **Files d'attente d'appels**.
- 4. Sélectionnez une **file d'attente d'appels** existante.
- 5. Cliquez sur **Numéros directs**.
- 6. Cliquez sur **Ajouter un numéro direct**.
- 7. Sélectionnez un **emplacement** et suivez les instructions suivantes concernant le **type de numéro** choisi.
	- a. **Numéro local** : sélectionnez **Numéro local**. Indiquez l'État et l'indicatif régional, puis choisissez un numéro.
	- b. **Gratuit** : sélectionnez **Numéro gratuit**. Sélectionnez un préfixe gratuit et sélectionnez un numéro dans la liste des numéros disponibles.
	- c. **Personnalisé** : sélectionnez **Personnalisé**. Choisissez un numéro qui peut aider les clients à se souvenir des numéros de téléphone professionnels. Cliquez sur **Rechercher** pour voir s'il est disponible.
- 8. Cliquez sur **Suivant** après avoir choisi votre numéro.

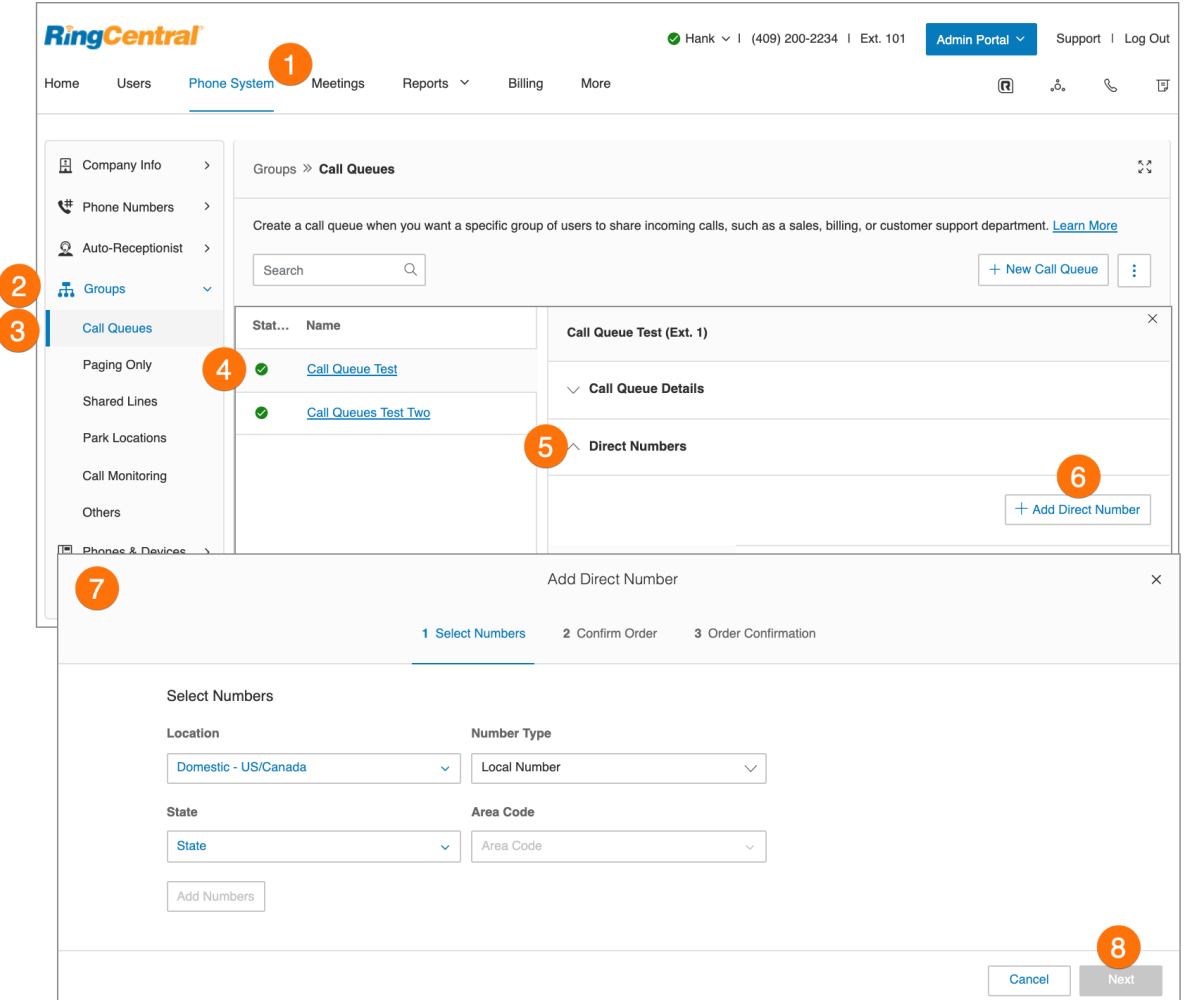

## Paramétrage du message d'accueil de la file d'attente et de la musique d'attente

Si vous souhaitez que vos appelants entendent un message d'accueil enregistré avant d'être mis en communication avec un groupe d'appel, activez l'option Message d'accueil de la file d'attente d'appels. Dans cette section, vous pouvez également paramétrer l'audio lors de la connexion, la musique en attente et si vous souhaitez interrompre l'audio.

**Remarque** : si vous avez défini des horaires personnalisés pour la file d'attente d'appels, suivez ces étapes à la fois pour les onglets Heures ouvrables de la file d'attente d'appels et Après les heures ouvrables.

Pour définir le message d'accueil de la file d'attente d'appels et la musique d'attente, procédez comme suit :

- 1. Cliquez sur l'onglet **Système téléphonique** du **Portail administrateur**.
- 2. Cliquez sur **Groupes**.
- 3. Cliquez sur **Files d'attente d'appels**.
- 4. Sélectionnez une **file d'attente d'appels** existante.
- 5. Cliquez sur **Message d'accueil et musique d'attente**.
- 6. Cochez la case de chacun des éléments suivants pour activer les paramètres et cliquez sur **Modifier** :
	- **Message d'accueil de la file d'attente d'appels** : choisissez le type de message d'accueil que vous préférez :
		- **Par défaut :** sélectionnez **Par défaut** si vous souhaitez utiliser un message d'accueil de file d'attente d'appels par défaut du système
		- **Personnalisé** : sélectionnez **Personnalisé** et choisissez votre méthode d'enregistrement personnalisé :
			- **Téléphone** : à côté de **Appelez-moi au**, choisissez un numéro de téléphone dans le menu déroulant si des numéros sont enregistrés, ou saisissez un numéro de téléphone dans le champ de texte. Cliquez sur le bouton **Appeler maintenant** pour que RingCentral vous appelle afin d'enregistrer votre message.
			- **Microphone d'ordinateur** : cliquez sur **Autoriser** si RingCentral vous demande d'enregistrer à partir de votre ordinateur. Les paramètres Essai du microphone et enregistrement vont s'afficher. Lorsque vous êtes prêt, cliquez sur le bouton rouge Enregistrement pour enregistrer votre message d'accueil à partir du microphone de votre ordinateur. Arrêtez d'enregistrer et écoutez la lecture.
			- **Importation** : parcourez l'écran pour trouver le fichier WAV ou MP3 que vous souhaitez utiliser**.** Cliquez sur **Ouvrir.**
	- **Audio lors de la connexion** : paramétrez l'audio comme suit :
		- **Sonneries** : sélectionnez **Sonneries** si vous souhaitez que vos appelants entendent des sonneries pendant que l'appel est en cours de connexion.
- **Musique** : sélectionnez **Musique** si vous souhaitez que les appelants entendent de la musique.
- **Personnalisé** : en sélectionnant **Personnalisé**, vous pouvez charger votre propre fichier audio. Cliquez sur **Parcourir** et sélectionnez votre audio.
- **Musique d'attente** : définissez ce que vous souhaitent que les appelants entendent pendant que vous mettez un appel en attente.
	- **Sonneries** : sélectionnez **Sonneries** si vous souhaitez que vos appelants entendent des sonneries pendant que l'appel est en cours de connexion.
	- **Musique** : sélectionnez **Musique** si vous souhaitez que les appelants entendent de la musique.
	- **Personnalisé** : en sélectionnant **Personnalisé**, vous pouvez charger votre propre fichier audio. Cliquez sur **Parcourir** et sélectionnez votre audio.
- **Interruption audio** : définissez cette option si vous souhaitez que les appelants entendent une invite audio jouée à intervalles spécifiques pendant qu'ils attendent qu'un membre de la file d'attente d'appels réponde à l'appel. Sélectionnez dans la liste déroulante la fréquence à laquelle l'audio sera interrompu par l'invite et définissez votre **invite d'interruption** :
	- **Par défaut** : sélectionnez **Par défaut** si vous souhaitez utiliser les enregistrements par défaut du système et sélectionner votre audio préféré parmi les options proposées.
	- **Personnalisé** : sélectionnez **Personnalisé** si vous souhaitez utiliser un enregistrement audio entièrement personnalisé à l'aide des options disponibles.
- 7. Cliquez sur **Terminé**.
- 8. Cliquez sur **Enregistrer**.

#### Gestion des appels entrants

Indiquez la manière dont vous souhaitez que chaque file d'attente d'appels gère les appels entrants. Vous pouvez ici définir l'ordre dans lequel les appels seront transférés aux membres de la file d'attente d'appels.

- 1. Cliquez sur l'onglet **Système téléphonique** du **Portail administrateur**.
- 2. Cliquez sur **Groupes**.
- 3. Cliquez sur **Files d'attente d'appels**.
- 4. Cliquez sur le nom de la **file d'attente** à configurer.
- 5. Sélectionnez **Gestion des appels et membres** > **Heures ouvrables** pour modifier vos paramètres de gestion des appels.
- 6. Définissez l'ordre dans lequel les appels sont transférés aux membres du service :
	- a. **En rotation** : change régulièrement l'ordre d'attribution des appels aux membres libres pour distribuer uniformément les appels.
	- b. **Simultané** : achemine un appel entrant vers tous les membres disponibles en même temps.
	- c. **Séquentiel** : fait sonner les appareils des membres libres les uns après les autres dans l'ordre que vous avez établi.
- 7. Cliquez sur **Enregistrer**.

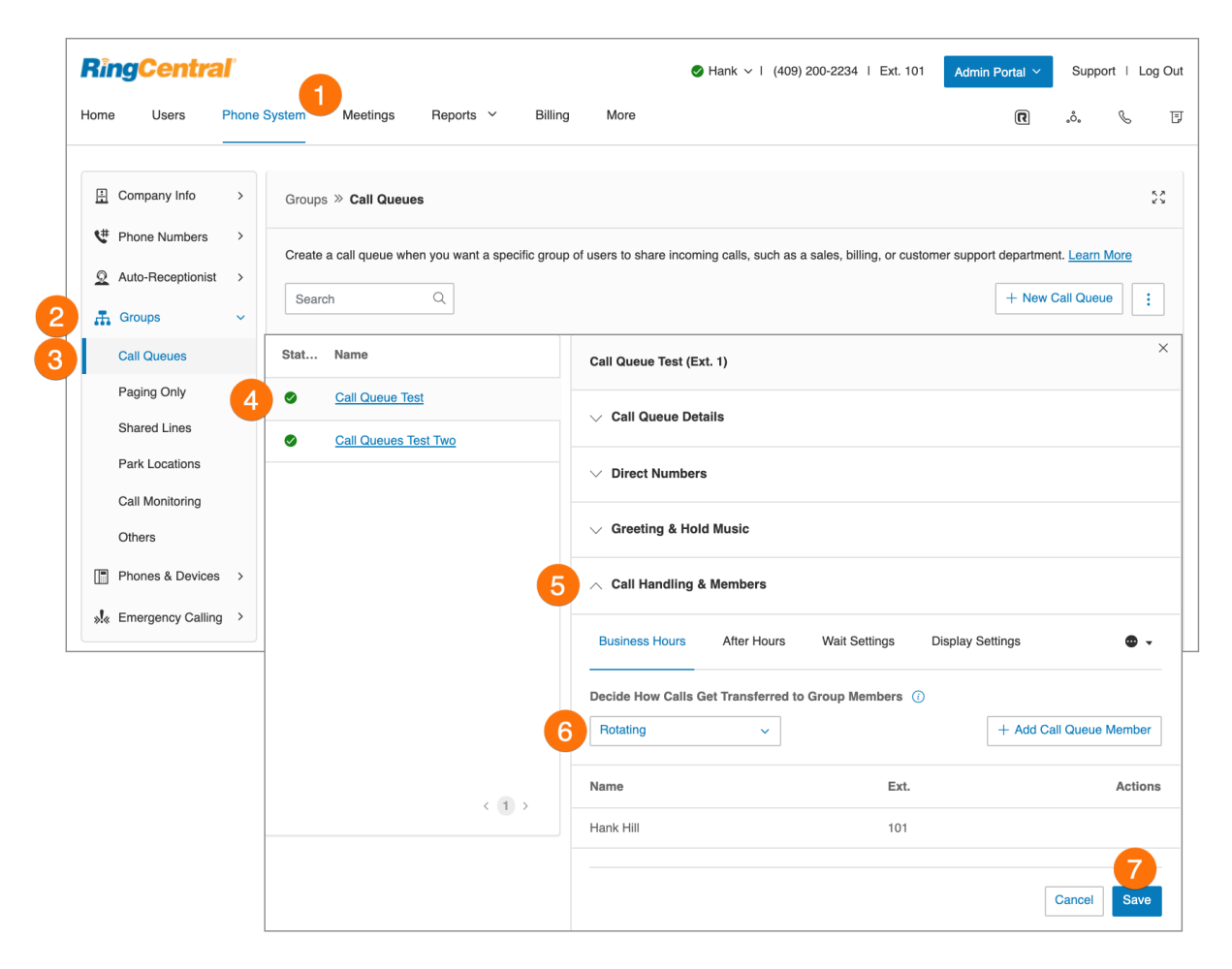

#### Messages et notifications

Dans cette section, précisez le destinataire de votre message, le message d'accueil de la messagerie vocale et les notifications. RingCentral permet à chaque file d'attente d'appels de disposer de messages de la messagerie vocale séparés pour répondre aux appels laissés sans réponse. En outre, il est possible de définir un destinataire pour ces messages vocaux.

#### **Paramétrage d'un message d'accueil sur la messagerie vocale**

- 1. Cliquez sur l'onglet **Système téléphonique** du **Portail administrateur**.
- 2. Cliquez sur **Groupes**.
- 3. Cliquez sur **Files d'attente d'appels**.
- 4. Sélectionnez une **file d'attente des appels**.
- 5. Cliquez sur **Messages et notifications**.
- 6. Cliquez sur **Modifier** sous **Message d'accueil de la messagerie vocale**.
- 7. Une fenêtre indiquant le **message d'accueil de la messagerie vocale** actuel s'affiche. Choisissez le type de message d'accueil que vous préférez.
	- **Par défaut :** sélectionnez **Par défaut** si vous souhaitez utiliser un message d'accueil de messagerie vocale par défaut du système.
	- **Personnalisé** : sélectionnez **Personnalisé** et choisissez votre méthode d'enregistrement personnalisé.
		- **Téléphone** : à côté de **Appelez-moi au**, choisissez un numéro de téléphone dans la liste déroulante si des numéros sont enregistrés, ou saisissez un numéro de téléphone dans le champ de texte. Cliquez sur le bouton **Appeler maintenant** pour que RingCentral vous appelle afin d'enregistrer votre message.
		- **Microphone d'ordinateurAutoriser si RingCentral vous demande d'enregistrer à partir de votre ordinateur. Les paramètres Essai du microphone et enregistrement vont s'afficher. Lorsque vous êtes prêt, cliquez sur le bouton rouge Enregistrement pour enregistrer votre message d'accueil à partir du microphone de votre ordinateur. Arrêtez d'enregistrer et écoutez la lecture.**
		- Importaer : parcourez l'écran pour trouver le fichier WAV ou MP3 que vous souhaitez utiliser. Cliquez sur **Ouvrir**.
- 8. Cliquez sur **Terminé**.
- 9. Cliquez sur **Enregistrer**.

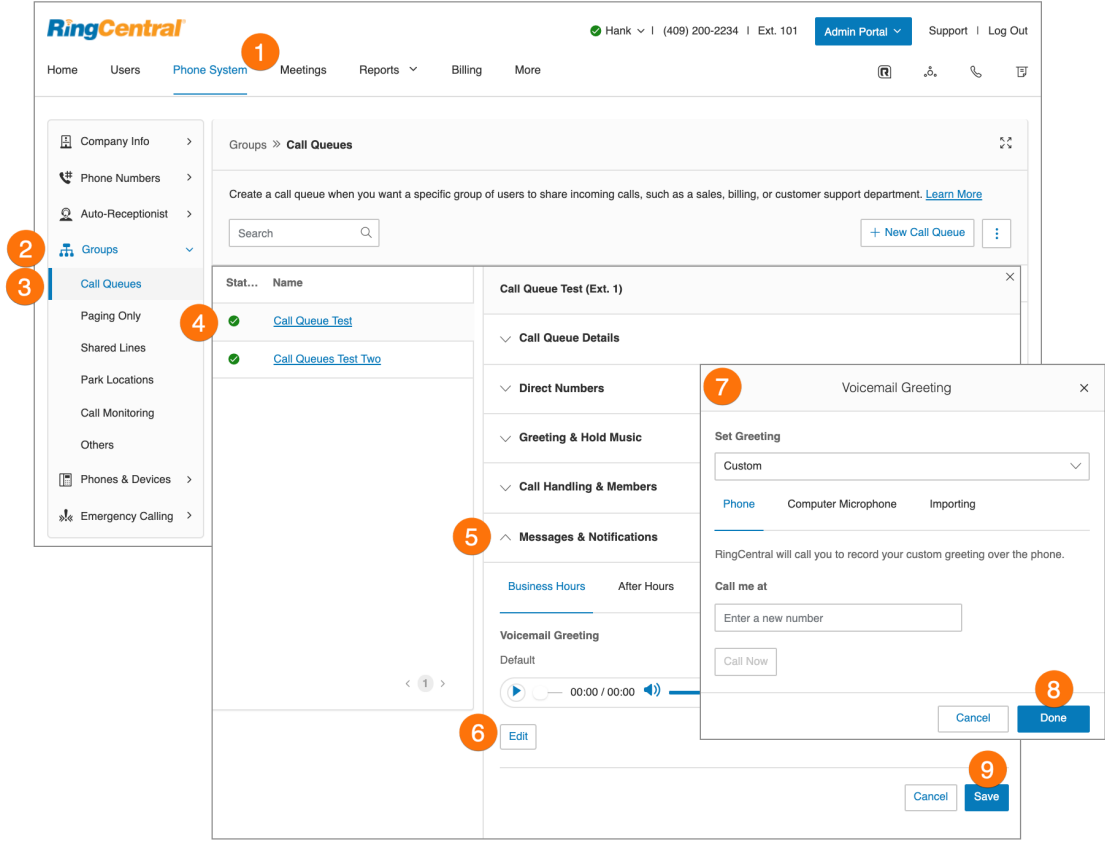

#### **Paramétrage des destinataires du message**

Une fois votre message d'accueil de messagerie vocale paramétré, vous pouvez définir vers quels utilisateurs ou quelles files d'attente d'appels diriger les messages. Pour ce faire, procédez comme suit :

- 1. Cliquez sur l'onglet **Système téléphonique** du **Portail administrateur**.
- 2. Cliquez sur **Groupes**.
- 3. Cliquez sur **Files d'attente d'appels**.
- 4. Sélectionnez une **file d'attente des appels**.
- 5. Cliquez sur **Messages et notifications**.
- 6. Sous **Destinataire du message**, cliquez sur **Sélectionner l'extension**.
- 7. Une fenêtre indiquant la liste des membres qui recevront les messages laissés pour cette file d'attente d'appels s'affiche.
- 8. Sélectionnez le bouton à côté du destinataire.
- 9. Cliquez sur **Terminé**.
- 10. Cliquez sur **Enregistrer**.

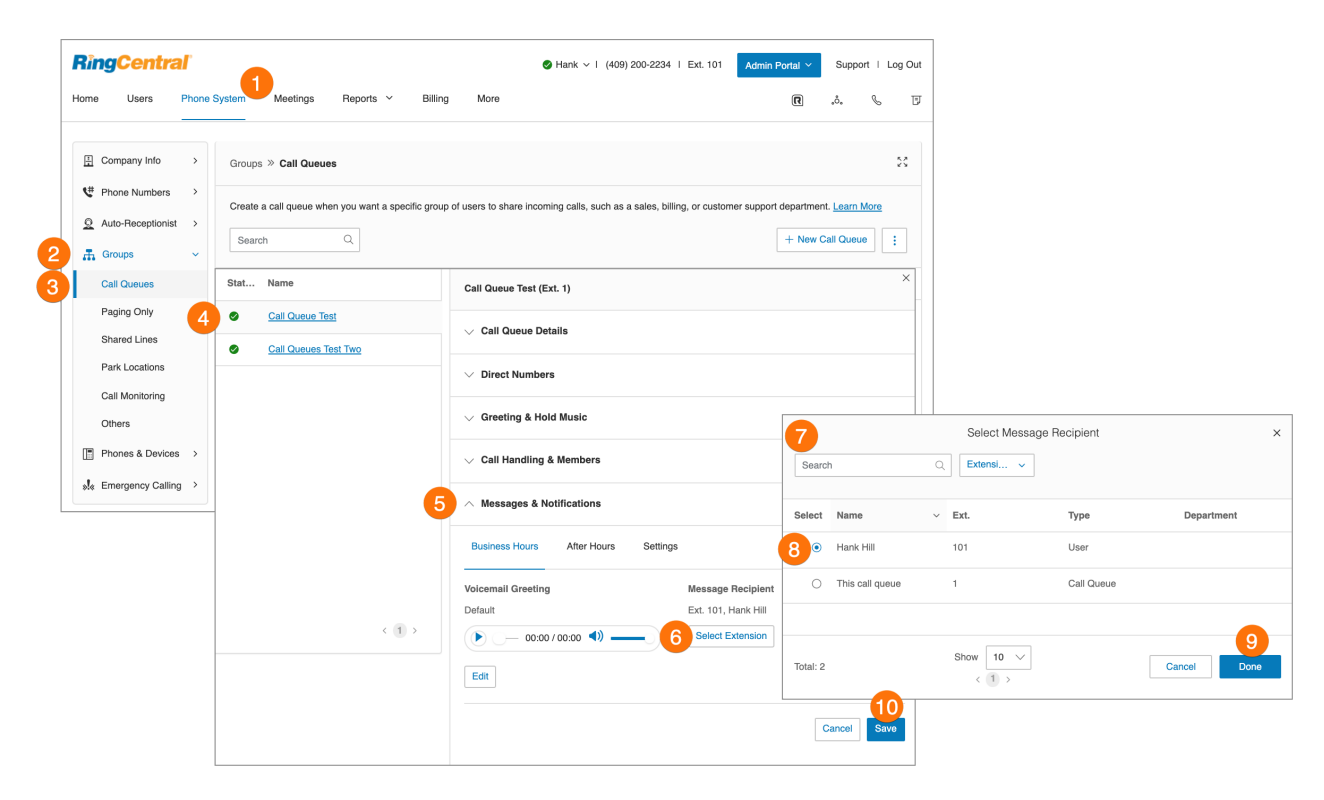

#### **Paramétrage de la transcription de la messagerie vocale vers texte**

La transcription de la messagerie vocale vers texte vous présente une version texte de votre message vocal, ce qui vous permet d'en saisir la teneur générale. La transcription de la messagerie vocale est transmise à votre application mobile ou de bureau RingCentral ou par e-mail.

- 1. Cliquez sur l'onglet **Système téléphonique** du **Portail administrateur**.
- 2. Cliquez sur **Groupes**.
- 3. Cliquez sur **Files d'attente d'appels**.
- 4. Sélectionnez une **file d'attente d'appels** existante.
- 5. Cliquez sur **Messages et notifications**.
- 6. Cliquez sur **Paramètres**.
- 7. Cliquez sur le commutateur à bascule pour activer ou désactiver l'option **Messagerie vocale vers texte**.

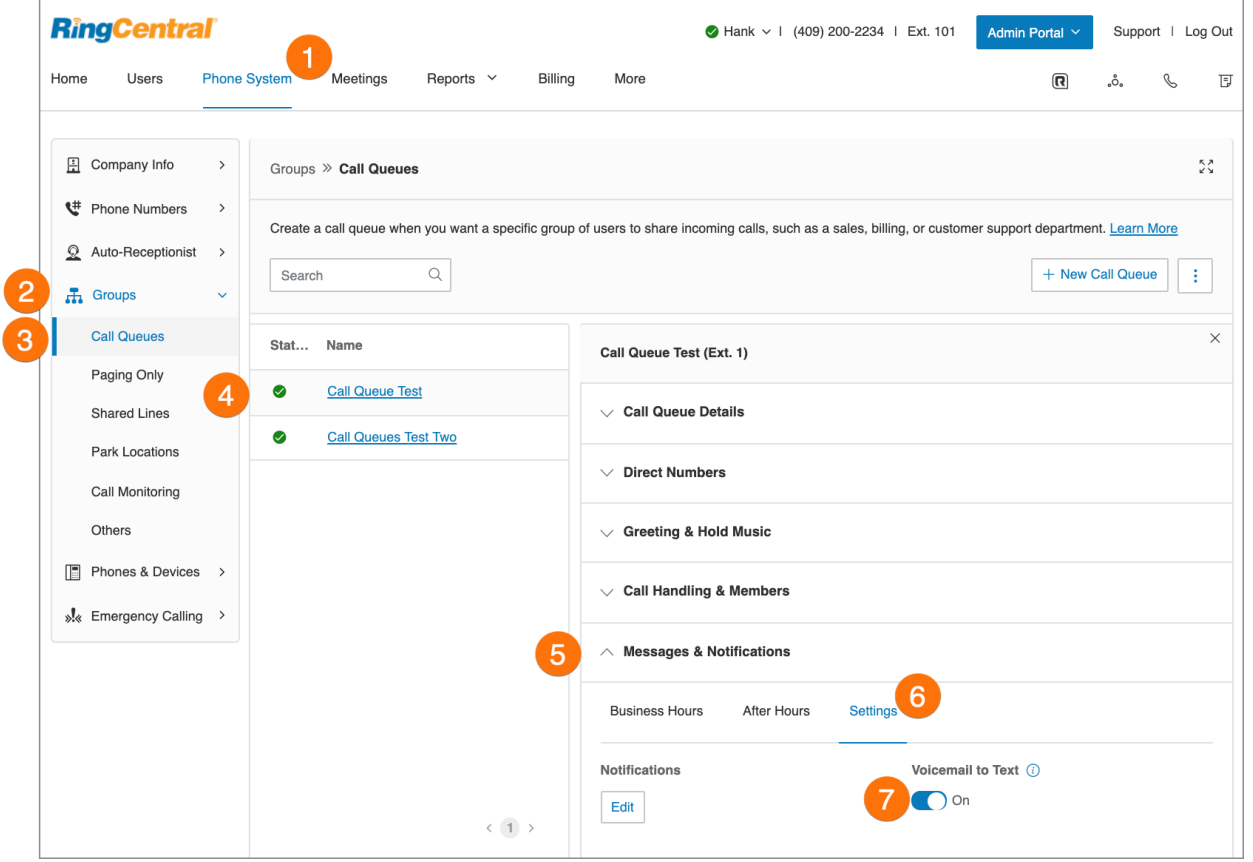

#### **Paramétrage des notifications**

En tant qu'administrateur, vous pouvez configurer l'envoi de notifications vers votre téléphone ou votre adresse e-mail en cas de réception de messages vocaux, de fax, de textos et d'appels manqués pour chaque file d'attente d'appels. Pour ce faire, procédez comme suit :

- 1. Cliquez sur l'onglet **Système téléphonique** du **Portail administrateur**.
- 2. Cliquez sur **Groupes**.
- 3. Cliquez sur **Files d'attente d'appels**.
- 4. Sélectionnez une **file d'attente des appels**.
- 5. Cliquez sur **Messages et notifications**.
- 6. Cliquez sur **Paramètres**.
- 7. Sous **Notifications**, cliquez sur **Modifier**.
- 8. Une fenêtre contextuelle indiquant les options de notification s'affiche. Définissez vos notifications en activant les cases à cocher et en renseignant e-mail et numéros de téléphone.
	- a. Cliquez sur **Paramètres de base** > **Paramètres avancés** pour voir des paramètres de notification plus détaillés.
	- b. Définissez vos **paramètres avancés**. Ici, vous pouvez personnaliser vos notifications pour les messages de la messagerie vocale, les fax reçus et les textos reçus. Vous avez ici la possibilité de choisir des adresses e-mail et des numéros de téléphone différents pour vos notifications, mais aussi de sélectionner des options pour les pièces jointes des e-mails.
- 9. Cliquez sur **Enregistrer**.

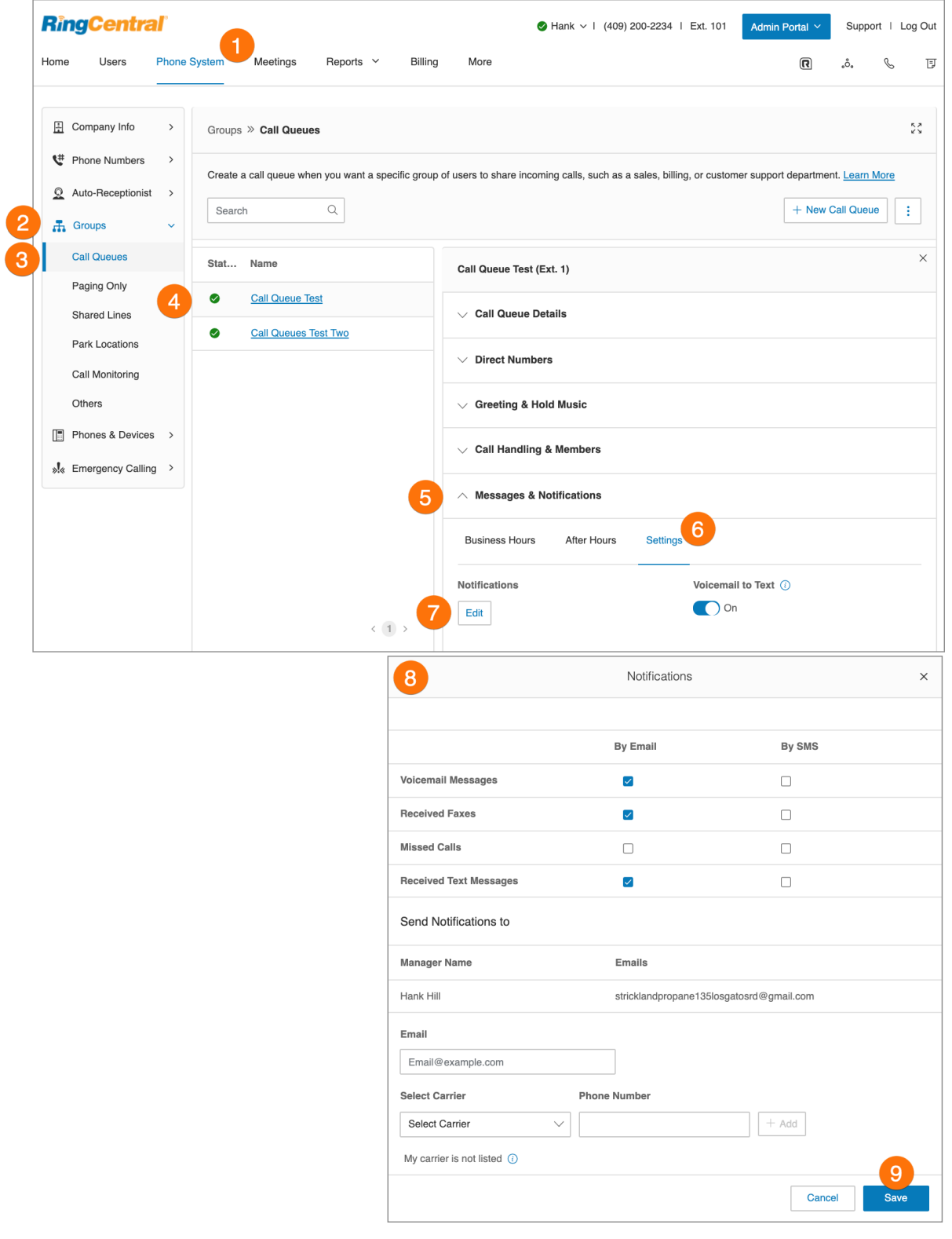

# **Groupes d'annonces uniquement**

Les groupes d'annonces uniquement permettent la diffusion unilatérale en temps réel d'un message vocal en passant par différents téléphones de bureau et appareils de diffusion d'annonces. Les groupes d'annonces uniquement conviennent parfaitement aux applications telles que les entrepôts/centres d'expédition, les magasins, les établissements scolaires et les hôpitaux, entre autres.

Vous pouvez émettre des radiomessages à l'aide d'un téléphone spécial équipé d'une touche programmable d'annonce, ou en composant le \*84 à partir de votre téléphone de bureau numérique ou de votre téléphone mobile s'il permet les appels VoIP. Dans chaque cas, vous devez configurer le numéro de groupe ou le numéro représentant un groupe de postes recevant un message paginé avant la recherche.

#### Ajout d'un groupe d'annonces uniquement

- 1. Cliquez sur l'onglet **Système téléphonique** du **Portail administrateur**.
- 2. Cliquez sur **Groupes**.
- 3. Sélectionnez **Annonce uniquement**.
- 4. Sélectionnez le bouton **Nouvelle annonce uniquement** en haut à droite.
- 5. Saisissez le **nom du groupe** et le **numéro d'extension**.
- 6. Cliquez sur **Enregistrer**.

**Remarque :** cette fonctionnalité est réservée aux comptes partagés entre au moins deux utilisateurs.

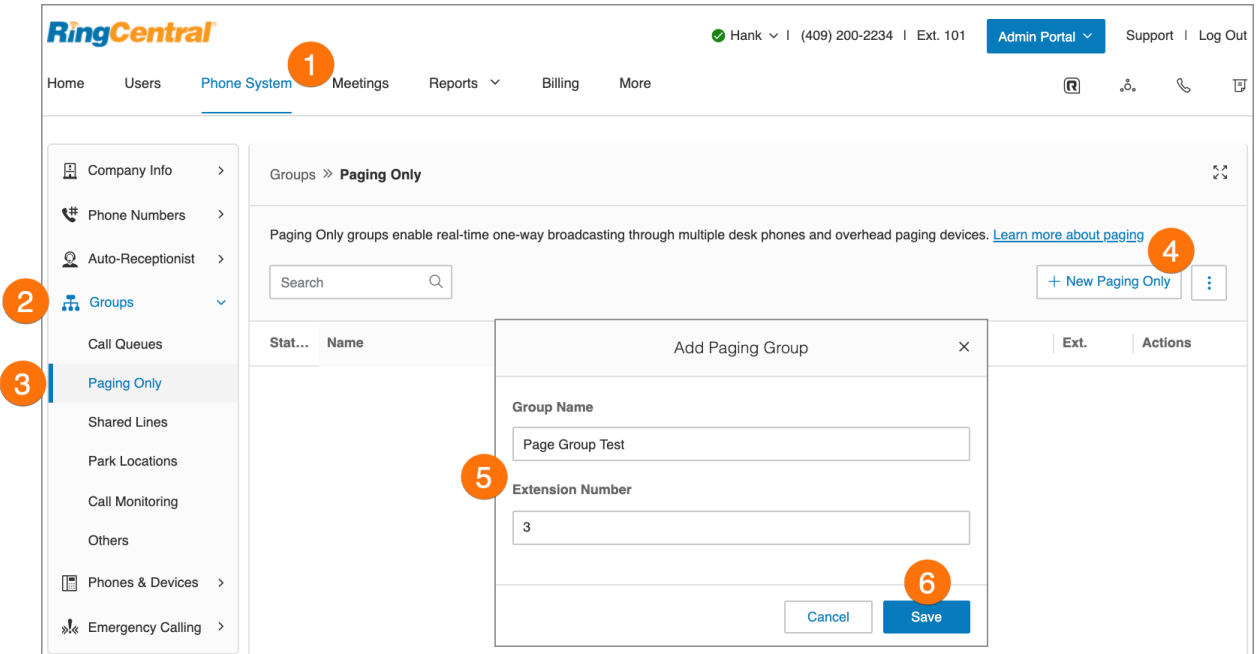

### Configuration d'un groupe d'annonces uniquement

Une fois le groupe d'annonces uniquement configuré, sélectionnez les appareils de radiomessagerie parmi la liste des appareils d'annonce et des téléphones des utilisateurs qui prennent en charge cette fonctionnalité.

- 1. Cliquez sur l'onglet **Système téléphonique** du **Portail administrateur**.
- 2. Cliquez sur **Groupes**.
- 3. Sélectionnez **Annonce uniquement**.
- 4. Sélectionnez un groupe **Annonce uniquement**.
- 5. Dans l'onglet **Détails des annonces uniquement**, modifiez votre numéro d'extension, le nom du groupe, désactivez l'extension ou supprimez le groupe.
- 6. Cliquez sur **Enregistrer**.
- 7. Cliquez sur l'onglet **Annonce**.
- 8. Cliquez sur **Appareils de radiomessagerie** : sélectionnez **Téléphones d'utilisateur** ou **Appareils d'annonce** pour recevoir les annonces.
- 9. Cliquez sur **Autorisation Envoi d'annonces à ce groupe** : sélectionnez les utilisateurs qui doivent être autorisés à envoyer des annonces.
- 10. Cliquez sur **Enregistrer**.

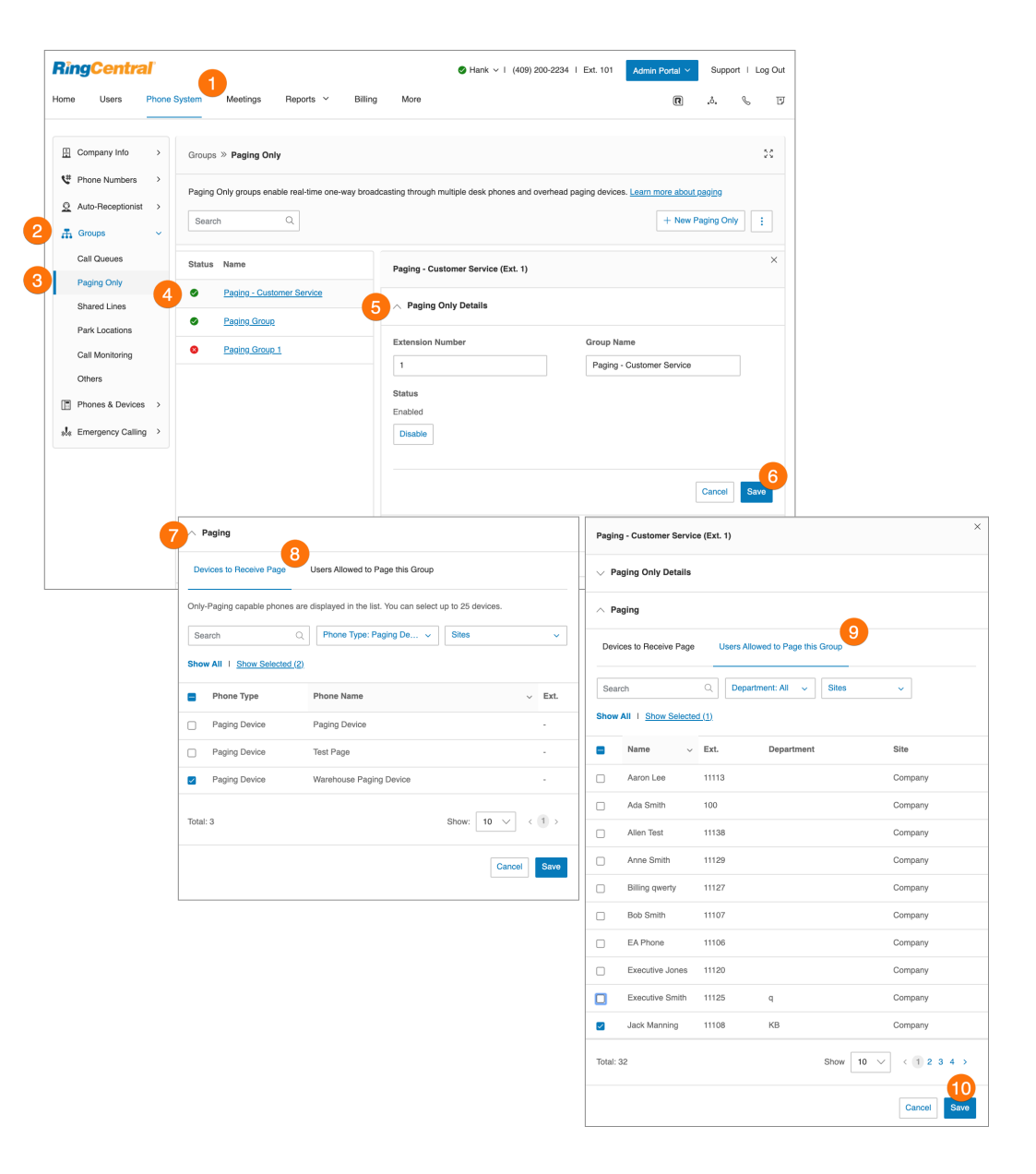

# **Groupe de lignes partagées**

La fonctionnalité Lignes partagées permet de prendre les appels effectués vers un numéro de téléphone jusqu'à 16 téléphones du groupe désigné. Il est possible de configurer plusieurs groupes de lignes partagées. Les appels répondus peuvent être facilement transmis à d'autres téléphones partageant le même numéro de téléphone.

Ajout d'un groupe de lignes partagées

- 1. Cliquez sur l'onglet **Système téléphonique** du **Portail administrateur**.
- 2. Cliquez sur **Groupes**.
- 3. Cliquez sur **Lignes partagées**.
- 4. Cliquez sur **Nouvelle ligne partagée**. La fenêtre **Ajouter une ligne partagée** va s'afficher.
- 5. Sélectionnez un emplacement : **Domestique** ou **International**.
- 6. Saisissez le **nom du groupe**, l'**e-mail du gestionnaire** et le **numéro d'extension**.
- 7. Cliquez sur **Suivant**.
- 8. Suivez les invites pour ajouter des lignes téléphoniques, l'ordre des numéros de téléphone et des appareils.
- 9. Cliquez sur **Enregistrer**.

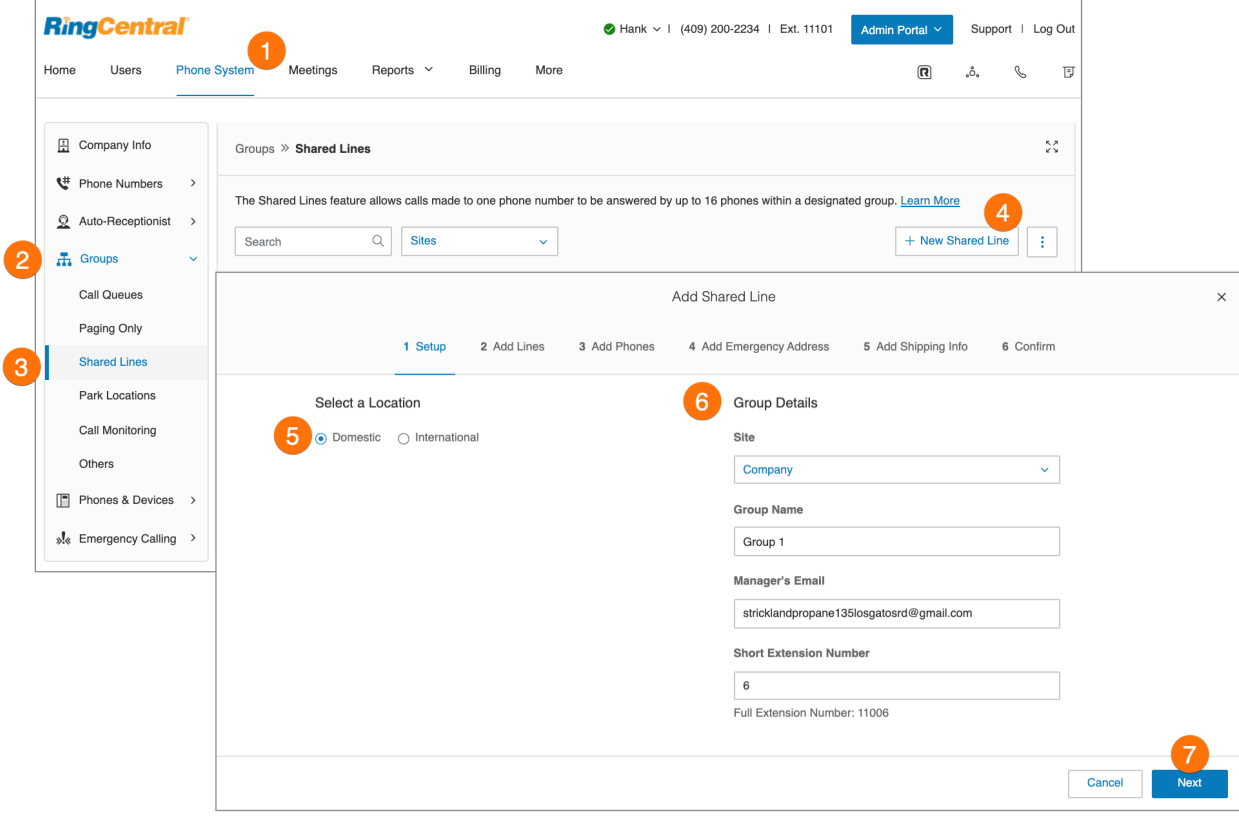

## Configuration d'un groupe de lignes partagées

Configurez le nom, le mot de passe, les heures ouvrables et les paramètres régionaux du groupe de lignes partagées. Vous pouvez également appliquer un modèle au groupe. Modifiez le numéro et le nom de votre extension, ou supprimez votre menu.

- 1. Cliquez sur l'onglet **Système téléphonique** du **Portail administrateur**.
- 2. Cliquez sur **Groupes**.
- 3. Cliquez sur **Lignes partagées**.
- 4. Sélectionnez une ligne partagée dans la liste.
- 5. Cliquez sur **Détails des lignes partagées**.
- 6. Modifiez les détails sous les éléments suivants :
	- a. **Généralités**
		- Numéro d'extension
		- Nom du groupe
		- E-mail du gestionnaire
		- Mot de passe
		- Statut
		- Enregistrer le nom du groupe
	- b. **Paramètres**
		- Paramètres régionaux
		- Site
		- Message de confirmation
		- Heures ouvrables
		- Appareils de lignes partagées
		- Enregistrement automatique des appels
- 7. Cliquez sur **Enregistrer**.

## Ajout d'un numéro direct

Un numéro direct est un numéro de téléphone qui peut être appelé sans passer par l'opérateur automatique.

- 1. Cliquez sur l'onglet **Système téléphonique** du **Portail administrateur**.
- 2. Cliquez sur **Groupes**.
- 3. Cliquez sur **Lignes partagées**.
- 4. Sélectionnez un groupe existant de **lignes partagées**.
- 5. Cliquez sur **Numéros directs**.
- 6. Cliquez sur **Ajouter un numéro direct**.
- 7. Sélectionnez un **emplacement** et suivez les instructions suivantes concernant le **type de numéro** choisi :
	- a. **Numéro local** : indiquez l'État et l'indicatif régional. Sélectionnez un ou plusieurs numéros et cliquez sur **Ajouter des numéros**.
- b. **Numéro gratuit :** sélectionnez **Numéro gratuit** et un préfixe gratuit. Sélectionnez un ou plusieurs numéros et cliquez sur **Ajouter des numéros**.
- c. **Numéro personnalisé** : sélectionnez **Personnalisé**. Choisissez un numéro qui peut aider les clients à se souvenir des numéros de téléphone professionnels. Cliquez sur **Rechercher** pour voir s'il est disponible. Sélectionnez un numéro et cliquez sur **Ajouter des numéros**.
- 8. Cliquez sur **Suivant** après avoir choisi votre numéro. Suivez les invites pour acheter votre nouveau numéro.

## Paramétrage d'un message d'accueil

Définissez un message d'accueil et conservez les paramètres par défaut, ou enregistrez un message d'accueil personnalisé pour le groupe.

- 1. Cliquez sur l'onglet **Système téléphonique** du **Portail administrateur**.
- 2. Cliquez sur **Groupes**.
- 3. Cliquez sur **Lignes partagées**.
- 4. Sélectionnez un groupe existant de **lignes partagées**.
- 5. Cliquez sur **Message d'accueil**, puis sur Heures ouvrables.
- 6. Cochez la case ci-dessous pour activer la fonctionnalité :
	- a. **Message d'accueil de ligne partagée**
	- b. **Son pendant la mise en communication**
	- c. **Musique d'attente**
- 7. Choisissez le type de message d'accueil que vous préférez :.
	- a. **Par défaut** : pour utiliser le message d'accueil fourni, cliquez sur **Par défaut.**
	- b. **Personnalisé** : sélectionnez **Personnalisé** et choisissez votre méthode d'enregistrement personnalisé :
		- **Téléphone** : à côté de Appelez-moi au, choisissez un numéro de téléphone dans la liste déroulante si des numéros sont enregistrés, ou saisissez un numéro de téléphone dans le champ de texte. Cliquez sur le bouton **Appeler maintenant** pour que RingCentral vous appelle afin d'enregistrer votre message.
		- **Microphone d'ordinateur** : cliquez sur **Autoriser** si RingCentral vous demande d'enregistrer à partir de votre ordinateur. Les paramètres **Essai du microphone et enregistrement** s'affichent. Lorsque vous êtes prêt, cliquez sur le bouton rouge **Enregistrement** pour enregistrer votre message d'accueil à partir du microphone de votre ordinateur. Arrêtez d'enregistrer et écoutez le rendu.
		- **Importation** : parcourez l'écran pour trouver le fichier WAV ou MP3 que vous souhaitez utiliser. Cliquez sur **Ouvrir.**
- 8. Cliquez sur **Enregistrer**.

## Gestion des appels bloqués

Sélectionnez l'onglet Appels bloqués pour bloquer des appels spécifiques ou tous les appels pour ce groupe d'appels. Configurez ensuite le message qu'entendront les appelants bloqués.

- 1. Cliquez sur l'onglet **Système téléphonique** du **Portail administrateur**.
- 2. Cliquez sur **Groupes**.
- 3. Cliquez sur **Lignes partagées**.
- 4. Sélectionnez un groupe existant de **lignes partagées**.
- 5. Cliquez sur **Message d'accueil** et sur Appels bloqués.
- 6. Cliquez sur **Modifier** dans la section **Les appelants entendront**. La fenêtre **Les appelants entendront** va s'afficher.
- 7. Cliquez sur la liste déroulante sous **Afficher dans** et sélectionnez la langue.
- 8. Cochez pour sélectionner un message d'accueil par défaut sous **Les appelants entendront**. Cliquez sur le bouton de lecture pour écouter l'aperçu.
- 9. Cliquez sur **Terminé**.
- 10. Cliquez sur **Enregistrer**.

### Paramétrage de la musique personnalisée en attente

Vous pouvez personnaliser la musique en attente pour les lignes partagées afin d'adapter l'expérience d'attente de l'appelant. Les options de musique en attente comprennent ce qui suit :

- Sonneries
- Musique : Acoustique, Belle, Classique, Corporative, Country, Vacances, Latino, Modern Jazz, Nature, Reggae, Monde
- Télécharger un fichier personnalisé au format WAV ou MP3

Pour configurer la musique en attente personnalisée :

- 1. Cliquez sur l'onglet **Système téléphonique** du **Portail administrateur**.
- 2. Cliquez sur **Groupes**.
- 3. Cliquez sur **Lignes partagées**.
- 4. Sélectionnez un groupe existant de **lignes partagées**.
- 5. Sélectionnez **Message d'accueil** et **Heures ouvrables**.
- 6. Sous **Musique d'attente**, cochez **Activer**.
- 7. Cliquez sur **Modifier** sous **Musique d'attente**.
- 8. Cliquez sur le menu déroulant sous **Définir l'audio** et sélectionnez **Personnalisé**.
- 9. Cliquez sur **Parcourir**.
- 10. Sélectionnez votre audio.
- 11. Cliquez sur **Terminé**.
- 12. Cliquez sur **Enregistrer**.

## Gestion des appels

Vérifiez ou modifiez chaque option de gestion des appels entrants, à la fois pour les heures ouvrables et les horaires après les heures ouvrables.

- 1. Cliquez sur l'onglet **Système téléphonique** du **Portail administrateur**.
- 2. Cliquez sur **Groupes**.
- 3. Sélectionnez **Lignes partagées**.
- 4. Sélectionnez un groupe existant de **lignes partagées**.
- 5. Cliquez sur **Gestion des appels**.
- 6. Configurez les éléments suivants sous **Heures ouvrables** :
	- a. **Lorsque toutes les lignes sont occupées, renvoyez les appels à** :
		- Cliquez sur **Modifier**.
		- Sélectionnez **Messagerie vocale de groupe** ou une extension.
		- Cliquez sur **Terminé**.
	- b. Sélectionnez une option du menu déroulant sous **Nombre de secondes à attendre avant de transférer les appels sans réponse**.
- 7. Cliquez sur **Après les heures ouvrables**.
	- a. La fenêtre **Confirmation** s'affiche si les heures ouvrables du groupe sont définies sur 24 heures par jour. Cliquez sur **Oui**, puis modifiez les heures ouvrables.
	- b. Cliquez sur **Enregistrer**.
	- c. Cliquez sur le menu déroulant sous **Comment gérer les appels après les heures ouvrables.**
	- d. Cliquez sur votre sélection.
	- e. Si vous avez sélectionné le renvoi inconditionnel, entrez le numéro vers lequel les appels doivent être renvoyés sous **Renvoyer les appels**.
- 8. Cliquez sur **Enregistrer**.

#### Gestion d'ID d'appelant sortant

Configurez un ID d'appelant sortant pour les appels sortants du groupe, ou utilisez des numéros individuels en guise d'IDd'appelant pour chaque ligne.

- 1. Cliquez sur l'onglet **Système téléphonique** du **Portail administrateur**.
- 2. Cliquez sur **Groupes**.
- 3. Cliquez sur **Lignes partagées**.
- 4. Sélectionnez un groupe existant de **lignes partagées**.
- 5. Cliquez sur **ID d'appelant sortant**.
- 6. Cliquez sur la liste déroulante sous **Appel sortant affiché en tant que**.
- 7. Sélectionnez *Groupe* ou *Lignes individuelles*.
- 8. Si vous avez sélectionné *Groupe*, cliquez sur **Modifier** sous la liste déroulante.
- 9. Sélectionnez un numéro de téléphone que vous voulez afficher comme votre ID d'appelant pour l'appel sortant. Cliquez sur **Terminé**.
- 10. Cliquez sur **Modifier** sous **Autre ID d'appelant**. Sélectionnez un numéro de téléphone que vous voulez afficher comme votre ID d'appelant pour l'autre ID d'appelant. Cliquez sur **Terminé**.
- 11. Cliquez sur **Enregistrer**.

## Messages et notifications

Configurez une messagerie vocale de groupe et les options de notification.

Configuration d'un message d'accueil sur la messagerie vocale

- 1. À partir du **Portail administrateur**, sélectionnez l'onglet **Système téléphonique**.
- 2. Cliquez sur **Groupes**.
- 3. Cliquez sur **Lignes partagées**.
- 4. Sélectionnez un groupe existant de **lignes partagées**.
- 5. Cliquez sur **Messages et notifications**.
- 6. **La fonctionnalité Prendre des messages** est activée par défaut. Pour empêcher le groupe de prendre des messages pendant les heures ouvrables, décochez **Activer.**
- 7. Cliquez sur le bouton **Lecture** pour écouter le message d'accueil de la messagerie vocale par défaut. Pour le personnaliser, sous **Message d'accueil de la messagerie vocale**, cliquez sur **Modifier**.
- 8. Cliquez sur la liste déroulante sous **Définir le message d'accueil** et sélectionnez **Personnalisé.**
- 9. Cliquez sur l'onglet correspondant à la façon dont vous préférez personnaliser le message d'accueil :
	- **Téléphone** : à côté de **Appelez-moi au**, choisissez un numéro de téléphone dans la liste déroulante si des numéros sont enregistrés, ou saisissez un numéro de téléphone dans le champ de texte. Cliquez sur le bouton **Appeler maintenant** pour que RingCentral vous appelle afin d'enregistrer votre message.
	- **Microphone d'ordinateurAutoriser si RingCentral vous demande d'enregistrer à partir de votre ordinateur. Les paramètres Essai du microphone et enregistrement vont s'afficher. Lorsque vous êtes prêt, cliquez sur le bouton rouge Enregistrement pour enregistrer le message d'accueil de votre entreprise.**
	- **Importation** : parcourez l'écran pour trouver le fichier WAV ou MP3 que vous souhaitez utiliser. Cliquez sur **Ouvrir.**
- 10. Cliquez sur **Terminé**.
- 11. Cliquez sur **Enregistrer**.

#### RingCentral RingEX | **Guide de l'administrateur** | Lignes partagées

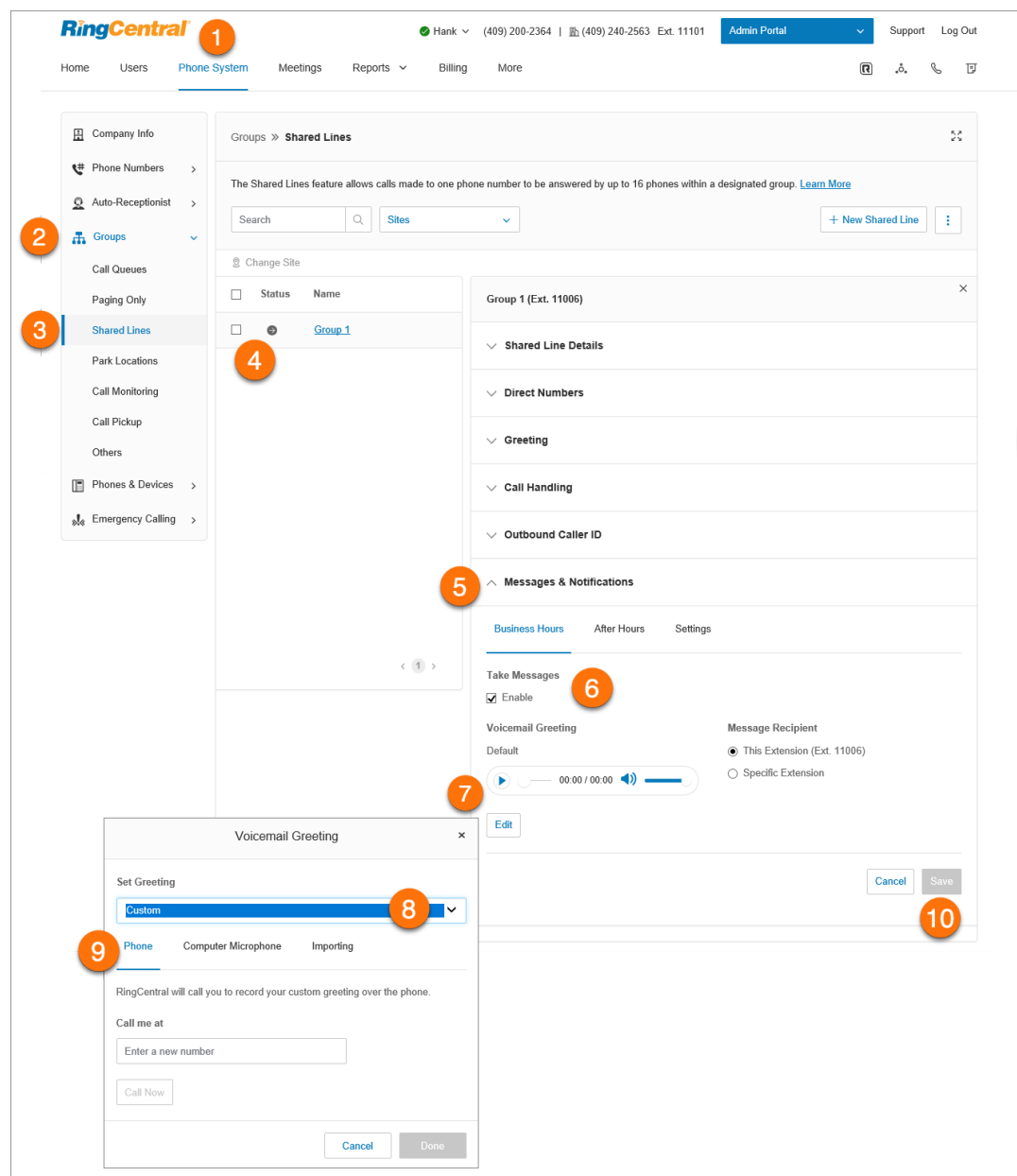

### Paramétrage du destinataire du message

Définissez un destinataire de message pour une ligne partagée.

- 1. Cliquez sur l'onglet **Système téléphonique** du **Portail administrateur**.
- 2. Cliquez sur **Groupes**.
- 3. Cliquez sur **Lignes partagées**.
- 4. Sélectionnez un groupe existant de **lignes partagées**.
- 5. Cliquez sur **Messages et notifications**.
- 6. Assurez-vous que la case **Prendre les messages** est cochée.
- 7. Sous **Destinataire du message**, cliquez sur **Sélectionner une extension**.
- 8. Sélectionnez l'extension.
- 9. Cliquez sur **Terminé**.
- 10. Cliquez sur **Enregistrer**.

## Paramétrage de la messagerie vocale vers texte

La transcription de la messagerie vocale vers texte vous présente une version texte de votre message vocal, ce qui vous permet d'en saisir la teneur générale. La transcription de la messagerie vocale est transmise à votre application mobile ou de bureau RingCentral ou par e-mail.

- 1. Cliquez sur l'onglet **Système téléphonique** du **Portail administrateur**.
- 2. Cliquez sur **Groupes**.
- 3. Cliquez sur **Lignes partagées**.
- 4. Sélectionnez un groupe existant de **lignes partagées**.
- 5. Cliquez sur **Messages et notifications**.
- 6. Cliquez sur **Paramètres**.
- 7. Cliquez sur le commutateur à bascule pour activer ou désactiver l'option **Messagerie vocale vers texte**.

## Paramétrage des notifications

Choisissez les destinataires et les paramètres de notifications de messages de la messagerie vocale.

- 1. Cliquez sur l'onglet **Système téléphonique** du **Portail administrateur**.
- 2. Cliquez sur **Groupes**.
- 3. Cliquez sur **Lignes partagées**.
- 4. Sélectionnez un groupe existant de **lignes partagées**.
- 5. Cliquez sur **Messages et notifications**.
- 6. Cliquez sur **Paramètres**.
- 7. Une fenêtre contextuelle indiquant les options de notification s'affiche. Définissez vos notifications en activant les cases à cocher et en renseignant e-mail et numéros de téléphone.
- 8. Cliquez sur **Paramètres de base** > **Paramètres avancés** pour voir des paramètres de notification plus détaillés.
- 9. Définissez vos **paramètres avancés**. Ici, vous pouvez personnaliser vos notifications pour les messages de la messagerie vocale, les fax reçus et les textos reçus. Vous avez ici la possibilité de choisir des adresses e-mail et des numéros de téléphone différents pour vos notifications, mais aussi de sélectionner des options pour les pièces jointes des e-mails.
- 10. Cliquez sur **Enregistrer**.

# **Groupes d'emplacements de parcage**

Utilisez des groupes d'emplacements de parcage pour créer un emplacement privé sur lequel des utilisateurs spécifiques peuvent parquer et décrocher des appels. Une fois que des utilisateurs ont été ajoutés au groupe, l'emplacement de parcage peut être ajouté à la présence de l'utilisateur sur un téléphone de bureau ou au HUD sur RingCentral Phone. Votre système téléphonique peut héberger jusqu'à 100 emplacements de parcage.

Ajout d'un emplacement de parcage

- 1. Cliquez sur l'onglet **Système téléphonique** du **Portail administrateur**.
- 2. Cliquez sur **Groupes**.
- 3. Cliquez sur **Emplacements de parcage**.
- 4. Cliquez sur **Nouvel emplacement de parcage.** La **fenêtre Ajouter un parcage** va s'afficher.
- 5. Saisissez le **nom du groupe** et le **numéro d'extension**.
- 6. Cliquez sur **Enregistrer**.

**Remarque** : un seul appel par extension peut être parqué simultanément.

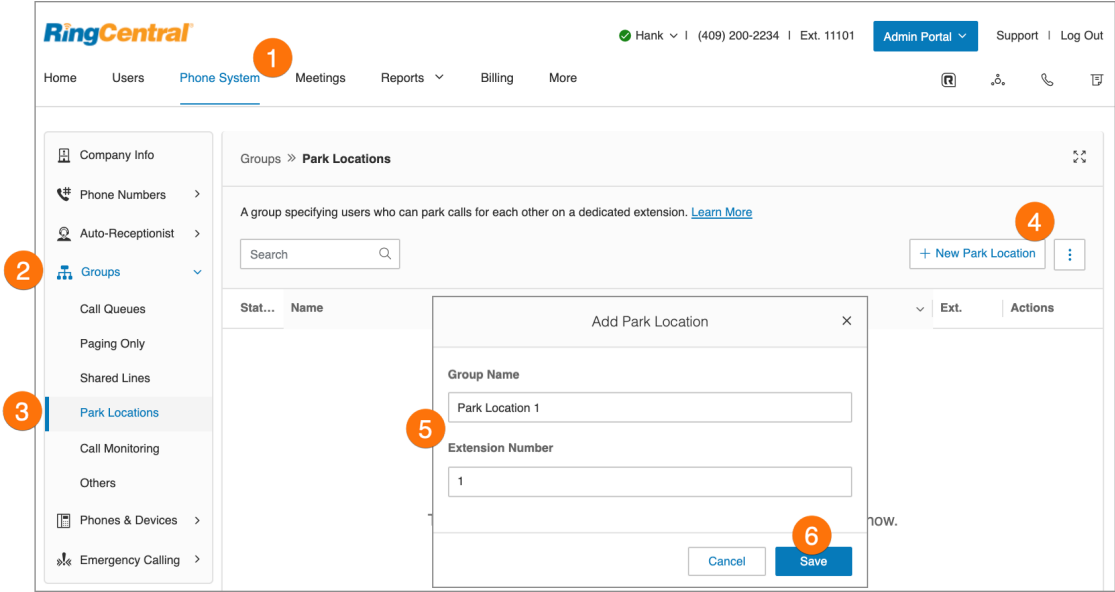

## Configuration d'un emplacement de parcage

Après avoir créé un emplacement de parcage, vous pouvez modifier ses informations et les utilisateurs du groupe.

Pour modifier le numéro et le nom de votre emplacement de parcage :

- 1. Cliquez sur l'onglet **Système téléphonique** du **Portail administrateur**.
- 2. Cliquez sur **Groupes**.
- 3. Cliquez sur **Emplacements de parcage**.
- 4. Sélectionnez un **emplacement de parcage** existant.
- 5. Cliquez sur **Détails de l'emplacement de parcage**.
- 6. Modifiez le **numéro de l'extension** et l'**emplacement de parcage**.
- 7. Cliquez sur **Enregistrer**.

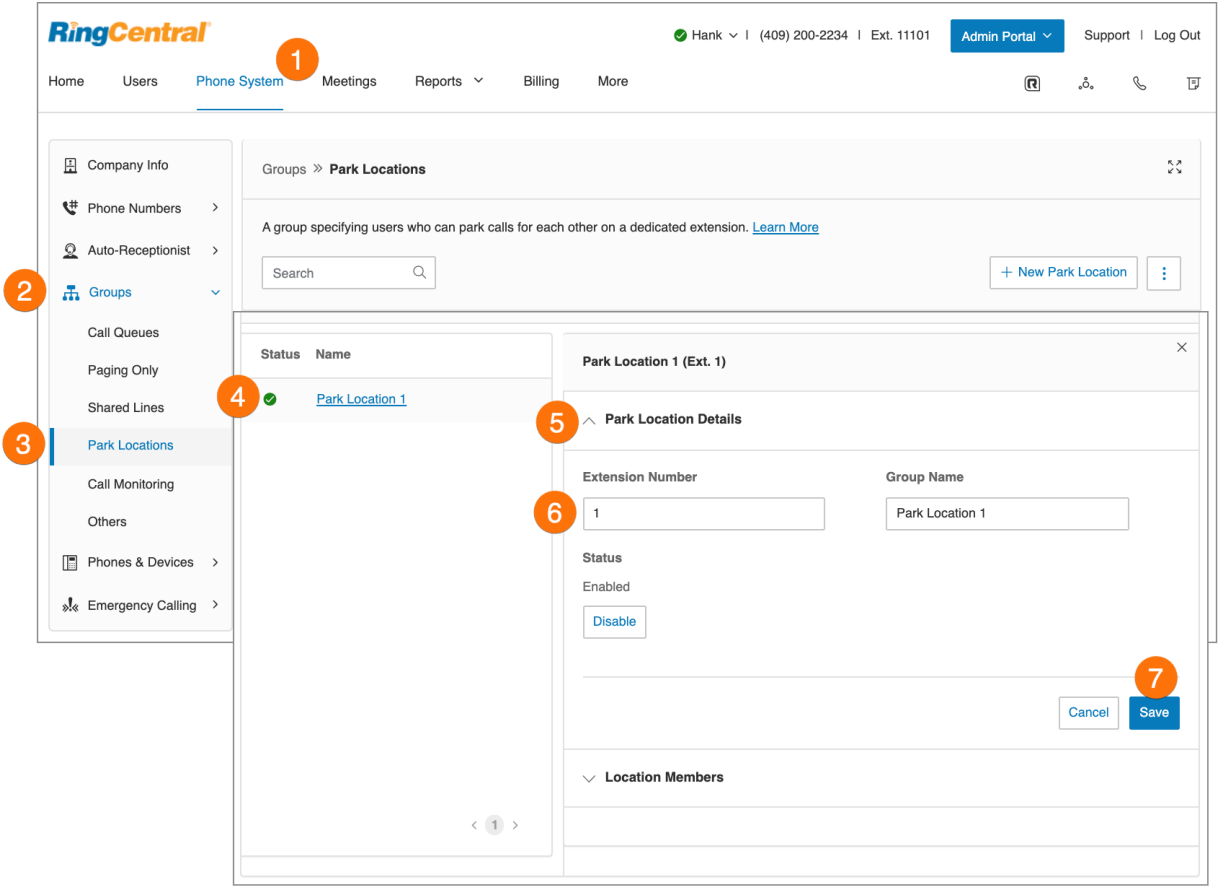

### Ajout de membres à un emplacement de parcage

Pour ajouter ou supprimer des utilisateurs d'un emplacement de parcage :

- 1. Cliquez sur l'onglet **Système téléphonique** du **Portail administrateur**.
- 2. Cliquez sur **Groupes**.
- 3. Cliquez sur **Emplacement de parcage**.
- 4. Sélectionnez un **emplacement de parcage** existant.
- 5. Cliquez sur **Membres de l'emplacement**.
- 6. Sélectionnez les noms des utilisateurs à ajouter à la liste.
- 7. Cliquez sur **Enregistrer**. Si le ou les utilisateurs ajoutés appartiennent à un groupe d'anneaux, tous les membres du groupe d'anneaux doivent être ajoutés aux Utilisateurs de l'emplacement du parcage.
- 8. Une fenêtre d'alerte apparaît comme un rappel pour configurer la présence de l'utilisateur. Cliquez sur **OK**.
- 9. Configurez l'apparence de présence sur le compte en ligne.

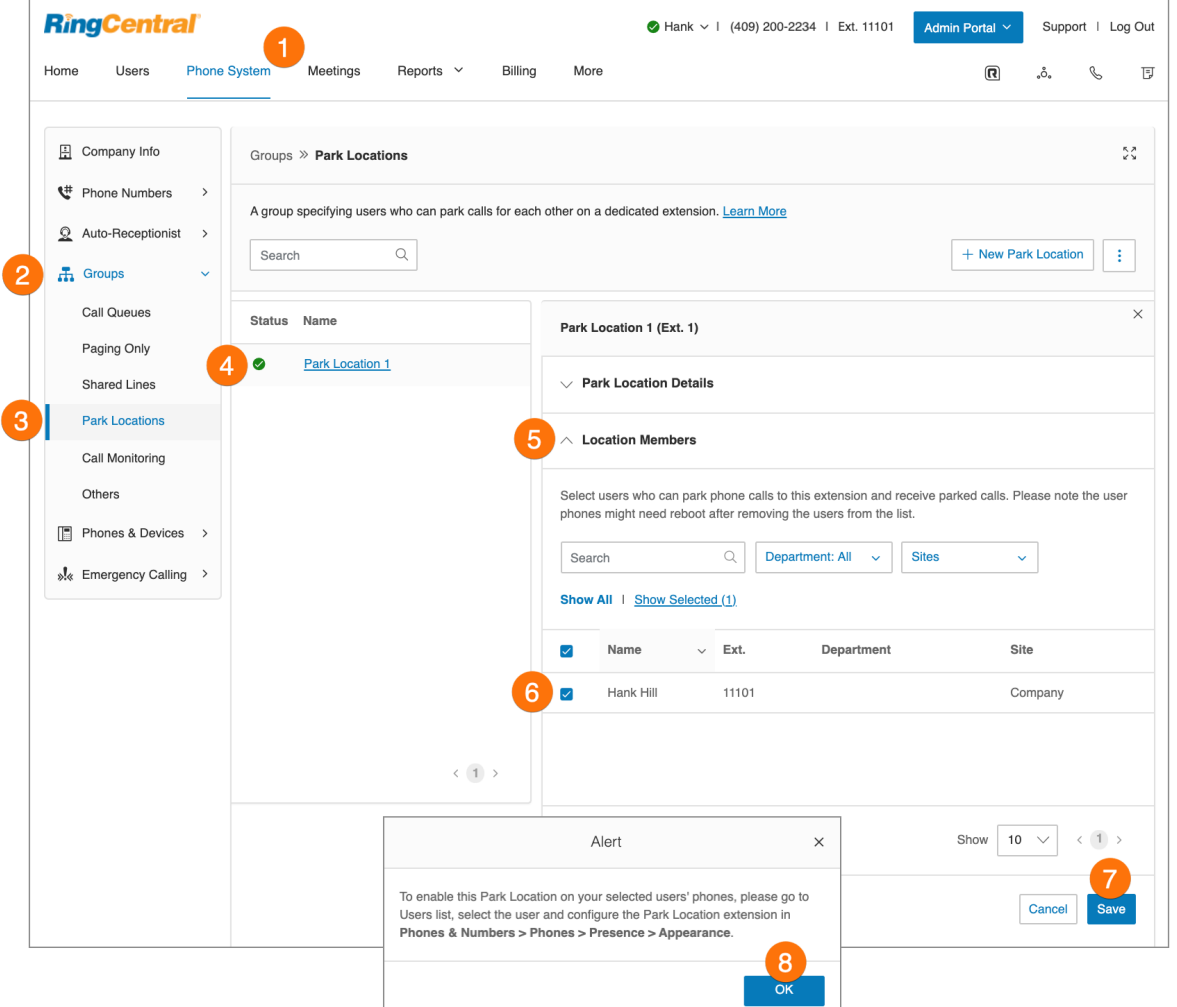

## Configuration de l'apparence de présence

- 1. Cliquez sur l'onglet **Utilisateurs** du **Portail administrateur**.
- 2. Cliquez sur le nom de l'utilisateur qui a été ajouté à l'emplacement de parcage.
- 3. Sélectionnez **Téléphones et numéros**.
- 4. Sélectionnez **Téléphones**.
- 5. Sélectionnez **Présence**.
- 6. Cliquez sur **Sélectionner un utilisateur**.
- 7. Sélectionnez l' **extension d'emplacement de parcage** dans la liste.
- 8. Cliquez sur **Terminé**.

# **Groupes de surveillance d'appels**

Les groupes de surveillance d'appels regroupent tous les utilisateurs habilités à accéder aux appels passés par d'autres utilisateurs en temps réel. Ces fonctions fournissent des outils de formation, d'accompagnement et d'AQ aux responsables ou à d'autres échelons de l'équipe de direction. Elles contribuent également à améliorer les performances et la productivité de l'équipe. Les actions suivantes sont accessibles aux utilisateurs intégrés dans un groupe de surveillance d'appels : Surveiller, Chuchotter, S'inviter et Prendre le relais.

Pour configurer la surveillance des appels, vous devez créer un groupe de surveillance d'appels et le configurer. Le système vous invite à sélectionner les utilisateurs qui seront habilités à surveiller les appels, puis ceux qui pourront être surveillés.

Une fois un groupe de surveillance d'appels créé, les utilisateurs qui ont la permission de surveiller les appels d'autres utilisateurs utilisent le clavier de leur téléphone pour accéder aux fonctionnalités de surveillance des appels. Ces utilisateurs choisissent un appel en cours sur leur téléphone, puis appuient sur le clavier pour effectuer l'action souhaitée.

Cette fonctionnalité nécessite l'utilisation d'un appareil doté de la fonction de présence. Les appareils suivants sont pris en charge :

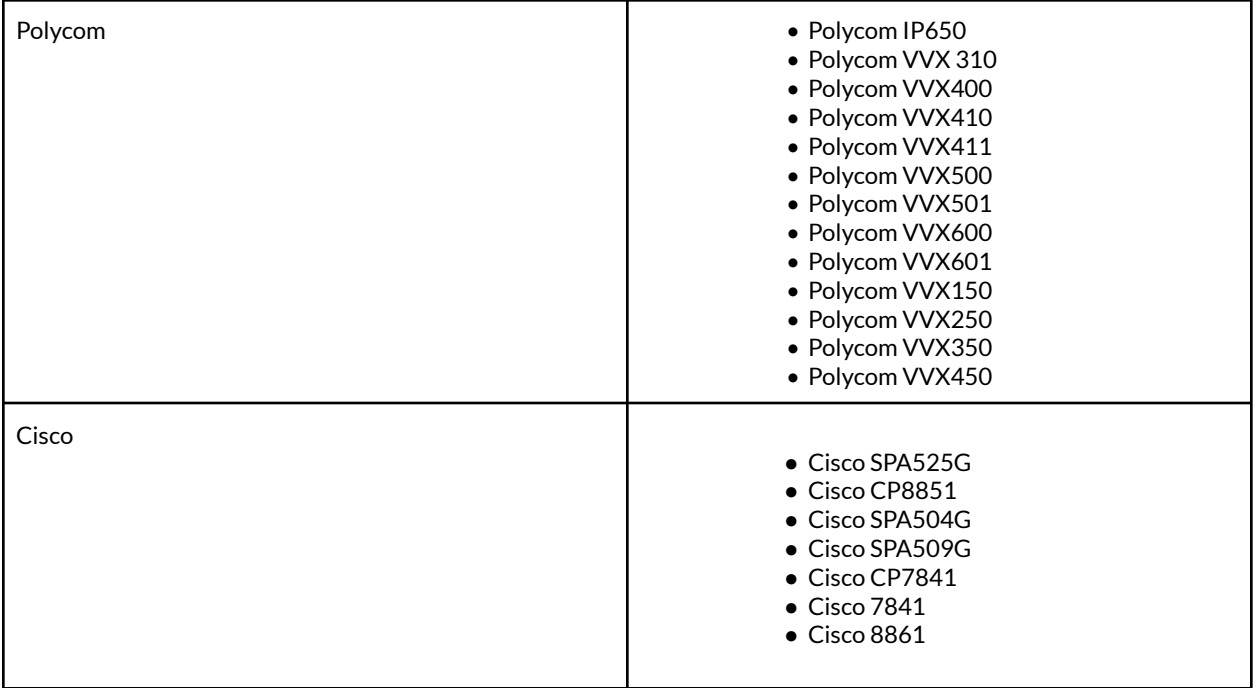

Ajout et configuration d'un groupe de surveillance d'appels

- 1. Cliquez sur l'onglet **Système téléphonique** du **Portail administrateur**.
- 2. Cliquez sur **Groupes**.
- 3. Cliquez sur **Surveillance d'appels**.
- 4. Sélectionnez **Surveillance de nouvel appel**.
- 5. Saisissez un **nom de groupe**.
- 6. Cliquez sur **Suivant**.
- 7. Sélectionnez les utilisateurs qui peuvent surveiller ce groupe.
- 8. Cliquez sur **Suivant**.
- 9. Sélectionnez les utilisateurs qui peuvent être surveillés par ce groupe.
- 10. Cliquez sur **Enregistrer**.

**Remarque** : les utilisateurs qui effectueront la surveillance (par exemple, les responsables) peuvent ajouter les utilisateurs surveillés (par exemple, des agents) dans l'apparence de présence de leur téléphone de bureau. Une fois ces paramètres modifiés, le téléphone de bureau peut nécessiter un redémarrage.

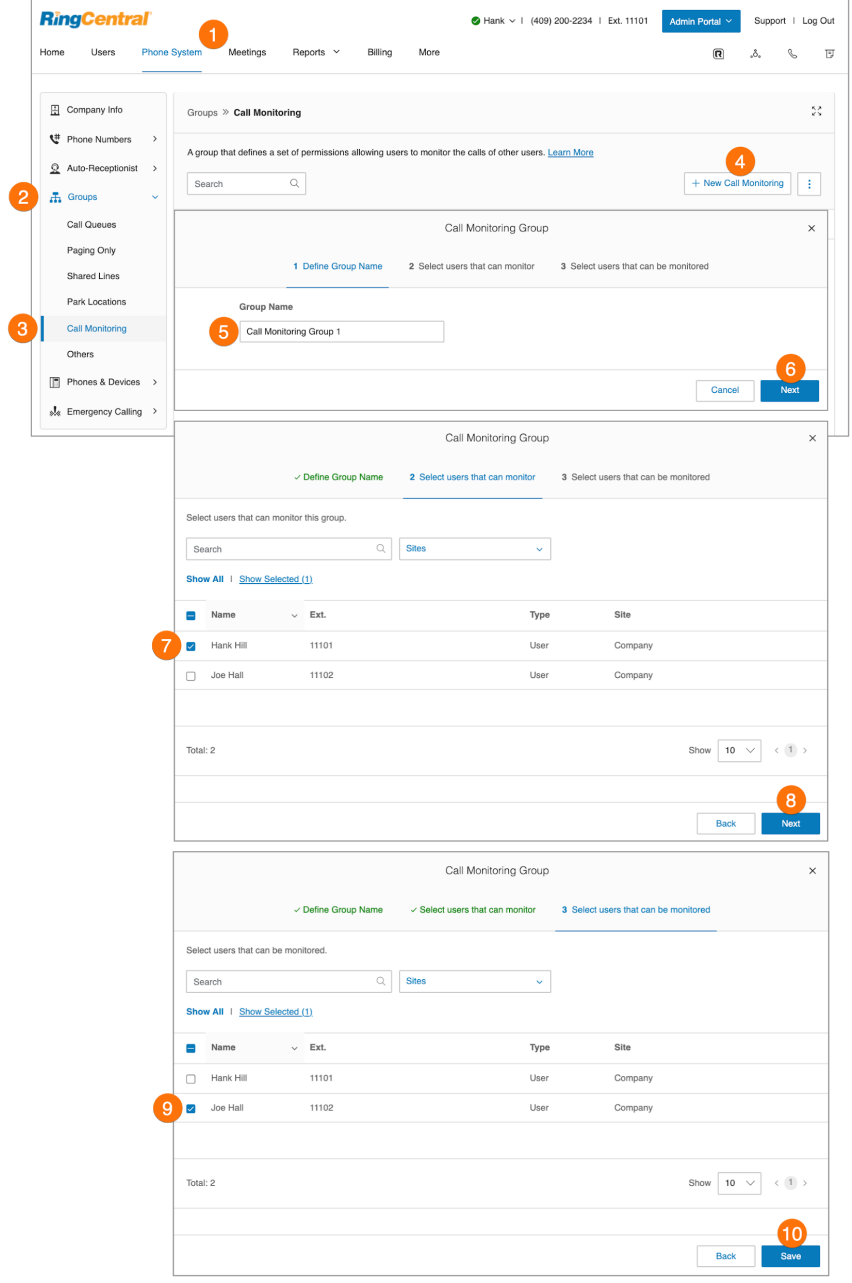

# **Prise d'appel dirigé**

Les administrateurs peuvent définir et gérer les autorisations de prise d'appel pour plusieurs utilisateurs à la fois. Groupe de prise d'appel Les utilisateurs peuvent répondre aux appels des autres depuis leur propre appareil en composant \*58, suivi du numéro de l'extension qui sonne. Les administrateurs peuvent définir et gérer les autorisations de prise d'appel pour plusieurs utilisateurs à la fois.

## Ajouter un groupe de prises d'appel

Pour ajouter un nouveau groupe de prises d'appel :

- 1. Cliquez sur l'onglet **Système téléphonique** du **Portail administrateur**.
- 2. Cliquez sur **Groupes**.
- 3. Cliquez sur **Prise d'appel**.
- 4. Cliquez sur **+ Nouvelle prise d'appel dirigée.** La fenêtre **Ajouter une prise d'appel dirigée** va s'afficher.
- 5. Dans l'onglet **Ajouter des détails**, saisissez le nom du groupe et choisissez un site dans le menu déroulant.
- 6. Cliquez sur **Suivant**.

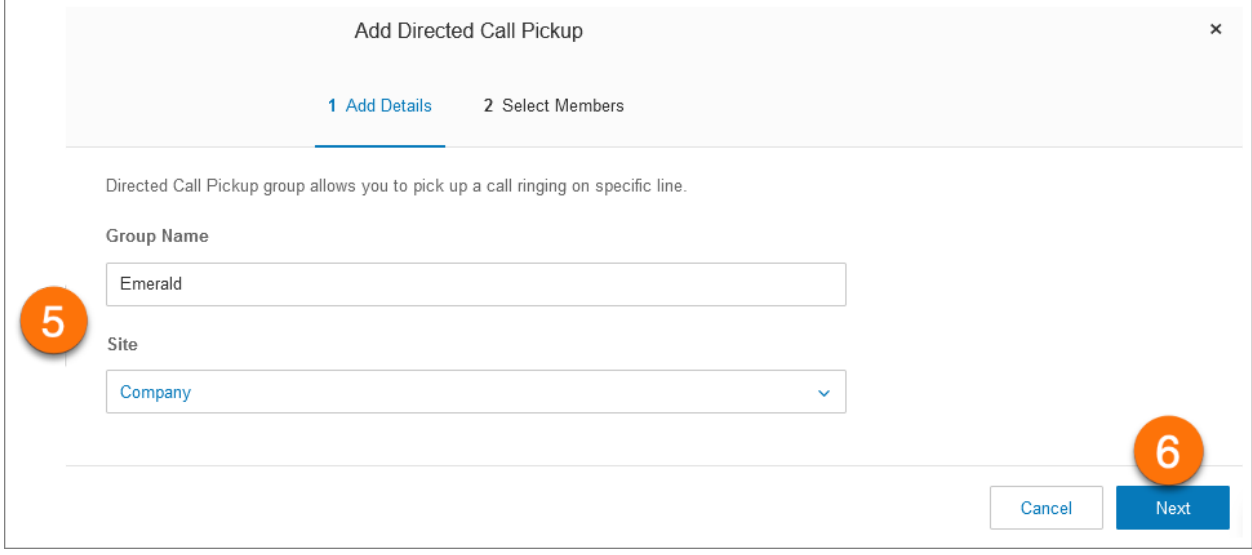

Choisissez les membres du groupe dans l'onglet **Sélectionner les membres**, où vous pouvez filtrer à l'aide du champ **Rechercher** et des listes déroulantes pour **Service**et **Site**.

- 7. Dans la liste Nom, cochez la case à gauche de toute entrée pour l'inclure dans le groupe.
- 8. Cliquez sur **Enregistrer**.

## RingCentral RingEX | **Guide de l'administrateur** | Prise d'appel

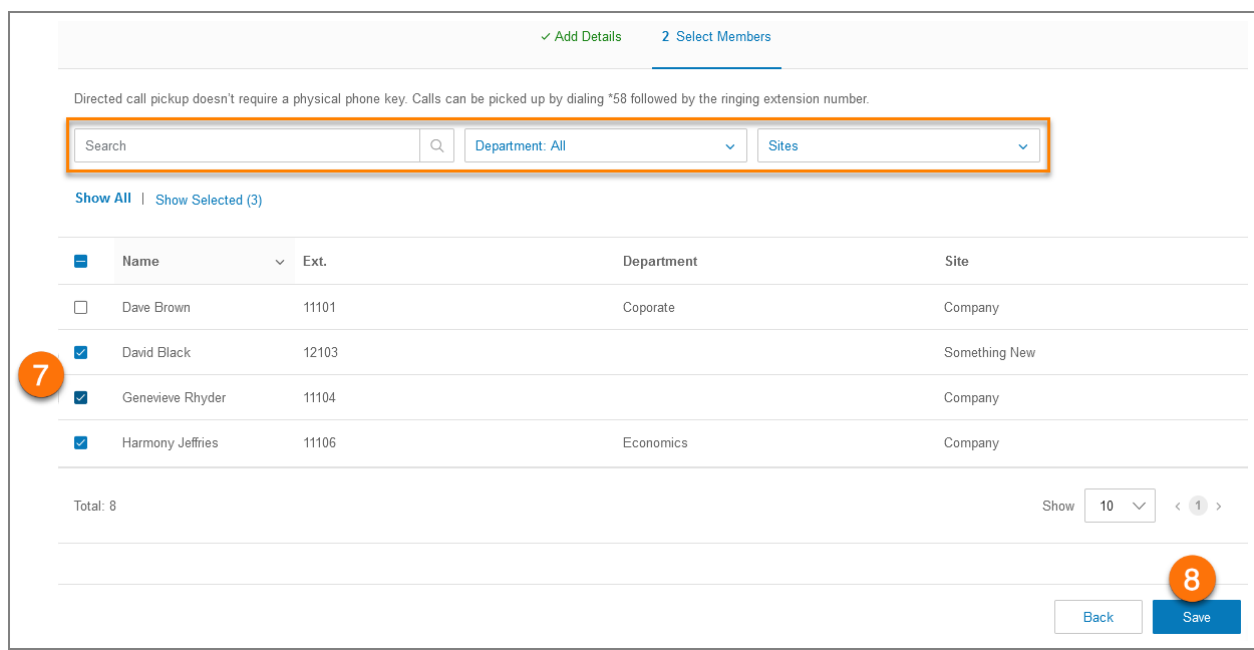

# **Extensions Messages uniquement**

Créez une extension réservée à la réception des messages. Tous les appels acheminés vers cette extension sont automatiquement orientés vers la boîte de messagerie vocale de l'extension.

Ajout d'une extension Message uniquement

- 1. Cliquez sur l'onglet **Système téléphonique** du **Portail administrateur**.
- 2. Cliquez sur **Groupes**.
- 3. Cliquez sur **Extension Message uniquement**.
- 4. Cliquez sur **Nouvelle extension Message uniquement**. La fenêtre **Ajout d'une extension Message uniquement** apparaît.
- 5. Saisissez un **nom d'extension**, un **numéro d'extension court** et un **e-mail**.
- 6. Cliquez sur **Enregistrer**.

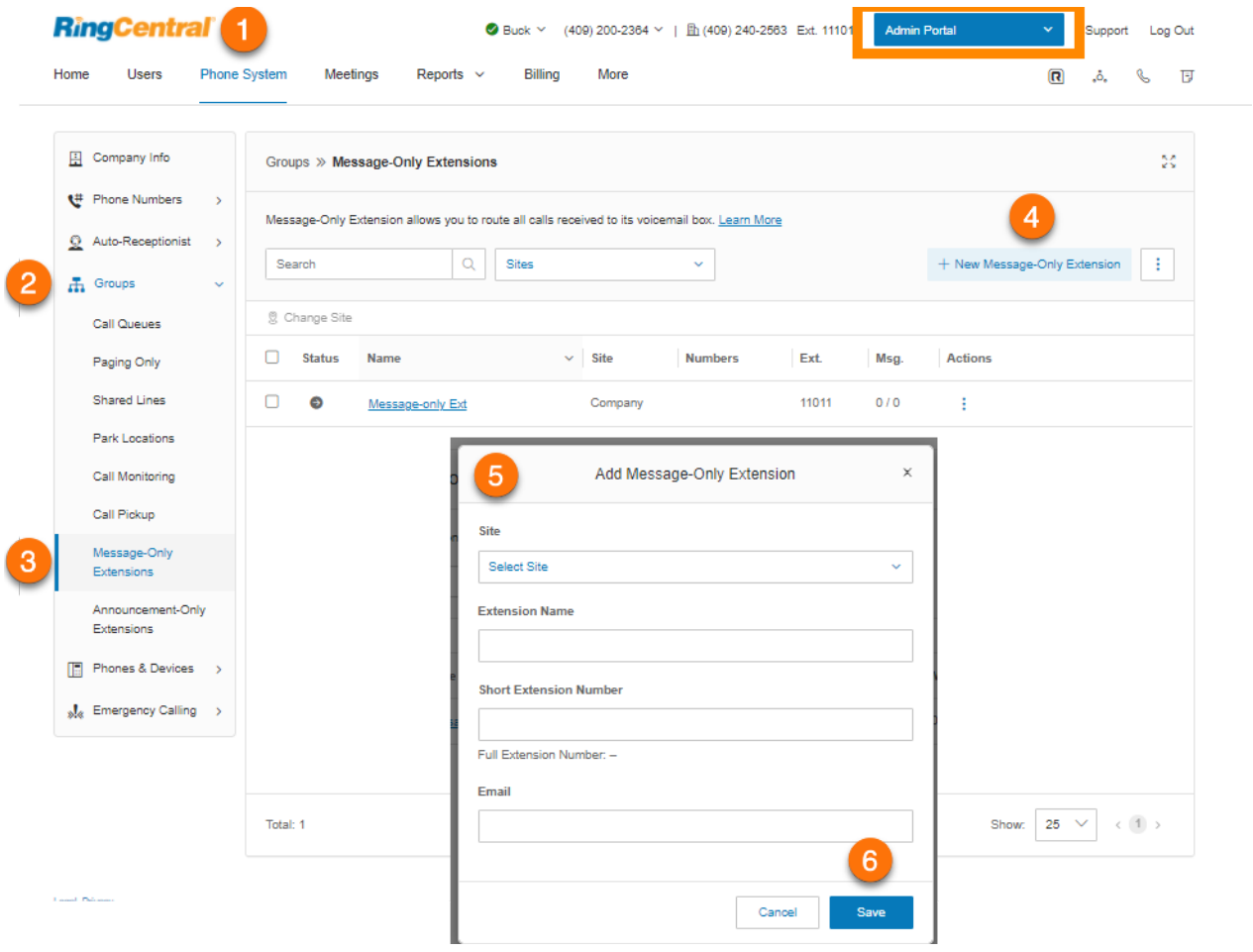

## Configuration d'une extension Message uniquement

Après avoir créé une extension Message uniquement, configurez les détails de l'extension, les numéros directs, ainsi que les messages et notifications.

#### **Gestion des détails de l'extension**

Modifiez le numéro et le nom de votre extension, ou supprimez votre extension.

- 1. Cliquez sur l'onglet **Système téléphonique** du **Portail administrateur**.
- 2. Cliquez sur **Groupes**.
- 3. Cliquez sur **Extension Message uniquement**.
- 4. Sélectionnez une extension Message uniquement existante.
- 5. Cliquez sur **Détails de l'extension Message uniquement** pour modifier les paramètres suivants :
	- **● Numéro d'extension court**
	- **● Enregistrer le nom de l'extension**
	- **● Nom de l'extension**
	- **● Enregistrer le nom de l'extension**
	- **● Nom de l'entreprise**
	- **● Contact du téléphone**
	- **● E-mail**
	- **● Statut**
	- **● Supprimer le groupe**
- 6. Cliquez sur **Enregistrer**.
- 7. Cliquez sur **Paramètres** pour modifier les éléments suivants :
	- **● Paramètres régionaux**
	- **● Site**
	- **Message de confirmation**

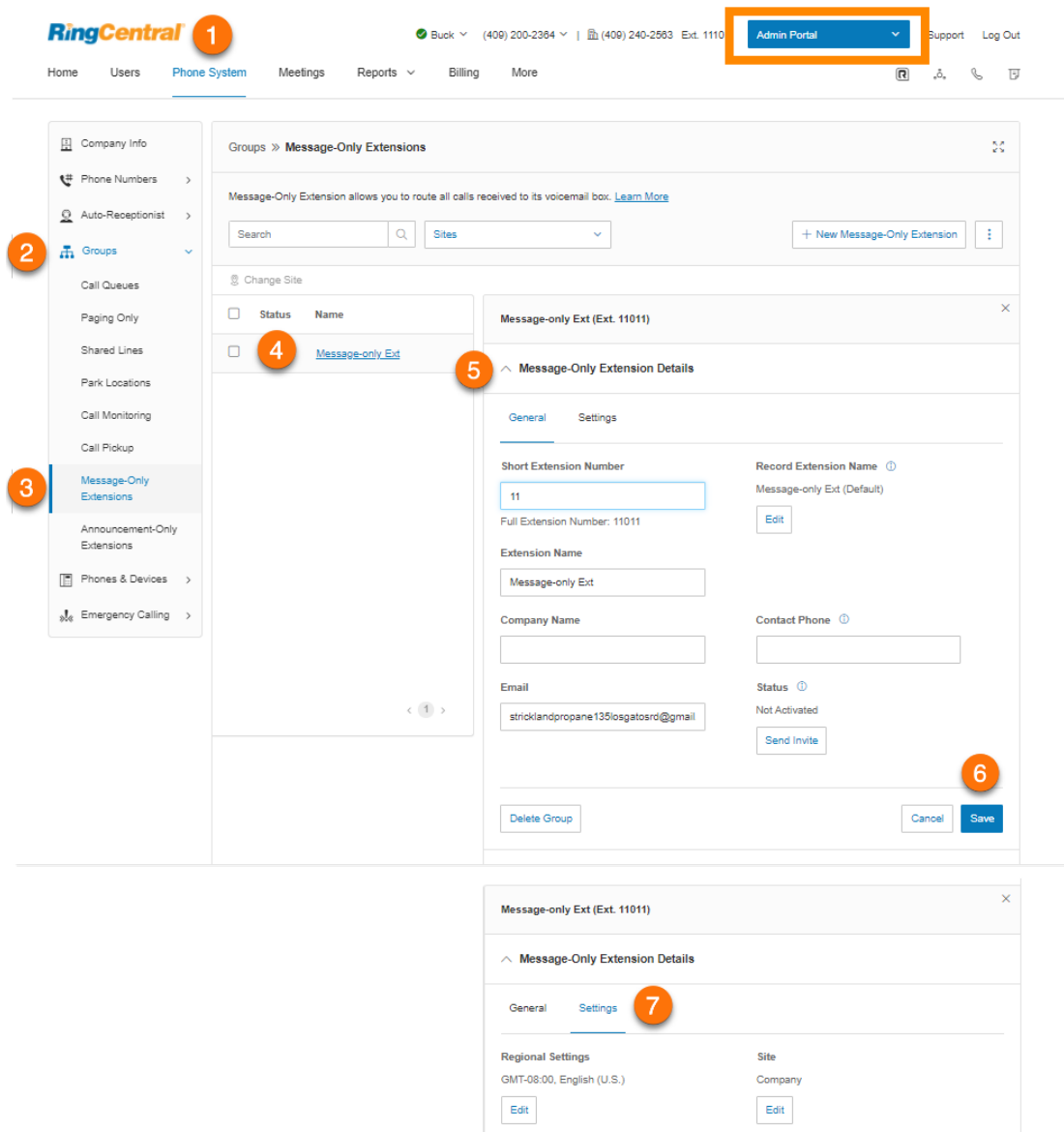

 $\begin{minipage}{.4\linewidth} Confirmation Message & \textcircled{1} \end{minipage}$ 3 seconds  $\begin{tabular}{|c|c|} \hline \hline \textbf{Edit} \\ \hline \end{tabular}$
#### **Enregistrement d'un nom d'extension**

Vous pouvez utiliser cette option pour vous assurer que le nom de l'extension est prononcé correctement par l'opérateur système. Vous pouvez épeler la prononciation du nom pour aider l'opérateur, ou vous pouvez enregistrer le nom avec votre propre voix et l'utiliser pour les annonces.

- 1. Cliquez sur l'onglet **Système téléphonique** du **Portail administrateur**.
- 2. Cliquez sur **Groupes**.
- 3. Cliquez sur **Extension Message uniquement**.
- 4. Sélectionnez une extension Message uniquement existante.
- 5. Cliquez sur **Détails de l'extension Message seulement**.
- 6. Cliquez sur **Éditer**, sous **Enregistrer le nom de l'extension**.
- 7. Sélectionnez une option sous **Enregistrer par**.
	- a. *Synthèse vocale RingCentral*
	- b. *Enregistrer le nom de l'extension :*
		- **Téléphone** : choisissez un numéro de téléphone dans la liste déroulante si vous avez enregistré des numéros ou sélectionnez *Saisir un nouveau numéro* et saisissez le numéro de téléphone dans le champ correspondant à **Appelez-moi au**. Cliquez sur le bouton **Appeler maintenant** pour que RingCentral vous appelle afin d'enregistrer le nom de votre extension. Cliquez sur **Enregistrer**.
		- **Microphone d'ordinateur** : cliquez sur **Autoriser** si RingCentral vous demande d'enregistrer à partir de votre ordinateur. Les paramètres **Essai du microphone et enregistrement** vont s'afficher. Lorsque vous êtes prêt, cliquez sur le bouton rouge **Enregistrement** pour enregistrer le message d'accueil de votre messagerie vocale. Cliquez sur **Enregistrer**.
		- **Importation** : cliquez sur **Parcourir** et sélectionnez le fichier WAV ou MP3 que vous souhaitez utiliser. Cliquez sur **Ouvrir**. Cliquez sur **Enregistrer**.
- 8. Modifiez le **nom du message d'accueil** (facultatif).
- 9. Cliquez sur **Enregistrer**.

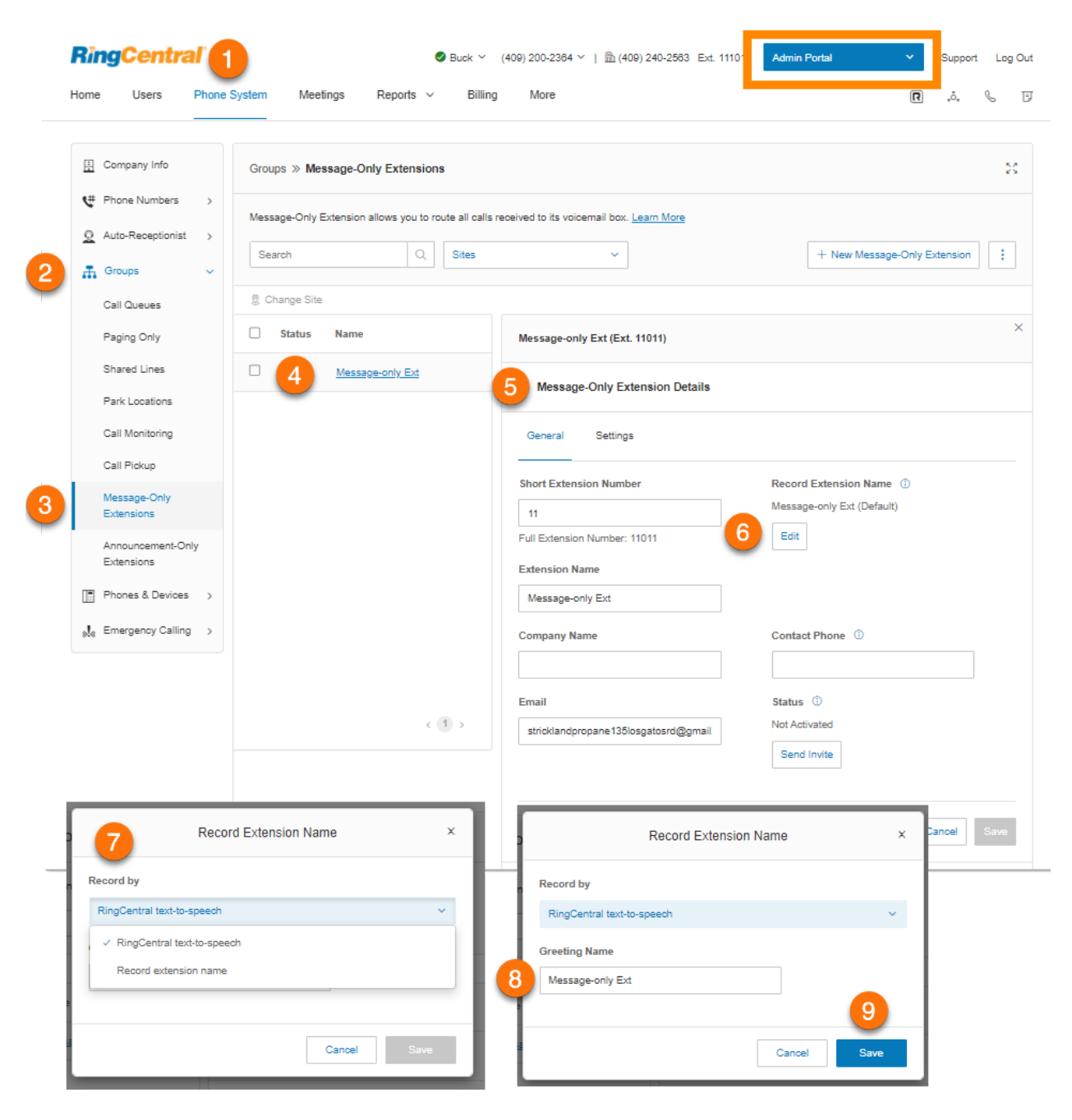

Ajout d'un numéro direct

- 1. Cliquez sur l'onglet **Système téléphonique** du **Portail administrateur**.
- 2. Cliquez sur **Groupes**.
- 3. Cliquez sur **Extension Message uniquement**.
- 4. Sélectionnez une extension Message uniquement existante.
- 5. Cliquez sur **Numéros directs**.
- 6. Cliquez sur **Ajouter un numéro direct**. La fenêtre **Ajouter un numéro direct** va s'afficher.
- 7. Sélectionnez un **emplacement** et suivez les instructions suivantes concernant le **type de numéro** choisi :
	- *Numéro local* : indiquez l'**État** et l'**indicatif régional**. Sélectionnez un ou plusieurs numéros et cliquez sur **Ajouter des numéros**.
	- *Numéro gratuit* : sélectionnez un préfixe gratuit. Notez qu'il existe des frais d'installation uniques de 30 \$ (USD) par numéro si vous sélectionnez 800 comme préfixe gratuit. Sélectionnez un ou plusieurs numéros et cliquez sur **Ajouter des numéros**.
	- *Numéro personnalisé* : saisissez un numéro qui peut aider les clients à se souvenir des numéros de téléphone professionnels. Cliquez sur **Rechercher** pour vérifier la disponibilité. Sélectionnez un numéro et cliquez sur **Ajouter des numéros**.
- 8. Cliquez sur **Suivant**.
- 9. Vérifiez les frais (le cas échéant) et cliquez sur la case de confirmation.
- 10. Cliquez sur **Suivant**.

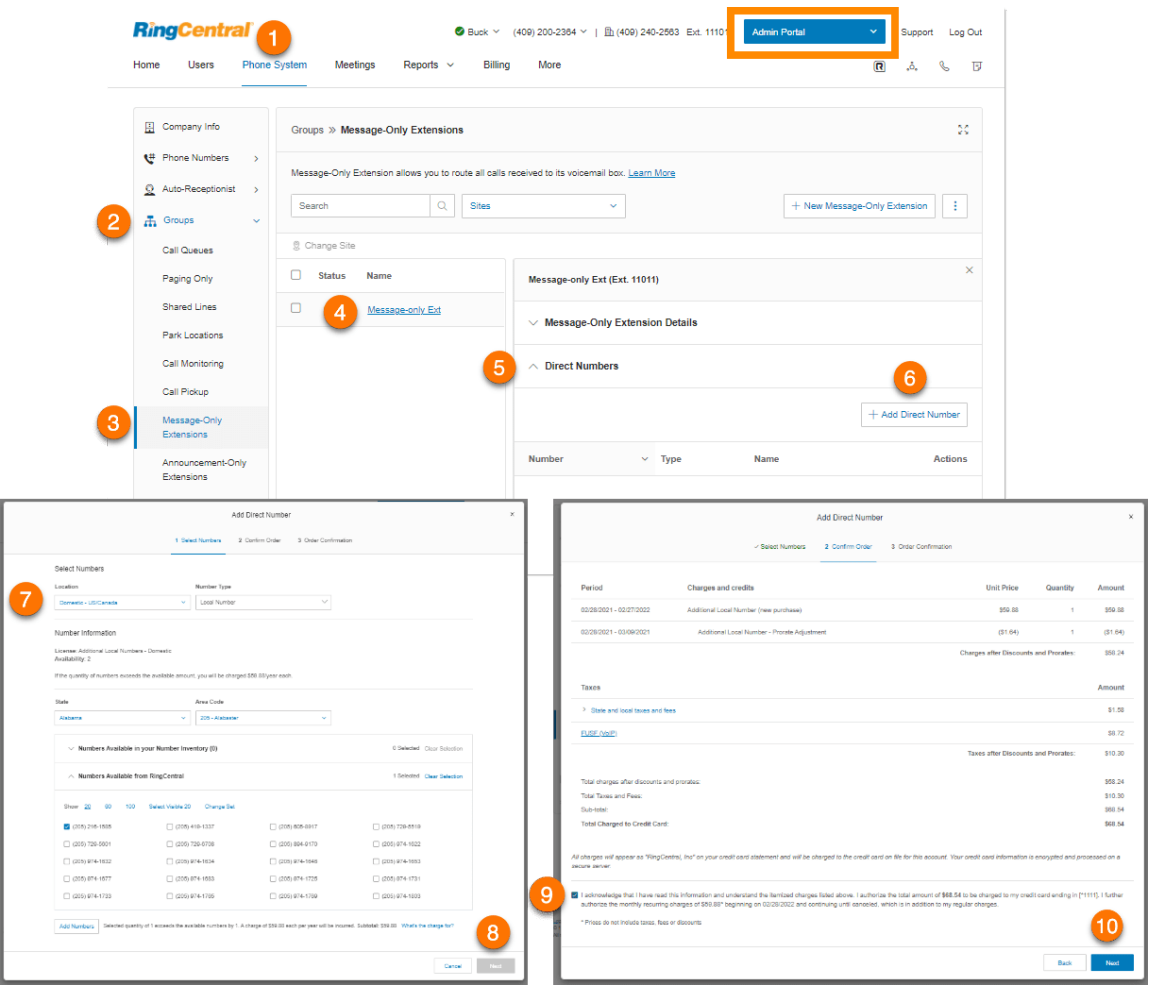

# Désignation du destinataire d'un message

Choisissez une extension destinée à recevoir et enregistrer les messages.

- 1. Cliquez sur l'onglet **Système téléphonique** du **Portail administrateur**.
- 2. Cliquez sur **Groupes**.
- 3. Cliquez sur **Extension Message uniquement**.
- 4. Sélectionnez une extension Message uniquement existante.
- 5. Cliquez sur **Messages et notifications**.
- 6. Sous **Destinataire du message**, cliquez sur **Sélectionner l'extension**. La fenêtre **Sélectionner le destinataire du message** va s'afficher.
- 7. Sélectionnez l'utilisateur.
- 8. Cliquez sur **Terminé**.
- 9. Cliquez sur **Enregistrer**.

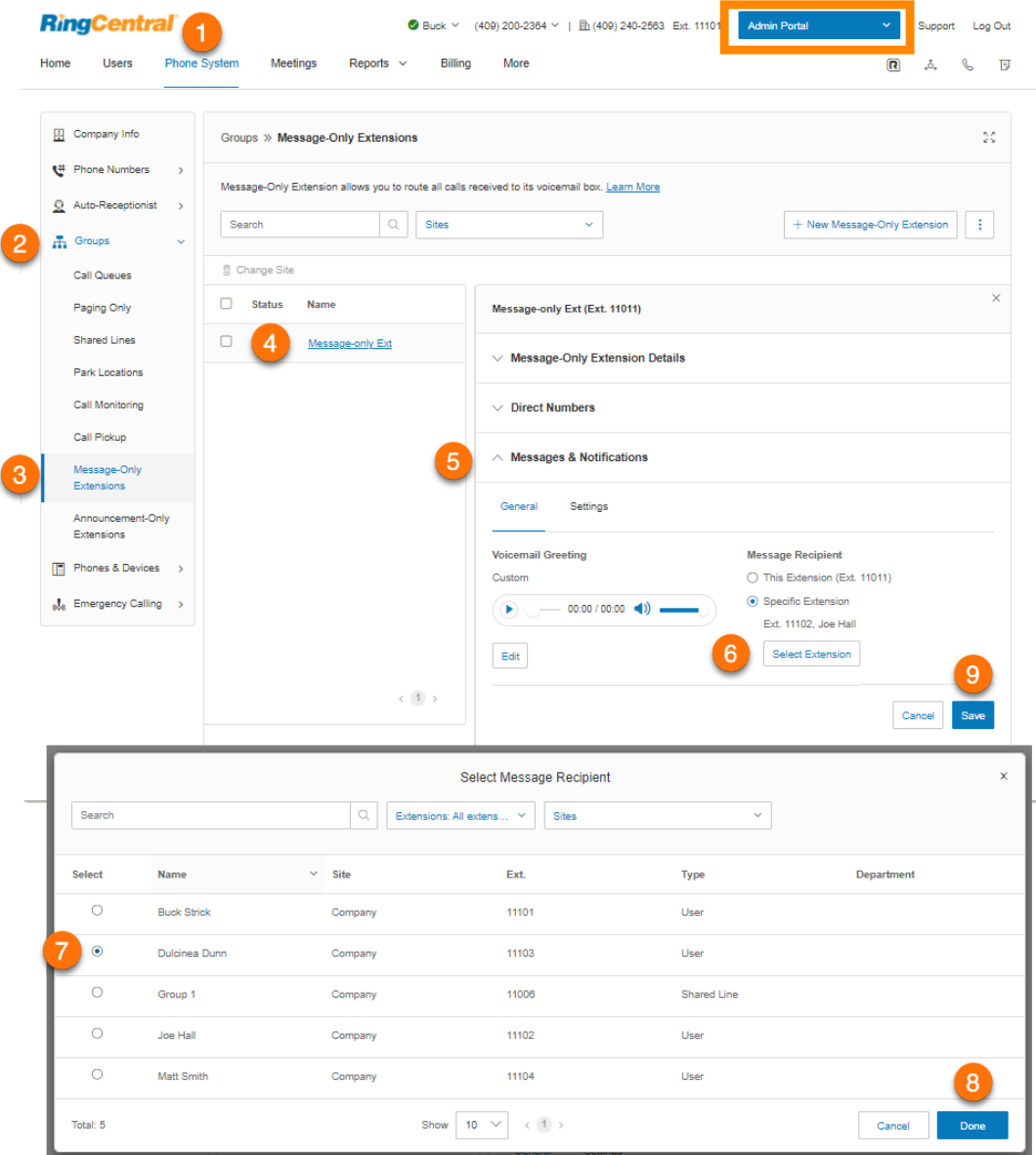

## Paramétrage d'un message d'accueil sur la messagerie vocale

Définissez le message d'accueil de messagerie vocale que vous souhaitez utiliser pour votre extension Message uniquement.

- 1. Cliquez sur l'onglet **Système téléphonique** du **Portail administrateur**.
- 2. Cliquez sur **Groupes**.
- 3. Cliquez sur **Extension Message uniquement**.
- 4. Sélectionnez une extension Message uniquement existante.
- 5. Cliquez sur **Messages et notifications**.
- 6. Cliquez sur **Modifier** sous **Message d'accueil de la messagerie vocale.** La fenêtre **Message d'accueil de la messagerie vocale** va s'afficher.
- 7. Choisissez le type de message d'accueil que vous préférez sous **Paramétrer le message d'accueil** :
	- a. *Par défaut* : sélectionnez *Par défaut* pour définir le message d'accueil de messagerie vocale par défaut du système. Sélectionnez la langue pour afficher le texte du message d'accueil par défaut sous **Afficher dans**. Ce choix s'applique seulement au texte du message d'accueil actuellement affiché. Il ne change pas le paramètre de langue des messages d'accueil.
	- b. *Personnalisé* : sélectionnez *Personnalisé* et choisissez votre méthode d'enregistrement personnalisé :
		- **Téléphone** : choisissez un numéro de téléphone dans la liste déroulante si vous avez enregistré des numéros ou sélectionnez *Saisir un nouveau numéro* et saisissez le numéro de téléphone dans le champ correspondant à **Appelez-moi au**. Cliquez sur le bouton **Appeler maintenant** pour que RingCentral vous appelle afin d'enregistrer le nom de votre extension.
		- **Microphone d'ordinateur** : cliquez sur **Autoriser** si RingCentral vous demande d'enregistrer à partir de votre ordinateur. Les paramètres **Essai du microphone et enregistrement** vont s'afficher. Lorsque vous êtes prêt, cliquez sur le bouton rouge **Enregistrement** pour enregistrer le message d'accueil de votre messagerie vocale. Cliquez sur la flèche vers le haut pour charger votre message enregistré.
		- **Importation** : cliquez sur **Parcourir** et sélectionnez le fichier WAV ou MP3 que vous souhaitez utiliser. Cliquez sur **Ouvrir**.
- 8. Cliquez sur **Terminé**.
- 9. Cliquez sur **Enregistrer**.

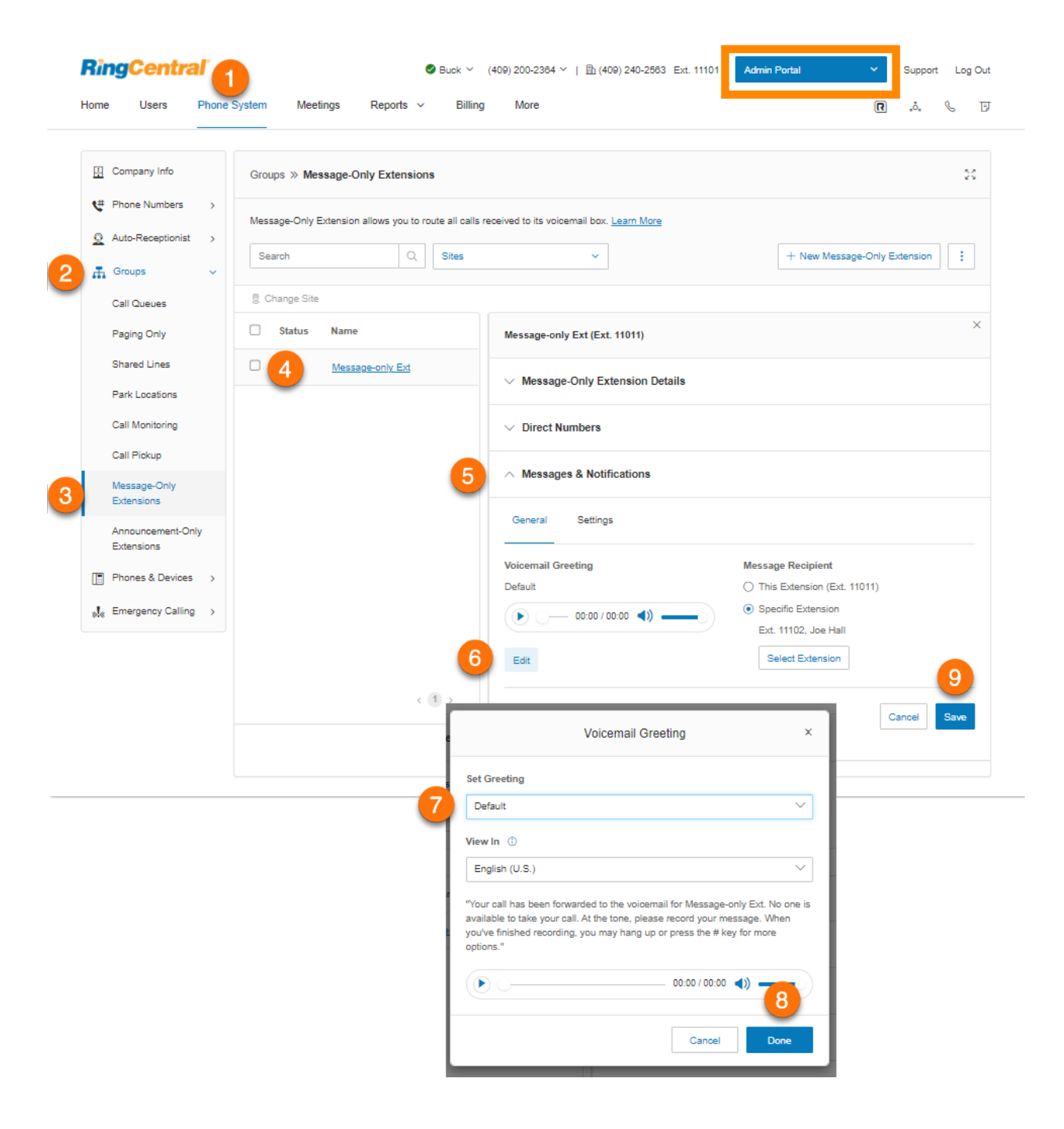

#### Paramétrage de la messagerie vocale vers texte

La transcription de la messagerie vocale vers texte vous présente une version texte de votre message vocal, ce qui vous permet d'en saisir la teneur générale. La transcription de la messagerie vocale est transmise à votre application mobile ou de bureau RingCentral ou par e-mail.

- 1. Cliquez sur l'onglet **Système téléphonique** du **Portail administrateur**.
- 2. Cliquez sur **Groupes**.
- 3. Cliquez sur **Extension Message uniquement**.
- 4. Sélectionnez une extension Message uniquement existante.
- 5. Cliquez sur **Messages et notifications**.
- 6. Cliquez sur **Paramètres**.
- 7. Cliquez sur le commutateur à bascule pour activer ou désactiver l'option **Messagerie vocale vers texte**.

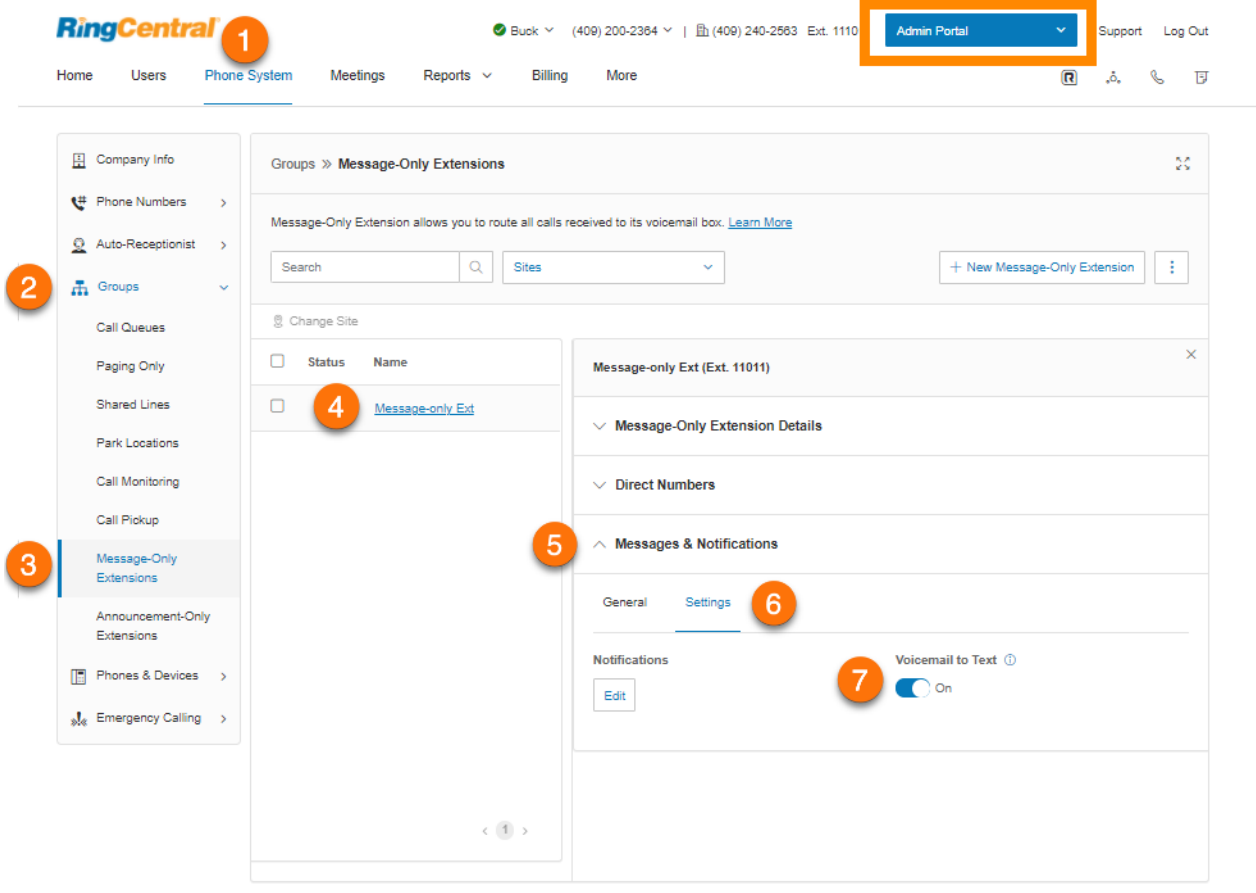

## Paramétrage des notifications

Choisissez les destinataires et les paramètres de notifications de messages de la messagerie vocale.

- 1. Cliquez sur l'onglet **Système téléphonique** du **Portail administrateur**.
- 2. Cliquez sur **Groupes**.
- 3. Cliquez sur **Extension Message uniquement**.
- 4. Sélectionnez une extension Message uniquement existante.
- 5. Cliquez sur **Messages et notifications**.
- 6. Cliquez sur **Paramètres**.
- 7. Sous **Notifications**, cliquez sur **Modifier**. La fenêtre **Notifications** va s'afficher. Définissez vos notifications en activant les cases à cocher et en renseignant e-mail et numéros de téléphone.
- 8. Cliquez sur **Paramètres de base > Paramètres avancés** pour voir des paramètres de notification plus détaillés. Définissez vos **paramètres avancés**. Ici, vous pouvez personnaliser vos notifications pour les messages de la messagerie vocale, les fax reçus et les textos reçus. Vous avez ici la possibilité de choisir des adresses e-mail et des numéros de téléphone différents pour vos notifications, mais aussi de sélectionner des options pour les pièces jointes des e-mails.
- 9. Cliquez sur **Enregistrer**.

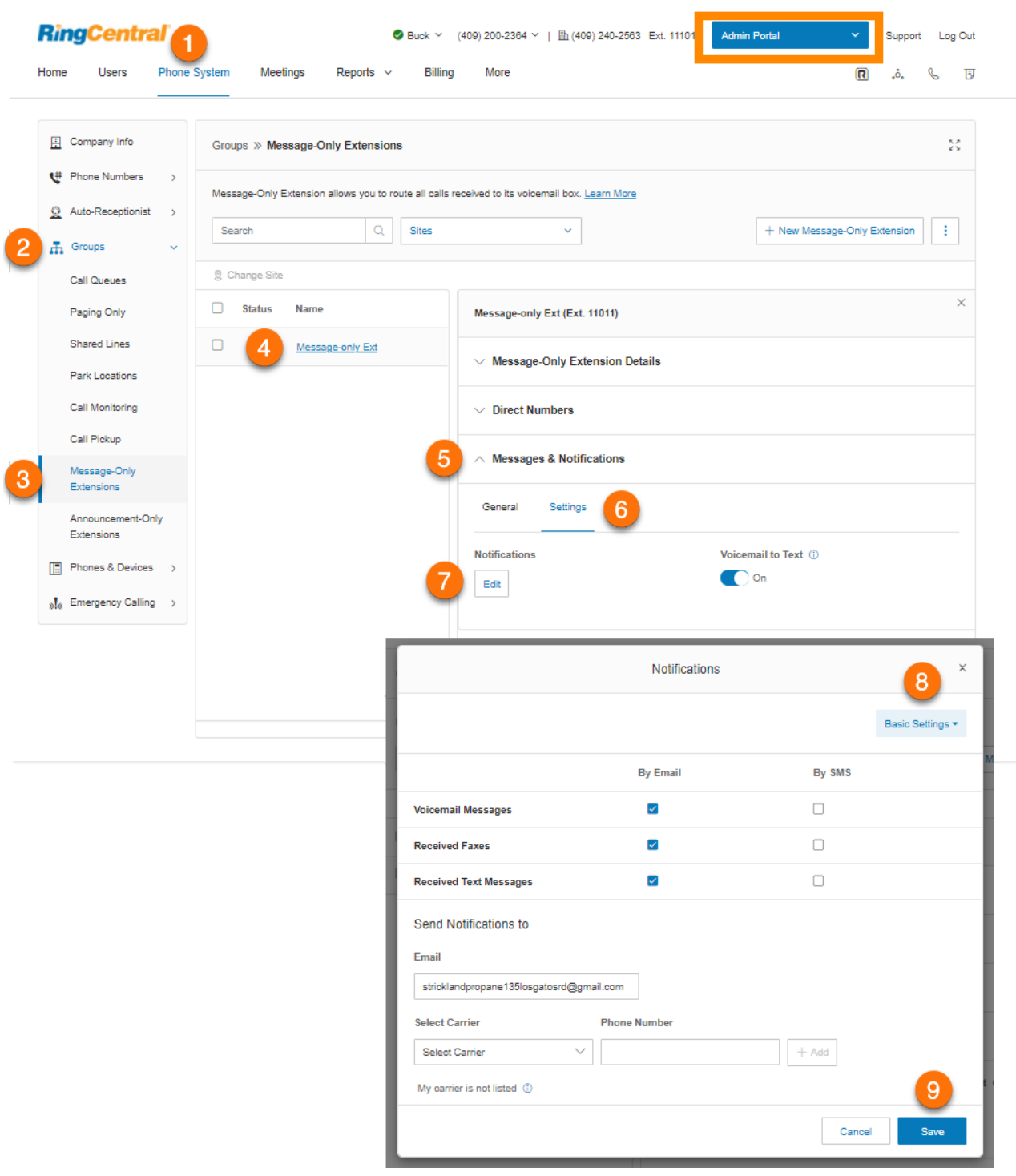

# **Extensions Annonce uniquement**

Créez une extension destinée exclusivement à diffuser une annonce à vos appelants. Tous les appelants acheminés vers cette extension entendent une annonce enregistrée, comme un message indiquant une fermeture pour congés.

Ajout d'une extension Annonce uniquement

- 1. Cliquez sur l'onglet **Système téléphonique** du **Portail administrateur**.
- 2. Cliquez sur **Groupes**.
- 3. Cliquez sur **Extensions Annonce uniquement**.
- 4. Cliquez sur **Nouvelle extension Annonce uniquement**. La fenêtre **Ajout d'une extension Annonce uniquement** apparaît.
- 5. Saisissez un **nom d'extension**, un **numéro d'extension court** et un **e-mail**.
- 6. Cliquez sur **Enregistrer**.

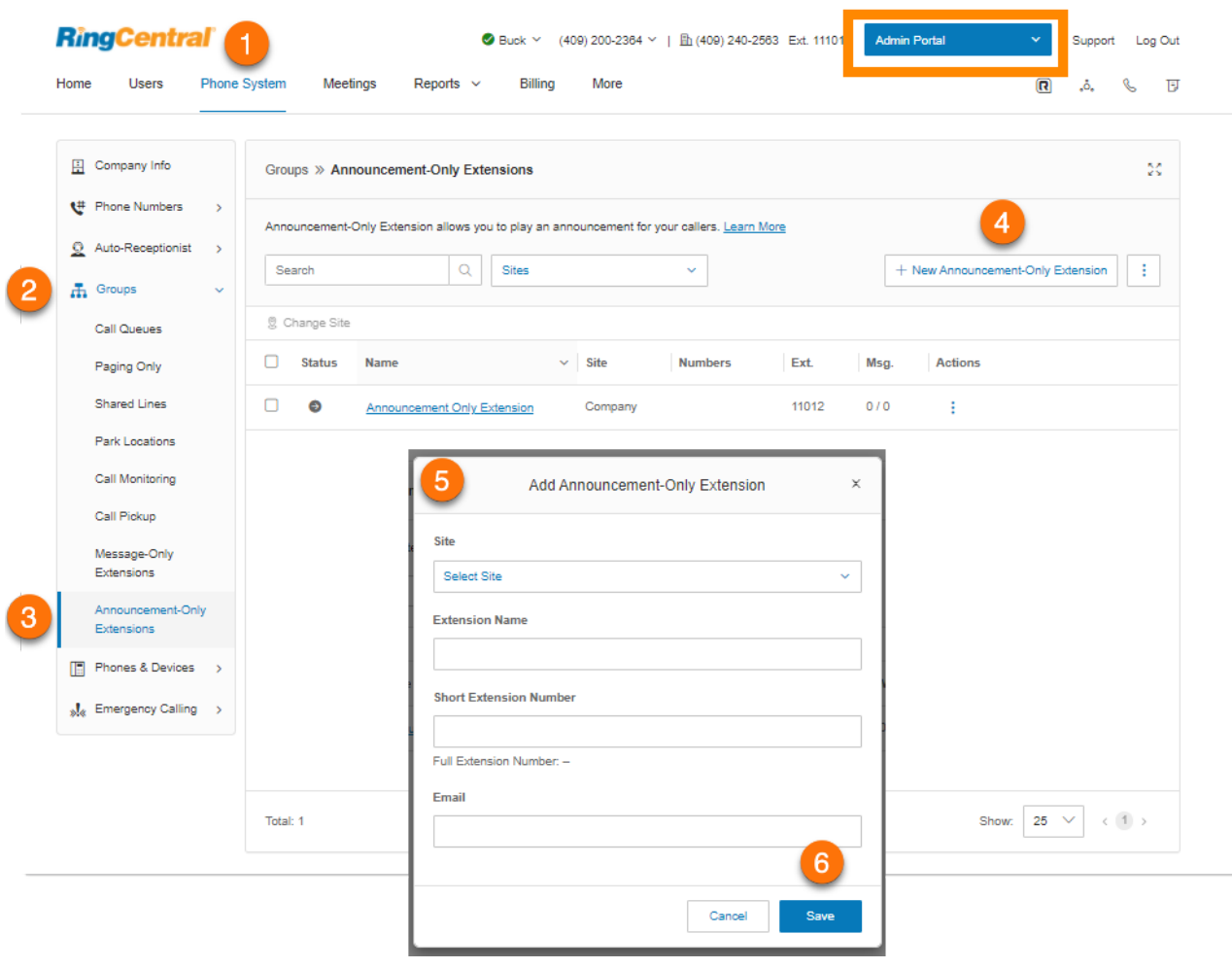

Modification des détails d'extension Annonce uniquement

- 1. Cliquez sur l'onglet **Système téléphonique** du **Portail administrateur**.
- 2. Cliquez sur **Groupes**.
- 3. Cliquez sur **Extensions Annonce uniquement**.
- 4. Sélectionnez une extension Annonce uniquement existante.
- 5. Cliquez sur **Détails de l'extension Annonce uniquement**.
- 6. Modifiez les informations relatives à l'extension sous **Généralités** :
	- **● Numéro d'extension court**
	- **● Nom de l'extension**
	- **● Nom de l'entreprise**
	- **● Contact du téléphone**
	- **● E-mail**
	- **● Statut**
	- **● Supprimer le groupe**
- 7. Cliquez sur **Enregistrer**.
- 8. Cliquez sur **Paramètres** pour modifier les éléments suivants :
	- **● Paramètres régionaux**
	- **● Site**
	- **● Message de confirmation**

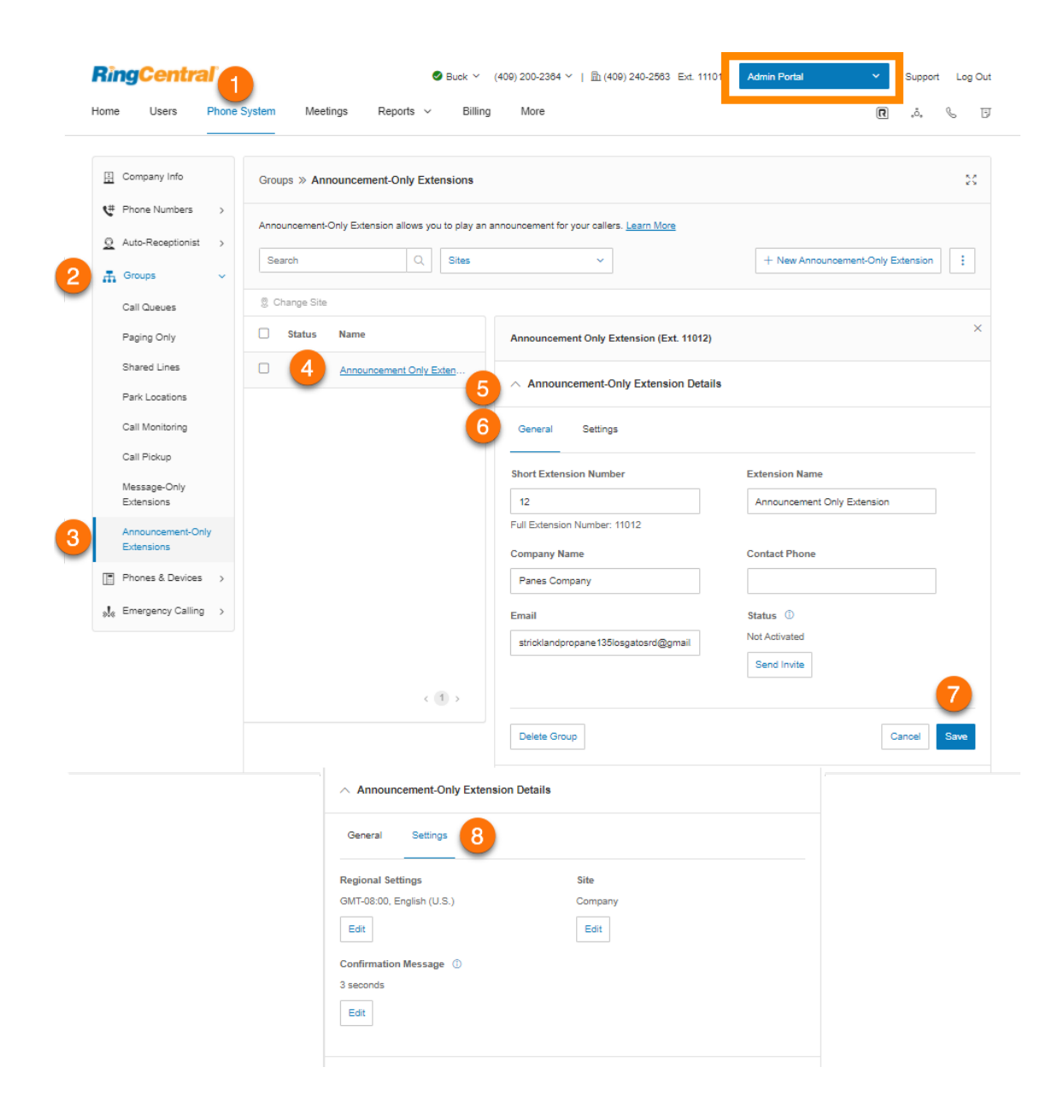

#### Ajout d'un numéro direct

- 1. Cliquez sur l'onglet **Système téléphonique** du **Portail administrateur**.
- 2. Cliquez sur **Groupes**.
- 3. Cliquez sur **Extensions Annonce uniquement**.
- 4. Sélectionnez une extension Annonce uniquement existante.
- 5. Cliquez sur **Numéros directs**.
- 6. Cliquez sur **Ajouter un numéro direct**.
- 7. Sélectionnez un **emplacement** et suivez les instructions suivantes concernant le **type de numéro** choisi :
	- *Numéro local* : indiquez l'**État** et l'**indicatif régional**. Sélectionnez un ou plusieurs numéros et cliquez sur **Ajouter des numéros**.
	- *Numéro gratuit* : sélectionnez un préfixe gratuit. Notez qu'il existe des frais d'installation uniques de 30 \$ (USD) si vous sélectionnez 800 comme préfixe gratuit. Sélectionnez un ou plusieurs numéros et cliquez sur **Ajouter des numéros**.
	- *Numéro personnalisé* : saisissez un numéro qui peut aider les clients à se souvenir des numéros de téléphone professionnels. Cliquez sur **Rechercher** pour vérifier la disponibilité. Sélectionnez un numéro et cliquez sur **Ajouter des numéros**.
- 8. Cliquez sur **Suivant**.
- 9. Vérifiez les frais (le cas échéant) et cliquez sur la case de confirmation.
- 10. Cliquez sur **Suivant**.

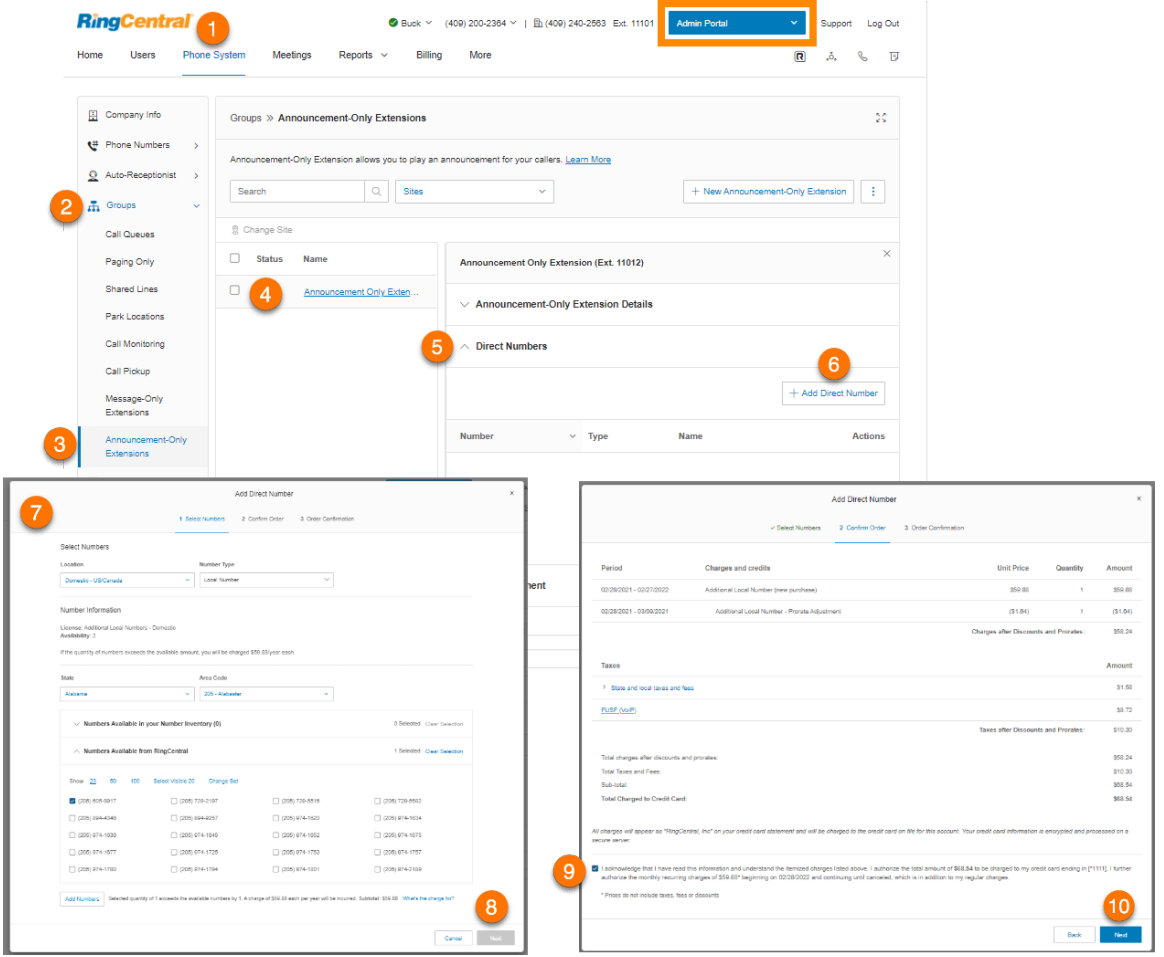

#### Paramétrage d'une annonce

Personnalisez un message d'accueil pour une extension Annonce uniquement.

- 1. Cliquez sur l'onglet **Système téléphonique** du **Portail administrateur**.
- 2. Cliquez sur **Groupes**.
- 3. Cliquez sur **Extensions Annonce uniquement**.
- 4. Sélectionnez une extension Annonce uniquement existante.
- 5. Cliquez sur **Annonce**.
- 6. Cliquez sur **Modifier** sous **Message d'accueil d'annonce.** La fenêtre **Message d'accueil d'annonce** va s'afficher.
- 7. Choisissez le type d'annonce que vous préférez sous **Paramétrer le message d'accueil** :
	- a. *Par défaut* : sélectionnez *Par défaut* pour utiliser une annonce par défaut du système. Sélectionnez la langue pour afficher le texte du message d'accueil par défaut sous **Afficher dans**. Ce choix s'applique seulement au texte du message d'accueil actuellement affiché. Il ne change pas le paramètre de langue des messages d'accueil.
	- b. *Personnalisé* : sélectionnez *Personnalisé* et choisissez votre méthode d'enregistrement personnalisé :
		- **Téléphone** : choisissez un numéro de téléphone dans la liste déroulante si vous avez enregistré des numéros ou sélectionnez *Saisir un nouveau numéro* et saisissez le numéro de téléphone dans le champ correspondant à **Appelez-moi au**. Cliquez sur le bouton **Appeler maintenant** pour que RingCentral vous appelle afin d'enregistrer le nom de votre extension.
		- **Microphone d'ordinateur** : cliquez sur **Autoriser** si RingCentral vous demande d'enregistrer à partir de votre ordinateur. Les paramètres **Essai du microphone et enregistrement** vont s'afficher. Lorsque vous êtes prêt, cliquez sur le bouton rouge **Enregistrement** pour enregistrer le message d'accueil de votre messagerie vocale. Cliquez sur la flèche vers le haut pour charger votre message enregistré.
		- **Importation** : cliquez sur **Parcourir** et sélectionnez le fichier WAV ou MP3 que vous souhaitez utiliser. Cliquez sur **Ouvrir**.
- 8. Cliquez sur **Terminé**.
- 9. Cliquez sur **Enregistrer**.

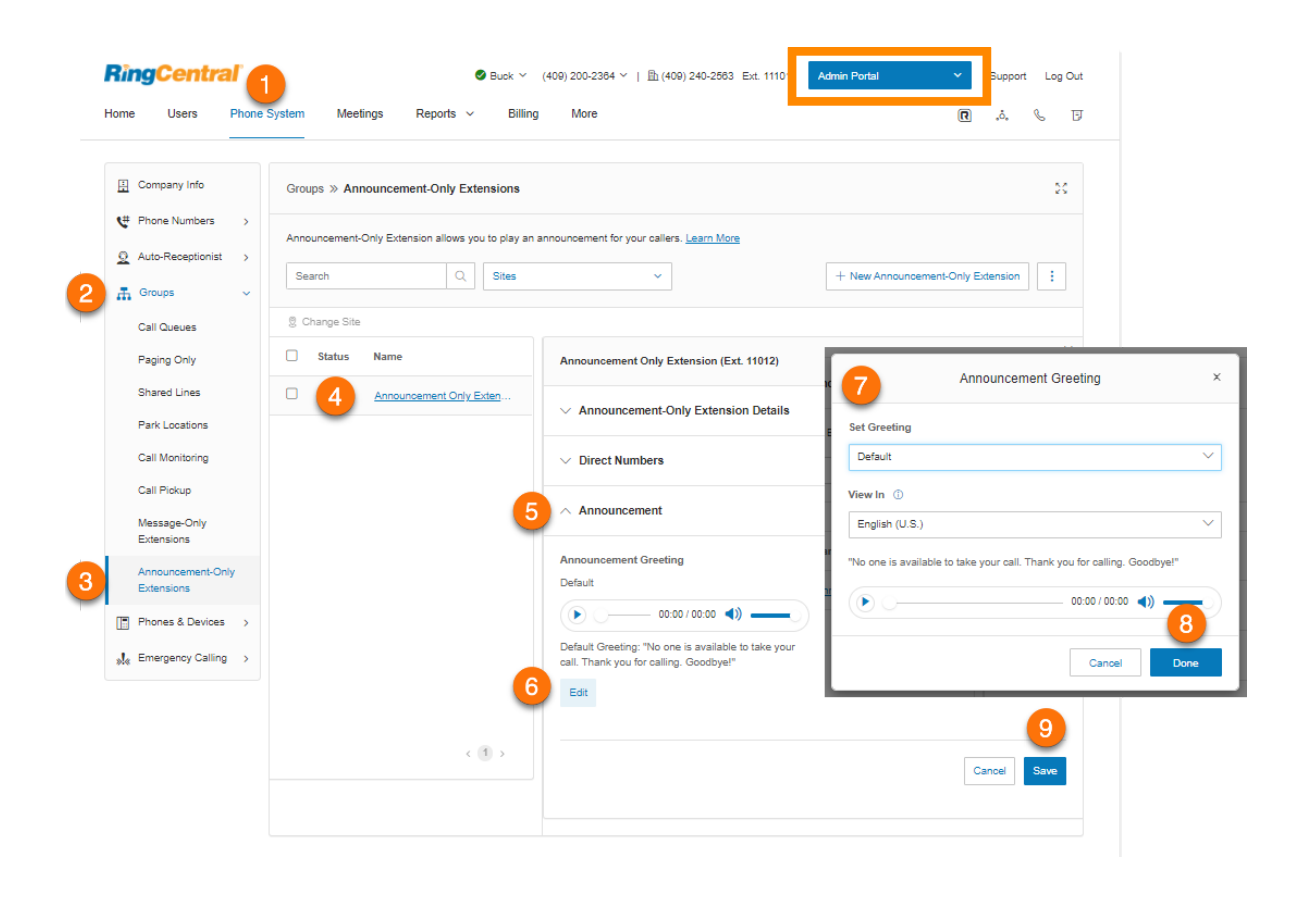

# **Extensions limitées**

Créez des extensions limitées à installer dans un espace commun (salles de réunion ou chambres d'hôtel) pour toute personne ayant besoin d'un accès basique à des fonctions d'appel entrant/sortant.

RingCentral offre la possibilité d'acheter séparément des extensions limitées en tant qu'extensions non attribuées, puis de les configurer et d'activer ultérieurement ces extensions en les attribuant. Les achats en gros jusqu'à 1 000 extensions sont également pris en charge.

Une extension limitée est une extension avec des fonctionnalités limitées offertes à un prix inférieur. Contrairement à une extension utilisateur, une extension limitée n'est pas liée à un utilisateur spécifique. Pour plus d'informations, consultez la section **[Vue d'ensemble de l'extension limitée RingCentral](https://support.ringcentral.com/article/9232.html)**.

**Remarque** : cette fonctionnalité est disponible à la demande. Contactez l'assistance RingCentral pour discuter des conditions d'activation de cette fonctionnalité pour votre compte.

## Ajout d'une extension limitée

- 1. Cliquez sur l'onglet **Système téléphonique** du **Portail administrateur**.
- 2. Cliquez sur **Groupes**.
- 3. Cliquez sur **Extensions limitées**.
- 4. Cliquez sur **Nouvelle extension limitée**.
- 5. Sélectionnez un emplacement et cliquez sur **Suivant**.
- 6. Saisissez la quantité et sélectionnez les éléments suivants :
	- a. **Centre de coûts**
	- b. **Département**
	- c. **Indicatif régional**
	- d. **Option de numéro**
	- e. **Site** (si vous avez un compte multisites)
	- f. Appareil à utiliser comme extension limitée
- 7. Cliquez sur **Ajouter**.
- 8. Cliquez sur **Suivant**.
- 9. Sélectionnez vos préférences de livraison.
- 10. Cliquez sur **Suivant**.
- 11. Confirmez la commande. Un récapitulatif de la commande s'affiche.

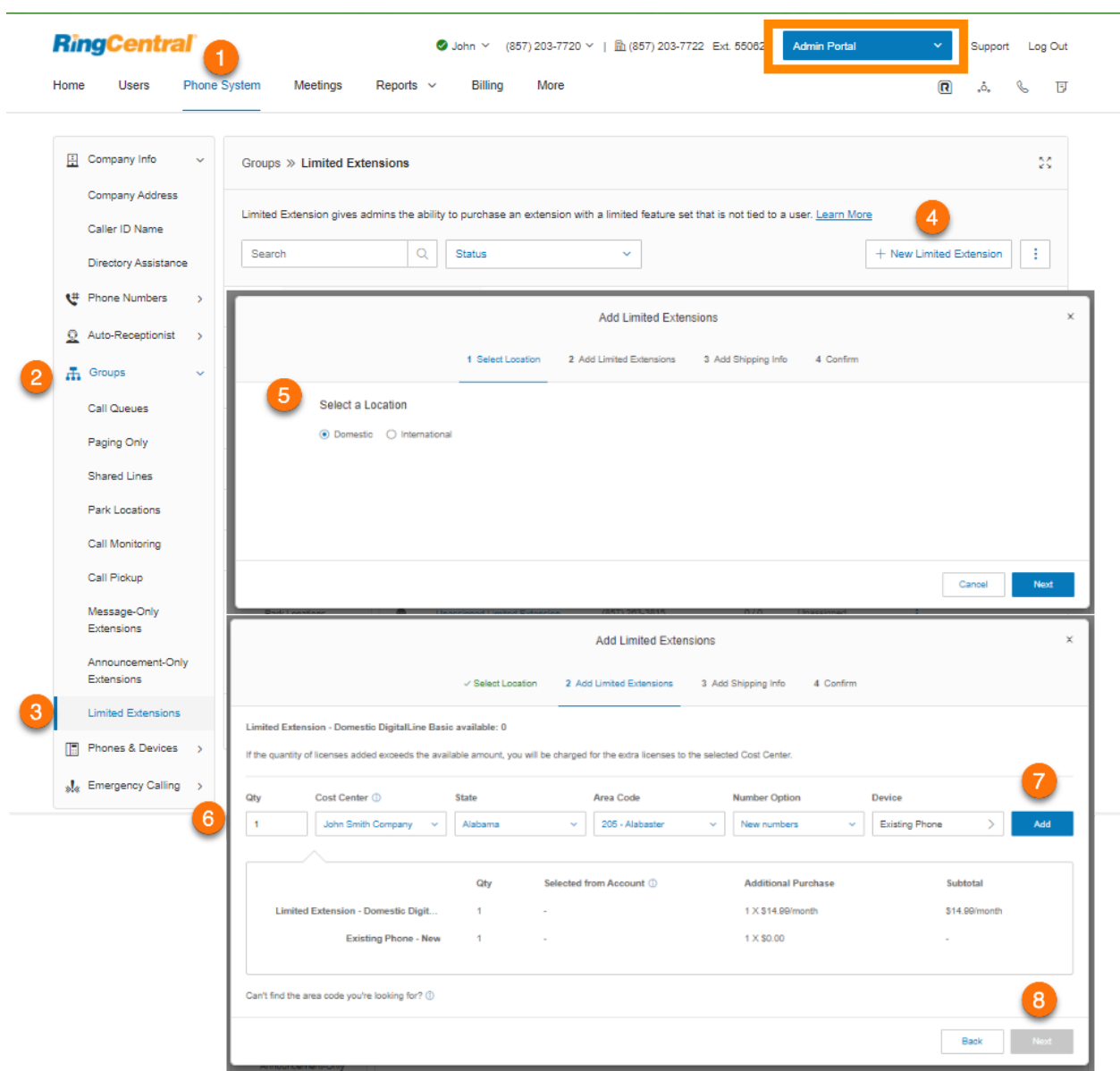

Une fois l'achat d'une extension limitée terminé, elle apparaîtra dans votre compte avec un statut non attribué. Vous pouvez activer des extensions non attribuées selon vos besoins.

Une fois attribuée, il est possible d'annuler l'attribution d'une extension limitée ou de la réattribuer selon les besoins.

Attribution d'une extension limitée

- 1. Cliquez sur l'onglet **Système téléphonique** du **Portail administrateur**.
- 2. Cliquez sur **Groupes**.
- 3. Cliquez sur **Extensions limitées**.
- 4. Cliquez sur une extension limitée avec le statut **Non attribué**.
- 5. Remplissez les champs obligatoires :
	- **● Numéro d'extension**
	- **● Nom de l'extension**
	- **● Site**
	- **● Adresse d'urgence**
	- **● E-mail d'extension**
	- **● Appels internationaux**
- 6. Cliquez sur **Enregistrer et activer**. Le statut de l'extension devient **Attribué**.

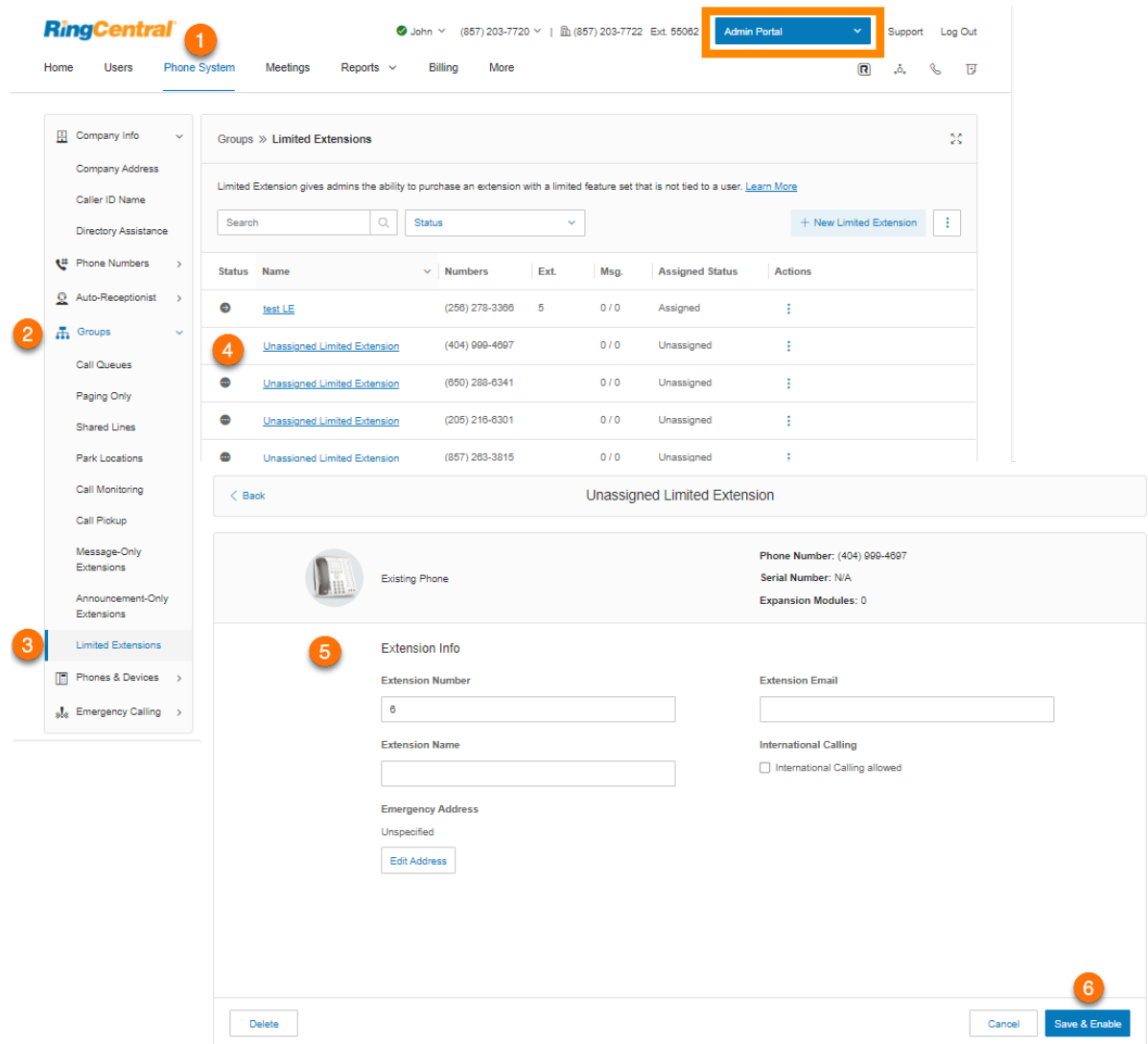

## Modification des informations d'extension limitée

- 1. Cliquez sur l'onglet **Système téléphonique** du **Portail administrateur**.
- 2. Cliquez sur **Groupes**.
- 3. Cliquez sur **Extensions limitées**.
- 4. Sélectionnez une **extension limitée** existante avec le statut **Attribué**.
- 5. Cliquez sur **Détails de l'extension limitée**.
- 6. Modifiez ce qui suit sous **Généralités** :
	- **● Numéro d'extension**
	- **● Nom de l'extension**
	- **● Enregistrer le nom de l'extension**
	- **● Nom de l'entreprise**
	- **● Contact du téléphone**
- **● E-mail**
- **● Appels internationaux autorisés**
- **● Statut**
- 7. Cliquez sur **Enregistrer**.
- 8. Modifiez ce qui suit sous **Paramètres** :
	- **● Paramètres régionaux**
	- **● Modèle**
	- **● Site** (si vous avez un compte multisites)
	- **● Message de confirmation**

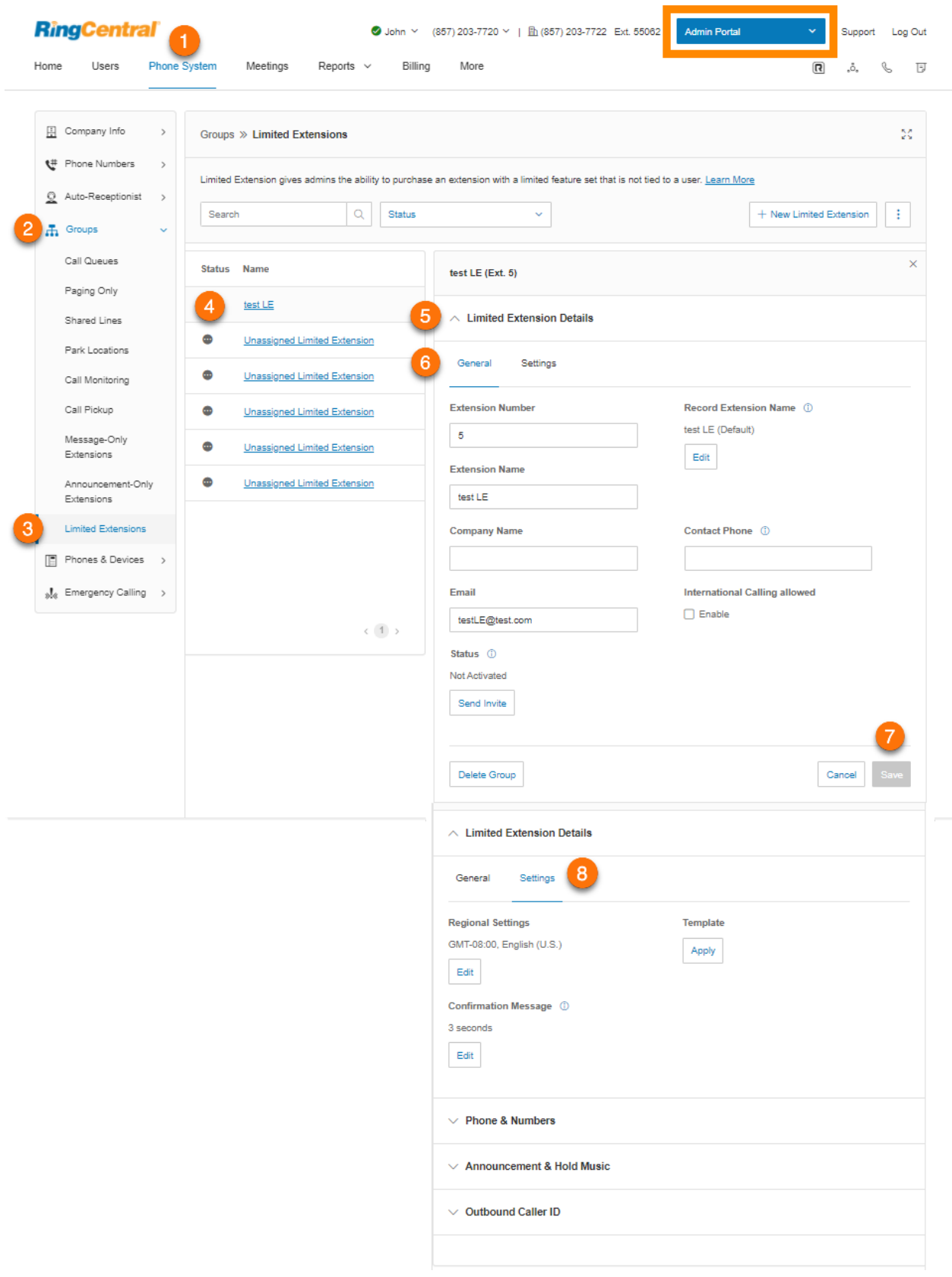

#### **Enregistrement d'un nom d'extension**

Vous pouvez utiliser cette option pour vous assurer que le nom de l'extension est prononcé correctement par l'opérateur système. Vous pouvez épeler la prononciation du nom pour aider l'opérateur, ou vous pouvez enregistrer le nom avec votre propre voix et l'utiliser pour les annonces.

- 1. Cliquez sur l'onglet **Système téléphonique** du **Portail administrateur**.
- 2. Cliquez sur **Groupes**.
- 3. Cliquez sur **Extensions limitées**.
- 4. Sélectionnez une extension limitée existante.
- 5. Cliquez sur **Détails de l'extension limitée**.
- 6. Cliquez sur **Éditer**, sous **Enregistrer le nom de l'extension**.
- 7. Sélectionnez une option sous **Enregistrer par**.
	- a. *Synthèse vocale RingCentral*
	- b. *Enregistrer le nom de l'extension :*
		- **Téléphone** : choisissez un numéro de téléphone dans la liste déroulante si vous avez enregistré des numéros ou sélectionnez *Saisir un nouveau numéro* et saisissez le numéro de téléphone dans le champ correspondant à **Appelez-moi au**. Cliquez sur le bouton **Appeler maintenant** pour que RingCentral vous appelle afin d'enregistrer le nom de votre extension. Cliquez sur **Enregistrer**.
		- **Microphone d'ordinateur** : cliquez sur **Autoriser** si RingCentral vous demande d'enregistrer à partir de votre ordinateur. Les paramètres **Essai du microphone et enregistrement** vont s'afficher. Lorsque vous êtes prêt, cliquez sur le bouton rouge **Enregistrement** pour enregistrer le message d'accueil de votre messagerie vocale. Cliquez sur **Enregistrer**.
		- **Importation** : cliquez sur **Parcourir** et sélectionnez le fichier WAV ou MP3 que vous souhaitez utiliser. Cliquez sur **Ouvrir**. Cliquez sur **Enregistrer**.
- 8. Entrez le **nom du message d'accueil** (facultatif).
- 9. Cliquez sur **Enregistrer**.

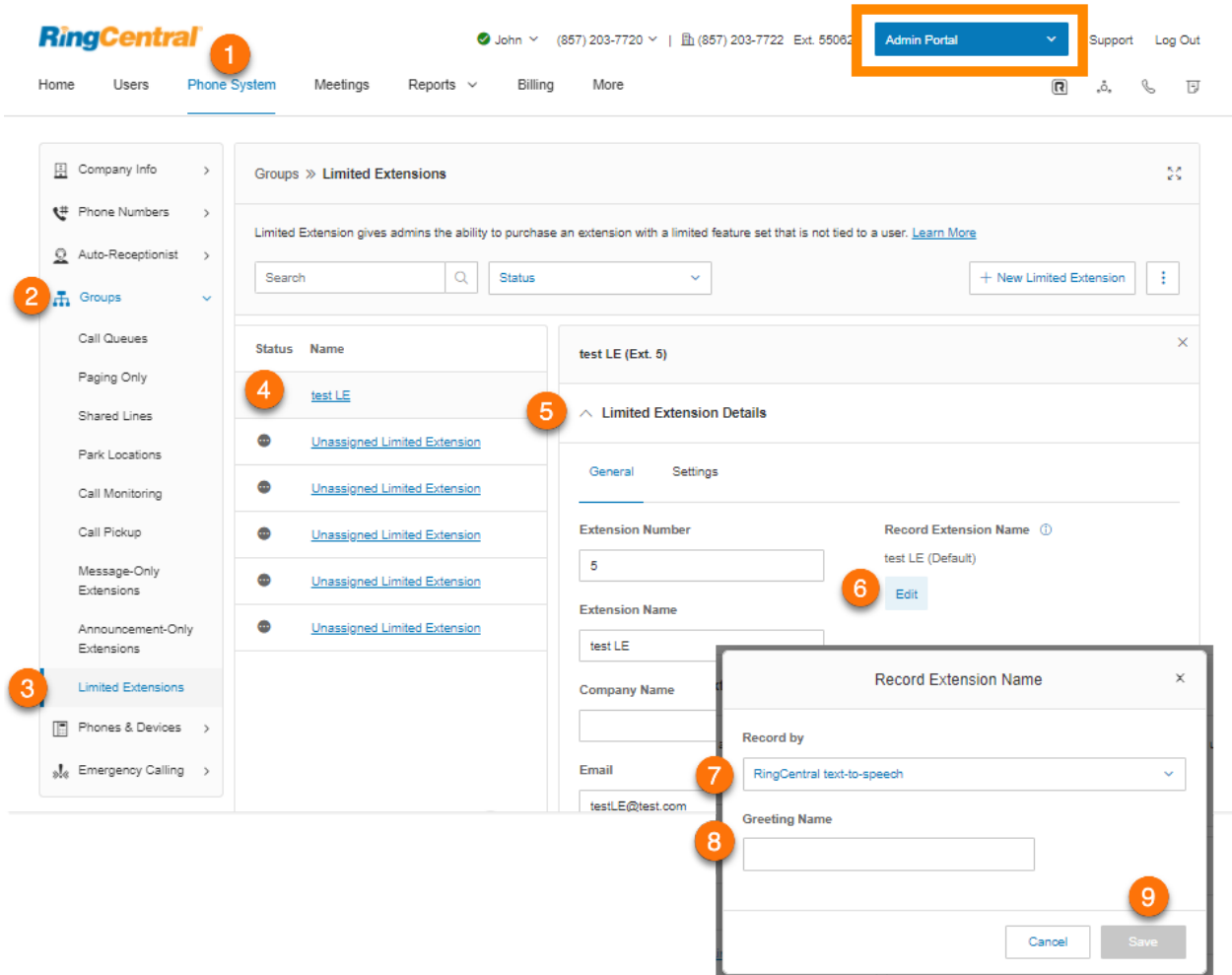

## Ajout d'un numéro direct

- 1. Cliquez sur l'onglet **Système téléphonique** du **Portail administrateur**.
- 2. Cliquez sur **Groupes**.
- 3. Cliquez sur **Extensions limitées**.
- 4. Sélectionnez une extension limitée existante.
- 5. Cliquez sur **Téléphones et numéros**.
- 6. Cliquez sur **Ajouter un numéro direct**. La fenêtre **Ajouter un numéro direct** va s'afficher.
- 7. Sélectionnez un emplacement et suivez les instructions suivantes concernant le **type de numéro** choisi :
	- *Numéro local* : indiquez l'**État** et l'**indicatif régional**. Sélectionnez un **centre de coûts** si vous en avez plusieurs. Sinon, il sera présélectionné. Sélectionnez un ou plusieurs numéros et cliquez sur **Ajouter des numéros**.
	- *Numéro gratuit* : sélectionnez un préfixe gratuit. Notez qu'il existe des frais d'installation uniques de 30 \$ (USD) par numéro si vous sélectionnez 800 comme préfixe gratuit. Sélectionnez un **centre de coûts** si vous en avez plusieurs. Sinon, il sera présélectionné. Sélectionnez un ou plusieurs numéros et cliquez sur **Ajouter des numéros**.
	- *Numéro personnalisé* : sélectionnez un **centre de coûts** si vous en avez plusieurs. Sinon, il sera présélectionné. Saisissez un numéro qui peut aider les clients à se souvenir des numéros de téléphone professionnels. Cliquez sur **Rechercher** pour vérifier la disponibilité. Sélectionnez un numéro et cliquez sur **Ajouter des numéros**.
- 8. Cliquez sur **Suivant**.
- 9. Suivez les invites pour acheter votre nouveau numéro.

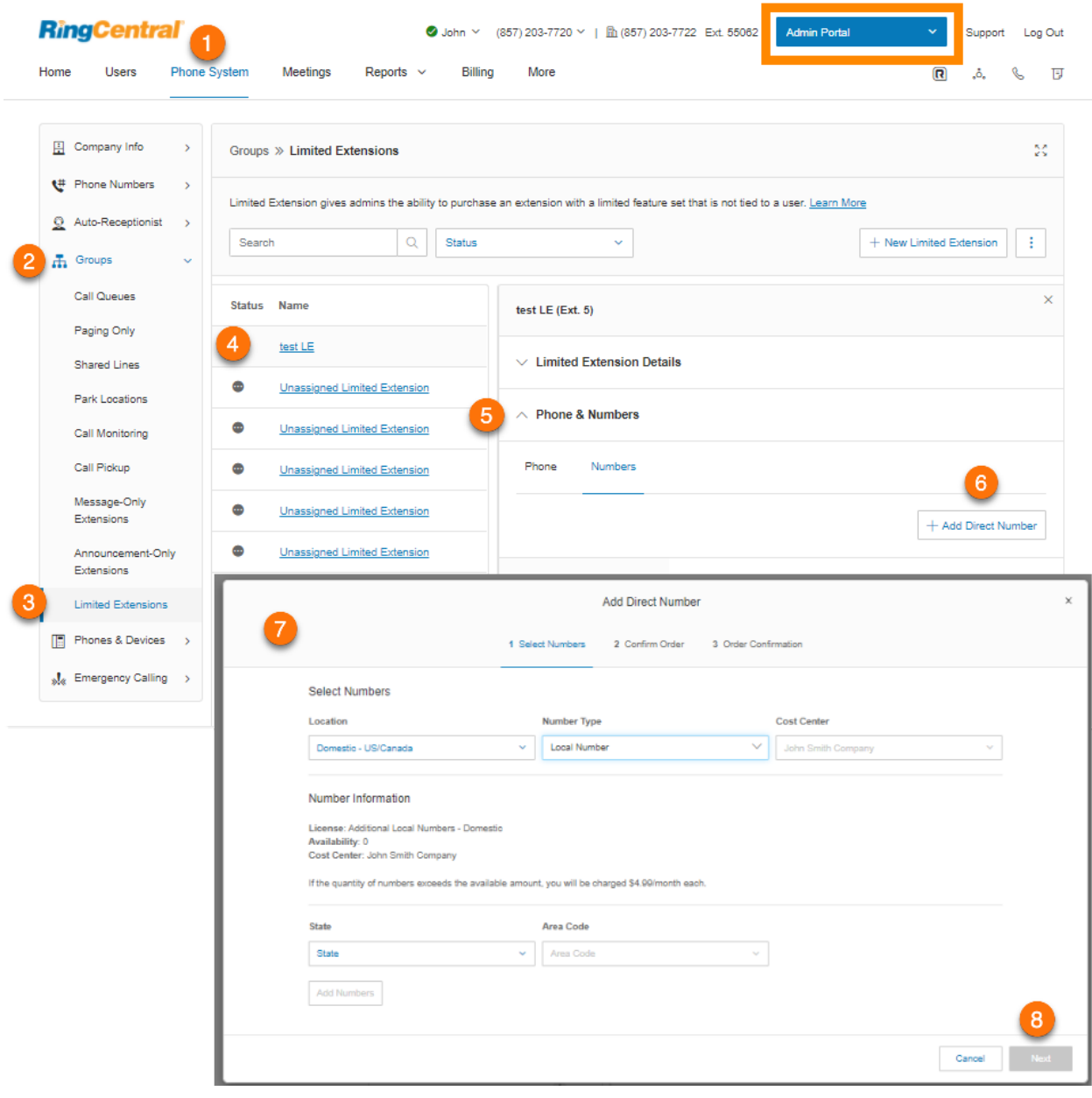

Paramétrage d'une annonce et activation de la musique d'attente

Personnalisez un message d'accueil pour une extension Annonce uniquement.

- 1. Cliquez sur l'onglet **Système téléphonique** du **Portail administrateur**.
- 2. Cliquez sur **Groupes**.
- 3. Cliquez sur **Extensions limitées**.
- 4. Sélectionnez une extension limitée existante.
- 5. Cliquez sur **Annonce et musique d'attente**, puis sur **Modifier** sous **Message d'accueil non disponible.** La fenêtre **Message d'accueil non disponible** va s'afficher.
- 6. Choisissez le type d'annonce que vous préférez sous **Paramétrer le message d'accueil** :
	- a. *Par défaut* : sélectionnez *Par défaut* pour utiliser une annonce par défaut du système. Sélectionnez la langue pour afficher le texte du message d'accueil par défaut sous **Afficher dans**. Ce choix s'applique seulement au texte du message d'accueil actuellement affiché. Il ne change pas le paramètre de langue des messages d'accueil. Cliquez sur **Terminé**.
	- b. *Personnalisé* : sélectionnez *Personnalisé* et choisissez votre méthode d'enregistrement personnalisé :
		- **Téléphone** : choisissez un numéro de téléphone dans la liste déroulante si vous avez enregistré des numéros ou sélectionnez *Saisir un nouveau numéro* et saisissez le numéro de téléphone dans le champ correspondant à **Appelez-moi au**. Cliquez sur le bouton **Appeler maintenant** pour que RingCentral vous appelle afin d'enregistrer le nom de votre extension. Cliquez sur **Terminé**.
		- **Microphone d'ordinateur** : cliquez sur **Autoriser** si RingCentral vous demande d'enregistrer à partir de votre ordinateur. Les paramètres **Essai du microphone et enregistrement** vont s'afficher. Lorsque vous êtes prêt, cliquez sur le bouton rouge **Enregistrement** pour enregistrer le message d'accueil de votre messagerie vocale. Cliquez sur la flèche vers le haut pour charger votre message enregistré. Cliquez sur **Terminé**.
		- **Importation** : cliquez sur **Parcourir** et sélectionnez le fichier WAV ou MP3 que vous souhaitez utiliser. Cliquez sur **Ouvrir**. Cliquez sur **Terminé**.
- 7. Assurez-vous que la case **Activer** sous **Musique d'attente** est cochée si vous souhaitez que les appelants entendent de la musique chaque fois que vous mettez l'appel en attente. Si la musique d'attente est activée, cliquez sur **Modifier** pour définir votre musique d'attente. La fenêtre **Musique d'attente** va s'afficher.
- 8. Choisissez votre type d'audio préféré sous **Définir l'audio** :
	- *a. Sonneries* : sélectionnez *Sonneries* si vous souhaitez que vos appelants entendent des sonneries pendant que l'appel est en cours de connexion.
	- *b. Musique* : sélectionnez *Musique* si vous souhaitez que les appelants entendent de la musique. Sélectionnez le type de musique sous **Sélectionner la musique**.
	- *c. Personnalisé* : en sélectionnant *Personnalisé*, vous pouvez charger votre propre fichier audio. Cliquez sur **Parcourir** et sélectionnez le fichier MP3 ou WAV à utiliser. Cliquez sur **Ouvrir**.
- 9. Cliquez sur **Terminé**.

10. Cliquez sur **Enregistrer**.

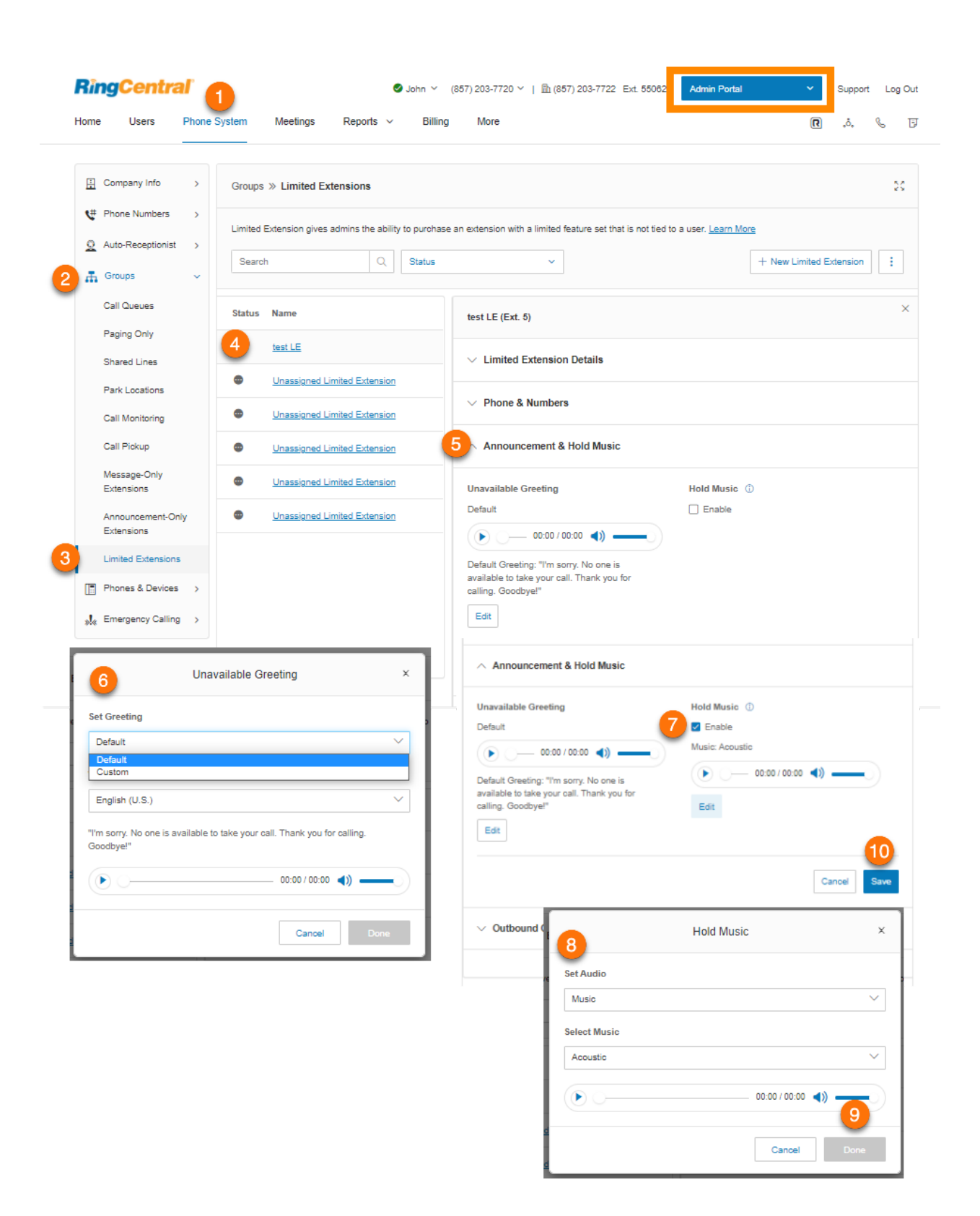

## Paramétrage de l'ID d'appelant sortant

Sélectionnez le numéro de téléphone que vous voulez afficher comme ID d'appelant pour les appels sortants.

- 1. Cliquez sur l'onglet **Système téléphonique** du **Portail administrateur**.
- 2. Cliquez sur **Groupes**.
- 3. Cliquez sur **Extensions limitées**.
- 4. Sélectionnez une extension limitée existante.
- 5. Cliquez sur **ID d'appelant sortant**.
- 6. Cliquez sur **Modifier** sous **Téléphone existant**. La fenêtre **Sélectionner un numéro** va s'afficher.
- 7. Sélectionnez le numéro que vous souhaitez utiliser comme ID d'appelant sortant. Cliquez sur **Terminé**.
- 8. Cliquez sur **Modifier** sous **Autre ID de l'appelant** si vous préférez définir cette option. La fenêtre **Sélectionner un numéro** va s'afficher.
- 9. Sélectionnez le numéro que vous souhaitez utiliser comme autre ID d'appelant. Cliquez sur **Terminé**.
- 10. Cochez la case correspondant à **Utiliser mon numéro d'extension comme nom pour mes appels internes** si vous souhaitez afficher votre extension comme ID d'appelant lorsque vous passez des appels internes.
- 11. Cliquez sur **Enregistrer**.

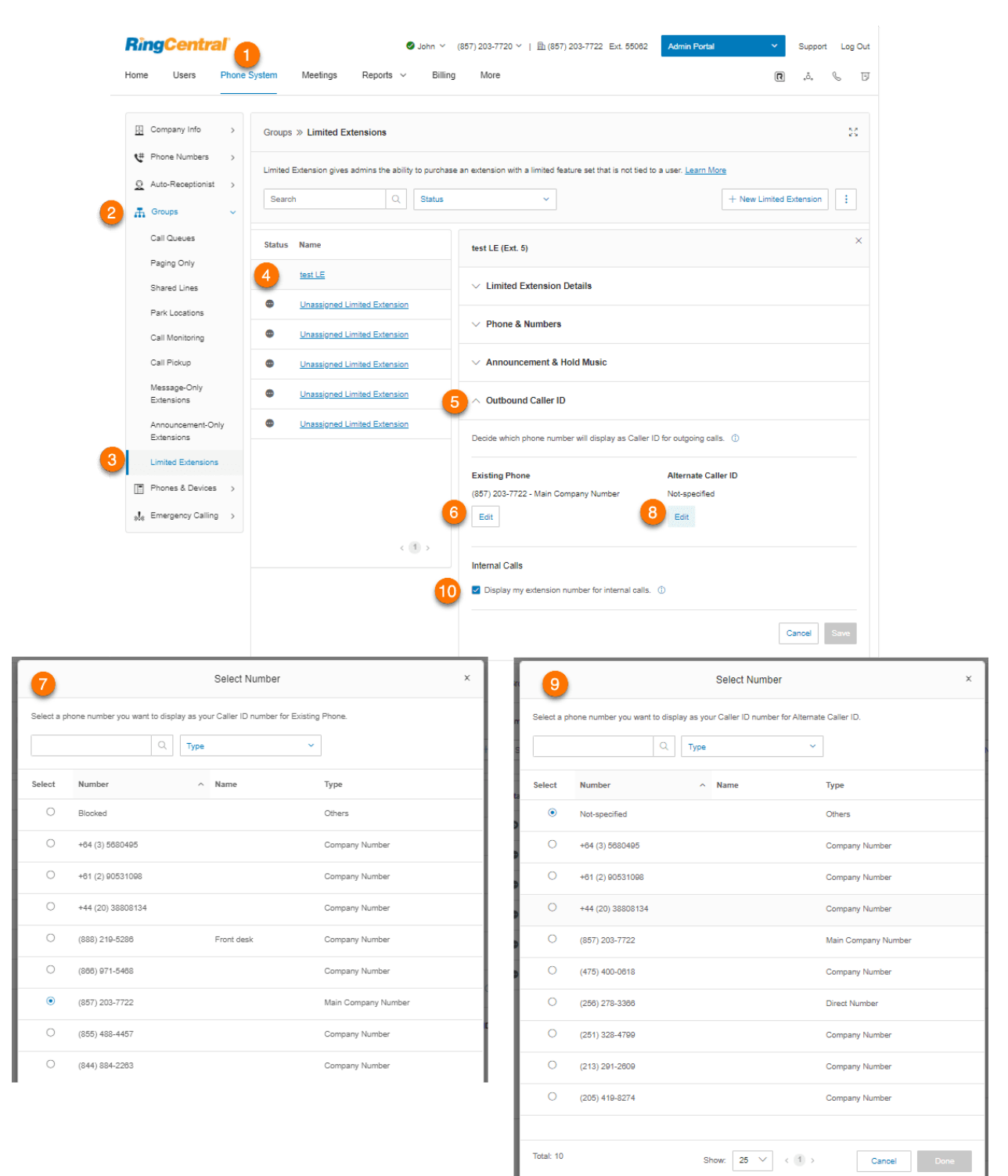

# **Téléphones et appareils**

Cette section permet de voir tous les téléphones associés à votre compte RingCentral RingEX Vous pouvez également ajouter des téléphones et des appareils à partir de cette section.

Affichage et modification d'appareils

- 1. Cliquez sur l'onglet **Système téléphonique** du **Portail administrateur**.
- 2. Cliquez sur **Téléphones et appareils**.
- 3. Cliquez sur les onglets ci-dessous pour afficher les éléments suivants :
	- a. **Téléphones d'utilisateur**
	- b. **Téléphones de zone commune**
	- c. **Appareils d'annonces**
	- d. **Lignes partagées**
	- e. **Non attribué**
- 4. Cliquez sur un appareil pour afficher et modifier ses informations.

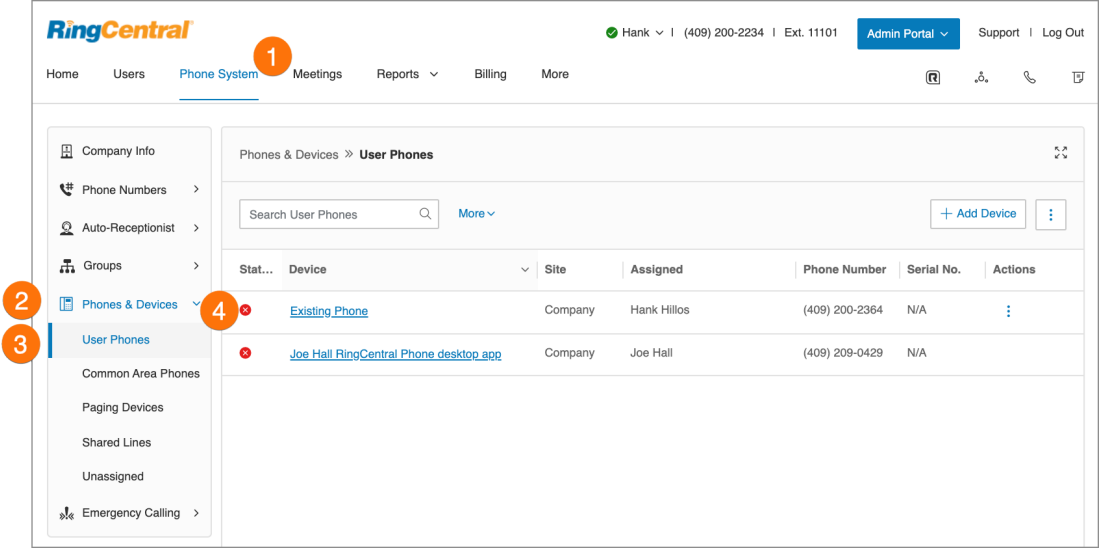

# Recherche d'appareils

Vous pouvez rechercher ou filtrer des téléphones ou des appareils en indiquant du texte, un état ou un appareil à rechercher puis en sélectionnant l'icône de recherche. Les résultats de la recherche indiquent les appareils correspondant aux critères de recherche dans la catégorie d'appareil.

# Ajout d'un appareil

Vous pouvez ajouter un téléphone ou un appareil en cliquant sur Ajouter un appareil dans le coin supérieur droit. Consultez les pages suivantes pour obtenir des instructions plus détaillées.

## Ajout d'un téléphone utilisateur

- 1. Cliquez sur l'onglet **Système téléphonique** du **Portail administrateur**.
- 2. Cliquez sur **Téléphones et appareils**.
- 3. Cliquez sur **Téléphones utilisateur**.
- 4. Cliquez sur **Ajouter un appareil**.
- 5. Sélectionnez un **emplacement**.
	- Local
	- International
- 6. Cliquez sur **Suivant**.
- 7. Sélectionnez un utilisateur à qui attribuer le téléphone.
- 8. Sélectionnez un appareil à acheter.

**Remarque :** vous ne pouvez ajouter des appareils que pour un seul pays à la fois. Répétez le processus pour différents pays si nécessaire.

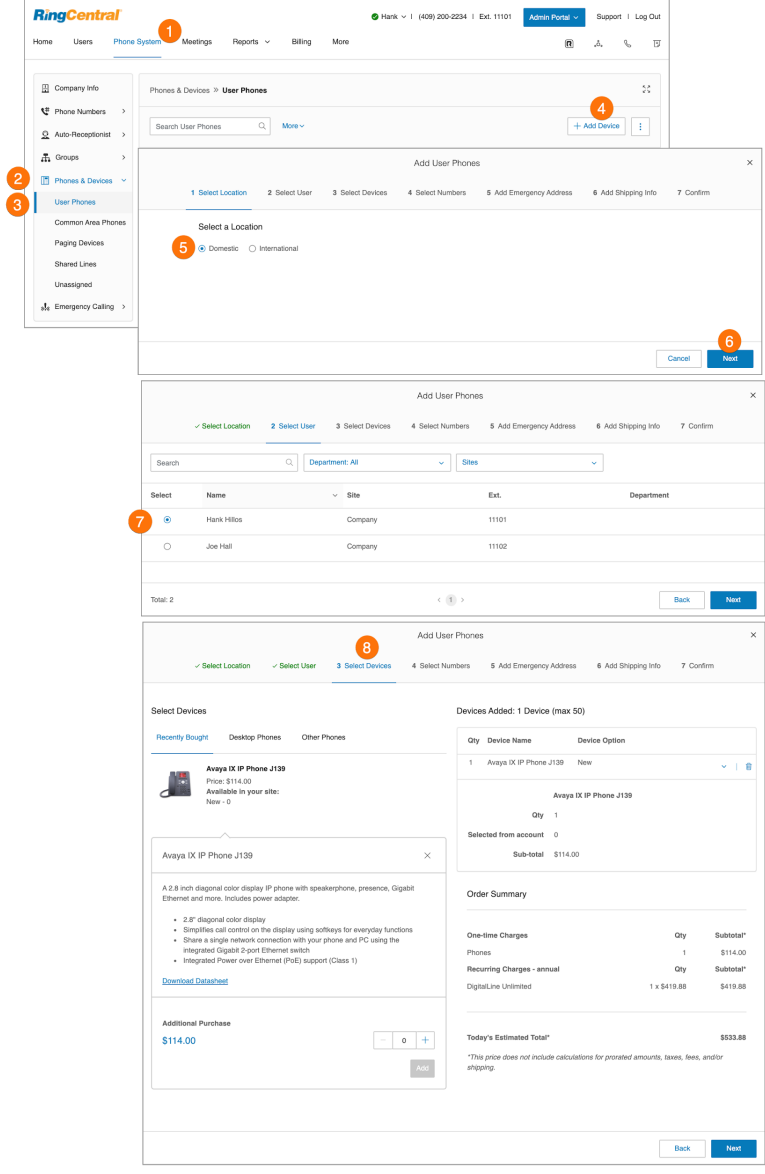

- 9. Attribuez un numéro existant ou nouveau à l'appareil et cliquez sur **Suivant**.
- 10. Ajoutez une adresse d'urgence et cliquez sur **Suivant**.
- 11. Sélectionnez vos préférences de livraison, puis cliquez sur **Suivant**.
- 12. Validez votre commande en cochant la case de consentement. Cliquez sur **Suivant**.

**Remarque** : lors de l'ajout de téléphones internationaux, vous devrez également enregistrer une adresse d'urgence dans le pays sélectionné pour votre téléphone. Vérifiez ces détails lors de la confirmation de votre commande.

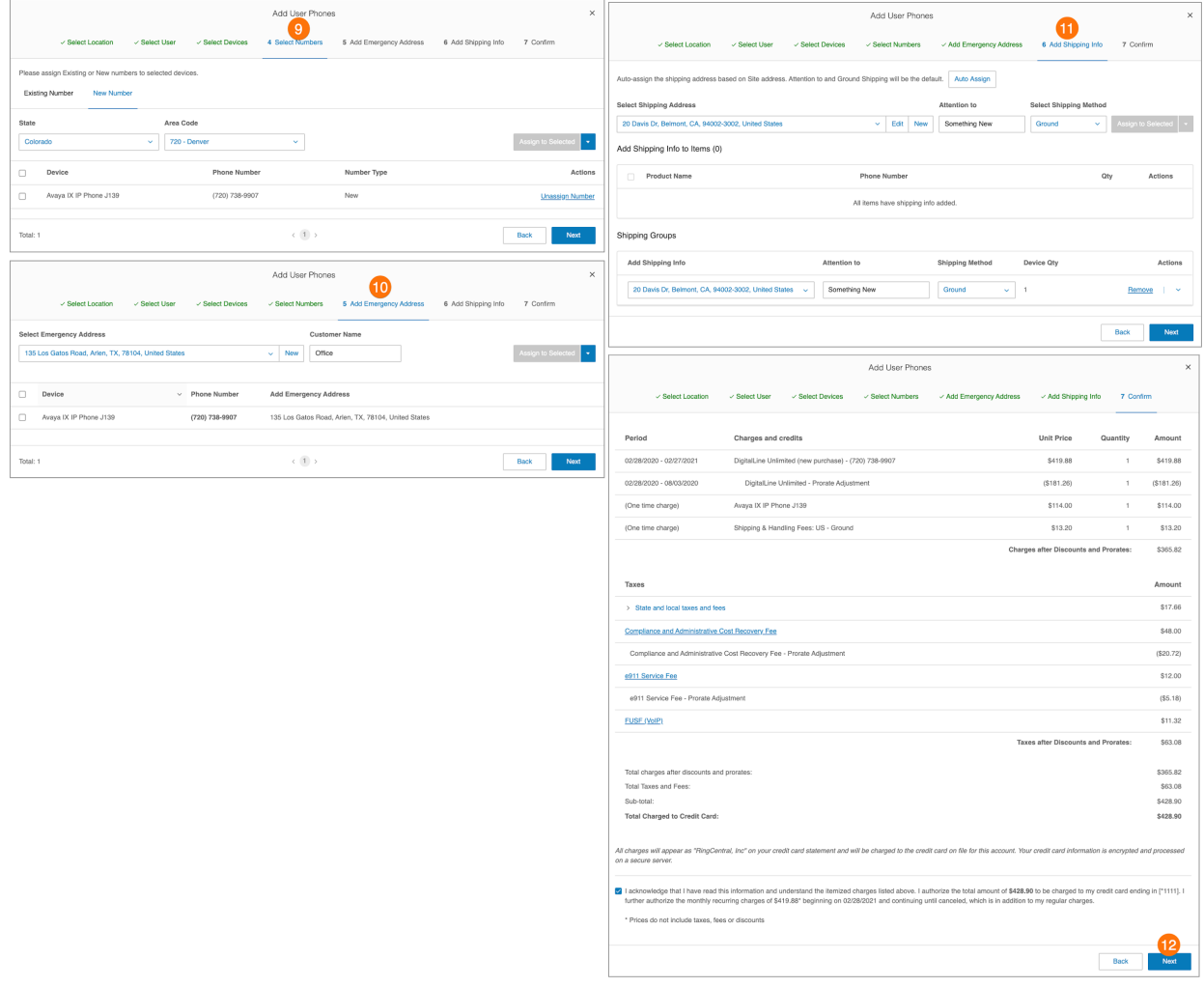

# Ajout d'un téléphone de zone commune

Un téléphone de zone commune ou de bureau partagé propose des fonctionnalités de bureau partagé et permet à n'importe quel employé de se connecter à un téléphone partagé qui adopte les paramètres téléphoniques de son utilisateur.

- 1. Cliquez sur l'onglet **Système téléphonique** du **Portail administrateur**.
- 2. Cliquez sur **Téléphones et appareils**.
- 3. Cliquez sur **Téléphones de zone commune**.
- 4. Cliquez sur **Ajouter un appareil**.
- 5. Dans la fenêtre **Ajouter des téléphones de bureau partagé**, entrez la quantité et sélectionnez un appareil. Cliquez sur **Ajouter**, puis sur **Suivant**.
- 6. Ajoutez une adresse d'urgence. Cliquez sur **Suivant**.
- 7. Sélectionnez vos préférences de livraison, puis cliquez sur **Suivant**.
- 8. Validez votre commande en cochant la case de consentement. Cliquez sur **Suivant**.

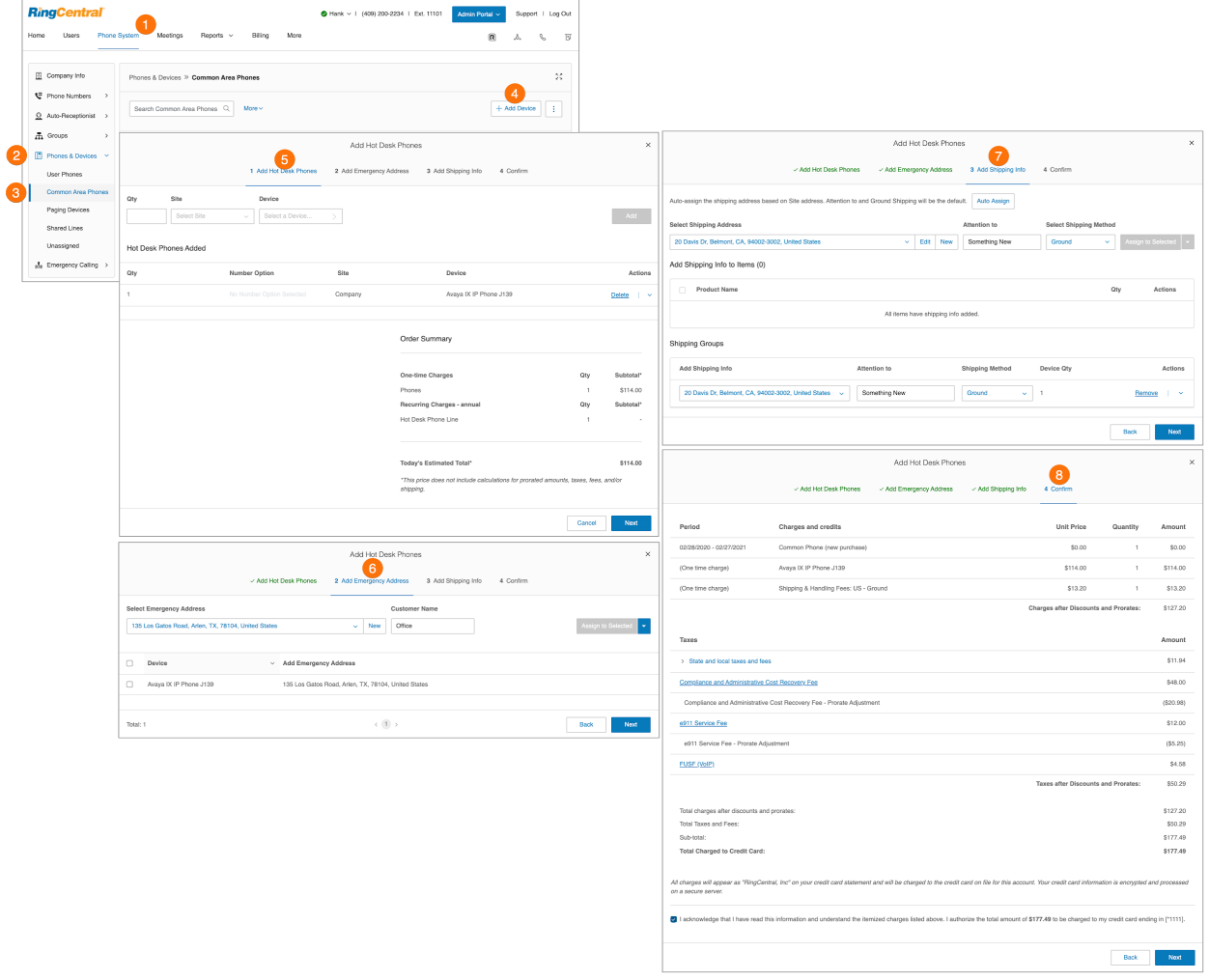

## Ajout d'un appareil d'annonce

Un appareil d'annonce est haut-parleur ou un amplificateur mural qui permet de diffuser des annonces. Suivez les étapes ci-dessous pour ajouter un appareil d'annonce :

- 1. Cliquez sur l'onglet **Système téléphonique** du **Portail administrateur**.
- 2. Cliquez sur **Téléphones et appareils**.
- 3. Cliquez sur **Appareils d'annonce**.
- 4. Cliquez sur **Ajouter un appareil**.
- 5. Saisissez le nom de l'appareil d'annonce.
- 6. Cliquez sur **Suivant**.
- 7. Consultez les renseignements de configuration de l'appareil.
- 8. Cliquez sur **Terminé** pour intégrer l'appareil d'annonce à votre système.

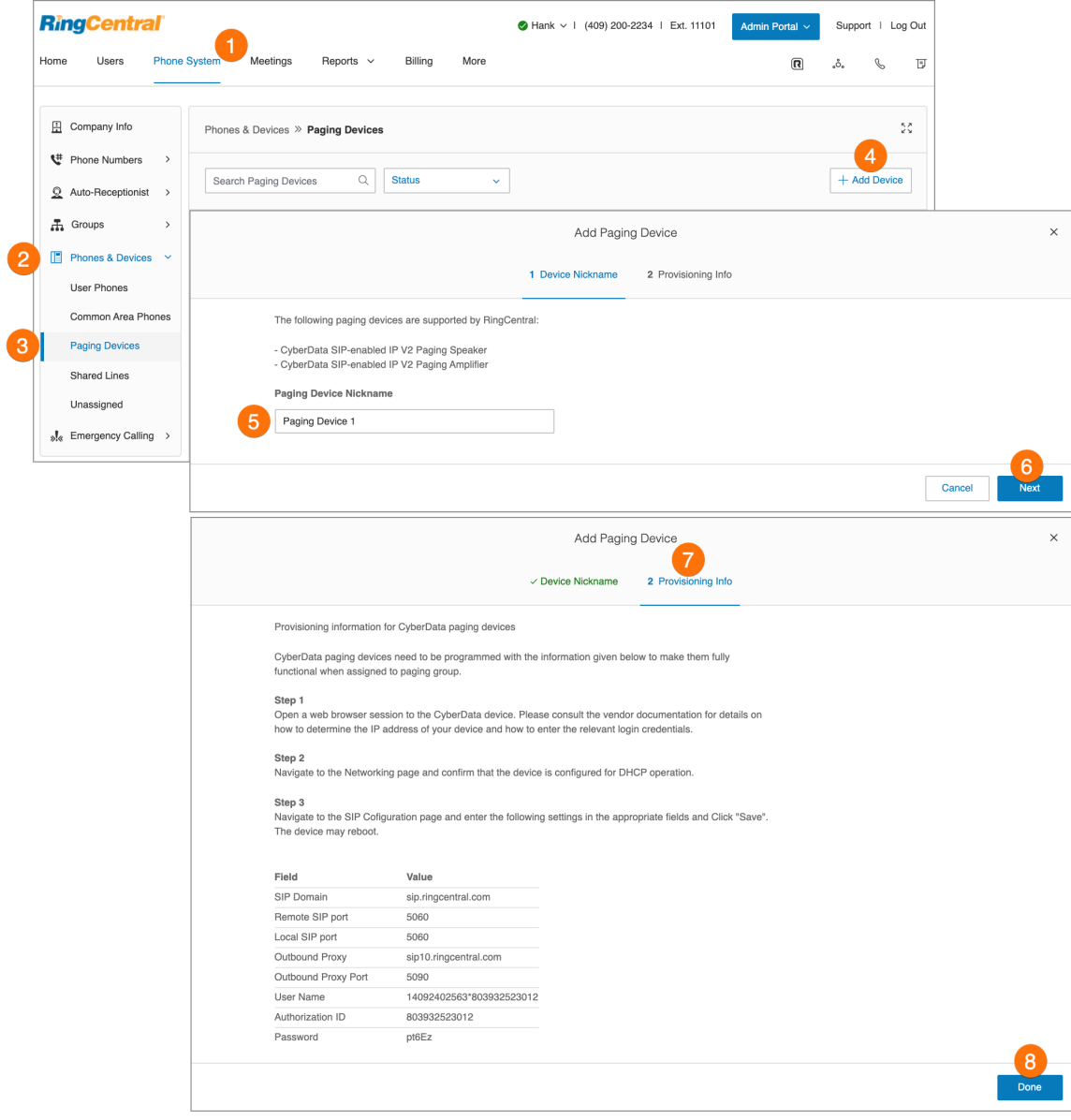
### Affichage de lignes partagées

- 1. Cliquez sur l'onglet **Système téléphonique** du **Portail administrateur**.
- 2. Cliquez sur **Téléphones et appareils**.
- 3. Cliquez sur **Lignes partagées.** Le groupe attribué à cette **ligne partagée** et les **téléphones attribués** à cette ligne partagée sont répertoriés.
- 4. Filtrez en indiquant un terme de recherche ou un appareil.
- 5. La **ligne partagée** et les **téléphones attribués** s'affichent ici. Cliquez sur **Appliquer** si vous avez effectué des modifications.

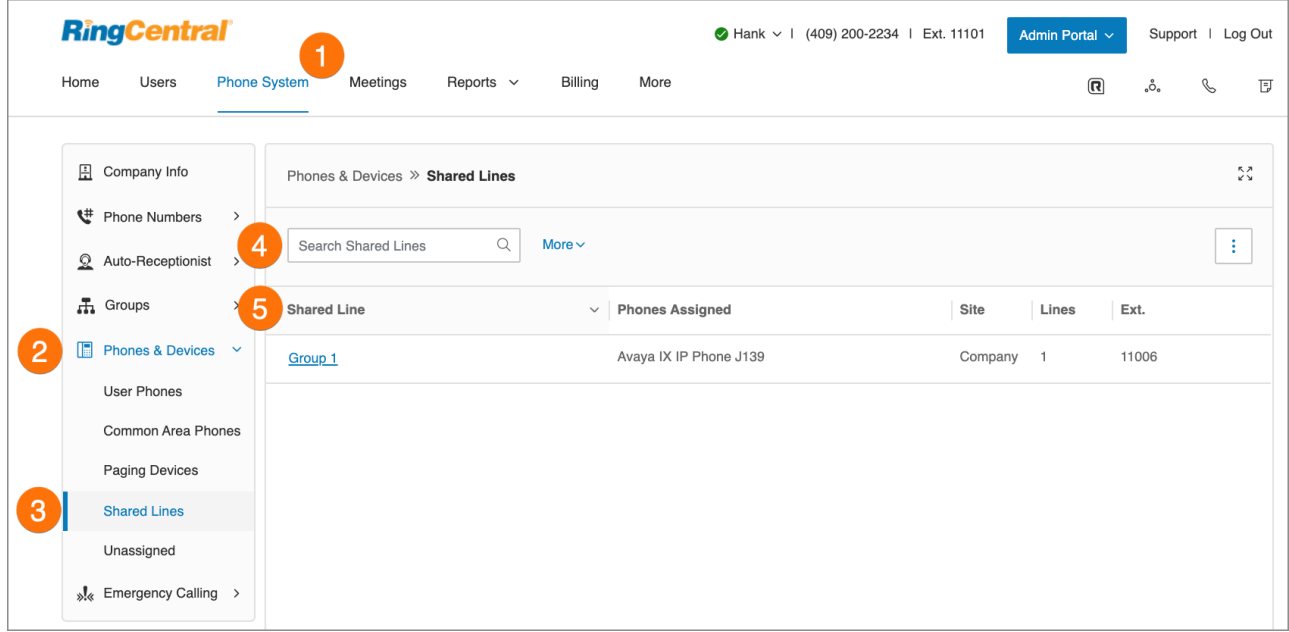

## Ajout d'un téléphone non attribué

Un téléphone non attribué est un téléphone IP associé à votre compte et qui n'est pas encore activé ou attribué à un utilisateur. Utilisez les étapes suivantes :

- 1. Cliquez sur l'onglet **Système téléphonique** du **Portail administrateur**.
- 2. Cliquez sur **Téléphones et appareils**.
- 3. Cliquez sur **Non attribués**.
- 4. Cliquez sur **Ajouter un appareil**.
- 5. Sélectionnez un **emplacement**.
	- a. Local
	- b. International
- 6. Cliquez sur **Suivant**.
- 7. Sélectionnez un appareil.
- 8. Cliquez sur **Suivant**.

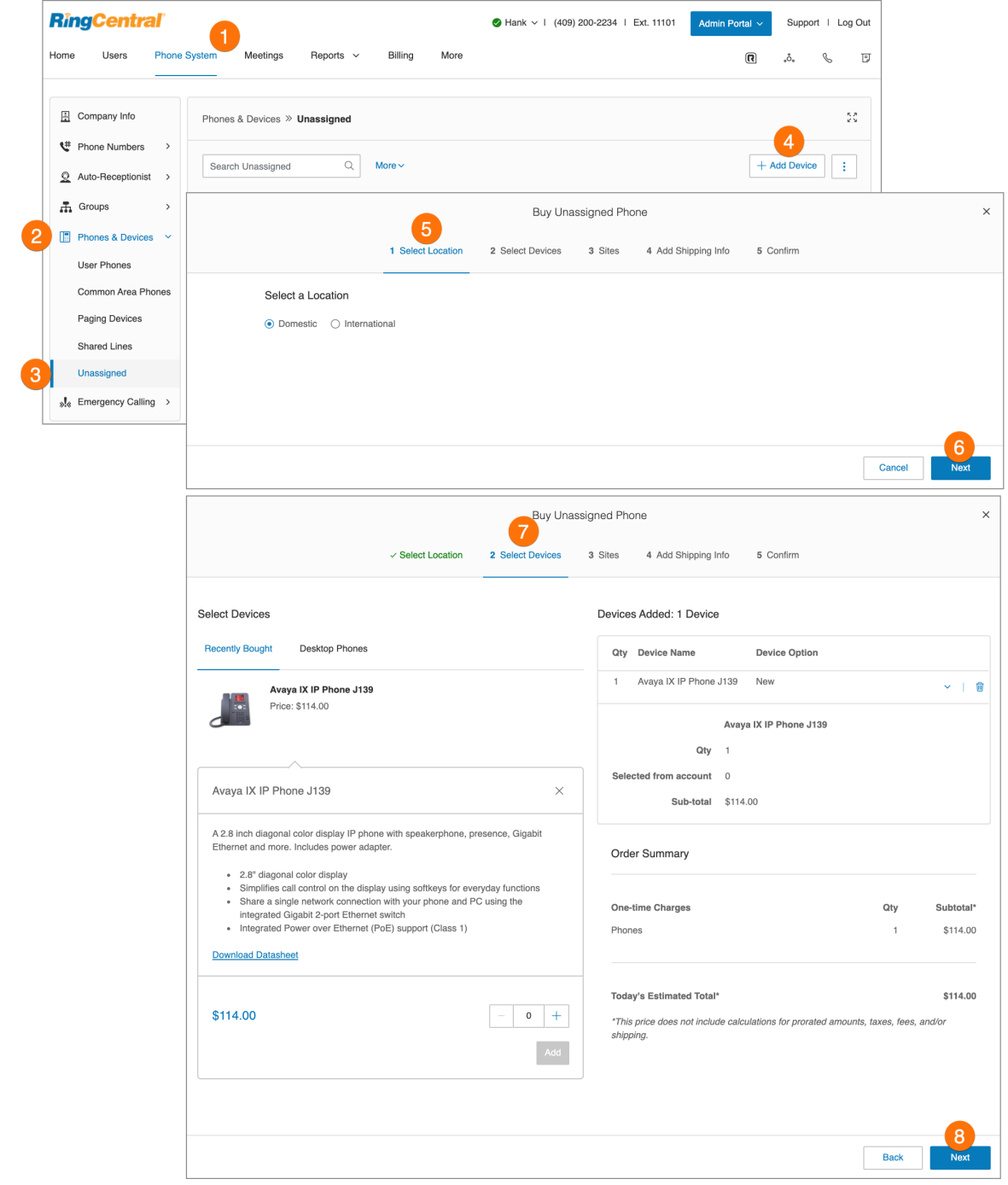

- 9. Sélectionnez vos préférences de livraison, puis cliquez sur **Suivant**.
- 10. Validez votre commande en cochant la case de consentement, puis cliquez sur **Suivant**.

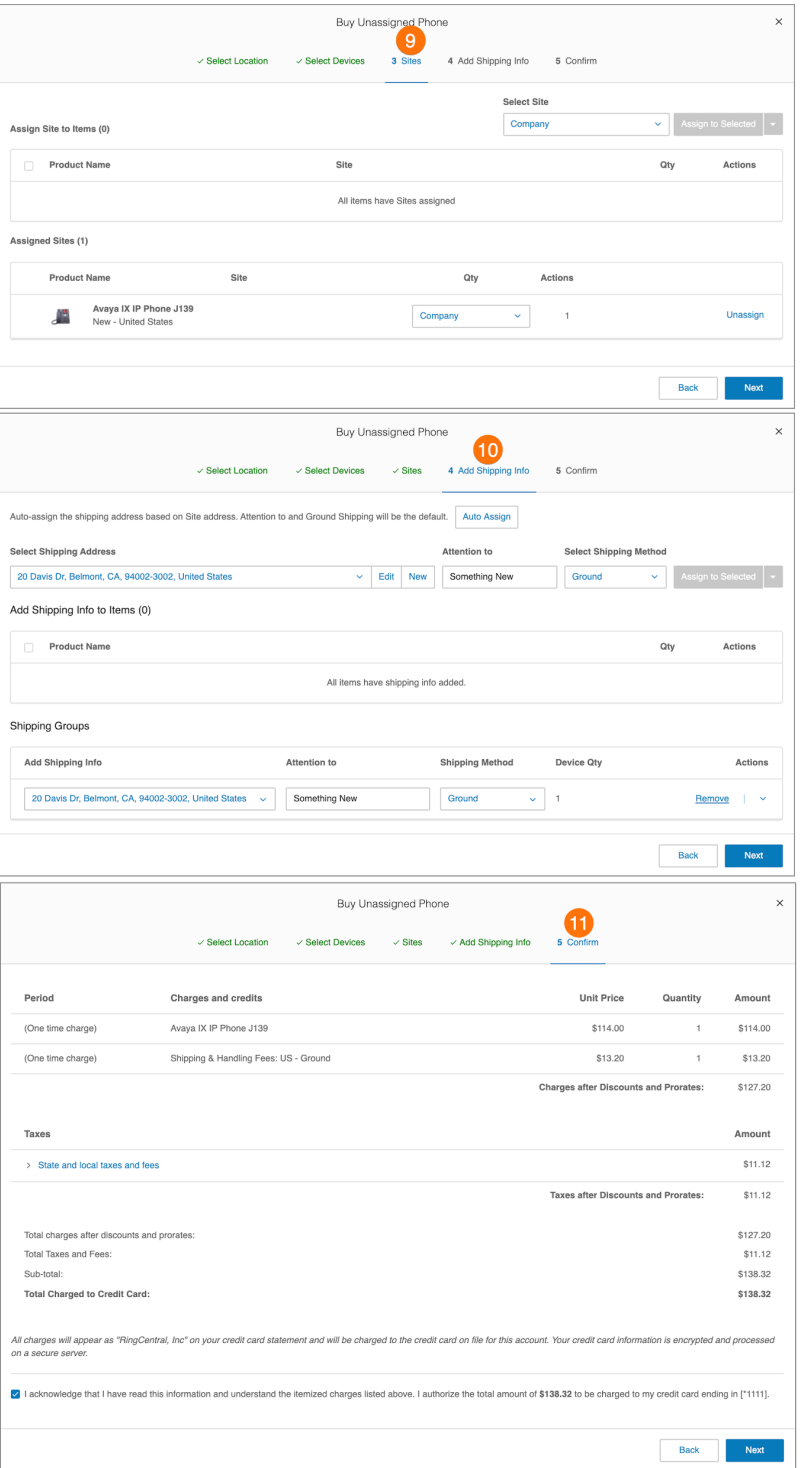

## Activation d'appels vidéo

Vous pouvez activer la vidéo sur les appels internes point à point dans votre compte RingCentral RingEX Les appareils pris en charge incluent les modèles Polycom VVX 501/500 et 601/600 (prenant en charge les caméras amovibles pour les appels vidéo).

Les téléphones avec prise en charge vidéo incluent des codecs vidéo avec audio pour tous les appels sortants. Aucun nouveau micrologiciel n'est requis pour les téléphones Polycom en vue d'activer la vidéo. Cette fonctionnalité est disponible en tant que fonctionnalité à la demande pour les niveaux Premium et Ultimate. Contactez le support technique pour vous renseigner sur cette fonctionnalité.

Pour activer la vidéo :

- 1. Cliquez sur l'onglet **Système téléphonique** du **Portail administrateur**.
- 2. Cliquez sur **Téléphones et appareils**, puis sur **Téléphones utilisateur**.
- 3. Sélectionnez un téléphone pris en charge.
- 4. Cochez la case à côté de **Activer les appels vidéo**.
- 5. Cliquez sur **Enregistrer**.

**Remarque** : vous pouvez activer les appels vidéo pour plusieurs appareils en sélectionnant plusieurs appareils Polycom dans la liste et en activant les appels vidéo en masse.

Le téléphone sera resynchronisé pour passer et recevoir des appels vidéo avec des appareils configurés de manière similaire au sein de votre compte RingCentral RingEX.

# **Téléphones de zone commune**

Un téléphone de zone commune ou de bureau partagé permet à n'importe quel employé de se connecter à un téléphone de bureau partagé qui adopte les paramètres téléphoniques de son utilisateur. Les employés qui se déplacent de bureau en bureau peuvent ainsi partager le même téléphone de bureau partagé et un bureau tout en conservant les profils de leur extension et un accès à leur messagerie vocale.

## Types de téléphones de bureau partagé

Les configurations suivantes de téléphones de bureau partagé prenant en charge l'accès au bureau partagé sont disponibles pour répondre aux besoins de votre entreprise :

- **Téléphone de bureau partagé** : un employé en visite depuis un autre bureau peut se connecter à un téléphone de bureau partagé et l'utiliser comme le sien, en accédant à ses propres extensions, profils, à sa messagerie vocale et aux autres fonctionnalités téléphoniques. Les téléphones de bureau partagé ne fournissent aucune assistance téléphonique, à moins que l'utilisateur invité ne les active en saisissant ses informations d'identification (sauf pour passer des appels d'urgence).
- **Bureau partagé pour extension limitée** : les extensions limitées sont installées dans des espaces communs (salles de réunion ou chambres d'hôtel) pour toute personne ayant besoin d'un accès basique à des fonctions d'appel entrant/sortant. Avec le bureau partagé pour extension limitée, un employé en visite peut se connecter à un téléphone avec extension limitée et l'utiliser comme le sien, pour ainsi profiter d'un accès à toutes les fonctionnalités de téléphonie. Le bureau partagé permet aux vendeurs sur le terrain et aux employés distants de travailler dans divers espaces lorsqu'ils visitent différents bureaux, et le fait que cette fonctionnalité soit disponible sur des téléphones d'extension limitée garantit que le matériel offre toujours une valeur fonctionnelle aux employés sur site dans tous les autres cas.

## Assistance téléphonique et configuration

Vous pouvez soit acheter un nouveau téléphone prenant en charge le bureau partagé, soit convertir un téléphone Polycom VVX existant non attribué en téléphone de bureau partagé. Les modèles de téléphones pris en charge sont Polycom VVX 310, 311, 410, 411, 500, 501 et 601.

#### **Utilisation du bureau partagé pour une extension limitée**

Les appels sont acheminés vers un téléphone de bureau partagé pour extension limitée comme suit :

● Appels vers l'utilisateur invité : l'appareil avec extension limitée est ajouté aux règles de renvoi des heures ouvrables et après les heures ouvrables de l'utilisateur (s'il a une règle de renvoi). Les appels sont acheminés vers un appareil avec extension limitée en fonction de la règle de réponse active de l'utilisateur invité.

● Les appels vers une extension limitée sont toujours acheminés vers son appareil : numéro de poste, DID ou DL et appels d'annonce. Cependant, les appels vers le numéro de téléphone de l'extension limitée DL suivent les règles de réponse des invités.

Après s'être déconnecté via la touche programmable de déconnexion sur l'appareil téléphonique physique, le téléphone reprend son fonctionnement en tant qu'appareil avec extension limitée.

**Remarque** : cette l'option est réservée aux utilisateurs de RingEX Premium et Ultimate.

### Activation d'un téléphone avec une extension limitée pour le bureau partagé

Pour permettre un employé en visite de se connecter à un téléphone avec extension limitée et l'utiliser comme le sien, pour ainsi profiter d'un accès à toutes les fonctionnalités de téléphonie :

- 1. Cliquez sur l'onglet **Système téléphonique** du **Portail administrateur**.
- 2. Cliquez sur **Téléphones et appareils**.
- 3. Cliquez sur **Téléphones de zone commune**.
- 4. Sélectionnez une **extension limitée** pour afficher les détails de l'appareil.
- 5. Cochez la case correspondant à **Utiliser comme téléphone de bureau distant**.
- 6. Cliquez sur **Enregistrer**.

Remarque : sur la page **Téléphone et appareils**, le type d'appareil est maintenant identifié comme **Extension limitée + bureau partagé**.

Une touche programmable de connexion est configurée sur l'appareil. Une fois qu'un utilisateur invité est connecté, la page des détails de l'appareil affiche le nom d'utilisateur invité.

## Conversion d'un téléphone non assigné en téléphone de bureau partagé

En convertissant un téléphone non attribué en téléphone de bureau partagé, celui-ci ne sera disponible que dans le cadre d'une utilisation en bureaux partagés. Aucune minute n'est comprise dans le forfait, quel que soit le type d'appel concerné.

Pour convertir un téléphone non assigné en téléphone de bureau partagé :

- 1. Cliquez sur l'onglet **Système téléphonique** du **Portail administrateur**.
- 2. Cliquez sur **Téléphones et appareils**.
- 3. Cliquez sur **Non attribués**. Sélectionnez un téléphone non attribué.
- 4. Sous Informations détaillées sur le téléphone, sélectionnez **Convertir en téléphone commun**.
- 5. Suivez les instructions pour effectuer la conversion.

### Supprimer l'attribution d'un téléphone de bureau partagé

Vous pouvez annuler l'attribution d'un téléphone de bureau partagé pour qu'il ne soit plus utilisé dans le cadre de bureaux partagés. Cette action a pour conséquence de le renvoyer dans la liste des appareils non attribués. Pour supprimer l'attribution d'un téléphone de bureau partagé :

- 1. Cliquez sur l'onglet **Système téléphonique** du **Portail administrateur**.
- 2. Cliquez sur **Téléphones et appareils**.
- 3. Cliquez sur **Téléphones de zone commune**.
- 4. Sélectionnez un téléphone de bureau partagé.
- 5. Sous Détails du téléphone, sélectionnez **Supprimer l'attribution du téléphone**. Le téléphone revient vers Téléphones non attribués.

#### Déconnexion d'un téléphone de bureau partagé

Vous pouvez déconnecter d'un téléphone de bureau partagé un utilisateur actuellement connecté. Pour se déconnecter d'un téléphone de bureau partagé :

- 1. Cliquez sur l'onglet **Système téléphonique** du **Portail administrateur**.
- 2. Cliquez sur **Téléphones et appareils**.
- 3. Cliquez sur **Téléphones de zone commune**.
- 4. Sélectionnez un ou plusieurs téléphones de bureau partagé.
- 5. Cliquez sur **Déconnexion**.

Les utilisateurs actuellement connectés sont déconnectés des téléphones sélectionnés.

#### Paramétrage du délai d'expiration d'une session de bureaux partagés

Le délai d'expiration d'une session de bureaux partagés définit la période après laquelle les utilisateurs invités sont déconnectés des points de terminaison téléphoniques. Le délai d'expiration par défaut d'une session est de 12 heures.

Certaines entreprises avec un effectif mobile peuvent utiliser la valeur « Jamais » pour le délai d'expiration afin de configurer que toutes les sessions de bureau partagé du compte n'expirent pas. Lorsque vous utilisez cette option, la session de bureau partagé ne peut être déconnectée que par un utilisateur à partir du téléphone.

Pour définir le délai d'expiration de la session pour tous les téléphones de bureau partagé du système :

- 1. Cliquez sur l'onglet **Plus** du **Portail administrateur**.
- 2. Sélectionnez **Sécurité et conformité**.
- 3. Sélectionnez **Paramétrage du délai d'expiration d'une session de bureaux partagés**.
- 4. Sélectionnez la durée dans la liste fournie. Pour ne configurer aucun délai d'expiration, sélectionnez la valeur **Jamais**.
- 5. Cliquez sur **Enregistrer**.

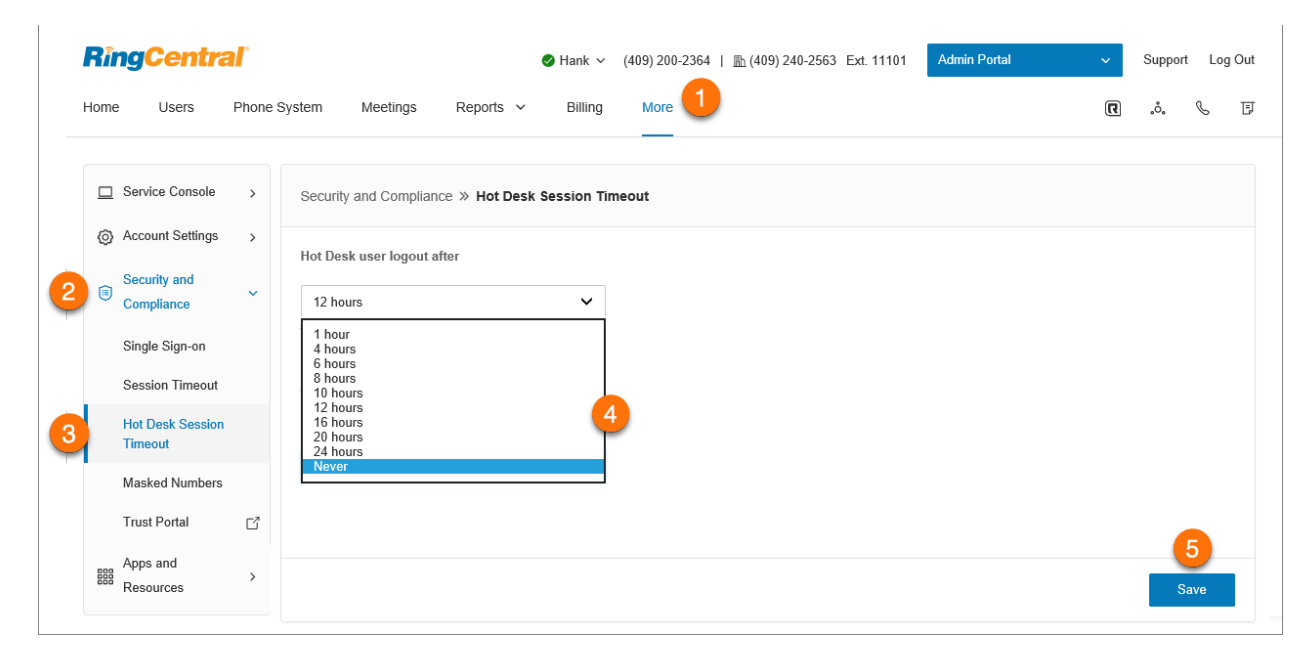

### Configuration assistée

Vous pouvez configurer des appareils tiers pris en charge par votre service. Suivez ces étapes :

- 1. Cliquez sur l'onglet **Système téléphonique** du **Portail administrateur**.
- 2. Cliquez sur **Téléphones et appareils**.
- 3. Cliquez sur **Téléphones utilisateur**.
- 4. Sélectionnez l'appareil à configurer.
- 5. Cliquez sur **Configurer et mettre en service**.
- 6. Sélectionnez votre modèle de téléphone. Si vous avez choisi :
	- **Téléphone IP Avaya** : sélectionnez le modèle de téléphone, fournissez l'adresse MAC du téléphone et cliquez sur **Suivant**. Suivez la procédure décrite dans l'assistant.
	- **Appareil IP de Cisco/Linksys** : sélectionnez le modèle du téléphone dans le menu. Fournissez l'adresse IP du téléphone et cliquez sur **Suivant**. Suivez la procédure décrite dans l'assistant.
	- **Téléphone IP de Polycom** : sélectionnez le modèle du téléphone dans le menu. Fournissez l'adresse MAC du téléphone et cliquez sur **Suivant**. Suivez la procédure décrite dans l'assistant.
	- **Téléphone IP de Yealink** : sélectionnez le modèle du téléphone dans le menu. Fournissez l'adresse MAC du téléphone et cliquez sur **Suivant**. Suivez la procédure décrite dans l'assistant.
	- **Autres téléphones** : cliquez sur **Sélectionner**. La fenêtre suivante indique la configuration SIP ou les informations nécessaires pour la configuration manuelle. Contactez votre fabricant pour savoir comment configurer votre téléphone à l'aide de ces configurations.

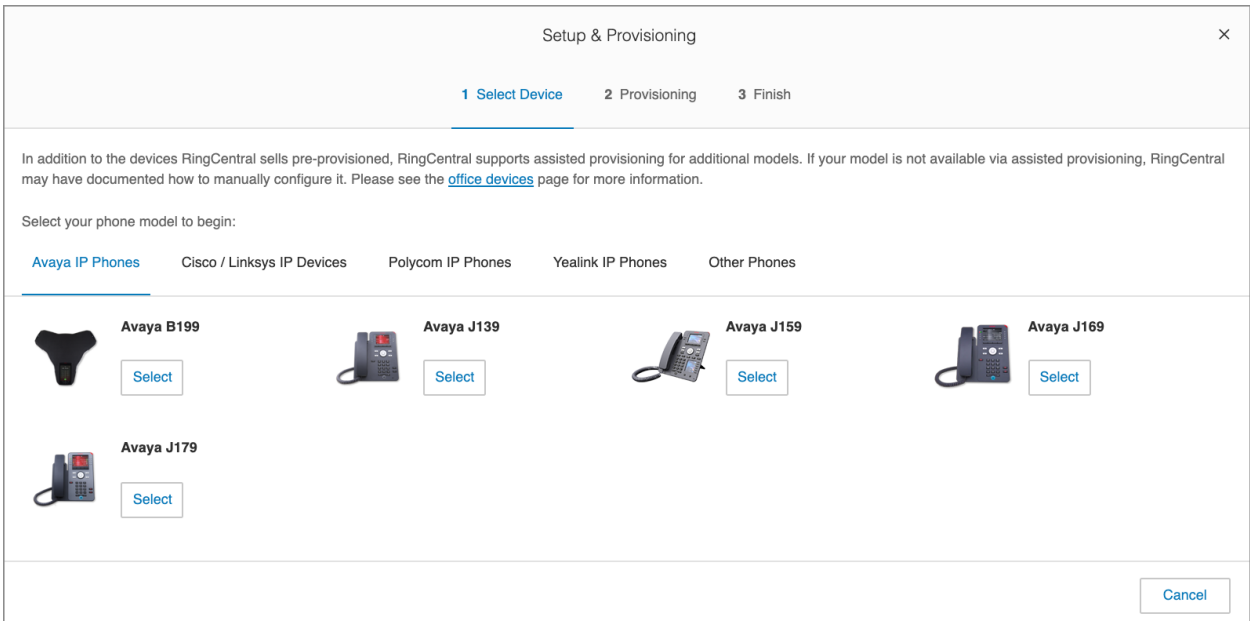

# **Mises à jour automatiques de l'emplacement**

RingCentral RingEX prend en charge la détection automatique de l'emplacement de certains appareils et applications. Ainsi, l'emplacement le plus récent est disponible lorsqu'un utilisateur compose le 911 à partir de ces points de terminaison. La détection de l'emplacement est basée sur l'interaction de l'application ou de l'appareil avec des éléments de l'infrastructure du réseau dont l'emplacement est connu, par exemple, des points d'accès Wi-Fi, des plages d'adresses IP et/ou des adresses MAC de commutateur Ethernet.

Remarque : cette fonctionnalité est actuellement en version contrôlée. Contactez le gestionnaire de compte RingCentral pour activer cette fonctionnalité sur le compte.

La prise en charge actuelle couvre les points de terminaison suivants :

- Application RingCentral Phone pour ordinateur de bureau
- Application RingCentral pour ordinateur de bureau
- Téléphones fixes Polycom VVX x50

# Configuration du lieu d'intervention d'urgence

Les lieux d'intervention d'urgence (ERL) représentent les emplacements commerciaux où les utilisateurs finaux utilisent leur service RingCentral pour passer des appels téléphoniques. La portée d'un ERL dépend des besoins de couverture physique/géographique. Il doit être défini de manière à aider les intervenants d'urgence à localiser la personne qui a composé le 911 dans un délai raisonnable.

Les exemples typiques incluent :

- Client SOHO : ERL unique se référant à une seule adresse.
- Client PME : ERL unique se référant à une seule adresse et éventuellement à un numéro de bureau dans un immeuble de bureaux.
- Client d'entreprise : plusieurs ERL se référant à des bâtiments sur un campus ou dans différents emplacements géographiques, éventuellement un ERL par étage dans un parc de bureaux à plusieurs étages.
- 1. À partir du **Portail administrateur**, accédez à **Système téléphonique > Appel d'urgence > Lieux d'intervention d'urgence**.
- 2. Activez la fonctionnalité grâce à l'option **Activer les lieux d'intervention d'urgence**. Remarque importante : cela permet d'utiliser un lieu d'intervention d'urgence pour votre compte. Cette action n'est pas réversible.
- 3. Cliquez sur **+ Ajouter un lieu d'intervention d'urgence**.
- 4. Entrez un **surnom** à donner au lieu d'intervention d'urgence.
- 5. Cliquez sur **Modifier** sous **Adresse d'urgence**.
- 6. Renseignez les informations relatives à l'adresse, puis cliquez sur **Terminé**.
- 7. Cliquez sur **Ajouter**.

Remarque : vous pouvez également cocher **Emplacement privé** pour que le lieu d'intervention d'urgence privé ne soit visible que par le propriétaire sélectionné.

# Mises à jour automatiques de l'emplacement pour l'application RingCentral Phone

Les mises à jour automatiques de l'emplacement pour l'application RingCentral Phone nécessitent une extension avec une ligne numérique dédiée vers l'instance RingCentral Phone.

Voici les statuts des mises à jour automatiques de l'emplacement dans l'application RingCentral Phone :

- **Sur le réseau** : l'adresse d'urgence est automatiquement mise à jour en fonction de l'interaction de l'ordinateur avec les composants réseau définis par l'administrateur, tels que les points d'accès Wi-Fi.
- **Hors réseau** : vous serez invité à saisir une adresse d'urgence. L'emplacement est mémorisé pendant 60 jours.
- **Aucun emplacement connu** : votre adresse d'urgence actuelle est inconnue et vous êtes limité à passer des appels d'urgence et des appels sortants vers des numéros au sein de votre propre organisation uniquement.

Activation des mises à jour automatiques de l'emplacement pour l'application RingCentral Phone

- 1. À partir du **Portail administrateur**, accédez à **Système téléphonique > Appel d'urgence > Mises à jour automatiques de l'emplacement**.
- 2. Cliquez sur **Statut > Mises à jour automatiques de l'emplacement pour RingCentral Phone**.
- 3. Activez la fonctionnalité grâce à l'option **Activer les mises à jour automatiques de l'emplacement pour RingCentral Phone**.
- 4. Cochez la case **Accepter l'avis de non-responsabilité juridique**, puis cliquez sur **Confirmer**.

Lorsque les mises à jour automatiques de l'emplacement sont activées pour RingCentral Phone, un onglet d'extensions apparaît dans lequel vous pouvez activer les mises à jour automatiques de l'emplacement pour les utilisateurs sélectionnés.

# Mises à jour automatiques de l'emplacement pour l'application RingCentral pour ordinateur de bureau

La détection de l'emplacement pour l'application RingCentral est basée sur l'interaction de l'application avec des éléments de l'infrastructure du réseau dont l'emplacement est connu, par exemple, des [points d'accès](#page-228-0) [Wi-Fi](#page-228-0) et/ou des [plages d'adresses IP](#page-228-1).

L'application RingCentral pour ordinateur de bureau détecte et signale de manière dynamique les modifications du BSSID Wi-Fi ou de l'adresse IP. Elle recherche l'emplacement, puis met à jour l'emplacement d'urgence pour l'application.

Notez que seule la version pour ordinateur de bureau de l'application RingCentral prend en charge Nomadic 911. La version Web ne le prend pas en charge.

# Mises à jour automatiques de l'emplacement pour les téléphones de bureau compatibles

Conditions préalables :

- Téléphones de bureau Polycom VVX x50 (VVX 150, 250, 350 ou 450)
- Connexion Ethernet câblée (les téléphones de bureau connectés au Wi-Fi ne sont pas pris en charge)
- Commutateurs Ethernet gérés (LLDP activé)

L'administrateur du compte RingCentral définit une carte réseau dans Portail administrateur pour spécifier les emplacements sur le réseau par plages d'adresses IP avec les adresses physiques correspondantes ou les ID de châssis des commutateurs Ethernet avec des adresses physiques correspondantes. Si la recherche d'emplacement réussit, l'adresse d'urgence est automatiquement mise à jour au redémarrage.

**Remarque :** si la recherche de l'emplacement échoue, le téléphone est considéré comme hors réseau et une notification est envoyée à l'administrateur pour lui permettre de gérer la situation. Les téléphones en statut Hors réseau entreront dans un état d'appel restreint : aucun appel PSTN, uniquement les appels dans le compte.

Avant d'activer les mises à jour automatiques de l'emplacement, vous devez ajouter vos [commutateurs](#page-228-2) [Ethernet à la carte des commutateurs o](#page-228-2)u [ajouter vos adresses IP à la carte des plages d'adresses IP](#page-228-1).

Activation des mises à jour automatiques de l'emplacement des téléphones de bureau compatibles

- 1. À partir du **Portail administrateur**, accédez à **Système téléphonique > Appel d'urgence > Mises à jour automatiques de l'emplacement**.
- 2. Cliquez sur **Statut > Mises à jour automatiques de l'emplacement pour les téléphones de bureau compatibles**.
- 3. Activer le commutateur à bascule pour **Activer les mises à jour automatiques de l'emplacement pour les téléphones de bureau compatibles**.
- 4. Cochez la case **Accepter l'avis de non-responsabilité juridique**, puis cliquez sur **Confirmer**.

# Configuration de l'infrastructure du réseau avec des emplacements connus

La détection de l'emplacement est basée sur l'interaction de l'application ou de l'appareil avec des éléments de l'infrastructure du réseau dont l'emplacement est connu, par exemple, des points d'accès Wi-Ei, des [plages d'adresses IP](#page-228-1) et/ou des [adresses MAC de commutateur Ethernet](#page-228-2).

<span id="page-228-0"></span>Ajout d'un point d'accès sans fil à la carte des points d'accès sans fil

- 1. À partir du **Portail administrateur**, accédez à **Système téléphonique > Appel d'urgence > Mises à jour automatiques de l'emplacement**.
- 2. Cliquez sur **Carte des points d'accès sans fil**.
- 3. Cliquez sur **+ Point d'accès**.
- 4. Entrez le **BSSID** (adresse MAC du point d'accès sans fil) et le **surnom** du point d'accès sans fil. Remarque : le BSSID n'est pas le même que le SSID du point d'accès.
- 5. Sélectionnez un **lieu d'intervention d'urgence**, puis cliquez sur **Enregistrer**.

<span id="page-228-1"></span>Ajout d'une plage d'adresses IP à la carte des plages d'adresses IP

- 1. À partir du **Portail administrateur**, accédez à **Système téléphonique > Appel d'urgence > Mises à jour automatiques de l'emplacement**.
- 2. Cliquez sur **Carte des plages d'adresses IP**.
- 3. Cliquez sur **+ Ajouter un réseau**.
- 4. Saisissez le **nom du réseau** et sélectionnez le **site** (pour les comptes multisites).
- 5. Cliquez sur **+ Ajouter** dans la section **Adresse(s) IP publique(s)**.
- 6. Sélectionnez **Unique** ou **Plage**, puis saisissez l'adresse IP ou la plage d'adresses IP, puis cliquez sur **Enregistrer**.
- 7. Cliquez sur **+ Ajouter** dans la section **Adresses IP privées**.
- 8. Sélectionnez **Unique** ou **Plage**, puis saisissez l'adresse IP ou la plage d'adresses IP.
- 9. Saisissez un **surnom** et sélectionnez un **lieu d'intervention d'urgence**, puis cliquez sur **Enregistrer**.
- 10. Cliquez sur **Enregistrer**.

**Remarque :** les plages d'adresses IP doivent être spécifiées comme la combinaison de l'adresse IP publique et de toutes les plages d'adresses IP privées. Par exemple : vos appareils se trouvent dans la plage de réseau privé suivante : 192.169.10.0 - 192.168.10.255. Vous disposez également de deux adresses IP de votre fournisseur d'accès à Internet. Pour définir ce réseau, vous devez ajouter le réseau, ajouter deux adresses IP uniques en tant qu'adresses IP publiques, ainsi qu'une plage d'adresses IP privées en suivant les étapes décrites ci-dessus.

#### <span id="page-228-2"></span>Ajout d'un commutateur Ethernet à la carte de commutation

1. À partir du Portail administrateur, accédez à **Système téléphonique > Appel d'urgence > Mises à jour automatiques de l'emplacement**.

- 2. Cliquez sur **Changer de carte**.
- 3. Cliquez sur **+ Ajouter un commutateur**.
- 4. Entrez l'**ID de châssis** et le **surnom** du commutateur Ethernet. Dans de nombreux cas, l'ID de châssis sera l'adresse MAC du commutateur.
- 5. Sélectionnez un **lieu d'intervention d'urgence**, puis cliquez sur **Enregistrer**.

# Sélection d'une extension utilisateur à considérer comme nomade

Après avoir activé les mises à jour automatiques de l'emplacement, vous pouvez sélectionner une extension utilisateur à considérer comme nomade.

- 1. À partir du **Portail administrateur**, accédez à **Système téléphonique > Appel d'urgence > Mises à jour automatiques de l'emplacement**.
- 2. Cliquez sur **Extensions**.
- 3. Sélectionnez l'extension utilisateur à considérer comme nomade en cliquant sur **Activer** en haut de la colonne **Statut**. Pour supprimer une extension utilisateur, sélectionnez l'extension, puis cliquez sur **Désactiver** en haut de la colonne **Nom**.

# **Meetings**

L'onglet **Réunions** est l'endroit où vous pouvez voir les informations et configurer les paramètres liés à vos réunions. Vous pouvez y voir les onglets suivants :

- Gestion des enregistrements
- Salles
- Paramètres de séminaire en ligne
- Paramètres Réunions
- Room Connector H.323/SIP
- Téléchargements
- Service vidéo

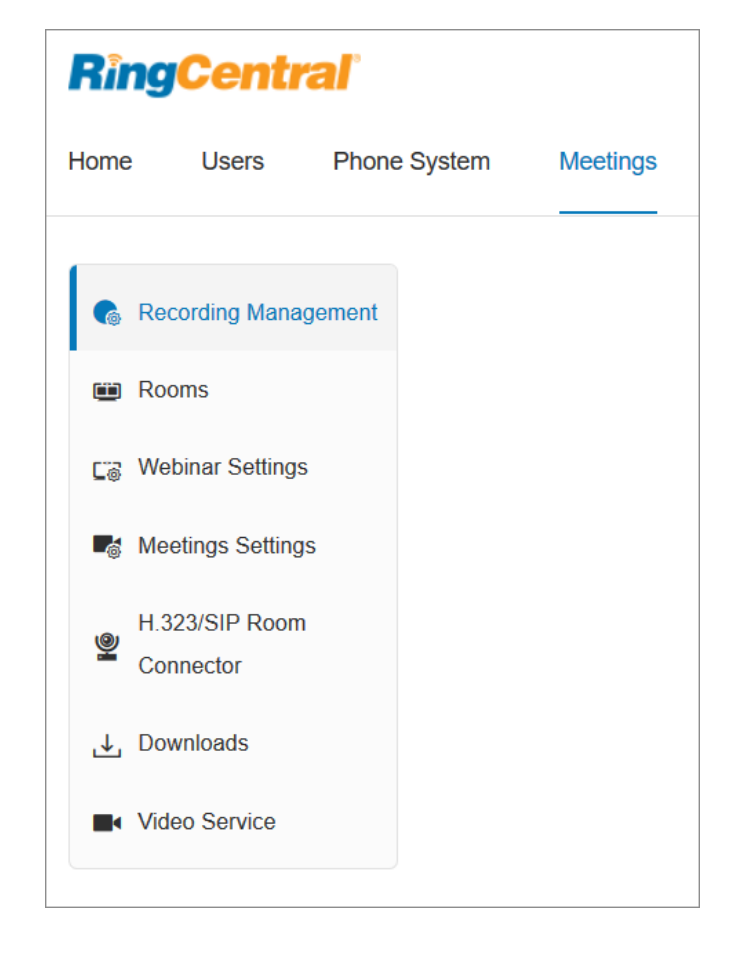

#### Accès et gestion des salles

Lorsque vous avez acheté une licence RingCentral Meetings Rooms et configuré le matériel de votre système RingCentral Meetings Rooms, vous pouvez y accéder et effectuer la gestion sur votre compte en ligne.

- 1. Cliquez sur l'onglet **Réunions** de **Portail administrateur**.
- 2. Cliquez sur **Salles**. Vous pouvez consulter les onglets suivants :
	- **Salles** : ce menu vous permet d'afficher la liste de tous les appareils et de toutes les salles du compte. Il vous permet également de modifier les paramètres généraux, d'ajouter ou de modifier des emplacements et des salles, de mettre à niveau tous les appareils et d'exporter des salles.
- **Intégration du calendrier** : cet onglet vous permet d'ajouter des services de calendrier (Google Calendar, Office 365, Exchange) qui peuvent être intégrés aux RingCentral Meetings Rooms. Il vous permet également d'autoriser ou de retirer l'autorisation, de synchroniser et de supprimer des calendriers.
- **Contenu d'affichage numérique** : il s'agit d'une bibliothèque partagée avec du contenu disponible pour tous les membres de votre organisation disposant de la permission de rôle d'affichage numérique. Vous pouvez gérer les attributions de contenu de salle individuelle dans les paramètres RingCentral Meetings Rooms.

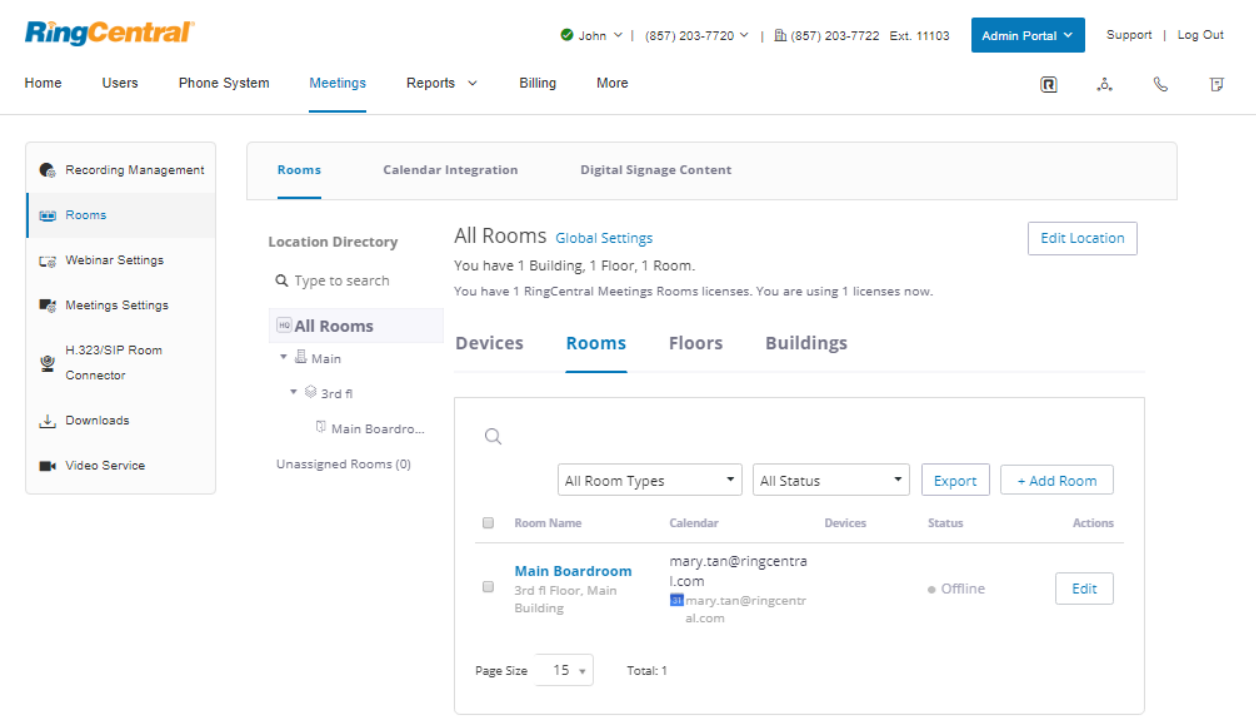

#### Gestion des paramètres de séminaire en ligne

RingCentral Webinar est un service complémentaire pour RingCentral Meetings qui permet aux utilisateurs d'héberger des événements virtuels et des formations en ligne avec jusqu'à 10 000 participants, à partir d'un ordinateur de bureau, d'une tablette et d'appareils intelligents.

Le propriétaire de la licence Super administrateur et Séminaire en ligne a accès aux paramètres du séminaire en ligne et peut les configurer. Le super administrateur peut également attribuer aux utilisateurs un rôle personnalisé pour accorder des permissions de modification de ces paramètres.

- 1. Cliquez sur l'onglet **Réunions** de **Portail administrateur**.
- 2. Cliquez sur **Paramètres de séminaire en ligne**.
- 3. Vous pouvez configurer les paramètres suivants :
	- a. **Paramètres de marque du séminaire en ligne**
		- Bannière
		- Logo
		- Sélectionner la langue de l'e-mail
		- Calendrier
		- Inviter un participant
		- E-mail d'invitation de participant sans inscription
		- E-mail d'invitation de panéliste
		- E-mail de notification de l'hôte
		- E-mail de confirmation des participants
		- E-mail de notification de mise à jour du séminaire en ligne
		- E-mail de notification de nouvelle planification du séminaire en ligne
		- E-mail de rappel
		- E-mail de suivi des participants
		- E-mail de suivi des absents
		- URL du séminaire en ligne expiré
		- URL de publication du participant

#### b. **Paramètres d'enregistrement**

- Enregistrement requis
- Approbation de l'enregistrement
- Notification d'enregistrement
- Autres options d'enregistrement
- Onglet Question
- Onglet Questions personnalisées
- c. **Paramètres d'e-mail**
	- **● Sélectionner la langue de l'e-mail**
	- **● E-mail de confirmation aux participants**
	- **● E-mail de rappel**
	- **● E-mail de suivi aux participants**
	- **● E-mail de suivi aux absents**
- d. **Intégrations** : cliquez sur **Configurer** pour configurer l'intégration du séminaire en ligne avec Marketo**.**

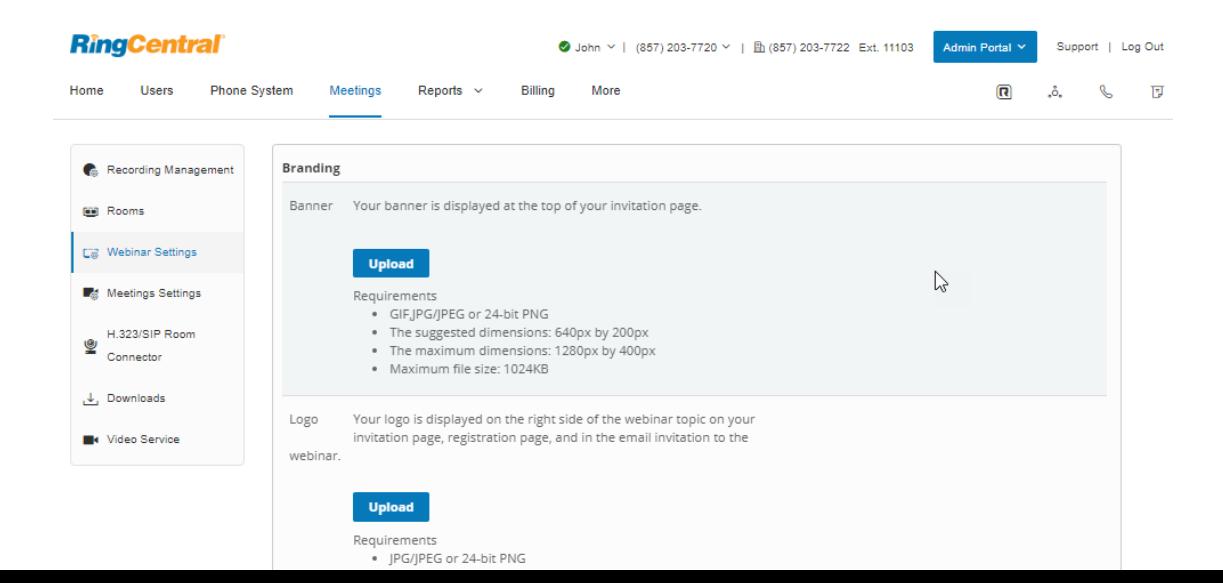

#### Gestion des paramètres Meetings

RingCentral Meetings permet aux administrateurs et aux utilisateurs de contrôler facilement les fonctionnalités grâce à une interface de paramètres facile à utiliser disponible sur le compte RingCentral en ligne. Les administrateurs de compte ont la possibilité d'activer et de désactiver les fonctionnalités de Meetings qui seront appliquées à tous les utilisateurs de RingCentral Meetings sur le compte.

- 1. Cliquez sur l'onglet **Réunions** de **Portail administrateur**.
- 2. Cliquez sur **Paramètres de Meetings**.
- 3. Les administrateurs peuvent activer et désactiver les fonctionnalités de Meetings sur leur compte. Cliquez sur les onglets suivants pour modifier vos paramètres de Meetings.
	- a. **Réunion**
		- En réunion (Basique)
		- En réunion (Avancé)
		- Notification par e-mail
		- Options d'administration
	- b. **Enregistrement**
	- c. **Téléphone**
	- d. **Champ de suivi de la planification**
	- e. **Intégration**

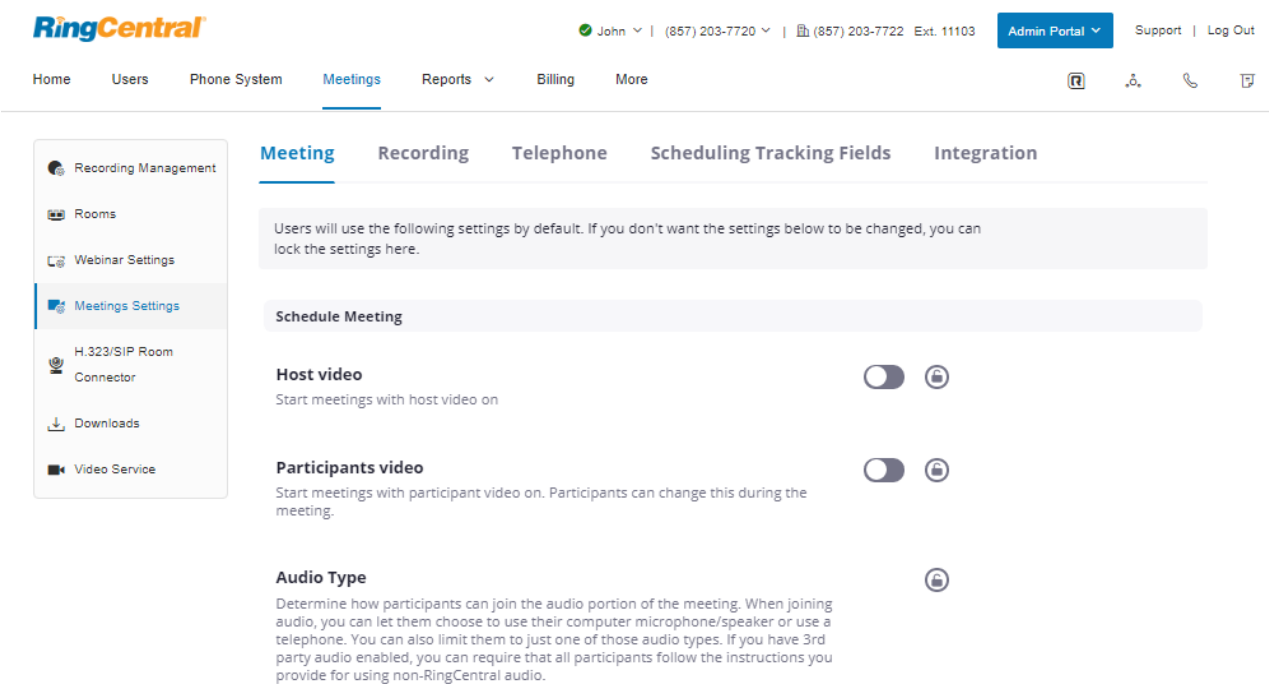

O Telephone and Computer Audio

### Composition du Room Connector H.323/SIP

La fonction de composition d'appel de Room Connector H.323/SIP vous permet d'appeler un système de salle H.323 ou SIP depuis RingCentral Meetings à l'aide de l'adresse IP ou de l'URL SIP. Les administrateurs peuvent ajouter un appareil H.323/SIP un par un ou via une importation en masse sur service Web.

Vous pouvez inviter des systèmes de salle à rejoindre la réunion en :

- 1. saisissant l'adresse IP ou le numéro E.164 du système de salle correspondant dans les clients RC Meetings susmentionnés ;
- 2. sélectionnant système de salle dans la liste précédemment enregistrée des appareils ajoutés au compte en ligne.

Pour configurer votre Room Connector H.323/SIP :

- 1. Cliquez sur l'onglet **Réunions** de **Portail administrateur**.
- 2. Cliquez sur **Room Connector H.323/SIP**.
- 3. Deux onglets sont disponibles pour gérer vos paramètres de Room Connector H.323/SIP :
	- a. Cliquez sur **Appareils H.323/SIP** pour ajouter un appareil H.323/SIP ou effectuer une importation en masse d'un appareil H.323/SIP.
	- b. Cliquez sur **Configuration H.323/SIP** pour configurer un appareil H.323/SIP.
		- Nom d'affichage sur les vidéos
		- Paramètres d'affichage
		- Rejoindre le séminaire en ligne en tant que
		- Commande DTMF

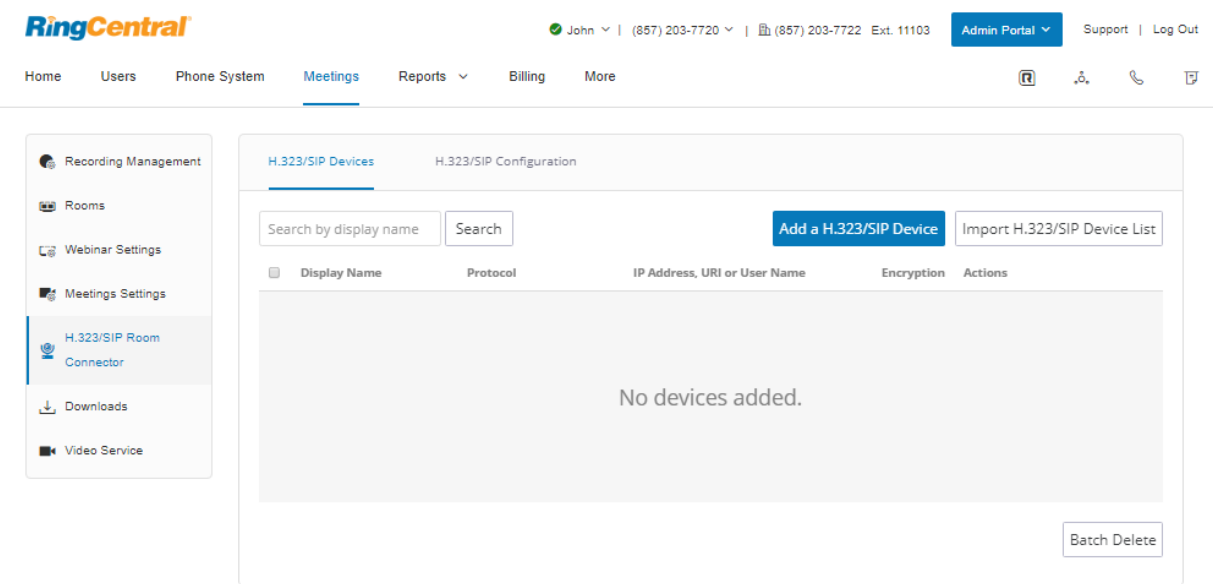

# **Rapports du journal des appels**

Le journal des appels fournit des rapports sur les appels et fax entrants et sortants concernant le numéro de l'entreprise et les extensions spécifiées. Le journal des appels est disponible sous la forme d'une vue **simple**, qui résume de manière concise les appels, ainsi que sous la forme d'une vue **détaillée**, qui affiche des détails supplémentaires sur l'enregistrement des appels.

Vous pouvez filtrer les enregistrements du journal des appels par numéro, période, sens d'appel ou type d'appel (entrant ou sortant). Sélectionnez vos critères de filtre et cliquez sur **Appliquer** pour actualiser le journal. Dans **Paramètres d'envoi**, vous pouvez configurer l'envoi du journal des appels directement sur une adresse e-mail à fréquence quotidienne, hebdomadaire ou mensuelle, au jour indiqué. Dans la colonne **Type**, vous pouvez voir les types d'appels. Dans la colonne **Enregistrement**, vous verrez une icône si l'appel a été enregistré. Cliquez sur l'icône de lecture pour écouter un enregistrement.

Pour accéder au journal des appels :

- 1. Cliquez sur l'onglet **Rapports** du **Portail administrateur**.
- 2. Cliquez sur **Journal des appels**.

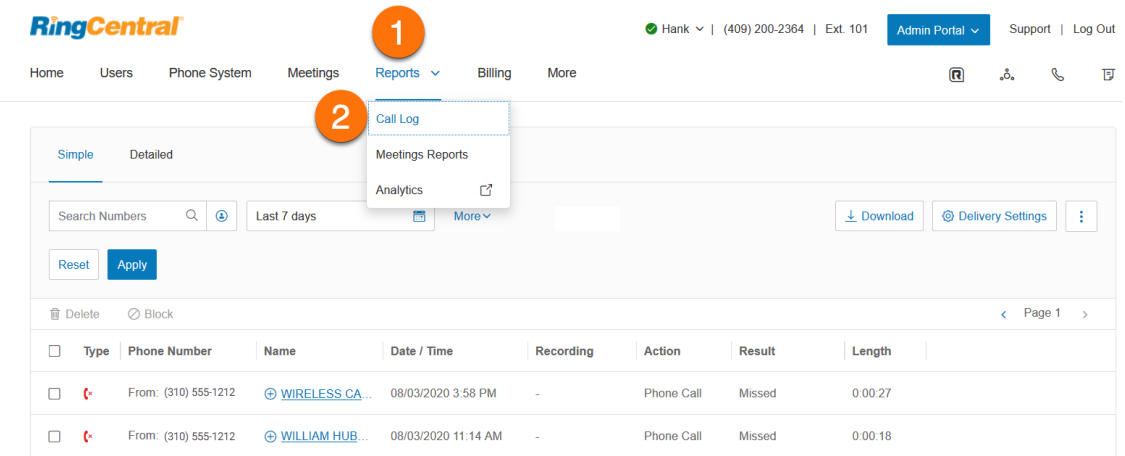

#### Téléchargement du journal des appels et des appels enregistrés

Vous pouvez télécharger le journal des appels au format .csv et les appels enregistrés au format mp3 à partir de la page Journal des appels. Le fichier téléchargé ne contiendra que les détails du filtre que vous avez sélectionné.

Le téléchargement du journal des appels et des appels enregistrés peut prendre un certain temps et le délai peut éventuellement arriver à expiration. La fonctionnalité Journal des appels en arrière-plan vous permet d'éviter que le délai de vos téléchargements n'expire et de travailler en arrière-plan ou de passer à une autre page de votre compte RingCentral en ligne. Contactez le support technique ou votre gestionnaire de compte pour que la fonctionnalité Journal des appels en arrière-plan soit activée.

Pour télécharger votre journal des appels et les appels enregistrés :

- 1. Cliquez sur l'onglet **Rapports** du **Portail administrateur**.
- 2. Cliquez sur **Journal des appels**.
- 3. Cliquez sur Type de vue : **Simple** ou **Détaillé**.
- 4. Filtrez les informations que vous souhaitez inclure dans le rapport du journal des appels.
- 5. Cliquez sur **Plus** pour sélectionner d'autres filtres d'informations.
- 6. Cliquez sur **Appliquer**.
- 7. Cliquez sur **Télécharger**.
- 8. **Le journal des appels (csv)** est sélectionné par défaut. Sélectionnez ce qui doit être téléchargé : **Journal des appels** ou **Appels enregistrés** ou **les deux**. Si vous sélectionnez **Appels enregistrés (mp3)**, tous les enregistrements d'appels seront téléchargés. Cliquez sur **Télécharger** pour enregistrer le fichier sur votre ordinateur.

**Remarque** : si la fonction Journal des appels en arrière-plan est désactivée, vous ne pourrez pas quitter la fenêtre active tant que le téléchargement n'est pas terminé. Si la fonction Journal des appels en attente est activée, une fenêtre contextuelle vous indique que votre téléchargement a commencé et peut prendre un certain temps en fonction de la taille du fichier et de la connexion Internet. Cliquez sur **OK** pour le fermer.

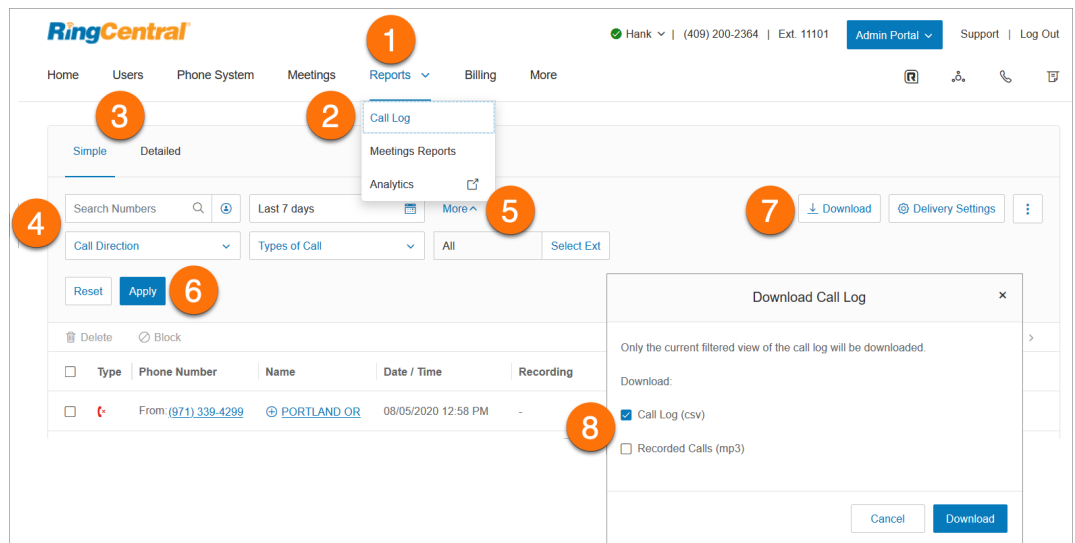

# **Rapports Meetings**

Les rapports RingCentral Meetings fournissent aux administrateurs et aux utilisateurs des informations sur l'utilisation des réunions.

#### Accès aux rapports Meetings

Pour accéder aux rapports Meetings, suivez les étapes ci-dessous :

- 1. Cliquez sur l'onglet **Rapports** du **Portail administrateur**.
- 2. Cliquez sur **Rapports Meetings**.
- 3. Vous pouvez générer les types de rapports suivants :
	- **Quotidien** : affiche le nombre quotidien de nouveaux utilisateurs, réunions, participants et comptes rendus de réunion au cours d'un mois.
	- **Hôtes actifs** : consultez les réunions, les participants et les comptes rendus des réunions dans une plage horaire spécifique.
	- **Hôtes inactifs** : affiche les utilisateurs qui ne sont pas actifs pendant une période.
	- **Événements à venir** : consultez les réunions et séminaires en ligne à venir.
	- **Séminaire en ligne** : consultez les rapports sur les enregistrements, les participants, les performances, les questions et réponses et les rapports de sondage pour les séminaires en ligne.
	- **Assistance à distance** : consultez les sessions d'assistance en réunion pendant une certaine période.

# **Analytics**

Analytics Portal vous permet d'accéder à des rapports sur l'adoption et l'utilisation, les performances, les numéros d'entreprise, l'état des appareils, les rapports en direct, le tableau de bord Meetings et la qualité de service, entre autres. Il vous permet également d'afficher les rapports historiques existants sous l'onglet Abonnements.

Pour accéder à Analytics Portal :

- 1. Cliquez sur l'onglet **Rapports** du **Portail administrateur**.
- 2. Cliquez sur **Analytics**.
- 3. Vous serez invité à autoriser Analytics Portal à vous connecter avec vos informations d'identification RingCentral s'il s'agit de votre première connexion. Cliquer sur **Autoriser**.
- 4. Analytics Portal contient les onglets suivants :
	- Adoption et utilisation
	- Numéros d'entreprise
	- Tableau de bord Meetings
	- Rapports sur les performances
	- Qualité de service
	- Salles et appareils
	- Alertes
	- Abonnements

## Adoptions et utilisation

L'analyse de l'adoption et de l'utilisation (A&U) offre une visibilité sur les modèles d'utilisation et d'adoption des produits RingCentral dans l'ensemble de votre organisation. Vous pouvez obtenir des informations intelligentes sur les éléments suivants :

- si et comment les produits RingCentral sont utilisés (au niveau de l'organisation ou entre les sites et les services)
- déterminer les utilisateurs avec pouvoir
- tendances et schémas d'utilisation
- qui sont les utilisateurs faibles/non-utilisateurs
- quels sites/départements pourraient bénéficier d'une séance de formation
- préférences utilisateur telles que les appareils préférés
- les points de terminaison les plus utilisés, etc.

Pour y accéder :

- 1. Cliquez sur l'onglet **Rapports** du **Portail administrateur**.
- 2. Cliquez sur **Analytics** pour ouvrir Analytics Portal sur une autre page.
- 3. L' onglet **Adoption et utilisation** est la page de destination de Analytics Portal.

Dans l'onglet Adoption et utilisation, vous pouvez choisir d'afficher les onglets suivants :

- **Vue d'ensemble :** tableau de bord affichant toutes les mesures Message, Vidéo et Téléphone
- **Message** : application RingCentral
- **Vidéo** : analyses RingCentral Video
- **Téléphone** : RingCentral Telephony/PBX

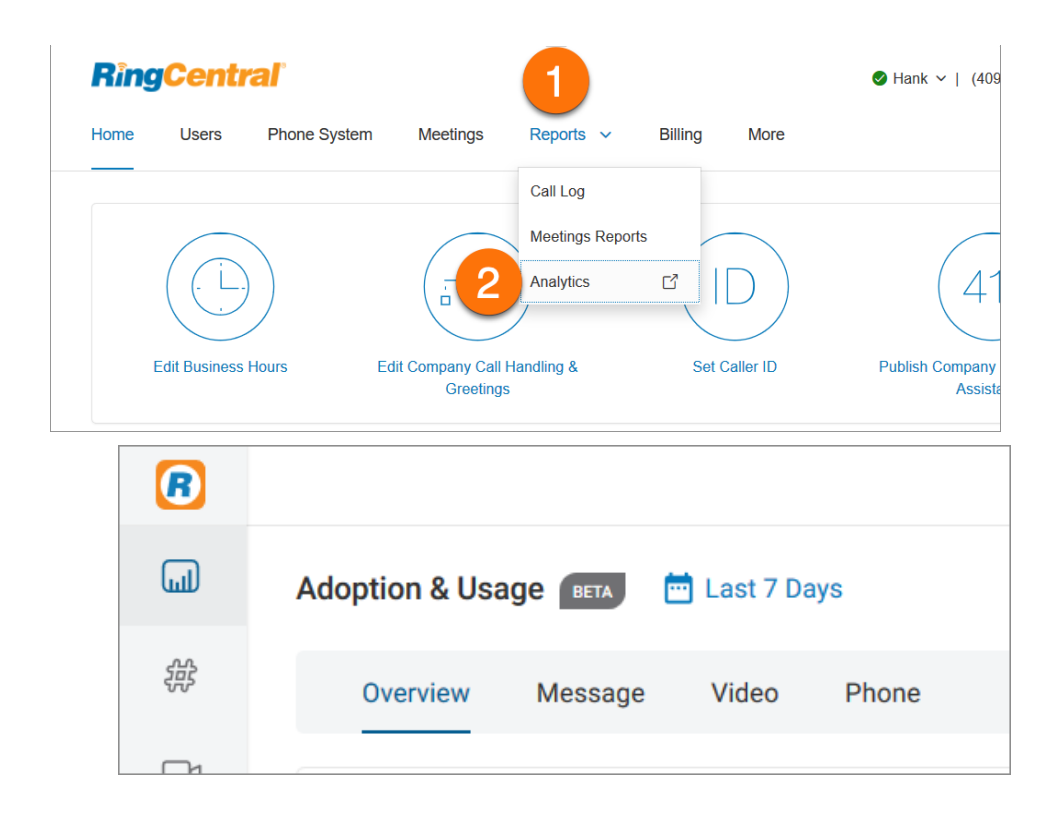

#### Rapports des numéros d'entreprise

Analytics Portal peut générer un rapport à l'aide des numéros d'entreprise. Il existe également un certain nombre d'indicateurs de performance clés (KPI) disponibles pour ce rapport.

Les KPI des numéros d'entreprise comprennent les éléments suivants :

- Le nombre ou le pourcentage de tous les appels entrants répondant à un numéro d'entreprise
- Le nombre ou le pourcentage de tous les appels vers un numéro d'entreprise pour lesquels un message vocal a été laissé
- Le nombre ou le pourcentage de tous les appels qui ont été manqués (y compris la messagerie vocale)
- La durée totale de gestion que l'utilisateur a passée sur les appels d'un numéro d'entreprise, qui correspond à la durée totale de conversation en direct et au temps d'attente total
- La durée moyenne d'un appel vers un numéro de l'entreprise, de la réponse jusqu'à la fin, qui inclut la conversation en direct et le temps en attente
- Le nombre d'appels mis en attente pour les numéros sélectionnés, la durée moyenne d'attente ou le nombre d'appels abandonnés mis en attente
- Le nombre d'appels transférés, parqués (ou pris à partir du parcage), la durée totale de parcage et le nombre d'appels abandonnés pendant que l'appelant était parqué

Pour accéder aux numéros d'entreprise :

- 1. Cliquez sur l'onglet **Rapports** du **Portail administrateur**.
- 2. Cliquez sur **Analytics**.
- 3. Cliquez sur l'onglet **Numéros d'entreprise**.

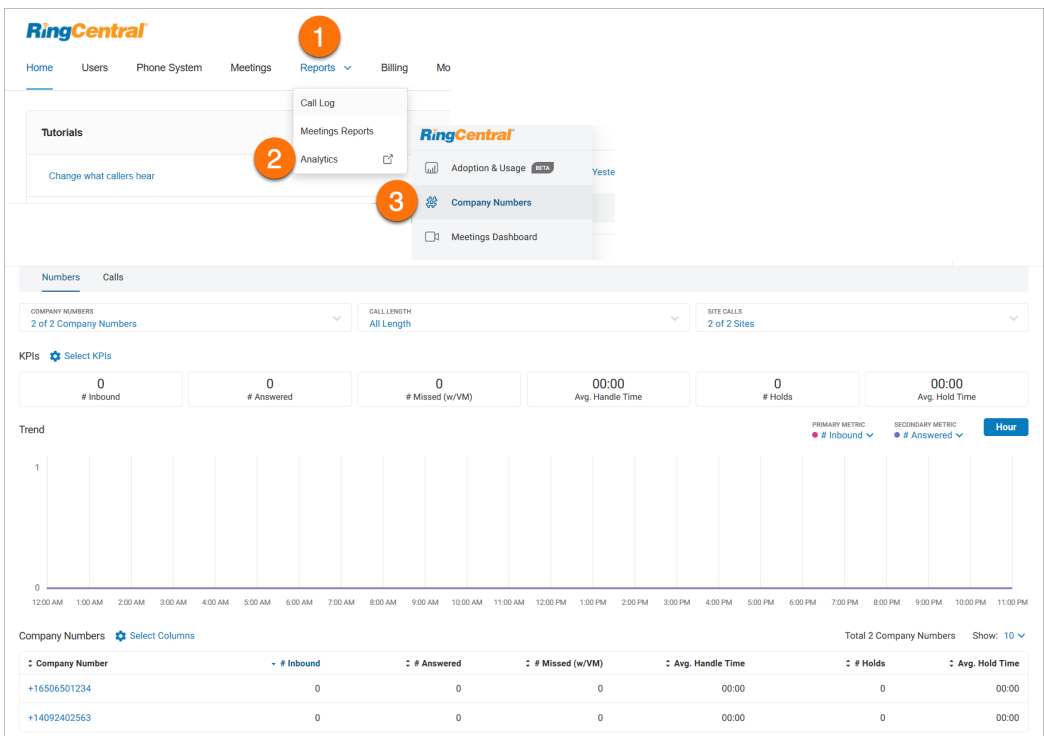

### Tableau de bord Meetings

Le tableau de bord RingCentral Meetings fournit aux administrateurs un aperçu rapide de l'utilisation globale des réunions au sein de l'organisation. Cela permet aux administrateurs d'afficher les données d'utilisation à l'échelle du compte et d'analyser les problèmes pour les événements survenus.

**Remarque** : le tableau de bord RingCentral Meetings est disponible pour les comptes avancés RingCentral Meetings.

La page Tableau de bord Meetings fournit les informations suivantes :

- Aperçu de l'utilisation globale des réunions dans l'entreprise
- Toutes les réunions passées et en direct
- Informations sur les séminaires en ligne passés et en direct
- Utilisation de RingCentral Rooms
- Utilisation de port Room Connector

Le tableau de bord Meetings contient les onglets suivants :

- Tableau de bord
- Meetings
- RingCentral Rooms
- Room Connector
- Séminaires en ligne

Pour accéder au tableau de bord Meetings :

- 1. Cliquez sur l'onglet **Rapports** du **Portail administrateur**.
- 2. Cliquez sur **Analytics**.
- 3. Cliquez sur l'onglet **Tableau de bord Meetings**.

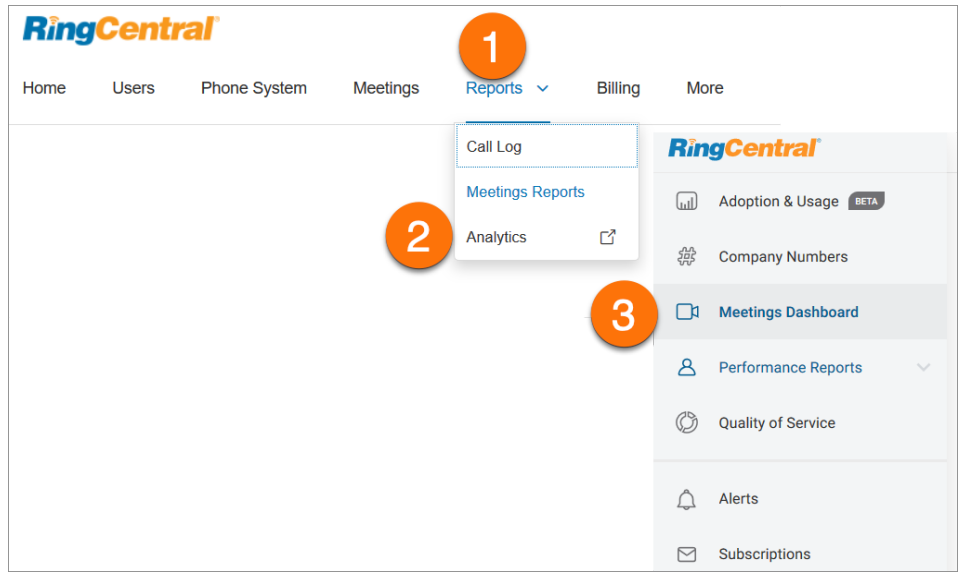

### Rapports sur les performances

L'onglet Rapports sur les performances RingCentral est un outil supplémentaire vous permettant de rechercher des enregistrements d'appels afin de déterminer les performances de votre département d'entreprise. Les rapports sur les performances vous aident à combiner l'activité des utilisateurs, des files d'attente et des appels pour évaluer les performances à l'aide d'indicateurs de performance clés (KPI) et de filtres ciblés.

Les rapports sur les performances offrent les fonctionnalités et avantages suivants :

- Dizaines de KPI disponibles pour une meilleure compréhension des performances
- Nouvelle interface moderne, avec des performances rapides
- Filtres ciblés disponibles pour tous les rapports offrant une meilleure investigation
- Rapports hautement personnalisables pour personnaliser l'expérience de reporting
- Capacités améliorées pour mieux adapter les comportements des clients

La page Rapports sur les performances contient les onglets suivants :

- **Files d'attente :** performances de la file d'attente d'appels pour le segment d'appel correspondant à chaque file d'attente
- **Utilisateurs :** performances de l'utilisateur dans le contexte des appels entrants et sortants pour le segment d'appel pertinent pour chaque utilisateur. Si des groupes d'utilisateurs sont en cours d'utilisation (forfaits Ultimate et Premium), seuls les utilisateurs des files d'attente et des groupes d'utilisateurs définis sont disponibles pour la surveillance.
- **Appels** : répertorie la répartition des enregistrements d'appels avec des métadonnées de base

Pour accéder aux rapports sur les performances :

- 1. Cliquez sur l'onglet **Rapports** du **Portail administrateur**.
- 2. Cliquez sur **Analytics Portal**.
- 3. Cliquez sur **Rapports sur les performances**.

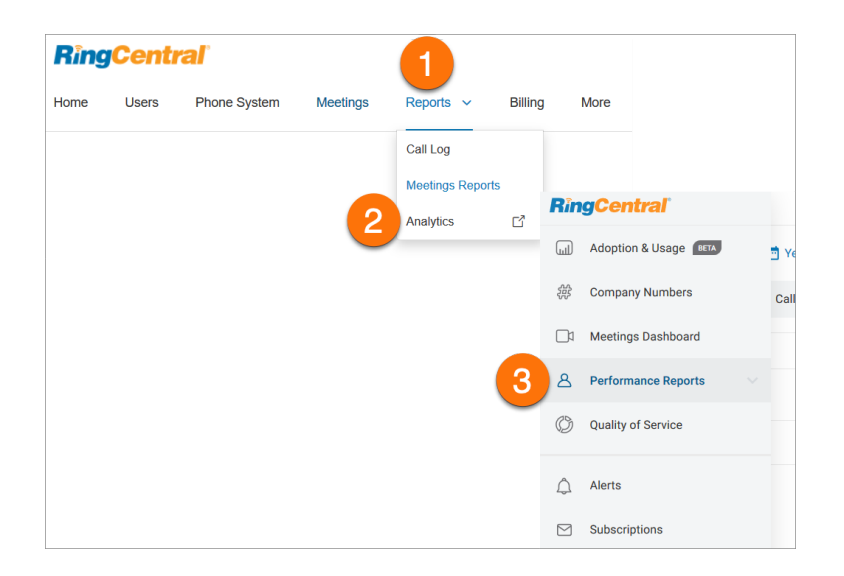

## Rapports sur la qualité de service

Les rapports sur la qualité de service fournissent des informations quasi en temps réel sur l'état général du compte et de RingCentral Video et permettent une surveillance proactive et un dépannage réactif des problèmes potentiels. Il vous donne la possibilité d'anticiper et de diagnostiquer les problèmes de qualité des appels affectant vos utilisateurs à l'échelle mondiale avant qu'ils ne dégénèrent en problèmes critiques.

Pour accéder aux rapports sur la qualité de service :

- 1. Cliquez sur l'onglet **Rapports** du **Portail administrateur**.
- 2. Cliquez sur **Analytics**.
- 3. Cliquez sur **Qualité de service**.

La page Qualité de service contient les onglets suivants :

- **Aperçu** : cet onglet vous permet d'effectuer les actions suivantes :
	- Surveiller de manière proactive la qualité globale au niveau de compte
	- Surveiller la qualité du flux audio sur les principaux emplacements géographiques
	- Surveiller les modèles de qualité audio pour les principaux FAI et points de terminaison
	- Comprendre l'impact du volume des flux de réunion sur la qualité
	- Filtrer les informations de qualité avec différentes dimensions
- **Extensions** : l'onglet Extensions présente une analyse QoS par nom d'utilisateur ou extension. Il affiche les données agrégées pour un utilisateur individuel, permettant une analyse beaucoup plus approfondie de l'appel et de la qualité de réunion RingCentral Video en exploitant les graphiques et les tendances spécifiques à l'utilisateur.
- **Appels** : l'onglet Appels vous permet d'afficher les données de qualité des appels à un niveau par appel afin que vous puissiez identifier des problèmes de qualité spécifiques.
- **Performance MOS** : le tableau de bord Performance Mean Opinion Score (MOS) fournit une vue d'ensemble des niveaux de qualité des appels basés sur les seuils MOS minimum et cible pour le mois précédent.
- **Réunions** : vous permet ce qui suit :
	- Dépanner de façon réactive lorsque leurs employés signalent des problèmes lors de leurs réunions
	- Dresser une liste de toutes les réunions tenues dans le délai choisi
	- Filtrer par différentes dimensions pour être en mesure de réduire la liste des enregistrements

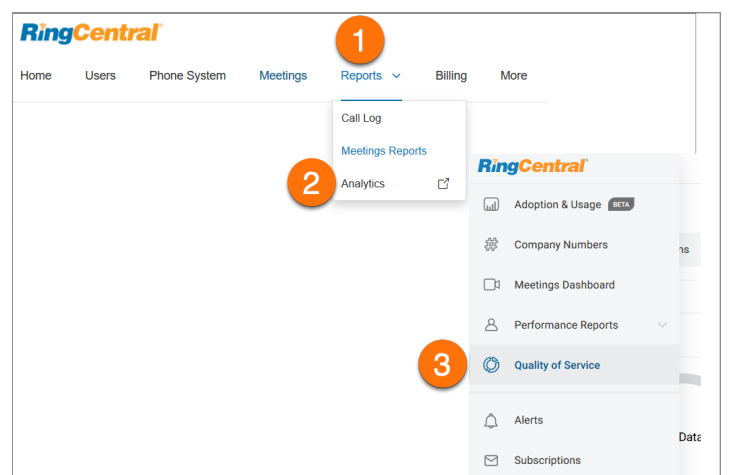

## Rapports sur les salles et les appareils

Les rapports sur les salles et les appareils permettent aux administrateurs de surveiller de manière proactive l'état de santé mondial de l'infrastructure RingCentral Rooms et des téléphones fixes de l'entreprise. Le rapport peut être utilisé pour identifier les problèmes qui affectent les utilisateurs en ce qui concerne la disponibilité du service des salles et des téléphones fixes.

La partie « Salles » de ce rapport donne un aperçu de l'état des salles au fil du temps, en fournissant les tendances et les modèles des appareils. Il fournit des données sur l'emplacement, la santé et l'état des salles. Il fournit également des informations sur le modèle, le système d'exploitation, la version de l'application et l'état de l'hôte et du contrôleur.

La page Salles et appareils contient les onglets suivants :

- **Vue d'ensemble** : fournit aux administrateurs une visibilité sur l'état actuel des RingCentral Rooms et des téléphones fixes dans le monde entier.
- **Salles** : vous permet de filtrer les données par nom, emplacement, plage de dates, état de la salle, statut de la salle, FAI, version de l'application de l'hôte et version de l'application du contrôleur. Cette section est divisée en 2 parties, Tendance de l'intégrité et Liste des salles.
- **Appareils** : fournit une liste des appareils hors connexion avec des informations détaillées maintenant et par rapport à une période historique (au cours des 7 derniers jours), afin de permettre aux utilisateurs de voir les heures supplémentaires des appareils hors connexion.
- **Appareils non provisionnés** : appareils qui ont été enregistrés dans le système RingCentral, mais qui n'ont jamais été configurés.

Pour accéder à Salles et appareils :

- 1. Cliquez sur l'onglet **Rapports** du **Portail administrateur**.
- 2. Cliquez sur **Analytics**.
- 3. Cliquez sur **Salles et appareils**.

## Création d'alertes analytiques

RingCentral Analytics Portal vous permet de créer des alertes basées sur vos données d'analyse.

Pour créer une alerte, procédez comme suit :

- 1. Cliquez sur l'onglet **Rapports** du **Portail administrateur**.
- 2. Cliquez sur **Analytics**.
- 3. Cliquez sur **Alertes**.
- 4. Cliquez sur **Liste des alertes**, puis sur **Créer**. Pour la première configuration, cliquez sur **Créer** au milieu.
- 5. Configurez les paramètres de votre alerte.

b.**Déclencheur d'alerte** : vous pouvez définir votre cible, valeur de cible, déclencheur, condition, seuil, période de surveillance et fréquence d'alerte.

c.**Options avancées** : surveillez vos points de terminaison spécifiques, le jour de la semaine, l'heure de la journée ou plus d'un volume minimal d'appel.

d.**Canal de livraison** : vous avez le choix de recevoir vos notifications d'alerte via e-mail ou l'application RingCentral.

e.**Paramètres de modification** : le propriétaire de l'alerte peut restreindre le niveau d'accès à une alerte à Afficher uniquement (alerte verrouillée) ou à Modifier (alerte déverrouillée).

6. Cliquez sur **Créer une alerte**.

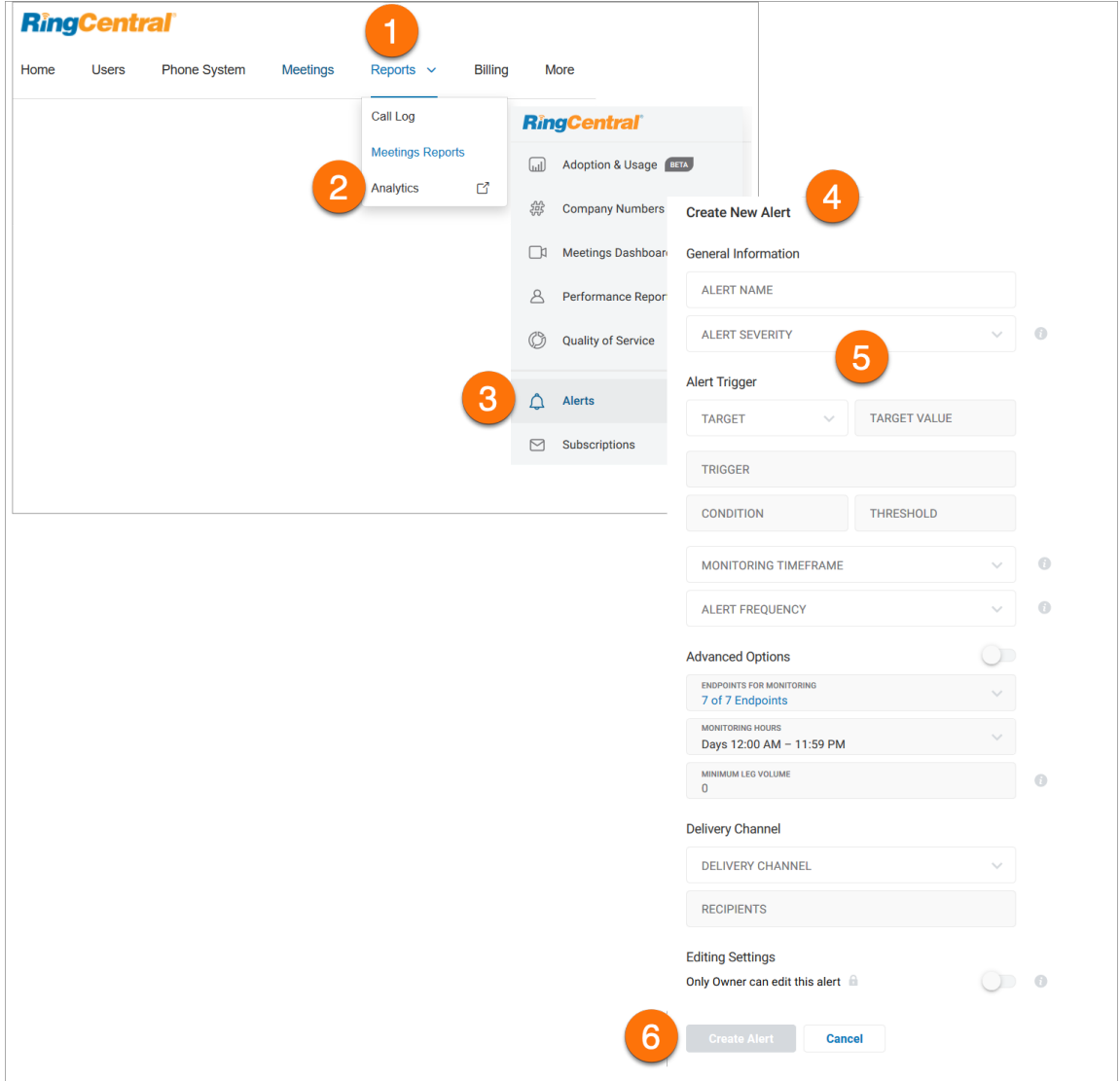

## Création d'abonnements aux rapports

Les abonnements vous permettent de générer automatiquement des rapports et de les envoyer par e-mail aux destinataires. Par exemple, si vous souhaitez générer un rapport indiquant le nombre d'appels abandonnés alors que l'appelant était mis en attente, vous pouvez le faire avec un paramètre d'abonnement pour un rapport de file d'attente.

Pour utiliser la fonction d'abonnement, vous devez d'abord enregistrer un rapport généré. Après cela, vous pouvez utiliser la page Abonnement pour envoyer le rapport par e-mail.

Pour enregistrer un rapport pour l'exemple ci-dessus :

- 1. Cliquez sur l'onglet **Rapports** du **Portail administrateur**.
- 2. Cliquez sur **Analytics**.
- 3. Cliquez sur **Rapports sur les performances**, puis sélectionnez **Files d'attente**.
- 4. Cliquez sur **Sélectionner des KPI**.
- 5. Cochez la case pour # **Abandonner (en attente)**
- 6. Cliquez sur **Terminé**.
- 7. Cliquez sur **Enregistrer** en haut à droite.
- 8. Saisissez un nom de rapport.
- 9. Cliquez sur **Enregistrer**.

Pour créer un abonnement :

- 1. Cliquez sur l'onglet **Rapports** du **Portail administrateur**.
- 2. Cliquez sur **Analytics**.
- 3. Cliquez sur **Abonnements**.
- 4. Cliquez sur **Créer un abonnement**.
- 5. Sous **Informations générales**, saisissez le nom de l'abonnement. Cliquez sur le menu déroulant **Type de rapport** et sélectionnez (dans l'exemple ci-dessus) **Rapport sur les performances**. Cliquez sur la liste déroulante correspondant à **Rapport** et sélectionnez le nom du rapport que vous avez enregistré. Notez que seuls les rapports que vous avez générés sont disponibles dans cette liste.
- 6. Sélectionnez les onglets.
- 7. Sélectionnez le **calendrier de remise des e-mails**.
- 8. Sélectionnez le **type de fichier** à générer.
- 9. Saisissez l'adresse e-mail du destinataire du rapport dans le champ **Envoyer le rapport par e-mail à**. Vous pouvez spécifier plusieurs adresses e-mail en cliquant sur le signe plus (+) et en ajoutant d'autres adresses e-mail.
- 10. Cliquez sur **Créer un abonnement**.

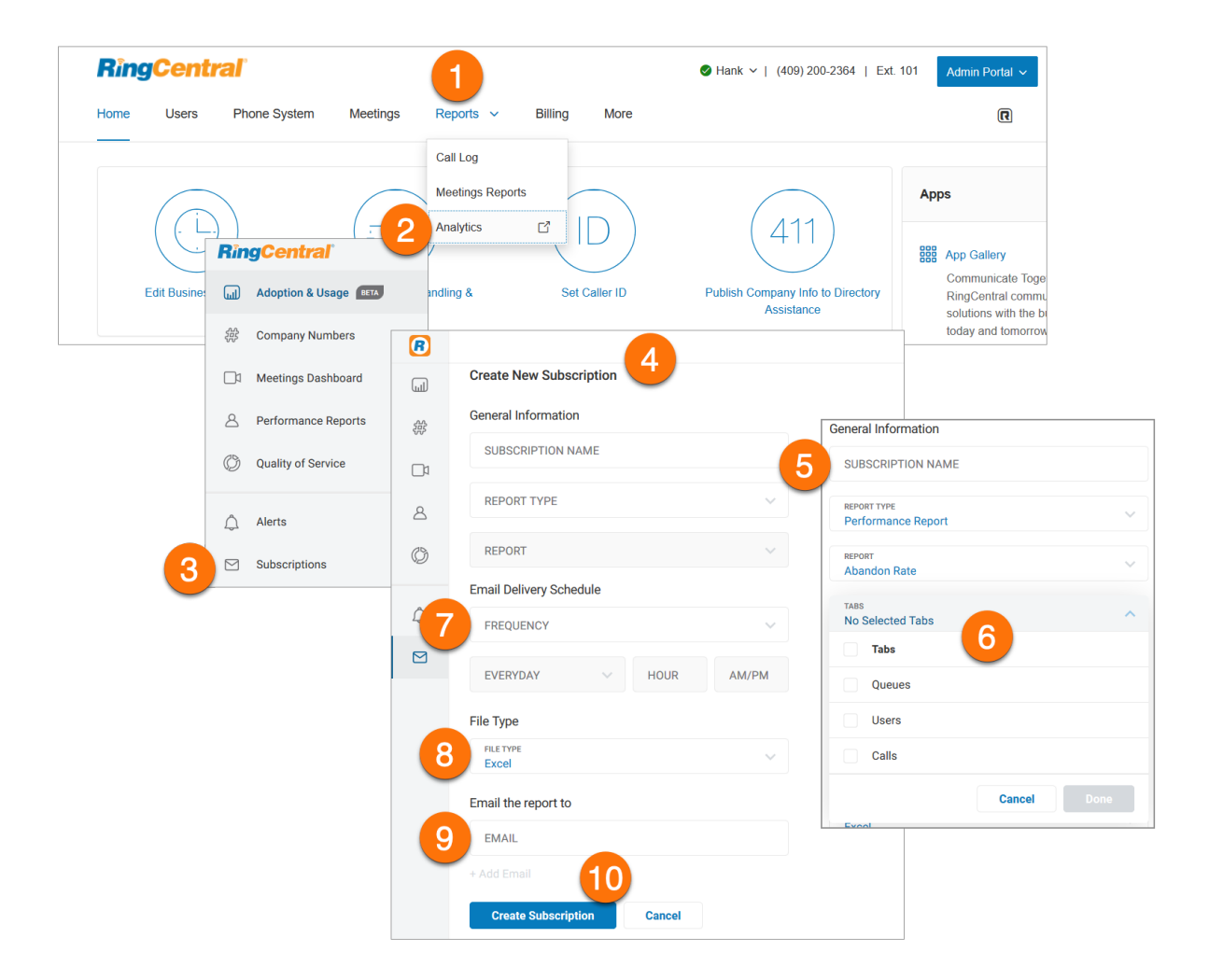

# **Facturation**

L'onglet Facturation mène à des menus pour gérer votre utilisation, vos tarifs d'appels, vos réunions (y compris les licences) et vos commandes d'appareils. Affichez et modifiez votre forfait, vos informations de paiement, vos forfaits d'appels internationaux et vos codes de centre de coûts ici.

S'il est activé pour votre compte via l'assistance RingCentral, vous verrez également un élément de menu Services professionnels dans l'onglet Facturation.

**Remarque** : la facturation est une fonction réservée aux administrateurs. Cette option n'est pas accessible aux utilisateurs standard.

# Page d'aperçu

La page Aperçu de l'onglet Facturation contient des informations sur votre forfait, des services supplémentaires et des informations de paiement. Il s'agit de la page de destination de l'onglet Facturation.

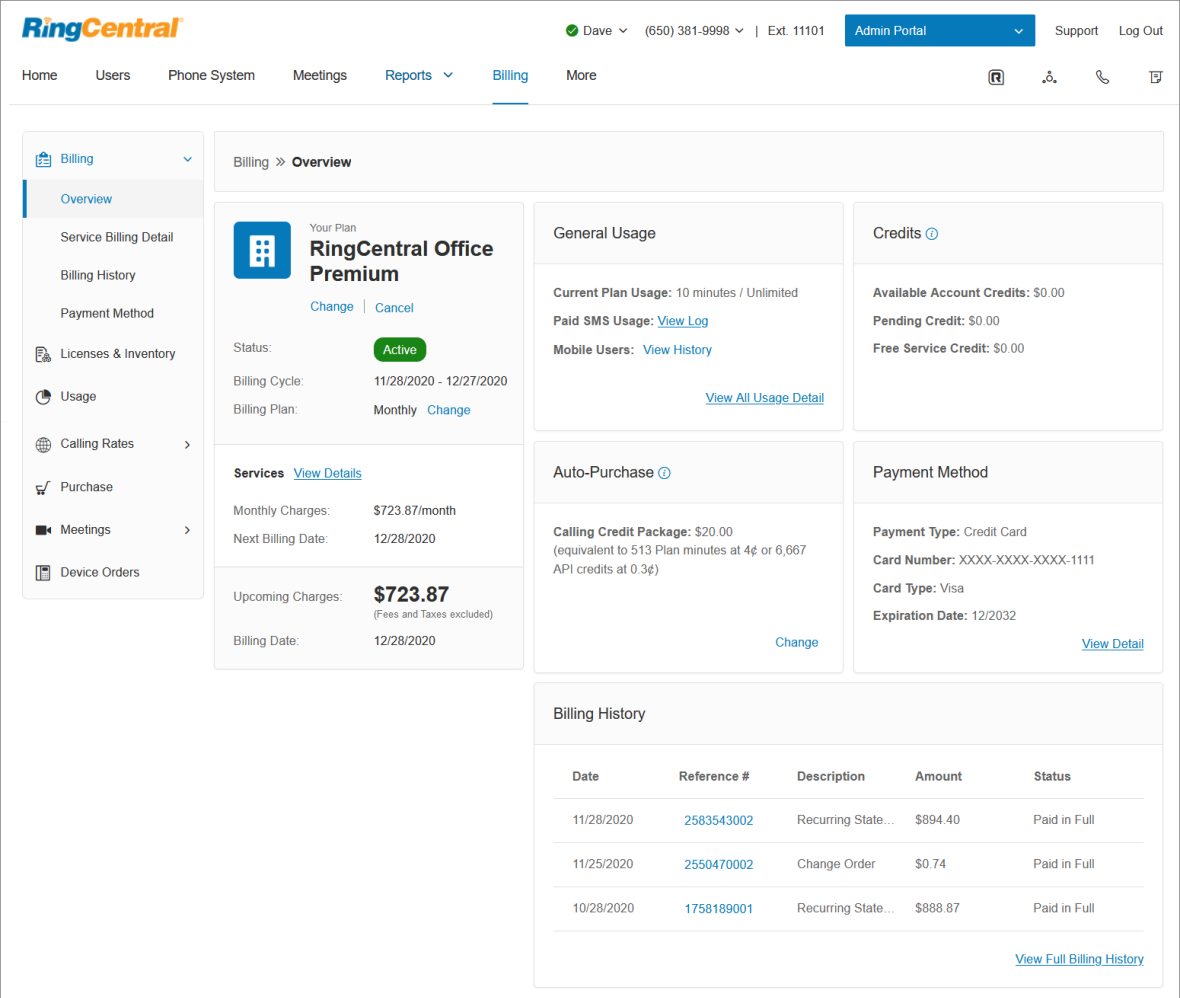

# Gestion de votre forfait

## Affichage/modification du forfait

- 1. Cliquez sur l'onglet **Facturation** du **Portail administrateur**.
- 2. Dans l'onglet Aperçu, le forfait se trouve sous **Votre forfait**.
- 3. Cliquez sur **Modifier** pour ouvrir la fenêtre **Mettre à niveau l'abonnement**.
- 4. Cliquez **ici** pour ouvrir la page **[Forfaits et tarifs RingCentral](https://www.ringcentral.com/office/plansandpricing.html)**. Pour modifier votre forfait, contactez l'assistance RingCentral.

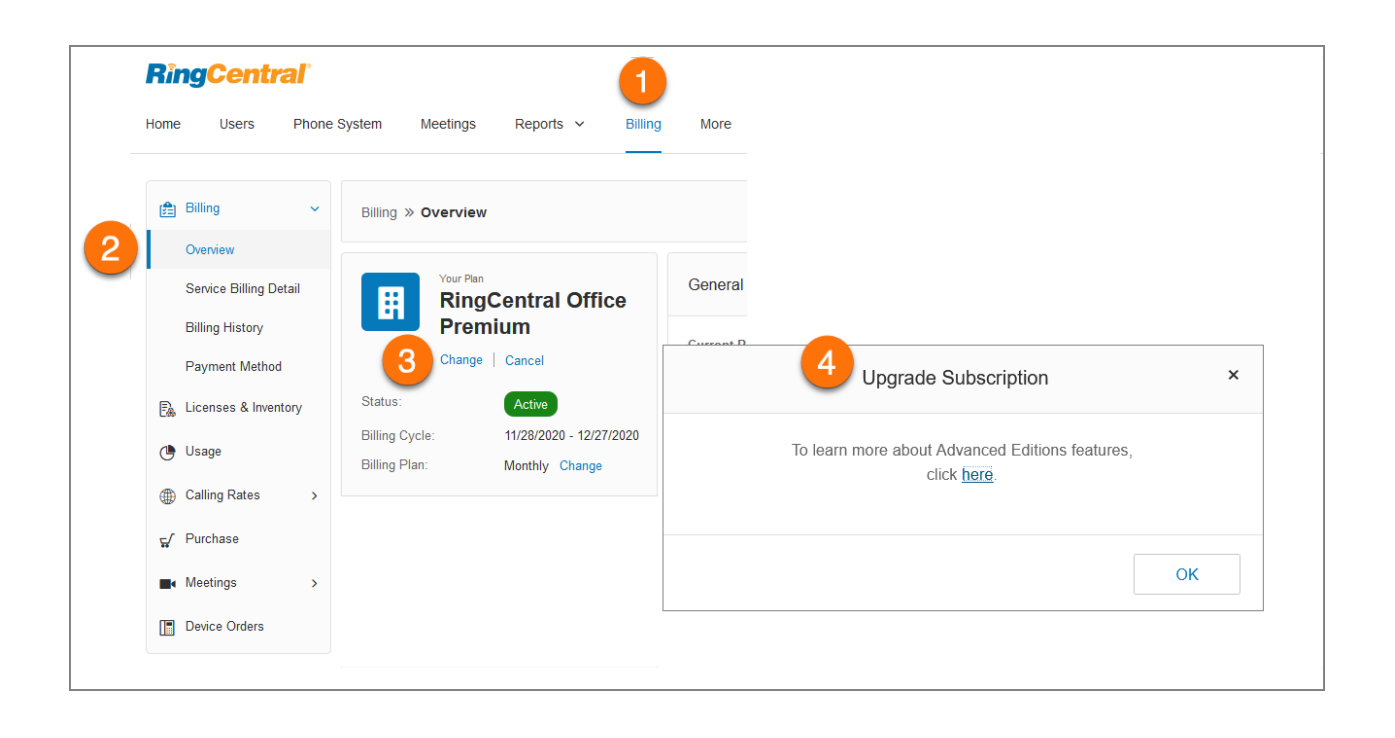

### Annulation de votre forfait

- 1. Cliquez sur l'onglet **Facturation** du **Portail administrateur**.
- 2. Sous Votre forfait, cliquez sur **Annuler**.
- 3. Suivez les instructions de la fenêtre **Annuler le forfait**.
- 4. Cliquez sur **Fermer**.

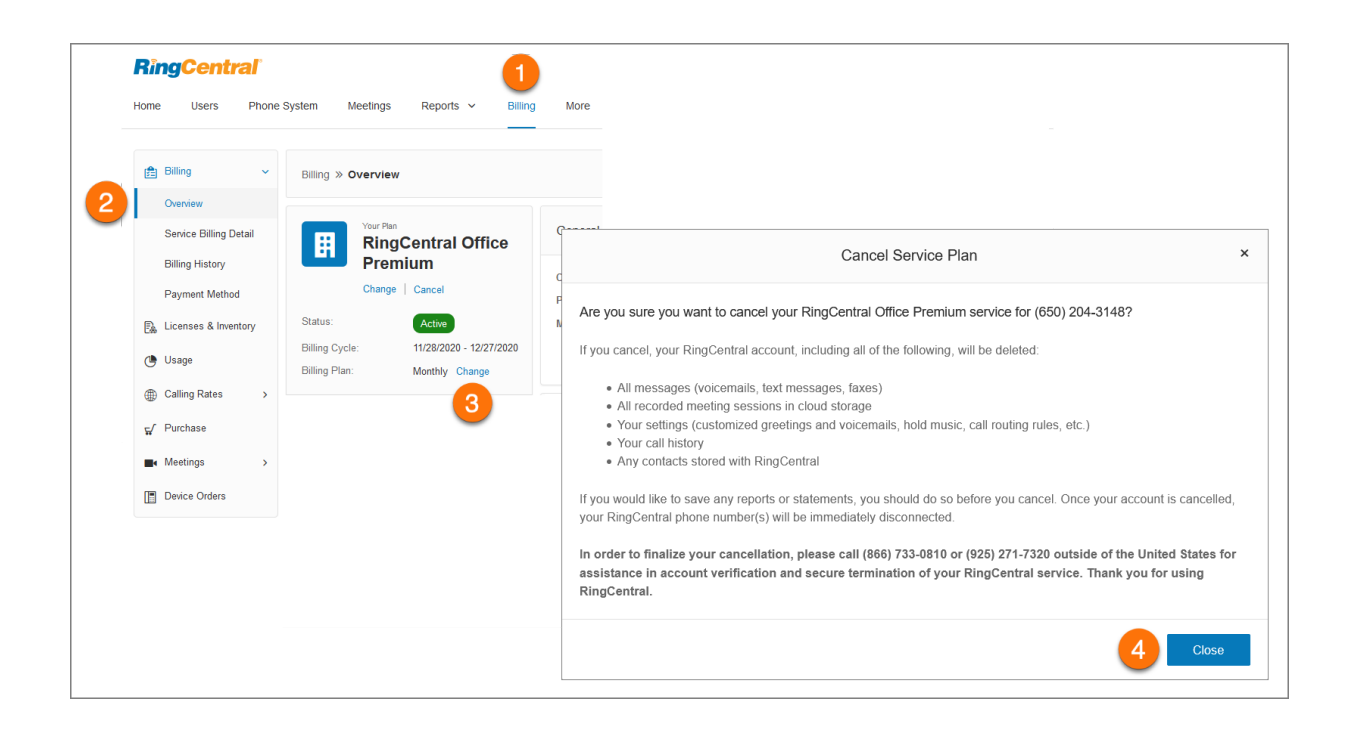

#### Utilisation de l'achat automatique

La fonctionnalité Achat automatique garantit que vous ne manquiez jamais de crédits d'appel. L'achat du forfait sélectionné se fera automatiquement lorsque vous manquez de crédits d'appel pour éviter toute interruption potentielle du service. Les fonds achetés seront reportés d'un mois à l'autre pour une période maximale de 12 mois.

Pour afficher et sélectionner les options d'achat automatique :

- 1. Cliquez sur l'onglet **Facturation** du **Portail administrateur**.
- 2. Sous **Achat automatique**, cliquez sur **Modifier**.
- 3. Sélectionnez le **forfait de crédit d'appel** que vous souhaitez acheter.
- 4. Cliquez sur **Enregistrer**.

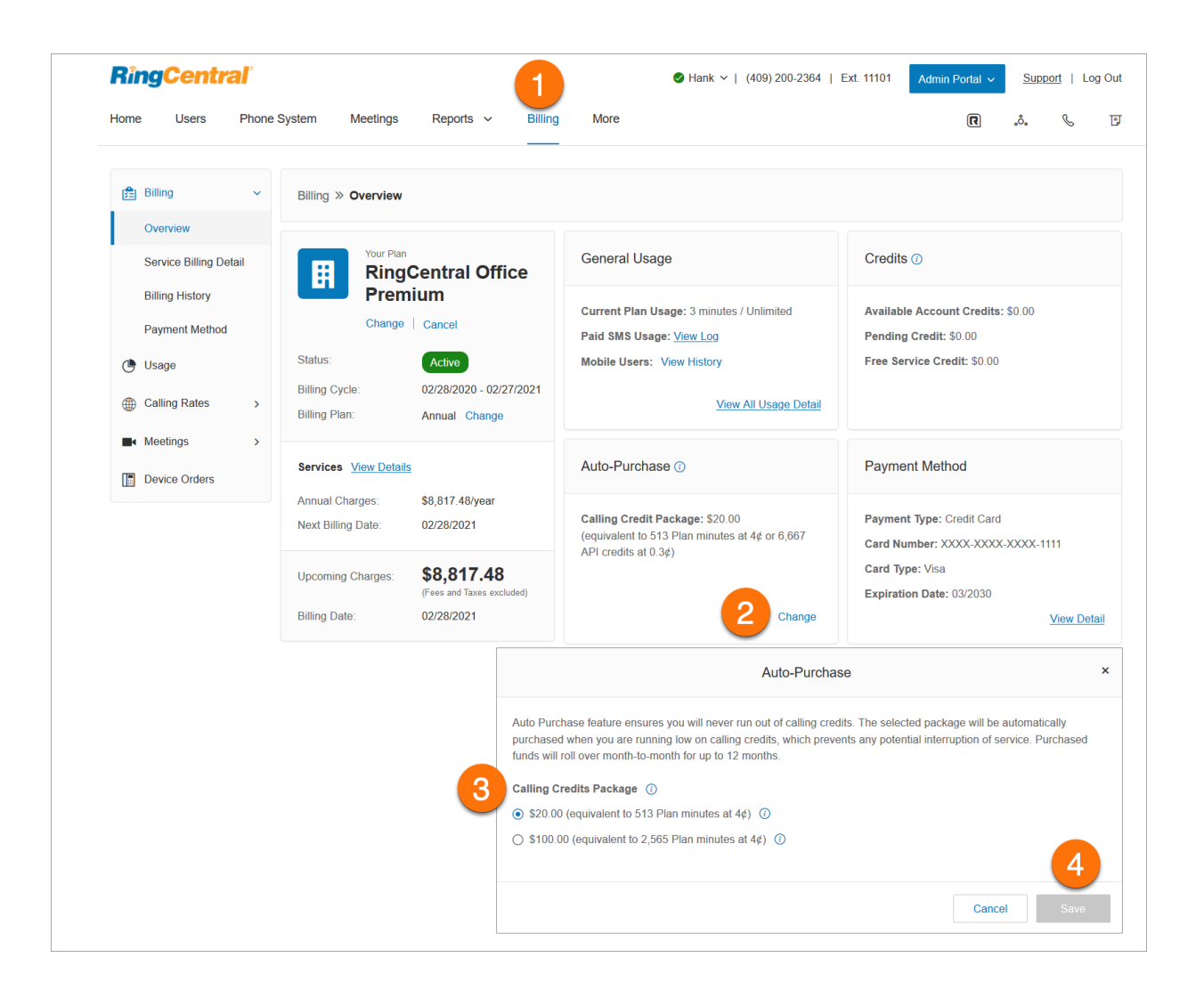
## Affichage de vos détails de facturation du service

L'onglet Détails de facturation du service contient des informations sur votre prochaine date de facturation, le nom du service, les remises et les frais.

- 1. Cliquez sur l'onglet **Facturation** du **Portail administrateur**.
- 2. Sélectionnez **Détail de la facturation du service**.

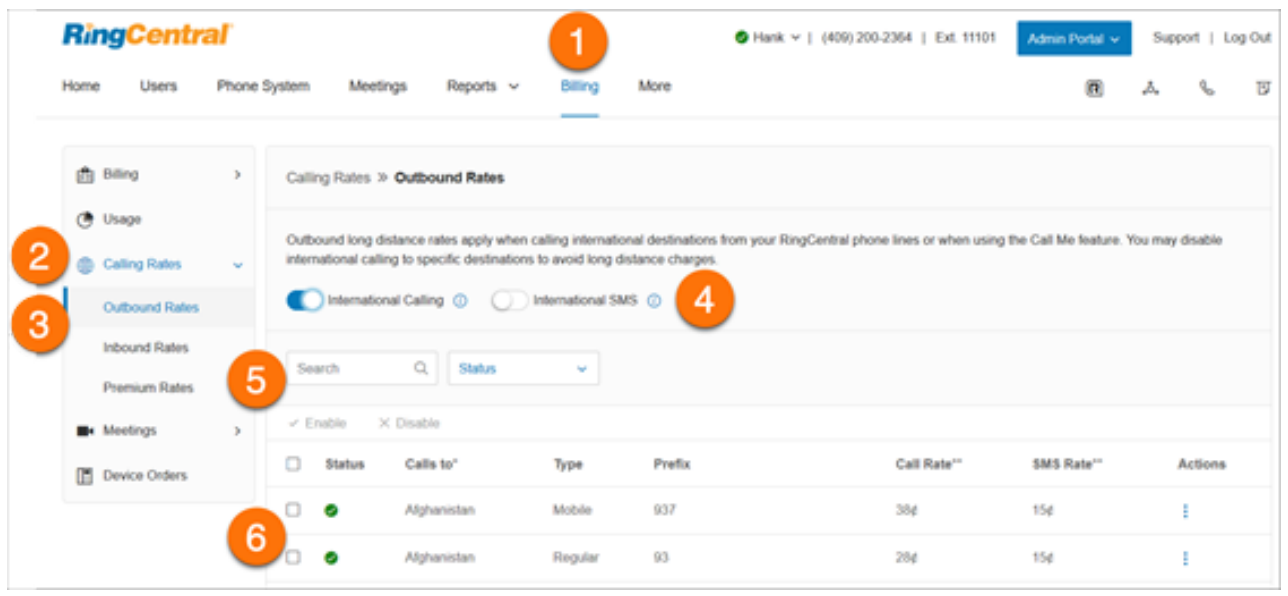

Consultation de votre historique de facturation

L'historique de facturation contient une liste de vos transactions de facturation et de vos relevés de facturation.

Pour consulter votre historique de facturation :

- 1. Cliquez sur l'onglet **Facturation** du **Portail administrateur**.
- 2. Cliquez sur **Historique de facturation**.

Cliquez sur **Afficher** tout à droite pour afficher et imprimer votre relevé de facturation pour le mois spécifié

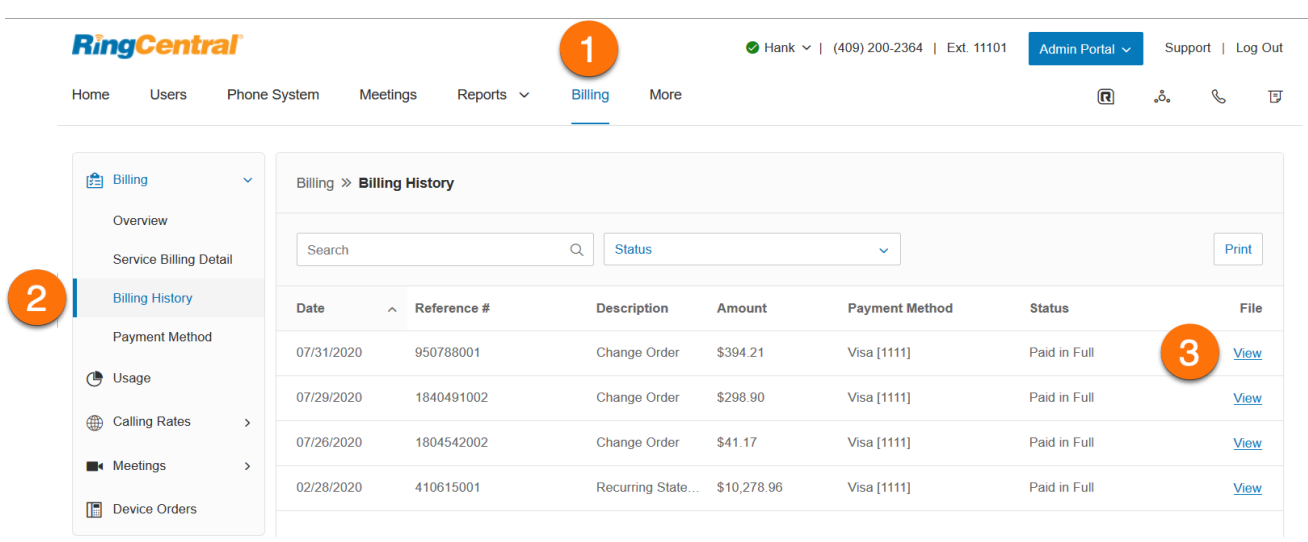

## Affichage des informations relatives à votre mode de paiement

Le mode de paiement contient les informations de carte de crédit associées au compte RingCentral.

- 1. Cliquez sur l'onglet **Facturation** du **Portail administrateur**.
- 2. Cliquez sur **Mode de paiement**.
- 3. Consultez vos **informations de paiement** et votre **adresse de facturation**.
- 4. Cliquez sur **Modifier**.
- 5. Modifiez les détails de votre carte et votre adresse de facturation.
- 6. Cliquez sur **Enregistrer**.

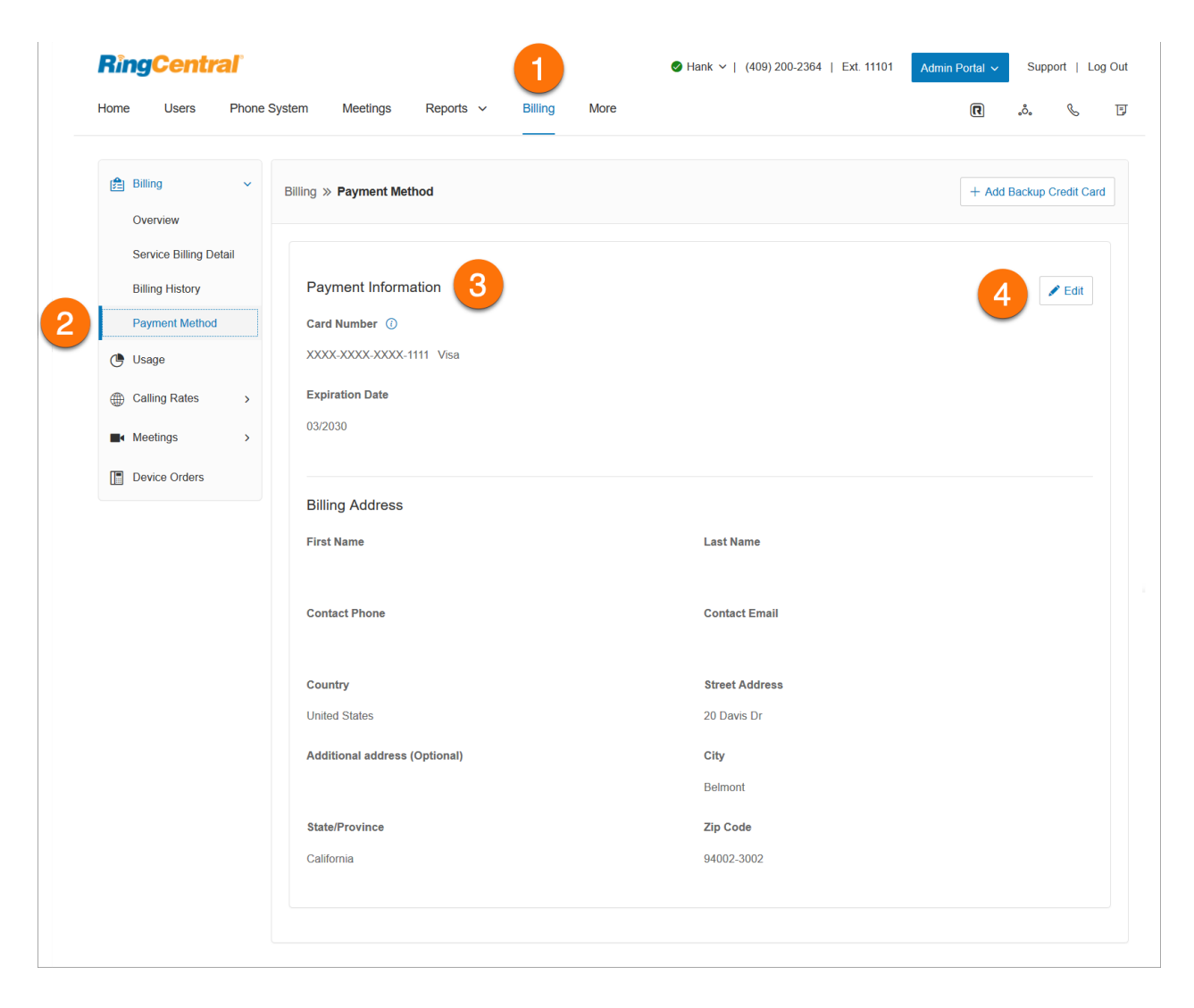

## Licences et inventaire

L'onglet Licences et inventaire fournit un aperçu des licences et des appareils liés à votre compte en un seul endroit. Vous pouvez filtrer par catégorie de produit, centre de coûts et site.

Pour accéder à Licences et inventaire :

- 1. Cliquez sur l'onglet **Facturation** du **Portail administrateur**.
- 2. Cliquez sur **Licences et inventaire** pour afficher une liste indiquant les rubriques Nom de produit, Total, En cours d'utilisation, Disponible et Actions.
- 3. Dans la colonne **Actions** , cliquez sur la flèche déroulante pour afficher des détails supplémentaires.

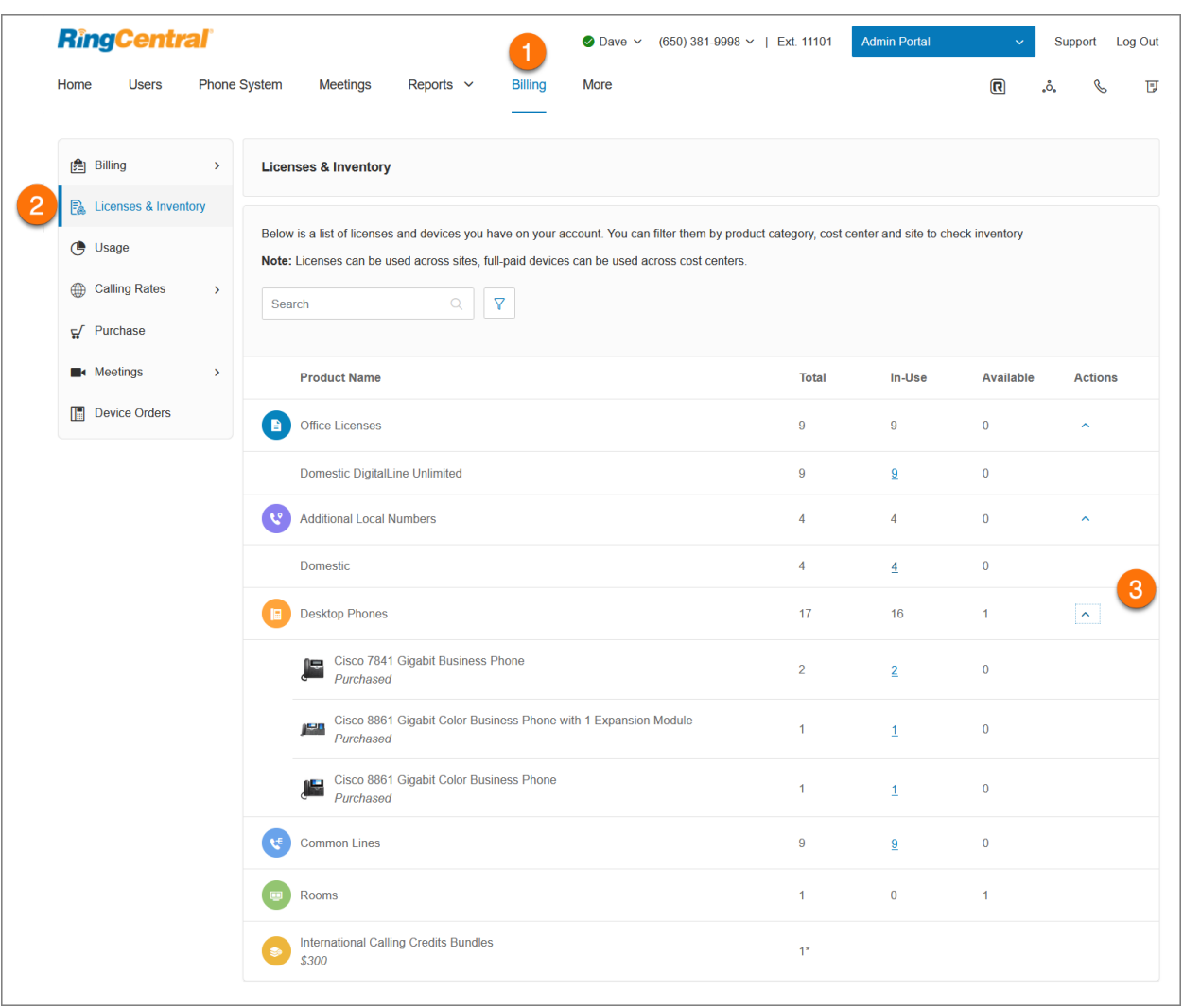

#### Consultation de votre utilisation

L'onglet Utilisation comprend le nombre total de minutes de forfait utilisées pour le cycle de facturation en cours, le journal de SMS, les utilisateurs mobiles, les crédits inclus disponibles pour votre compte, les crédits d'appels internationaux et les crédits d'appels achetés.

Pour afficher votre utilisation :

- 1. Cliquez sur l'onglet **Facturation** du **Portail administrateur**.
- 2. Cliquez sur **Utilisation**.
- 3. Sous **Utilisation générale**, la section **Utilisation actuelle du forfait** indique le nombre de minutes que vous avez utilisées sur l'utilisation illimitée de votre compte.
- 4. Cliquez sur **Afficher le journal** pour **Utilisation des SMS payants** pour filtrer et afficher les journaux de SMS du compte.
- 5. **Crédits d'appel** affiche les minutes restantes sur votre compte. Le nombre de minutes dépend du type de forfait que vous avez.
- 6. Cliquez sur **Afficher les tarifs** sur **Crédits d'appel achetés** pour afficher les crédits d'appel achetés disponibles sur votre compte.

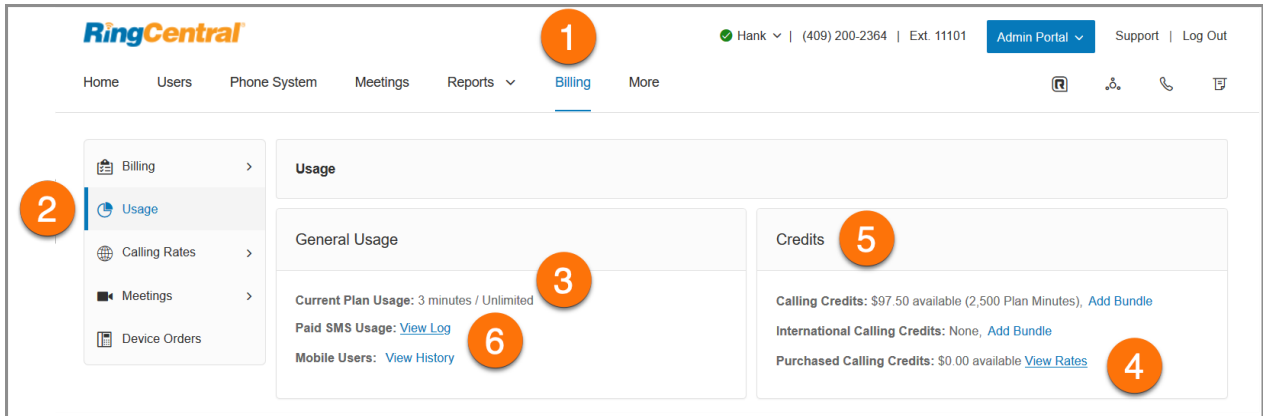

## Consultation de l'historique des utilisateurs mobiles

Une extension virtuelle est une extension utilisateur sans ligne numérique attribuée. Les extensions virtuelles transfèrent les appels entrants vers des téléphones mobiles, des extensions ou d'autres numéros externes et permettent une composition d'appels sortants limitée. Elle devient une extension d'utilisateur mobile si elle passe ou reçoit dix appels ou plus au cours d'un mois donné (cycle de facturation).

Pour afficher les utilisateurs mobiles de votre compte :

- 1. Cliquez sur l'onglet **Facturation** du **Portail administrateur**.
- 2. Cliquez sur **Utilisation**.
- 3. Cliquez sur **Afficher l'historique** sur **Utilisateurs mobiles**.
- 4. Consultez la page pour le nombre d'utilisateurs mobiles.
- 5. Filtrez votre vue et cliquez sur **Appliquer**.
- 6. Affichez les fonctions **Période de renouvellement**, **Nom**, **Extension** et **Nombre d'appels externes**.
- 7. Cliquez sur **Terminé**.

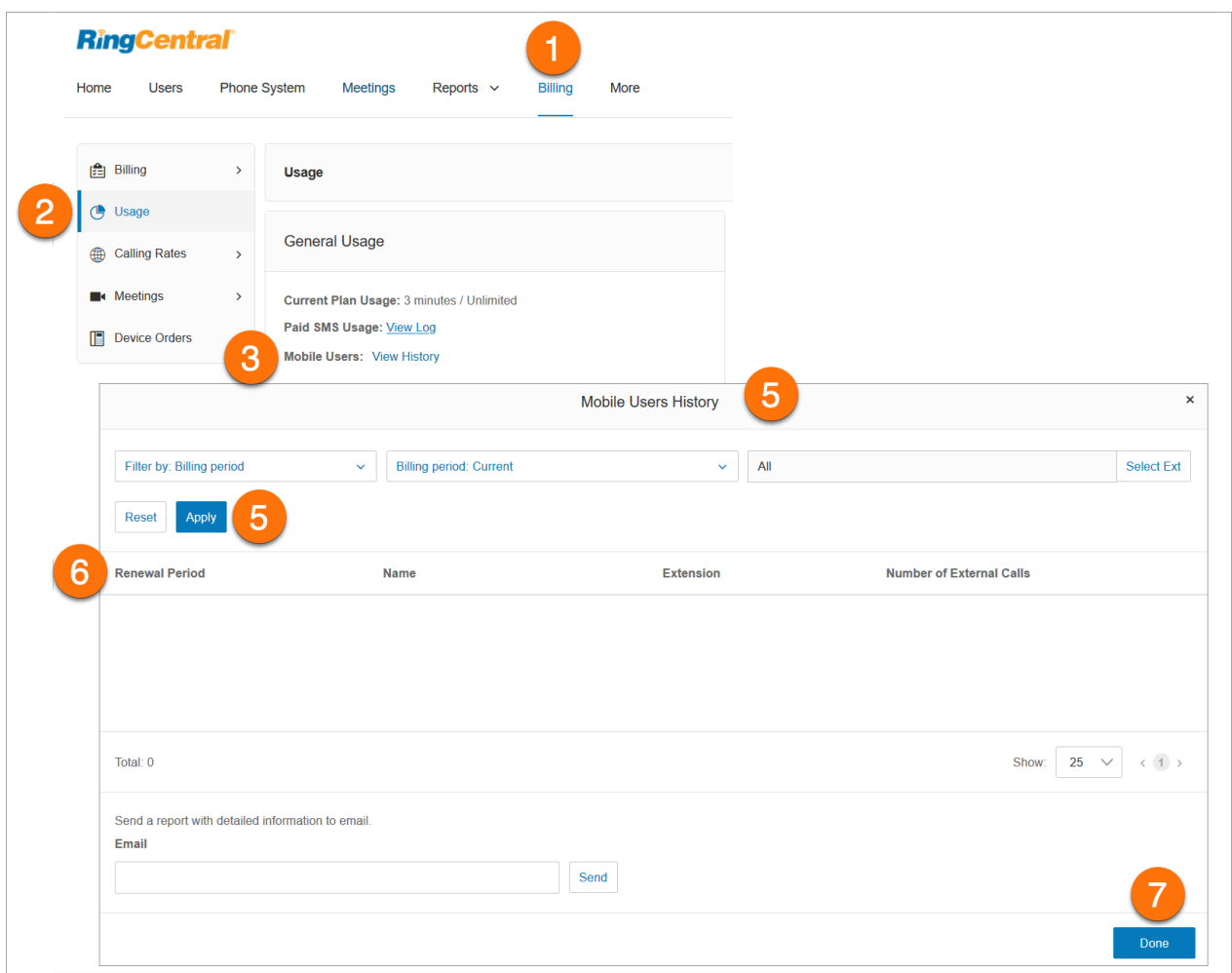

## Ajout d'offres groupées de crédit d'appel

La section Crédits de l'onglet Utilisation contient votre offre groupée de crédit d'appel et votre offre groupée de crédit d'appels internationaux.

Pour ajouter des offres groupées additionnelles :

- 1. Cliquez sur l'onglet **Facturation** du **Portail administrateur**.
- 2. Cliquez sur **Utilisation**.
- 3. Pour ajouter une offre groupée de minutes gratuites :
	- a. Cliquez sur **Ajouter une offre groupée** sur **Crédits d'appel**.
	- b. Sélectionnez l'offre groupée de minutes gratuites dans la liste déroulante.
	- c. Cliquez sur **Suivant**.
	- d. Confirmez votre achat.
- 4. Pour ajouter une offre groupée de crédit d'appels internationaux :
	- a. Cliquez sur **Ajouter une offre groupée** sur **Crédits d'appels internationaux**.
	- b. Sélectionnez l'offre groupée de crédit d'appels internationaux dans la liste déroulante.
	- c. Cliquez sur **Suivant**.
	- d. Confirmez votre achat.

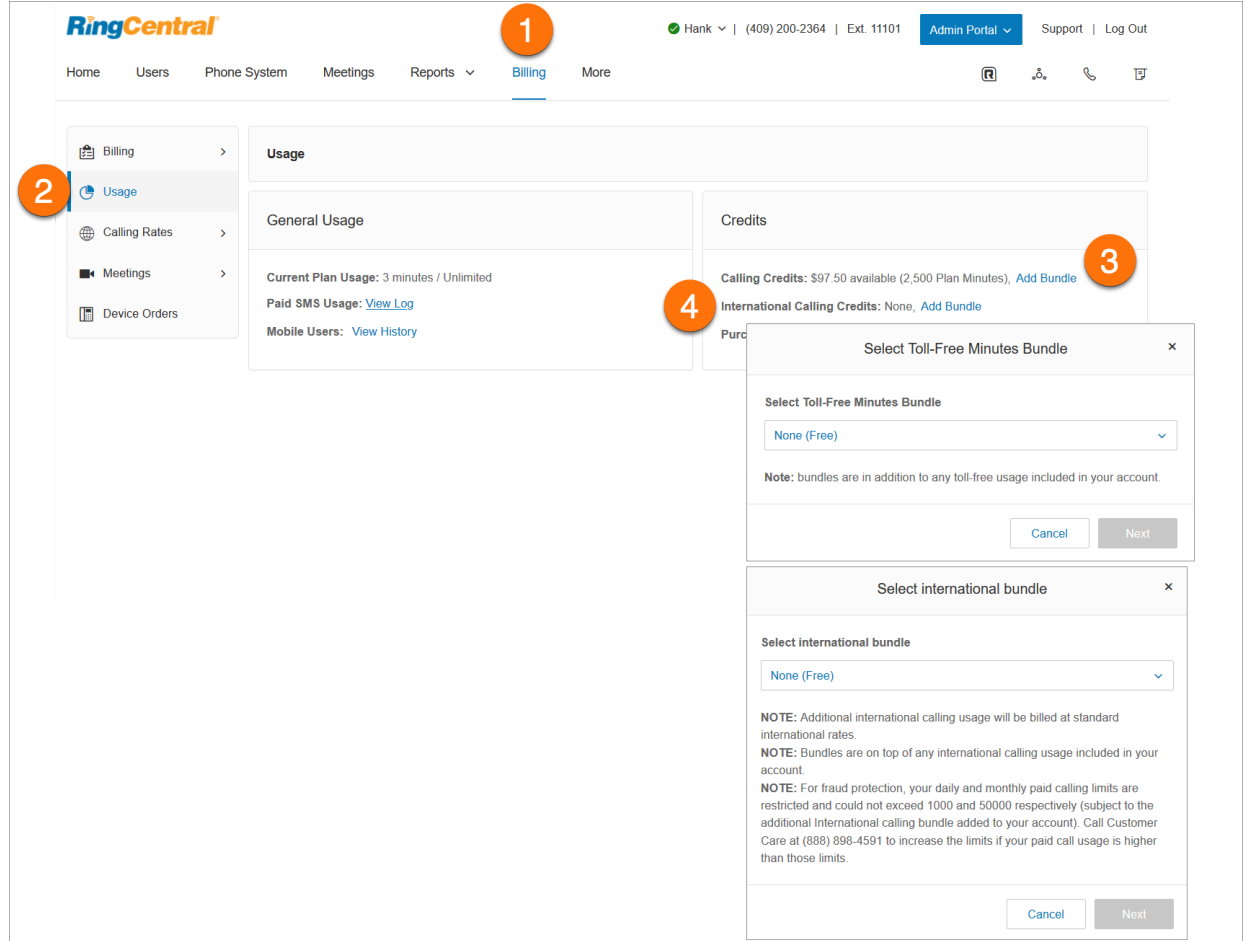

## Gestion des tarifs d'appel

L'onglet Tarifs des appels sous Facturation contient les tarifs des appels internationaux et les tarifs locaux majorés.

Activation des appels internationaux et des SMS

- 1. Cliquez sur l'onglet **Facturation** du **Portail administrateur**.
- 2. Cliquez sur **Tarifs d'appel**.
- 3. Cliquez sur **Tarifs sortants**.
- 4. Activez les commutateurs pour **Appels internationaux** et **SMS internationaux**.
- 5. Vous pouvez rechercher le pays pour afficher le tarif d'appel et le tarif de SMS.
- 6. Pour désactiver un pays spécifique, effectuez l'une des opérations suivantes :
	- a. Cochez la case en regard du pays, cliquez sur **Désactiver**, puis sur Oui dans la fenêtre **Confirmation**.
	- b. Cliquez sur l'icône en forme de kebab **Plus** tout à droite du pays sous **Actions**, cliquez sur **Désactiver**, puis sur **Oui** dans la fenêtre **Confirmation**.

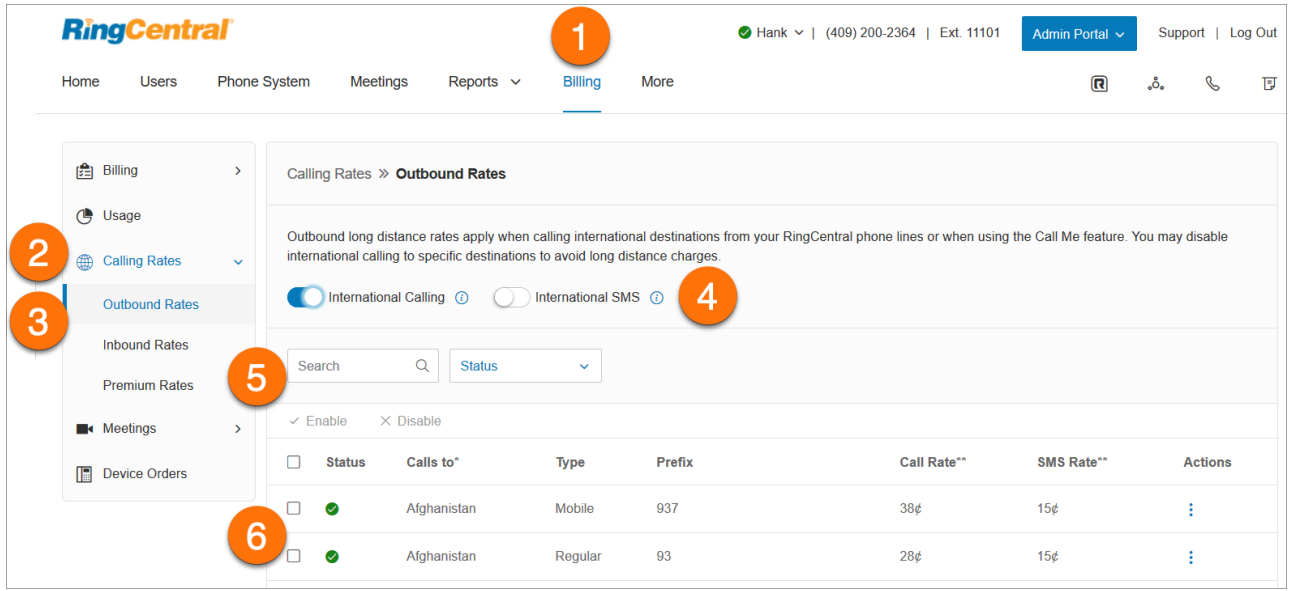

## Affichage des tarifs entrants

L'onglet Tarifs entrants affiche les tarifs lorsque vous recevez des appels vers votre numéro local ou gratuit RingCentral en provenance de pays spécifiques.

Pour afficher les tarifs entrants :

- 1. Cliquez sur l'onglet **Facturation** du **Portail administrateur**.
- 2. Cliquez sur **Tarifs d'appel**.
- 3. Cliquez sur **Tarifs entrants**.

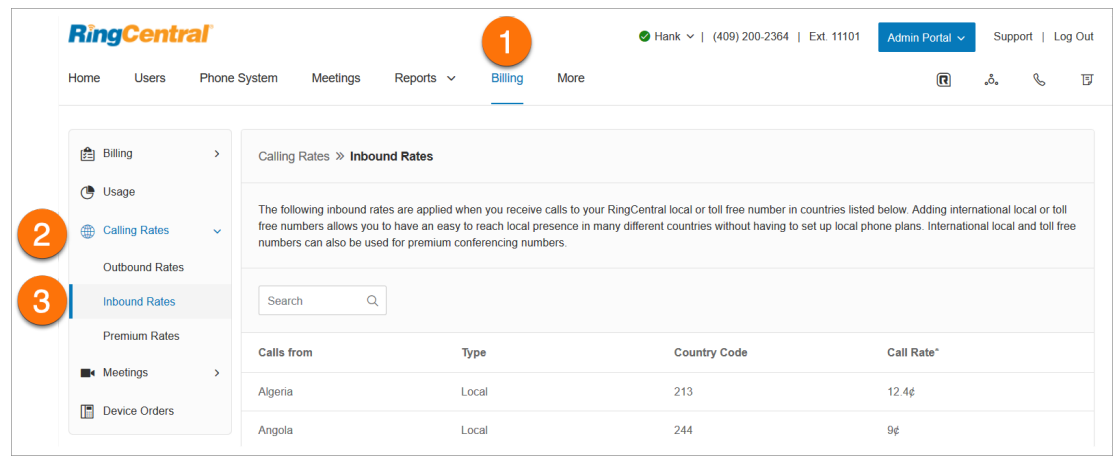

### Affichage des tarifs majorés

L'onglet Tarifs majorés affiche les tarifs nationaux majorés.

Pour afficher les tarifs majorés :

- 1. Cliquez sur l'onglet **Facturation** du **Portail administrateur**.
- 2. Cliquez sur **Tarifs d'appel**.
- 3. Cliquez sur **Tarifs majorés**.

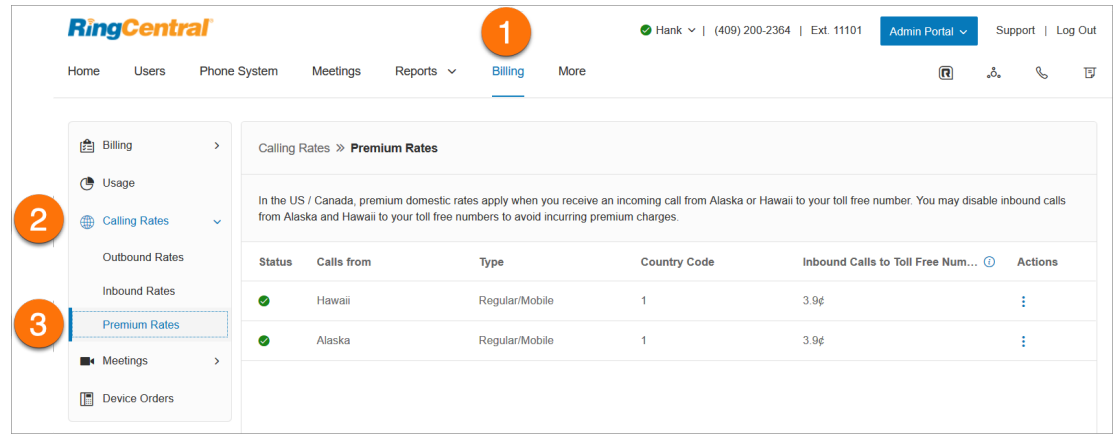

# Gestion des achats dans l'onglet Facturation

L'onglet Achats vous offre un catalogue d'options d'achat en un seul lieu pratique.

- 1. Cliquez sur l'onglet **Facturation** du **Portail administrateur**.
- 2. Cliquez sur **Acheter** pour obtenir un aperçu des options d'achat.
- 3. Cliquez sur n'importe quelle vignette pour voir les options d'achat pertinentes ou utilisez le champ de recherche pour saisir vos critères de recherche.

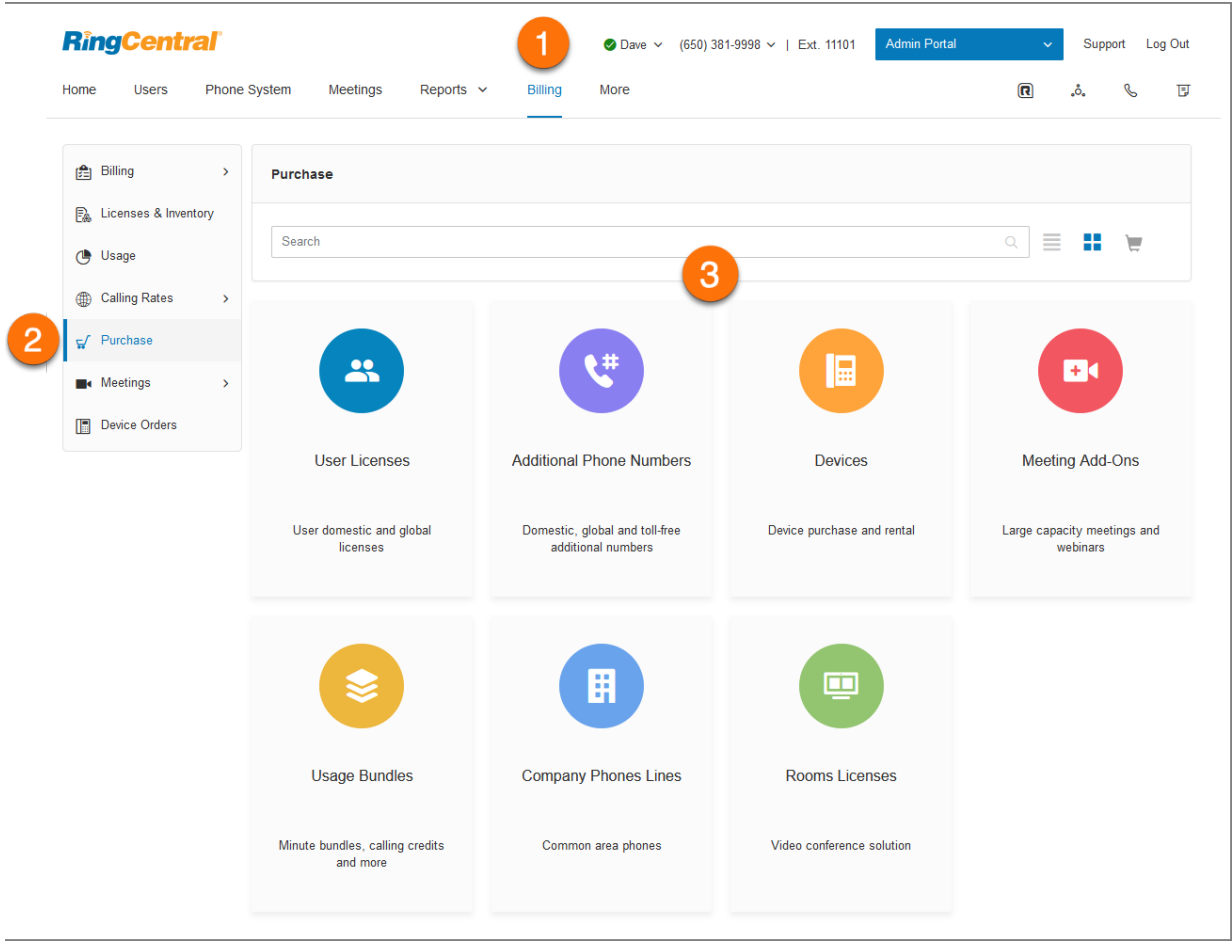

- 4. Cliquez sur Ajouter au panier dans le coin inférieur droit pour ajouter votre sélection à votre panier.
- 5. Pour acheter des produits supplémentaires, cliquez sur **Retour** dans le coin supérieur gauche du volet pour revenir à la page Aperçu des achats et poursuivre vos achats.
- 6. Vous pouvez également cliquer sur l'icône du panier dans le coin supérieur droit pour accéder à votre panier.

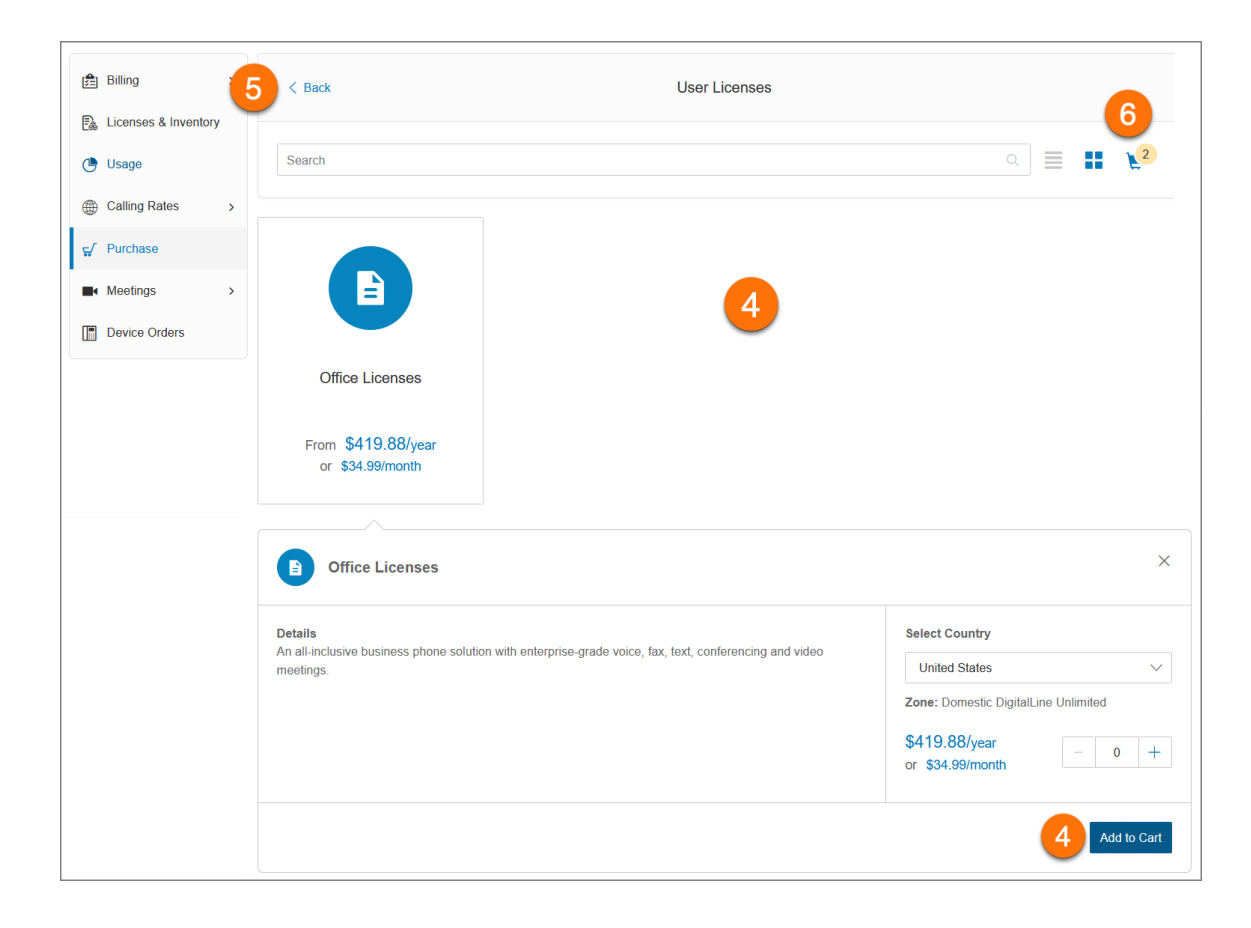

### Utilisation du panier pour le paiement

Lorsque vous avez terminé vos achats et que vous êtes prêt à payer, cliquez sur l'icône du panier dans le coin supérieur droit. Une fenêtre **Vérifier les articles et payer** s'affiche pour vous guider tout au long du processus. L'écran peut varier en fonction de vos sélections.

#### **Vérifier les articles**

Passez en revue vos achats, modifiez les quantités ou supprimez des articles.

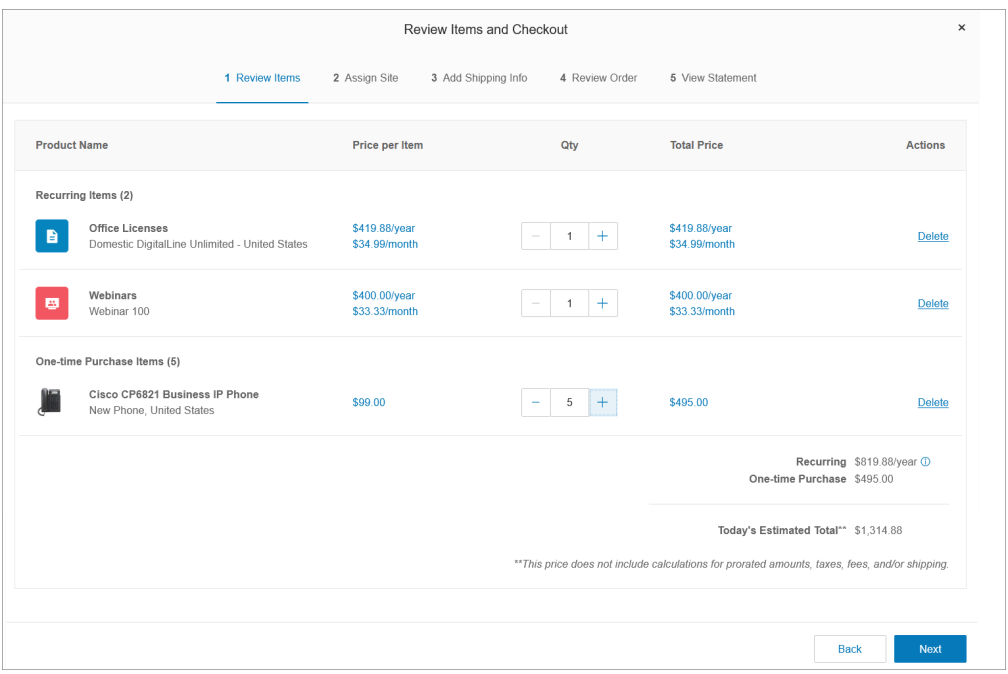

#### **Attribuer un site**

Dans ce volet, vous pouvez choisir un site auquel vous souhaitez affecter les nouveaux actifs. Utilisez le menu déroulant **Sélectionner un site** en haut à droite ou utilisez le menu déroulant dans la colonne **Site**. Affectez tous les actifs au même site ou choisissez **Fractionner** dans la colonne **Actions** pour affecter des ressources à différents sites. Cliquez sur **Attribuer à la sélection**, puis sur **Suivant**.

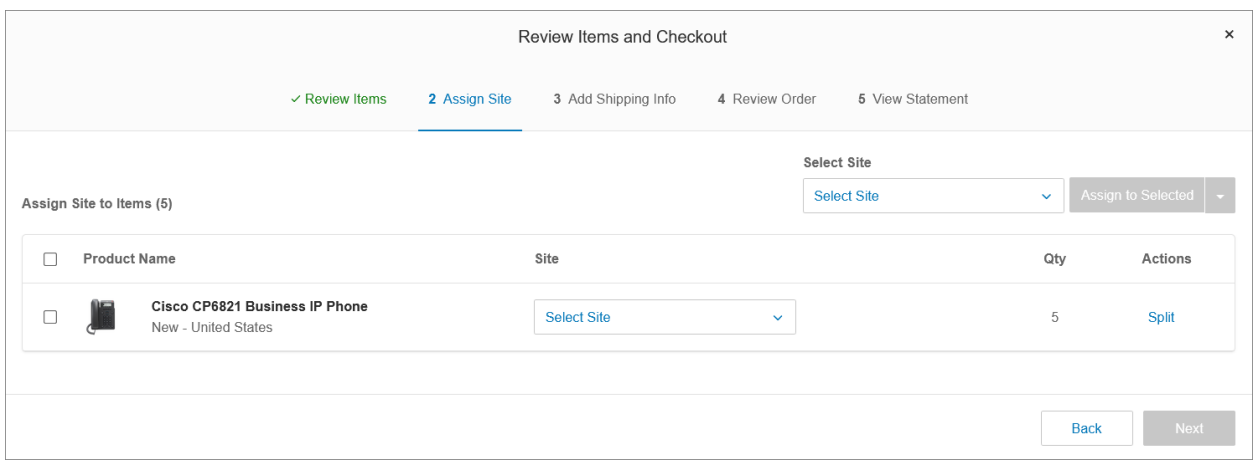

#### **Ajouter des informations de livraison**

Choisissez une adresse de livraison dans la liste déroulante **Sélectionner une adresse de livraison**. Choisissez **Modifier** pour modifier une adresse existante ou **Nouveau** pour ajouter une nouvelle adresse. Dans le champ **À l'attention de**, ajoutez un nom de destinataire. Choisissez un mode d'expédition dans la liste déroulante **Sélectionner un mode d'expédition**. Cochez la case à gauche de l'entrée que vous souhaitez attribuer. Choisissez **Fractionner** dans la colonne **Actions** pour attribuer les achats à plusieurs destinataires. Cliquez sur **Suivant**.

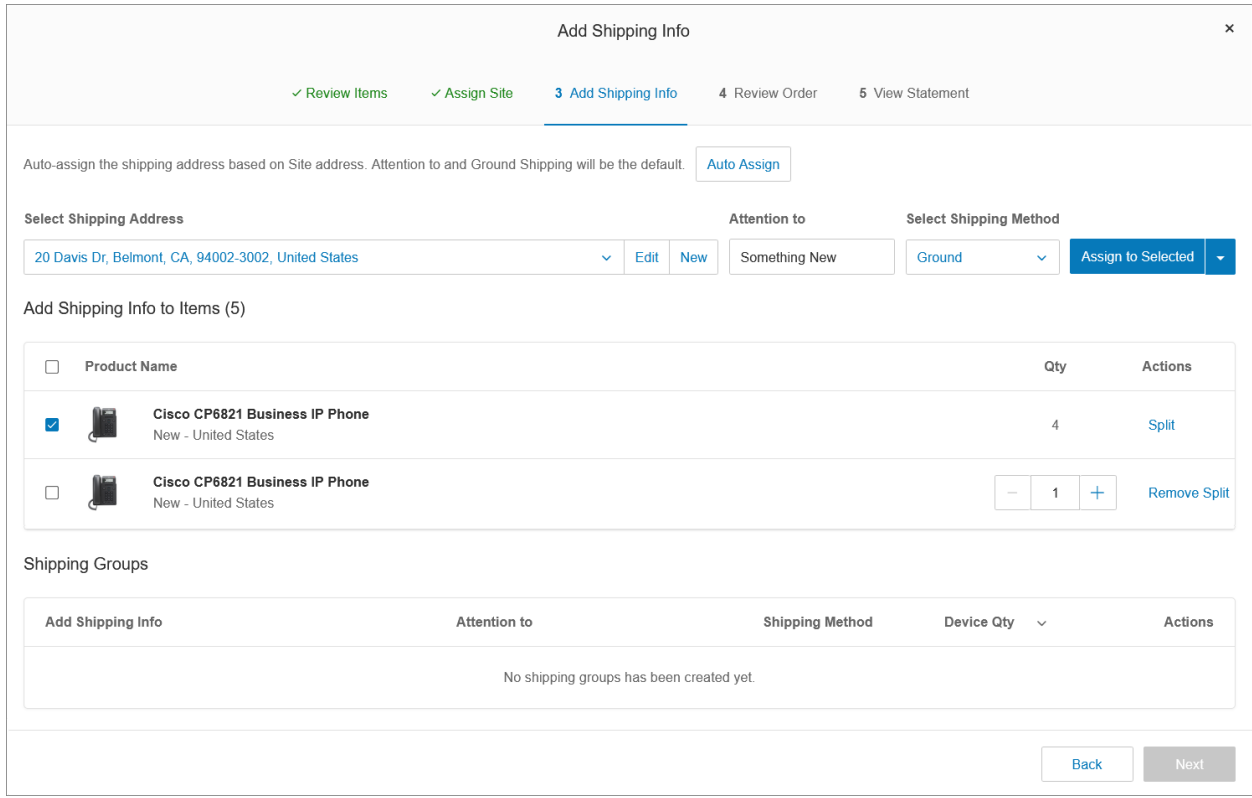

### **Vérifier la commande**

Le volet **Vérifier la commande** affiche une liste détaillée des achats pour la commande en cours et leur répartition des coûts. Cochez la case de consentement en bas du volet, puis cliquez sur **Suivant**.

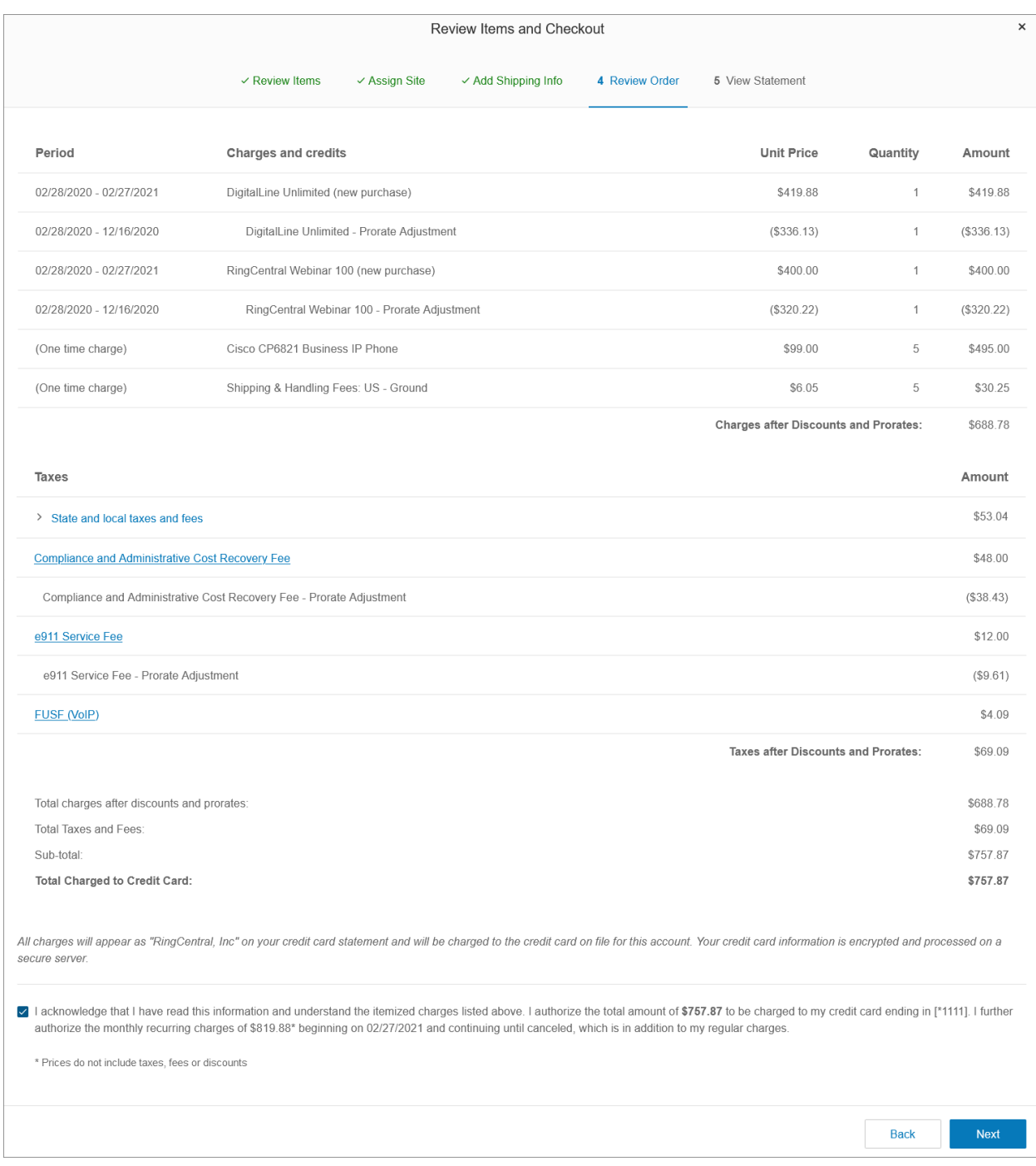

## **Afficher le relevé**

Le volet Afficher le relevé affiche un résumé de tous les détails d'achat et de compte pour votre commande. Cliquez sur Imprimer pour conserver une copie papier pour vos dossiers. Cliquez sur Terminé pour terminer la transaction.

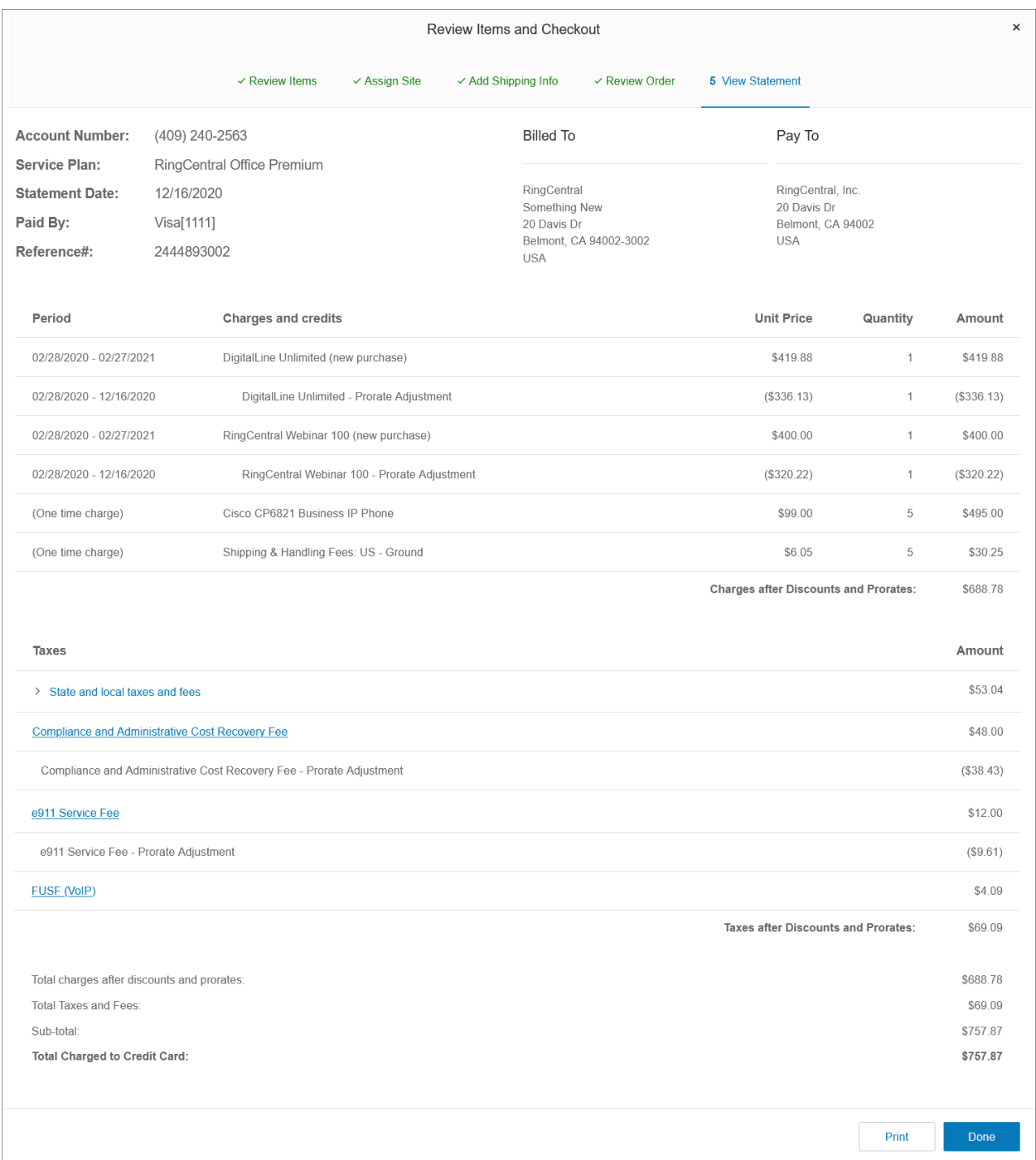

## Gestion des réunions dans l'onglet Facturation

La section Réunions vous permet de gérer RingCentral Meetings, y compris la gestion des licences, le téléchargement de logiciels, l'ajout et la visualisation de salles et la gestion des paramètres.

## Licences Large Meeting

RingCentral Meetings est disponible gratuitement avec les éditions de RingCentral RingEX suivantes :

- **Standard** : prend en charge jusqu'à 4 participants par réunion
- **Premium** : prend en charge jusqu'à 100 participants par réunion
- **Ultimate** : prend en charge jusqu'à 200 participants

Un module complémentaire supplémentaire pour les Large Meetings est disponible pour les éditions Standard, Premium et Ultimate afin d'étendre la capacité de réunion jusqu'à 500 participants. Vous pouvez ajouter et attribuer une licence Large Meeting à un utilisateur qui a besoin d'organiser des réunions plus importantes.

#### **Ajout d'une licence Large Meeting**

- 1. Cliquez sur l'onglet **Facturation** du **Portail administrateur**.
- 2. Cliquez sur **Réunions**.
- 3. Cliquez sur **Large Meeting**.
- 4. Cliquez sur **Ajouter des licences**.
- 5. Saisissez le numéro de chaque type de licence.
- 6. Cliquez sur **Suivant**.
- 7. Vérifiez les frais. Cochez la case d'accusé de réception pour confirmer votre commande.
- 8. Cliquez sur **Suivant**.

#### **Attribution d'une licence Large Meeting**

- 1. Cliquez sur l'onglet **Facturation** du **Portail administrateur**.
- 2. Cliquez sur **Réunions**.
- 3. Cliquez sur **Large Meetings**.
- 4. Cliquez sur l'icône **Plus** à trois points sous la colonne Action, puis cliquez sur **Attribuer**.
- 5. Sélectionnez un utilisateur, puis cliquez sur **Attribuer**.

**Remarque** : pour supprimer des licences, veuillez contacter le service clientèle**.**

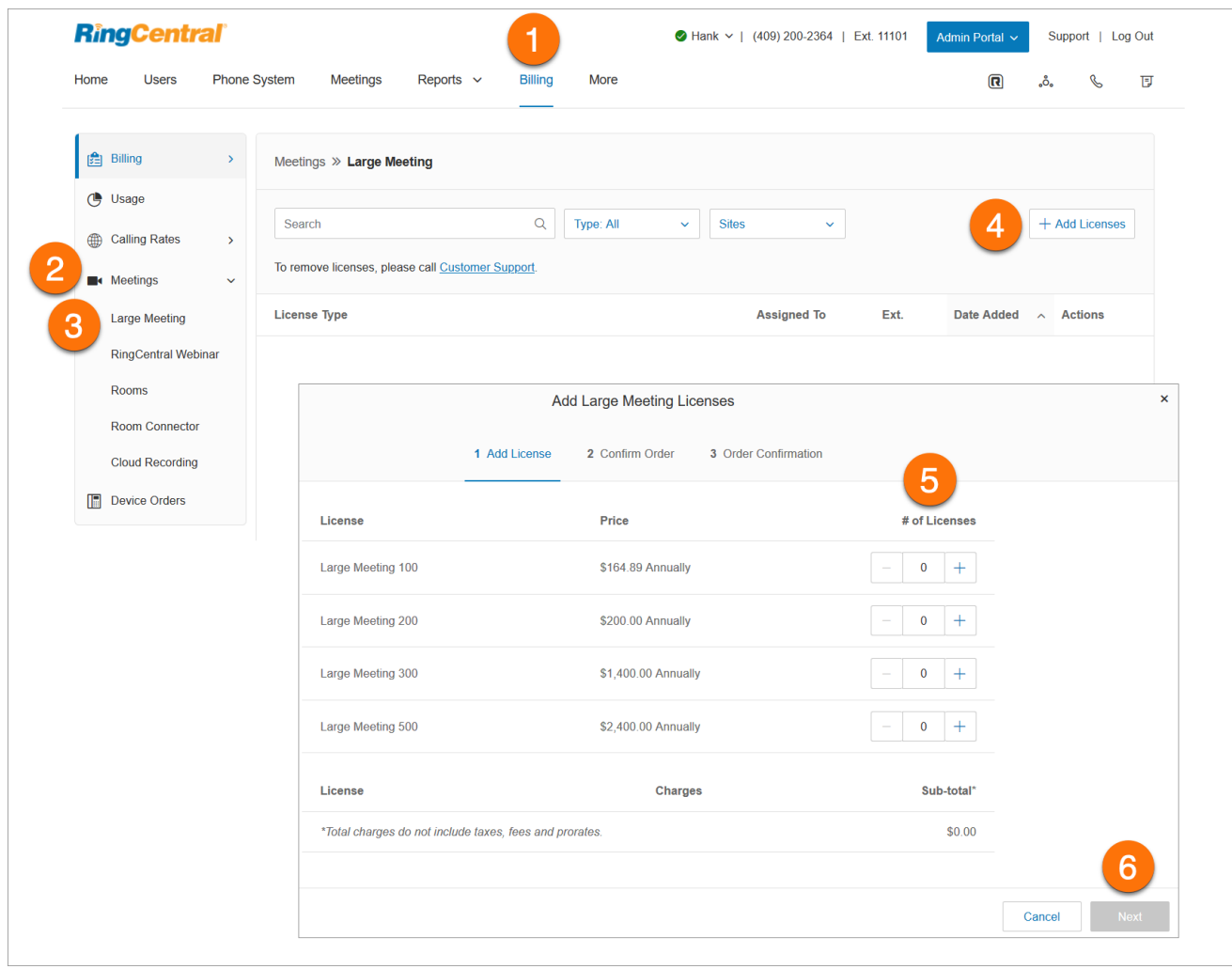

## Licences RingCentral Webinar

RingCentral Webinar, un service complémentaire pour RingCentral Meetings, vous permet d'héberger des événements virtuels et des formations en ligne avec jusqu'à 10 000 participants. Les participants peuvent se joindre aux événements à partir d'ordinateurs de bureau, de tablettes et d'appareils intelligents.

RingCentral Webinar est une licence basée sur l'utilisateur pour les utilisateurs qui ont besoin d'héberger des événements en ligne. Il ne s'agit pas d'une licence à l'échelle du compte.

#### **Ajout d'une licence RingCentral Webinar**

1. Cliquez sur l'onglet **Facturation** du **Portail administrateur**.

- 2. Cliquez sur **Réunions**.
- 3. Cliquez sur **RingCentral Webinar**.
- 4. Cliquez sur **Ajouter des licences**.
- 5. Saisissez le numéro de chaque type de licence.
- 6. Cliquez sur **Suivant**.
- 7. Vérifiez les frais. Cochez la case d'accusé de réception pour confirmer votre commande.
- 8. Cliquez sur **Suivant**.

#### **Attribution d'une licence RingCentral Webinar**

- 1. Cliquez sur l'onglet **Facturation** du **Portail administrateur**.
- 2. Cliquez sur **Réunions**.
- 3. Cliquez sur **RingCentral Webinar**.
- 4. Cliquez sur le bouton radio de l'utilisateur sélectionné.
- 5. Cliquez sur **Attribuer**.

#### **Remarque** : pour supprimer des licences, veuillez contacter le service clientèle**.**

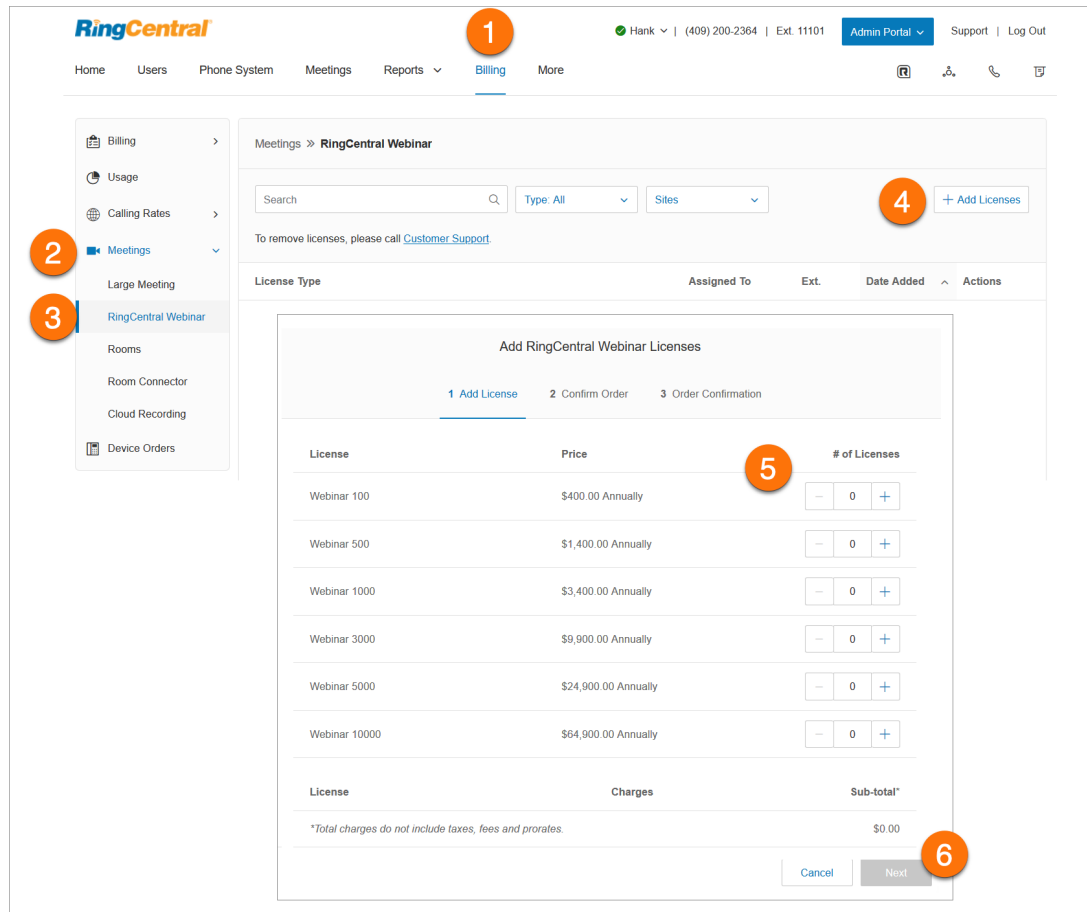

## Licences RingCentral Rooms

RingCentral Rooms est une solution de vidéoconférence HD dans le cloud pour chaque salle de conférence. RingCentral Rooms transforme vos espaces de salle de conférence en destinations de conférences Web activées de manière dynamique. Vous pouvez facilement configurer, organiser et gérer des conférences Web avec une expérience « en salle » de la plus haute qualité.

Google et Microsoft Office 365™/Exchange® sont intégrés pour une planification des conférences et une synchronisation du calendrier aisées. RingCentral Rooms affiche automatiquement toutes vos réunions programmées pour la salle de conférence spécifique.

RingCentral Room Connector permet à vos systèmes de salle H.323/SIP existants de communiquer avec d'autres participants à la réunion depuis des ordinateurs de bureau, des tablettes et des appareils mobiles. Room Connector fonctionne avec une large gamme de points de terminaison vidéo de Polycom, Cisco, Lifesize, etc.

RingCentral Rooms nécessite un abonnement RingCentral RingEX et des licences complémentaires pour les salles de conférence RingCentral Rooms.

### **Ajout d'une licence Rooms**

- 1. Cliquez sur l'onglet **Facturation** du **Portail administrateur**.
- 2. Cliquez sur **Réunions**.
- 3. Cliquez sur **Salles**.
- 4. Cliquez sur **Ajouter des licences**.
- 5. Saisissez le nombre de licences.
- 6. Cliquez sur **Suivant**.
- 7. Vérifiez les frais. Cochez la case d'accusé de réception pour confirmer votre commande.
- 8. Cliquez sur **Suivant**.

**Remarque :** vous pouvez ajouter un maximum de 50 licences RingCentral Rooms à la fois. Si vous prévoyez d'acheter plus de 50 licences en gros, vous devez diviser l'achat en plusieurs commandes.

## Licences RingCentral Room Connector

RingCentral Room Connector nécessite un abonnement RingCentral RingEX et des licences complémentaires pour les salles de conférence RingCentral Room Connector.

#### **Ajout d'une licence RingCentral Room Connector**

- 1. Cliquez sur l'onglet **Facturation** du **Portail administrateur**.
- 2. Cliquez sur **Réunions**.
- 3. Cliquez sur **Room Connector**.
- 4. Cliquez sur **Ajouter des licences**.
- 5. Saisissez le nombre de licences.
- 6. Cliquez sur **Suivant**.
- 7. Vérifiez les frais. Cochez la case d'accusé de réception pour confirmer votre commande.
- 8. Cliquez sur **Suivant**.

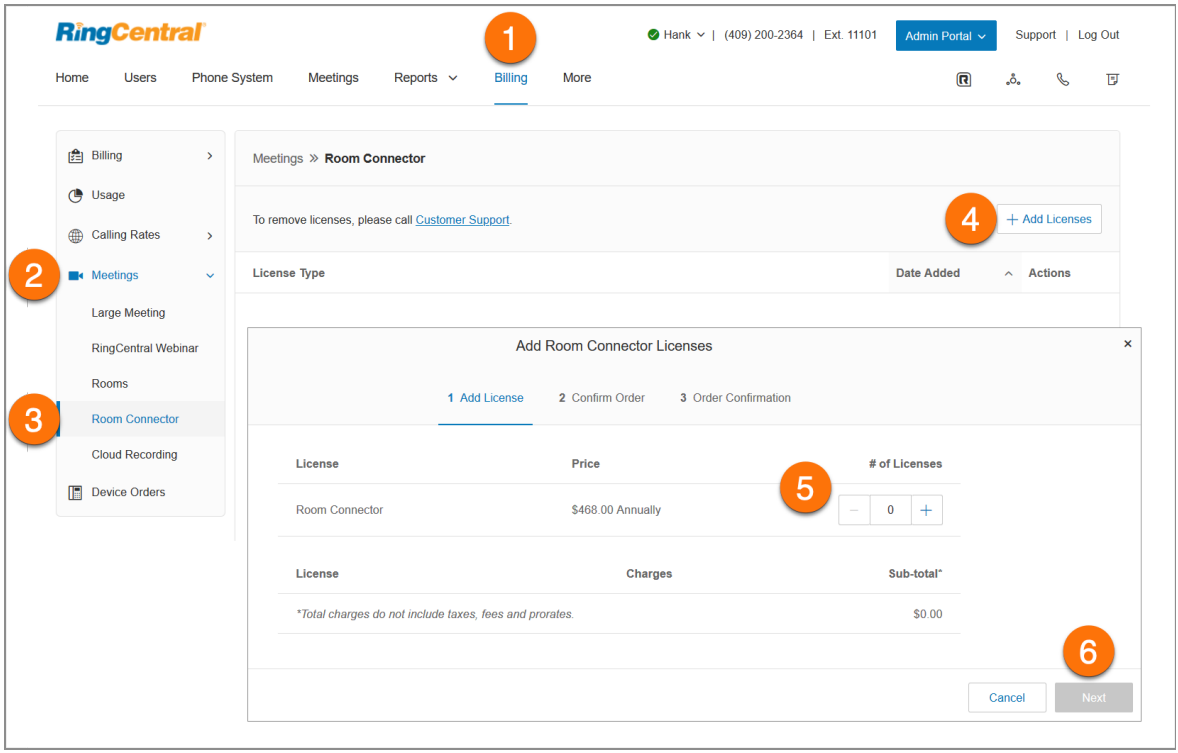

## Enregistrement dans le cloud

La fonction Enregistrement dans le cloud de RingCentral Meetings permet aux utilisateurs d'enregistrer leurs enregistrements de réunions dans le cloud RingCentral Meetings. Les enregistrements seront disponibles via leurs comptes en ligne. La vidéo, l'audio et le texte de messagerie instantanée seront également enregistrés et sauvegardés dans le cloud.

## Accès aux enregistrements dans le cloud

Les enregistrements dans le cloud sont disponibles sur les points de terminaison suivants :

- Ordinateur de bureau RingCentral Meetings (Win, Mac, ChromeOS, Linux)
- RingCentral Meetings pour mobile (iOS, Android)
- Application de bureau RingCentral (Win, Mac)
- Application RingCentral pour mobile (iOS, Android)
- RingCentral Meetings Rooms

Les enregistrements dans le cloud sont disponibles sur les forfaits RingCentral RingEX suivants :

- **Essentials/Standard** : stockage supplémentaire pouvant être acheté en tant que module complémentaire
- **Premium** : 1 Go par utilisateur inclus dans le forfait + stockage supplémentaire pouvant être acheté en tant que module complémentaire
- **Ultimate** : illimité

Pour afficher les informations sur les tarifs et ajouter du stockage :

- 1. Cliquez sur l'onglet **Facturation** du **Portail administrateur**.
- 2. Cliquez sur **Enregistrement dans le cloud**.

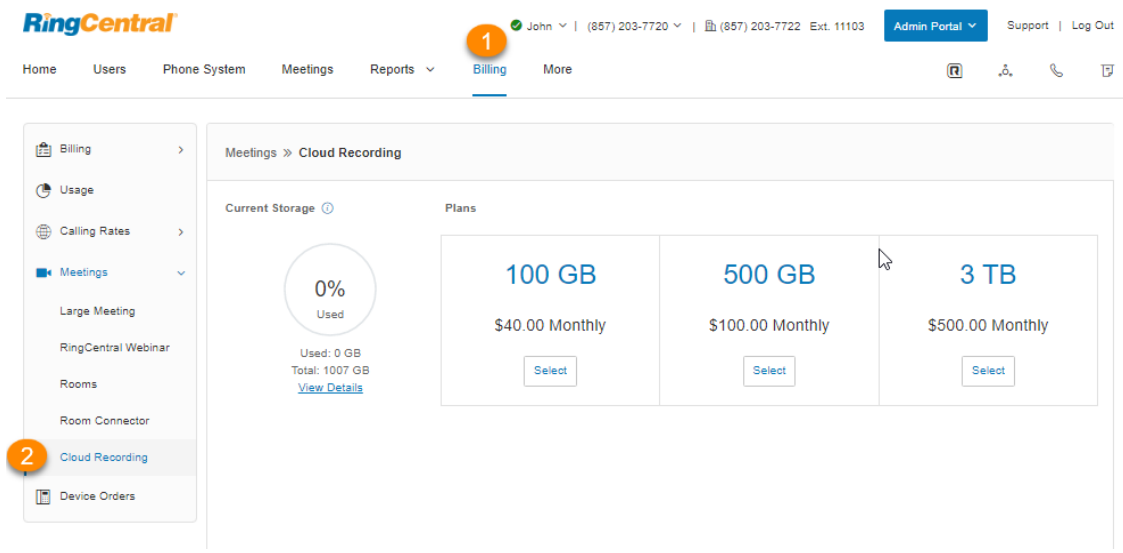

**Remarque** : l'intégralité de l'espace de stockage est groupée sur l'ensemble du compte. Dans le forfait RingEX Premium, par exemple, un compte 100-DL aura 100 Go de stockage disponible groupé. Le 1 Go par utilisateur est principalement utilisé pour déterminer le volume de stockage par défaut.

## Gestion des commandes d'appareils

La fonctionnalité de gestion des commandes d'appareils permet de passer en revue les commandes passées et de modifier celles *en attente* pour apporter des modifications portant sur les appareils commandés ou l'adresse de livraison.

Un agent autorisé peut étendre le délai jusqu'à neuf heures dans l'administrateur Web après avoir passé votre commande initiale. Vous pouvez modifier ces commandes pendant cette période de mise en attente. Une commande ne peut être modifiée qu'une seule fois. Après quoi, elle est envoyée immédiatement au distributeur afin d'être traitée.

- 1. Cliquez sur l'onglet **Facturation** du **Portail administrateur**.
- 2. Cliquez sur **Commandes d'appareils**.
- 3. Cliquez sur **Modifier la commande** sur une commande en attente.
- 4. Cliquez sur l'icône en forme de crayon pour apporter des modifications. Sélectionnez les éléments à modifier et modifiez les appareils (un ou plusieurs) pour le service souhaité.
- 5. Une fois les modifications apportées, les nouveaux frais (ou crédits) apparaissent sous **Frais/crédits des commandes de téléphones**.
- 6. Cliquez sur **Suivant**.

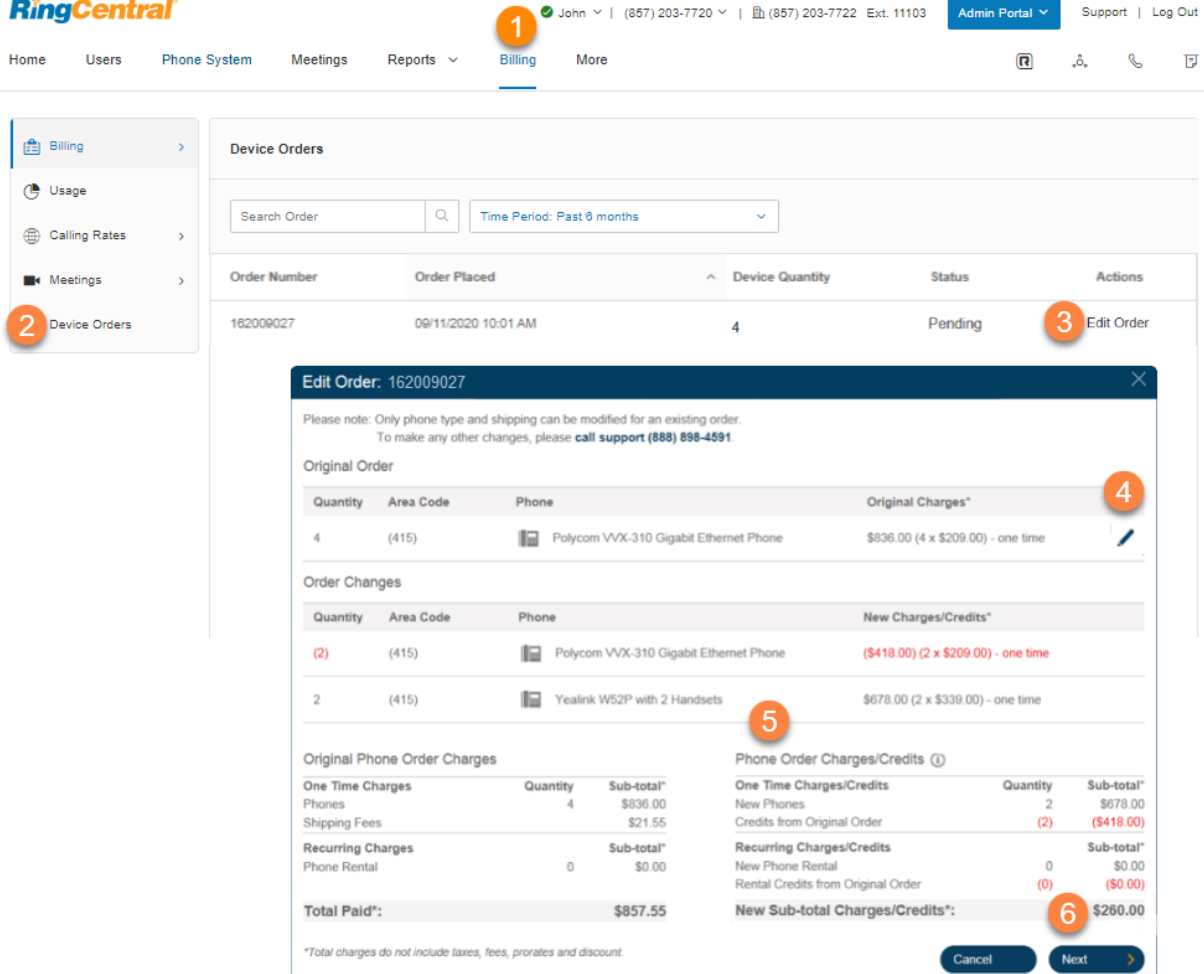

- 7. Le cas échéant, mettez à jour l'adresse d'expédition. Les frais d'expédition sont alors ajustés et reflétés dans **Nouveaux frais d'expédition**.
- 8. Vous verrez un prérelevé et un relevé comportant les ajustements des crédits et des frais pour les nouveaux téléphones.
- 9. Cliquez sur **Suivant**.
- 10. Cliquez sur **OK** pour confirmer qu'il sera impossible de modifier la commande une fois validée.

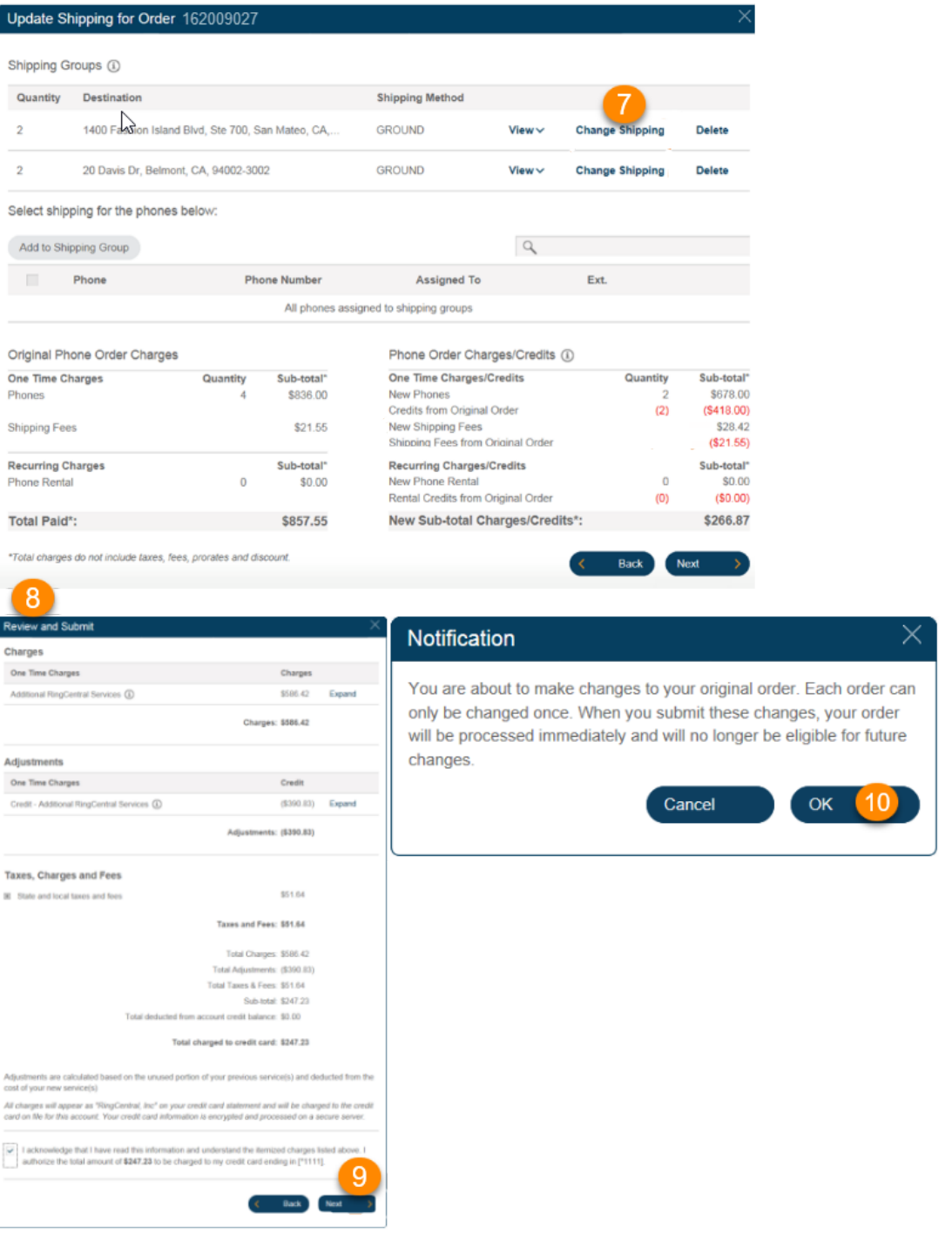

La commande est modifiée, et son statut passe à **Envoyée**. Vous pouvez cliquer sur **Afficher la commande** pour consulter la commande définitive.

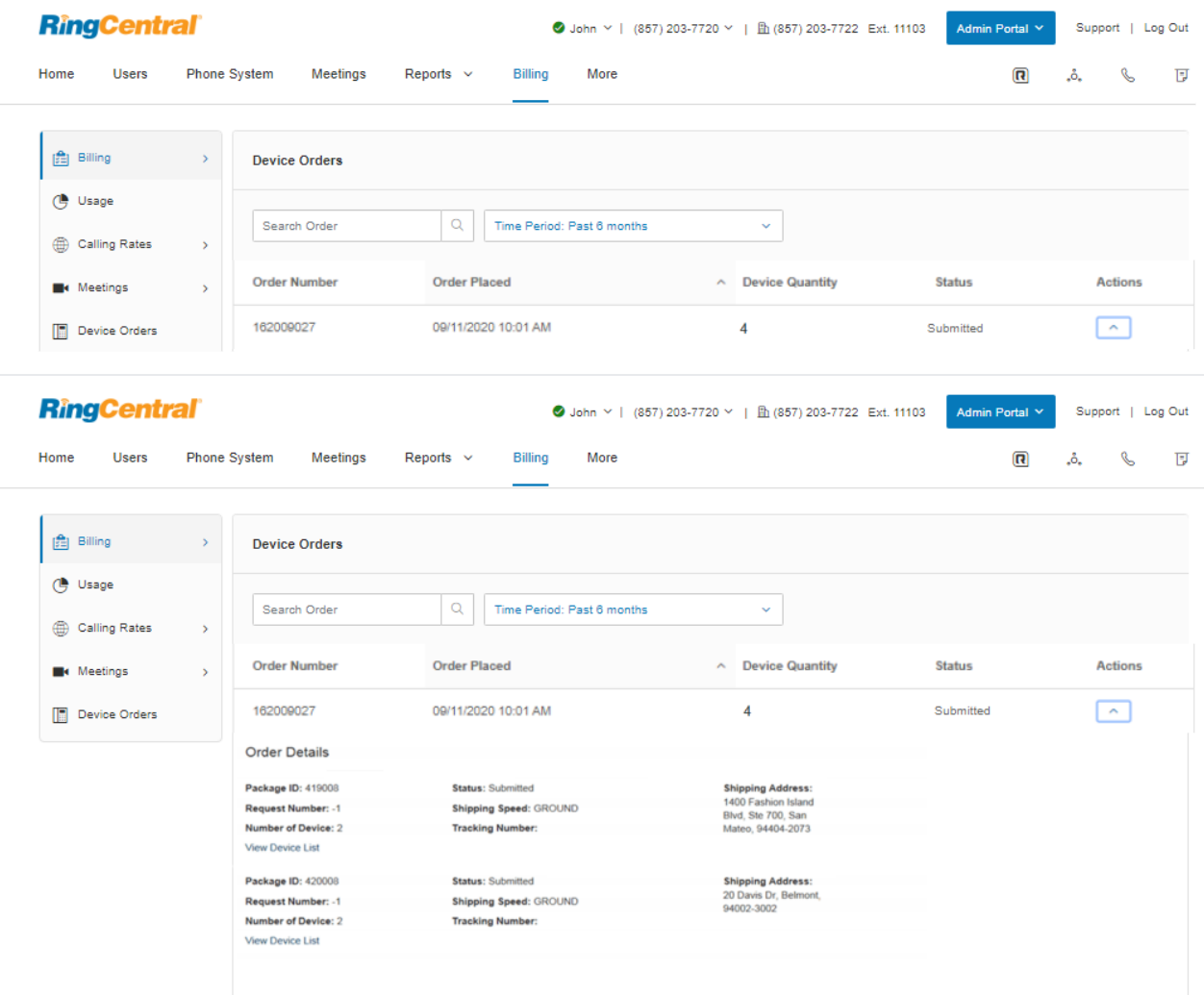

## Utilisation de la fonctionnalité Gestion du centre de coûts

La fonctionnalité Gestion du centre de coûts permet de gérer et de surveiller les dépenses de groupes ou d'individus. Les administrateurs peuvent attribuer des achats de services RingCentral à un service ou à un individu grâce à des codes de centre de coûts. Chaque transaction peut être attribuée à un code de centre de coût spécifique que vous avez créé au préalable. Vous pouvez créer des codes de centre de coûts en cours de processus ou charger des codes prédéfinis.

- 1. Cliquez sur l'onglet **Facturation** du **Portail administrateur**.
- 2. Cliquez sur **Gestion des centres de coûts**.
- 3. Cliquez sur **Centres de coûts**.
- 4. Sélectionnez un **code du centre de coûts** existant. Si vous n'avez pas de code du centre de coûts, consultez la page suivante pour savoir comment en créer un.
- 5. Vous verrez le récapitulatif du centre de coûts qui comprend les éléments suivants :
	- a. Nombre d'utilisateurs affectés au centre de coûts.
	- b. Frais récurrents totaux par mois du centre de coûts.
	- c. Éléments de facturation Affecté : extensions de file d'attente/utilisateur et DigitalLines.
	- d. Éléments de facturation Non attribué et partagé : numéros d'entreprise.
- 6. Cliquez sur **Voir les détails** pour obtenir la liste complète des éléments de facturation.

**Remarque :** pour activer la fonctionnalité de gestion des centres de coûts, contactez votre gestionnaire de compte RingCentral.

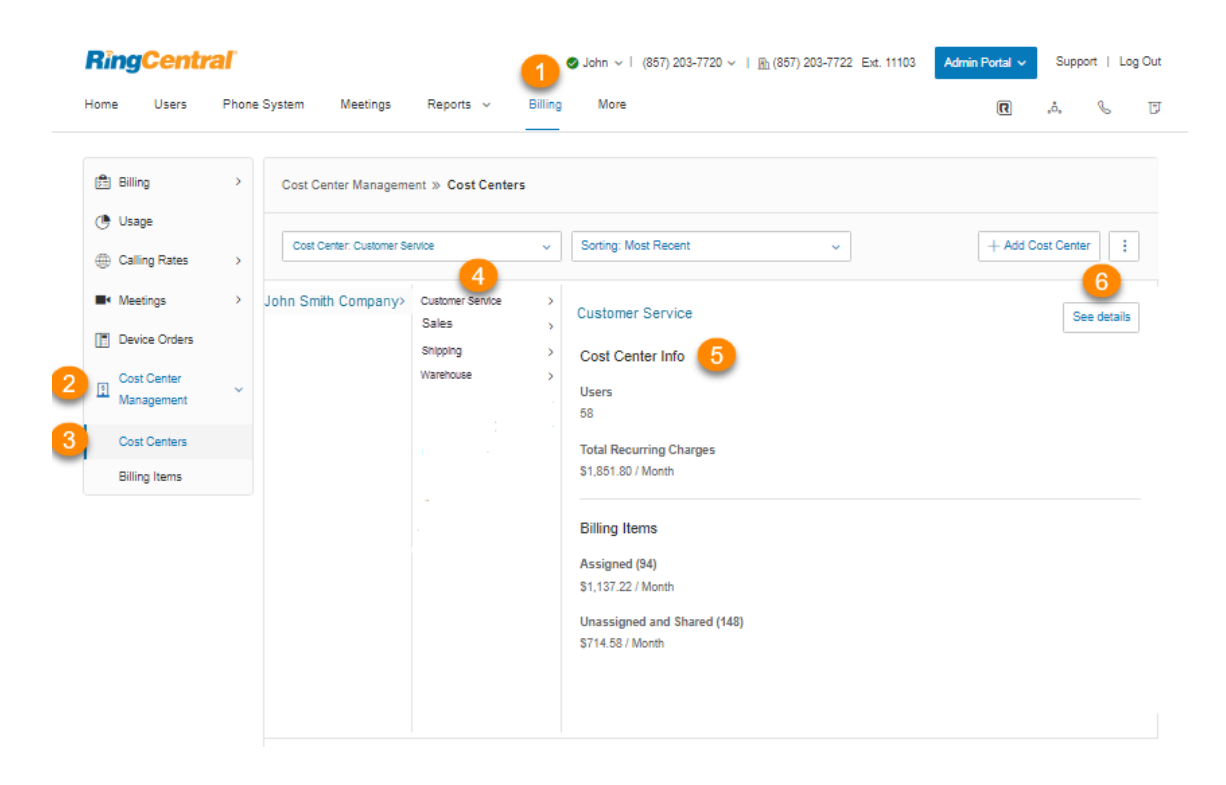

Ajout de codes de centre de coûts

- 1. Cliquez sur l'onglet **Facturation** du **Portail administrateur**.
- 2. Cliquez sur **Gestion des centres de coûts**.
- 3. Cliquez sur **Ajouter un centre de coûts**.
- 4. Saisissez votre **nom** et votre **code de facturation** préférés (facultatif)**.**
- 5. Cliquez sur **Enregistrer**.

**Remarque :** les administrateurs peuvent également ajouter un code de centre de coûts au moment de traiter une transaction. Lorsque l'administrateur est invité à attribuer un achat à un code de centre de coûts, il peut cliquer sur le bouton **Ajouter un nouveau code**.

## **Plus**

Dans le Portail administrateur, le menu **Plus** regroupe de nombreuses fonctionnalités importantes pour le système téléphonique de votre entreprise.

- **Piste d'audit** vous permet de rechercher et de capturer les modifications apportées par les utilisateurs qui affectent les événements système, la configuration et les comptes d'utilisateurs.
- **Statut du service** permet aux utilisateurs et aux administrateurs d'afficher tout problème de service de haut niveau ayant un impact sur la plateforme RingCentral avec ou sans connexion.
- **Apparence** vous permet d'ajouter le logo de votre entreprise à votre compte RingCentral en ligne. Vous pouvez également associer ce logo de votre entreprise au site Web de votre entreprise pour faciliter la navigation.
- **Intégration de répertoire** vous permet de mettre automatiquement en service les utilisateurs de votre annuaire d'entreprise Active Directory ou G Suite dans RingCentral.
- **Paramètres multisites** vous permet de configurer et de gérer vos différents emplacements de bureau sous un seul compte.
- **Authentification unique** permet aux employés d'une entreprise d'accéder à plusieurs applications avec un seul ensemble d'informations d'identification. L'authentification unique RingCentral prend en charge le service d'authentification réseau Kerberos (sous Windows) et s'intègre à l'authentification unique Google.
- **Le délai d'expiration de session** vous permet de configurer un délai d'expiration de session pour tous les utilisateurs.
- **Le délai d'expiration d'une session de bureaux partagés** définit la période après laquelle les utilisateurs invités sont déconnectés des points de terminaison téléphoniques ou vous permet de configurer une absence de délai d'expiration.
- **Le paramètre Numéros masqués** masque certaines informations aux yeux des administrateurs pour un sous-ensemble d'utilisateurs afin de répondre aux exigences de conformité spécifiques à chaque pays.
- **Portail de confiance** permet aux clients d'accéder aux documents de sécurité et de conformité de RingCentral. Il fournit des rapports d'audit et de la documentation de conformité pour aider les clients dans leur diligence en matière de conformité, de réglementation et de protection des données.
- **La version bêta d'Archiver** vous permet de sauvegarder automatiquement et de manière sécurisée vos messages et vos appels enregistrés et de rechercher facilement les données stockées à tout moment depuis votre compte SFTP ou de stockage sur le cloud Dropbox pour récupérer rapidement les enregistrements.
- **App Gallery** est le lieu où vous pouvez découvrir les intégrations d'applications disponibles dans le commerce et où les développeurs peuvent présenter leurs intégrations.
- **Le portail des développeurs** est un endroit où vous demandez l'accès à RingCentral Connect Platform.

# Console de service

## Utilisation de la fonctionnalité Piste d'audit

La fonctionnalité Piste d'audit permet au super administrateur ou à un utilisateur affecté d'un rôle Administrateur de facturation :

- de suivre les modifications sur le compte RingCentral qui peuvent être utilisées pour l'audit et/ou le dépannage ;
- de générer le rapport avec les options de filtre ;
- de voir les modifications apportées par d'autres administrateurs (applicables aux organisations comptant plusieurs administrateurs qui ont besoin d'un journal des modifications afin de fournir un support coordonné) ;
- de détecter les connexions échouées et les comptes verrouillés.

La piste d'audit capture les modifications apportées aux événements suivants :

#### **Changements au niveau de l'administrateur :**

- **Événements système** : connexions réussies (Service Web uniquement) et Échec de la connexion et Comptes verrouillés en raison de mots de passe erronés (tous les clients, plus les intégrations).
- **● Système téléphonique**
	- **Informations sur l'entreprise** : Adresse de l'entreprise, Assistance-annuaire, ID de l'appelant.
	- **Numéros de téléphone :** entreprise et assigné.
	- **Opérateur automatique** : paramètres généraux.
	- **Téléphones et appareils** téléphones d'utilisateurs, téléphones de zone commune, appareils d'annonce, lignes partagées.
- **● Utilisateurs :**
	- **Liste d'utilisateurs :** utilisateurs avec des extensions et des extensions non attribuées.
	- **○ Rôles.**
- **Facturation** : achats de licences, suppressions de licences, mises à niveau/rétrogradations.
- **● Outils :**
	- **○ Paramètres du compte** : champs personnalisés et préfixe d'appel sortant.

### **Modifications au niveau de l'utilisateur/extension**

- **● Paramètres**
	- **Nom de l'utilisateur/Ext** : détails de l'utilisateur (partiels) ; Téléphones et numéros (partiels, ajouter/supprimer un numéro uniquement) ; Filtrage, message d'accueil et musique d'attente ; Gestion et renvoi des appels, Messages.
	- **Appels/>Fax sortants** : ID de l'appelant et Paramètres de fax.
	- **Notifications :** Notifications de messagerie.

#### Paramètres d'administrateurs de l'application RingCentral

- **Administrateurs :** Administrateurs ajoutés ou supprimés (Premier Dernier, Ext.).
- **Paramètres de l'entreprise :** Activer les fonctionnalités du téléphone**(activé/désactivé) ; Autoriser les employés à ajouter des personnes (activé/désactivé) ; Partage de fichiers (service, activé/désactivé), par exemple Google Drive activé/désactivé, Evernote activé/désactivé, etc. ; Autoriser le partage Giphy (note maximale), par exemple, note maximale de PG-13.**
- **Conservation des données :** règle définie sur N jours.
- **Exportations de conformité :** Exportations (activé/désactivé) ; Demander/télécharger l'export activé/désactivé pour le nom d'utilisateur ; Téléchargement demandé par Nom/e-mail.

## Accès à la fonctionnalité Piste d'audit

- 1. Cliquez sur l'onglet **Plus** du **Portail administrateur**.
- 2. Sous **Console de service**, cliquez sur **Piste d'audit**.

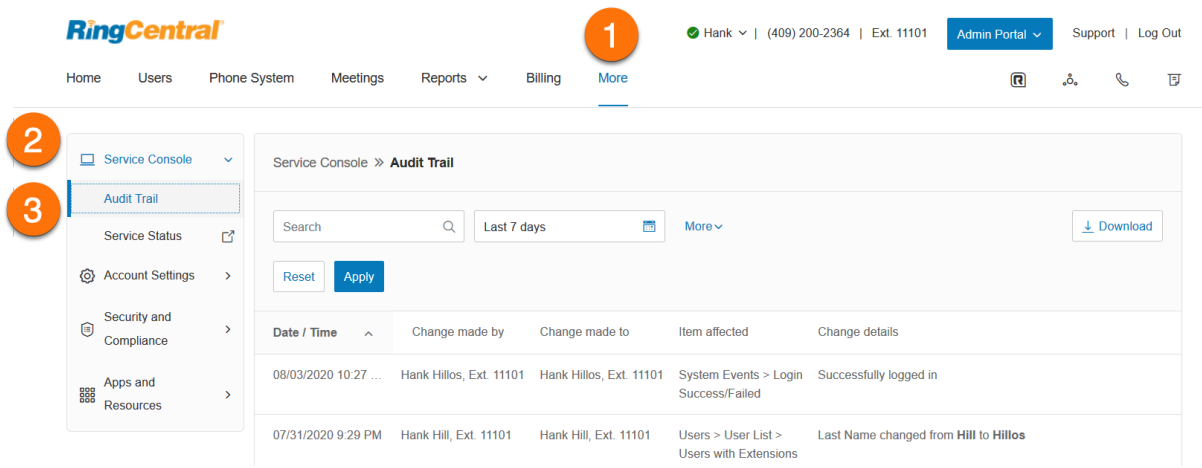

### **Détails du rapport Piste d'audit**

Lorsqu'un événement particulier est capturé, les détails suivants sont fournis dans le rapport :

- **Date/Heure -** les modifications enregistrées à l'aide du temps universel coordonné (UTC) et affichées en fonction du paramètre de fuseau horaire régional de l'utilisateur connecté.
- **Modification effectuée par -** la personne qui a effectué la modification.
- **Role\*-** niveau de permission de la personne qui a effectué la modification.
- **Modification apportée à -** indique quel élément a été modifié.
- **Élément affecté -** indique la configuration qui a été modifiée.
- **Détails de la modification -** description de la modification.
- **Point de terminaison\*-** nom de l'application.
- **Adresse IP\*-** adresse IP de l'application.

\*Indique que ces champs de rapport ne sont disponibles que dans un fichier journal délimité par des virgules (CSV) téléchargé.

#### **Capacité de recherche**

Vous pouvez rechercher des enregistrements qui fournissent des détails de rapport par périodes : Aujourd'hui, Hier, 7 derniers jours, 30 derniers jours, 60 derniers jours, 90 derniers jours et 180 derniers jours.

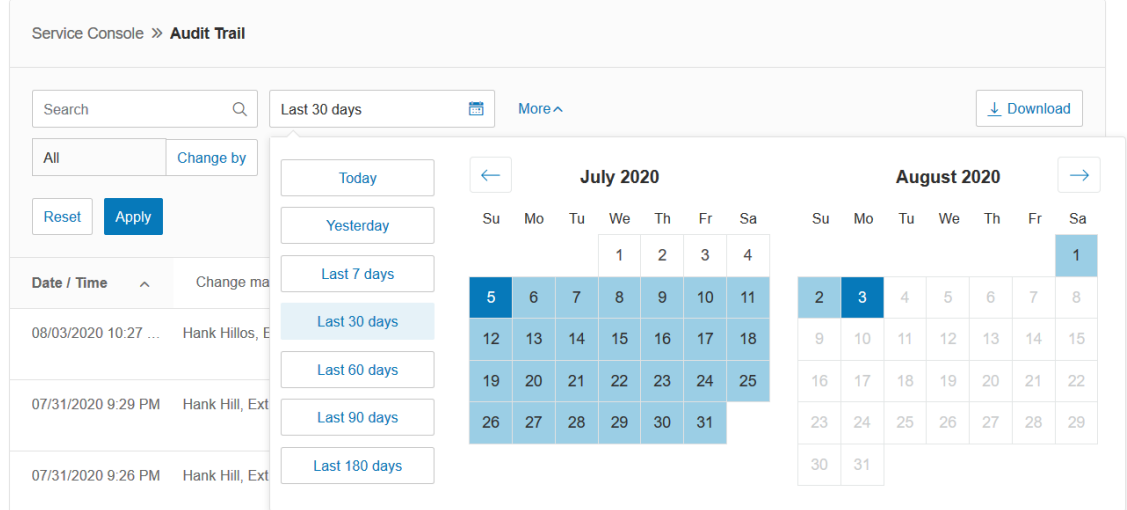

#### **Recherche par modification**

Vous pouvez également rechercher par modification spécifique, telle qu'une modification apportée par un utilisateur (**Modifier par**) ou une modification apportée à (**Modifier en**) une extension particulière. Cela peut être fait en sélectionnant l'une de ces options dans le menu. Lorsque vous sélectionnez **Modifier par** ou **Modifier en**, une liste d'extensions s'affiche pour vous permettre de choisir celle qui est concernée.

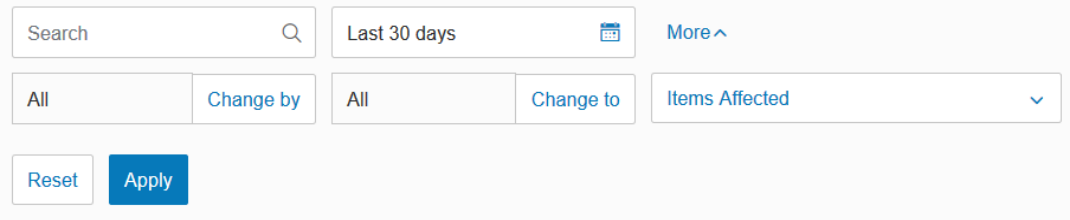

#### **Recherche par éléments concernés**

Le menu **Éléments concernés** vous permet de sélectionner les éléments d'événement spécifiques qui peuvent être recherchés. Vous pouvez soit sélectionner dans cette liste, soit choisir **Tout**.

### Téléchargement d'un rapport Piste d'audit

Une fois que vous avez recherché et trouvé des informations dans Piste d'audit, vous pouvez télécharger un rapport Piste d'audit au

format .csv. Pour le télécharger, procédez comme suit :

- 1. Cliquez sur l'onglet **Plus** du **Portail administrateur**.
- 2. Sous **Console de service, cliquez sur Piste d'audit**.
- 3. Effectuez une recherche de piste d'audit.
- 4. Lorsque vous souhaitez générer un fichier CSV contenant le résultat de la piste d'audit, cliquez sur le bouton **Télécharger**.
- 5. Cliquez sur **Télécharger** dans la fenêtre **Confirmation**.

**Remarque :** Piste d'audit est disponible pour tous les niveaux de comptes RingCentral RingEX et est activé par défaut. Pour désactiver la fonctionnalité, contactez [l'assistance RingCentral](https://support.ringcentral.com/contact-support.html?language=en_US).

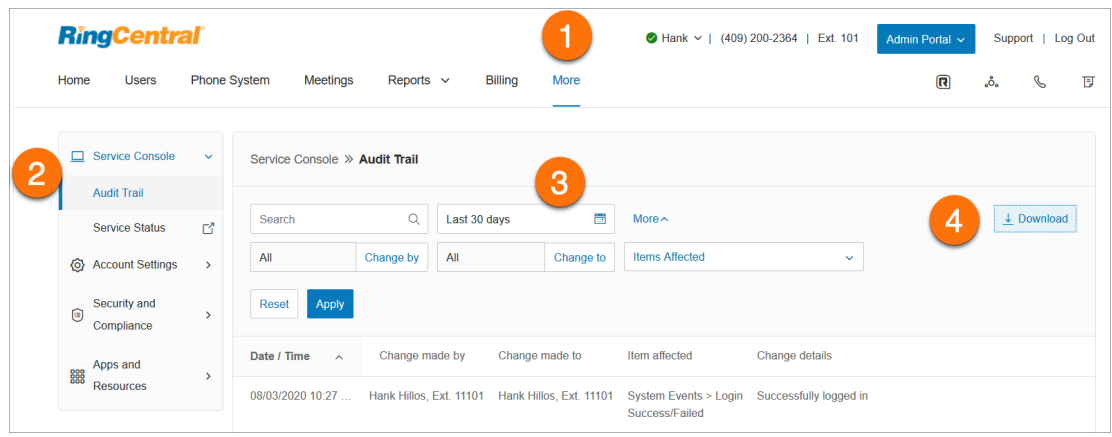

## Statut du service

Le site Statut du service RingCentral permet aux utilisateurs et aux administrateurs d'afficher tout problème de service de haut niveau ayant un impact sur la plateforme RingCentral avec ou sans connexion. Ce site permet aux clients de voir par fonctionnalité et par région ce qui est impacté. Il informe également l'administrateur et les utilisateurs des problèmes ayant un impact sur le service par e-mail et SMS.

Pour vous connecter à la page Statut du service à partir du compte en ligne RingCentral :

- 1. Cliquez sur l'onglet **Plus** du **Portail administrateur**.
- 2. Sous **Console de service**, cliquez sur **Statut du service**.

La [page Statut du service](https://status.ringcentral.com/) s'ouvre dans une autre fenêtre.

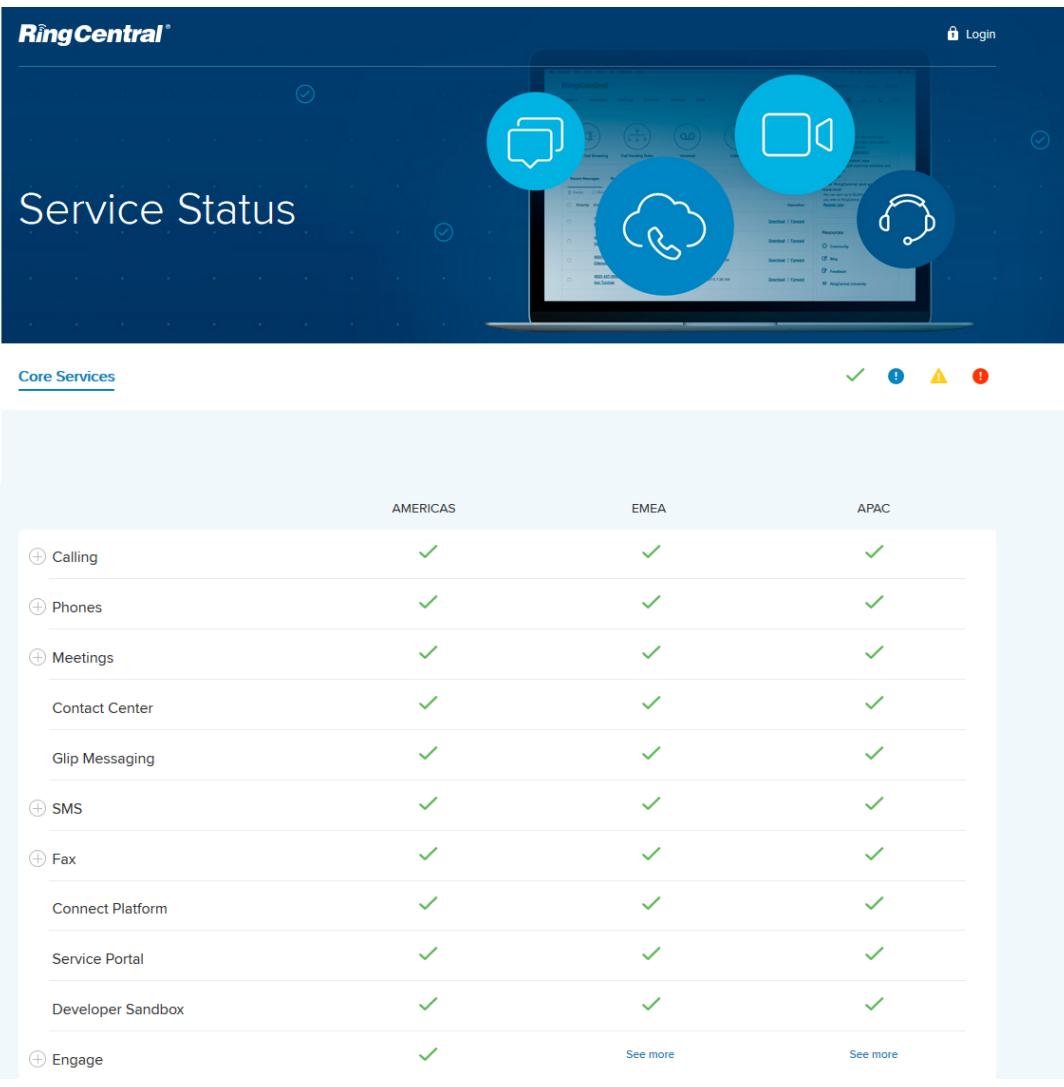

## **Paramètres de compte**

## Association de compte

L'association de compte est une solution qui fournit un ensemble de fonctionnalités pour prendre en charge les clients qui sont répartis sur différents comptes et permet aux utilisateurs de compte de se trouver entre les comptes sur tous les points de terminaison. Les clients importants peuvent avoir ce fractionnement en raison d'une limite de nombre d'utilisateurs par compte, ou des besoins de l'entreprise pour avoir des comptes ou une facturation différents.

Les comptes sont associés dans une fédération qui comprend ce qui suit :

- La possibilité de créer des comptes à plusieurs niveaux, ce qui permet une mise en correspondance de certains jeux de fonctionnalités.
- Un répertoire de l'entreprise consolidé
- Prise en charge de la composition de la numérotation directe d'extension à extension non mesurée dans la fédération

Avant de configurer Fédération de comptes :

- 1. Contactez l'assistance RingCentral pour demander l'accès à la fonctionnalité Fédération de comptes. L'assistance RingCentral vous aidera à évaluer si votre compte est éligible pour cette fonctionnalité.
- 2. L'agent d'assistance RingCentral active la fonction Fédération de comptes et ajoute vos comptes liés à votre compte en ligne.
- 3. Les extensions uniques dans la fédération sont préférées. Si les extensions ne sont pas uniques, l'agent d'assistance peut être en mesure de mettre à jour pour vous les numéros d'extension du compte lié en appliquant un modèle.
- 4. Une fois la configuration de la fédération de comptes terminée, tous les utilisateurs de compte peuvent se trouver entre les comptes sur tous les points de terminaison.

**Remarque :** fonctionnalité non disponible pour tous les comptes. Contactez l'assistance RingCentral pour évaluer si votre compte est éligible pour cette fonctionnalité.

### Navigation dans l'onglet Apparence

L'onglet Apparence vous permet d'ajouter un logo d'entreprise à votre compte RingCentral, de modifier les numéros de téléphone que les utilisateurs voient dans leur profil de compte en ligne et de personnaliser les notifications par e-mail que vous recevez.

### Logo de l'entreprise

Le logo de l'entreprise apparaîtra dans le coin supérieur droit de votre compte en ligne une fois connecté. Pour charger ou associer une image :

- 1. Cliquez sur l'onglet **Plus** du **Portail administrateur**.
- 2. Cliquez sur **Paramètres de compte**.
- 3. Cliquez sur **Apparence**.
- 4. Cliquez sur **Logo de l'entreprise**.
- 5. Cliquez sur **Parcourir** pour rechercher une image à charger depuis votre ordinateur, puis sélectionnez le fichier à utiliser.
- 6. Cliquez sur **Ouvrir**.
- 7. Saisissez l'URL qu'un utilisateur ouvrira en cliquant sur votre image.
- 8. Cliquez sur **Enregistrer**.
- 9. Vérifiez le logo qui s'affiche dans le coin supérieur droit de votre compte en ligne, puis testez l'URL en cliquant dessus.

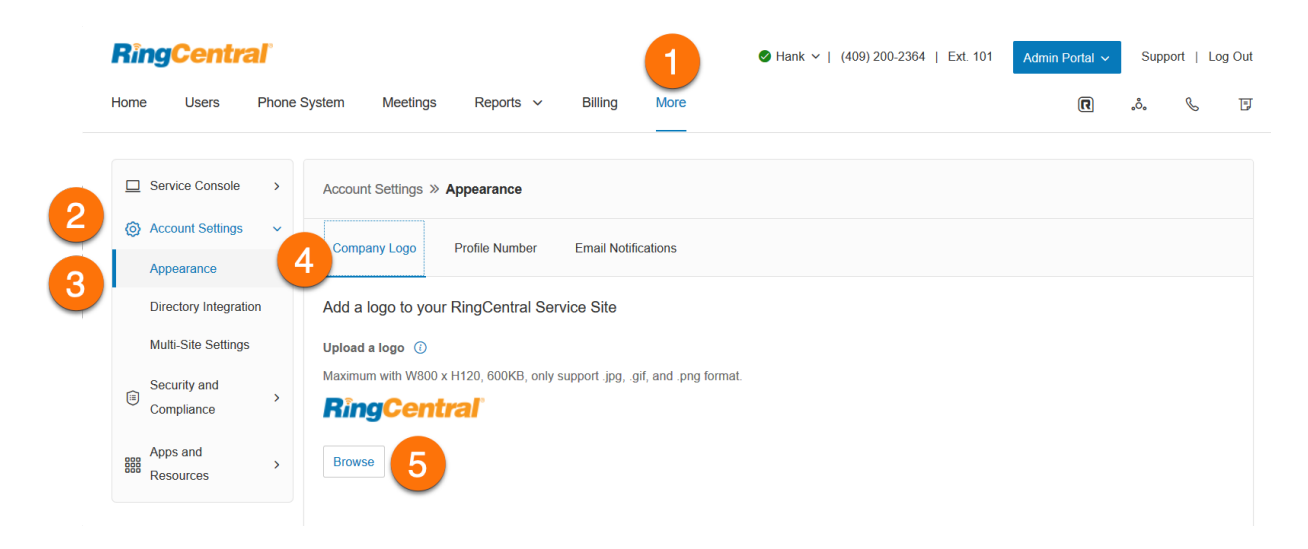

#### Numéro de profil

Dans l'onglet Profil, les administrateurs ont la possibilité de choisir les numéros à afficher sur la page de leur compte utilisateur.

Le format de numéro peut différer selon le code du pays. Si un utilisateur n'a pas de numéro direct, le numéro principal et l'extension seront affichés. Si un utilisateur a plusieurs numéros, il peut cliquer sur la flèche déroulante pour les afficher.

Pour sélectionner les numéros que les utilisateurs verront dans leur profil :

- 1. Cliquez sur l'onglet **Plus** du **Portail administrateur**.
- 2. Cliquez sur **Paramètres de compte**.
- 3. Cliquez sur **Apparence**.
- 4. Cliquez sur **Numéro de profil**.
- 5. Sélectionnez l'une des options suivantes :
	- a. **Numéro direct et Extension**.
	- b. **Numéro direct**.
	- c. **Numéro principal et Extension**.
	- d. **Numéro direct, Numéro principal et Extension**.
- 6. Cliquez sur **Enregistrer**.

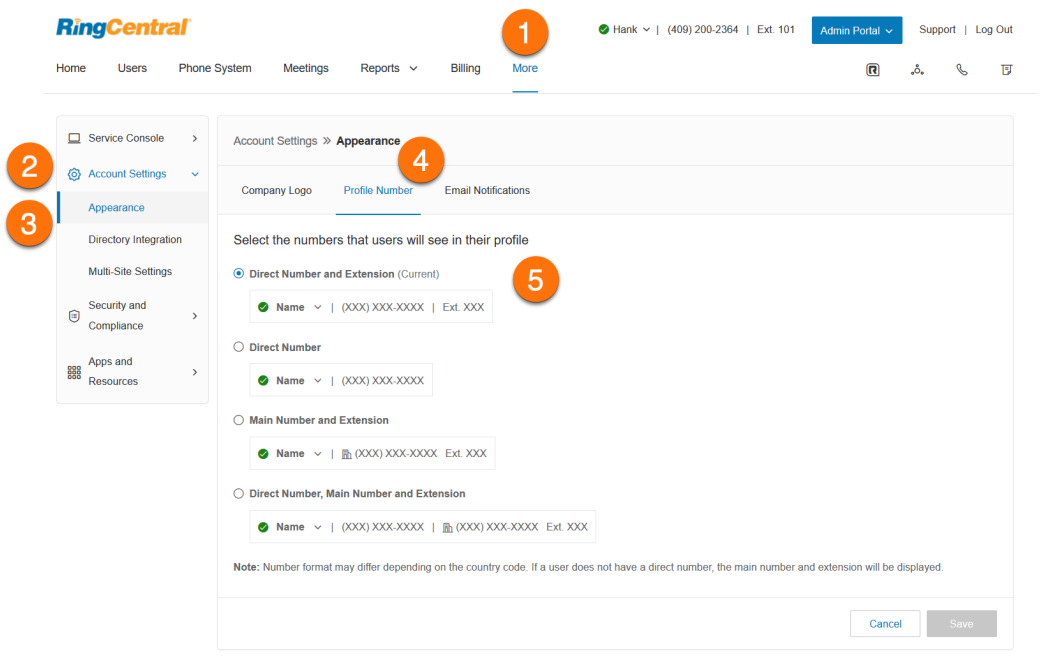

### Personnalisation de l'e-mail de bienvenue

Chaque fois qu'un administrateur crée une extension utilisateur, l'utilisateur reçoit un e-mail de bienvenue pour configurer son compte. Vous pouvez personnaliser l'e-mail que l'utilisateur reçoit et ajouter vos informations.

Pour personnaliser l'e-mail de bienvenue envoyé à vos nouveaux utilisateurs :

- 1. Cliquez sur l'onglet **Plus** du **Portail administrateur**.
- 2. Cliquez sur **Paramètres de compte**.
- 3. Cliquez sur **Apparence**.
- 4. Cliquez sur **Notifications par e-mail**.
- 5. Vous pouvez ajouter les informations facultatives suivantes à votre e-mail de bienvenue :
	- a. **Logo personnalisé** : saisissez une URL d'image pour personnaliser le logo qui apparaît dans les en-têtes d'e-mail.
	- b. **Message** : saisissez jusqu'à 750 caractères.
	- c. **E-mail de contact** : ajoutez votre adresse e-mail de contact.
	- d. **Numéro de téléphone du contact de l'assistance** : ajoutez le numéro de téléphone de votre contact d'assistance d'entreprise.
	- e. **Site Web d'assistance** : ajoutez le site Web de votre entreprise.
- 6. Cochez les cases suivantes pour ajouter les informations à votre e-mail de bienvenue :
	- a. Joignez le numéro principal de l'entreprise.
	- b. Joignez le numéro direct.
	- c. Joignez les informations du centre d'assistance RingCentral.
- 7. Cliquez sur **Mettre à jour l'aperçu** pour voir l'aperçu de votre e-mail.
- 8. Cliquez sur **Enregistrer**.

**Remarque** : pour rétablir la valeur par défaut de l'e-mail de bienvenue, cliquez sur **Réinitialiser la valeur par défaut**.
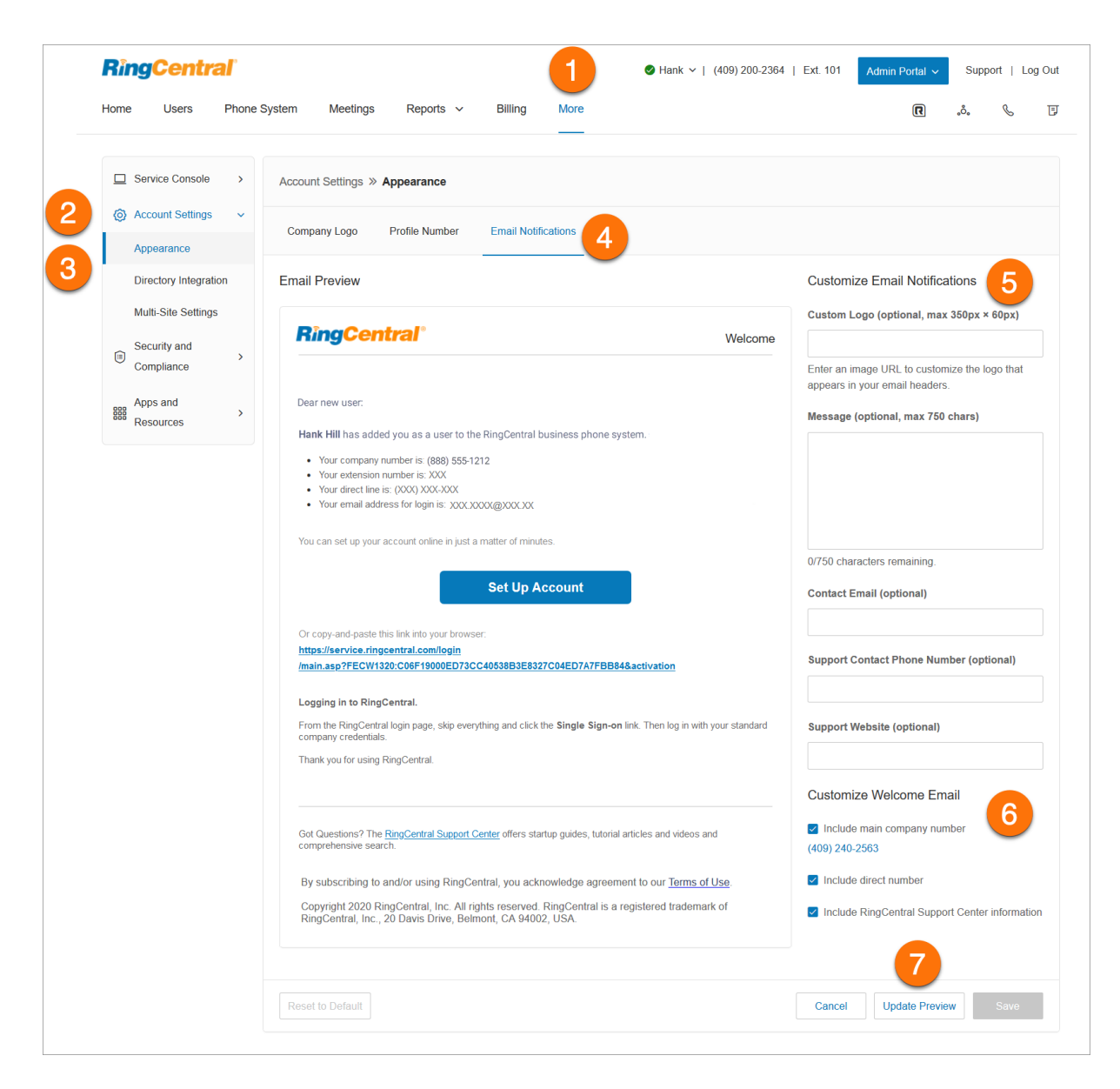

# Intégration au répertoire

Intégration de répertoire vous permet de configurer automatiquement les utilisateurs de votre annuaire d'entreprise dans RingCentral.

## Active Directory

RingCentral s'intègre à Microsoft Active Directory pour vous permettre de configurer automatiquement des utilisateurs à partir d'Active Directory vers RingCentral.

Le service s'appuie sur Okta pour vous permettre d'effectuer une importation initiale d'Active Directory vers RingCentral et de synchroniser Active Directory et RingCentral en fonction du statut de l'utilisateur. Les utilisateurs sont automatiquement activés ou désactivés dans RingCentral lorsqu'ils rejoignent ou se déplacent dans votre organisation.

Pour configurer le service d'intégration de répertoire RingCentral, procédez comme suit :

- 1. Cliquez sur l'onglet **Plus** du **Portail administrateur**.
- 2. Cliquez sur **Paramètres de compte**.
- 3. Cliquez sur **Intégration au répertoire**.
- 4. Sélectionnez parmi le fournisseur de répertoire suivant :
	- Aucun
	- Google Cloud Directory
	- **•** Active Directory
	- SCIM
- 5. Activez votre répertoire sélectionné en suivant les étapes fournies.
- 6. Si nécessaire, modifiez les extensions des utilisateurs configurés dans Gestion des utilisateurs de Portail administrateur.

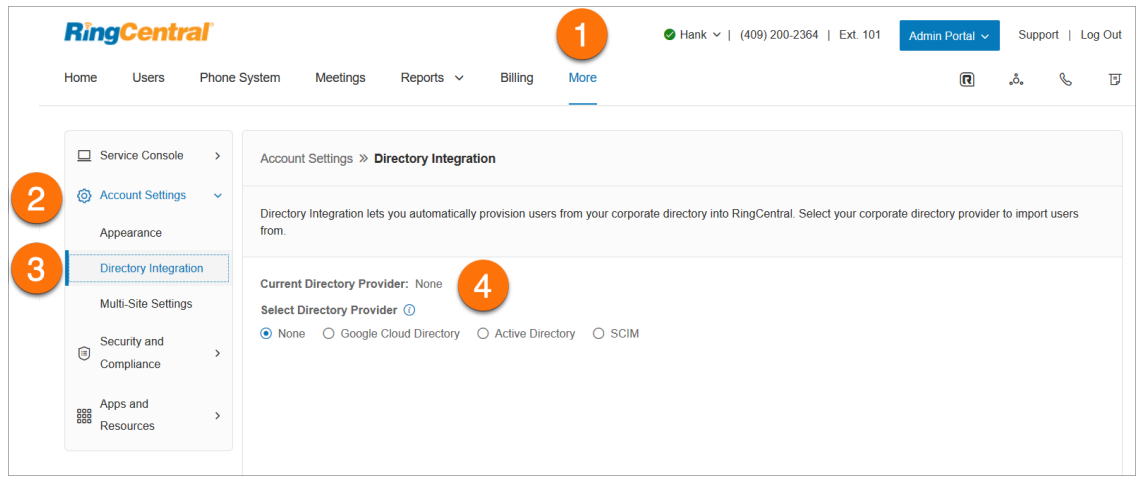

# Paramètres multisites

La prise en charge multisites fournit une solution de gestion pour les clients ayant plusieurs succursales. La prise en charge multisites est disponible pour les utilisateurs RingCentral RingEX Premium et Ultimate avec RVI multi-niveaux activée.

Les comptes configurés avec la prise en charge multisites peuvent activer la fonction Code de site pour définir un plan de composition pour les appels intrasites et intersites. Cette fonctionnalité permet à l'administrateur d'allouer des extensions de compte utilisateur ou de groupe pour des sites définis.

Pour activer le mode RVI multi-niveaux, configurez le répertoire de numérotation par nom, créez au moins un menu RVI et activez la fonction dans Opérateur automatique.

Pour permettre à votre compte de prendre en charge plusieurs sites :

- 1. Cliquez sur l'onglet **Plus** du **Portail administrateur**.
- 2. Cliquez sur **Paramètres de compte**.
- 3. Cliquez sur **Paramètres multisites**.
- 4. Basculez le commutateur sur **Activer l'assistance de compte pour des sites multiples**.
- 5. Configurez les codes de site, si nécessaire pour votre plan de composition.

Votre compte en ligne peut désormais créer et configurer plusieurs sites. Les filtres de site sont disponibles sur les pages avec des actifs de site pour vous permettre d'afficher la liste des actifs par sites.

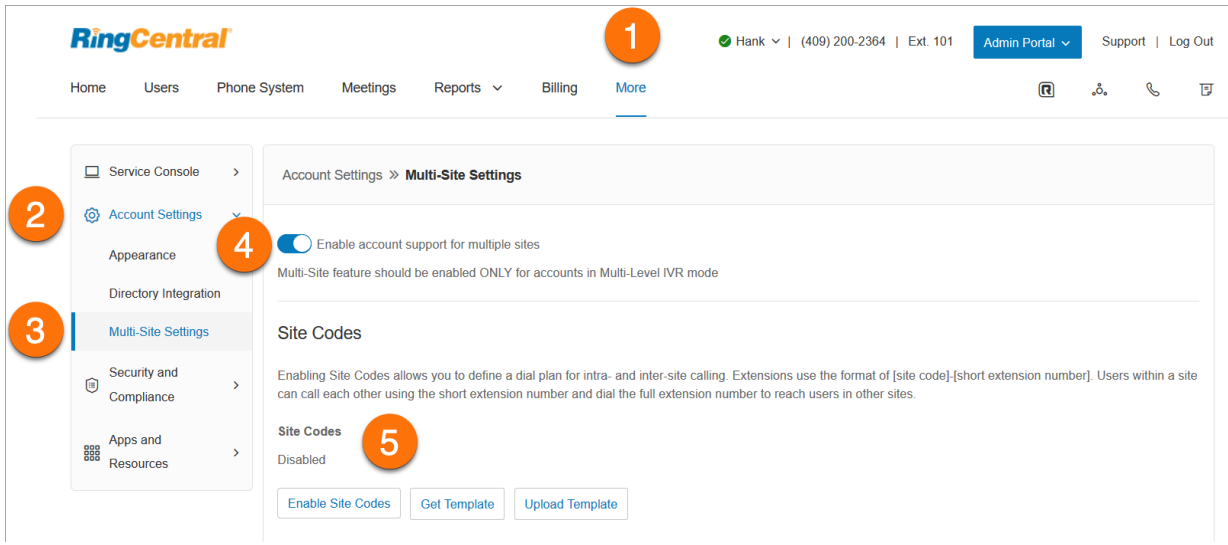

## Création d'un site

La prise en charge multisites de RingCentral vous permet de fournir des configurations de compte indépendantes pour vos sites individuels, afin de vous permettre d'enregistrer et de gérer de manière unique chaque site à partir de votre compte. Une fois la prise en charge multisites activée, vous pouvez créer des sites supplémentaires selon vos besoins.

Pour créer un site, procédez comme suit :

- 1. Cliquez sur l'onglet **Système téléphonique** du **Portail administrateur**.
- 2. Sur la page **Informations sur l'entreprise**, cliquez sur **Nouveau site**.
- 3. Sur la **page Informations sur le site**, entrez le **nom du site**, l'**adresse du site** et l'**extension du site**. Vous pouvez également cliquer sur **Sélectionner un site** sous **Copier les paramètres de** pour copier les paramètres depuis un autre site. Cliquez sur **Suivant**.
- 4. Configurez les paramètres régionaux et les heures ouvrables. Cliquez sur **Suivant**.
- 5. Attribuez des numéros au site. Vous pouvez attribuer des numéros existants ou ajouter (et acheter) de nouveaux numéros directs. Cliquez sur **Suivant**.

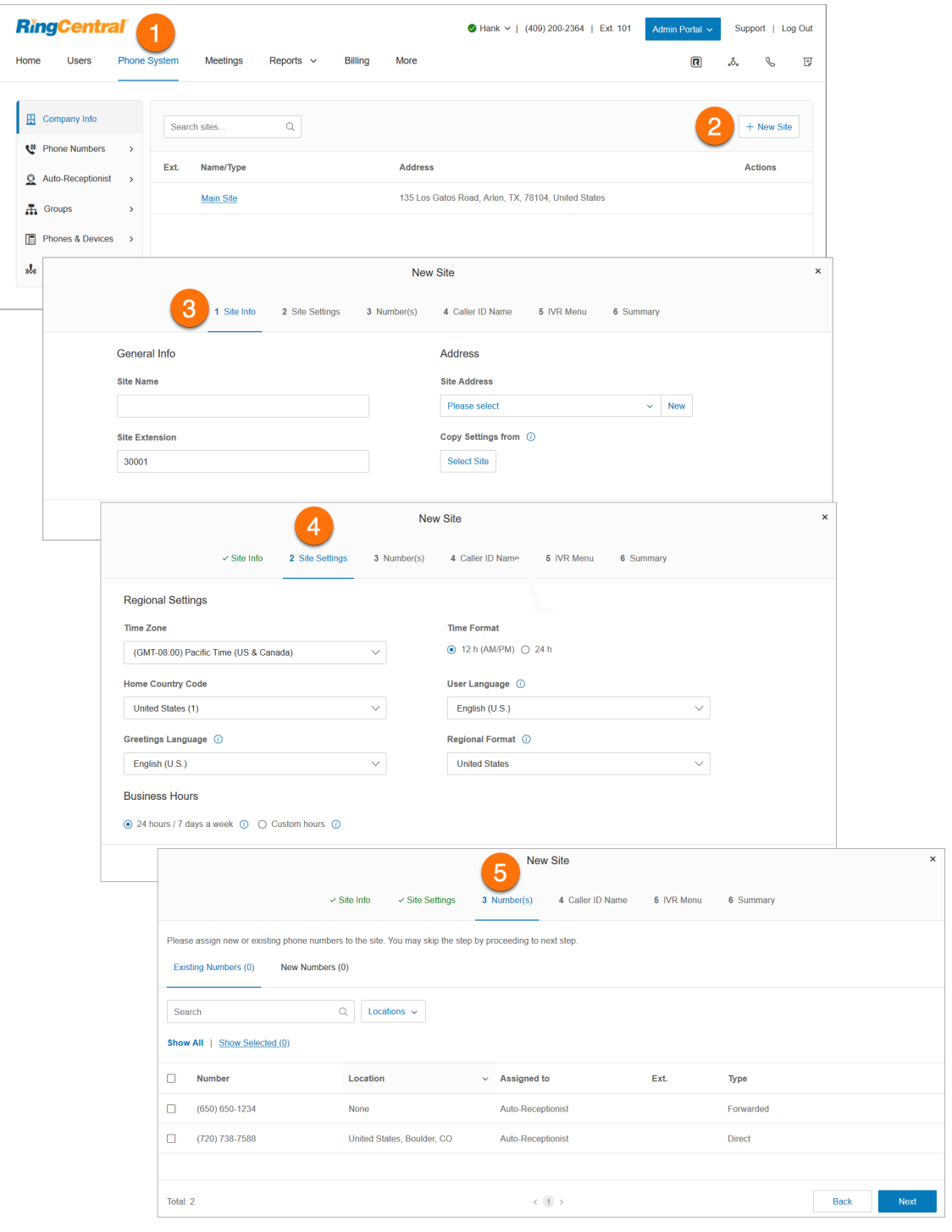

- 6. Sur la page Nom de l'ID de l'appelant, saisissez le **nom de l'ID de l'appelant sortant**.
- 7. Sur la page Menu RVI, sélectionnez une **RVI existante** ou une **nouvelle RVI**.

Sur la page Résumé, vous serez averti que le site est créé avec succès. Cliquez sur **Terminé**. Vous pouvez afficher et modifier les informations du site dans **Système téléphonique** > **Informations de l'entreprise**.

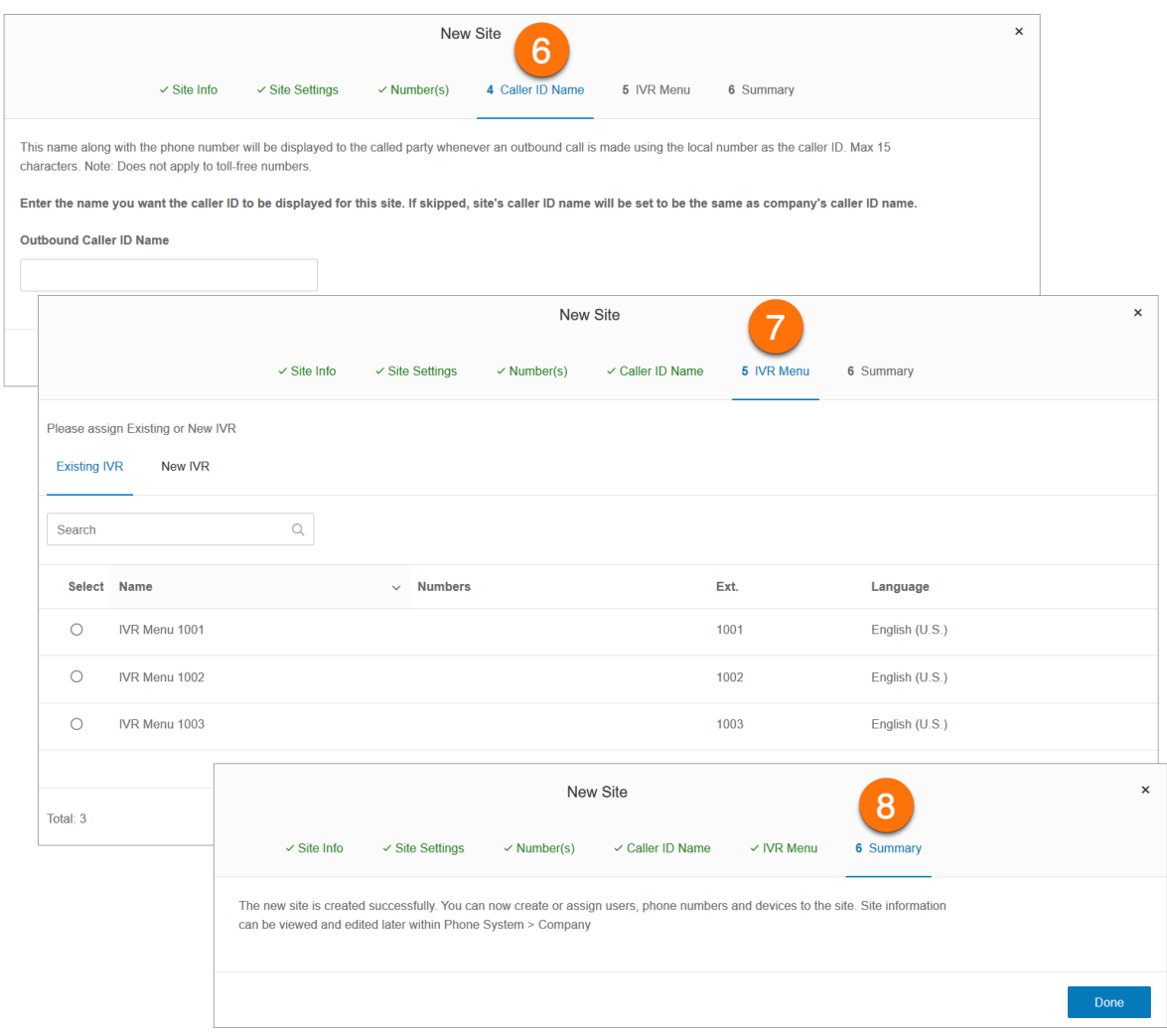

## Configuration des codes de site

Les comptes configurés avec la prise en charge multisites peuvent activer la fonction Code de site pour définir un plan de composition pour les appels intrasites et intersites. Cela permet aux utilisateurs d'un site de s'appeler à l'aide d'un numéro d'extension court, et aux utilisateurs entre sites d'utiliser un numéro d'extension complet, composé d'un code de site plus l'extension courte.

Pour configurer vos codes de site :

- 1. Cliquez sur l'onglet **Plus** du **Portail administrateur**.
- 2. Cliquez sur **Paramètres multisites**.
- 3. Vérifiez que la prise en charge multisites est activée.
- 4. Sous **Codes de site**, cliquez sur **Activer les codes de site**.
- 5. Dans la fenêtre **Longueur du numéro d'extension**, sélectionnez une longueur de chiffres appropriée pour l'extension courte et le code de site. Les valeurs doivent se situer dans les limites de la longueur totale du numéro d'extension, selon la longueur d'extension maximale de cinq chiffres.\* Cliquez sur **Suivant**.
- 6. Dans la fenêtre **Configurer les codes de site**, le système proposera des codes de site pour tous les sites, selon les longueurs sélectionnées pour le code de site et l'extension courte. Cliquez sur **Suivant**.
- 7. Dans la fenêtre **Ajuster les numéros d'extension**, les extensions existantes qui ont plus de chiffres que celles activées avec le code de site doivent être ajustées ou utiliser les suggestions du système. Cliquez sur **Confirmer**.

Les extensions de la vue **Utilisateurs avec extensions** affichent un code de site plus une courte extension. Par exemple : Code du site : 11, # d'ext. courte : 001 et # d'ext. complète : 11001.

**Remarque :** une longueur d'extension maximale de six à huit chiffres est disponible à la demande pour certains cas internationaux.

## RingCentral RingEX | **Guide de l'administrateur** | Paramètres de compte

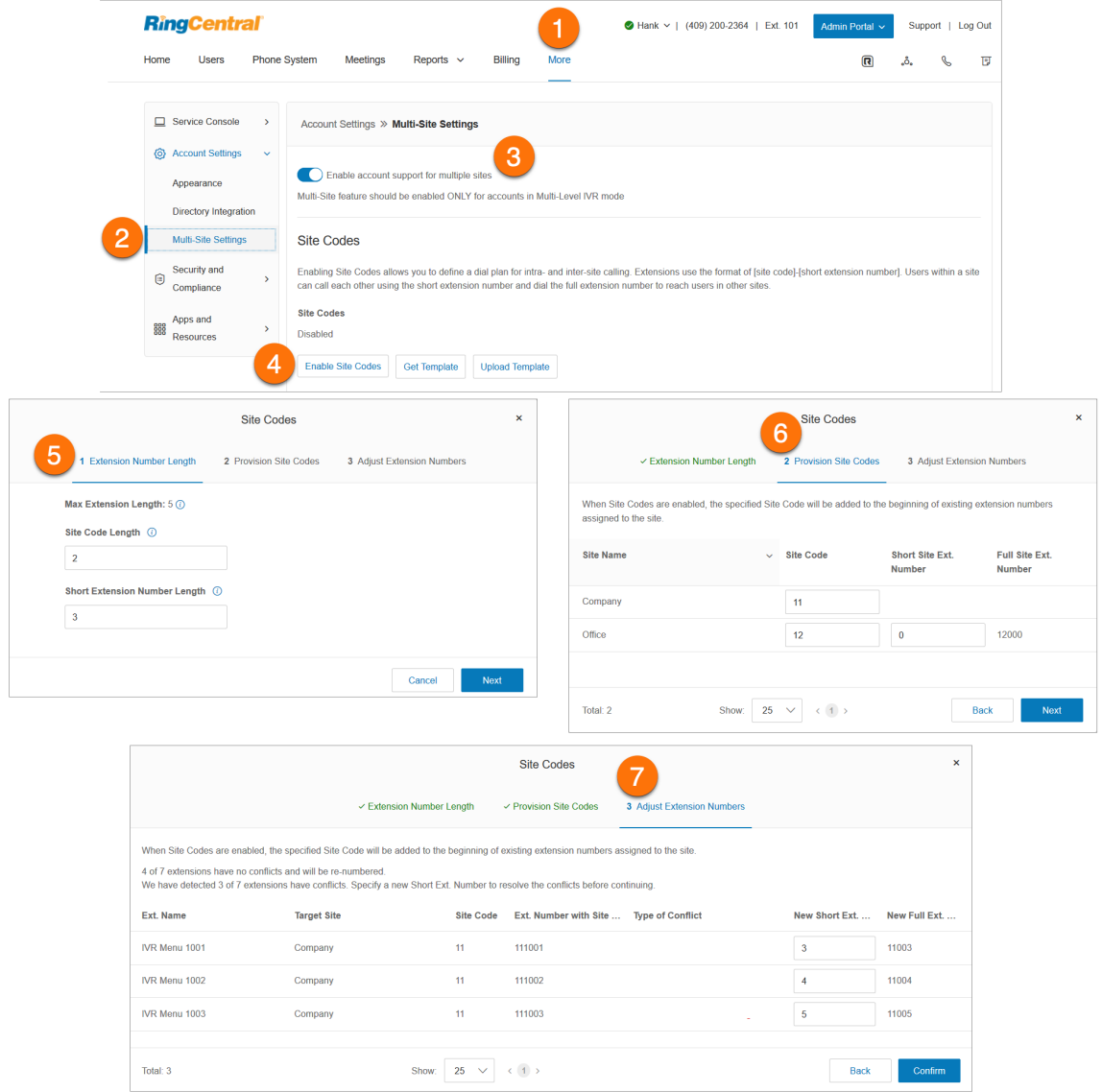

## Déplacement des actifs entre les sites

La fonction Changer de site de l'assistance multisites vous permet de déplacer les utilisateurs, les menus RVI et les files d'attente d'appels sélectionnés vers un autre site. Cette fonctionnalité permet le déplacement individuel ou en masse des utilisateurs, des menus RVI et des files d'attente d'appels entre les sites.

#### **Déplacement d'utilisateurs entre les sites**

- 1. Cliquez sur l'onglet **Utilisateurs** du **Portail administrateur**.
- 2. Dans l'onglet **Utilisateurs avec extensions**, cochez la case des utilisateurs que vous souhaitez affecter à un autre site, puis cliquez sur **Changer de site**.
- 3. Sélectionnez le site.
- 4. Vous pouvez cocher l'option **Ajuster l'heure et les paramètres régionaux aux paramètres du nouveau site ?** pour l'appliquer aux utilisateurs déplacés.
- 5. Cliquez sur **Changer de site**.

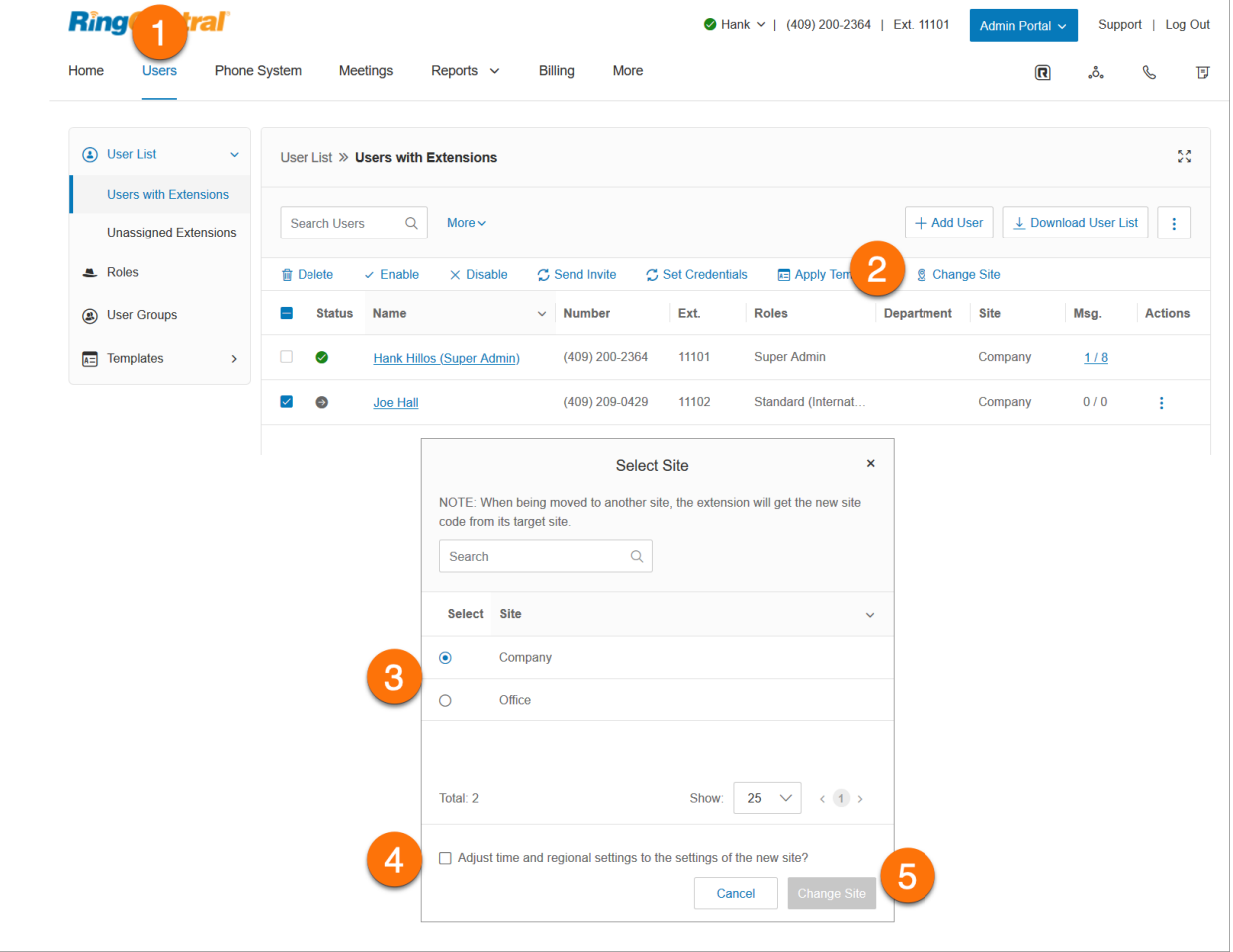

## **Déplacement des menus RVI entre les sites**

- 1. Cliquez sur l'onglet **Système téléphonique** du **Portail administrateur**.
- 2. Cliquez sur **Opérateur automatique**.
- 3. Cliquez sur **Menus RVI**.
- 4. Sélectionnez dans la liste de menus RVI.
- 5. Cliquez sur **Changer de site**.
- 6. Sélectionnez le site.
- 7. Cliquez sur **Changer de site**.

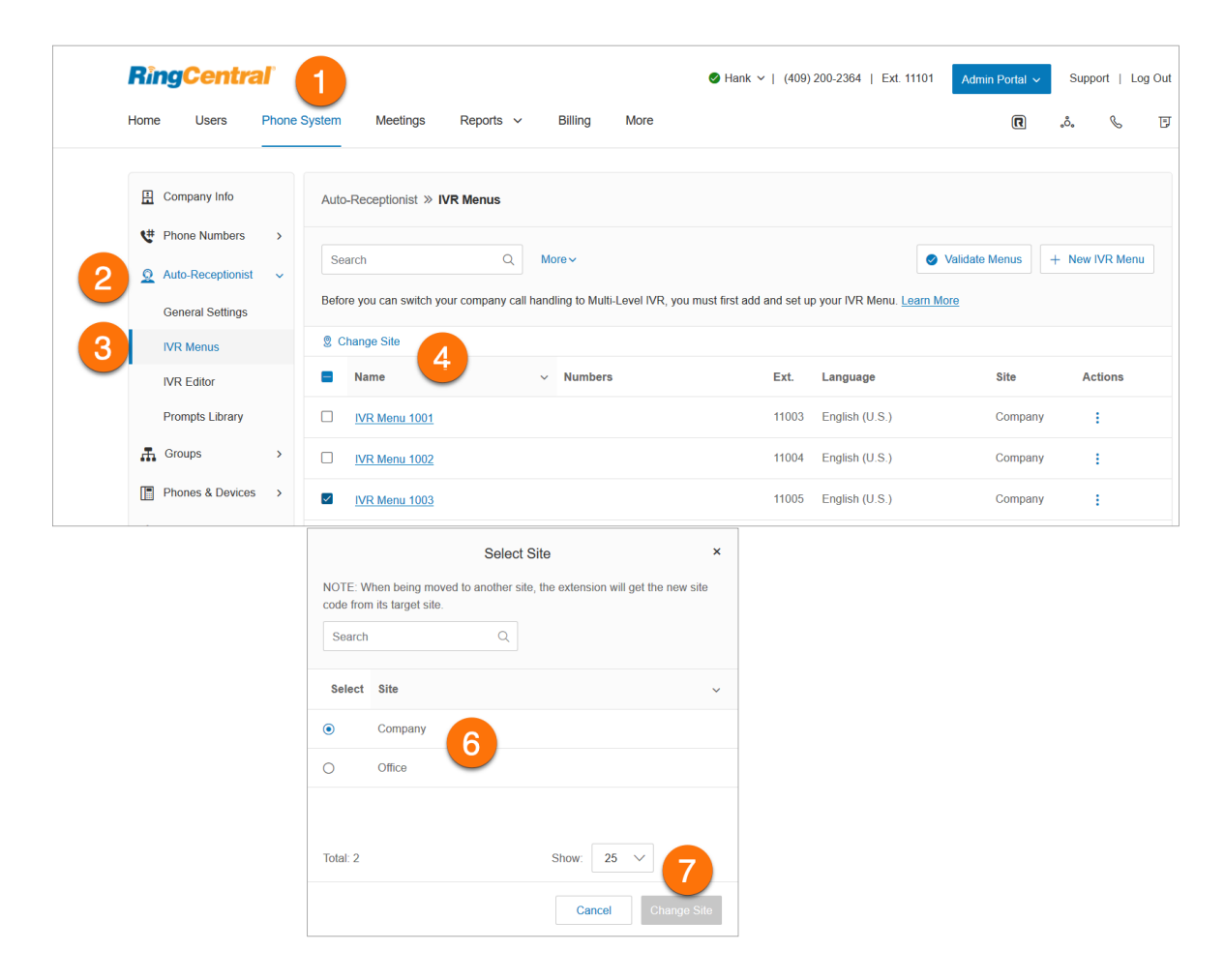

## **Déplacement des files d'attente d'appels entre les sites**

- 1. Cliquez sur l'onglet **Système téléphonique** du **Portail administrateur**.
- 2. Cliquez sur **Groupes**.
- 3. Cliquez sur **Files d'attente d'appels**.
- 4. Sélectionnez les files d'attente d'appels que vous souhaitez déplacer.
- 5. Cliquez sur **Changer de site**.
- 6. Vous pouvez cocher l'option **Ajuster l'heure et les paramètres régionaux aux paramètres du nouveau site ?** pour l'appliquer aux files d'attente d'appels déplacées.
- 7. Cliquez sur **Changer de site**.

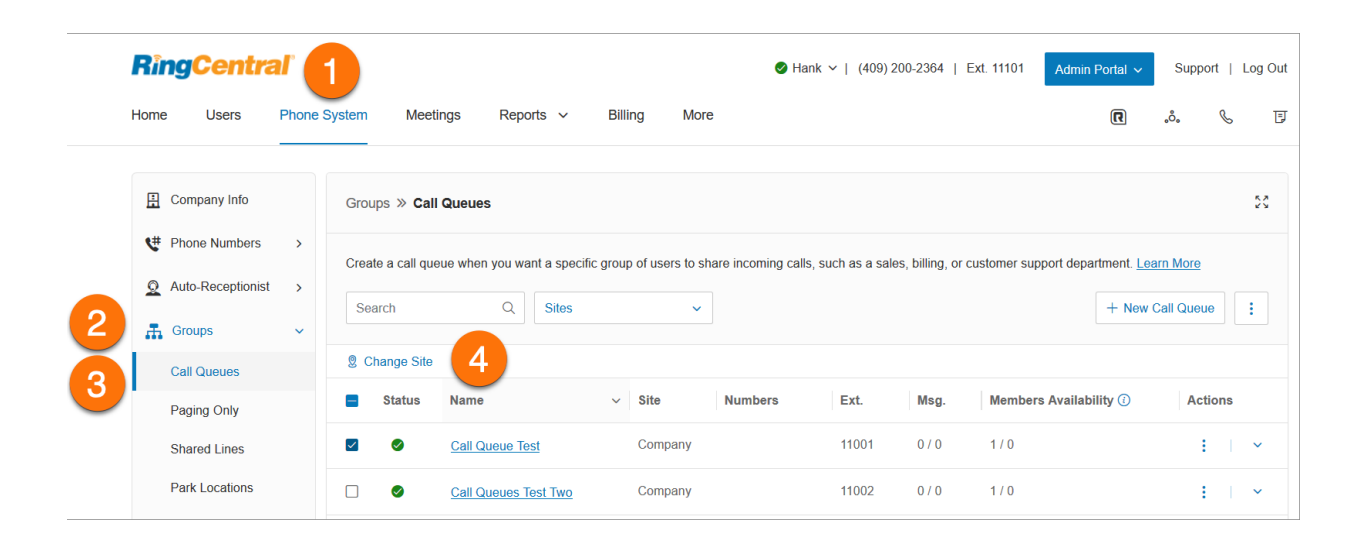

# **Sécurité et conformité**

# Authentification unique

L'authentification unique permet aux employés d'une entreprise d'accéder à plusieurs applications à l'aide d'un seul identifiant. Vous pouvez vous tourner vers l'assistance à la clientèle RingCentral pour configurer l'authentification unique pour vos services RingCentral ou la configurer vous-même.

Sur les systèmes Windows, l'authentification unique prend en charge l'utilisation facultative du service d'authentification réseau Kerberos de votre entreprise pour authentifier les clients.

RingCentral s'intègre également à l'authentification unique Google, qui permet aux clients G Suite d'utiliser le service d'authentification unique Google (proposé dans le cadre de G Suite IDaaS) afin de se connecter à RingCentral. Google répertorie RingCentral en tant qu'application d'authentification unique approuvée dans son catalogue d'applications SAML. Vous configurez RingCentral pour l'authentification unique dans la Console d'administration G Suite et configurez l'authentification unique RingCentral de la manière décrite ici.

## Configuration de l'authentification unique

- 1. Cliquez sur l'onglet **Plus** du **Portail administrateur**.
- 2. Sur la gauche, cliquez sur **Sécurité et conformité**.
- 3. Cliquez sur **Authentification unique**.
- 4. Choisissez une option pour configurer l'authentification unique :
	- **Configurer l'authentification unique par vous-même** : utilisez l'interface utilisateur en libre-service pour configurer les paramètres du fournisseur de services. Effectuez les étapes de [C](https://docs.google.com/document/d/1h-izcZ-gSMDwW0vUJokciW7ppPNH2iKt/edit#heading=h.26sx1u5)onfigurer l'authentification unique par vous-même.
	- **Contacter l'assistance clientèle** : utilisez l'assistance clientèle de RingCentral pour configurer les paramètres du fournisseur de services. Cliquez sur le lien **Afficher les détails** et contactez l'assistance RingCentral.
- 5. Après avoir configuré l'authentification unique, vous pouvez activer le service d'authentification unique pour votre entreprise. Pour ce faire, cochez la case en regard de **Activer le service d'authentification unique**.

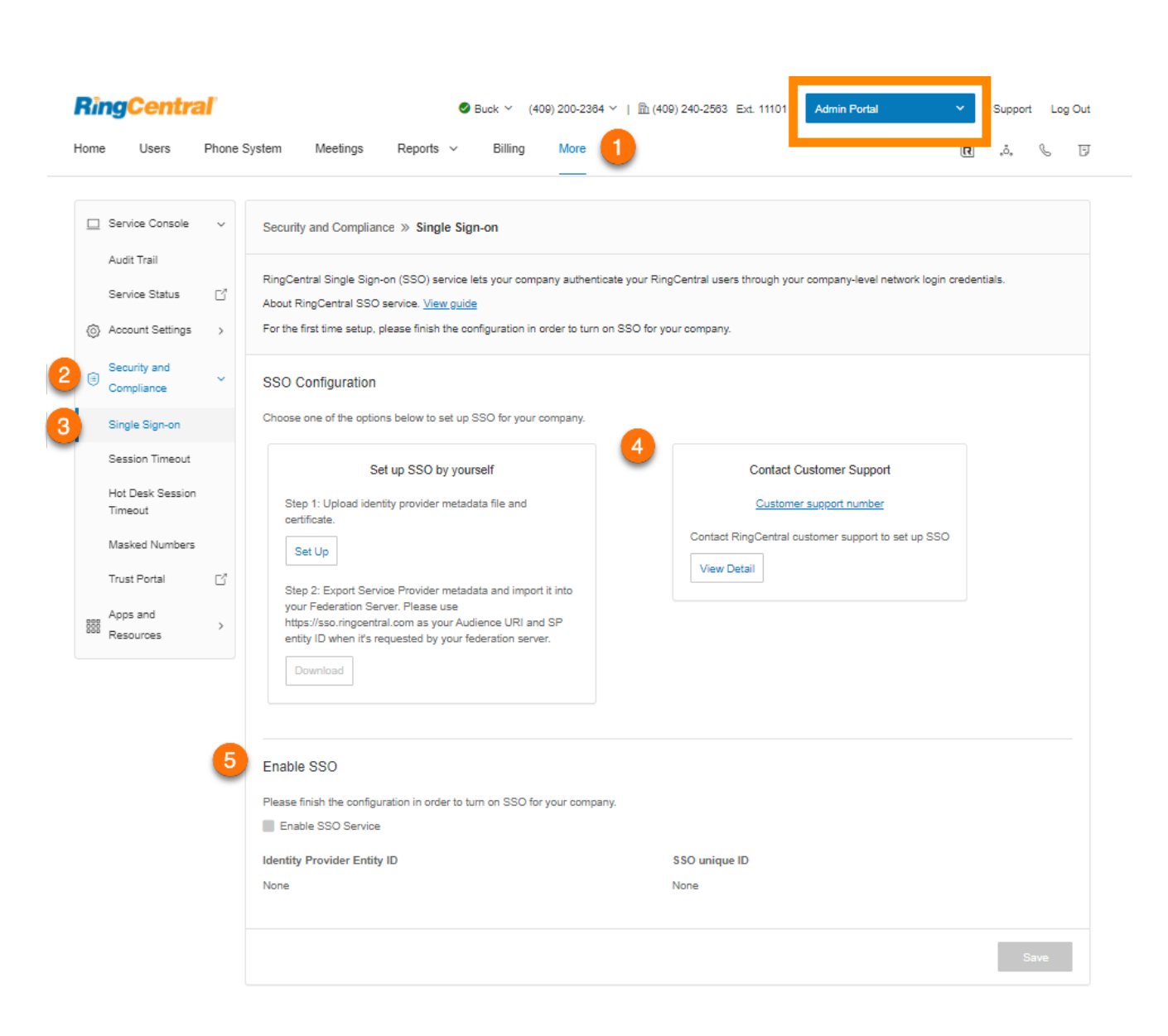

#### **Configuration de l'authentification unique par vous-même**

Pour configurer l'authentification unique par vous-même, téléchargez les métadonnées SAML de votre fournisseur d'identité (IDP), assurez-vous que l'attribut est correctement mappé et téléchargez les métadonnées pour l'importer dans votre serveur de fédération :

- 1. Dans la zone Configurer l'authentification unique par vous-même, cliquez sur **Configurer** pour configurer l'authentification unique pour la première fois ou sur **Modifier** pour modifier votre configuration.
- 2. Sous Télécharger les métadonnées de l'IDP, cliquez sur le menu déroulant et sélectionnez Télécharger avec un fichier ou une URL. Pour télécharger avec un fichier, cliquez sur **Parcourir**, sélectionnez un fichier et cliquez sur **Ouvrir**. Pour télécharger avec une URL, collez l'URL et cliquez sur **Importer**.
- 3. Sélectionnez les attributs d'e-mail que vous souhaitez utiliser dans vos métadonnées dans la liste déroulante sous **Mapper l'attribut d'e-mail à**. Si l'attribut d'e-mail n'est pas reconnu, saisissez le nom de l'attribut en cliquant sur Personnalisé dans la liste déroulante.
- 4. Sous **Gestion des certificats**, cliquez sur **Charger** pour charger un certificat et définir le certificat principal. Cliquez sur **Enregistrer**.
- 5. Téléchargez les métadonnées du fournisseur de services et importez-les dans votre serveur IDP pour terminer la configuration de votre côté de l'IDP.
- 6. Cochez la case **Activer le service d'authentification unique**.
- 7. Cliquez sur **Enregistrer**.

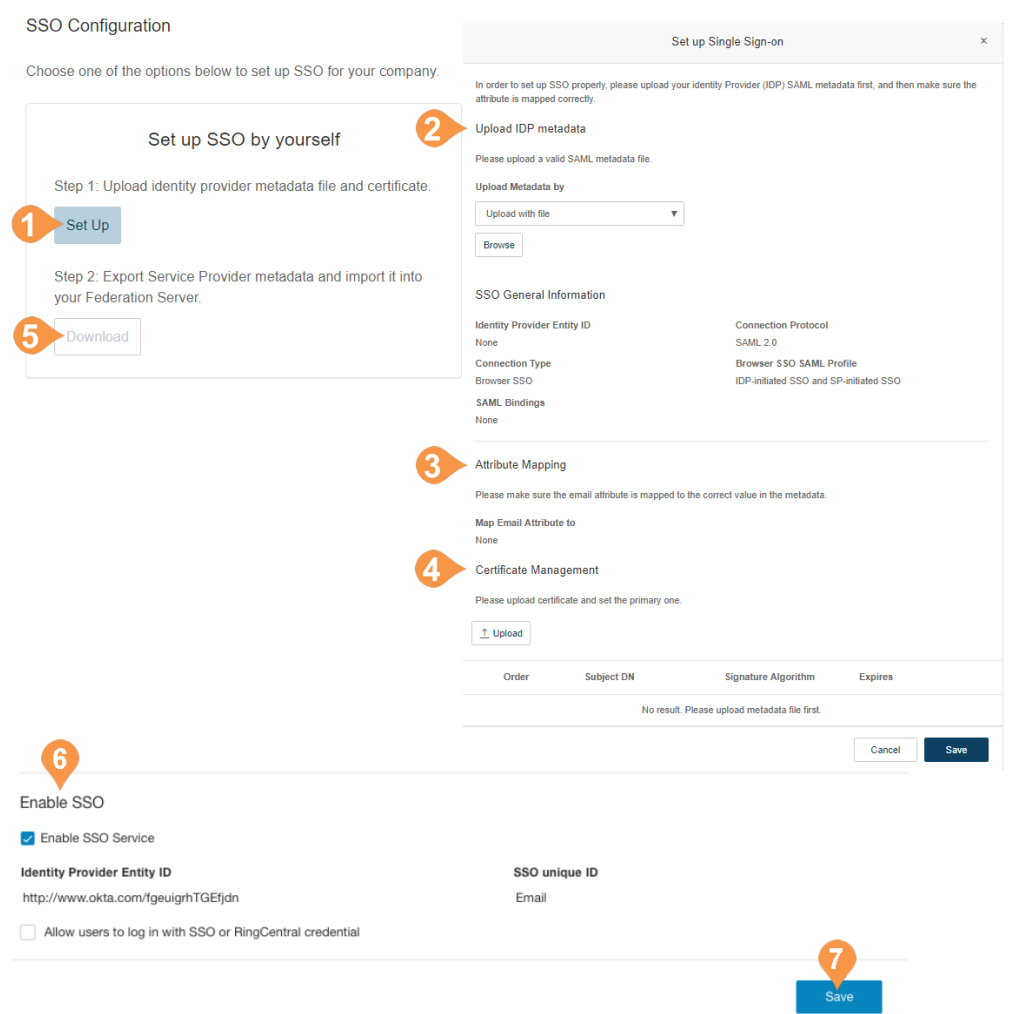

## **Contact de l'assistance pour activer l'authentification unique**

Cette section décrit comment préparer la demande et contacter le service d'assistance client RingCentral pour configurer les paramètres du fournisseur de services (SP) requis pour activer l'authentification unique sur votre serveur IDP :

- 1. Dans la zone Contacter le service d'assistance client, cliquez sur le lien **Afficher les détails** et effectuez les étapes décrites.
- 2. Obtenez vos métadonnées SAML 2.0 d'un fournisseur d'identité (IDP) tel que PingFederate, Okta ou un fournisseur d'identité (IDP) du pays.
- 3. Contactez le **[service d'assistance client RingCentral](https://support.ringcentral.com/contact-numbers.html)** pour obtenir de l'aide afin de configurer l'authentification unique. Un membre du service d'assistance vous demandera votre fichier de métadonnées SAML 2.0, ainsi que les réponses à vos questions sur l'authentification unique.
- 4. Vous recevrez un e-mail de RingCentral contenant vos métadonnées SAML 2.0 du fournisseur de services. Importez les métadonnées dans votre serveur IDP pour terminer la configuration sur votre IDP.
- 5. Cliquez sur **Activer le service de SSO**.
- 6. Cliquez sur **Enregistrer**.

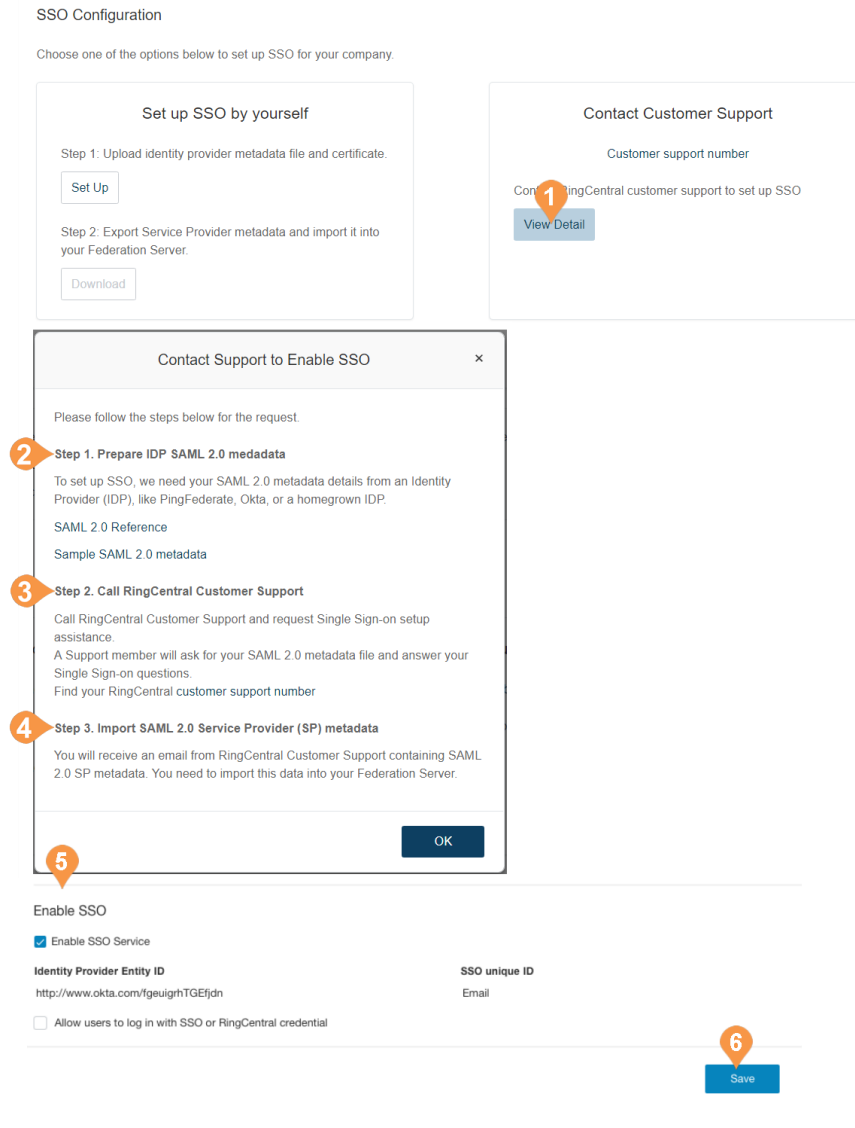

## Configuration du délai d'expiration de la session

Configurez un délai d'expiration de session pour l'ensemble des utilisateurs de votre compte. Si un utilisateur est inactif pendant un certain laps de temps, un message d'avertissement informant l'utilisateur que sa session va expirer s'affiche. L'utilisateur peut cliquer sur **OK** pour rester connecté. Cependant, s'il ne clique pas sur **OK** dans le délai imparti, il est déconnecté du système et est invité à se reconnecter.

Pour définir un délai d'expiration de session pour votre système téléphonique :

- 1. Cliquez sur l'onglet **Plus** du **Portail administrateur**.
- 2. Cliquez sur **Sécurité et conformité**.
- 3. Cliquez sur **Expiration de session**.
- 4. Cliquez sur le menu déroulant pour afficher une liste d'intervalles.
- 5. Sélectionnez l'intervalle que vous souhaitez utiliser.
- 6. Cliquez sur **Enregistrer**.

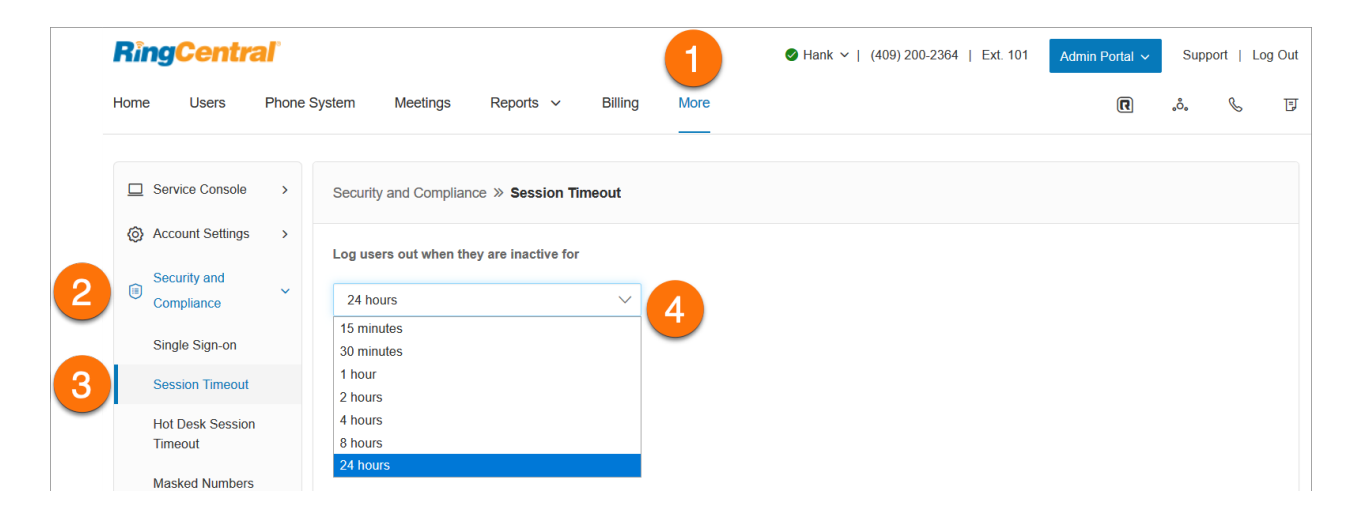

## Activation des numéros masqués

Le paramètre Numéros masqués masque certaines informations aux yeux des administrateurs pour un sous-ensemble d'utilisateurs afin de répondre aux exigences de conformité spécifiques à chaque pays. Cette fonctionnalité doit d'abord être activée avant que la permission Numéros non masqués ne soit accessible dans Rôles. Les administrateurs avec le rôle de super administrateur auront automatiquement l'autorisation Numéros non masqués activée.

Pour activer les numéros masqués :

- 1. Cliquez sur l'onglet **Plus** du **Portail administrateur**.
- 2. Cliquez sur **Sécurité et conformité**.
- 3. Cliquez sur **Numéros masqués**.
- 4. Cliquez sur **Activer les numéros masqués**.
- 5. Cliquez sur **Accepter et enregistrer**.
- 6. Cliquez sur **OK** dans la boîte de dialogue **Alerte**.
- 7. À ce stade, vous pouvez soit créer un rôle avec la permission Numéros non masqués activée, soit activer les Numéros non masqués pour un rôle.

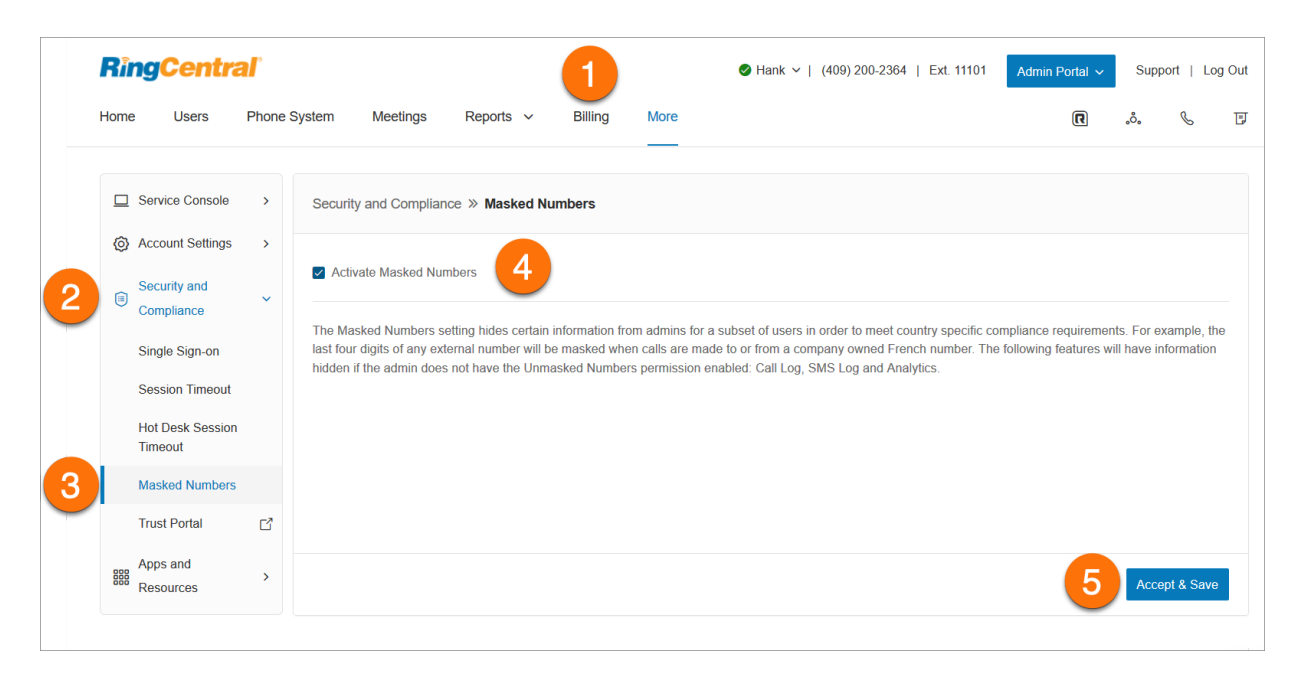

## Accéder au portail de confiance

Toute la documentation actuelle de RingCentral RingEX RingCentral Contact Center et de conformité et de sécurité du centre de données sera accessible via le portail. Pour toute question, veuillez contacter votre gestionnaire de compte ou votre représentant commercial.

Pour accéder au portail de confiance :

- 1. Cliquez sur l'onglet **Plus** du **Portail administrateur**.
- 2. Cliquez sur **Sécurité et conformité**.
- 3. Cliquez sur **Portail de confiance**.
- 4. Acceptez les conditions, puis cliquez sur **Connexion**.
- 5. Cliquez sur le nom du rapport pour afficher ou télécharger le PDF.

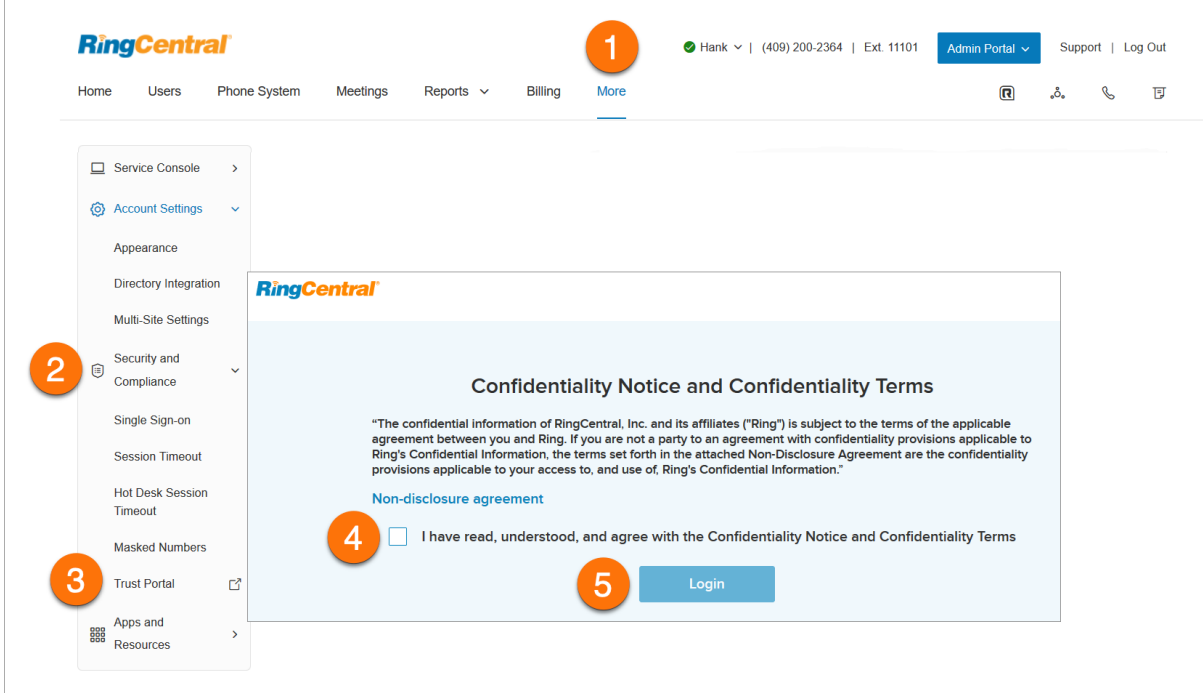

# **Applications et ressources**

## Archiver

RingCentral Archiver vous permet de sauvegarder des données RingCentral via l'intégration Dropbox, SFTP, Google Drive et Box. Cela fournit une solution de sauvegarde automatique, ainsi qu'un moyen pratique de stocker et de récupérer les données téléphoniques.

Pour configurer Archiver :

- 1. Cliquez sur l'onglet **Plus** du **Portail administrateur**.
- 2. Cliquez sur **Applications et ressources**.
- 3. Cliquez sur **Version bêta d'Archiver**.
- 4. Connectez RingCentral Archiver à l'un des éléments suivants :
	- a. Dropbox
	- b. SFTP
	- c. Google Drive
	- d. Box
	- e. Smarsh

**Remarque :** vous ne pouvez vous connecter qu'à un stockage par instance. Par exemple, on ne peut pas utiliser Dropbox et Google Drive en même temps.

- 5. Cliquez sur **Synchroniser les options**.
- 6. Lorsque vous êtes connecté au compte d'Archiver, vous pouvez activer ou désactiver la sauvegarde des données en sélectionnant **Activer la sauvegarde**.
- 7. Sélectionnez les types de données à sauvegarder. Par défaut, les enregistrements d'appels sont sauvegardés pour les administrateurs et les utilisateurs. Les utilisateurs peuvent sélectionner leurs propres extensions s'ils souhaitent sauvegarder les enregistrements d'appels, les messages vocaux, les SMS et/ou les fax.

**Remarque :** Archiver est disponible pour les clients RingCentral RingEX Premium et Ultimate. Il est également disponible pour les clients RingCentral au Canada, au Royaume-Uni et en Europe.

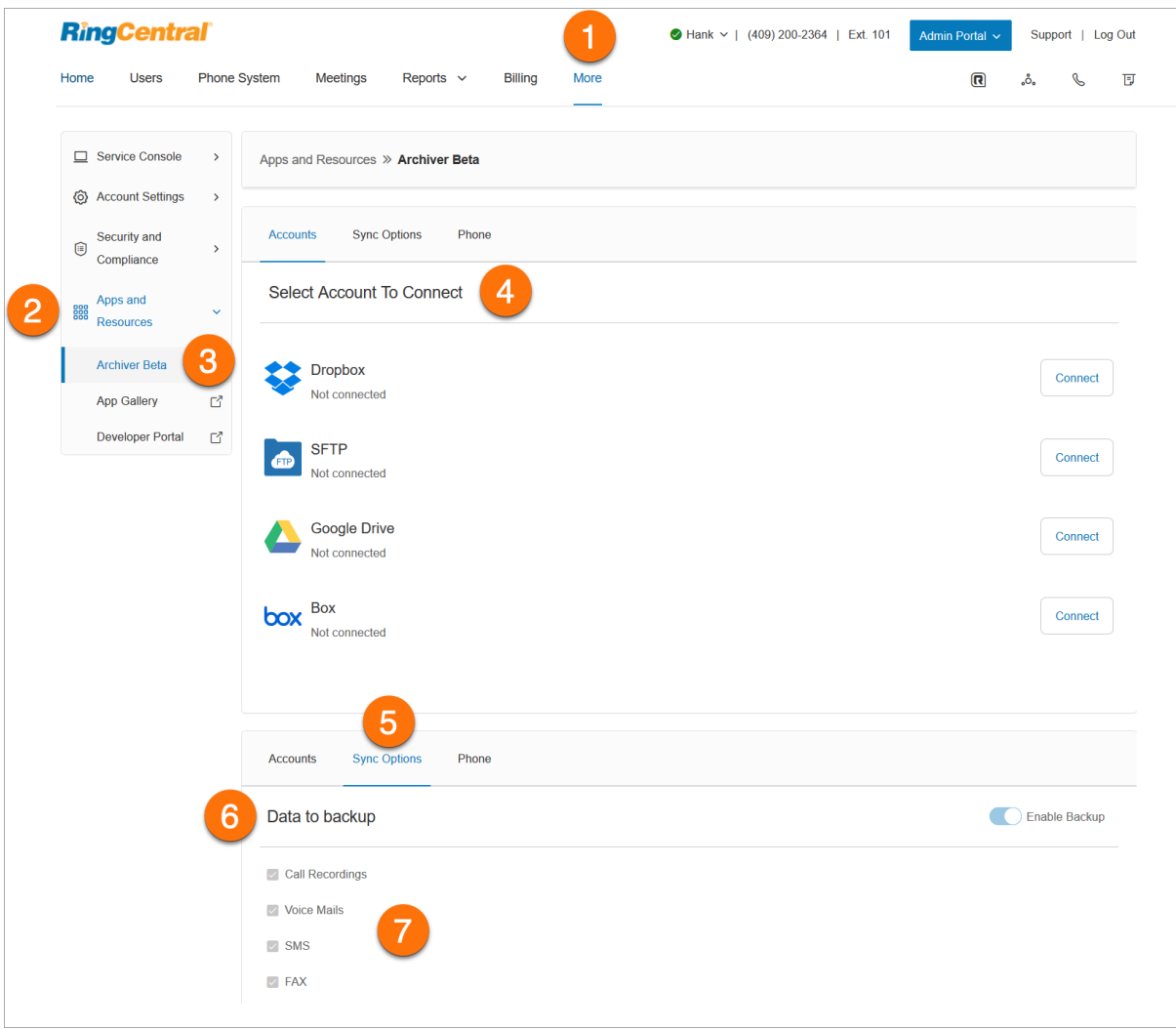

## App Gallery

App Gallery est une destination où vous pouvez découvrir les intégrations d'applications disponibles dans le commerce et où les développeurs peuvent présenter leurs intégrations.

Pour accéder à App Gallery via le compte en ligne :

- 1. Cliquez sur l'onglet **Plus** du **Portail administrateur**.
- 2. Cliquez sur **Applications et ressources**.
- 3. Cliquez sur **App Gallery**.

Une nouvelle fenêtre s'ouvrira sur le site Web **[RingCentral App Gallery](https://www.ringcentral.com/apps/?compatibility=ringcentral)**.

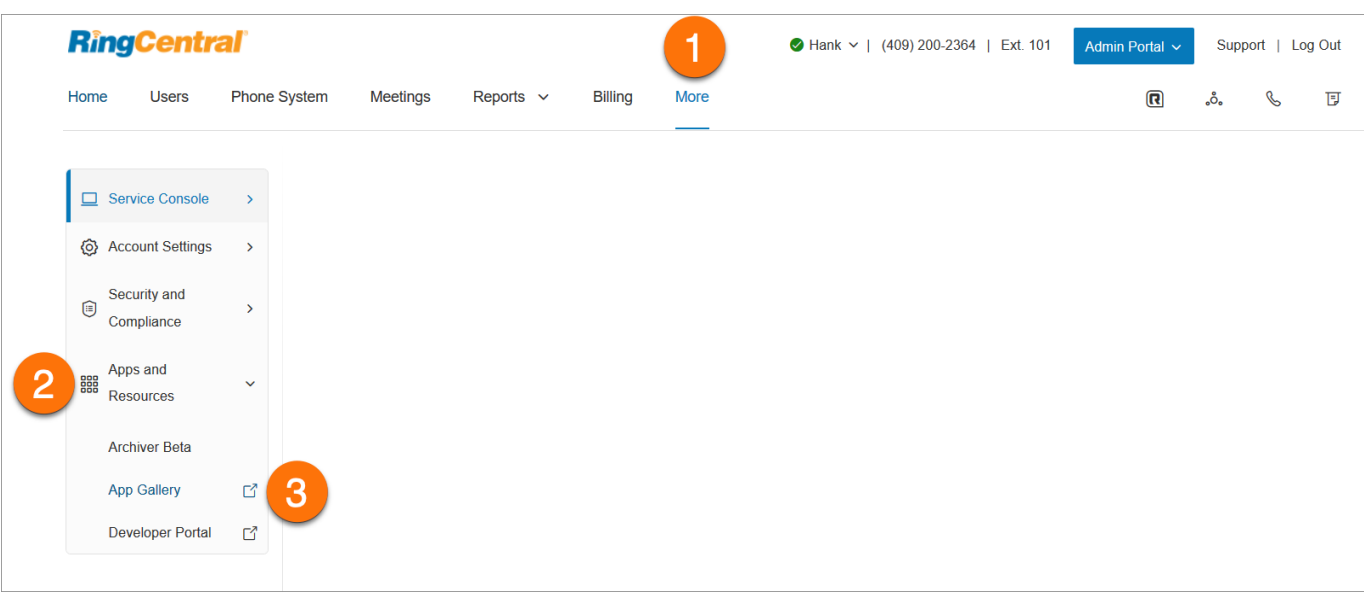

## Portail des développeurs

Le portail des développeurs RingCentral propose un ensemble d'outils et de services permettant de créer, de déployer et de gérer des intégrations personnalisées à l'aide des API RingCentral. Grâce à lui, les développeurs peuvent créer des intégrations prêtes à l'emploi avec RingCentral pour ajouter de puissantes capacités de communication aux applications métier.

Pour accéder au portail des développeurs via le compte RingCentral en ligne :

- 1. Cliquez sur l'onglet **Plus** du **Portail administrateur**.
- 2. Cliquez sur **Applications et ressources**.
- 3. Cliquez sur **Portail des développeurs**.
- 4. Une nouvelle fenêtre s'ouvrira sur le **[portail des développeurs](https://developers.ringcentral.com/)**.

# **SMS et MMS**

Il existe deux types de SMS :

- **SMS Person-to-Person (P2P) ou standard** : communication de deux personnes ou plus par messagerie texte. L'envoi de textos de votre téléphone vers le téléphone d'une autre personne est un exemple de P2P.
- **SMS Application-to-Person (A2P) ou à volume élevé** : un texto qu'une personne reçoit d'une application. Cela inclut, mais sans s'y limiter, les messages de marketing, les rappels de rendez-vous, les robots de messagerie instantanée, les assistants virtuels, les notifications et les mots de passe à usage unique (OTP) ou les codes PIN.

Les opérateurs sans fil traitent les SMS P2P et A2P différemment en termes de type et de volume de trafic autorisé.

# **SMS et MMS standard**

RingCentral RingEX vous permet d'envoyer des messages SMS et MMS de différentes manières.

# SMS et MMS professionnels

La fonctionnalité SMS/MMS professionnels de RingCentral vous permet d'envoyer et de recevoir des SMS et des fichiers multimédia avec votre numéro d'entreprise. Cette fonctionnalité est disponible pour les clients aux États-Unis et au Canada (SMS uniquement au Canada) et est automatiquement activée pour les utilisateurs de RingCentral RingEX

RingCentral prend également en charge l'activation de SMS par numéro gratuit pour les États-Unis et le Canada. **[Contactez le service d'assistance](https://support.ringcentral.com/contact-support.html)** pour traiter cette demande.

Vous pouvez utiliser vos numéros de téléphone RingCentral pour envoyer et recevoir des textos via l'application RingCentral.

## SMS de groupe

Vous pouvez envoyer un texto à plusieurs personnes (jusqu'à 10) à la fois via l'application RingCentral. Cela créera une conversation texte avec toutes les parties.

L'application RingCentral prend actuellement en charge les SMS de groupe uniquement vers les numéros américains, canadiens et portoricains.

## **Envoi d'un SMS de groupe**

- 1. Cliquez sur le bouton plus **Nouvelles actions** en haut à droite.
- 2. Sélectionnez **Envoyer un nouveau texto** dans le menu déroulant.
- 3. Si vous avez plusieurs numéros directs ou lignes numériques, cliquez dans le champ **Texte de** et sélectionnez votre ID d'appelant sortant préféré.
- 4. Saisissez les noms (de votre liste de contacts) ou les numéros de téléphone des personnes auxquelles vous souhaitez envoyer un texto dans le champ **À** (vous pouvez en saisir jusqu'à 10). Séparez les numéros avec des virgules ou des points-virgules.
- 5. Assurez-vous que la case **Créer un texte de groupe** est cochée.
- 6. Cliquez sur le bouton **Suivant** pour accéder à la conversation par texto.
- 7. Saisissez un message dans le champ de message en bas de l'application.
- 8. Envoyez le texto en appuyant sur Entrée ou Retour sur votre clavier.

### SMS en masse

Vous pouvez envoyer le même message en masse (jusqu'à 100 destinataires) via l'application RingCentral. Les SMS de groupe sont différents des SMS en masse. Envoyer un texto en masse signifie envoyer le même message à plusieurs personnes, mais dans des messages séparés.

#### **Envoi d'un SMS en masse**

- 1. Cliquez sur le bouton plus **Nouvelles actions** en haut à droite.
- 2. Sélectionnez *Envoyer un nouveau texto* dans le menu déroulant.
- 3. Si vous avez plusieurs numéros directs ou lignes numériques, cliquez dans le champ **Texte de** et sélectionnez l'ID d'appelant sortant préféré duquel vous souhaitez que provienne le texte.
- 4. Saisissez une liste des noms ou numéros de téléphone des personnes auxquelles vous souhaitez envoyer un SMS dans le champ **À**.
- 5. Décochez la case **Créer un texte de groupe** pour pouvoir ajouter plus de 10 numéros/nomes (vous pouvez entrer jusqu'à 100).
- 6. Saisissez votre message dans le champ de texte qui apparaît. Joignez des fichiers et insérez des emojis à l'aide des boutons **Joindre un fichier** et **Emoji** (respectivement).
- 7. Cliquez sur le bouton **Envoyer** pour envoyer le texto à tous les contacts fournis.

# **High Volume SMS**

Envoyez des campagnes de SMS ciblés ou en masse à l'aide de notre [API programmatique](https://developers.ringcentral.com/api-products/sms) ou de notre [application prête à l'emploi](https://www.ringcentral.com/apps/high-volume-sms) avec une plateforme de communication complète, des informations sérieuses et la capacité à assurer le respect de la réglementation.

Grâce à High Volume SMS, les clients peuvent envoyer des SMS à des tarifs plus élevés, envoyer des promotions de masse, envoyer des messages automatisés, des rappels de rendez-vous, des notifications, etc., sans que leurs messages soient bloqués par les opérateurs, tant qu'ils ne contiennent pas d'URL raccourcies ou de contenu de spam.

# Fonctionnalité High Volume SMS

Que vous envoyiez des promotions pour le commerce électronique, des rendez-vous dans le domaine des soins de santé, des rappels dans le secteur de l'éducation, des chatbots dans l'hôtellerie ou tout autre élément intermédiaire, High Volume SMS offre des fonctionnalités pour tous les secteurs et pour les entreprises de toutes tailles.

- jusqu'à 250 000 textos par jour
- file d'attente automatisée des messages
- gestion des désinscriptions/inscriptions
- rapports détaillés et codes d'erreur

## API et application High Volume SMS

L'API High Volume SMS est configurée pour les clients qui ont besoin de fonctionnalités plus sophistiquées et souhaitent créer des flux de travail plus personnalisés pour leurs organisations. Nos développeurs peuvent examiner des exemples de code et commencer à créer votre application de SMS personnalisée. Pour en savoir plus, consultez notre [Guide de référence d'API](https://developers.ringcentral.com/api-reference/High-Volume-SMS/createA2PSMS).

## Disponibilité et tarification

Les forfaits RingCentral RingEX Standard avec MRR+ (revenus récurrents mensuels) de 50 \$ (USD), Premium ou Ultimate peuvent profiter de High Volume SMS. Les numéros locaux (10-DLC) et gratuits sont pris en charge aux États-Unis. Seuls les numéros gratuits sont actuellement pris en charge au Canada. High Volume SMS est proposé sont au prix de 0,007 \$ (USD) par message envoyé ou reçu sans frais d'opérateur supplémentaires, le tout sur votre facture RingCentral.

## Prise en main

Vous devez d'abord activer votre numéro RingCentral pour l'envoi de High Volume SMS. Pour cela, faites une demande via le formulaire d'inscription.

Remarque : si vous utilisez un numéro RingCentral existant, vous ne pouvez plus l'utiliser pour les SMS avec d'autres produits, y compris l'application RingCentral. Rendez-vous sur RingCentral Service Desk ou contactez votre gestionnaire de compte RingCentral si vous souhaitez ajouter un autre numéro à votre compte.